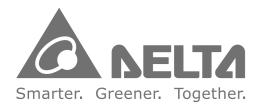

# **Industrial Automation Headquarters**

Taiwan: Delta Electronics, Inc. Taoyuan Technology Center No.18, Xinglong Rd., Taoyuan District, Taoyuan City 33068, Taiwan TEL: +886-3-362-6301 / FAX: +886-3-371-6301

# Asia

China: Delta Electronics (Shanghai) Co., Ltd. No.182 Minyu Rd., Pudong Shanghai, P.R.C. Post code : 201209 TEL: +86-21-6872-3988 / FAX: +86-21-6872-3996 Customer Service: 400-820-9595

# Japan: Delta Electronics (Japan), Inc.

Industrial Automation Sales Department 2-1-14 Shibadaimon, Minato-ku Tokyo, Japan 105-0012 TEL: +81-3-5733-1155 / FAX: +81-3-5733-1255

Korea: Delta Electronics (Korea), Inc. 1511, 219, Gasan Digital 1-Ro., Geumcheon-gu, Seoul, 08501 South Korea TEL: +82-2-515-5305 / FAX: +82-2-515-5302

Singapore: Delta Energy Systems (Singapore) Pte Ltd. 4 Kaki Bukit Avenue 1, #05-04, Singapore 417939 TEL: +65-6747-5155 / FAX: +65-6744-9228

India: Delta Electronics (India) Pvt. Ltd. Plot No.43, Sector 35, HSIIDC Gurgaon, PIN 122001, Haryana, India TEL: +91-124-4874900 / FAX: +91-124-4874945

#### Thailand: Delta Electronics (Thailand) PCL.

909 Soi 9, Moo 4, Bangpoo Industrial Estate (E.P.Z), Pattana 1 Rd., T.Phraksa, A.Muang, Samutprakarn 10280, Thailand TEL: +66-2709-2800 / FAX: +66-2709-2827

Australia: Delta Electronics (Australia) Pty Ltd. Unit 20-21/45 Normanby Rd., Notting Hill Vic 3168, Australia TEL: +61-3-9543-3720

# Americas

USA: Delta Electronics (Americas) Ltd. 5101 Davis Drive, Research Triangle Park, NC 27709, U.S.A. TEL: +1-919-767-3813 / FAX: +1-919-767-3969

#### Brazil: Delta Electronics Brazil

Rua Itapeva, 26 - 3°, andar Edificio Itapeva, One - Bela Vista 01332-000 - São Paulo - SP - Brazil TEL: +55-12-3932-2300 / FAX: +55-12-3932-237

#### Mexico: Delta Electronics International Mexico S.A. de C.V.

Gustavo Baz No. 309 Edificio E PB 103 Colonia La Loma, CP 54060 Tlalnepantla, Estado de México TEL: +52-55-3603-9200

# **EMEA**

EMEA Headquarters: Delta Electronics (Netherlands) B.V. Sales: Sales.IA.EMEA@deltaww.com Marketing: Marketing.IA.EMEA@deltaww.com Technical Support: iatechnicalsupport@deltaww.com Customer Support: Customer-Support@deltaww.com Service: Service.IA.emea@deltaww.com TEL: +31(0)40 800 3900

BENELUX: Delta Electronics (Netherlands) B.V. Automotive Campus 260, 5708 JZ Helmond, The Netherlands Mail: Sales.IA.Benelux@deltaww.com TEL: +31(0)40 800 3900

#### DACH: Delta Electronics (Netherlands) B.V.

Coesterweg 45, D-59494 Soest, Germany Mail: Sales.IA.DACH@deltaww.com TEL: +49(0)2921 987 0

## France: Delta Electronics (France) S.A.

ZI du bois Challand 2, 15 rue des Pyrénées, Lisses, 91090 Evry Cedex, France Mail: Sales.IA.FR@deltaww.com TEL: +33(0)1 69 77 82 60

#### Iberia: Delta Electronics Solutions (Spain) S.L.U

Ctra. De Villaverde a Vallecas, 265 1º Dcha Ed. Hormigueras – P.I. de Vallecas 28031 Madrid TEL: +34(0)91 223 74 20 Carrer Llacuna 166, 08018 Barcelona, Spain Mail: Sales.IA.Iberia@deltaww.com

Italy: Delta Electronics (Italy) S.r.l.

Via Meda 2–22060 Novedrate(CO) Piazza Grazioli 18 00186 Roma Italy Mail: Sales.IA.Italy@deltaww.com TEL: +39 039 8900365

#### Russia: Delta Energy System LLC

Vereyskaya Plaza II, office 112 Vereyskaya str. 17 121357 Moscow Russia Mail: Sales.IA.RU@deltaww.com TEL: +7 495 644 3240

#### Turkey: Delta Greentech Elektronik San. Ltd. Sti. (Turkey)

Şerifali Mah. Hendem Cad. Kule Sok. No:16-A 34775 Ümraniye – İstanbul Mail: Sales.IA.Turkey@deltaww.com TEL: + 90 216 499 9910

### MEA: Eltek Dubai (Eltek MEA DMCC)

OFFICE 2504, 25th Floor, Saba Tower 1, Jumeirah Lakes Towers, Dubai, UAE Mail: Sales.IA.MEA@deltaww.com TEL: +971(0)4 2690148

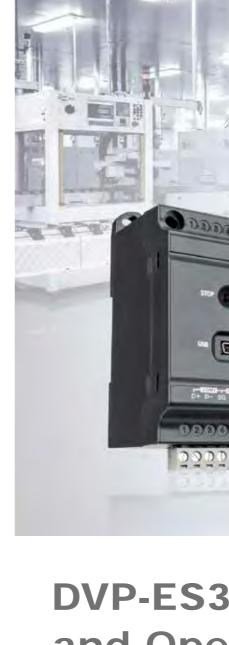

DVP-

ES3

S

eri

Φ

5

Hardwa

Ξ

D

CD

bd

Operation

Manua

# **DVP-ES3 Series Hardware** and Operation Manual

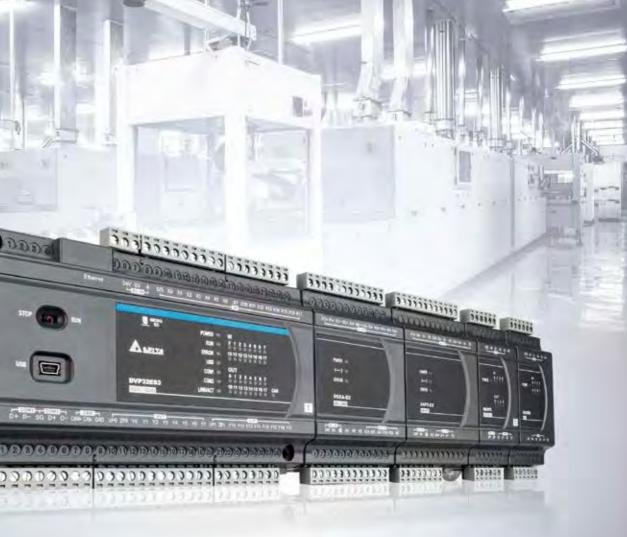

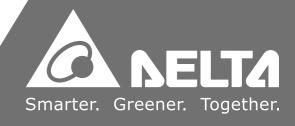

# **DVP-ES3 Series Operation Manual**

# **Revision History**

| Version         | Revision                         | Date       |
|-----------------|----------------------------------|------------|
| 1 <sup>st</sup> | The first version was published. | 2019/09/05 |
|                 |                                  | 2019/09/05 |

| Version | Revision                                                                                                    | Date       |
|---------|----------------------------------------------------------------------------------------------------|------------|
| Version | <ul> <li>Revision</li> <li>9. Chapter 7: Added a new size SDHC for SDHC typed memory card in Section 7.1.2.</li> <li>10. Chapter 9: Updated specification in Section 9.3. Added explanations on EIP Builder operation in Section 9.3.7 to 9.4.7. Deleted the software images from the 3<sup>rd</sup> party. Updated the Delta EIP Product List in Section 9.9. Added a new Section "Network Security" in Section 9.10.</li> <li>11. Chapter 10: Added an explanation on output mapping area for ES3 Series PLC CPU, when it acts as a Master in Section 10.1.2. Added a new Section "Refreshing Mechanism in the Input/output Mapping Area" in Section 10.5.1.</li> <li>12. Chapter 11: Updated the procedure in Section 11.1.1. Added a new module, positioning module, and updated</li> </ul>                                                                                         | Date       |
|         | <ul> <li>Added a new module, positioning module, and updated the contents in Communication Service in Section 11.1.2. Added Execution Timing of Interrupts in Section 11.1.3. Updated contents in Operating Modes in Section 11.2.1.</li> <li>13. Chapter 12: Updated Troubleshooting SOP in Section 12.1.3. Updated the steps to do when encountering a program syntax error in Section 12.1.4. Added new error codes 16#19B0~16#19FC and updated error codes 16#2001~16#2027 in Section 12.2. Added a new Section "Troubleshooting for Positioning Modules (PU)" in Section 12.3.2. Added new error codes 16#19B0~16#19FC and 16#CO00~16#CFFF in Section 12.4.</li> <li>14. Appendix A: Added a new Section "Notes on Utilizing USB Communication" in Section A.3.</li> <li>15. Appendix C: Updated the contents of Connecting a power cable and a ground in Section C1.2.</li> </ul> |            |
|         | <ol> <li>Appendix D: Updated the chapter numbers.</li> <li>Chapter 1: Updated the overview contents.</li> </ol>                                                                                                    |            |
| 3rd     | <ol> <li>Chapter 1: Opdated the overview contents.</li> <li>Chapter 2: Added the specification of maximum inrush<br/>current in section 2.2, updated hardware resolution in<br/>section 2.5.1, updated the supply voltage, input<br/>current, maximum input frequency, and resistance of<br/>the maximum load in section 2.6.1.</li> </ol>                                                                                                    | 2022/03/11 |
|         | <ol> <li>Chapter 4: Added a warning sign in section 4.10.</li> <li>Updated the contents in CR#43 in sections from 5.3.1to 5.3.5. Added a note for PID Control Registers in section 5.3.4.</li> <li>Chapter 8: Added more descriptions for the selection,</li> </ol>                                                                                                    |            |
|         |                                                                                                    |            |

| Version | Revision                                                                                                    | Date |
|---------|----------------------------------------------------------------------------------------------------|------|
|         | Select Action When 24 Vdc Input Unstable in section 8.2.2.1.                                                      |      |
|         | <ol> <li>Chapter 10: Added AS100 series PLC CPUs that<br/>support CANopen network in section 10.2.4.3.</li> </ol> |      |

# DVP-ES3 Series Hardware and Operation Manual Table of Contents

# Chapter 1 Product Introduction

| 1.1   | Overview                                         |
|-------|--------------------------------------------------|
| 1.1.  | 1 Related Manuals 1-2                            |
| 1.1.  | 2 Models Descriptions 1-2                        |
| 1.2   | Overview1-7                                      |
| 1.3   | Characteristics1-8                               |
| Chapt | er 2 Specifications and System Configuration     |
| 2.1   | General Specifications2-2                        |
| 2.2   | CPU Module Specifications2-3                     |
| 2.2.  | 1 Functional specifications                      |
| 2.2.  | 2 Electrical specifications                      |
| 2.2.  | 3 CPU Module Profiles                            |
| 2.2.  | 4 CPU Module Input/Output Terminals              |
| 2.3   | Digital Input/Output Module Specifications2-10   |
| 2.3.  | 1 General Specifications                         |
| 2.3.  | 2 Digital Input/Output Module Profiles           |
| 2.3.  | 3 Digital Input/Output Module Terminals 2-13     |
| 2.3.  | 4 Digital Input/Output Module Terminals 2-13     |
| 2.4   | Analog Input/Output Module Specifications        |
| 2.4.  | 1 General Specifications 2-16                    |
| 2.4.  | 2 Analog Input/Output Module Profiles 2-20       |
| 2.4.  | 3 Analog Input/Output Terminals 2-21             |
| 2.4.  | 4 Analog Input/Output Module Terminals 2-21      |
| 2.5   | Temperature Measurement Modules Specifications   |
| 2.5.  |                                                  |
| 2.5.  | 2 Temperature Measurement Module Profiles 2-25   |
| 2.5.  | 3 Temperature Measurement Module Dimensions 2-26 |
| 2.5.  | 4 Temperature Mesurement Module Terminals 2-27   |
| 2.6   | Positoning Modules Specifications2-28            |

| 2.6.1                | General Specifications                       | 2-28 |
|----------------------|----------------------------------------------|------|
| 2.6.2                | Positioning Module Profiles                  | 2-29 |
| 2.6.3                | Positioning Module Dimensions                | 2-30 |
| 2.6.4                | Positioning Module Terminals                 | 2-30 |
|                      |                                              |      |
| 27 Evt               | ension Cable Interface Module Specifications | 2-31 |
| 2.7 Ext              | ension Cable Interface Module Specifications | 2-31 |
| <b>2.7 Ext</b> 2.7.1 | ension Cable Interface Module Specifications |      |
|                      | · ·                                          | 2-31 |

# Chapter 3 Installing Software

| 3.1 In | stalling and Uninstalling ISPSoft |  |
|--------|-----------------------------------|--|
| 3.1.1  | Installing ISPSoft                |  |
| 3.1.2  | Uninstalling ISPSoft              |  |
| 3.2 In | stalling and Uninstalling COMMGR  |  |
| 3.2.1  | Installing COMMGR                 |  |
| 3.2.2  | Uninstalling COMMGR               |  |

# Chapter 4 Installing Hardware

| 4.1                                        | DVP-ES3 Hardware Framework                                                                                                 |
|--------------------------------------------|----------------------------------------------------------------------------------------------------|
| 4.1.                                       | 1 DVP-ES3 Hardware Component 4-3                                                                                           |
| 4.1.                                       | 2 Necessary Components 4-4                                                                                                 |
| 4.1.                                       | 3 Optional Components 4-4                                                                                                  |
| 4.2                                        | Notes on Installation4-5                                                                                                   |
| 4.3                                        | Installation                                                                                                    |
| 4.3.                                       | 1 Linking the CPU module and a module 4-6                                                                                  |
| 4.3.                                       | 2 Installation on the Set 4-8                                                                                              |
|                                            |                                                                                                    |
| 4.4                                        | Wiring                                                                                                    |
| 4.4<br>4.5                                 | Wiring    4-9      Connecting Power Cables    4-11                                                                         |
|                                            | Connecting Power Cables                                                                                                    |
| 4.5                                        | Connecting Power Cables       4-11         1       Precautions       4-11                                                  |
| <b>4.5</b><br>4.5.                         | Connecting Power Cables4-111Precautions4-112Ground4-11                                                                     |
| <b>4.5</b><br>4.5.<br>4.5.                 | Connecting Power Cables4-111Precautions4-112Ground4-113Wiring Power Supply4-12                                             |
| <b>4.5</b><br>4.5.<br>4.5.<br>4.5.<br>4.5. | Connecting Power Cables4-111Precautions4-112Ground4-113Wiring Power Supply4-12                                             |
| <b>4.5</b><br>4.5.<br>4.5.<br>4.5.<br>4.5. | Connecting Power Cables4-111Precautions4-112Ground4-113Wiring Power Supply4-124Power Consumption4-13Wiring CPU Modules4-14 |

| 4.6.3     | Wiring RS-485 Terminals 4-23                        |
|-----------|-----------------------------------------------------|
| 4.6.4     | Wiring CANopen Terminals 4-23                       |
| 4.7 Wii   | ring Digital Input / Output Modules4-24             |
| 4.7.1     | Wiring DVP08XM211N                                  |
| 4.7.2     | Wiring DVP08XN211R                                  |
| 4.7.3     | Wiring DVP08XN211T                                  |
| 4.7.4     | Wiring DVP08XP211R                                  |
| 4.7.5     | -<br>Wiring DVP08XP211T                             |
| 4.7.6     |                                                     |
| 4.7.7     | -<br>Wiring DVP16XN211R                             |
| 4.7.8     | Wiring DVP16XN211T                                  |
| 4.7.9     | Wiring DVP16XP211R                                  |
| 4.7.10    | Wiring DVP16XP211T 4-31                             |
| 4.7.11    | Wiring DVP24XP200R 4-32                             |
| 4.7.12    | Wiring DVP24XP200T 4-33                             |
| 4.7.13    | Wiring DVP24XN200R                                  |
| 4.7.14    | Wiring DVP24XN200T                                  |
| 4.7.15    | Wiring DVP32XP200R 4-35                             |
| 4.7.16    | Wiring DVP32XP200T 4-36                             |
| 4.8 Wii   | ring Analog Input / Output Modules4-37              |
| 4.8.1     | Wiring DVP04AD-E2 4-37                              |
| 4.8.2     | Wiring DVP02DA-E2/DVP04DA-E2 4-38                   |
| 4.8.3     | Wiring DVP06XA-E2 4-39                              |
| 4.9 Wii   | ring Temperature Measurement Modules4-41            |
| 4.9.1     | Wiring DVP04PT-E2/DVP06PT-E2 4-41                   |
| 4.9.2     | Wiring DVP04TC-E2 4-42                              |
| 4.10 Wii  | ring Positioning Modules4-43                        |
| 4.10.1    | Wiring DVP02PU-E2 4-43                              |
| Chapter 5 | 5 Devices                                           |
| 5.1 Intro | duction to CPU Devices                              |
| 5.1.1     | Device Table                                        |
| 5.1.2     | Basic Structure of I/O Storage5-3                   |
| 5.1.3     | Relation Between the PLC Action and the Device Type |
| 5.1.4     | Latched Areas in the Device Range 5-4               |

| 5.2. CPU Device Functions | 5-5 |
|---------------------------|-----|

| 5.2.1   | Values and Constants                     | 5-5  |
|---------|------------------------------------------|------|
| 5.2.2   | Floating-point Numbers                   | 5-7  |
| 5.2.3   | Strings                                  | 5-9  |
| 5.2.4   | Input Relays (X)                         | 5-10 |
| 5.2.5   | Output Relays (Y)                        | 5-11 |
| 5.2.6   | Auxiliary Relays (M)                     | 5-11 |
| 5.2.7   | Special Auxiliary Relays (SM)            | 5-11 |
| 5.2.8   | Flags (S)                                | 5-12 |
| 5.2.9   | Timers (T)                               | 5-12 |
| 5.2.10  | Counters                                 | 5-14 |
| 5.2.11  | 32-bit Counters (HC)                     | 5-16 |
| 5.2.12  | Data Registers (D)                       | 5-18 |
| 5.2.13  | Special Data Registers (SR)              | 5-18 |
| 5.2.14  | Index Register (E)                       | 5-18 |
| 5.2.15  | File Registers (FR)                      | 5-18 |
| 53 Modu | ule Device Functions                     | 5-10 |
| 5.3.1   | DVP04AD-E2 Control Registers             |      |
| 5.3.2   | DVP02DA-E2 / DVP4DA-E2 Control Registers |      |
| 5.3.3   | DVP06XA-E2 Control Registers             | 5-28 |
| 5.3.4   | DVP04PT-E2 /DVP06PT-E2 Control Registers | 5-35 |
| 5.3.5   | DVP04TC-E2 Control Registers             |      |
| 5.3.6   | DVP02PU-E2                               | 5-45 |
|         |                                          |      |

# Chapter 6 Writing a Program

| 6.1  | Qui | ck Start                                      | 6-2 |
|------|-----|-----------------------------------------------|-----|
| 6.1  | .1  | Example                                       | 6-2 |
| 6.1  | .2  | Hardware                                      | 6-2 |
| 6.1  | .3  | Program                                       | 6-3 |
| 6.2  | Pro | cedure for Creating a Project in ISPSoft      | 6-3 |
| 6.3  | Cre | ating a Project                               | 6-4 |
| 6.4  | Har | dware Configuration                           | 6-5 |
| 6.4. | .1  | Configuring a Module                          | 6-5 |
| 6.4. | .2  | Setting the Parameters                        | 6-6 |
| 6.5  | Cre | ating a Program                               |     |
| 6.5  | .1  | Adding a Ladder Diagram                       | 6-7 |
| 6.5  | .2  | Basic Editing – Creating a Contact and a Coil | 6-9 |

| 6.5  | .3    | Basic Editing – Inserting a Network and Typing an Instruction           | 12 |
|------|-------|-------------------------------------------------------------------------|----|
| 6.5  | .4    | Basic Editing – Selection of a Network and Operation                    | 15 |
| 6.5  | .5    | Basic Editing – Connecting a Contact in Parallel                        | 17 |
| 6.5  | .6    | Basic Editing – Editing a Comment                                       | 19 |
| 6.5  | .7    | Basic Editing – Inserting an Applied Instruction                        | 20 |
| 6.5  | .8    | Basic Editing – Creating a Comparison Contact and Typing a Constant 6-2 | 22 |
| 6.5  | .9    | Writing a Program                                                       | 23 |
| 6.5  | .10   | Checking and Compiling a Program                                        | 24 |
| 6.6  | Tes   | ting and Debugging a Program6-2                                         | 25 |
| 6.6  |       | Creating a Connection                                                   |    |
| 6.6  | .2    | Downloading a Program and Parameters                                    | 28 |
| 6.6  | .3    | Connection Test                                                         | 29 |
| 6.7  | Set   | ting a Real-time Clock6-3                                               | 37 |
| Chap | ter 7 | Memory Card                                                             |    |
| 7.1  | Ove   | erview of Memory Cards7-                                                | -2 |
| 7.1  | .1    | Appearances of Memory Cards                                             | -2 |
| 7.1  | .2    | Memory Card Specifications                                              | -2 |
| 7.2  | Bef   | ore using a Memory Card7-                                               | -3 |
| 7.2  | .1    | Formatting a Memory Card7                                               | -3 |
| 7.3  | Ins   | talling and Removing a Memory Card7-                                    | -3 |
| 7.3  | .1    | Memory Card Slot in a CPU Module                                        | -3 |
| 7.3  | .2    | Installing a Memory Card7                                               | -4 |
| 7.3  | .3    | Removing a Memory Card                                                  | -4 |
| 7.4  | Mer   | mory Card Contents7-                                                    | -5 |
| 7.4  | .1    | Initializing a Memory Card                                              | -5 |
| 7.4  | .2    | Folder Structure in a Memory Card7                                      | -5 |
| 7.5  | Intr  | roduction to the CARD Utility7-                                         | -6 |
| 7.6  | Bac   | king Up a Project7-                                                     | -8 |
| 7.7  | Res   | storing a Project                                                       | 3  |
| 7.8  | Res   | toration Starts Once CPU is supplied with Power                         | 7  |
|      |       | J Error Log                                                             | 0  |

# Chapter 8 Hardware Configuration and Data Exchange Setups

| 8.1   | Hardware Configuration Tool for DVP-ES3 Series Modules | 8-2  |
|-------|--------------------------------------------------------|------|
| 8.1   | 1.1 Introduction of the HWCONFIG Environment           | 8-2  |
| 8.1   | 1.2 Configuring a Module                               | 8-3  |
| 8.1   | 1.3 Editing a Comment                                  | 8-3  |
| 8.2   | Setting the Parameters in a DVP-ES3 Series CPU Module  | 8-4  |
| 8.2   | 2.1 Opening the PLC Parameter Setting Window           | 8-4  |
| 8.2   | 2.2 Setting the Basic CPU Parameters                   | 8-5  |
| 8.3   | Data Exchange                                          | 8-24 |
| ~ ~ ~ | 3.1 Device Settings Dialog Box Descriptions            |      |

# Chapter 9 EtherNet Specification and Operation

| 9.1 | Intr | oduction                            |
|-----|------|-------------------------------------|
| 9.1 | .1   | EtherNet/IP                         |
| 9.1 | .2   | Definitions of Common Network Terms |
| 9.1 | .3   | Ethernet Features                   |
| 9.2 | Inst | allation9-5                         |
| 9.2 | 2.1  | EtherNet/IP Device                  |
| 9.2 | 2.2  | Network Cable Installation          |
| 9.3 | Spe  | cifications                         |
| 9.3 | 5.1  | Ethernet Specification              |
| 9.3 | .2   | EtherNet/IP Specification           |
| 9.3 | .3   | EtherNet Communication Port9-11     |
| 9.4 | EIP  | Builder                             |
| 9.4 | .1   | Run the EIP Builder                 |
| 9.4 | .2   | Set up the IP Address               |
| 9.4 | .3   | Network                             |
| 9.4 | .4   | Add Devices                         |
| 9.4 | .5   | Data Mapping9-27                    |
| 9.4 | .6   | TAG Function                        |
| 9.4 | .7   | Diagnosis9-33                       |
| 9.5 | Ехр  | licit Message9-34                   |
| 9.6 | Tro  | ubleshooting                        |

|   | 9.6.1 Error Code Classification                             | . 9-35 |
|---|-------------------------------------------------------------|--------|
|   | 9.6.2 Error Codes & How to fix them                         | . 9-35 |
| 9 | 2.7 Studio 5000 Software Operation                          | . 9-38 |
|   | 9.7.1 Architecture                                          | 9-38   |
|   | 9.7.2 Create a New Project                                  | 9-38   |
|   | 9.7.3 Create a Scanner                                      | 9-38   |
|   | 9.7.4 Connect to a Delta Adapter                            | . 9-39 |
| 9 | 0.8 CIP Object                                              | . 9-41 |
|   | 9.8.1 Object List                                           | 9-41   |
|   | 9.8.2 Data Type                                             | 9-42   |
|   | 9.8.3 Identity Object (Class ID: 01 Hex)                    | . 9-45 |
|   | 9.8.4 Message Router Object (Class ID: 02 Hex)              | 9-47   |
|   | 9.8.5 Assembly Object (Class ID: 04 Hex)                    | 9-48   |
|   | 9.8.6 Connection Manager Object (Class ID: 06 Hex)          | 9-50   |
|   | 9.8.7 Port Object (Class ID: F4 Hex)                        | . 9-52 |
|   | 9.8.8 TCP/IP Interface Object (Class ID: F5 Hex)            | . 9-54 |
|   | 9.8.9 Ethernet Link Object (Class ID: F6 Hex)               | . 9-56 |
|   | 9.8.10 X Register (Class ID: 350 Hex)                       | . 9-59 |
|   | 9.8.11 Y Register (Class ID: 351 Hex)                       | 9-60   |
|   | 9.8.12 D Register (Class ID: 352 Hex)                       | 9-61   |
|   | 9.8.13 M Register (Class ID: 353 Hex)                       | 9-62   |
|   | 9.8.14 S Register (Class ID: 354 Hex)                       | . 9-63 |
|   | 9.8.15 T Register (Class ID: 355 Hex)                       | 9-63   |
|   | 9.8.16 C Register (Class ID: 356 Hex)                       | 9-64   |
|   | 9.8.17 HC Register (Class ID: 357 Hex)                      | . 9-65 |
|   | 9.8.18 SM Register (Class ID: 358 Hex)                      | 9-66   |
|   | 9.8.19 SR Register (Class ID: 359 Hex)                      | . 9-67 |
| 9 | 0.9 Delta EIP Product List                                  | . 9-68 |
|   | 9.9.1 Delta EIP Products                                    | . 9-68 |
|   | 9.9.2 Delta EIP Products, DLR (Device Level Ring) supported | 9-68   |
|   | 9.9.3 Delta EIP Products, Scanner supported                 | 9-69   |
| 9 | 2.10 Network Security                                       | 9-69   |
| 9 | 0.11 Operation and Monitor on the Web                       | 9-70   |
|   | 9.11.1 Getting Started                                      | 9-70   |
|   | 9.11.2 Device Information                                   | 9-74   |
|   | 9.11.3 Network configuration                                | . 9-74 |

| 9.11.4 Data Monitoring | 9-77 |
|------------------------|------|
| 9.11.5 Diagnostic      | 9-82 |
| 9.11.6 Configurations  |      |

# Chapter 10 CANopen Funciton and Operation

| 10.1 | Inti | roduction to CANopen                                   | 10-2         |
|------|------|--------------------------------------------------------|--------------|
| 10.1 | 1.1  | CANopen Function Descriptions                          | 10-2         |
| 10.1 | 1.2  | The Input/Output Mapping Areas                         | 10-3         |
| 10.1 | 1.3  | Refreshing Mechanism in the Input/Output Mapping Areas | 10-4         |
| 10.2 | Ins  | tallation and Network Topology                         | 10-8         |
| 10.2 | 2.1  | The Dimensions of DVP-ES3 Series PLC                   | 10-8         |
| 10.2 | 2.2  | CANopen Communication Port                             | 10-8         |
| 10.2 | 2.3  | Configure the DVP-ES3 Series PLC with HWCONFIG         | 10-9         |
| 10.2 | 2.4  | The CAN Interface and Network Topology                 |              |
| 10.3 | The  | CANopen Protocol                                       | 10-15        |
| 10.3 | 3.1  | Introduction to the CANopen Protocol                   |              |
| 10.3 | 3.2  | The CANopen Communication Object                       |              |
| 10.3 | 3.3  | The Predefined Connection Set                          |              |
| 10.4 | Sen  | ding SDO, NMT and Reading Emergency Message throug     | h the Ladder |
|      | Dia  | gram                                                   | 10-23        |
| 10.4 | 1.1  | Data Structure of SDO Request Message                  |              |
| 10.4 | 1.2  | Data Structure of NMT Message                          |              |
| 10.4 | 1.3  | Data Structure of EMERGENCY Request Message            |              |
| 10.4 | 1.4  | Example of Sending SDO through the Ladder Diagram      |              |
| 10.5 | Tro  | ubleshooting                                           | 10-31        |
| 10.5 | 5.1  | CANopen Network Node State Display                     |              |
| 10.6 | Арр  | Dication Example                                       | 10-34        |
| 10.7 | Obj  | ect Dictionary                                         | 10-42        |

| Chapter 1                            | 1 CPU Module Operating Principles                                                                                                    |
|--------------------------------------|----------------------------------------------------------------------------------------------------|
| 11.1 CPU                             | J Module Operations11-2                                                                                                    |
| 11.1.1<br>11.1.2                     | Procedure                                                                                                    |
| 11.2 CPL                             | J Module Operating Modes11-4                                                                                                    |
| 11.2.1<br>11.2.2                     | Operating Modes                                                                                                    |
| Chapter 1                            | 2 Troubleshooting                                                                                                    |
| 12.1 Tro                             | ubleshooting12-2                                                                                                    |
| 12.1.1<br>12.1.2<br>12.1.3<br>12.1.4 | Basic troubleshooting steps12-2Clear the Error States12-2Troubleshooting SOP12-3Viewing System Log and Error Step12-4                                                                                           |
| 12.2 Tro                             | ubleshooting for CPU Modules12-5                                                                                                    |
| 12.2.1<br>12.2.2<br>12.2.3<br>12.2.4 | ERROR LED Indicators Are ON12-5ERROR LED Indicators Blinking Every 0.5 Seconds12-5ERROR LED Indicators Blinking Rapidly Every 0.2 Seconds12-7ERROR LED Indicators Slow Blinking Every 3 Seconds and Lighting up |
| 12.2.5                               | for 1 Second                                                                                                    |
| 12.2.6                               | The RUN and LED Indicators are Blinking One After Another Every 0.5<br>Seconds                                                                                                    |
| 12.2.7<br><b>12.3 Tro</b>            | Other Errors (Without LED Indicators)                                                                                                    |
|                                      |                                                                                                    |
| 12.3.1<br>12.3.2                     | Troubleshooting for Analog Modules (AD/DA/XA) and Temperature Modules (PT/TC)                                                                                                    |
| 12.4 LEC                             | Indicators and Error Codes for CPU Modules                                                                                                    |

# Chapter 13 Data Tracer and Data Logger

| 13.1 | Data | a Tracer 1                            | 3-2  |
|------|------|---------------------------------------|------|
| 13.1 | .1   | About Data Tracer                     | 13-2 |
| 13.1 | .2   | Example                               | 13-4 |
|      |      |                                       |      |
| 13.2 | Data | a Logger1                             | 3-5  |
|      |      | <b>a Logger1</b><br>About Data Logger |      |

# Appendix A Installing a USB Driver

| A.1 Disable Driver Signature Enforcement                    | A-2  |
|-------------------------------------------------------------|------|
| A.1.1 Disable Driver Signature Enforcement in Windows 8     | A-2  |
| A.1.2 Disable Driver Signature Enforcement in Windows 10    | A-4  |
| A.2 Installing the USB Driver for DVP-ES3 Series CPU Module | A-6  |
| A.3 Notes on Utilizing USB Communication                    | A-11 |

# Appendix B Device Addresses

| B.1 Standard Modbus Device Addresses                          | B-2            |
|---------------------------------------------------------------|----------------|
| B.2 Function Codes and Number of Devices Supported for Modbus | s ProtocolsB-3 |

# Appendix C EMC Standards

| C.1 EMC Standards for an AS    | Series SystemC-2          |
|--------------------------------|---------------------------|
| C.1.1 DVP-ES3 Series System    | EMC Standards C-2         |
| C1.2 Installation Instructions | to meet EMC Standards C-4 |
| C1.3 Cables                    |                           |

# Appendix D Maintenance and Inspection

| D.1 Cautions                    | D-2 |
|---------------------------------|-----|
| D.2 Daily Maintenance           | D-3 |
| D.2.1 Required Inspection Tools | D-3 |
| D.2.2 Daily Inspection          | D-3 |
| D.3 Periodic Maintenance        | D-4 |
| D.3.1 Required Inspection Tools | D-4 |
| D.3.2 Periodic Inspection       | D-5 |

\* All the Windows screenshots are used with permission from Microsoft.

# 

# Chapter 1 Product Introduction

# Table of Contents

| 1.1 | Ove | erview              | 1-2 |
|-----|-----|---------------------|-----|
| 1.1 | .1  | Related Manuals     | 1-2 |
| 1.1 | .2  | Models Descriptions | 1-2 |
| 1.2 | Ονε | erview              | 1-7 |
| 1.3 | Cha | aracteristics       | 1-8 |

# 1.1 Overview

This manual introduces the DVP-ES3 PLC CPU module and extension IO module functions, electrical specifications, hardware configuration, appearances, dimensions, as well as wiring and so forth.

# 1.1.1 Related Manuals

The related manuals for DVP-ES3 PLC CPU programmable logic controllers are listed below.

- DVP-ES3 Series Programming Manual This introduces programming for the DVP-ES3 PLC CPU programmable logic controllers, basic instructions, and applied instructions. For DVP-ES2 Series PLC, refer to DVP-ES2-/EX2-SS2/SA2/SX2/SE & TP Operation Manual – Programming.
   ISPSoft User Manual
  - This introduces the use of the ISPSoft software, programming language (Ladder, SFC, FBD, and ST), POUs, and tasks.

DVP-ES3 Series PLC can only use ISPSoft for programming, NOT WPLSoft.

DVP-ES3 Series Hardware and Operation Manual

This introduces electrical specifications, dimensions, CPU functions, devices, module tables, troubleshooting, and so forth.

| Classification | Model Name  | Description                                             |
|----------------|-------------|---------------------------------------------------------|
|                |             | 24 VDC powered CPU module                               |
|                |             | NPN output, 1x Ethernet port, 2x RS-485 ports, 1x USB   |
|                | DVP32ES311T | port, 1x Micro SD interface, supporting 32 I/Os         |
|                |             | (16DI+16DO) and up to 256 I/Os. Program capacity: 64K   |
|                |             | steps, removable terminal blocks                        |
|                |             | 100-220 VAC powered CPU module                          |
|                | DVP32ES300T | NPN output, 1x Ethernet port, 2x RS-485 ports, 1x USB   |
| DVP-ES3        |             | port, 1x Micro SD interface, supporting 32 I/Os         |
| Series CPU     |             | (16DI+16DO) and up to 256 I/Os. Program capacity: 64K   |
| module         |             | steps, removable terminal blocks                        |
|                |             | 100-220 VAC powered CPU module                          |
|                | DVP32ES300R | Relay output, 1x Ethernet port, 2x RS-485 ports, 1x USB |
|                |             | port, 1x Micro SD interface, supporting 32 I/Os         |
|                |             | (16DI+16DO) and up to 256 I/Os. Program capacity: 64K   |
|                |             | steps, removable terminal blocks                        |
|                | DVP48ES300T | 100-220 VAC powered CPU module                          |
|                | 541 4020001 | NPN output, 1x Ethernet port, 2x RS-485 ports, 1x USB   |

# 1.1.2 Models and Extension IO Modules

| Classification         | Model Name  | Description                                             |
|------------------------|-------------|---------------------------------------------------------|
|                        |             | port, 1x Micro SD interface, supporting 48 I/Os         |
|                        |             | (24DI+24DO) and up to 256 I/Os. Program capacity: 64K   |
|                        |             | steps, removable terminal blocks                        |
|                        |             | 100-220 VAC powered CPU module                          |
|                        |             | Relay output, 1x Ethernet port, 2x RS-485 ports, 1x USB |
|                        | DVP48ES300R | port, 1x Micro SD interface, supporting 48 I/Os         |
|                        |             | (24DI+24DO) and up to 256 I/Os. Program capacity: 64K   |
|                        |             | steps, removable terminal blocks                        |
|                        |             | 100-220 VAC powered CPU module                          |
|                        |             | NPN output, 1x Ethernet port, 2x RS-485 ports, 1x USB   |
|                        | DVP64ES300T | port, 1x Micro SD interface, supporting 64 I/Os         |
|                        |             | (32DI+32DO) and up to 256 I/Os. Program capacity: 64K   |
|                        |             | steps, removable terminal blocks                        |
|                        |             | 100-220 VAC powered CPU module                          |
|                        | DVP64ES300R | Relay output, 1x Ethernet port, 2x RS-485 ports, 1x USB |
|                        |             | port, 1x Micro SD interface, supporting 64 I/Os         |
|                        |             | (32DI+32DO) and up to 256 I/Os. Program capacity: 64K   |
|                        |             | steps, removable terminal blocks                        |
|                        | DVP80ES300T | 100-220 VAC powered CPU module                          |
|                        |             | NPN output, 1x Ethernet port, 2x RS-485 ports, 1x USB   |
|                        |             | port, 1x Micro SD interface, supporting 80 I/Os         |
|                        |             | (40DI+40DO) and up to 256 I/Os. Program capacity: 64K   |
|                        |             | steps, removable terminal blocks                        |
|                        |             | 100-220 VAC powered CPU module                          |
|                        |             | Relay output, 1x Ethernet port, 2x RS-485 ports, 1x USB |
|                        | DVP80ES300R | port, 1x Micro SD interface, supporting 80 I/Os         |
|                        |             | (40DI+40DO) and up to 256 I/Os. Program capacity: 64K   |
|                        |             | steps, removable terminal blocks                        |
|                        |             | 8 inputs                                                |
| Digital                | DVP08XM211N | 24VDC                                                   |
|                        |             | 5mA                                                     |
| input/output<br>module |             | 4 inputs                                                |
| module                 |             | 24VDC                                                   |
|                        |             | 5mA                                                     |

| Classification | Model Name  | Description             |
|----------------|-------------|-------------------------|
|                |             | 4 Relay outputs         |
|                |             | 250VAC                  |
|                |             | Below 30VDC             |
|                |             | 2A/output, 5A/COM       |
|                |             | 4 inputs                |
|                |             | 24VDC                   |
|                | DVP08XP211T | 5mA                     |
|                | DVP06XP2111 | 4 NPN (sinking) outputs |
|                |             | 5 – 30VDC               |
|                |             | 0.5A/output, 4A/COM     |
|                |             | 8 Relay outputs         |
|                |             | 250VAC                  |
|                | DVP08XN211R | Below 30VDC             |
|                |             | 2A/output, 5A/COM       |
|                | DVP08XN211T | 8 NPN (sinking) outputs |
|                |             | 5 – 30VDC               |
|                |             | 0.5A/output, 4A/COM     |
|                | DVP16XM211N | 16 inputs               |
|                |             | 24VDC                   |
|                |             | 5mA                     |
|                |             | 8 inputs                |
|                |             | 24VDC                   |
|                |             | 5mA                     |
|                | DVP16XP211R | 8 Relay outputs         |
|                |             | 250VAC                  |
|                |             | Below 30VDC             |
|                |             | 2A/output, 5A/COM       |
|                |             | 8 inputs                |
|                | DVP16XP211T | 24VDC                   |
|                |             | 5mA                     |
|                |             | 8 NPN (sinking) outputs |
|                |             | 5 – 30VDC               |

1

| Classification | Model Name  | Description              |
|----------------|-------------|--------------------------|
|                |             | 0.5A/output, 4A/COM      |
| -              |             | 16 Relay outputs         |
|                |             | 250VAC                   |
|                | DVP16XN211R | Below 30VDC              |
|                |             | 2A/output, 5A/COM        |
|                |             | 16 NPN (sinking) outputs |
|                | DVP16XN211T | 5 – 30VDC                |
|                |             | 0.5A/output, 4A/COM      |
|                |             | 16 inputs                |
|                |             | 24VDC                    |
|                |             | 5mA                      |
|                | DVP24XP200R | 8 Relay outputs          |
|                |             | 250VAC                   |
|                |             | Below 30VDC              |
|                |             | 2A/output, 5A/COM        |
|                |             | 16 inputs                |
|                |             | 24VDC                    |
|                | DVP24XP200T | 5mA                      |
|                | DVF24AF2001 | 8 NPN (sinking) outputs  |
|                |             | 5 – 30VDC                |
|                |             | 0.5A/output, 4A/COM      |
|                | DVP24XN200R | 24 Relay outputs         |
|                |             | 250VAC                   |
|                |             | Below 30VDC              |
|                |             | 2A/output, 5A/COM        |
|                |             | 24 NPN (sinking) outputs |
|                | DVP24XN200T | 5 – 30VDC                |
|                |             | 0.5A/output, 4A/COM      |
|                |             | 16 inputs                |
|                | DVP32XP200R | 24VDC                    |
|                |             | 5mA                      |
|                |             | 8 Relay outputs          |

| Classification | Model Name  | Description                                             |
|----------------|-------------|---------------------------------------------------------|
|                |             | 250VAC                                                  |
|                |             | Below 30VDC                                             |
|                |             | 2A/output, 5A/COM                                       |
|                |             | 16 inputs                                               |
|                |             | 24VDC                                                   |
|                |             | 5mA                                                     |
|                | DVP32XP200T | 16 NPN (sinking) outputs                                |
|                |             | 5 – 30VDC                                               |
|                |             | 0.5A/output, 4A/COM                                     |
|                |             | 4-channel analog input                                  |
|                |             | Hardware resolution 14 bits: -5V ~ +5V, -10V ~ +10V,    |
|                | DVP04AD-E2  | -20mA ~ +20mA                                           |
|                |             | Hardware resolution 13 bits: 0/4 ~ 20mA                 |
|                |             | Conversion time: 400 µs/channel                         |
|                |             | 2-channel analog input                                  |
|                | DVP02DA-E2  | Hardware resolution 14 bits: -10V ~ +10V, -20mA ~ +20mA |
|                |             | Conversion time: 400 µs/channel                         |
| Analog         | DVP04DA-E2  | 4-channel analog input module                           |
| input/output   |             | Hardware resolution 14 bits: -10V ~ +10V, -20mA ~ +20mA |
| module         |             | Conversion time: 400 µs/channel                         |
|                |             | 4-channel analog input                                  |
|                |             | Hardware resolution 14 bits: -5V ~ +5V, -10V ~ +10V,    |
|                |             | -20mA ~ +20mA                                           |
|                |             | Hardware resolution 13 bits: 0/4 ~ 20mA                 |
|                | DVP06XA-E2  | Conversion time: 400 µs/channel                         |
|                |             | 2-channel analog output                                 |
|                |             | Hardware resolution 14 bits: -10V ~ +10V, -20mA ~ +20mA |
|                |             | Conversion time: 400 µs/channel                         |
|                |             | 4-channel, 2-wire/3-wire RTD                            |
| Temperature    |             | Sensor type: Pt100 / Pt1000 / Ni100 / Ni1000 / 0-300Ω / |
| measurement    | DVP04PT-E2  | 0-3000Ω                                                 |
| module         |             | Resolution: 0.1°C/0.1°F (16 bits)                       |
|                |             | Conversion time: 200 ms/channel                         |

| Classification | Model Name   | Description                                            |  |
|----------------|--------------|--------------------------------------------------------|--|
|                |              | PID controller                                         |  |
|                |              | 6-channel, 2-wire/3-wire RTD                           |  |
|                |              | Sensor type: Pt100 / Pt1000 / Ni100 / Ni1000 / Cu50 /  |  |
|                | DVP06PT-E2   | Cu100 / 0-300Ω / 0-3000Ω / JPt100 / LG-Ni1000          |  |
|                | DVF00F1-LZ   | Resolution: 0.1°C/0.1°F (16 bits)                      |  |
|                |              | Conversion time: 200 ms/channel                        |  |
|                |              | PID controller                                         |  |
|                |              | 4-channel thermocouple                                 |  |
|                |              | Sensor type: J, K, R, S, T, E, N and -80 to +80 mV     |  |
|                | DVP04TC-E2   | Resolution: 0.1°C/0.1°F (16 bits)                      |  |
|                |              | Conversion time: 200 ms/channel                        |  |
|                |              | PID controller                                         |  |
| External       |              |                                                        |  |
| terminal       | DVPAEXT01-E2 | For DVP-ES2/ES3 Series PLC                             |  |
| module         |              |                                                        |  |
|                |              | 2-axis motion control                                  |  |
|                |              | 5-24 VDC, 1 differential input (A/B/Z phase), maximum  |  |
| Positioning    | AS02PU-A     | hardware input frequency at 200 kHz, 24 VDC, 5 mA, 5   |  |
| module         |              | inputs, maximum hardware input frequency at 1 kHz,     |  |
|                |              | 5 VDC, 2-axis (4 points) differential outputs, maximum |  |
|                |              | output frequency at 200 kHz                            |  |

# 1.2 Overview

An DVP-ES3 PLC CPU is an advanced block controller with up to 4-axis (pulse) for positioning outputs and Delta Servos, and can optionally work with a total of 8-axis (CANopen) communication positioning outputs. Up to 4 high speed input counters, it provides a strong network function and users can create connection among devices on the network through software. An DVP-ES3 PLC CPU also provides structured programming. Users can assign programs to different tasks, and write a program which is frequently executed in a function block. Moreover, users can choose different programming languages ladder diagrams (LD), structured texts (ST), sequential function charts (SFC), and continuous function chart (CFC) dealt with by IEC 61131-3 according to their needs when writing programs. They can create the DVP-ES3 PLC CPU hardware configuration by software. They can also restore or back up a system rapidly through the built-in SD interface in a DVP-ES3 PLC CPU. This manual introduces the basic operation of a DVP-ES3 PLC CPU, and help users familiarize themselves with the DVP-ES3 PLC CPU.

# **1.3 Characteristics**

Characteristics of the DVP-ES3 PLC CPU CPU module:

#### (1) High efficiency

- The DVP-ES3 PLC CPU uses a 32-bit high-speed processor. The module executes basic instructions at 25 ns each and moving instructions at 150 ns each. The module executes instructions at a speed of 40k steps/ms (40% of the instructions are basic instructions, and 60% of the instructions are applied instructions).
- The CPU of the DVP-ES3 PLC CPU uses the Soc architecture, built with 4 high speed counters. The maximum frequency is 200 kHz for each counter; four-axis (8 points) high speed position output at 200 kHz.

#### (2) Supporting more inputs and outputs

• The DVP-ES3 PLC CPU supports up to 256 digital I/Os (inputs + outputs) or 8 analog I/O modules.

#### (3) Larger program capacity and memory

 The AS300 Series advanced CPU modules have 64k steps of program capacity. 60000 general registers (30000 for specific use and 30000 for programming editing), and 64k words of memory (that can be used for storing parameters).

#### (4) Supporting IEC 61131-3

- The DVP-ES3 PLC CPU supports IEC 61131-3.
- Supported programming languages are ladder diagrams (LD), sequential function chart (SFC), structured text (ST), and continuous function chart (CFC, available for ISPSoft V3.01 or later)

| Create Program                |                                                                                |  |  |
|-------------------------------|--------------------------------------------------------------------------------|--|--|
| POU Name<br>Prog0<br>V Active | Cyclic Task (0)                                                                |  |  |
| Protection (4~12 Characters)  | Language                                                                       |  |  |
| Enter Password                | Ladder Diagram (LD)     Sequential Function Chart (SFC)                        |  |  |
| Confirmation                  | Function Block Diagram (FBD)     Instruction List (IL)     Structure Text (ST) |  |  |
|                               | Continuous Function Chart (CFC)                                                |  |  |
| POU Comment                   |                                                                                |  |  |
|                               | OK Cancel                                                                      |  |  |

• You can select a programming language according to your preference. Programming languages support one another so that programs written by different users are compatible.

1

#### (5) Strong function block

- Both standard IEC61131-3 function blocks and convenient functions blocks provided by Delta Electronics, Inc. are supported. You can use function blocks for frequently used programs for greater structure and convenience.
- The symbol for a function block in a ladder diagram is similar to an integrated circuit (IC) in a circuit diagram. Because the ladder diagram is based on the traditional circuit diagram, the operation of a function block is similar to the function of an integrated circuit. You only need to send the signal to the corresponding input of the function block. You do not need to consider the processing procedure inside the function block.

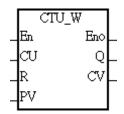

- A function block is a program element equipped with the operation function. It is similar to a subroutine, and is a type of POU (Program Organization Unit). It cannot operate by itself, and must be called through the main program POU. The function defined by the function block is executed after being called with the related parameters. The final result can be sent to the device or variable in the superior POU after the function block completes.
- You can set passwords in ISPSoft to provide function block security. The program inside a function block cannot be read, and business patents cannot be compromised.
- (6) Task

| Task Manager                                                                                                    |                     |         |                                                          |        |
|----------------------------------------------------------------------------------------------------|---------------------|---------|----------------------------------------------------------|--------|
| Task Type<br>Cyclic (1)                                                                                                    | Task Desc<br>Cyclic | ription |                                                          | OK     |
| Cyclic (1)<br>Cyclic (2)<br>Cyclic (3)<br>Cyclic (4)<br>Cyclic (5)<br>Cyclic (5)<br>Cyclic (6)<br>Cyclic (7)                      | ✓ Active            | P       |                                                          | Cancel |
| Cyclic (8)<br>Cyclic (9)<br>Cyclic (10)<br>Cyclic (11)<br>Cyclic (12)<br>Cyclic (13)<br>Cyclic (14)<br>Cyclic (15)<br>Cyclic (15) | Unassign            | ed POUs | Assigned PC<br>Prog0<br>Prog1<br>Prog2<br>Prog3<br>Prog4 | )Us    |
| Cyclic (17)<br>Cyclic (18)<br>Cyclic (19)                                                                                         | 8                   |         | ] 2.000 [                                                |        |

- You can assign 283 tasks at most to a program. Among these tasks, 32 are cyclic, 32 are I/O interrupts, 4 are timer interrupts, two are communication interrupts, one is an external 24 V low-voltage interrupt, and 212 are user-defined tasks.
- You can enable and disable a task when running a program by using the TKON and TKOFF instructions.

#### (7) Increasing hardware configuration efficiency through a USB cable and ISPSoft

 The DVP-ES3 PLC CPU provides a standard USB 2.0 interface. USB 2.0 increases the data transfer rate and decreases the time it takes to download the program, monitor the program, and configure the hardware. You do not need to buy a special communication cable for the CPU module. You can use a general USB cable to connect to the DVP-ES3 PLC CPU CPU module.

#### (8) Serial control interface with multiple functions

- DVP-ES3 Series CPU modules provide two RS-485 serial control interfaces, COM1 and COM2, which can be set as a either master or slave.
- Built-in CAN communication port is for Delta Special Drive (8-axis servo and 8 motor drive) and CANopen DS301 communication mode (up to 64 Slaves).

#### (9) High-speed Ethernet communication interface

 DVP-ES3 Series CPU modules are equipped with a 10/100 M Ethernet communication interface and support email, web, Modbust TCP, Ethernet/IP Adapter and socket services.

#### (10) Memory card

• The memory card has the following functions.

System backup: user program, CPU parameters, module table, and the device setting values

System recovery: user program, CPU parameters, module table, and device setting values

Parameter storage: device value

Log storage: system error log and system status log

#### (11) Supporting on-line debugging mode

- You can use the on-line debugging mode in the DVP-ES3 PLC CPU after a single instruction step completes, or after a breakpoint is specified, to find bugs in the program.
- The CPU module must be running to enter the debugging mode. After enabling the on-line monitoring

function, click 🔊. The debugging screen varies from programming language to programming

language, but the same operation applies to these programming languages. For the DVP-ES3 PLC CPU PLC, structured text (ST) does not support debugging mode, and sequential function charts (SFC) supports debugging mode during the action and the transition.

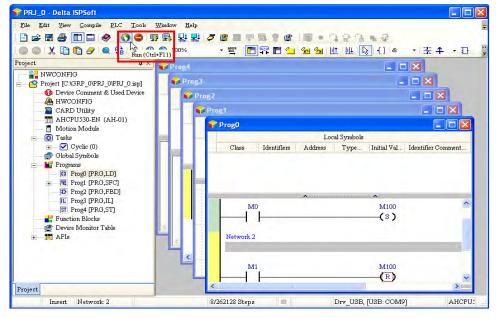

Step 1: Set the PLC to RUN

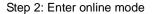

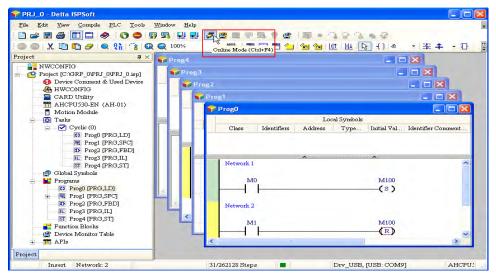

#### Step 3: Enter debugging mode

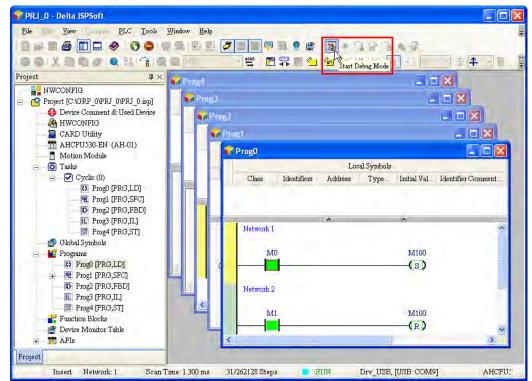

#### (12) On-line editing mode

- You can use the on-line editing mode when the system is running to update the program without affecting the system operation.
- When the system is in the on-line monitoring mode, enter the on-line editing mode by clicking

| File East View Campula PLC Tools W | ndow Help                                                                                                    |                                       |
|------------------------------------|----------------------------------------------------------------------------------------------------|---------------------------------------|
| 🛯 🚔 🔳 🖨 🔳 🖨 🖉 🖓                    | 9 2 2 7 7 8 7 8 9 2 3 •                                                                                                    | 19 6 6 6 6                            |
| 00XD0000101111100                  | Difference in the second second secon |                                       |
| oject 🛛 🕹 🗸                        | Prog4                                                                                                    | _ 0 🗙                                 |
| - Para NWCONFIG                    | 1                                                                                                    |                                       |
| Project [C:\GRP_0\PRJ_0\PRJ_0.isp] | ProgJ                                                                                                    |                                       |
| Device Comment & Used Device       | Prog2                                                                                                    |                                       |
| A HWCONFIG                         | - Prog1                                                                                                    | - 6 🛛                                 |
| AHCPU530-EN (AH-01)                |                                                                                                    |                                       |
| Motion Module                      | Prog0                                                                                                    |                                       |
| 🖃 🔯 Tasks                          |                                                                                                    | Local Symbols                         |
|                                    | Class Identifiers Addres                                                                                                    | s Type Initial Val Identifier Comment |
| Prog0 [PRG,LD]                     |                                                                                                    |                                       |
| D Prog2 [PRG,FBD]                  |                                                                                                    |                                       |
| E Prog3 [PRG,IL]                   |                                                                                                    |                                       |
| ST Prog4 [PRG,ST]                  | Network 1                                                                                                    | <u></u>                               |
| Global Symbols                     | M0                                                                                                    | M100                                  |
| - Programs                         | MU                                                                                                    | (s)                                   |
| + E Prog1 [PRG,SFC]                |                                                                                                    | (5)                                   |
| D Prog2 [PRG,FBD]                  | Network 2                                                                                                    |                                       |
| IL Prog3 [PRG,IL]                  |                                                                                                    |                                       |
| ST Prog4 [PRG,ST]                  | M1                                                                                                    | M100                                  |
| Function Blocks                    |                                                                                                    | (R)                                   |
|                                    | <                                                                                                    |                                       |
| + APIs                             |                                                                                                    |                                       |

1

• After the program is modified and compiled, you can update the program in the CPU module by

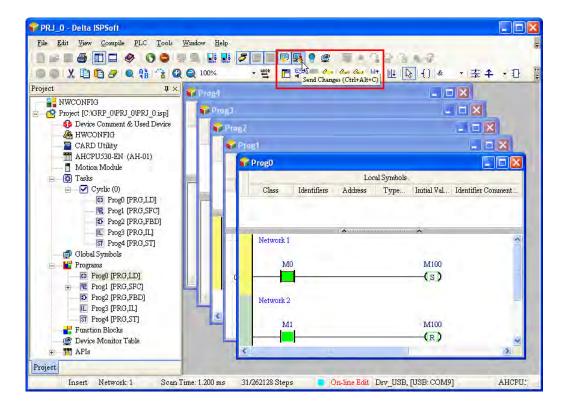

clicking 🛃 to download it to the CPU.

1

MEMO

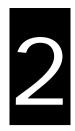

# Chapter 2 Specifications and System Configuration

# Table of Contents

|                | eneral Specifications                                                          |      |
|----------------|--------------------------------------------------------------------------------|------|
|                | U Module Specifications                                                        |      |
| 2.2.1          | Functional specifications                                                      |      |
| 2.2.2          | Electrical specifications                                                      |      |
| 2.2.3          | CPU Module Profiles                                                            |      |
| 2.2.4          | CPU Module Input/Output Terminals                                              |      |
|                | gital Input/Output Module Specifications                                       |      |
| 2.3.1<br>2.3.2 | General Specifications                                                         |      |
| 2.3.2          | Digital Input/Output Module Profiles                                           |      |
| 2.3.3          | Digital Input/Output Module Terminals<br>Digital Input/Output Module Terminals |      |
|                | alog Input/Output Module Specifications                                        |      |
| 2.4.1          | General Specifications                                                         |      |
| 2.4.2          | Analog Input/Output Module Profiles                                            |      |
| 2.4.3          | Analog Input/Output Terminals                                                  |      |
| 2.4.4          | Analog Input/Output Module Terminals                                           |      |
| 2.5 Te         | mperature Measurement Modules Specifications                                   |      |
| 2.5.1          | General Specifications                                                         |      |
| 2.5.2          | Temperature Measurement Module Profiles                                        | 2-25 |
| 2.5.3          | Temperature Measurement Module Dimensions                                      |      |
| 2.5.4          | Temperature Mesurement Module Terminals                                        |      |
| 2.6 Po         | sitoning Modules Specifications                                                |      |
| 2.6.1          | General Specifications                                                         |      |
| 2.6.2          | Positioning Module Profiles                                                    |      |
| 2.6.3          | Positioning Module Dimensions                                                  |      |
| 2.6.4          | Positioning Module Terminals                                                   |      |
|                | tension Cable Interface Module Specifications                                  |      |
| 2.7.1          | General Specifications                                                         |      |
| 2.7.2          | Extension Cable Interface Module Profiles                                      |      |
| 2.7.3          | Installation and Wiring                                                        |      |

# 2.1 General Specifications

| ltem                                                       | Specifications                                                                                                    |
|------------------------------------------------------------|----------------------------------------------------------------------------------------------------|
| Operating temperature                                      | -0 to 55°C                                                                                                    |
| Storage temperature                                        | -40 to 70°C                                                                                                    |
| Operating humidity                                         | 5–95%<br>No condensation                                                                                                    |
| Storage humidity                                           | 5–95%<br>No condensation                                                                                                    |
| Work environment                                           | No corrosive gas exists.                                                                                                    |
| Installation location                                      | In a control box                                                                                                    |
| Pollution degree                                           | 2                                                                                                    |
| Ingress protection<br>(IP ratings)                         | IP20 (NOT UL Certified)                                                                                                    |
| EMC (electromagnetic compatibility)                        | Refer to Appendis C for more information.                                                                                                    |
| Vibration resistance                                       | Tested with:<br>$5 \text{ Hz} \leq f \leq 8.4 \text{ Hz}$ , constant amplitude 3.5 mm;<br>$8.4 \text{ Hz} \leq f \leq 150 \text{ Hz}$ , constant acceleration 1g<br>Duration of oscillation: 10 sweep cycles<br>per axis on each direction of the three mutually perpendicular axes<br>International Standard IEC 61131-2 & IEC 60068-2-6 (TEST Fc) |
| Shock resistance                                           | Tested with:<br>Half-sine wave:<br>Strength of shock 15 g peak value, 11 ms duration;<br>Shock direction: The shocks in each in direction per axis, on three mutually<br>perpendicular axes (total of 18 shocks)<br>International Standard IEC 61131-2 & IEC 60068-2-27 (TEST Ea)                                                                   |
| Safety (PLC CPU)                                           | Conforms to IEC 61131-2, UL 61010-2-201                                                                                                    |
| Safety (other modules)                                     | Conforms to IEC 61131-2, UL 508                                                                                                    |
| Ambient air<br>temperature-barometric<br>pressure-altitude | Operating: 1080 ~ 795hPa (-1000 ~ 2000 m)<br>Storage:1080 ~ 660hPa (-1000 ~ 3500 m)                                                                                                    |

# 2.2 CPU Module Specifications

# 2.2.1 Functional specifications

| ltem                                             | DVP32ES311T, DVPxxES300T, DVPxxES300R                                                        | Remark                                                                                                    |
|--------------------------------------------------|----------------------------------------------------------------------------------------------|----------------------------------------------------------------------------------------------------|
| Execution                                        | The program is executed cyclically.                                                          |                                                                                                    |
| Input/Output control                             | Regenerated inputs/outputs<br>Direct inputs/outputs                                          | The inputs and<br>outputs can be<br>controlled through the<br>direct inputs (DX) and<br>direct outputs (DY). |
|                                                  | IEC 61131-3                                                                                  |                                                                                                    |
| Programming language                             | Ladder diagrams, continuous function charts, structured text, and sequential function charts |                                                                                                    |
| Instruction execution speed                      | 40K steps/ms                                                                                 |                                                                                                    |
| Number of instructions                           | Over 600 instructions                                                                        |                                                                                                    |
| Constant scan cycle (ms)                         | 1-32000<br>(The scan cycle can be increased by one<br>millisecond.)                          | Setting the parameter                                                                                        |
| Program capacity (step)                          | 64K steps (128K bytes)                                                                       |                                                                                                    |
| Installation                                     | DIN rails or screws                                                                          |                                                                                                    |
| Installation of a module                         | No backplane installation; only module after module                                          |                                                                                                    |
| Maximum number of modules which can be installed | Up to 8 modules for AIO modules and cannot exceed 256 IO points                              |                                                                                                    |
| Number of tasks                                  | 283 tasks (32 cyclic tasks; 16 I/O interrupts; four timed interrupts, etc.)                  | Refer to ISPSoft<br>Manual for more<br>information.                                                          |
| Number of inputs/outputs                         | 256                                                                                          | Number of<br>inputs/outputs<br>accessible to an<br>actual input/output<br>module                             |
| Input relays [X]                                 | 256 (X0 ~ X377)                                                                              | Octal format                                                                                                 |
| Output relays [Y]                                | 256 (Y0 ~ Y377)                                                                              | Octal format                                                                                                 |
| Internal relays [M]                              | 8192 (M0–M8191)                                                                              |                                                                                                    |
| Timers [T]                                       | 512 (T0–T511)                                                                                |                                                                                                    |
| Counters [C]                                     | 512 (C0–C511)                                                                                |                                                                                                    |
| 32-bit counter [HC]                              | 256 (HC0–HC255)                                                                              |                                                                                                    |
| Data register [D]                                | 30000 (D0–D29999)                                                                            |                                                                                                    |
| Data register [W]                                | 30000 (W0–W29999)                                                                            |                                                                                                    |
| Stepping relay [S]                               | 2048 (S0–S2047)                                                                              |                                                                                                    |
| Index register [E]                               | 10 (E0–E9)                                                                                   |                                                                                                    |
| Special auxiliary relay [SM]                     | 4096 (SM0–SM4095)                                                                            |                                                                                                    |
| Special data register [SR]                       | 2048 (SR0–SR2047)                                                                            |                                                                                                    |
| Serial communication port                        | 2x RS-485                                                                                    |                                                                                                    |
| Ethernet port                                    | 10/100 M                                                                                     | Refer to the section                                                                                         |

2

| ltem                   | DVP32ES311T, DVPxxES300T, DVPxxES300R                   | Remark                                                                        |
|------------------------|---------------------------------------------------------|-------------------------------------------------------------------------------|
|                        | Supporting Modbus TCP and Ethernet/IP Adapter protocols | 9.3 for more details on<br>Ethernet<br>specificaitons                         |
| USB port               | Mini B type USB                                         |                                                                               |
| Storage interface      | SD Card (Micro SD); maximum storage: 32G                |                                                                               |
| Real-time clock        | Years, months, days, hours, minutes, seconds and weeks  | Active about one<br>week, storing in an<br>electric double layer<br>capacitor |
| CANopen DS301 (Master) | Maximum node: 64; maximum bytes: 2000                   | Built-in CAN                                                                  |
| CANopen DS301 (Slave)  | Maximum PDO: 8; maximum bytes: 8                        | communication port                                                            |

# 2.2.2 Electrical specifications

| Model<br>Item                | DVP32ES311T                                  |
|------------------------------|----------------------------------------------|
| Supply voltage               | 24 VDC (20.4 VDC-28.8 VDC) (-15% to +20%)    |
| Communication port isolation | USB, COM1, COM2, and Ethernet ports: 500 VAC |
| Weight (g)                   | 390 g                                        |

| Model<br>Item                | 32ES300T                                                                                                    | 32ES300R     | 48ES300T      | 48ES300R      | 64ES300T     | 64ES300R    | 80ES300T    | 80ES300R |  |  |  |  |
|------------------------------|----------------------------------------------------------------------------------------------------|--------------|---------------|---------------|--------------|-------------|-------------|----------|--|--|--|--|
| Supply voltage               | 100 ~ 240                                                                                                    | )VAC (-15%   | ~ 10%), 50    | ) / 60Hz ± 59 | %            |             |             |          |  |  |  |  |
| Fuse capacity                | 2.5 A / 25                                                                                                    | 0 VAC        |               |               |              |             |             |          |  |  |  |  |
| Power consumption            | 70 VA <sub>MAX</sub>                                                                                                    |              |               |               |              |             |             |          |  |  |  |  |
| DC24V current<br>output      | 500mA                                                                                                    |              |               |               |              |             |             |          |  |  |  |  |
| Protection                   | DC24Vou                                                                                                    | tput with sh | ort-circuit p | rotection     |              |             |             |          |  |  |  |  |
| Surge voltage protection     | 3,000 VA                                                                                                    | C (Primary-  | secondary),   | 3,000 VAC     | (Primary-F   | E), 500 VAC | C (Secondar | y-FE)    |  |  |  |  |
| Insulation                   | <u>≧</u> 5 MΩ                                                                                                    |              |               |               |              |             |             |          |  |  |  |  |
| impedance                    | (the isolat                                                                                                    | ion betweer  | n each inpu   | t/output poir | nt and the g | round shou  | ld be 500 V | AC)      |  |  |  |  |
| Grounding                    | The diameter of the ground should not be less than the diameters of the cables connected to the terminals L and N. If using multiple pieces of PLC, use a single-point ground. |              |               |               |              |             |             |          |  |  |  |  |
| Communication port isolation | USB_COM1_COM2_and Ethernet ports: 500 VAC                                                                                                    |              |               |               |              |             |             |          |  |  |  |  |
| Weight (g)                   | 466 g                                                                                                    | 522 g        | 525 g         | 600 g         | 600 g        | 710 g       | 679 g       | 813 g    |  |  |  |  |

• Electrical specifications for the inputs on digital input/output module. The signals passing through the inputs are 24 VDC signals.

| ltem               | Model           | DVP32ES311T<br>DVP32ES300T<br>DVP32ES300R                                                                                                    | DVP48ES300T<br>DVP48ES300R    | DVP64ES300T<br>DVP64ES300R  | DVP80ES300T<br>DVP80ES300R |  |  |  |  |  |  |  |  |  |
|--------------------|-----------------|----------------------------------------------------------------------------------------------------|-------------------------------|-----------------------------|----------------------------|--|--|--|--|--|--|--|--|--|
| Numbe<br>inputs    | er of           | 16 (X0 ~ X17)                                                                                                    | 24 (X0 ~ X27)                 | 32 (X0 ~ X37)               | 40 (X0 ~ X47)              |  |  |  |  |  |  |  |  |  |
| Conne              | ctor type       |                                                                                                    | Removable te                  | erminal blocks              |                            |  |  |  |  |  |  |  |  |  |
| Input ty           | уре             |                                                                                                    | Digita                        | l input                     |                            |  |  |  |  |  |  |  |  |  |
| Input f            | orm             |                                                                                                    | Direct current (sir           | nking or sourcing)          |                            |  |  |  |  |  |  |  |  |  |
| Input v<br>current | oltage/<br>t    | S                                                                                                    | 24\<br>S/S. S/S0: 80mA: S/S1: | ′DC<br>120mA; X0 ~ X47: 5m/ | A                          |  |  |  |  |  |  |  |  |  |
| Action             | OFF→ON          | >15 VDC                                                                                                    |                               |                             |                            |  |  |  |  |  |  |  |  |  |
| level              | ON→OFF          | <5 VDC                                                                                                    |                               |                             |                            |  |  |  |  |  |  |  |  |  |
|                    |                 |                                                                                                    | X0 ~ X7                       | 7: 1.5µs                    |                            |  |  |  |  |  |  |  |  |  |
|                    | OFF→ON          |                                                                                                    | X10 ~ X                       | 17: 15µs                    |                            |  |  |  |  |  |  |  |  |  |
| Respo              |                 | X20 ~ X47: 10ms                                                                                                    |                               |                             |                            |  |  |  |  |  |  |  |  |  |
| nse<br>time        |                 | X0 ~X7: 1.5µs                                                                                                    |                               |                             |                            |  |  |  |  |  |  |  |  |  |
|                    | ON→OFF          |                                                                                                    | X10 ~ X                       | 17: 15µs                    |                            |  |  |  |  |  |  |  |  |  |
|                    |                 |                                                                                                    | X20 ~ X4                      | 17: 10ms                    |                            |  |  |  |  |  |  |  |  |  |
|                    |                 |                                                                                                    | X0 ~ X7:                      | : 200kHz                    |                            |  |  |  |  |  |  |  |  |  |
| freque             | um input<br>ncv | X10 ~ X17: 20kHz                                                                                                    |                               |                             |                            |  |  |  |  |  |  |  |  |  |
| noquo              |                 | X20 ~ X47: 50Hz                                                                                                    |                               |                             |                            |  |  |  |  |  |  |  |  |  |
| Innut i            | mpedance        | X0 ~ X7: 3.9kΩ                                                                                                    |                               |                             |                            |  |  |  |  |  |  |  |  |  |
| mparn              | npedanoe        | Χ10 ~ Χ47: 5.6kΩ                                                                                                    |                               |                             |                            |  |  |  |  |  |  |  |  |  |
|                    |                 | Voltage input                                                                                                    |                               |                             |                            |  |  |  |  |  |  |  |  |  |
| Input s            | ignal           | Sinking: The inputs are NPN transistors whose collectors are open collectors.<br>Sourcing: The inputs are PNP transistors whose collectors are open collectors. |                               |                             |                            |  |  |  |  |  |  |  |  |  |
|                    |                 | Sourcing: The inputs                                                                                                    |                               | •                           | n collectors.              |  |  |  |  |  |  |  |  |  |
|                    | solation        |                                                                                                    |                               | VAC                         |                            |  |  |  |  |  |  |  |  |  |
| Input d            | lisplay         | When the optocouple                                                                                                    | r is driven, the input LE     | D indicator is ON.          |                            |  |  |  |  |  |  |  |  |  |

# • Electrical specifications for the outputs on DVP-ES3 Series.

| Model           | DVP-ES3    | 32ES300 | 48ES300    | 64ES300   | 80ES300 | 32ES311               | 32ES300    | 48ES300                                  | 64ES300  | 80ES300 |  |  |  |  |
|-----------------|------------|---------|------------|-----------|---------|-----------------------|------------|------------------------------------------|----------|---------|--|--|--|--|
| ltem            | Series     | R       | R          | R         | R       | Т                     | т          | Т                                        | Т        | Т       |  |  |  |  |
| Number of       | of outputs | 16      | 24         | 32        | 40      | 16                    | 16         | 24                                       | 32       | 40      |  |  |  |  |
| Conne           | ctor type  |         |            |           | Remova  | ıble termir           | nal blocks |                                          |          |         |  |  |  |  |
| Outp            | ut form    |         | Re         | elay      |         |                       | Trans      | sistor-T (s                              | inking)  |         |  |  |  |  |
| Vol             | tage       | 10      | ~ 250 VA   | C, 5~30\  | /DC     |                       | ę          | 5 ~ 30 VD                                | С        |         |  |  |  |  |
| Leakage         | e current  |         |            | -         |         |                       |            | <100uA                                   |          |         |  |  |  |  |
| Max. inru       | sh current |         |            | -         |         | Tested v              | vhen Ta =  | or-T (sinkii<br>25 °C, VE<br>i current = | S = 30 V | DC, and |  |  |  |  |
|                 | Resistance |         | 2A/outpu   | t, 8A/CON | 1       | 0.5A/output, 4A/COM*2 |            |                                          |          |         |  |  |  |  |
| Maximum<br>load | Inductance |         | Life cycle | e curve*3 |         | N/A                   |            |                                          |          |         |  |  |  |  |
|                 | Bulb       |         | 20WDC/     | 100WAC    |         |                       |            | N/A                                      |          |         |  |  |  |  |
| Minim           | um load    |         |            |           |         | 1 mA / 5\             | /          |                                          |          |         |  |  |  |  |

| Model            | DVP-ES3  | 32ES300          | 48ES300     | 64ES300    | 80ES300 | 32ES311          | 32ES300 | 48ES300 | 64ES300 | 80ES300 |  |  |  |  |  |
|------------------|----------|------------------|-------------|------------|---------|------------------|---------|---------|---------|---------|--|--|--|--|--|
| Item             | Series   | R                | R           | R          | R       | Т                | Т       | Т       | Т       | Т       |  |  |  |  |  |
| Input is         | solation |                  | 300         | VAC        |         |                  |         | 500 VAC | ;       |         |  |  |  |  |  |
| Curitah in a f   | *1       |                  | -4          |            |         | Y0 ~ Y7: 200kHz  |         |         |         |         |  |  |  |  |  |
| Switching f      | requency |                  | ≥ı          | Hz         |         | Y10∼Y47 ≦1kHz    |         |         |         |         |  |  |  |  |  |
|                  | OFF→ON   |                  |             |            |         | Y0 ~ Y7: 1.5μs   |         |         |         |         |  |  |  |  |  |
| Maximum          | OFF→ON   |                  | \ nn roving | toly 10m   | _       | Y10 ~ Y47: 100μs |         |         |         |         |  |  |  |  |  |
| Response<br>time | ON→OFF   |                  | чрнохіті    | ately 10ms | >       | Y0 ~ Y7: 1.5µs   |         |         |         |         |  |  |  |  |  |
|                  | UN→UFF   | Y10 ~ Y47: 100μs |             |            |         |                  |         |         |         |         |  |  |  |  |  |

\*1: The scan cycle affects the frequency.

\*2: UP, ZP should include external aid power 24VDC (-15% ~ +20%) and the rated comsumption is around 1mA/point.

\*3: Life cycle curve: The lifetime of a relay terminal varies with the working voltage, the load type (the power factor  $\cos\psi$ , the time constant t(L/R)), and the current passing through the terminal. The relation is shown in the life cycle curve below. The life cycle curve is shown below.

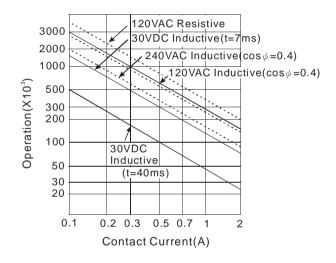

# 2.2.3 CPU Module Profiles

 DVP32ES300R / DVP32ES300T / DVP32ES311T / DVP48ES300R / DVP48ES300T / DVP64ES300R / DVP64ES300T / DVP80ES300R / DVP80ES300T

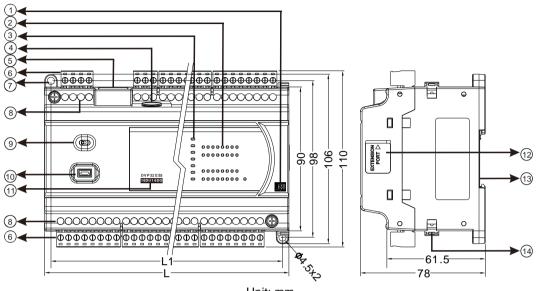

## Unit: mm

#### • Diameter chart

| - Blameter e |          |            |            |            |            |
|--------------|----------|------------|------------|------------|------------|
| DVP          | 32ES311T | 32ES300R/T | 48ES300R/T | 64ES300R/T | 80ES300R/T |
| L            | 165 mm   | 165 mm     | 216 mm     | 267 mm     | 310 mm     |
| L1           | 157 mm   | 157 mm     | 208 mm     | 259 mm     | 302 mm     |

#### • LED indocaor descriptions

| Number | Name                 | Description                                                                                                    |
|--------|----------------------|----------------------------------------------------------------------------------------------------|
| 1      | Output type          | R: Relay output<br>T: Transistor output                                                                                                    |
| 2      | Input/Output LED     | If there is an input signal, the input LED indicator is ON.<br>If there is an output signal, the output LED indicator is ON.                                                                                                    |
|        | Power LED            | Indicates the power status of the CPU module                                                                                                    |
|        | Run LED              | Operating status of the module<br>ON: the program is running.<br>OFF: the program is stopped.<br>Blinking: the program detects an error                                                                                                    |
| 3      | Error LED            | Error status of the module<br>Blinking slowly (1 second ON, 3 seconds OFF): warning<br>Blinking (0.5 seconds ON, 0.5 seconds OFF): error occurs<br>Blinking rapidly (0.2 seconds ON, 0.2 seconds OFF)<br>ON: scanning timeout<br>OFF: the module is normal. |
|        | USB LED              | Indicates the communication status                                                                                                    |
|        | COM1 LED<br>COM2 LED | OFF: no communication<br>Blinking: communication                                                                                                    |
|        | LINK/ACT LED         | ON: communication port is connected<br>Blinking: packet sending/receiving<br>OFF: communication port is not connected                                                                                                    |

| Number | Name                            | Description                                  |
|--------|---------------------------------|----------------------------------------------|
| 4      | SD card slot                    | Provides an interface for SD card storing    |
| 5      | RJ45 communication port         | Provides an interface for RJ45 communication |
| 6      | Removable terminal blocks       | Connects the module and the wiring module    |
| 7      | Mounting hole                   | Secures the module on the set                |
| 8      | Terminal number                 | Terminal number                              |
| 9      | RUN/STOP                        | RUN: executes the program                    |
| 9      | RUN/STOP                        | STOP: stops the program                      |
| 10     | USB port                        | Mini USB communication port                  |
| 11     | Model name                      | Shows the model name of the CPU module.      |
| 12     | External module connection port | Connects the modules                         |
| 13     | DIN rail slot (35 mm)           | For the DIN rail                             |
| 14     | I/O module securing clip        | Secures the modules                          |

# 2.2.4 CPU Module Input/Output Terminals

#### DVP32ES300R

| <br>1 | 2  | 3  | 4  | 5    | 6     | 7     | 8   | 9  | 10      | 11 | 12  | 13 | 14 | 15 | 16 | 17  | 18  | 19  | 20  | 21  | 22    | 23  | 24   |     |      |     |     |
|-------|----|----|----|------|-------|-------|-----|----|---------|----|-----|----|----|----|----|-----|-----|-----|-----|-----|-------|-----|------|-----|------|-----|-----|
| L     | Ν  | •  | ÷  | +24V | 24 G  | ٠     | S/S | X0 | X1      | X2 | Х3  | X4 | X5 | Χ6 | X7 | X10 | X11 | X12 | X13 | X14 | X15   | X16 | X 17 | 1   |      |     |     |
|       |    |    |    | •    | DI/1  |       | ,   |    |         |    |     |    |    |    |    |     |     |     |     |     |       |     |      |     |      |     |     |
| D+    | D- | SG | D+ | D-   | CAN+  | CAN-  | GND |    | <u></u> | VΛ | V 1 | V2 | V2 | V4 | VE | VC  | V7  |     | C1  | V10 | V11   | V10 | V12  | V14 | V 15 | V16 | V17 |
|       |    |    |    | D-   | 0/111 | 0/114 | OND | -  | 00      | 10 |     | 12 | 13 | 14 | 15 | 10  | 17  | •   | UI  | TIU | 1 1 1 | 112 | 113  | 114 | 115  | 110 | 117 |

#### DVP32ES300T

 1
 2
 3
 4
 5
 6
 7
 8
 9
 10
 11
 12
 13
 14
 15
 16
 17
 18
 19
 20
 21
 22
 23
 24

 L
 N
 •
 ±
 +24V
 24G
 •
 S/S
 X0
 X1
 X2
 X3
 X4
 X5
 X6
 X7
 X10
 X11
 X12
 X13
 X14
 X15
 X16
 X17

 DVP32ES300T (16DI/16DO)

 D+
 D SG
 D+
 D CAN-GND
 VP0
 Y1
 Y2
 Y3
 Y4
 Y5
 Y6
 Y7
 VP1
 V11
 Y13
 Y14
 Y15
 Y16
 Y17

 1
 2
 3
 4
 5
 6
 7
 8
 9
 10
 11
 12
 13
 14
 15
 16
 17
 18
 19
 20
 21
 22
 23
 24
 25
 26
 27
 28

#### DVP32ES311T

| <br>1 | 2    | 3   | 4    | 5    | 6    | 7   | 8   | 9   | 10  | 11  | 12 | 13 | 14 | 15 | 16 | 17  | 18  | 19   | 20  | 21  | 22  | 23  | 24   |     |      |     |     |   |
|-------|------|-----|------|------|------|-----|-----|-----|-----|-----|----|----|----|----|----|-----|-----|------|-----|-----|-----|-----|------|-----|------|-----|-----|---|
|       |      |     |      | 24 V | 0 V  | 는   | S/S | X0  | X1  | X2  | Х3 | X4 | X5 | X6 | X7 | X10 | X11 | X 12 | X13 | X14 | X15 | X16 | X 17 |     |      |     |     | ٦ |
| DVF   | P321 | ES3 | 11 T | (16  | DI/1 | 6DC | ))  |     |     |     |    |    |    |    |    |     |     |      |     |     |     |     |      |     |      |     |     |   |
| D+    | D-   | SG  | D+   | D -  | CAN+ | CAN | GND | UP0 | ZP0 | Y 0 | Y1 | Y2 | Y3 | Y4 | Y5 | Y6  | Υ7  | UP1  | ZP1 | Y10 | Y11 | Y12 | Y13  | Y14 | Y 15 | Y16 | Y17 |   |
| <br>1 | 2    | 3   | 4    | 5    | 6    | 7   | 8   | 9   | 10  | 11  | 12 | 13 | 14 | 15 | 16 | 17  | 18  | 19   | 20  | 21  | 22  | 23  | 24   | 25  | 26   | 27  | 28  | _ |

## • DVP48ES300R

| 1   | 2   | 3   | 4  | 5     | 6     | 7   | 8     | 9 1  | 0 11   | 12    | 13    | 14   | 15   | 16   | 17   | 18  | 19  | 20  | 21   | 22   | 23    | 24    |   |
|-----|-----|-----|----|-------|-------|-----|-------|------|--------|-------|-------|------|------|------|------|-----|-----|-----|------|------|-------|-------|---|
| L   | Ν   | •   | ÷  | +24 V | 24 G  | ٠   | S/S0  | X0 X | X1 X2  | Х3    | X4    | X5   | X6   | Χ7   | X10  | X11 | X12 | X13 | X14  | X15  | X16   | X17   |   |
| DVP | 48E | S30 | 0R | (24E  | DI/24 | DO  | り     |      |        |       |       |      |      |      |      |     |     |     |      |      |       | ₽     |   |
| D+  | D-  | SG  | D+ | D-    | CAN+  | CAN | - GND | •    | C0 Y0  | ) Y1  | Y2    | Y3   | Y4   | Y5   | Y6   | Y7  | •   | C1  | Y1(  | ) Y1 | 1 Y 1 | 2 Y13 | _ |
| 1   | 2   | 3   | 4  | 5     | 6     | 7   | 8     | 9    | 10 11  | 12    | 13    | 14   | 15   | 16   | 17   | 18  | 19  | 20  | 21   | 22   | 23    | 3 24  |   |
|     |     |     |    |       |       |     |       | 25   | 26     | 27    | 28 2  | 29 ( | 30   | 31   | 32   | 33  |     |     |      |      |       |       |   |
|     |     |     |    |       |       |     |       | S/S  | 1 X20  | X21)  | <22 X | 23 > | (24) | (25) | (26) | (27 |     |     |      |      |       |       |   |
|     |     |     |    |       |       |     |       | 5    | >      |       |       |      |      |      |      |     |     |     |      |      |       | _     |   |
|     |     |     |    |       |       |     |       | Y1   | 4 Y 15 | Y16 ` | Y17   | •    | C2   | Y 20 | Y21  | Y22 | Y23 | Y24 | Y 25 | Y26  | Y27   | 7     |   |
|     |     |     |    |       |       |     |       | 25   | 5 26   | 27    | 28    | 29   | 30   | 31   | 32   | 33  | 34  | 35  | 36   | 37   | 38    |       |   |

#### DVP48ES300T

|   | DVF 40233001                                                                                                    |
|---|----------------------------------------------------------------------------------------------------|
|   | 1 2 3 4 5 6 7 8 9 10 11 12 13 14 15 16 17 18 19 20 21 22 23 24                                                                                                    |
| Γ | L N • = +24V 24G • S/S0 X0 X1 X2 X3 X4 X5 X6 X7 X10 X11 X12 X13 X14 X15 X16 X17                                                                                           |
|   | DVP48ES300T(24DI/24DO)                                                                                                    |
| L | D+ D- SG D+ D- CAN-CAN-GNDUP0ZP0 Y0 Y1 Y2 Y3 Y4 Y5 Y6 Y7 UP1ZP1 Y10 Y11 Y12 Y13                                                                                           |
|   | 1 2 3 4 5 6 7 8 9 10 11 12 13 14 15 16 17 18 19 20 21 22 23 24                                                                                                    |
|   | _ <u>25 26 27 28 29 30 31 32 33</u>                                                                                                    |
|   | S/S1 X20 X21 X22 X23 X24 X25 X26 X27                                                                                                    |
|   | ⇒                                                                                                    |
|   | Y14 Y15 Y16 Y17 UP2 ZP2 Y20 Y21 Y22 Y23 Y24 Y25 Y26 Y27                                                                                                    |
|   | 25 26 27 28 29 30 31 32 33 34 35 36 37 38                                                                                                    |
| • | DVP64ES300R                                                                                                    |
|   | DVF04E3300K                                                                                                    |
| Ē |                                                                                                    |
|   | L N • ± +24V 24G • S/S0 X0 X1 X2 X3 X4 X5 X6 X7 X10 X11 X12 X13 X14 X15 X1€ X17<br>DVP64ES300R (32DI/32DO)                                                                |
|   | D+ D- SG D+ D- CAN-GND • C0 Y0 Y1 Y2 Y3 Y4 Y5 Y6 Y7 • C1 Y10 Y11 Y12 Y13                                                                                                  |
| L | $1 \ 2 \ 3 \ 4 \ 5 \ 6 \ 7 \ 8 \ 9 \ 10 \ 11 \ 12 \ 13 \ 14 \ 15 \ 16 \ 17 \ 18 \ 19 \ 20 \ 21 \ 22 \ 23 \ 24$                                                            |
|   |                                                                                                    |
|   | 25 26 27 28 29 30 31 32 33 34 35 36 37 38 39 40 41<br>[\$/\$1 X20 X21 X22 X23 X24 X25 X26 X27 X30 X31 X32 X33 X34 X35 X36 X37                                             |
|   |                                                                                                    |
|   | Y14 Y15 Y16 Y17  • C2 Y20 Y21 Y22 Y23 Y24 Y25 Y26 Y27  • C3 Y30 Y31 Y32 Y33 Y34 Y35 Y36 Y37                                                                               |
|   | 25 26 27 28 29 30 31 32 33 34 35 36 37 38 39 40 41 42 43 44 45 46 47 48                                                                                                   |
|   |                                                                                                    |
|   | DVP64ES300T                                                                                                    |
|   | 1 2 3 4 5 6 7 8 9 10 11 12 13 14 15 16 17 18 19 20 21 22 23 24                                                                                                    |
| Γ | L N • 🛓 +24V 24G • S/S0 X0 X1 X2 X3 X4 X5 X6 X7 X10 X11 X12 X13 X14 X15 X16 X17                                                                                           |
| l | DVP64ES300T(32DI/32DO)                                                                                                    |
| l | D+ D- SG D+ D- CAN+ CAN- GND UPO ZPO YO Y1 Y2 Y3 Y4 Y5 Y6 Y7 UP1 ZP1 Y10 Y11 Y12 Y13                                                                                      |
|   | 1 2 3 4 5 6 7 8 9 10 11 12 13 14 15 16 17 18 19 20 21 22 23 24                                                                                                    |
|   |                                                                                                    |
|   | 25 26 27 28 29 30 31 32 33 34 35 36 37 38 39 40 41<br>[\$/\$1 X20 X21 X22 X23 X24 X25 X26 X27 X30 X31 X32 X33 X34 X35 X36 X37                                             |
|   |                                                                                                    |
|   |                                                                                                    |
|   | Y14 Y15 Y16 Y17 UP2ZP2 Y20 Y21 Y22 Y23 Y24 Y25 Y26 Y27 UP3 ZP3 Y30 Y31 Y32 Y33 Y34 Y35 Y36 Y37<br>25 26 27 28 29 30 31 32 33 34 35 36 37 38 39 40 41 42 43 44 45 46 47 48 |
|   | 25 20 21 20 29 50 51 52 55 54 55 50 51 50 59 40 41 42 45 44 45 40 41 48                                                                                                   |
|   |                                                                                                    |
| • | DVP80ES300R                                                                                                    |
| - |                                                                                                    |

#### DVP80ES300R

|   | 1   | 2       | 3      | 4    | 5      | 6     | 7   | 8     | 9   | 10    | 11   | 12   | 13   | 14     | 15   | 16     | 17    | 18    | 19   | 20     | 21   | 22    | 23   | 24   | 25   | 26   | 27    |       |  |
|---|-----|---------|--------|------|--------|-------|-----|-------|-----|-------|------|------|------|--------|------|--------|-------|-------|------|--------|------|-------|------|------|------|------|-------|-------|--|
|   | L   | Ν       | •      | ÷    | +2 4V  | 24G   | • ( | CAN+C | CAN | GND   | S/S0 | X 0  | X 1  | X2     | Х3   | X 4    | X5    | X6    | Χ7   | X10    | X11  | X12   | X 13 | X14  | X15  | X16  | X17   |       |  |
| D | VP  | 80E     | S30(   | 0R ( | 40DI/  | /40 D | 0)  |       |     |       |      |      |      |        |      |        |       |       |      |        |      |       |      |      |      |      | ⇒     |       |  |
|   | D+  | D-      | SG     | D+   | D-     | •     | C0  | Y0    | Y 1 | Y2    | Y3   | Y4   | Y5   | Y6     | Y7   | •      | C 1   | Y10   | Y11  | Y12    | Y13  | Y14   | Y 15 | Y16  | 5 Y1 | 7•   | C2    | _     |  |
|   | 1   | 2       | 3      | 4    | 5      | 6     | 7   | 8     | 9   | 10    | 11   | 12   | 13   | 14     | 15   | 16     | 17    | 18    | 19   | 20     | 21   | 22    | 23   | 24   | 25   | 26   | 27    |       |  |
|   | 28  | 29      | 30     | 31   | 32     | 33    | 34  | 35    | 36  | 37    | 38   | 39   | 40   | 41     | 42   | 43     | 44    | 45    | 5 46 | 6 47   | 48   | 49    | 50   | 51   | 15   | 2    |       |       |  |
|   | S/S | 1 X 2 0 | X2     | 1 X2 | 2 X 23 | 3 X24 | X25 | X26   | X2  | 7 X30 | X31  | X32  | X33  | 3 X 34 | 4 X3 | 5 X 36 | 6 X3  | 7 X 4 | 0 X4 | 1 X 42 | 2 X4 | 3 X 4 | 4 X4 | 5 X4 | 6 X4 | 17   |       |       |  |
| C | \$  |         |        |      |        |       |     |       |     |       |      |      |      |        |      |        |       |       |      |        |      |       |      |      |      |      |       |       |  |
|   | Y20 | Y21     | 1 Y 22 | 2 Y2 | 3 Y24  | ¥ Y25 | Y26 | Y27   | •   | C3    | Y30  | Y 31 | 1 Y3 | 2 Y3   | 3 Y3 | 4 Y3   | 5 Y 3 | 86 Y3 | 87 • | C      | 4 Y4 | ) Y4  | 1 Y4 | 2 Y4 | 13 Y | 44 Y | 45 Y4 | 6 Y47 |  |

 12
 12
 12
 12
 12
 13
 14
 14
 14
 14
 14
 14
 14
 14
 14
 14
 14
 14
 14
 14
 14
 14
 14
 14
 14
 14
 14
 14
 14
 14
 14
 14
 14
 14
 14
 14
 14
 14
 14
 14
 14
 14
 14
 14
 14
 14
 14
 14
 14
 14
 14
 14
 14
 14
 14
 14
 14
 14
 14
 14
 14
 14
 14
 14
 14
 14
 14
 14
 14
 14
 14
 14
 14
 14
 14
 14
 14
 14
 14
 14
 14
 14
 14
 14
 14
 14
 14
 14
 14
 14
 14
 14
 14
 14
 14
 14
 14
 14
 <th14</th>
 14
 14
 14</

#### DVP80ES300T

| 1   | 2       | 3      | 4     | 5      | 6       | 7    | 8     | 9   | 10  | 11    | 12     | 13   | 14     | 15   | 16    | 17     | 18    | 19     | 20    | 21    | 22    | 23   | 24    | 25   | 26  | 27       |
|-----|---------|--------|-------|--------|---------|------|-------|-----|-----|-------|--------|------|--------|------|-------|--------|-------|--------|-------|-------|-------|------|-------|------|-----|----------|
| L   | Ν       | •      | ÷     | +24V   | 24G     | •    | CAN+  | CAN | GND | S/S0  | X 0    | Χ1   | Х2     | Х3   | Χ4    | Χ5     | Χ6    | Χ7     | X10   | X11   | X12   | X13  | X14   | X15  | X16 | X17      |
| DVP | 980E    | S300   | )T (4 | 0DI/   | 40D     | 0)   |       |     |     |       |        |      |        |      |       |        |       |        |       |       |       |      |       |      |     |          |
| D+  | D-      | SG     | D+    | D-     | UP0     | ZP 0 | Y0    | Y 1 | Y2  | Y3    | Y4     | Y5   | Y6     | Y7   | UP 1  | ZP1    | Y10   | Y11    | Y12   | Y13   | Y14   | Y 15 | Y16   | Y17  | UP  | 2 ZP2    |
| 1   | 2       | 3      | 4     | 5      | 6       | 7    | 8     | 9   | 10  | 11    | 12     | 13   | 14     | 15   | 16    | 17     | 18    | 19     | 20    | 21    | 22    | 23   | 24    | 25   | 26  | 27       |
| 28  | 29      | 30     | 31    | 32     | 33      | 34   | 35    | 36  | 37  | 38    | 39     | 40   | 41     | 42   | 43    | 44     | 45    | 5 46   | 6 47  | 48    | 49    | 50   | 51    | 52   | 2   |          |
| S/S | 1 X 2 0 | ) X21  | X2    | 2 X 23 | 8 X 2 4 | X25  | X26   | X27 | X30 | X31   | X32    | X33  | 3 X 34 | 4 X3 | 5 X 3 | 6 X3   | 7 X 4 | 0 X4   | 1 X 4 | 2 X4  | 3 X44 | 1 X4 | 5 X46 | 6 X4 | 7   |          |
|     |         |        |       |        |         |      |       |     |     |       |        |      |        |      |       |        |       |        |       |       |       |      |       |      |     |          |
| Y20 | ) Y2    | 1 Y 22 | Y23   | 3 Y24  | Y25     | Y26  | 6 Y27 | UP3 | ZP3 | 3 Y30 | ) Y 31 | 1 Y3 | 2 Y 3  | 3 Y3 | 4 Y3  | 35 Y 3 | 36 Y3 | 37 U F | 94 ZF | 94 Y4 | 0 Y4  | 1 Y4 | 2 Y4: | 3 Y4 | 4 Y | 45 Y46 Y |

28 29 30 31 32 33 34 35 36 37 38 39 40 41 42 43 44 45 46 47 48 49 50 51 52 53 54 55

# 2.3 Digital Input/Output Module Specifications

| Model (DVP)  | 08XM  | 08XN  | 08XN  | 08XP     | 08XP   | 16XM  | 16XP  | 16XN  | 16XP  | 16XN  |
|--------------|-------|-------|-------|----------|--------|-------|-------|-------|-------|-------|
| Item         | 211N  | 211R  | 211T  | 211R     | 211T   | 211N  | 211T  | 211T  | 211R  | 211R  |
| Power supply |       |       | Pro   | vided by | CPU mo | dule  |       |       | 24\   | /DC   |
| Weight       | 105 g | 135 g | 109 g | 120 g    | 107 g  | 148 g | 149 g | 143 g | 179 g | 209 g |

# 2.3.1 General Specifications

| Model (DVP)  | 24XN | 24XN | 24XP   | 24XP     | 32XP | 32XP |
|--------------|------|------|--------|----------|------|------|
| Item         | 200R | 200T | 200R   | 200T     | 200R | 200T |
| Power supply |      |      | 100VAC | ~ 240VAC |      |      |
| Weight       | 390  | 310  | 300    | 260      | 340  | 280  |

#### Electrical specifications for the inputs on digital input/output modules

#### (The signals passing through the inputs are 24 VDC signals.)

|              | Model (DVP) | 08XM      | 08XP       | 08XP       | 16XM       | 16XP       | 16XP     | 24XP       | 24XP     | 32XP       | 32XP |
|--------------|-------------|-----------|------------|------------|------------|------------|----------|------------|----------|------------|------|
| Item         |             | 211N      | 211R       | 211T       | 211N       | 211R       | 211T     | 200R       | 200T     | 200R       | 200T |
| Number of    | inputs      | 8         | 4          | 4          | 16         | 8          | 8        | 16         | 16       | 16         | 16   |
| Connector    | type        | Remov     | able terr  | ninal bloo | ck         |            |          |            |          |            |      |
| Input type   |             | Digital   | input      |            |            |            |          |            |          |            |      |
| Input form   |             | Direct of | current (s | sinking o  | r sourcing | g)         |          |            |          |            |      |
| Input volta  | ge          | 24VDC     | , 5mA      |            |            |            |          |            |          |            |      |
| Action       | OFF→ON      | >15VD     | С          |            |            |            |          |            |          |            |      |
| level        | ON→OFF      | <5VDC     |            |            |            |            |          |            |          |            |      |
| Response     | OFF→ON      | 10ms±     | 10%        |            |            |            |          |            |          |            |      |
| time         | ON→OFF      | 15ms±     | 10%        |            |            |            |          |            |          |            |      |
| Input impe   | dance       | 4.7kΩ     |            |            |            |            |          |            |          |            |      |
|              |             | Voltage   | e input    |            |            |            |          |            |          |            |      |
| Input signa  | I           | Sinking   | : The inp  | outs are l | NPN tran   | isistors v | vhose co | llectors a | are open | collector  | s.   |
|              |             | Sourcir   | ng: The i  | nputs are  | e PNP tra  | Insistors  | whose c  | ollectors  | are oper | n collecto | ors. |
| Input isolat | ion         | 500 VA    | C          |            |            |            |          |            |          |            |      |
| Input displa | ay          | When      | the optoo  | coupler is | s driven,  | the input  | LED ind  | licator is | ON.      |            |      |

#### • Electrical specifications for the outputs on a digital input/output module

| _           |                 |      |      |         |         |        |       |         |        |         |         |          |        |      |      |
|-------------|-----------------|------|------|---------|---------|--------|-------|---------|--------|---------|---------|----------|--------|------|------|
| Moc         | lel (DVP)       | 08XP | 08XN | 16XP    | 16XN    | 24XP   | 24XN  | 32XP    | 08XP   | 08XN    | 16XP    | 16XN     | 24XP   | 24XN | 32XP |
| Item        |                 | 211R | 211R | 211R    | 211R    | 200R   | 200R  | 200R    | 211T   | 211T    | 211T    | 211T     | 200T   | 200T | 200T |
| Number of   | outputs         | 4    | 8    | 8       | 16      | 8      | 24    | 16      | 4      | 8       | 8       | 16       | 8      | 24   | 16   |
| Connector   | type            |      |      |         |         |        | Remov | able te | ermina | l block |         |          |        |      |      |
| Output type | )               |      |      | l       | Relay-  | R      |       |         |        | -       | Transis | stor-T ( | sinkin | g)   |      |
| Voltage     |                 |      | be   | low 25  | 0 VAC   | , 30VE | C     |         |        |         | 5 -     | ~ 30VE   | C      |      |      |
| Leakage cu  | rrent           |      |      |         | -       |        |       |         |        |         | <       | 100 µ/   | 4      |      |      |
|             | Resis-<br>tance |      | 2    | 2A/outj | out, 5A | VCOM   | *3    |         |        | 0       | .5A/ou  | tput, 4  | A/CON  | ∕I*² |      |
| Max. load   | Induc-<br>tance |      |      | Life c  | ycle cu | ırve*4 |       |         |        |         |         | N/A      |        |      |      |
|             | Bulb            |      |      | 20WE    | DC/100  | WAC    |       |         |        |         |         | N/A      |        |      |      |

| Moc                    | del (DVP)  | 08XP | 08XN | 16XP   | 16XN   | 24XP   | 24XN | 32XP | 08XP | 08XN | 16XP | 16XN   | 24XP     | 24XN | 32XP |
|------------------------|------------|------|------|--------|--------|--------|------|------|------|------|------|--------|----------|------|------|
| Item                   |            | 211R | 211R | 211R   | 211R   | 200R   | 200R | 200R | 211T | 211T | 211T | 211T   | 200T     | 200T | 200T |
| Minimum                | oad        |      |      |        |        |        |      | 1 m/ | 4/5V |      |      |        |          |      |      |
| Output iso             | lation     |      |      | 15     | 500 VA | C      |      |      |      |      | 5    | 500 VA | C        |      |      |
| Switching<br>frequency |            |      |      |        | ≦1Hz   |        |      |      |      |      |      | ≦1kHz  | <u>Z</u> |      |      |
| Response               | OFF→<br>ON |      |      |        |        | . 10   |      |      |      |      |      | 50µs   |          |      |      |
| time                   | ON→<br>OFF |      | F    | Approx | imatel | y 10ms | 5    |      |      |      |      | 200µs  | 6        |      |      |

\*1: The scan cycle affects the frequency.

\*2: UP, ZP should include external aid power 24VDC (-15% ~ +20%) and the rated comsumption is around 1mA/point.

\*3: DVP16XN211R and DVP16XP211R should include external aid power 24VDC (-15%  $\sim$  +20%) and the rated comsumption is around 5mA/point.

\*4: Life cycle curve: The lifetime of a relay terminal varies with the working voltage, the load type (the power factor  $\cos\psi$ , the time constant t(L/R)), and the current passing through the terminal. The relation is shown in the life cycle curve below. The life cycle curve is shown below.

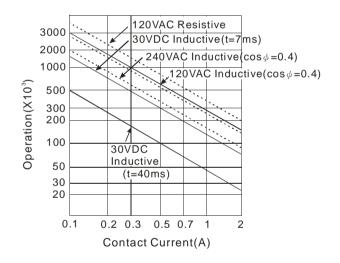

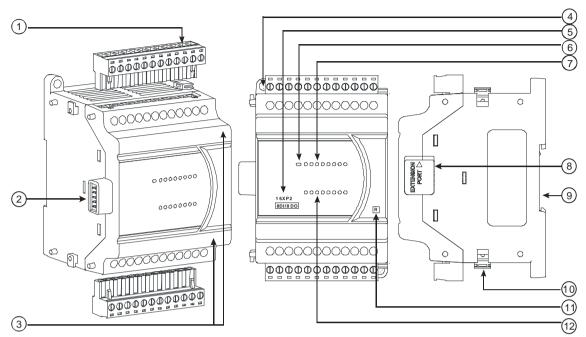

# 2.3.2 Digital Input/Output Module Profiles

Unit: mm

| Number | Name                            | Description                                                   |
|--------|---------------------------------|---------------------------------------------------------------|
| 1      | Removable terminal block        | The inputs are connected to sensors.                          |
| I      | Removable terminal block        | The outputs are connected to loads to be driven.              |
| 2      | External module connection port | Connects the modules                                          |
| 3      | Terminal number                 | Terminal number                                               |
| 4      | Mounting hole                   | Secures the module on the set                                 |
| 5      | Model name                      | Model name of the module                                      |
| 6      | Power LED                       | Indicates the power status of the CPU module                  |
| 7      | Input/output LED indiactor      | If there is an input signal, the input LED indicator is ON.   |
| 7      | Input/output LED indicator      | If there is an output signal, the output LED indicator is ON. |
| 8      | External module connection port | Connects the modules                                          |
| 9      | DIN rail slot (35 mm)           | For the DIN rail                                              |
| 10     | I/O module securing clip        | Secures the modules                                           |
| 11     |                                 | R: Relay output                                               |
|        | Output type                     | T: Transistor output                                          |
| 12     | Input/Output LED                | If there is an input signal, the input LED indicator is ON.   |
| 12     |                                 | If there is an output signal, the output LED indicator is ON. |

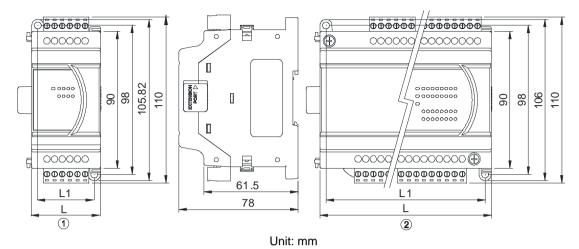

# 2.3.3 Digital Input/Output Module Terminals

Diameter chart

| DVP      | 08XM2<br>11N | 08XP2<br>11R/T | 08XN2<br>11R/T | 16XM2<br>11N | 16XP2<br>11R/T | 16XN2<br>11R/T | 24XP2<br>00R/T | 24XN2<br>00R/T | 32XP2<br>00R/T |
|----------|--------------|----------------|----------------|--------------|----------------|----------------|----------------|----------------|----------------|
| Refer to |              | 0              |                |              | 2              |                |                | 2              |                |
| L        |              | 45             |                |              | 70             |                |                | 145            |                |
| L1       |              | 37             |                |              | 62             |                |                | 137            |                |

# 2.3.4 Digital Input/Output Module Terminals

#### • DVP08XM211N

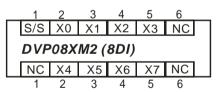

#### • DVP08XN211R/T

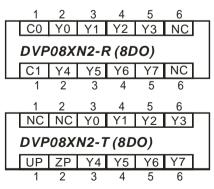

## • DVP08XP211R/T

| 1          | 2                      | 3                 | 4                | 5          | 6        |  |
|------------|------------------------|-------------------|------------------|------------|----------|--|
| S/S        | X0                     | X1                | X2               | Х3         | NC       |  |
|            | 280°                   |                   | •                |            |          |  |
| C0         | Y0                     | Y1                | Y2               | Y3         | NC       |  |
| 1          | 2                      | 3                 | 4                | 5          | 6        |  |
|            |                        |                   |                  |            |          |  |
| 1          | 2                      | 3                 | 4                | 5          | 6        |  |
| 1<br>S/S   | 2<br>X0                | 3<br>X1           | 4<br>X2          | 5<br>X3    | 6<br>NC  |  |
| S/S        | 2<br>X0<br><b>208X</b> | X1                | X2               | X3         | NC       |  |
| S/S<br>DVF | X0                     | X1<br><b>P2-7</b> | X2<br><b>(4D</b> | X3<br>I/4D | NC<br>0) |  |

## • DVP16XM211N

| 1   | 2   | 3    | 4   | 5   | 6   | 7   | 8   | 9   | 10 |    |    |   |
|-----|-----|------|-----|-----|-----|-----|-----|-----|----|----|----|---|
| S/S | X0  | X1   | X2  | Х3  | X4  | X5  | X6  | X7  | NC |    |    | ٦ |
| DVP | 16X | M2 ( | 16D | り   |     |     |     |     |    | -  |    |   |
| S/S | X10 | X11  | X12 | X13 | X14 | X15 | X16 | X17 | NC | NC | NC |   |
| 1   | 2   | 3    | 4   | 5   | 6   | 7   | 8   | 9   | 10 | 11 | 12 |   |

#### • DVP16XN211R/T

| 1   | 2   | 3    | 4     | 5   | 6   | 7   | 8   | 9   | 10  | _   |     |
|-----|-----|------|-------|-----|-----|-----|-----|-----|-----|-----|-----|
| C0  | Y0  | Y1   | Y2    | Y3  | C1  | Y4  | Y5  | Y6  | Y7  |     |     |
| DVP | 16X | N2-F | R (16 | DO) |     |     |     |     |     |     |     |
| 24V | 0V  |      | C2    | Y10 | Y11 | Y12 | Y13 | Y14 | Y15 | Y16 | Y17 |
| 1   | 2   | 3    | 4     | 5   | 6   | 7   | 8   | 9   | 10  | 11  | 12  |
| 1   | 2   | 3    | 4     | 5   | 6   | 7   | 8   | 9   | 10  |     |     |
| UP0 | ZP0 | Y0   | Y1    | Y2  | Y3  | Y4  | Y5  | Y6  | Y7  |     |     |
| DVP | 16X | N2-7 | ۲(16  | DO) |     |     |     |     |     |     |     |
| UP1 | ZP1 | ÷    | Y10   | Y11 | Y12 | Y13 | Y14 | Y15 | Y16 | Y17 | NC  |
| 1   | 2   | 3    | 4     | 5   | 6   | 7   | 8   | 9   | 10  | 11  | 12  |

## • DVP16XP211R/T

| 1                    | 2  | 3        | 4  | 5  | 6  | 7  | 8  | 9  | 10 |    |    |   |
|----------------------|----|----------|----|----|----|----|----|----|----|----|----|---|
| S/S                  | X0 | X1       | X2 | Х3 | X4 | X5 | X6 | X7 | NC |    |    |   |
| DVP16XP2-R (8DI/8DO) |    |          |    |    |    |    |    |    |    |    |    |   |
| 24V                  | 0V | <b>=</b> | C0 | Y0 | Y1 | Y2 | Y3 | Y4 | Y5 | Y6 | Y7 |   |
| 1                    | 2  | 3        | 4  | 5  | 6  | 7  | 8  | 9  | 10 | 11 | 12 | _ |
| 1                    | 2  | 3        | 4  | 5  | 6  | 7  | 8  | 9  | 10 |    |    |   |
| S/S                  | X0 | X1       | X2 | Х3 | X4 | X5 | X6 | X7 | NC |    |    | ٦ |
| DVP16XP2-T (8DI/8DO) |    |          |    |    |    |    |    |    |    |    |    |   |
| UP                   | ZP | ÷        | Y0 | Y1 | Y2 | Y3 | Y4 | Y5 | Y6 | Y7 | NC |   |
| 1                    | 2  | 3        | 4  | 5  | 6  | 7  | 8  | 9  | 10 | 11 | 12 | _ |

#### • DVP24XP200R/T

|   | 1                     | 2    | 3     | 4    | 5     | 6    | 7    | 8    | 9    | 10   | 11   | 12   | 13 | 14  | 15  | 16  | 17  | 18  | 19  | 20  | 21  |
|---|-----------------------|------|-------|------|-------|------|------|------|------|------|------|------|----|-----|-----|-----|-----|-----|-----|-----|-----|
|   | L                     | Ν    | Ð     | NC   | S/S   | X0   | X1   | X2   | Х3   | X4   | X5   | X6   | Χ7 | X10 | X11 | X12 | X13 | X14 | X15 | X16 | X17 |
|   | DVP24XP2-R (16DI/8DO) |      |       |      |       |      |      |      |      |      |      |      |    |     |     |     |     |     |     |     |     |
|   | +24                   | V 24 | GNC   | C0   | Y0    | Y1   | Y2   | Y3   | Y4   | Y5   | Y6   | Y7   | 1  |     |     |     |     |     |     |     |     |
|   | 1                     | 2    | 3     | 4    | 5     | 6    | 7    | 8    | 9    | 10   | 11   | 12   |    |     |     |     |     |     |     |     |     |
| _ | 1                     | 2    | 3     | 4    | 5     | 6    | 7    | 8    | 9    | 10   | 11   | 12   | 13 | 14  | 15  | 16  | 17  | 18  | 19  | 20  | 21  |
|   | L                     | Ν    |       | NC   | S/S   | X0   | X1   | X2   | X3   | X4   | X5   | X6   | Χ7 | X10 | X11 | X12 | X13 | X14 | X15 | X16 | X17 |
|   | DVF                   | P24X | (P2-1 | (161 | DI/81 | 00)  |      |      |      |      |      |      |    |     |     |     |     |     |     |     |     |
|   | +24                   | V 24 | GU    | P ZF | > Y(  | ) Y' | 1 Y2 | 2 Y3 | 3 Y4 | 4 Y5 | 5 Y6 | 6 Y  | 7  |     |     |     |     |     |     |     |     |
| _ | 1                     | 2    | 3     | 34   | 5     | 6    | 7    | 8    | 9    | 10   | ) 1' | 1 1: | 2  |     |     |     |     |     |     |     |     |
|   |                       |      |       |      |       |      |      |      |      |      |      |      |    |     |     |     |     |     |     |     |     |
|   |                       |      |       |      |       |      |      |      |      |      |      |      |    |     |     |     |     |     |     |     |     |

## • DVP24XN200R/T

| 1 2 3 4 5 6 7 8 9                  | 10 11 12 13 14 15 16 17 18 19 <b>20 21</b>        |  |  |  |  |  |  |  |  |  |
|------------------------------------|---------------------------------------------------|--|--|--|--|--|--|--|--|--|
| L N 🕀 NC CO YO Y1 Y2 Y3            | C1 Y4 Y5 Y6 Y7 C4 Y20 Y21 Y22 Y23 NC NC           |  |  |  |  |  |  |  |  |  |
| DVP24XN2-R (24DO)                  |                                                   |  |  |  |  |  |  |  |  |  |
| +24V 24G NC NC C2 Y10 Y11 Y12 Y1   | 3 C3 Y14 Y15 Y16 Y17 C5 Y24 Y25 Y26 Y27 NC NC     |  |  |  |  |  |  |  |  |  |
| 1 2 3 4 5 6 7 8 9                  | 10 11 12 13 14 15 16 17 18 19 <b>20 21</b>        |  |  |  |  |  |  |  |  |  |
| 1 2 3 4 5 6 7 8 9                  | <b>10</b> 11 12 13 14 15 16 17 18 19 <b>20 21</b> |  |  |  |  |  |  |  |  |  |
| L N 🖶 NC UP0 ZP0 Y0 Y1 Y2          | Y3 Y4 Y5 Y6 Y7 UP2 ZP2 Y20 Y21 Y22 Y23 NC         |  |  |  |  |  |  |  |  |  |
| DVP24XN2-T (24DO)                  |                                                   |  |  |  |  |  |  |  |  |  |
| +24V 24G NC NC UP1 ZP1 Y10 Y11 Y12 | 2 Y13 Y14 Y15 Y16 Y17 UP3 ZP3 Y24 Y25 Y26 Y27 NC  |  |  |  |  |  |  |  |  |  |
| 1 2 3 4 5 6 7 8 9                  | 10 11 12 13 14 15 16 17 18 19 20 21               |  |  |  |  |  |  |  |  |  |

#### • DVP32XP200R/T

| 1    | 2     | 3    | 4     | 5     | 6    | 7  | 8  | 9  | 10 | 11 | 12 | 13   | 14    | 15    | 16    | 17    | 18   | 19   | 20    | 21    |
|------|-------|------|-------|-------|------|----|----|----|----|----|----|------|-------|-------|-------|-------|------|------|-------|-------|
| L    | Ν     | ÷    | NC    | S/S   | X0   | X1 | X2 | Х3 | X4 | X5 | X6 | X7   | X10   | X11   | X12   | X13   | X14  | X15  | X16   | X17   |
| DVP  | 32X   | P2-F | R (16 | DI/16 | GDO) | )  |    |    |    |    |    |      |       |       |       |       |      |      |       |       |
| +24  | / 240 | G NC | C0    | Y0    | Y1   | Y2 | Y3 | Y4 | Y5 | Y6 | Y7 | C1   | I Y1( | ) Y1' | 1 Y12 | 2 Y13 | 3 Y1 | 4 Y1 | 5 Y16 | 6 Y17 |
| 1    | 2     | 3    | 4     | 5     | 6    | 7  | 8  | 9  | 10 | 11 | 12 | 13   | 14    | 15    | 16    | 17    | 18   | 19   | 20    | 21    |
| 1    | 2     | 3    | 4     | 5     | 6    | 7  | 8  | 9  | 10 | 11 | 12 | 13   | 14    | 15    | 16    | 17    | 18   | 19   | 20    | 21    |
|      | Ν     | Ð    | NC    | S/S   | X0   | X1 | X2 | Х3 | X4 | X5 | X6 | Х7   | X10   | X11   | X12   | X13   | X14  | X15  | X16   | X17   |
| DVP  | 32X   | P2-1 | (16L  | DI/16 | DO)  |    |    |    |    |    |    |      |       |       |       |       |      |      |       |       |
| +24V | / 240 | GU   | P ZP  | 0 Y0  | Y1   | Y2 | Y3 | Y4 | Y5 | Y6 | Y7 | ZF   | 21 Y1 | 0 Y1  | 1 Y1  | 2 Y1  | 3 Y1 | 4 Y1 | 5 Y1  | 6 Y17 |
| 1    | 2     | 3    | 4     | 5     | 6    | 7  | 8  | 9  | 10 | 11 | 12 | : 13 | 3 14  | 15    | 5 16  | 17    | ' 18 | 19   | 20    | 21    |

2

# 2.4 Analog Input/Output Module Specifications

## 2.4.1 General Specifications

#### • DVP04AD-E2

#### **Electrical specifications**

| Module name                  | DVP04AD-E2                                                  |
|------------------------------|-------------------------------------------------------------|
| Number of inputs             | Four                                                        |
| Analog-to-digital conversion | Voltage input/Current input                                 |
| Supply voltage               | 24 VDC (20.4 VDC-28.8 VDC) (-15% to +20%)                   |
| Connector type               | Removable terminal block (distance to the terminal is 5 mm) |
| Conversion time              | 400 μs /channel                                             |
| Weight                       | 204 g                                                       |

Things to note when connecting the module to a PLC CPU:

1. Up to 8 modules can be connected to a PLC CPU.

- 2. The connected module is numbered automatically from 0 (nearest to the PLC CPU) to 7 (furthest away from the PLC CPU).
- 3. The connected modules do NOT take up any digital I/O points.

#### **Functional specifications**

| Analog/digital module      | Voltag                                                                                                    | e input       |                 | Current input                                  |                                          |  |  |  |
|----------------------------|----------------------------------------------------------------------------------------------------|---------------|-----------------|------------------------------------------------|------------------------------------------|--|--|--|
| Analog input channel       | 4 channels                                                                                                    |               |                 |                                                |                                          |  |  |  |
| Rated input range          | ±10V ±5V                                                                                                    |               | ±20 mA          | 0 ~ 20 mA                                      | 4 ~ 20 mA                                |  |  |  |
| Digital conversion range   | ±32,000                                                                                                    | ±32,000       | ±32,000         | 0 ~ 32,000                                     | 0 ~ 32,000                               |  |  |  |
| Hardware input limit*1     | ±10.12V                                                                                                    | ±5.06V        | ±20.24 mA       | -0.24~20.24 mA                                 | 3.81~20.19<br>mA                         |  |  |  |
| Digital conversion limit*2 | ±32,384                                                                                                    | ±32,384       | ±32,384         | -384 ~+32,384                                  | -384 ~+32,384                            |  |  |  |
| Hardware resolution        | 14-bit                                                                                                    | 14-bit        | 14-bit          | 13-bit                                         | 13-bit                                   |  |  |  |
| Input impedance            | ≧1                                                                                                    | MΩ            |                 | 250 Ω                                          |                                          |  |  |  |
| Absolute input range*3     | ±1                                                                                                    | 5 V           |                 | ±32 mA                                         |                                          |  |  |  |
| Digital data format        | 16-bit two's                                                                                                    | complement    | number          |                                                |                                          |  |  |  |
| Average function           | Yes, CR#8 ·                                                                                                    | ~ CR#11, sett | ing range: K1   | ~ K100                                         |                                          |  |  |  |
| Self-diagnosis function    | Detecting if                                                                                                    | exceeding up  | per and lower   | limts or channel dis                           | sconnection                              |  |  |  |
| Overall Accuracy           |                                                                                                    |               | •               | ±0.5% of full scale<br>wed error range is ±    |                                          |  |  |  |
|                            | circuit/an op<br>another.                                                                                              | tocoupler, bu | t the analog ch | al circuit by a digita<br>nannels are not isol | J. J. J. J. J. J. J. J. J. J. J. J. J. J |  |  |  |
| Isolation                  | Isolation between a digital circuit and a ground: 500 VAC<br>Isolation between an analog circuit and a ground: 500 VAC |               |                 |                                                |                                          |  |  |  |
|                            |                                                                                                    |               | •               | a digital circuit: 500                         |                                          |  |  |  |
|                            |                                                                                                    |               | •               | ound: 500 VAC                                  | <b>-</b>                                 |  |  |  |

\*1: If the input signal exceeds the hardware input limit, the module only shows the maximum value. If the input signal is below the lower limit, it only shows the minimum value.

\*2: If the input signal exceeds the hardware input limit, it also exceeds the digital conversion limit and a conversion limit error appears. For example in the voltage input mode (-10 V to +10 V), when the input signal is 10.15 V, exceeding the hardware upper limit, it also exceeds the conversion upper limit. The module uses the upper limit value (32387) as the input signal and a conversion limit error appears.

\*3: If an input signal exceeds the absolute range, it might damage the channel.

#### DVP02DA-E2/DVP04DA-E2

#### **Electrical specifications**

| Module name                  | DVP02DA-E2                                | DVP04DA-E2                      |  |  |  |  |  |
|------------------------------|-------------------------------------------|---------------------------------|--|--|--|--|--|
| Number of outputs            | Тwo                                       | Four                            |  |  |  |  |  |
| Analog-to-digital conversion | Voltage output/Current output             |                                 |  |  |  |  |  |
| Supply voltage               | 24 VDC (20.4 VDC-28.8 VDC) (-15% to +20%) |                                 |  |  |  |  |  |
| Connector type               | Removable terminal block (dis             | stance to the terminal is 5 mm) |  |  |  |  |  |
| Conversion time              | 400 µs                                    | /channel                        |  |  |  |  |  |
| Short cicuit protection*1    | Ŷ                                         | Yes                             |  |  |  |  |  |
| Weight                       | eight 194 g 207                           |                                 |  |  |  |  |  |

\*1: The module is with short circuit protection, but if the duration of a short circuit is too long, it can cause circuit damage. Current output can be open circuit.

#### Things to note when connecting the module to a PLC CPU:

- 1. Up to 8 modules can be connected to a PLC CPU.
- 2. The connected module is numbered automatically from 0 (nearest to the PLC CPU) to 7 (furthest away from the PLC CPU).
- 3. The connected modules do NOT take up any digital I/O points.

#### **Functional specifications**

| Digital/analog module                              | Voltage output                                                                                                    | Current output          |                  |  |  |  |
|----------------------------------------------------|----------------------------------------------------------------------------------------------------|-------------------------|------------------|--|--|--|
| Rated output range                                 | -10 V ~ 10V                                                                                                    | 0 ~ 20 mA               | 4 mA ~ 20 mA     |  |  |  |
| Digital conversion range                           | -32,000 ~ +32,000                                                                                                    | 0 ~ +32,000             | 0 ~ +32,000      |  |  |  |
| Digital conversion limit                           | -32,768 ~ +32,767                                                                                                    | 0 ~ +32,767             | -6,400 ~ +32,767 |  |  |  |
| Hardware resolution                                | 14-bit                                                                                                    | 14-bit                  | 14-bit           |  |  |  |
| Maximum output current                             | current 5 mA -                                                                                                    |                         |                  |  |  |  |
| Load impedance                                     | 1K Ω ~ 2M Ω                                                                                                    | 0 ~ 5                   | 00 Ω             |  |  |  |
| Output impedance                                   |                                                                                                    | $0.5 \ \Omega$ or lower |                  |  |  |  |
| Overall Accuracy                                   | 25° C/77° F: The allowed error range is $\pm 0.5\%$ of full scale.<br>0° C to 55° C/-32° F to 131° F: The allowed error range is $\pm 1\%$ of full scale. |                         |                  |  |  |  |
| Digital data format 16-bit two's complement number |                                                                                                    |                         |                  |  |  |  |

| Digital/analog module | Voltage output                                                     | Current output                                                                                |  |  |  |  |
|-----------------------|--------------------------------------------------------------------|-----------------------------------------------------------------------------------------------|--|--|--|--|
|                       |                                                                    | I from a digital circuit by a digital integrated he analog channels are not isolated from one |  |  |  |  |
| Isolation             | •                                                                  | circuit and a ground: 500 VAC                                                                 |  |  |  |  |
|                       | Isolation between an analo                                         | g circuit and a ground: 500 VAC                                                               |  |  |  |  |
|                       | Isolation between an analog circuit and a digital circuit: 500 VAC |                                                                                               |  |  |  |  |
|                       | Isolation between the 24 V                                         | DC and a ground: 500 VAC                                                                      |  |  |  |  |

#### • DVP06XA-E2

**Electrical specifications** 

| Module name                  | DVP06XA-E2                                                  |
|------------------------------|-------------------------------------------------------------|
| Number of inputs/outputs     | Inputs: four; Outputs: two                                  |
| Analog-to-digital conversion | Voltage input/Current input; Voltage output/Current output; |
| Supply voltage               | 24 VDC (20.4 VDC-28.8 VDC) (-15% to +20%)                   |
| Connector type               | Removable terminal block (distance to the terminal is 5 mm) |
| Conversion time              | 400 μs /channel                                             |
| Weight                       | 213 g                                                       |

Things to note when connecting the module to a PLC CPU:

- 1. Up to 8 modules can be connected to a PLC CPU.
- 2. The connected module is numbered automatically from 0 (nearest to the PLC CPU) to 7 (furthest away from the PLC CPU).
- 3. The connected modules do NOT take up any digital I/O points.

#### A/D Functional specifications

|                            | Voltag          | e input       | Current input |                                           |                 |  |  |  |
|----------------------------|-----------------|---------------|---------------|-------------------------------------------|-----------------|--|--|--|
| Analog input channel       |                 |               | 4 channels    |                                           |                 |  |  |  |
| Rated input range          | ±10V            | ±5V           | ±20 mA        | 0 ~ 20 mA                                 | 4 ~ 20 mA       |  |  |  |
| Digital conversion range   | ±32,000         | ±32,000       | ±32,000       | 0 ~ 32,000                                | 0 ~ 32,000      |  |  |  |
| Hardware input limit*1     | ±10.12V         | ±5.06V        | ±20.24 mA     | -0.24~20.24 mA                            | 3.81 ~ 20.19 mA |  |  |  |
| Digital conversion limit*2 | ±32,384 ±32,384 |               | ±32,384       | -384 ~+32,384                             | -384 ~ +32,384  |  |  |  |
| Hardware resolution        | 14-bit          | 14-bit        | 14-bit        | 13-bit                                    | 13-bit          |  |  |  |
| Input impedance            | ≧1              | MΩ            |               | 250 Ω                                     |                 |  |  |  |
| Absolute input range*3     | ±1              | 5 V           |               | ±32 mA                                    |                 |  |  |  |
| Digital data format        | 16-bit two's    | complement    | number        |                                           |                 |  |  |  |
| Average function           | Yes, CR#8 -     | ~ CR#11, sett | ing range: K1 | ~ K100                                    |                 |  |  |  |
| Self-diagnosis function    | Detecting if    | exceeding up  | per and lower | limts or channel dis                      | sconnection     |  |  |  |
| Overall Accuracy           |                 |               | •             | ±0.5% of full scale<br>wed error range is |                 |  |  |  |

|           | Voltage input                                        | Current input                                                                                                    |
|-----------|------------------------------------------------------|----------------------------------------------------------------------------------------------------|
| Isolation | circuit/an optocoupler, bu<br>another.               | ed from a digital circuit by a digital integrated<br>t the analog channels are not isolated from one<br>al circuit and a ground: 500 VAC |
| Isolation | Isolation between an ana<br>Isolation between an ana | log circuit and a ground: 500 VAC<br>log circuit and a digital circuit: 500 VAC<br>VDC and a ground: 500 VAC                             |

\*1: If the input signal exceeds the hardware input limit, the module only shows the maximum value. If the input signal is below the lower limit, it only shows the minimum value.

\*2: If the input signal exceeds the hardware input limit, it also exceeds the digital conversion limit and a conversion limit error appears. For example in the voltage input mode (-10 V to +10 V), when the input signal is 10.15 V, exceeding the hardware upper limit, it also exceeds the conversion upper limit. The module uses the upper limit value (32387) as the input signal and a conversion limit error appears.

\*3: If an input signal exceeds the absolute range, it might damage the channel.

#### D/A Functional specifications

|                           | Voltage output                                                                                                    | Current     | t output         |  |  |  |
|---------------------------|----------------------------------------------------------------------------------------------------|-------------|------------------|--|--|--|
| Analog output channel     |                                                                                                    | 2 channels  |                  |  |  |  |
| Rated output range        | -10V ~ 10V 0 ~ 20 mA 4 mA ~ 20 m                                                                                                    |             |                  |  |  |  |
| Digital conversion range  | -32,000 ~ +32,000                                                                                                    | 0 ~ +32,000 | 0 ~ +32,000      |  |  |  |
| Digital conversion limit  | -32,768 ~ +32,767                                                                                                    | 0 ~ +32,767 | -6,400 ~ +32,767 |  |  |  |
| Hardware resolution       | 14-bit                                                                                                    | 14-bit      | 14-bit           |  |  |  |
| Maximum output current    | 5 mA                                                                                                    | -           |                  |  |  |  |
| Load impedance            | 1K Ω ~ 2M Ω                                                                                                    | 0 ~ 5       | 00 Ω             |  |  |  |
| Output impedance          | $0.5 \ \Omega$ or lower                                                                                                    |             |                  |  |  |  |
| Short cicuit protection*1 |                                                                                                    | Yes         |                  |  |  |  |
| Overall Accuracy          | 25° C/77° F: The allowed e<br>0° C to 55° C/-32° F to 131<br>scale.                                                                                                    | -           |                  |  |  |  |
| Digital data format       | 16-bit two's complement nu                                                                                                    | ımber       |                  |  |  |  |
| Isolation                 | 16-bit two's complement number<br>An analog circuit is isolated from a digital circuit by a digital integrated<br>circuit/an optocoupler, but the analog channels are not isolated from or<br>another.<br>Isolation between a digital circuit and a ground: 500 VDC<br>Isolation between an analog circuit and a ground: 500 VDC<br>Isolation between an analog circuit and a digital circuit: 500 VDC<br>Isolation between the 24 VDC and a ground: 500 VDC |             |                  |  |  |  |

\*1: The module is with short circuit protection, but if the duration of a short circuit is too long, it can cause circuit damage. Current output can be open circuit.

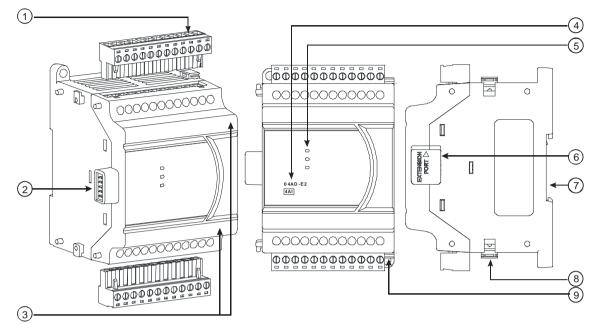

# 2.4.2 Analog Input/Output Module Profiles

Unit: mm

| Number | Name                                      | Description                                       |
|--------|-------------------------------------------|---------------------------------------------------|
| 1      | Removable terminal block                  | The inputs are connected to sensors.              |
| I      | Removable terminal block                  | The outputs are connected to loads to be driven.  |
| 2      | External module connection port           | Connects the modules                              |
| 3      | Terminal number                           | Terminal number                                   |
| 4      | Model name                                | Model name of the module                          |
|        |                                           | Indicates the status of the power supply          |
|        | POWER LED indicator                       | ON: the power is on                               |
|        |                                           | OFF: no power                                     |
|        |                                           | Error status of the module                        |
| 5      | ERROR LED indicator                       | ON: a serious error occurs in the module.         |
| 5      |                                           | OFF: the module is normal.                        |
|        |                                           | Blinking: a minor error occurs in the module.     |
|        | Analog to digital conversion              | Indicates the analog to digital conversion status |
|        | Analog to digital conversion<br>indicator | Blinking: conversion is taking place              |
|        | Indicator                                 | OFF: stop conversion                              |
| 6      | External module connection port           | Connects the modules                              |
| 7      | DIN rail slot (35 mm)                     | For the DIN rail                                  |
| 8      | I/O module securing clip                  | Secures the modules                               |
| 9      | Mounting hole                             | Secures the module on the set                     |

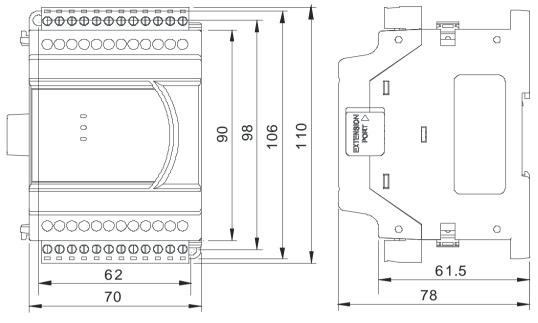

# 2.4.3 Analog Input/Output Terminals

Unit: mm

# 2.4.4 Analog Input/Output Module Terminals

#### • DVP04AD-E2

|   | 1    | 2    | 3             | 4    | 5   | 6   | 7    | 8  | 9   | 10  | 11   | 12 |  |
|---|------|------|---------------|------|-----|-----|------|----|-----|-----|------|----|--|
| Г | V1+  | 11+  | VI1-          | FE   | V2+ | 12+ | VI2- | FE | V3+ | 13+ | VI3- | FE |  |
|   |      |      | 50            |      |     |     |      |    |     |     |      |    |  |
|   | DVPC | )4AL | <b>)-Е2 (</b> | 4AI) |     |     |      |    |     |     |      |    |  |
|   | 24V  | 0V   |               | ,    | V4+ | 14+ | VI4- | FE | ]   |     |      |    |  |

#### • DVP02DA-E2

| DVP | 02 D | A-E2       | 2 (2A | 0) |    |     |     |    |     |     |    |  |
|-----|------|------------|-------|----|----|-----|-----|----|-----|-----|----|--|
| 24V | 0V   | $\bigcirc$ | FE    | FE | FE | VO1 | 101 | AG | VO2 | 102 | AG |  |
| 1   | 2    | 3          | 4     | 5  | 6  | 7   | 8   | 9  | 10  | 11  | 12 |  |

• DVP04DA-E2

|   | 1   |       |      |         |          |     |    |    | 9   |     |    |    |  |
|---|-----|-------|------|---------|----------|-----|----|----|-----|-----|----|----|--|
| Γ | VO1 | I01   | AG   | FE      | VO2      | 102 | AG | FE | VO3 | 103 | AG | FE |  |
|   | DVP | ח ו ו | A-E2 | ) ( Л Л |          |     |    |    |     |     |    |    |  |
|   |     |       |      | . ( 77  | 10)      |     |    |    |     |     |    |    |  |
|   | 24V |       |      | •       | <u> </u> | 104 | AG | FE | ]   |     |    |    |  |

#### • DVP06XA-E2

|   | 1   | 2         | 3    | 4   | 5   | 6    | 7   | 8   | 9    | 10  | 11  | 12   |
|---|-----|-----------|------|-----|-----|------|-----|-----|------|-----|-----|------|
| П | V1+ | 11+       | VI1- | V2+ | 12+ | VI2- | V3+ | 13+ | VI3- | V4+ | 14+ | VI4- |
|   |     |           |      | -   | -   |      |     |     |      |     |     |      |
|   | DVP | 06X       |      | •   |     |      |     |     |      |     |     |      |
|   | 24V | 06X<br>0V |      | •   |     |      | VO1 | 101 | AG   | VO2 | 102 | AG   |

2

# 2.5 Temperature Measurement Modules Specifications

# 2.5.1 General Specifications

#### • DVP04PT-E2/DVP06PT-E2

#### **Electrical specifications**

| Model Name       | DVP04PT-E2                   | DVP06PT-E2                      |
|------------------|------------------------------|---------------------------------|
| Number of inputs | Four                         | Six                             |
| Supply voltage   | 24 VDC (20.4 VDC-28          | .8 VDC) (-15% to +20%)          |
| Connector type   | Removable terminal block (di | stance to the terminal is 5 mm) |
| Conversion time  | 200 ms                       | /channel                        |
| Weight           | 207 g                        | 176 g                           |

Things to note when connecting the module to a PLC CP:

1. Up to 8 modules can be connected to a PLC CPU.

- 2. The connected module is numbered automatically from 0 (nearest to the PLC CPU) to 7 (furthest away from the PLC CPU).
- 3. The connected modules do NOT take up any digital I/O points.

#### **Functional specifications**

|                                                | Centigrade (°C)                                                                                                    | Fahrenheit (°F)                                                                                                    | Input<br>impedance                                    |  |  |  |  |
|------------------------------------------------|----------------------------------------------------------------------------------------------------|----------------------------------------------------------------------------------------------------|-------------------------------------------------------|--|--|--|--|
| Digital data format                            | 16-bit two's complement numb                                                                                                    | ber                                                                                                    |                                                       |  |  |  |  |
| Overall accuracy                               | 25°C/77°F: The error is $\pm 0.3\%$ of the input within the range.<br>0 to +55°C / 32 to 131°F: The error is $\pm 0.6\%$ of the input within the range.                                                               |                                                                                                    |                                                       |  |  |  |  |
| Applicable sensor                              | Pt1000 (DIN EN60751<br>input impedence: 0 ~ 3<br>06PT: 3-Wire Pt100 (DIN 4376<br>Pt1000 (DIN EN60751,                                                                                                    | i0-1980 JIS C1604-1989, 100Ω 3<br>, 1 kΩ 3850 PPM/°C), Ni100/Ni1<br>300Ω / 0 ~ 3000Ω<br>i0-1980 JIS C1604-1989, 100Ω 3<br>1 kΩ 3850 PPM/°C), Ni100/Ni10<br>JIS C1604-1989), LG-Ni1000; in                                    | 000 (DIN 43760);<br>3850 PPM/°C);<br>000 (DIN 43760), |  |  |  |  |
| Rated measurement range                        | Pt100: -180°C to +800°C<br>Ni100: -80°C to +170°C<br>Pt1000: -180°C to +800°C<br>Ni1000: -80°C to +170°C<br>JPt100: -180°C to +170°C<br>LG-Ni1000: -50°C to +180°C<br>Cu50: -50°C to +150°C<br>Cu100: -50°C to +150°C | Pt100: -292°F to +1,472°F<br>Ni100: -112°F to +338°F<br>Pt1000: -292°F to +1,472°F<br>Ni1000: -112°F to +338°F<br>JPt100: -292°F to +338°F<br>LG-Ni1000: -58°F to +3356°F<br>Cu50: -58°F to +302°F<br>Cu100: -58°F to +302°F | 0–300 Ω<br>0–3000 Ω                                   |  |  |  |  |
| Rated<br>analog-to-digital<br>conversion range | Pt100: K-1,800 ~ K8,000<br>Ni100: K-800 ~ K1,700<br>Pt1000: K-1,800 ~ K8,000<br>Ni1000: K-800 ~ K1,700<br>JPt100: K-1,800 ~ K5,000<br>Cu50: K-500 ~ K1,500<br>Cu100: K-500 ~ K1,500<br>LG-Ni1000: K-500 ~ K1,800      | Pt100: K-2,920 ~ K14,720<br>Ni100: K-1,120 ~ K3,380<br>Pt1000: K-2,920 ~ K14,720<br>Ni1000: K-1,120 ~ K3,380<br>JPt100: K-2,920 ~ K9,320<br>Cu50: K-580 ~ K3,020<br>Cu100: K-580 ~ K3,020<br>LG-Ni1000: K-580 ~ K3,560       | K0 ~ K3,000<br>K0 ~ Max is<br>K30,000                 |  |  |  |  |
| Maximum<br>measurable                          | DVP04PT-E2:<br>Pt100: -190°C ~ 810°C                                                                                                    | DVP04PT-E2:<br>Pt100: -310°F ~ 1,490°F                                                                                                    | 0 ~ 320 Ω                                             |  |  |  |  |

| temperature range       | Ni100: -90°C ~ 180°C                                           | Ni100: -130°F ~ 356°F                                                  | 0 ~ 3200 Ω |
|-------------------------|----------------------------------------------------------------|------------------------------------------------------------------------|------------|
|                         | Pt1000: -190°C ~ 810°C                                         | Pt1000: -310°F ~ 1,490°F                                               |            |
|                         | Ni1000: -90°C ~ 180°C                                          | Ni1000: -130°F ~ 356°F                                                 |            |
|                         | DVP06PT-E2:                                                    | DVP06PT-E2:                                                            |            |
|                         | Pt100: -200°C ~ 850°C                                          | Pt100: -328°F ~ 1,562°F                                                |            |
|                         | Ni100: -100°C ~ 180°C                                          | Ni100: -148°F ~ 356°F                                                  |            |
|                         | Pt1000: -200°C ~ 850°C                                         | Pt1000: -328°F ~ 1,562°F                                               |            |
|                         | Ni1000: -100°C ~ 180°C                                         | Ni1000: -148°F ~ 356°F                                                 |            |
|                         | JPt100: -200°C ~ 510°C                                         | JPt100: -328°F ~ 950°F                                                 |            |
|                         | Cu50: -60°C ~ 160°C                                            | Cu50: -76°F ~ 320°F                                                    |            |
|                         | Cu100: -60°C ~ 160°C                                           | Cu100: -76°F ~ 320°F                                                   |            |
|                         | LG-Ni1000: -60°C ~ 200°C                                       | LG-Ni1000: -76°F ~ 392°F                                               |            |
| Hardware resolution     | 0.1 °C                                                         | 0.18 °F*                                                               | 0.1 Ω      |
| Average function        | Setting range: K1 ~ K100                                       |                                                                        |            |
| Self-diagnosis function | Detecting if exceeding upper a                                 | and lower limts or channel discor                                      | nection    |
|                         | l c                                                            | om a digital circuit by a digital intenannels are isolated from one ar | •          |
| Isolation               | Isolation between a digital circ                               | •                                                                      |            |
|                         | Isolation between an analog ci                                 | e e e e e e e e e e e e e e e e e e e                                  | 0          |
|                         | Isolation between an analog ci<br>Isolation between the 24 VAC | ircuit and a digital circuit: 500 VA                                   |            |
|                         | 1                                                              | and a ground. 500 VAC                                                  |            |

\* 1: The temperature unit to be displayed is 0.1 °C and 0.1 °F. If the display mode is Fahrenheit, the number in the second decimal place will not be displayed.

#### DVP04TC-E2

#### **Electrical specifications**

| Number of inputs | Four                                                        |
|------------------|-------------------------------------------------------------|
| Supply voltage   | 24 VDC (20.4 VDC-28.8 VDC) (-15% to +20%)                   |
| Connector type   | Removable terminal block (distance to the terminal is 5 mm) |
| Conversion time  | 200 ms /channel                                             |
| Weight           | 205 g                                                       |

Things to note when connecting the module to a PLC CPU:

1. Up to 8 modules can be connected to a PLC CPU.

- 2. The connected module is numbered automatically from 0 (nearest to the PLC CPU) to 7 (furthest away from the PLC CPU).
- 3. The connected modules do NOT take up any digital I/O points.

#### **Functional specifications**

|                            | Centigrade (°C)                                                                                                    | Fahrenheit (°F)                     | Input<br>impedance |  |  |  |  |
|----------------------------|----------------------------------------------------------------------------------------------------|-------------------------------------|--------------------|--|--|--|--|
| Analog input channel       | Four                                                                                                    |                                     |                    |  |  |  |  |
| Digital data format        | 16-bit two's complement numb                                                                                                    | per                                 |                    |  |  |  |  |
| Overall accuracy           | 25°C/77°F: The error is $\pm 0.3\%$ of the input within the range.<br>0 to +55°C / 32 to 131°F: The error is $\pm 0.6\%$ of the input within the range.                     |                                     |                    |  |  |  |  |
| Applicable sensor          | J-type, K-type, R-type, S-type, T-type, E-type, N-type thermocouple; input impedance: ±80mV                                                                                 |                                     |                    |  |  |  |  |
|                            | J-type: -100°C ~1,150°C                                                                                                    | J-type: -148°F ~ 2,102°F            |                    |  |  |  |  |
|                            | K-type: -100°C ~ 1,350°C                                                                                                    | K-type: -148°F ~ 2,462°F            |                    |  |  |  |  |
|                            | R-type: 0°C ~ 1,750°C                                                                                                    | R-type: 32°F ~ 3,182°F              |                    |  |  |  |  |
| Rated input range          | S-type: 0°C ~ 1,750°C                                                                                                    | S-type: 32°F ~ 3,182°F              | ±80mV              |  |  |  |  |
|                            | T-type: -150°C ~ 390°C                                                                                                    | T-type: -238°F ~734°F               |                    |  |  |  |  |
|                            | E-type: -150°C ~ 980°C                                                                                                    | E-type: -238°F ~ 1,796°F            |                    |  |  |  |  |
|                            | N-type: -150°C ~ 1,280°C                                                                                                    | N-type: -238°F ~2,336°F             |                    |  |  |  |  |
|                            | J-type: K-1,000 ~ K11,500                                                                                                    | J-type: K-1,480 ~ K21,020           |                    |  |  |  |  |
|                            | K- type: K-1,000 ~ K13,500                                                                                                    | K-type: K-1,480 ~ K24,620           |                    |  |  |  |  |
| Analog-to-digital          | R-type: K0 ~ K17,500                                                                                                    | R-type: K320 ~ K31,820              |                    |  |  |  |  |
| conversion                 | S-type: K0 ~ K17,500                                                                                                    | S-type: K320 ~ K31,820              | ±8,000             |  |  |  |  |
|                            | T-type: K-1,500 ~ K3,900                                                                                                    | T-type: K-2,380 ~ K7,340            |                    |  |  |  |  |
|                            | E-type: K-1,500 ~ K9,800                                                                                                    | E-type: K-2,380 ~ K17,960           |                    |  |  |  |  |
|                            | N-type: K-1,500 ~ K12,800                                                                                                    | N-type: K-2,380 ~ K23,360           |                    |  |  |  |  |
| Hardware resolution        | 0.1 °C                                                                                                    | 0.18 °F*                            | 0.01 mV            |  |  |  |  |
| Average function           | Yes, CR#8 ~ CR#11, setting ra                                                                                                    | nge: K1 ~ K100                      |                    |  |  |  |  |
| Self-diagnosis<br>function | Detecting if exceeding upper a                                                                                                    | nd lower limts or channel discor    | nnection           |  |  |  |  |
|                            | An analog circuit is isolated from a digital circuit by a digital integrated circuit/an optocoupler, and the analog channels are isolated from one another by optocouplers. |                                     |                    |  |  |  |  |
| Isolation                  | Isolation between a digital circ                                                                                                    | -                                   |                    |  |  |  |  |
| ISVILLIVII                 | Isolation between an analog ci                                                                                                    | U U                                 |                    |  |  |  |  |
|                            | -                                                                                                    | rcuit and a digital circuit: 500 VE | C                  |  |  |  |  |
|                            | Isolation between the 24 VDC                                                                                                    | •                                   |                    |  |  |  |  |
|                            | Isolation between analog chan                                                                                                    | nels: 120 VAC                       |                    |  |  |  |  |

\* 1: The temperature unit to be displayed is 0.1 °C and 0.1 °F. If the display mode is Fahrenheit, the number in the second decimal place will not be displayed.

| 1- |  |
|----|--|
|    |  |
| 2- |  |
| 3- |  |

# 2.5.2 Temperature Measurement Module Profiles

|        |                                        | Unit: mm                                                                                                    |
|--------|----------------------------------------|----------------------------------------------------------------------------------------------------|
| Number | Name                                   | Description                                                                                                    |
| 1      | Removable terminal block               | The inputs are connected to sensors.<br>The outputs are connected to loads to be driven.                                                               |
| 2      | External module connection port        | Connects the modules                                                                                                    |
| 3      | Terminal number                        | Terminal number                                                                                                    |
| 4      | Model name                             | Model name of the module                                                                                                    |
|        | POWER LED indicator                    | Indicates the status of the power supply<br>ON: the power is on<br>OFF: no power                                                                       |
| 5      | ERROR LED indicator                    | Error status of the module<br>ON: a serious error occurs in the module.<br>OFF: the module is normal.<br>Blinking: a minor error occurs in the module. |
|        | Analog to digital conversion indicator | Indicates the analog to digital conversion status<br>Blinking: conversion is taking place<br>OFF: stop conversion                                      |
| 6      | External module connection port        | Connects the modules                                                                                                    |
| 7      | DIN rail slot (35 mm)                  | For the DIN rail                                                                                                    |
| 8      | I/O module securing clip               | Secures the modules                                                                                                    |
| 9      | Mounting hole                          | Secures the module on the set                                                                                                    |

2

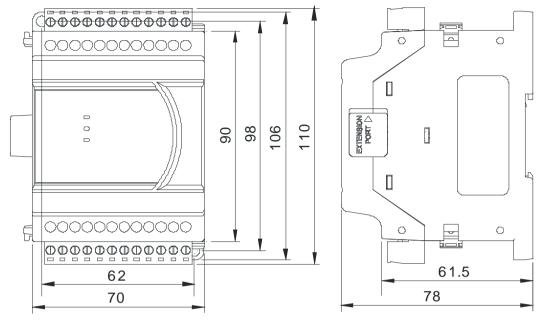

## 2.5.3 Temperature Measurement Module Dimensions

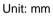

# 2.5.4 Temperature Mesurement Module Terminals

## • DVP04PT-E2

| <br>1 | 2   | 3    | 4   | 5   | 6   | 7   | 8  | 9   | 10  | 11  | 12 |   |
|-------|-----|------|-----|-----|-----|-----|----|-----|-----|-----|----|---|
| O1+   | 1+  | 1-   | FΕ  | O2+ | 12+ | 12- | FE | 03+ | 13+ | 13- | FE | ٦ |
| DVP   | 04P | T-E2 | (4A | I)  |     |     |    |     |     |     |    |   |
|       |     |      |     |     |     |     |    |     |     |     |    |   |
| 24V   | 0V  | ÷    | FE  | 04+ | 14+ | 14- | FE |     |     |     |    |   |

#### • DVP06PT-E2

| 1   | 2   | 3    | 4        | 5   | 6   | 7   | 8   | 9   | 10  | 11  | 12  |
|-----|-----|------|----------|-----|-----|-----|-----|-----|-----|-----|-----|
| 01+ | 1+  | 11-  | 02+      | 12+ | 12- | 03+ | 13+ | 13- | 04+ | 14+ | 4-  |
|     |     |      |          |     |     |     |     |     |     |     |     |
|     | 00P | I-E2 | 2(6A     | I)  |     |     |     |     |     |     |     |
| 24V |     |      | <u>.</u> | ,   | FE  | 05+ | 15+ | 15- | 06+ | 16+ | 16- |

#### • DVP04TC-E2

|   | 1   | 2    | 3     | 4     | 5   | 6  | 7   | 8   | 9  | 10  | 11  | 12 |  |
|---|-----|------|-------|-------|-----|----|-----|-----|----|-----|-----|----|--|
| Γ | 11+ | 11-  | FE    | 12+   | 12- | FE | 13+ | 13- | FE | 14+ | 14- | FE |  |
|   | DVP | 04TC | -E2 ( | '4AI) |     |    |     |     |    |     |     |    |  |
|   | 24V | 0V   |       | FE    | FE  | FE | FE  | FE  |    |     |     |    |  |
|   | 1   | 2    | 3     | 4     | 5   | 6  | 7   | 8   |    |     |     |    |  |

2

# 2.6 Positoning Module Specifications

## 2.6.1 General Specifications

#### **Electrical specifications**

| Model Name                | DVP02PU-E2                                                                                                    |
|---------------------------|----------------------------------------------------------------------------------------------------|
| Number of inputs          | High-speed input points: 3; normal input points 5; high-speed output: 4 (2-axis)                                                                        |
| Supply voltage            | 24 VDC from PLC CPU                                                                                                    |
| Connector type            | Removable terminal block (distance to the terminal is 5 mm)                                                                                             |
| Connect to<br>DVP PLC CPU | Up to 8 modules can be connected and no digital I/O will be taken. Numbering is from 0 to 7 in a consecutive order; the one closes to the PLC CPU is 0. |
| Weight                    | 180 g                                                                                                    |

#### **Functional specifications – Input Points**

|                   | Model          | High-speed Input                                  | Normal Input              |  |  |  |  |
|-------------------|----------------|---------------------------------------------------|---------------------------|--|--|--|--|
| ltem              |                |                                                   |                           |  |  |  |  |
| Numbe             | r of inputs    | 3 (A+/A-, B+/B-, Z+/Z-)                           | 5 (X0 - X4)               |  |  |  |  |
| Connec            | tor type       | Removable terminal blocks                         |                           |  |  |  |  |
| Input fo          | rm             | Differential input Direct current (sinking or sou |                           |  |  |  |  |
| Input cu          | urrent         | 5-24 VDC, 5 to 15 mA                              | 24 VDC, 5 mA              |  |  |  |  |
| Action            | OFF→ON         | >3 VDC                                            | >15 VDC                   |  |  |  |  |
| level             | ON→OFF         | <1.5 VDC                                          | <5 VDC                    |  |  |  |  |
| Respon            | se time        | < 1.5 μs                                          | < 0.1 ms                  |  |  |  |  |
| Maximu<br>frequen | ım input<br>cy | 200 kHz (A+/A-, B+/B-)<br>20 kHz (Z+/Z-)          | 1 kHz                     |  |  |  |  |
| Input in          | npedance       | 4.7 k Ω                                           |                           |  |  |  |  |
| Input is          | olation        | 500                                               | 0 VAC                     |  |  |  |  |
| Input di          | splay          | When the optocoupler is driven, the in            | nput LED indicator is ON. |  |  |  |  |

#### Functional specifications – Output Points

| Item             | Model       | High-speed Output         |  |  |  |
|------------------|-------------|---------------------------|--|--|--|
| Number of output | ıts         | Four (2-axis)             |  |  |  |
| Connector type   |             | Removable terminal blocks |  |  |  |
| Output form      |             | differential output       |  |  |  |
| Output voltage   |             | 5 VDC*1                   |  |  |  |
| Leakage current  |             | < 10 µA                   |  |  |  |
| Minimum load     |             | 1 mA / 5 VDC              |  |  |  |
|                  | Resistance  | 20mA                      |  |  |  |
| Maximum load     | Inductance  | N/A                       |  |  |  |
|                  | Bulb        | N/A                       |  |  |  |
| Maximum output   | t frequency | 200 kHz                   |  |  |  |
| Maximum          | OFF→ON      | 0.15 µs                   |  |  |  |
| Response time    | ON→OFF      | 0.15 µs                   |  |  |  |
| Output isolatio  | n           | 500VAC                    |  |  |  |

Note \*1: Acutal output 4 VDC (no load) to 2.66 VDC (20 mA)/point

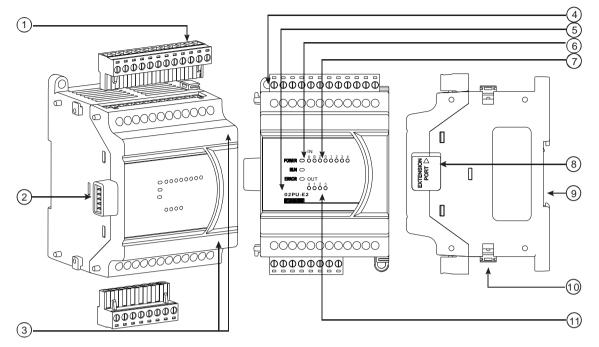

| No. | Name                                      | Description                                                     |
|-----|-------------------------------------------|-----------------------------------------------------------------|
|     |                                           | The inputs are connected to sensors.                            |
| 1   | Removable terminal block                  | The outputs are connected to loads to be driven.                |
| 2   | External module connection port           | Connects the modules                                            |
| 3   | Arrangement of the input/output terminals | Arrangement of the terminals                                    |
| 4   | Installation hole                         | For module installation                                         |
| 5   | Model serial                              | Model serial                                                    |
|     |                                           | Indicates the status of the power supply                        |
|     | POWER LED indicator (Green)               | ON: the power is on                                             |
|     |                                           | OFF: no power                                                   |
|     |                                           | Error status of the module                                      |
| 6   | Error LED indicator (Red)                 | OFF: the module is normal.                                      |
| 0   |                                           | Blinking (0.2 seconds ON/OFF): hardware error occurs in the     |
|     |                                           | module, can NOT operate normally                                |
|     |                                           | Operating status of the module                                  |
|     | Run LED indicator (Green)                 | ON: the module is running and ready to accept instructions.     |
|     |                                           | OFF: the module is stopped and can NOT accept instrucitons.     |
| 7   | Input I ED indianter (Ded)                | ON: Receives an input signal                                    |
| 1   | Input LED indicator (Red)                 | OFF: Receives no input signal                                   |
| 8   | I/O module connecting port                | Connects to the next module                                     |
| 9   | DIN rail clip                             | Secures the module onto the DIN rail                            |
| 10  | I/O module securing clip                  | Secures the modules                                             |
| 11  | Output LED indicator (Red)                | ON: Receives an output signal<br>OFF: Receives no output signal |

2

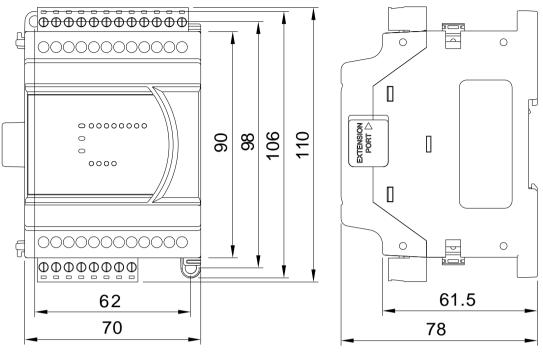

## 2.6.3 Positioning Module Dimensions

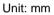

# 2.6.4 Positioning Module Terminals

|   | 1    | 2   | 3    | 4   | 5   | 6   | 7    | 8   | 9  | 10 | 11 | 12  |
|---|------|-----|------|-----|-----|-----|------|-----|----|----|----|-----|
| Γ | A+   | Α-  | B+   | B-  | Z+  | Z-  | S/S  | X0  | X1 | X2 | Х3 | X 4 |
|   | DVP  | 02P | U-E2 | ?   |     |     |      |     |    |    |    |     |
|   |      |     |      |     |     |     |      |     |    |    |    |     |
|   | Y 0+ | Y0- | Y1+  | Y1- | Y2+ | Y2- | Y 3+ | Y3- |    |    |    |     |

# 2.7 Extension Cable Interface Module Specifications

# 2.7.1 General Specifications

DVPAEXT01-E2 (DVPAEXT1R-E2 + DVPAEXT1L-E2) is an extension cable interface module. The extension distance is 0.7 meters. DVPAEXT01-E2 is only applicable to the connection between DVP-ES2/EX2 series CPU and the DI/DO or AI/AO extension modules, and the installation does not count as any digital extension point or analog module.

| Model  | DVPAEXT01-E2 |              |  |  |  |  |
|--------|--------------|--------------|--|--|--|--|
| ltem   | DVPAEXT1R-E2 | DVPAEXT1L-E2 |  |  |  |  |
| Weight | 50 g         | 55 g         |  |  |  |  |

#### DVPAEXT1R-E2 (right side, previous one) DVPAEXT1L-E2 (left side, latter one) 78 78 )<del>(....)</del>( (4)27 1 Î ▶(1) ΠΠ 60 (3) 90 96 ▶(3) Ferene ere (4)23 1 2 (2)1

| Number | Name                            | Description                  |
|--------|---------------------------------|------------------------------|
| 1      | I/O module securing clip        | Secures the modules          |
| 2      | External module connection port | Connects the modules         |
| 3      | DIN rail slot (35 mm)           | For the DIN rail             |
| 4      | Extension cable port            | Connects the extension cable |

# 2.7.2 Extension Cable Interface Module Profiles

#### 2.7.3 Installation and Wiring

#### • Use DVPAEXT01-E2 (DVPAEXT1R-E2 + DVPAEXT1L-E2) to extend the connections

Since the installation space is limited, you can use DVPAEXT01-E2 (DVPAEXT1R-E2 + DVPAEXT1L-E2) to extend the communication signal and the connection between DVP-ES2/EX2 series CPU and the DI/DO or AI/AO extension modules.

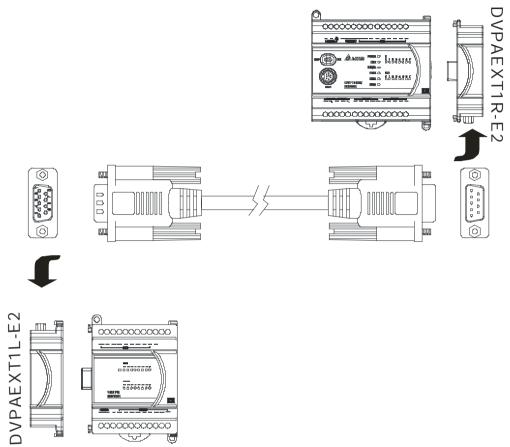

#### • Pin Definition

Use the enclosed cable to connect DVPAEXT1R-E2 and DVPAEXT1L-E2.

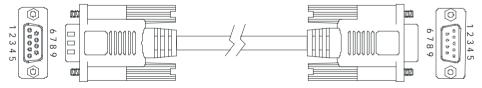

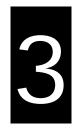

# Chapter 3 Installing Software

# Table of Contents

| 3-2  | Installing and Uninstalling ISPSoft | 3.1 |
|------|-------------------------------------|-----|
|      | I.1 Installing ISPSoft              | 3.7 |
|      | I.2 Uninstalling ISPSoft            | 3.1 |
| 3-10 | Installing and Uninstalling COMMGR  | 3.2 |
|      |                                     |     |
| 3-10 | 2.1 Installing COMMGR               | 3.2 |

Before developing an DVP-ES3 Series system, install ISPSoft and COMMGR. ISPSoft is a software platform for integrating the hardware, network configuration, and program development for a system. COMMGR functions as middleware between a computer and devices. It functions as a communication management interface between ISPSoft and DVP-ES3 Series hardware.

# 3.1 Installing and Uninstalling ISPSoft

• System requirements

| Item             | System                                      | m requirement                                                                         |
|------------------|---------------------------------------------|---------------------------------------------------------------------------------------|
| Operating system | Windows XP / 7 / 8 / 10                     |                                                                                       |
| CPU              | Pentium 1.5 G or above                      |                                                                                       |
| Memory           | 256 MB or above (512 MB or above is re      | commended.)                                                                           |
| Hard disk drive  | Capacity : 5000 MB or above                 |                                                                                       |
| CD-ROM drive     | This is optional for installing ISPSoft.    |                                                                                       |
| Manitan          | Resolution: 800×600 or above                |                                                                                       |
| Monitor          | (suggested setting: 1024x768/96 dpi)        |                                                                                       |
| Keyboard/Mouse   | A general keyboard/mouse or devices co      | mpatible with Windows                                                                 |
| Printer          | A printer with a driver for Windows. This i | is needed to print projects.                                                          |
| RS-232 port      | For connecting to a PLC                     |                                                                                       |
| USB port         | For connecting to a PLC                     | One of them is used, but a PLC that is connected must have a corresponding port. (*1) |
| Ethernet port    | For connecting to a PLC                     | connected must have a corresponding port. (1)                                         |
| Communication    | COMMGR, a communication manager, n          | auet ha installed (*2)                                                                |
| software         |                                             |                                                                                       |
| Supported Models | AH500 series PLCs/DVP series PLCs (ex       | xclusive of DVP-PM series PLCs)/ AS series, AC                                        |
|                  | motor drives: VFD with PLC built-in serie   | s, and Text panel HMI with PLC built-in series.                                       |

\*1. ISPSoft supports several ways to connect a computer to a PLC. Make sure the port and the mode supported by the PLC are correct before you connect a computer to the PLC.

\*2. Refer to section 3.2 for more information about COMMGR.

\*3. The functions and specifications mentioned above are only applicable to ISPSoft version 3.00 or above. The older versions are not equipped with complete functions.

## 3.1.1 Installing ISPSoft

When the previous version of ISPSoft is detected on a computer, that version is advised to be uninstalled first before the latest ISPSoft can be installed.

- Start your computer and enter the operating system. You have to log in to the system as a system administrator before installing ISPSoft.
- (2) Put an ISPSoft CD in the CD-ROM drive, or download the installation program from the official Delta website <u>http://www.deltaww.com/</u> to download ISPSoft. (The installation programs need to be decompressed if downloaded from the internet.)
- (3) Click Start, and Run... to open the Run window. Specify the path denoting the executable file which is used to install COMMGR in the Open box, and then click OK. Alternatively, you can double-click the ISPSoft setup icon to execute the installation program.

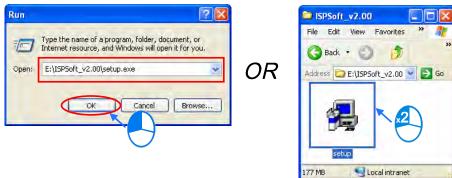

(4) When a previous version of the ISPSoft is found, click **OK** and then **Yes** to uninstall that version shown in the pop-up windows (see below).

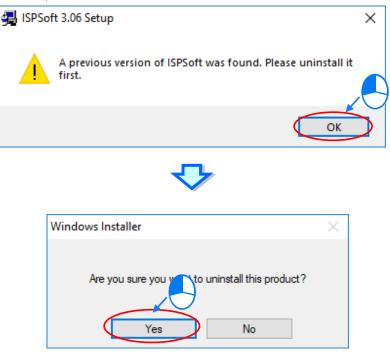

3

(5) Click Install once Shield Wizard window appears.

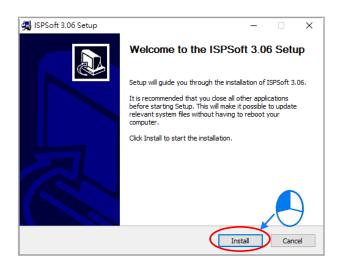

(6) It is required to have Microsoft Visual C++ 2013 on your computer. If Microsoft Visual C+ 2013 is NOT installed on your computer, the system will ask your permission to start the installation. Follow the steps below.

| ⊯ Microsoft Visual C++ 2013 Redistributable (x86) - 12 − □ ×    |
|-----------------------------------------------------------------|
| Microsoft Visual C++ 2013                                       |
| Redistributable (x86) - 12.0.30501                              |
| MICROSOFT SOFTWARE LICENSE TERMS                                |
| MICROSOFT VISUAL C++ REDISTRIBUTABLE FOR VISUAL STUDIO<br>2013  |
| These license terms are an agreement between Microsoft Corpora  |
| ☑ I agree to the license terms and conditions                   |
| Install                                                         |
|                                                                 |
| 븷 Microsoft Visual C++ 2013 Redistributable (x86) - 12 − 🛛 🗙    |
| Microsoft Visual C++ 2013<br>Redistributable (x86) - 12.0.30501 |
| Setup Successful                                                |
| Close                                                           |

(7) Then, click **Next** for the next step.

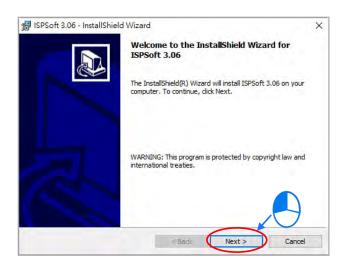

(8) Choose I accept the terms in the license agreement. Click Next to proceed to the next step.

| 🛃 ISPSoft 3.06 - InstallShield Wizard                                                                                                    | × |
|----------------------------------------------------------------------------------------------------|---|
|                                                                                                    | ~ |
| License Agreement                                                                                                    |   |
| Please read the following license agreement carefully.                                                                                                    |   |
| SOFTWARE LICENSE AGREEMENT                                                                                                    |   |
| SUFTWARE LIGENSE AGREEMENT                                                                                                    | î |
| THIS IS A LEGAL AGREEMENT BETWEEN YOU, THE END USER, AND DELTA ELECTRONICS,<br>INC., ACTING THROUGH ITS INDUSTRIAL AUTOMATION BUSINESS GROUP ("DELTA"). BY<br>INSTALLING, COPYING OR OTHERWISE USING THIS SOFTWARE, INCLUDING ANY "ONLINE"<br>OR ELECTRONIC DOCUMENTATION<br>(COLLECTIVELY REFERRED TO AS " SOFTWARE"), YOU ARE ACCEPTING AND AGREEING<br>TO THE TERMS OF THIS AGREEMENT. IF YOU DO NOT AGREE TO THE TERMS OF THIS<br>AGREEMENT, DO NOT INSTALL, COPY OR USE THIS SOFTWARE. |   |
| COPYRIGHT DELTA, 2014                                                                                                    | ~ |
| I accept the terms in the license agreement                                                                                                    |   |
| O I do not accept the terms in the license agreement                                                                                                    |   |
| InstallShield                                                                                                    |   |
| < Back Next > Cancel                                                                                                    |   |

(9) Fill in the blanks and then click **Next** for the next step.

| 🕼 ISPSoft 3.06 - InstallShield Wizard     | ×            |
|-------------------------------------------|--------------|
| Customer Information                      |              |
| Please enter your information.            |              |
| User Name:                                |              |
| DELTA                                     |              |
| Organization:                             |              |
| DELTA                                     |              |
| Install this application for:             |              |
| Anyone who uses this computer (all users) | _            |
| Only for me (DELTA)                       |              |
| InstallShield                             |              |
| < Back                                    | ext > Cancel |

(10) Check the installation information, and then click Install.

| Х               |
|-----------------|
|                 |
| $\triangleleft$ |
|                 |
|                 |
|                 |
|                 |
|                 |
|                 |
|                 |
|                 |
|                 |
|                 |
|                 |
|                 |
|                 |

(11) After installation is complete, click **Finish** to continue the next step.

| 🛃 ISPSoft      | 3.06 - InstallShield Wizard —                                                                    | ×    |
|----------------|--------------------------------------------------------------------------------------------------|------|
|                | g ISPSoft 3.06                                                                                   |      |
| The prog       | gram features you selected are being installed.                                                  |      |
| P              | Please wait while the InstallShield Wizard installs ISPSoft 3.06. This may take several minutes. |      |
|                | Status:                                                                                          |      |
|                | Copying new files                                                                                |      |
|                |                                                                                                  |      |
|                |                                                                                                  |      |
|                |                                                                                                  |      |
|                |                                                                                                  |      |
|                |                                                                                                  |      |
|                |                                                                                                  |      |
| nstallShield - |                                                                                                  |      |
|                | < Back Next > Cance                                                                              | el   |
| ICDC-4         | : 3.06 - InstallShield Wizard                                                                    | ×    |
| G ISPSOIL      |                                                                                                  | ~    |
|                | InstallShield Wizard Completed The InstallShield Wizard has successfully installed ISPSoft       | 2.06 |
|                | Click Finish to exit the wizard.                                                                 |      |
|                |                                                                                                  |      |

<Back

Finish

(12) After that HWONFIG will be installed. If there is a previous version of HWCONFIG, the system will ask if you want to replace the old HWCONFIG with a new one. Click OK and then make sure if you want to delete your HWCONFIG settings. And then the old version of HWCONFIG is removed.

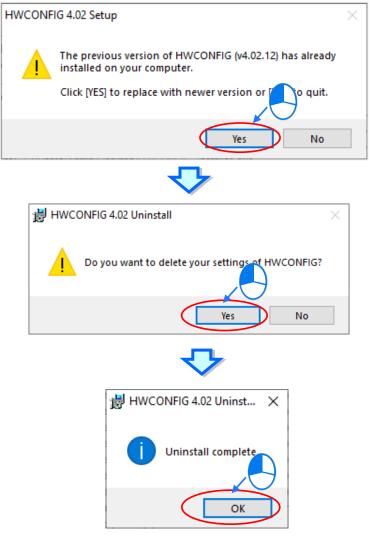

(13) After the old version of HWCONFIG is removed, an installation of a new HWCONFIG will begin.

| HWCONFIG 4.02 Setup | - 🗆 X                                                                                                    |
|---------------------|----------------------------------------------------------------------------------------------------|
|                     | Welcome to HWCONFIG 4.02 Setup                                                                                                    |
|                     | Setup will guide you through the installation of HWCONFIG 4.02.                                                                                                    |
|                     | It is recommended that you close all other applications<br>before starting Setup. This will make it possible to update<br>relevant system files without having to reboot your<br>computer. |
|                     | Click Install to start the installation.                                                                                                    |
|                     |                                                                                                    |
|                     |                                                                                                    |
|                     | Install                                                                                                    |

3\_

(14) After the installation of HWCONFIG is complete, click Finish.

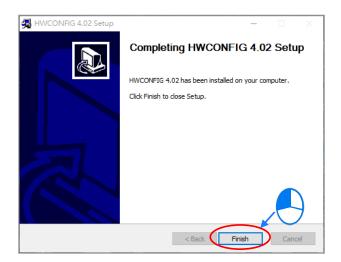

(15) When installation is complete, shortcuts to the software is created on the desktop and Start menu. Click **Close** to exit the setup.

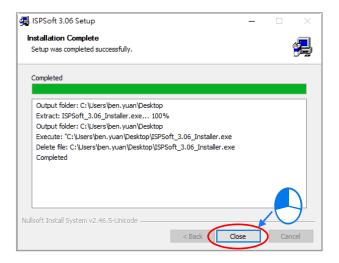

#### 3.1.2 Uninstalling ISPSoft

- Generally, you can click ISPSoft Uninstall or choose Programs under Control Panel to remove the ISPSoft; when ISPSoft Uninstall is not found, there are two methods to uninstall the software:
  - Method 1: Choose ISPSoft x.xx from the Windows list, click More then select Open file location.
  - Method 2: Place %ProgramData%\Microsoft\Windows\Start Menu\Programs\Delta Industrial

Automation\PLC\ in the address box and press Enter. Then, double click ISPSoft x.xx file.

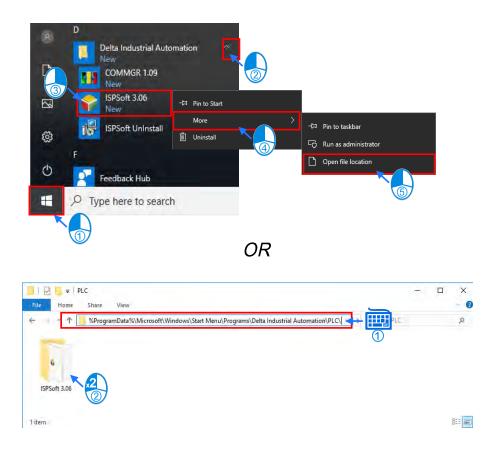

(2) Remove the software by double-clicking the **ISPSoft UnInstall**.

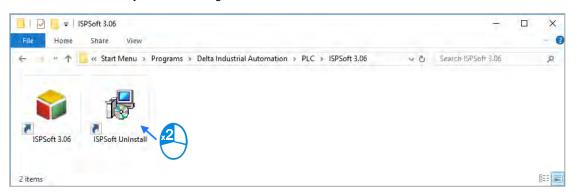

(3) To uninstall ISPSoft, click **Yes** shown in the pop-up window. The window will automatically close once the software is removed.

| Windows Installer                                | $\times$ | ISPSoft 3.06                                                                                  |
|--------------------------------------------------|----------|-----------------------------------------------------------------------------------------------|
| Are you sure you want to uninstall this product? |          | \$<br>Please wait while Windows configures ISPSoft 3.06 Gathering required information Cancel |

# 3.2 Installing and Uninstalling COMMGR

# 3.2.1 Installing COMMGR

COMMGR is a software independent of ISPSoft. It must be installed separately. When the previous version of COMMGR is detected on a computer, that version is advised to be uninstalled first before the latest COMMGR can be installed.

- (1) Start your computer and enter the operating system. You have to log in to the system as a system administrator before installing COMMGR.
- (2) Put a COMMGR CD in the CD-ROM drive, or download the installation program from the official Delta website <u>http://www.deltaww.com/.</u> (The installation programs need to be decompressed if downloaded from the internet.)
- (3) Click Start, and then click Run... to open the Run window. Specify the path denoting the executable file which is used to install COMMGR in the Open box, and then click OK. Alternatively, you can double-click the Delta COMMGR setup icon to execute the installation program.

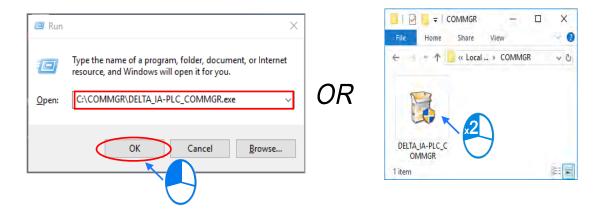

(4) When the previous version of COMMGR is installed, click **OK** to remove that version shown in the pop-up window (see below) and when uninstall is complete, click **OK** again.

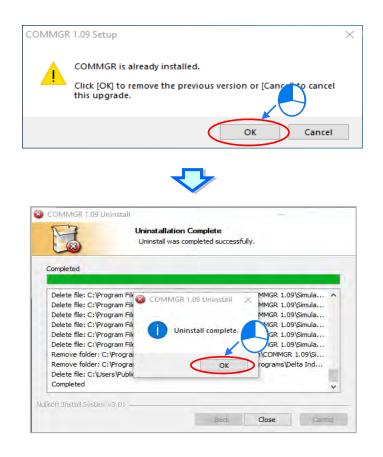

(5) Click **Next** after the Setup window appears.

| OMMGR 1.09 Setup | - 🗆 X                                                                                                    |
|------------------|----------------------------------------------------------------------------------------------------|
| m                | Welcome to COMMGR 1.09 Setup                                                                                                    |
| 1                | Setup will guide you through the installation of COMMGR 1.09.                                                                                                    |
| C CO             | It is recommended that you close all other applications<br>before starting Setup. This will make it possible to update<br>relevant system files without having to reboot your<br>computer. |
|                  | Click Next to continue.                                                                                                    |
|                  |                                                                                                    |
|                  |                                                                                                    |
|                  | Next > Cancel                                                                                                    |

(6) Use default setup in the destination folder. Click **Install** to start the installation.

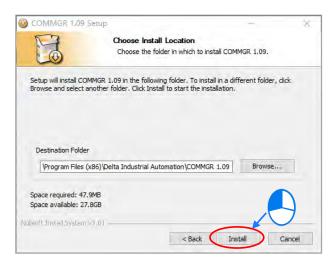

(7) When the installation is complete, the shortcut for COMMGR is created on the Start menu, click **Finish** to close the setup.

| COMMGR 1.09 Setup           |                                                                                                    |
|-----------------------------|----------------------------------------------------------------------------------------------------|
| E                           | Installing                                                                                                    |
|                             | Please wait while COMMGR 1.09 is being installed.                                                               |
|                             |                                                                                                    |
| Extract: AS300Simulator.exe | 2                                                                                                    |
|                             |                                                                                                    |
| Output folder: C:\Program   | Files (x86)\Delta Industrial Automation\COMMGR 1.09\La                                                          |
| Extract: COMMGR_DATA_       | CHS.txt                                                                                                    |
| Extract: COMMGR_DATA_       |                                                                                                    |
| Extract: COMMGR_DATA_I      |                                                                                                    |
| Extract: AHSIM_5x0.exe      | Files (x86)\Delta Industrial Automation\COMMGR 1.09\Sim                                                         |
| Extract: AHSIM_5x1.exe      |                                                                                                    |
| Extract: AHSimulator.exe    |                                                                                                    |
| Extract: AS200Simulator.e   | xe                                                                                                    |
| Extract: AS300Simulator.e   | xe                                                                                                    |
|                             |                                                                                                    |
| soft Install System v3.01 — |                                                                                                    |
|                             | < Back Next > Cancel                                                                                            |
|                             |                                                                                                    |
|                             | <₽                                                                                                    |
| COMMGR 1.09 Setup           | - 🗆<br>Completing COMMGR 1.09 Setup                                                                             |
| COMMGR 1.09 Setup           | Completing COMMGR 1.09 Setup                                                                                    |
| COMMGR 1.09 Setup           | Completing COMMGR 1.09 Setup                                                                                    |
| COMMGR 1.09 Setup           | Completing COMMGR 1.09 Setup                                                                                    |
| COMMGR 1.09 Setup           | Completing COMMGR 1.09 Setup                                                                                    |
| COMMGR 1.09 Setup           | Completing COMMGR 1.09 Setup<br>COMMGR 1.09 has been installed on your computer.<br>Click Finish to dose Setup. |
| COMMGR 1.09 Setup           | Completing COMMGR 1.09 Setup<br>COMMGR 1.09 has been installed on your computer.<br>Click Finish to dose Setup. |
| COMMGR 1.09 Setup           | Completing COMMGR 1.09 Setup<br>COMMGR 1.09 has been installed on your computer.<br>Click Finish to dose Setup. |
| COMMGR 1.09 Setup           | Completing COMMGR 1.09 Setup<br>COMMGR 1.09 has been installed on your computer.<br>Click Finish to dose Setup. |
| COMMGR 1.09 Setup           | Completing COMMGR 1.09 Setup<br>COMMGR 1.09 has been installed on your computer.<br>Click Finish to dose Setup. |
| COMMGR 1.09 Setup           | Completing COMMGR 1.09 Setup<br>COMMGR 1.09 has been installed on your computer.<br>Click Finish to dose Setup. |
| COMMGR 1.09 Setup           | Completing COMMGR 1.09 Setup<br>COMMGR 1.09 has been installed on your computer.<br>Click Finish to dose Setup. |
| COMMGR 1.09 Setup           | Completing COMMGR 1.09 Setup<br>COMMGR 1.09 has been installed on your computer.<br>Click Finish to dose Setup. |

3

#### 3.2.2 Uninstalling COMMGR

(1) Enter the settings of Apps & features in Windows, select COMMGR x.xx and click Uninstall.

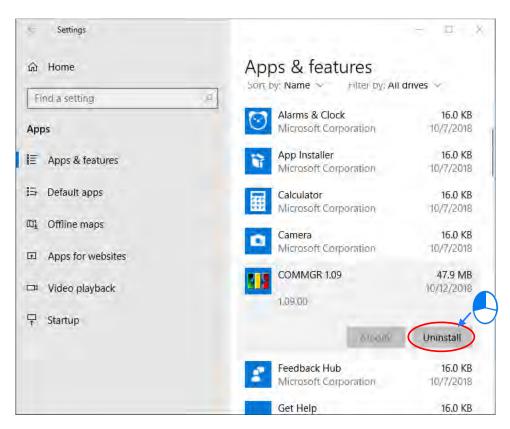

(2) Click Yes and then OK to complete COMMGR uninstallation.

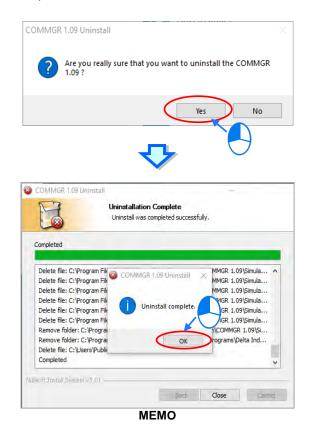

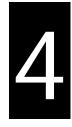

# Chapter 4 Installing Hardware

## **Table of Contents**

| 4.1   | DVP-ES3 Hardware Framework4-3             |
|-------|-------------------------------------------|
| 4.1.1 | DVP-ES3 Hardware Component4-3             |
| 4.1.2 | Necessary Components4-4                   |
| 4.1.3 | Optional Components4-4                    |
| 4.2   | Notes on Installation 4-5                 |
| 4.3   | Installation4-6                           |
| 4.3.1 | Linking the CPU module and a module4-6    |
| 4.3.2 | Installation on the Set4-8                |
| 4.4   | Wiring A-9                                |
| 4.5   | Connecting Power Cables4-11               |
| 4.5.1 | Precautions                               |
| 4.5.2 | Ground                                    |
| 4.5.3 | Wiring Power Supply                       |
| 4.5.4 | Power Consumption                         |
| 4.6   | Wiring CPU Modules4-14                    |
| 4.6.1 | Wiring Digital Input Terminals            |
| 4.6.2 | Wiring Digital Output Terminals 4-18      |
| 4.6.3 | Wiring RS-485 Terminals 4-23              |
| 4.6.4 | Wiring CANopen Terminals 4-23             |
| 4.7   | Wiring Digital Input / Output Modules4-24 |
| 4.7.1 | Wiring DVP08XM211N 4-24                   |
| 4.7.2 | Wiring DVP08XN211R 4-24                   |
| 4.7.3 | Wiring DVP08XN211T 4-25                   |
| 4.7.4 | Wiring DVP08XP211R 4-25                   |
| 4.7.5 | Wiring DVP08XP211T                        |

| 4.7.6  | Wiring DVP16XM211N                     | 4-27 |
|--------|----------------------------------------|------|
| 4.7.7  | Wiring DVP16XN211R                     |      |
| 4.7.8  | Wiring DVP16XN211T                     |      |
| 4.7.9  | Wiring DVP16XP211R                     |      |
| 4.7.10 | Wiring DVP16XP211T                     | 4-31 |
| 4.7.11 | Wiring DVP24XP200R                     | 4-32 |
| 4.7.12 | Wiring DVP24XP200T                     | 4-33 |
| 4.7.13 | Wiring DVP24XN200R                     | 4-34 |
| 4.7.14 | Wiring DVP24XN200T                     | 4-34 |
| 4.7.15 | Wiring DVP32XP200R                     | 4-35 |
| 4.7.16 | Wiring DVP32XP200T                     | 4-36 |
| 4.8    | Wiring Analog Input / Output Modules   |      |
| 4.8.1  | Wiring DVP04AD-E2                      | 4-37 |
| 4.8.2  | Wiring DVP02DA-E2/DVP04DA-E2           | 4-38 |
| 4.8.3  | Wiring DVP06XA-E2                      | 4-39 |
| 4.9    | Wiring Temperature Measurement Modules |      |
| 4.9.1  | Wiring DVP04PT-E2/DVP06PT-E2           | 4-41 |
| 4.9.2  | Wiring DVP04TC-E2                      |      |
|        | ^                                      |      |
| 4.10   | Wiring Positioning Modules 🛆           |      |
| 4.10.1 | Wiring DVP02PU-E2                      |      |

## 4.1 DVP-ES3 Hardware Framework

#### 4.1.1 DVP-ES3 Hardware Component

The DVP-ES3 series programmable logic controller is a small programmable logic control (PLC). The execution speed and memory capacity are increased. Use of function blocks is also supported. In order to meet your more advanced application requirements, the DVP-ES3 series programmable logic controllers provide more flexible system extension frameworks. Under such system frameworks, you do not need to use several CPU modules to control the system because there are too many I/O points or the equipment is too far away. This retains system completeness, and you can be more efficient in developing projects.

The minimum framework requirement for the DVP-ES3 series system is only one CPU module.

DVP-ES3 CPU module (the example below uses AC power supply model)

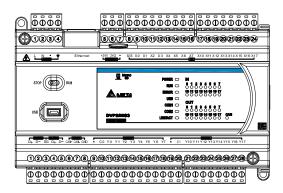

The following lists the limits for setting up a common framework of the DVP-ES3 PLC system. Exceeding the first two limits causes the PLC to send an error message.

- Limit 1: The maximum number of digital I/O points is 256. The built-in digital I/O points of the CPU module are included. If DI points are 200, you can have less than 56 DO points.
- Limit 2: You can connect up to 8 modules (AD, DA, XA, PT, TC or PU) to the PLC.
- Limit 3: The maximum power consumption of CPU module and extension module should be within the range of what a CPU module or a power module can supply. Refer to section 4.5.4 for the maximum power consumption of modules.

#### 4.1.2 Necessary Components

A completeDVP-ES3 Series system consists of the following two necessary components.

#### • CPU module

A CPU module is the nucleus of a complete DVP Series system. It is responsible for controlling and managing the whole system. Delta Electronics, Inc. provides businesses with several types of CPU modules. You can select a CPU module according to your needs.

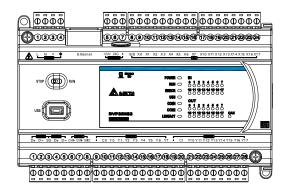

#### Communication cable

Several communication interfaces are included in a CPU module, and many types of network modules are available. You can select a suitable communication cable according to the actual situation.

The following table lists information about communication interfaces and main applications.

| Interface          | Connector                            | Application                                                                           |
|--------------------|--------------------------------------|---------------------------------------------------------------------------------------|
| Communication port | Five-pin removable<br>terminal block | Computer/HMI communication/Industrial control network (2x RS-485)                     |
| Ethernet           | RJ45                                 | Computer/HMI communication/Remote control/Data<br>exchange/Industrial control network |
| USB                | Mini USB                             | Computer communication                                                                |

#### 4.1.3 Optional Components

#### Extension modules

Apart from the standard communication ports on a CPU module, the CPU module is equipped with I/O functions. Refer to section 1.1.2 for a selection of extension modules. You can select a suitable extension module according to your needs.

# 4.2 Notes on Installation A

- System integrators shall be responsible for assembly of the control system and the safety of the system integration.
- If using the device other than those described in the standard, or in environments that do not meet the specifications in this manual, the designed protection for the device in the presence of conducted and/or radiated interference may be reduced.
- DVP32ES311T: For power supplies, it is required to use safety extra-low voltage circuit (SELV) or a galvanic separation with double insulation (DI) or reinforced insulation (RI) between the primary and secondary side.
- Use only a clean, dry and soft cloth to clean this module.
- Before a module is installed, please make sure of the size of the module. To ensure sufficient installation space, you must take into account the size of the communication cable connector and the room which needs to be reserved.
- Make sure that the work environment conforms to the specifications for the products. It is necessary to take into account basic temperature/humidity control and dust/corrosion prevention.
- Electromagnetic interference can result in system malfunction. Therefore, you must design the EMC carefully. Please refer to Appendix C in this manual for more information on EMC standards.
- If components such as screws and washers are specified in the manual, use components conforming to the specifications.
- If a cable is connected to a communication port, make sure the cable connector is properly joined to the port on the module.

## 4.3 Installation

A PLC has to be installed in a closed control box. In order to ensure that the PLC radiates heat normally, the space between the PLC and the control box must be larger than 50 millimeters.

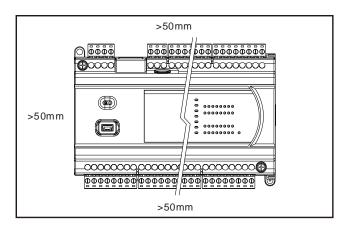

- Keep the PLC away from high-voltage equipment, high-voltage wires, and high-voltage motors.
- In order to prevent the PLC from overheating, do not install the PLC vertically on the bottom or top of the control box.
- Install the PLC horizontally in the control box, as shown above.
- If you intend to increase the number of modules, you must leave some space for installing the modules in the control box.

### 4.3.1 Linking the CPU module and a module

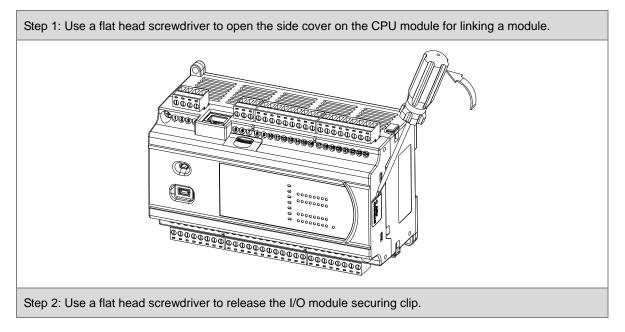

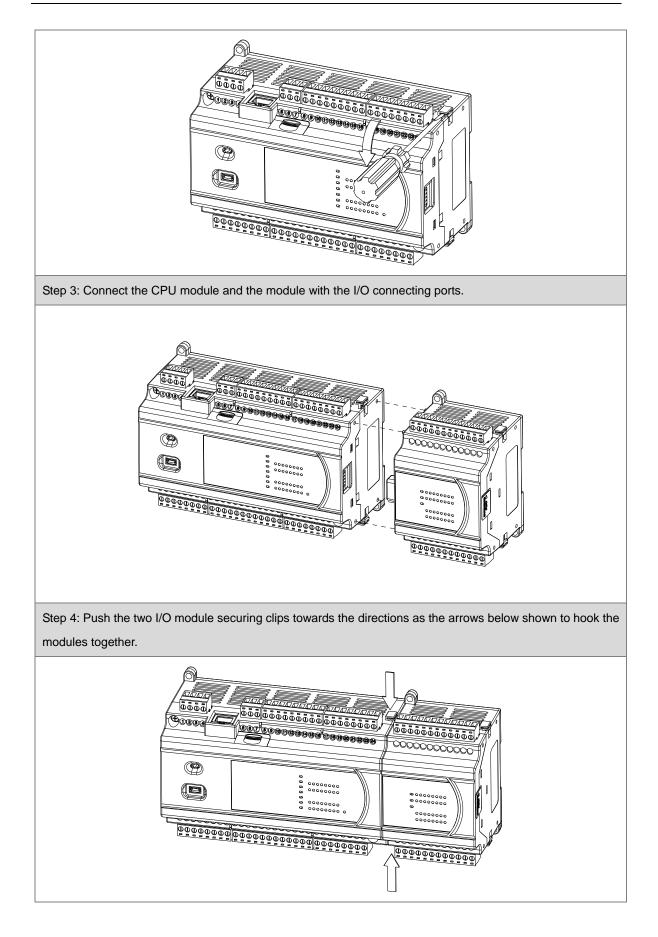

4

#### 4.3.2 Installation on the Set

Method 1 – Direct installation: Use M4 screws on the mounting hole to fasten the module.

Method 2 – Installation with a DIN rail

- Install the module on a DIN rail.
  - 1. Link the module onto the DIN rail as the number 1 arrow indicated.
  - 2. Push the module into the DIN rail as the number 2 arrow indicated, until you hear a click.
  - 3. Make sure they are hooked together and the installation is done.
- Remove the module from a DIN rail
  - 1. Use a flat head screwdriver to unlink the module from the DIN rail.
  - 2. Pull the module away from the DIN rail.

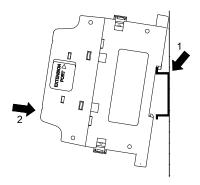

# 4.4 Wiring <u></u>

#### • Warnings

|         | •     | Before installing or wiring a module, you must verify that the external power supply is turned                          |
|---------|-------|----------------------------------------------------------------------------------------------------|
| WARNING |       | off. If the power supply is not turned off, you may get an electric shock, or the product may be                        |
|         |       | damaged.                                                                                                    |
|         | •     | After you complete installing or wiring the module, make sure that a terminal block cover is                            |
|         |       | installed on the module before turning on the power supply or operating the module. If the                              |
|         |       | terminal block cover is not installed properly, you may get an electric shock, or the module                            |
|         |       | may not operate normally.                                                                                               |
|         | •     | Be sure the protective ground connection (PE) $igodoldsymbol{\Phi}$ and functional ground (FE) $\stackrel{1}{=}$ FE are |
|         |       | with protective grounding conductors. Otherwise, you may get an electric shock, or the                                  |
|         |       | module may not operate normally.                                                                                        |
|         | •     | To ensure that a PLC is wired correctly, you must check the rated voltage of the product and                            |
|         |       | the arrangement of the terminals. If the PLC is connected to a power supply that does not                               |
|         |       | conform to the rated voltage, or the product is not wired correctly, a fire may occur, or the                           |
|         |       | product may be damaged.                                                                                                 |
|         | •     | The external connections should be crimped, press-welded by specific tools, or soldered                                 |
|         |       | correctly. Improper connections may result in a short circuit, fire, or malfunction.                                    |
|         | •     | Tighten the terminal screws to the specified torque. If the terminal screws are loose, a short                          |
|         |       | circuit, fire, or faulty operation may occur. Tightening the terminal screws too far may cause                          |
|         |       | damage to the terminal screws or the module, resulting in a short circuit or malfunction.                               |
|         | •     | Make sure there are no foreign substances such as iron filings or wiring debris inside the                              |
|         |       | module. Foreign substances may result in a fire, damage, or malfunction.                                                |
| • Thing | gs to | note while wiring an I/O module                                                                                         |

- (1) Terminal definitions
  - Two-/three-wire (passive sensor): the sensor and the system share the same power circuit.
  - Four-wire (active sensor): the sensor uses an independent power supply and should not share the same power circuit with the system.
- (2) Terminals with insulation sleeves cannot be used as a terminal block. It is recommended that the terminals be covered with insulation tubes.
- (3) Use single-wire cables or two-wire cables with a diameter of 24 AWG to 22 AWG (2mm) and with less than 1mm pin-type terminals. Only use copper conducting wires with a temperature rating of 60/75°C.

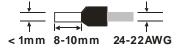

- (4) Keep the input cables, output cables, and power cable separate from one another.
- (5) If the main circuit and the power cable cannot be separated from each other, use a shielded cable, and ground it at the side of the I/O module. In some cases, the shielded cable can be grounded at the opposite side.

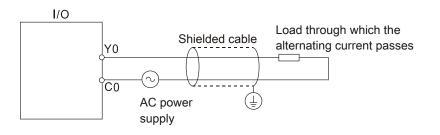

- (6) If you wire a module through conduit, you must ground the conduit correctly.
- (7) Keep 24 VDC input cables separate from 110 VAC input cables and 220 VDC input cables.
- (8) If the wiring length is more than 200 meters (686.67 inches), leakage current can result from parasitic capacitance, and the system will not function properly.

#### • Things to note while grounding

- 1. Use correct and independent method to grounding.
- Use single-wire cables or two-wire cables in a diameter of 22 AWG to 18 AWG and with less than 2 mm pin-typed terminals.
- Make the grounding point close to the PLC and make sure ground the surge protector and the PLC system.

#### Notes:

(1) Use 110 V/220 V power cable and the 24 VDC power cable with a diameter of 22-18AWG and with less than 2 mm pin-type terminals. Be sure to twist the power cables at the terminal screws. To prevent a short circuit from loose screws, you must use solderless terminals with insulation sleeves.

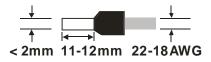

(2) If cables are connected to the terminals LG and FG, you must ground the cables. Do not connect LG and FG to any devices. If LG and FG are not grounded, the PLC will be susceptible to noise. Since LG carries electric potential, you will get an electric shock if you touch the metal parts.

## 4.5 Connecting Power Cables

#### 4.5.1 Precautions

#### • Connecting AC power cables

- (1) The cables carrying the 110 VAC, 220 VAC, and 24 VDC should be single or two-wire cables.
- (2) Do not bundle 110 VAC cable, 220 VAC cable, 24 VDC cable, the (high-voltage high-current) main circuit, and the I/O signal cable together. The distance between adjacent cables should be more than 100 millimeters (3.94 inches).
- (3) To prevent electrical surge from lightning, install a surge protector as shown below.

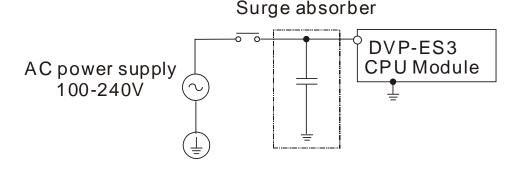

#### Points for attention:

- 1. Ground the surge protector and the PLC system.
- Select the surge protector with a working voltage that is not less than the maximum allowable input voltage.

#### 4.5.2 Ground

- The diameter of the ground should not be less than the diameters of the cables connected to the terminals L and N.
- If using multiple pieces of equipment, use a single-point ground.
- If you cannot use a single-point ground, use a common-point ground.

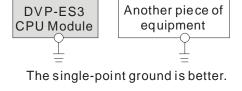

- DVP-ES3 CPU Module The common-point ground is permitted. DVP-ES3 CPU Module Another piece of equipment equipment The equipment can not be grounded in this way.
- Do not connect equipment ground wires together as shown on the right.

4-11

# 4.5.3 Wiring Power Supply

#### • Connecting an AC power cable

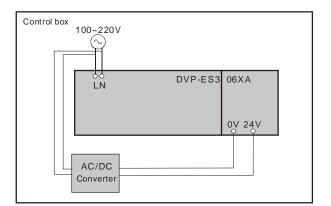

The power input of DVP-ES3 is the AC input.

- The alternating-current input voltage is between 100 VAC–240 VAC. Connect the power supply to the terminals L and N. If you connect the 110 VAC or the 220 VAC power supply to the input terminals +24V and 24G, you will damage the PLC.
- If a power outage lasts for less than 10 milliseconds, the PLC keeps running without being affected. If the power outage lasts longer, or if the voltage of the power supply decreases, the PLC stops running, and there is no output. When the power supply returns to normal, the PLC resumes operating. Note that there are latched auxiliary relays and registers in the PLC when you write the program.
- Use single-wire cables or two-wire cables in a diameter of 12 AWG to 18 AWG and with less than 2 mm pin-typed terminals. Only use copper conducting wires with a temperature rating of 60/75°C.

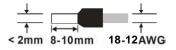

#### • Connecting an DC power cable

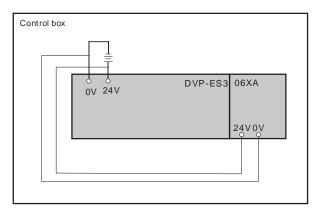

Note: Use appropriate power supply according to your device choice.

4

| Classification        | Model name  | Internal power consumption (mA) | Internal power<br>consumption (W) | External power consumption (W) |
|-----------------------|-------------|---------------------------------|-----------------------------------|--------------------------------|
|                       | DVP32ES311T | 100                             | 2.4                               | 0.48                           |
|                       | DVP32ES300T | 100                             | 2.4                               | 0.48                           |
|                       | DVP32ES300R | 180                             | 4.32                              | NA                             |
|                       | DVP48ES300T | 100                             | 2.4                               | 0.72                           |
| CPU module            | DVP48ES300R | 220                             | 5.28                              | NA                             |
| or o module           |             | 110                             |                                   | 0.96                           |
|                       | DVP64ES300T |                                 | 2.64                              |                                |
|                       | DVP64ES300R | 260                             | 6.24                              | NA                             |
|                       | DVP80ES300T | 110                             | 2.64                              | 1.2                            |
|                       | DVP80ES300R | 300                             | 7.2                               | NA                             |
|                       | DVP08XM211N | 10                              | 0.24                              | N/A                            |
|                       | DVP08XP211R | 30                              | 0.72                              | N/A                            |
|                       | DVP08XP211T | 12                              | 0.29                              | 0.12                           |
|                       | DVP08XN211R | 55                              | 1.32                              | N/A                            |
|                       | DVP08XN211T | 12                              | 0.29                              | 0.24                           |
|                       | DVP16XM211N | 14                              | 0.34                              | N/A                            |
|                       | DVP16XP211R | 14                              | 0.34                              | 1                              |
| Digital I/O           | DVP16XP211T | 14                              | 0.34                              | 0.36                           |
| module                | DVP16XN211R | 14                              | 0.34                              | 1.9                            |
|                       | DVP16XN211T | 16                              | 0.38                              | 0.72                           |
|                       | DVP24XP200R | 12                              | 0.29                              | N/A                            |
|                       | DVP24XP200T | 14                              | 0.34                              | 0.36                           |
|                       | DVP24XN200R | 14                              | 0.34                              | N/A                            |
|                       | DVP24XN200T | 18                              | 0.43                              | 0.72                           |
|                       | DVP32XP200R | 14                              | 0.34                              | N/A                            |
|                       | DVP32XP200T | 16                              | 0.38                              | 0.72                           |
|                       | DVP04AD-E2  | 15                              | 0.36                              | 1                              |
| Analog I/O            | DVP02DA-E2  | 15                              | 0.36                              | 1.5                            |
| module                | DVP04DA-E2  | 15                              | 0.36                              | 3                              |
|                       | DVP06XA-E2  | 16.7                            | 0.4                               | 2.5                            |
| Temperature           | DVP04PT-E2  | 15                              | 0.36                              | 1.5                            |
| measurement           | DVP06PT-E2  | 16.7                            | 0.4                               | 1.5                            |
| module                | DVP04TC-E2  | 15                              | 0.36                              | 1.2                            |
| Positioning<br>module | DVP02PU-E2  | 60                              | 1.44                              | N/A                            |

## 4.5.4 Power Consumption

## 4.6 Wiring CPU Modules

# 4.6.1 Wiring Digital Input Terminals

Use single-wire cables or two-wire cables in a diameter of 12 AWG to 24 AWG and with less than 2 mm pin-typed terminals. Only use copper conducting wires with a temperature rating of 60/75°C.

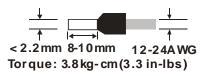

## 4.6.1.1 Direct Current Power Supply (24 VDC)

When the digital input signal is DC input, there are two DC input types, Sinking and Sourcing. See the definition below.

be

4

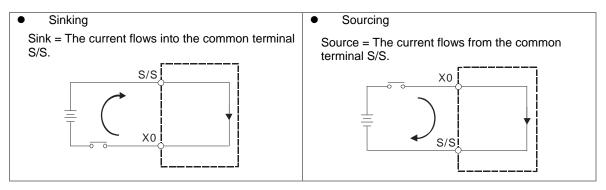

#### 4.6.1.2 Relay Types

• Sinking

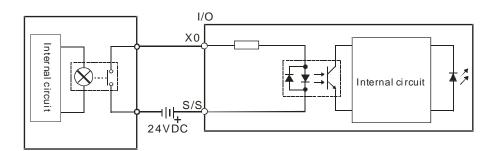

#### Sourcing

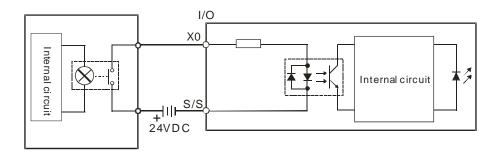

# 4.6.1.3 Open-collector Input Types

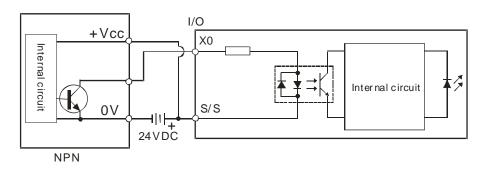

#### • Sinking (NPN input type)

#### • Souring (PNP input type)

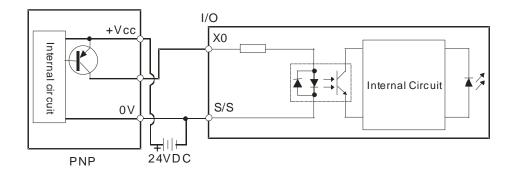

Δ

## 4.6.1.4 Two-wire Proximity Switch

Use the two-wire proximity switch whose leakage current IL is less than 1.5 mA when the switch is OFF. If the leakage current is larger than 1.5 mA, connect the divider resistance Rb using the formula below.

$$Rb \leq rac{6}{IL - 1.5}$$
 ( k  $\Omega$  )

Sinking

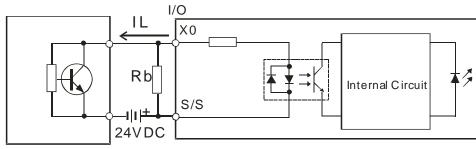

Two-wire Proximity Switch

• Souring

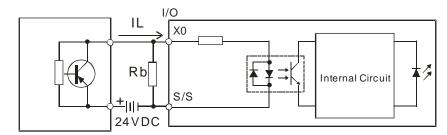

Two-wire Proximity Switch

## 4.6.1.5 Three-wire Proximity Switch

## • Sinking

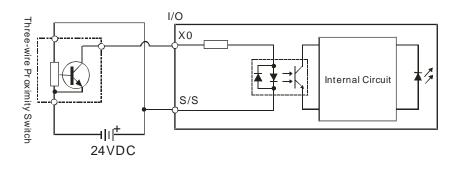

#### • Souring

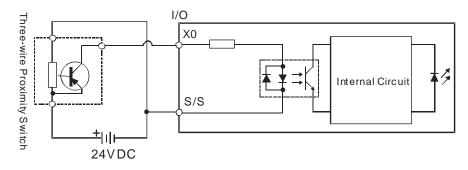

### 4.6.1.6 Optoelectronic Switch

• Sinking

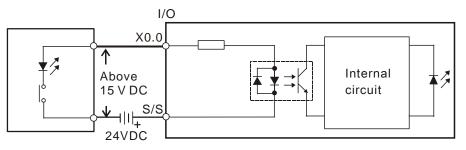

Optoelectronic switch

#### • Souring

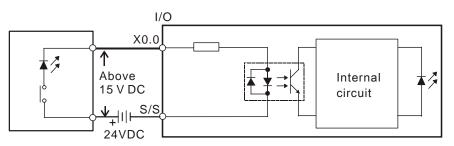

Optoelectronic switch

# 4.6.2 Wiring Digital Output Terminals 🛆

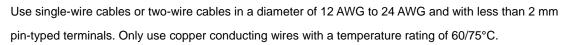

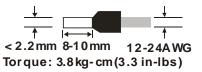

#### 4.6.2.1 Output Circuits

There are two types of output units. They are relay outputs and transistor outputs.

#### 1. Relay output

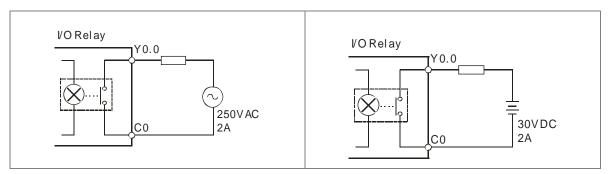

#### 2. Transistor output

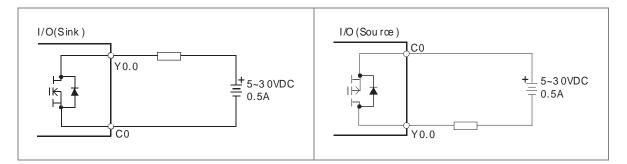

#### 4.6.2.2 Relay Output Circuit

Relay terminals have no polarity. They can be used with alternating current that passes through a load, or with direct current that passes through a load. The maximum current that can pass through every relay terminal is 2 A, and refer to each product specification for the maximum current that can pass through every common terminal. The lifetime of a relay terminal varies with the working voltage, the load type (the power factor cos $\psi$ ), and the current passing through the terminal. The relation is shown in the life cycle curve below.

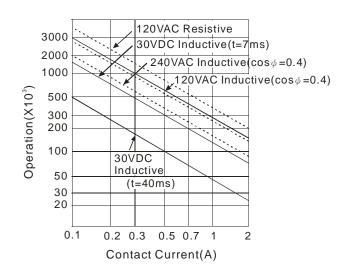

Relay output circuit

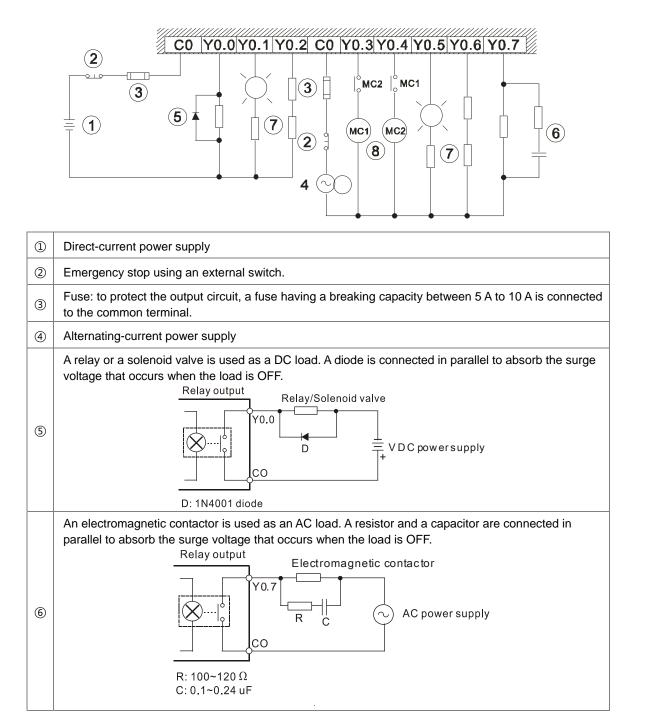

Δ

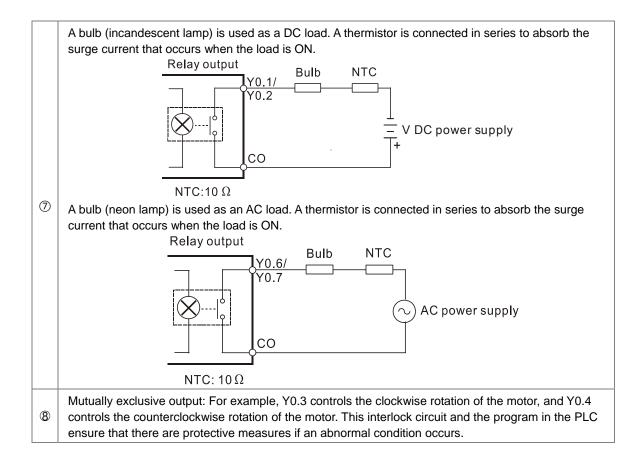

### 4.6.2.3 Transistor Output Circuit (NPN)

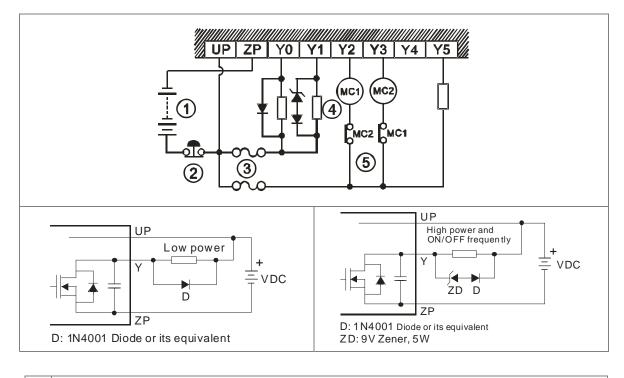

| 1   | Direct-current power supply                                                                                                    |
|-----|----------------------------------------------------------------------------------------------------|
| 2   | Emergency stop                                                                                                    |
| 3   | Fuse                                                                                                    |
|     | The output terminals of a transistor module are open-collector output terminals. If Y0.0/Y0.1 is a pulse train output terminal of a transistor module, the output current passing through its output pull-up resistor must be greater than 0.1 A to ensure that the transistor module operates normally. |
| (4) | <ol> <li>A diode is connected in parallel to absorb the surge voltage: used in low-power situations (refer to<br/>Figure 1).</li> </ol>                                                                                                    |
|     | <ol> <li>A diode and Zener are connected in parallel to absorb the surge voltage: used in high-power and<br/>power-on/off frequently situations (refer to Figure 2).</li> </ol>                                                                                                    |
| 5   | Mutually exclusive output: For example, Y2 controls the clockwise rotation of the motor, and Y3 controls the counterclockwise rotation of the motor. This interlock circuit and the program in the PLC ensure that there are protective measures if an abnormal condition occurs.                        |

#### 4.6.3 Wiring RS-485 Terminals

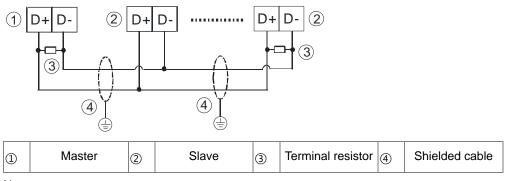

Note:

- 1. It is suggested to use  $120\Omega$  terminal resistors on the master and the last slave.
- 2. Use two-wire shielded cables in a diameter of 20 AWG to ensure a quality communication.

#### 4.6.4 Wiring CANopen Terminals

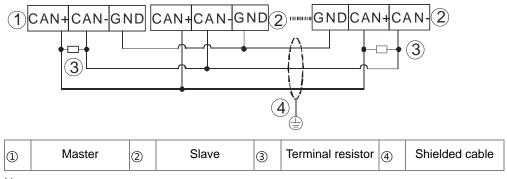

Note:

- It is recommended to use Daisy Chain for connection and be sure to use 120Ω terminal resistor in the beginning and the end of the terminal arrangement.
- 2. GND is the grounding signal for CANopen network.

4-23

# 4.7 Wiring Digital Input / Output Modules

This section illustrates how to wire digital input/output modules. The wiring diagrams below also illustrate how the power supplies are connected to S/S, and COM. If you need more information about wiring of digital input/output terminals, refer to Section 4.6.1 and 4.6.2 in this manual.

### 4.7.1 Wiring DVP08XM211N

| Input form             | Direct current (sinking or sourcing) |
|------------------------|--------------------------------------|
| Voltage specifications | 24 VDC, 5 mA                         |

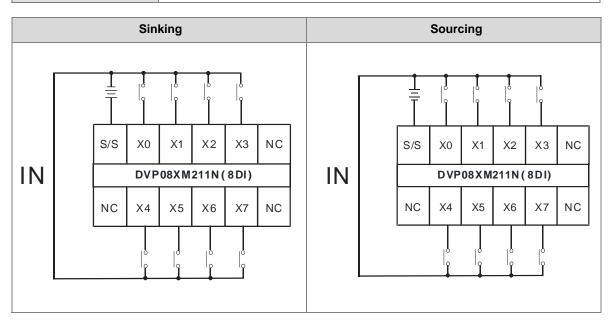

## 4.7.2 Wiring DVP08XN211R

| Output form            | Relay                                    |
|------------------------|------------------------------------------|
| Voltage specifications | 250 VAC, below 30 VDC, 2A/output, 5A/COM |
|                        |                                          |

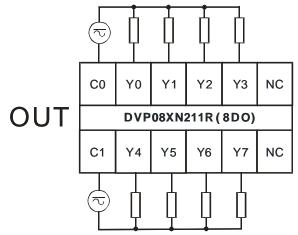

Δ

## 4.7.3 Wiring DVP08XN211T

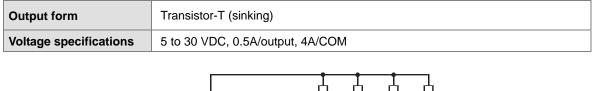

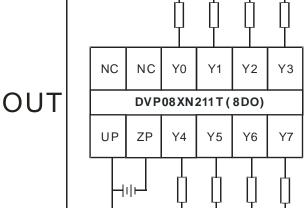

Note: You need to add external power supply 24 VDC (-15% ~ +20%) for UP and ZP; power consumption is up to 10 mA.

## 4.7.4 Wiring DVP08XP211R

| Input form             | Direct current (sinking or sourcing)     |
|------------------------|------------------------------------------|
| Voltage specifications | 24 VDC, 5 mA                             |
| Output type            | Relay                                    |
| Voltage specifications | 250 VAC, below 30 VDC, 2A/output, 5A/COM |

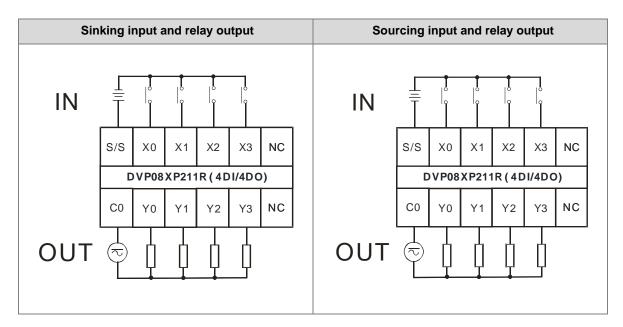

4

#### 4.7.5 Wiring DVP08XP211T

| Input form             | Direct current (sinking or sourcing) |
|------------------------|--------------------------------------|
| Voltage specifications | 24 VDC, 5 mA                         |
| Output type            | Transistor-T (sinking)               |
| Voltage specifications | 5 to 30 VDC, 0.5A/output, 4A/COM     |

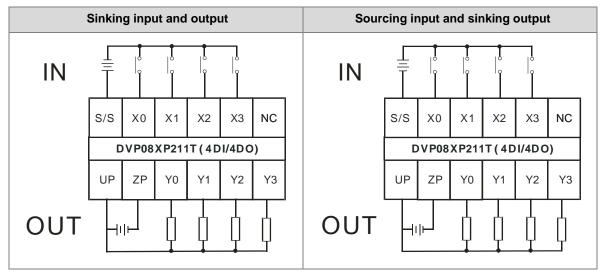

Note: You need to add external power supply 24 VDC (-15% ~ +20%) for UP and ZP; power consumption is up to 5 mA.

## 4.7.6 Wiring DVP16XM211N

П

| Input form             | Direct current (sinking or sourcing) |
|------------------------|--------------------------------------|
| Voltage specifications | 24 VDC, 5 mA                         |

|                |    |    |            |                  | °         | 0   | Ö          | °          |       |             |     |          |    |    |
|----------------|----|----|------------|------------------|-----------|-----|------------|------------|-------|-------------|-----|----------|----|----|
|                |    |    | S/S        | X0               | X1        | X2  | Х3         | X4         | X5    | X6          | Х7  | NC       |    |    |
| Sinking input  | IN |    |            |                  |           |     | DVP1       | 6 X M2     | 11N ( | 16DI)       |     |          |    |    |
|                |    |    | S/S        | X10              | X11       | X12 | X13        | X14        | X15   | X16         | X17 | NC       | NC | NC |
|                |    |    |            | °                |           | °   | °          | °          |       | °           | 0   |          |    |    |
|                |    |    |            | 0                | 0         |     |            | ľ          |       |             |     |          |    |    |
|                |    |    | T          | ۱ <mark>۹</mark> | l e       |     |            | 0          |       | 0           | 0   |          |    |    |
|                |    | ╵┍ |            |                  |           | Î   |            |            |       | ĺ           | Î   |          |    |    |
|                |    |    | S/S        | X0               | X1        | X2  | X3         | X4         | ×5    | X6          | ×7  | NC       |    |    |
| Sourcing input | IN |    | s/s        | X0               | X1        |     | X3         | X4         |       | X6          |     | NC       |    |    |
| Sourcing input | IN |    | S/S<br>S/S | X0<br>X10        | X1<br>X11 |     | X3         | X4         | X5    | X6          |     | NC<br>NC | NC | NC |
| Sourcing input | IN |    |            |                  |           | X2  | X3<br>DVP1 | X4<br>6XM2 | X5    | X6<br>16DI) | X7  |          | NC | NC |

4

## 4.7.7 Wiring DVP16XN211R

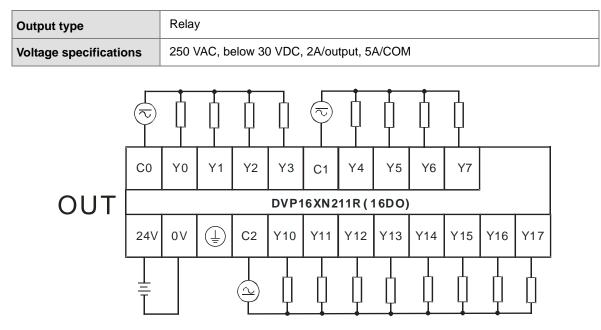

Note: Connect the terminal to ground.

4

#### 4.7.8 Wiring DVP16XN211T

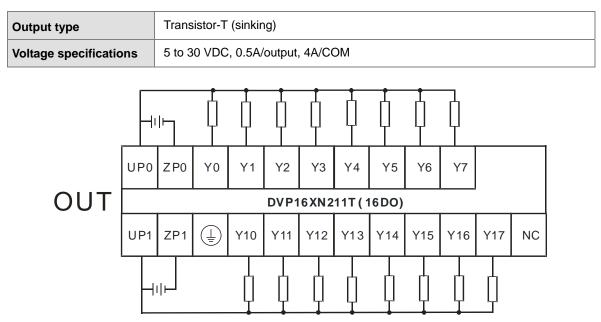

Note:

1. You need to add external power supply 24 VDC (-15% ~ +20%) for UP0, ZP0 and UP1, ZP1; power consumption is up to 30 mA.

2. Connect the terminal to ground.

# 4.7.9 Wiring DVP16XP211R

| Input form             | Direct current (sinking or sourcing)     |  |  |  |  |  |
|------------------------|------------------------------------------|--|--|--|--|--|
| Voltage specifications | VDC, 5 mA                                |  |  |  |  |  |
| Output type            | Relay                                    |  |  |  |  |  |
| Voltage specifications | 250 VAC, below 30 VDC, 2A/output, 5A/COM |  |  |  |  |  |

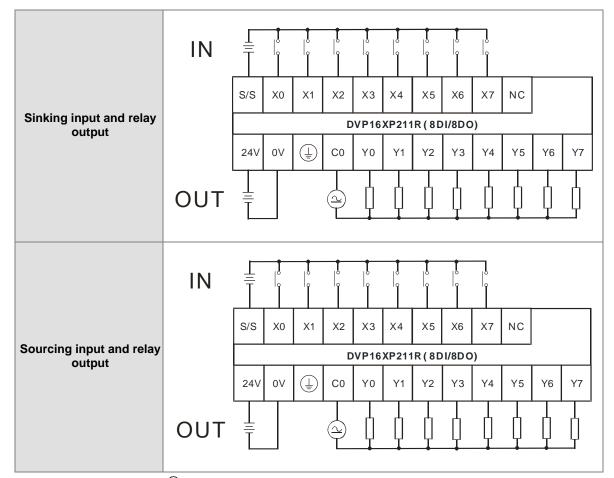

Note: Connect the terminal to ground.

4-30

## 4.7.10 Wiring DVP16XP211T

| Input form             | Direct current (sinking or sourcing) |  |  |  |  |  |
|------------------------|--------------------------------------|--|--|--|--|--|
| Voltage specifications | 4 VDC, 5 mA                          |  |  |  |  |  |
| Output type            | Transistor-T (sinking)               |  |  |  |  |  |
| Voltage specifications | 5 to 30 VDC, 0.5A/output, 4A/COM     |  |  |  |  |  |

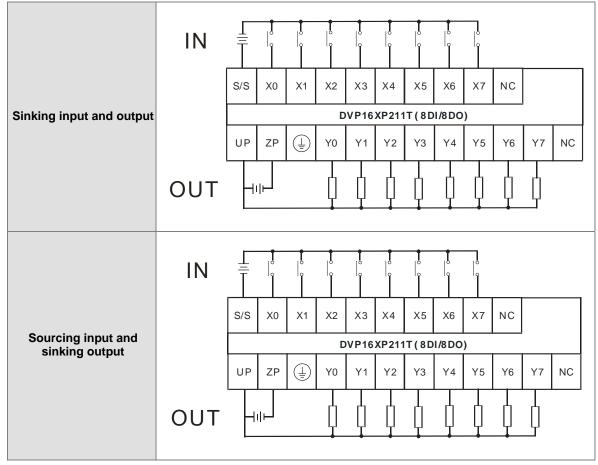

Note:

1. You need to add external power supply 24 VDC (-15% ~ +20%) for UP and ZP; power consumption is up to

15 mA.

2. Connect the terminal to ground.

## 4.7.11 Wiring DVP24XP200R

| Input form             | Direct current (sinking or sourcing)     |  |  |  |  |  |
|------------------------|------------------------------------------|--|--|--|--|--|
| Voltage specifications | 4 VDC, 5 mA                              |  |  |  |  |  |
| Output type            | Relay                                    |  |  |  |  |  |
| Voltage specifications | 250 VAC, below 30 VDC, 2A/output, 5A/COM |  |  |  |  |  |

|                          | IN                     | 6                     |     |    | I  | Ţ   | j  |    |    | ľ  | ļ     |      |      |             |     | l   |     |     |     |     | l.  |     |
|--------------------------|------------------------|-----------------------|-----|----|----|-----|----|----|----|----|-------|------|------|-------------|-----|-----|-----|-----|-----|-----|-----|-----|
| Sinking input and relay  |                        | L                     | N   | 4  | NC | S/S | X0 | X1 | X2 | X3 | X4    | X5   | X6   | Х7          |     | X11 | X12 | X13 | X14 | X15 | X16 | X17 |
| output                   | DVP24XP200R (16DI/8DO) |                       |     |    |    |     |    |    |    |    |       |      |      |             |     |     |     |     |     |     |     |     |
| Carpar                   |                        | +24V                  | 24G | NC | C0 | Y0  | Y1 | Y2 | Y3 | Y4 | Y5    | Y6   | Y7   |             |     |     |     |     |     |     |     |     |
|                          | OUT                    |                       |     |    |    | ļ   | ļ  | þ  | ļ  | ļ  | ļ     | ļ    | ļ    |             |     |     |     |     |     |     |     |     |
|                          |                        |                       |     |    |    |     |    |    |    |    |       |      |      |             |     |     |     |     |     |     |     |     |
| Sourcing input and relay | IN                     | $\overline{\bigcirc}$ |     |    |    | Ē   |    | Å  |    |    | 0     |      | ľ    | ľ           |     |     |     |     |     | Î   | ľ   |     |
|                          |                        | L                     | N   | ŧ  | NC | S/S | X0 | X1 | X2 | ХЗ | X4    | X5   | X6   | Х7          | X10 | X11 | X12 | X13 | X14 | X15 | X16 | X17 |
| output                   |                        |                       |     |    |    |     |    |    |    | DV | P24XP | 200R | (16D | I/8DO)<br>7 | )   |     |     |     |     |     |     |     |
| output                   |                        | +24V                  | 24G | NC | C0 | Y0  | Y1 | Y2 | Y3 | Y4 | Y5    | Y6   | Y7   |             |     |     |     |     |     |     |     |     |
|                          | OUT                    |                       |     |    | Ð  | ļ   | Ţ  | ļ  | ļ  | ļ  | ļ     | ļ    | ļ    |             |     |     |     |     |     |     |     |     |
|                          |                        |                       |     |    |    |     |    |    |    |    |       |      |      |             |     |     |     |     |     |     |     |     |

Note:

- 1. The module is built-in with a +24 V power supply for I/Os to use.
- 2. Connect the terminal 1 to ground.

## 4.7.12 Wiring DVP24XP200T

| Input form             | Direct current (sinking or sourcing) |  |  |  |  |  |
|------------------------|--------------------------------------|--|--|--|--|--|
| Voltage specifications | 4 VDC, 5 mA                          |  |  |  |  |  |
| Output type            | Transistor-T (sinking)               |  |  |  |  |  |
| Voltage specifications | 5 to 30 VDC, 0.5A/output, 4A/COM     |  |  |  |  |  |

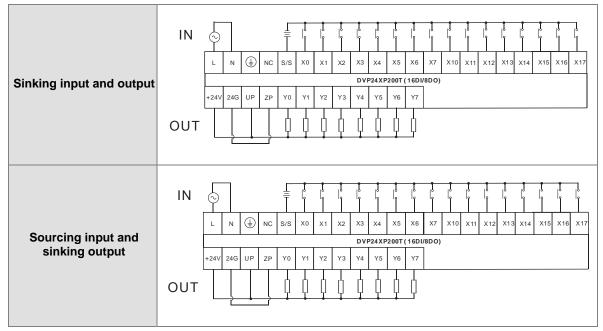

Note:

1. You need to add external power supply 24 VDC (-15% ~ +20%) for UP and ZP; power consumption is up to

15 mA.

2. Connect the terminal to ground.

### 4.7.13 Wiring DVP24XN200R

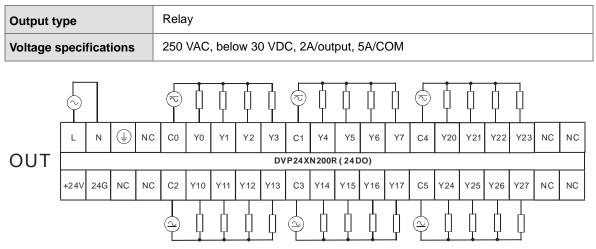

Note:

Δ

- 1. The module is built-in with a +24 V power supply for I/Os to use.
- 2. Connect the terminal to ground.

## 4.7.14 Wiring DVP24XN200T

| Output type            | Transistor-T (sinking)           |  |  |  |  |  |
|------------------------|----------------------------------|--|--|--|--|--|
| Voltage specifications | 5 to 30 VDC, 0.5A/output, 4A/COM |  |  |  |  |  |

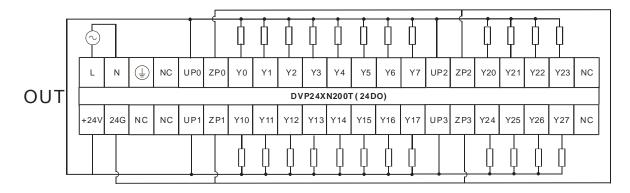

Note:

1. You need to add external power supply 24 VDC (-15% ~ +20%) for UP0, UP1, UP2, UP3 and ZP0, ZP1, ZP2,

ZP3; power consumption is up to 30 mA.

2. Connect the terminal 1 to ground.

## 4.7.15 Wiring DVP32XP200R

| Input form             | Direct current (sinking or sourcing)     |  |  |  |  |  |
|------------------------|------------------------------------------|--|--|--|--|--|
| Voltage specifications | 4 VDC, 5 mA                              |  |  |  |  |  |
| Output type            | Relay                                    |  |  |  |  |  |
| Voltage specifications | 250 VAC, below 30 VDC, 2A/output, 5A/COM |  |  |  |  |  |

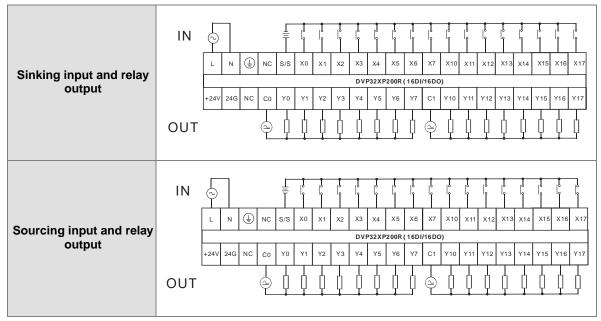

Note:

- 1. The module is built-in with a +24 V power supply for I/Os to use.
- 2. Connect the terminal to ground.

# 4.7.16 Wiring DVP32XP200T

| Input form Direct current (sinking or sourcing)                 |  |
|-----------------------------------------------------------------|--|
| Voltage specifications 24 VDC, 5 mA                             |  |
| Output type Transistor-T (sinking)                              |  |
| Voltage specifications         5 to 30 VDC, 0.5A/output, 4A/COM |  |

|                                      | IN  |                       | <u>_</u> | X0 | ×1 | X2 | X3  | X4      | X5          | к<br> <br>Х6 | X7   | ×10 |     |     | X13 |     | X15 | 1<br>1<br>1 | ×17 |
|--------------------------------------|-----|-----------------------|----------|----|----|----|-----|---------|-------------|--------------|------|-----|-----|-----|-----|-----|-----|-------------|-----|
| Sinking input and                    |     |                       | ) NC 5/5 | ×0 | ×1 | 72 |     |         | ^5<br>200T( |              |      |     | X11 | X12 | ×13 | X14 | X15 | × 10        | ×17 |
| output                               |     | +24V 24G UF           | ZP0 Y0   | Y1 | Y2 | Y3 | Y4  | Y5      | Y6          | Y7           | ZP1  | Y10 | Y11 | Y12 | Y13 | Y14 | Y15 | Y16         | Y17 |
|                                      | OUT |                       |          |    | ļ  | ļ  | ļ   | ļ       | ļ           | ļ            |      | ļ   | ļ   | ļ   | ţ   | ļ   | ļ   | ļ           | ļ   |
|                                      |     |                       |          |    |    |    |     |         |             |              |      |     |     |     |     |     |     |             |     |
|                                      | IN  | $\overline{\bigcirc}$ | Ţ        | 1  | ľ  |    |     | l<br>I  |             |              |      |     |     |     | ľ   |     |     | l<br>       |     |
| Sourcing input and                   |     | L N                   | ) NC S/S | X0 | X1 | X2 | X3  | X4      | X5          | X6           | X7   | X10 | X11 | X12 | X13 | X14 | X15 | X16         | X17 |
| Sourcing input and<br>sinking output |     |                       |          |    |    |    | DVF | 932 X P | 200T (      | 16DI/        | 16DC | )   |     |     |     |     |     |             |     |
| Sinking output                       |     | +24V 24G UF           | ZP0 Y0   | Y1 | Y2 | Y3 | Y4  | Y5      | Y6          | Y7           | ZP1  | Y10 | Y11 | Y12 | Y13 | Y14 | Y15 | Y16         | Y17 |
|                                      | OUT |                       |          | ļ  |    |    | ļ   | ļ       | ļ           | ļ            |      | ļ   | ļ   | ļ   | ļ   | ļ   | ļ   | ļ           | ļ   |
|                                      |     |                       |          |    |    |    |     |         |             |              |      |     |     |     |     |     |     |             |     |

Note:

1. You need to add external power supply 24 VDC (-15% ~ +20%) for UP, ZP0 and ZP1; power consumption is up to 30 mA.

2. Connect the terminal 1 to ground.

# 4.8 Wiring Analog Input / Output Modules

### Definitions of the terminals

• Two/three-wire (passive sensor): the sensor and the system share the same power circuit.

• Four-wire (active sensor): the sensor uses an independent power supply and should not share the same power circuit with the system.

• Note: use cables with the same length (less than 200 m) and use terminal resistors of less than 100 ohm.

### 4.8.1 Wiring DVP04AD-E2

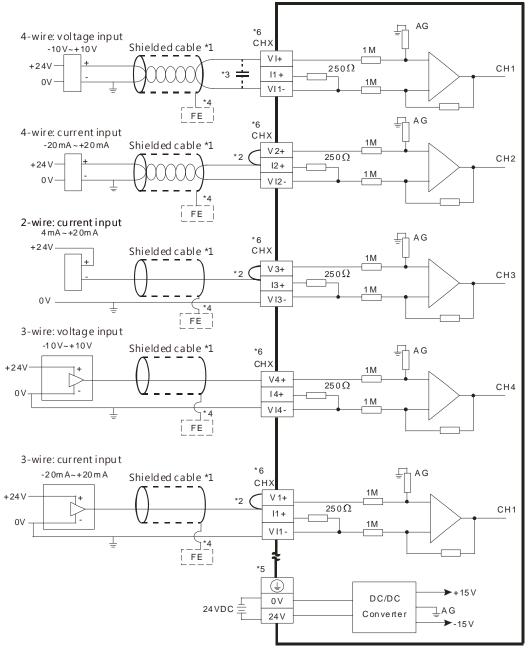

\*1. Use shielded cables to isolate the analog input signal cable from other power cables.

- \*2. If the module is connected to a current signal, the terminals Vn and In+ (n=1-4) must be short-circuited.
- \*3. If noise in the input voltage results in noise interference in the wiring, connect the module to a capacitor with a capacitance between 0.1–0.47  $\mu$ F with a working voltage of 25 V.
- \*4. Connect FE of the shielded cable to ground.
- \*5. Connect the terminal to ground.
- \*6. Every channel can work with the wiring shown above.

### 4.8.2 Wiring DVP02DA-E2/DVP04DA-E2

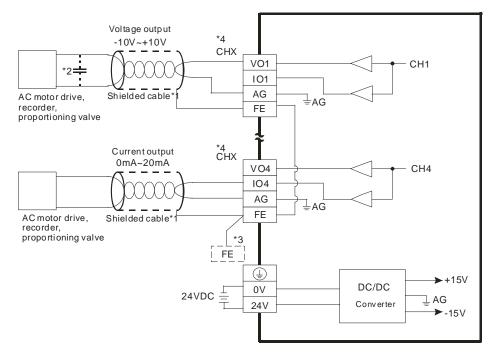

- \*1. Use shielded cables to isolate the analog input signal cable from other power cables.
- \*2. If noise in the input voltage results in noise interference in the wiring, connect the module to a capacitor with a capacitance between 0.1–0.47  $\mu$ F with a working voltage of 25 V.
- \*3. Connect the terminal to ground.
- \*4. Every channel can work with the wiring shown above.

# 4.8.3 Wiring DVP06XA-E2

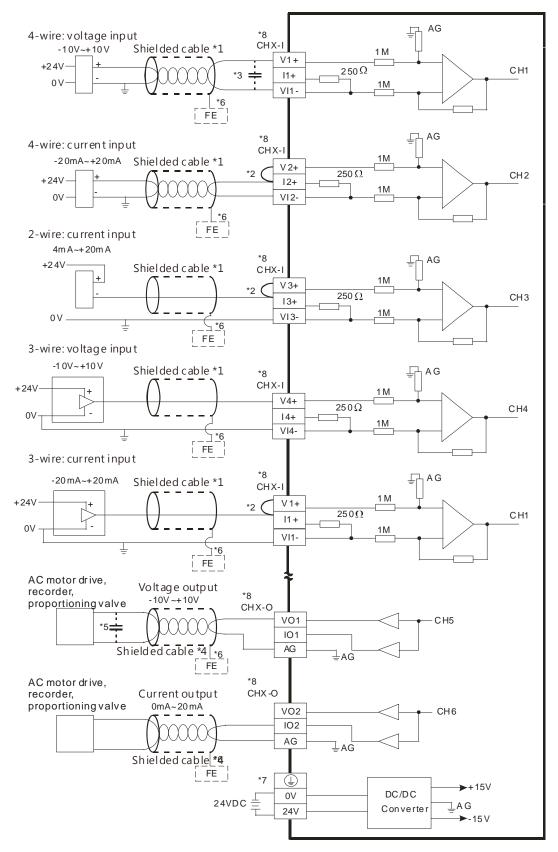

- \*1. Use shielded cables to isolate the analog input/output signal cable from other power cables.
- \*2. If the module is connected to a current signal, the terminals Vn and In+ (n=1-4) must be short-circuited.
- \*3. If noise in the input voltage results in noise interference with the wiring, connect the module to a capacitor with a capacitance between 0.1–0.47  $\mu$ F with a working voltage of 25 V.
- \*4. Use shielded cables to isolate the analog output signal cable from other power cables.
- \*5. If noise in the output voltage results in noise interference in the wiring, connect the module to a capacitor with a capacitance between 0.1  $\mu$ F-0.47  $\mu$ F with a working voltage of 25 V.
- \*6. Connect FE of the shielded cable to ground.
- \*7. Connect the terminal to ground.
- \*8. CHX-I: Every channel can work with the input wiring shown above. CHX-O: Every channel can work with the output wiring shown above.

# 4.9 Wiring Temperature Measurement Modules

### 4.9.1 Wiring DVP04PT-E2/DVP06PT-E2

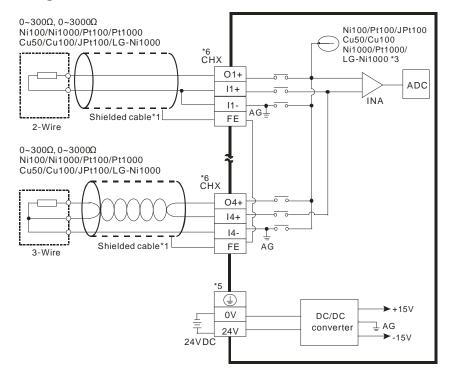

- \*1. Use shielded twisted pair cables for temperature sensors, including Ni100/Ni1000, Pt100/Pt1000, Cu50/Cu100, JPt100, LG-Ni1000 for analog input module wiring and keep them away from power cables and other cables that generate noise. Use 3-wire temperature sensors. But if you use two-wire temperature sensors, In-+and In- must be short-circuited (where n is between 1–6).
- \*2. When the impedance to be measured is 0~300Ω or 0~3000Ω, it is recommended to use a 2-wire or 3-wire temperature sensor instead of a 4-wire one.
- \*3. Choose a suitable temperature sensor.
  - DVP06PT-E2:

When using temperature sensors such as Ni100, Pt100, JPt100, Cu50, Cu100 and 0~300  $\Omega$  impedance sensor, the internal excitation current is 1.0389 mA.

When using temperature sensors such as Ni1000, Pt1000, LG-Ni1000 and 0~3000  $\Omega$  impedance sensor, the internal excitation current is 208.3µA  $\circ$ 

DVP04PT-E2 :

When using temperature sensors such as Ni100, Pt100 and 0~300  $\Omega$  impedance sensor, the internal excitation current is 1.53mA.

When using temperature sensors such as Ni1000, Pt1000 and 0~3000  $\Omega$  impedance sensor, the internal excitation current is 200µA.

\*4. Connect FE of the shielded cable to ground when the noise it too loud.

\*5. Connect the terminal to ground.

\*6. CHX: Every channel can work with the input wiring shown above.

Note 1: use cables with the same length (less than 200 m) and use terminal resistors of less than 200 ohm.

### 4.9.2 Wiring DVP04TC-E2

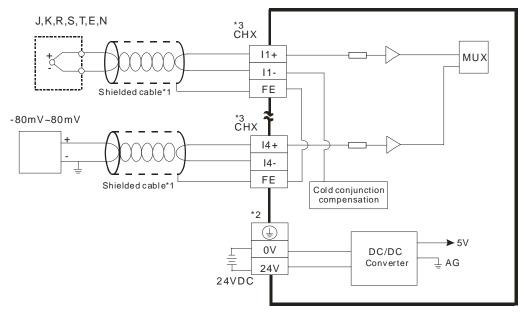

- \*1. The cable connected to the input terminal should be the cable or the shielded twisted pair cable connected to a type J, K, R, S, T, E, N thermocouple. It should be kept separate from other power cables and cables that generate noise.
- \*2. Connect the terminal to ground.
- \*3. CHX: Every channel can work with the input wiring shown above.
- Note 1: only use copper conducting wires with a temperature rating of 60/75°C and the length must be less than 50 m.

Note2: TC modules must run for 30 minutes before they start to take any temperature measurement.

# 4.10 Wiring Positioning Modules $\Lambda$

# 4.10.1 Wiring DVP02PU-E2

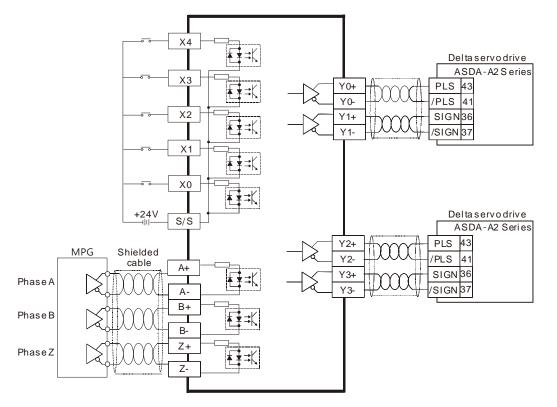

Note: Refer to Chapter 6 Applied Instruction (Module Instructions API14xx) from DVP-ES3 Series Programming Manual and Delta Servo Drive Manual for more details on output modes. MEMO

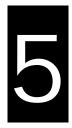

# Chapter 5 CPU and Module Devices

# **Table of Contents**

| 5.1 Intr | oduction to CPU Devices                             | 5-2  |
|----------|-----------------------------------------------------|------|
| 5.1.1    | Device Table                                        | 5-2  |
| 5.1.2    | Basic Structure of I/O Storage                      | 5-3  |
| 5.1.3    | Relation Between the PLC Action and the Device Type | 5-3  |
|          | Latched Areas in the Device Range                   |      |
| 5.2. CPL | J Device Functions                                  | 5-5  |
| 5.2.1    |                                                     |      |
| 5.2.2    | Floating-point Numbers                              | 5-7  |
| 5.2.3    | Strings                                             |      |
| 5.2.4    | Input Relays (X)                                    |      |
| 5.2.5    | Output Relays (Y)                                   | 5-11 |
| 5.2.6    | Auxiliary Relays (M)                                |      |
| 5.2.7    | Special Auxiliary Relays (SM)                       | 5-11 |
| 5.2.8    | Flags (S)                                           |      |
| 5.2.9    | Timers (T)                                          | 5-12 |
|          | Counters                                            |      |
| 5.2.11   | 32-bit Counters (HC)                                | 5-16 |
| 5.2.12   | Data Registers (D)                                  | 5-18 |
| 5.2.13   | Special Data Registers (SR)                         | 5-18 |
| 5.2.14   | Index Register (E)                                  | 5-18 |
| 5.2.15   | File Registers (FR)                                 | 5-18 |
| 5.3. Moo | dule Device Functions                               | 5-19 |
| 5.3.1    | DVP04AD-E2 Control Registers                        | 5-19 |
| 5.3.2    | DVP02DA-E2 / DVP4DA-E2 Control Registers            |      |
| 5.3.3    | DVP06XA-E2 Control Registers                        |      |
| 5.3.4    | DVP04PT-E2 /DVP06PT-E2 Control Registers            |      |
| 5.3.5    | DVP04TC-E2 Control Registers                        |      |
| 5.3.6    | DVP02PU-E2                                          |      |

# **5.1 Introduction to CPU Devices**

This section describes the values and strings processed by the PLC. It also describes the functions of devices, including input, output and auxiliary relays, as well as timers, counters, and data registers. The PLC simulates external devices in the PLC's internal memory, so the word "device" is a generic name that refers to all the internal memory locations in the PLC. A device can be a bit device or a word device. Bit devices simulate coils, contacts and flags, while word devices simulate registers.

# 5.1.1 Device Table

| Туре                   | Device name                               |      | Number of devices                                                  | Range             |  |
|------------------------|-------------------------------------------|------|--------------------------------------------------------------------|-------------------|--|
|                        | Input relay                               | X    | 256                                                                | X0–X377           |  |
|                        | Output relay                              | Y    | 256                                                                | Y0–Y377           |  |
|                        | Dete ve sieten                            | D    | 48,0000                                                            | D0.0-D29999.15    |  |
|                        | Data register                             | W    | 48,0000                                                            | W0.0-W29999.15 *4 |  |
| Bit device             | Auxiliary relay                           | M    | 8192                                                               | M0–M8191          |  |
|                        | Special auxiliary relay                   | SM   | 2048                                                               | SM0-SM4095        |  |
|                        | Flag                                      | S    | 2048                                                               | S0–S2047          |  |
|                        | Timer                                     | Т    | 512                                                                | T0–T511           |  |
|                        | Counter                                   | С    | 512                                                                | C0–C511           |  |
|                        | 32-bit counter                            | HC   | 256                                                                | HC0–HC255         |  |
|                        | Input relay                               | X    | 64                                                                 | X0–X63            |  |
|                        | Output relay                              | Y    | 64                                                                 | Y0-Y63            |  |
|                        | Data register                             | D    | 30000                                                              | D0-D29999         |  |
|                        |                                           | W    | 30000                                                              | W0–W29999 *4      |  |
|                        | Special auxiliary relay                   | SR   | 2048                                                               | SR0-SR2047        |  |
| Word device            | File register                             | FR   | 65536                                                              | FR0-FR65535       |  |
|                        | Timer                                     | Т    | 512                                                                | T0–T511           |  |
|                        | Counter                                   | С    | 512                                                                | C0–C511           |  |
|                        | 32-bit counter                            | НС   | 256 ( 512 words )                                                  | HC0-HC255         |  |
|                        |                                           | _    | 10                                                                 | E0-E9             |  |
|                        | Index register                            | E    | 5                                                                  | E10-E14 *4        |  |
| Constant*1             | Decimal system                            | к    | 16 bits: -32768 to 32767<br>32 bits: -2147483648 to 2147483647     |                   |  |
| Constant* <sup>2</sup> | Hexadecimal system                        | 16#  | 16 bits: 16#0–16#FFFF<br>32 bits: 16#0–16#FFFFFFF                  |                   |  |
|                        | Single-precision<br>floating-point number | F    | 32 bits: ±1.17549435 <sup>-38</sup> to ±3.40282347 <sup>+ 38</sup> |                   |  |
| String* <sup>3</sup>   | String                                    | "\$" | 1–31 characters                                                    |                   |  |

\*1: Constants are indicated by K in the device lists in Chapter 5 and Chapter 6 in the DVP-ES3 Series Programming Manual. For example, when "K50" appears in the DVP-ES3 Series Programming Manual, enter only the number 50 in ISPSoft.

\*2: Floating-point numbers are indicated by F/DF in the device lists in Chapter 5 and Chapter 6 in the DVP-ES3 Series Programming Manual, but they are represented by decimal points in ISPSoft. For example, for the floating-point number F500, enter 500.0 in ISPSoft.

- \*3: Strings are indicated by \$ in Chapter 5 and Chapter 6 in the DVP-ES3 Series Programming Manual, but they are represented by quotes (" ") in ISPSoft. For example, for the string of 1234, enter "1234" in ISPSoft.
- \*4: Used for editing in ISPSoft only.

| Device | Function                | Access by<br>bits | Access by<br>words | Modify by<br>ISPSoft | Force the bit ON/OFF |
|--------|-------------------------|-------------------|--------------------|----------------------|----------------------|
| Х      | Input relay             | ОК                | ОК                 | ОК                   | ОК                   |
| Y      | Output relay            | ОК                | ОК                 | OK                   | ОК                   |
| М      | Auxiliary relay         | ОК                | -                  | ОК                   | -                    |
| SM     | Special auxiliary relay | ОК                | -                  | ОК                   | -                    |
| S      | Flag                    | ОК                | -                  | OK                   | -                    |
| Т      | Timer                   | ОК                | ОК                 | ОК                   | -                    |
| С      | Counter                 | ОК                | ОК                 | ОК                   | -                    |
| HC     | 32-bit counter          | ОК                | ОК                 | ОК                   | -                    |
| D      | Data register           | ОК                | ОК                 | ОК                   | ОК                   |
| SR     | Special data register   | -                 | OK                 | OK                   | -                    |
| FR     | File register           | -                 | OK*1               | -                    | -                    |
| E      | Index register          | -                 | OK                 | ОК                   | -                    |

# 5.1.2 Basic Structure of I/O Storage

\*1: Use an instruction for writing to an FR.

# 5.1.3 Relation Between the PLC Action and the Device Type

|                                                                     |                                          | Device type            | Non-latc | hed area         | Latch         | ed area       |
|---------------------------------------------------------------------|------------------------------------------|------------------------|----------|------------------|---------------|---------------|
| PLC action                                                          |                                          |                        | Device Y | Other<br>devices | File register | Other devices |
|                                                                     | Power: OFF→C                             | N                      | Cleared  | Cleared          | Retained      | Retained      |
|                                                                     | Restore to defau                         | ults                   | Cleared  | Cleared          | Cleared       | Cleared       |
| STOP=>                                                              | The non-latched                          | area is cleared.       | Cleared  | Cleared          | Retained      | Retained      |
| RUN*1                                                               | The state of the ne retai                |                        | Retained | Retained         | Retained      | Retained      |
|                                                                     | The state of<br>device Y is<br>cleared.  | SM203=OFF              | Cleared  | Retained         | Retained      | Retained      |
| RUN=>                                                               | The state of<br>device Y is<br>retained. | SM203=OFF              | Retained | Retained         | Retained      | Retained      |
| STOP*1                                                              | The state of<br>device Y is<br>cleared.  | SM203=ON* <sup>3</sup> | Cleared  | Cleared          | Retained      | Retained      |
|                                                                     | The state of<br>device Y is<br>retained. | SM203=ON               | Retained | Cleared          | Retained      | Retained      |
| SM204 is ON.<br>(All non-latched areas are cleared.) * <sup>2</sup> |                                          | Cleared                | Cleared  | Retained         | Retained      |               |

| Device type                                                     | Non-latc | hed area         | Latched area  |               |  |
|-----------------------------------------------------------------|----------|------------------|---------------|---------------|--|
| PLC action                                                      | Device Y | Other<br>devices | File register | Other devices |  |
| SM205 is ON.<br>(All latched areas are cleared.) * <sup>2</sup> | Retained | Retained         | Retained      | Cleared       |  |

\*1: For more on setting the states, see HWCONFIG in ISPSoft. The default for PLC STOP->RUN is "clear not-latched area". The default for PLC RUN->STOP is "clear the state of device Y".

- \*2: The SM switches from OFF to ON, the latched areas are cleared. After the clearing is complete, SM switches from ON to OFF automatically.
- \*3: When SM203=ON, the system clear the non-latched area once. This is available for ES3 PLC CPU with firmware V1.04.00 or later.

# 5.1.4 Latched Areas in the Device Range

| Device                            | Function                  | Device range | Latched area                                                                                                    |
|-----------------------------------|---------------------------|--------------|----------------------------------------------------------------------------------------------------|
| x                                 | Input relay               | X0–X377      | All devices are non-latched.                                                                                         |
| Y                                 | Output relay              | Y0–Y377      | All devices are non-latched.                                                                                         |
| M*1                               | Auxiliary relay           | M0–M8191     | The default range is M6000–M8191.                                                                                    |
| SM Special auxiliary relay SM0-SI |                           | SM0-SM2047   | Some devices are latched, and cannot be changed. Refer to the list of special auxiliary relays for more information. |
| S*1                               | <b>S</b> *1 Flag S0–S2047 |              | The default range is S512–S1023                                                                                      |
| т                                 | Timer                     | T0–T511      | All devices are non-latched.                                                                                         |
| C*1                               | Counter                   | C0–C511      | The default range is C448–C511                                                                                       |
| HC*1                              | 32-bit counter            | HC0-HC255    | The default range is HC128–HC255                                                                                     |
| D* <sup>1</sup>                   | Data register             | D0-D29999    | The default range is D20000–D23999                                                                                   |
|                                   | Data register             | W0-W29999    | *2                                                                                                    |
| FR                                | File register             | FR0-FR65535  | All devices are latched.                                                                                             |
| SR Special data register          |                           | SR0-SR2047   | Some are latched, and cannot be changed. Refer<br>to the list of special data registers for more<br>information.     |
| F                                 |                           | E0E9         | All devices are non-latched.                                                                                         |
| E                                 | Index register            | E10-E14      | *2                                                                                                    |

\*1: For more information on setting the latched area, see HWCONFIG in ISPSoft. Setting the latched area means the other areas are seen as non-latched areas. The range of latched areas cannot exceed the device range. For example, setting M600–M7000 as latched areas makes M0–M5999 and M7001–M8191 non-latched areas.

\*2: Used for editing in ISPSoft only.

# 5.2. CPU Device Functions

The following flow chart shows the procedure for processing a program in the PLC.

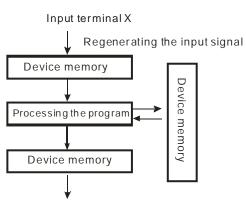

Regenerating the output signal and sending it to the output terminal

- Regenerating the input signal
  - 1. Before the program is executed, the state of the external input signal is read into the memory location for the input signal.
  - When program is executed, the state in the memory location for the input signal does not change even if the input signal changes from ON to OFF or from OFF to ON. The input signal is not refreshed until the next scan begins.
- Processing the program

After the input signal is refreshed, the instructions in the program are executed in order from the start address of the program. The results are stored in the device memory.

Regenerating the state of the output
 After the instruction END is executed, the state in the device memory is sent to the specified output terminal.

| Name        | Description                                                                                                    |
|-------------|----------------------------------------------------------------------------------------------------|
| Bit         | A bit is the basic unit in the binary system. Its state is either 1 or 0.                                                                             |
| Nibble      | A nibble is composed of four consecutive bits (for example b3–b0). Nibbles can represent 0–9 in the decimal system, or 0–F in the hexadecimal system. |
| Byte        | A byte is composed of two consecutive nibbles (8 bits, b7–b0). Bytes can represent 00–FF in the hexadecimal system.                                   |
| Word        | A word is composed of two consecutive bytes (16 bits, b15–b0). Words can represent 0000–FFFF in the hexadecimal system.                               |
| Double word | A double word is composed of two consecutive words (i.e. 32 bits, b31–b0).<br>Double words represent 00000000–FFFFFFFF in the hexadecimal system.     |

# 5.2.1 Values and Constants

The relation among bits, nibbles, bytes, words, and double words in the binary system is shown in the picture below.

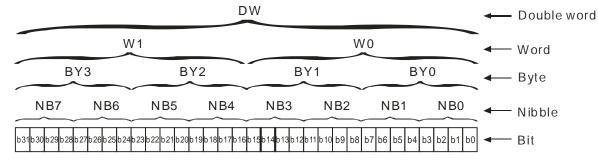

The PLC uses four types of values to execute the operation according to different control purposes.

1. Binary number (BIN)

The PLC uses the binary system to operate on the values.

2. Octal number (OCT)

DVP-PLC uses the octal number on the external inut and output device number. For example:

External input device number: X0~X7, X10~X17, to X377.

External output device number: Y0~Y7, Y10~Y17, to Y377.

3. Decimal number (DEC)

The PLC uses decimal numbers for:

- The setting value of a timer (T) or the setting value of a counter (C/HC); for example, TMR C0 50 (constant K).
- The device number S, M, T, C, D, E; for example, M<u>10</u> and T<u>30</u> (device number)
- The constant K, used as the operand in an applied instruction. For example, MOV 123 D0 (constant K).
- 4. Binary-coded decimal (BCD)

A decimal value that is represented by a nibble or four bits so that sixteen consecutive bits represent a four-digit decimal value.

5. Hexadecimal number (HEX)

The PLC uses hexadecimal numbers for:

• The constant 16#, used as the operand in an applied instruction; for example, MOV 16#1A2B D0

(hexadecimal constant).

The following table shows the corresponding values.

| Binary Number<br>(BIN) | Octal Number<br>(OCT) | Decimal Number<br>(DEC) | Binary Code Decimal<br>(BCD) | Hexadecimal Number<br>(HEX) |
|------------------------|-----------------------|-------------------------|------------------------------|-----------------------------|
| PLC internal           | X and Y device        | Constant K,             | BCD related                  | Constant 16#,               |
| execution              | number                | Device number           | instruction                  | Device number               |
| 0000                   |                       | 0                       | 0000                         | 0                           |
| 0001                   |                       | 1                       | 0001                         | 1                           |
| 0010                   |                       | 2                       | 0010                         | 2                           |
| 0011                   |                       | 3                       | 0011                         | 3                           |
| 0100                   |                       | 4                       | 0100                         | 4                           |
| 0101                   |                       | 5                       | 0101                         | 5                           |
| 0110                   |                       | 6                       | 0110                         | 6                           |
| 0111                   |                       | 7                       | 0111                         | 7                           |
| 1000                   |                       | 8                       | 1000                         | 8                           |
| 1001                   |                       | 9                       | 1001                         | 9                           |
| 1010                   |                       | 10                      | -                            | А                           |
| 1011                   |                       | 11                      | -                            | В                           |
| 1100                   |                       | 12                      | -                            | С                           |
| 1101                   |                       | 13                      | -                            | D                           |
| 1110                   |                       | 14                      | -                            | E                           |

| Binary Number<br>(BIN) | Octal Number<br>(OCT) | Decimal Number<br>(DEC) | Binary Code Decimal<br>(BCD) | Hexadecimal Number<br>(HEX) |
|------------------------|-----------------------|-------------------------|------------------------------|-----------------------------|
| 1111                   |                       | 15                      | -                            | F                           |
| 10000                  |                       | 16                      | 0001 0000                    | 10                          |
| 10001                  |                       | 17                      | 0001 0001                    | 11                          |

# 5.2.2 Floating-point Numbers

Floating-point numbers are represented by decimal points in ISPSoft. For example, the floating-point number 500 is represented as 500.0.

### 5.2.2.1 Single-precision Floating-point Numbers

Floating-point numbers are represented by a 32-bit register. The representation adopts the IEEE754 standard, and the format shown in the following picture.

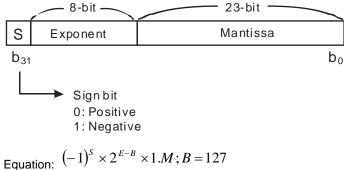

The single-precision floating-point numbers range between  $\pm 2^{-126}$  to  $\pm 2^{+128}$ , and correspond to the range between  $\pm 1.1755 \times 10^{-38}$  to  $\pm 3.4028 \times 10^{+38}$ .

The DVP-ES3 Series PLC uses two consecutive registers for a 32-bit floating-point number. Take (D1, D0) for example.

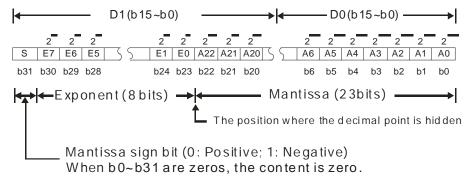

### Example 1:

### 23 is represented by a single-precision floating-point number.

Step 1: Convert 23 into the binary number, 23.0=10111.

Step 2: Normalize the binary number, 10111=1.0111 x24 (0111 is the mantissa, and 4 is the exponent.).

Step 3: Get the value of the exponent.

∴ E-B=4→E-127=4 ∴ E=131=100000112

Step 4: Combine the sign bit, the exponent, and the mantissa to form the floating-point number.

#### Example 2:

#### -23 is represented by a single-precision floating-point number.

Converting -23.0 into the floating-point number uses the same steps as converting 23.0 into the floating-point number, except that the sign bit is 1.

### 5.2.2.2 Decimal Floating-point Numbers

- Single-precision floating-point numbers and double-precision floating-point numbers can be converted into decimal floating-point numbers so people can read them. However, internally the PLC uses single-precision floating-point numbers and double-precision floating-point numbers.
- A 32-bit decimal floating-point number is represented by two consecutive registers. The constant is stored in the first register whose number is smaller while the exponent is stored in the register whose number is bigger. Take (D1, D0) for example.

[Exponent D1] Decimal floating-point number=[Constant D0]\* 10

Base number D0=±1,000 to ±9,999

Exponent D1=-41 to +35

The base number 100 does not exist in D0 because 100 is represented by  $1,000 \times 10^{-1}$ . 32-bit decimal floating-point numbers range between  $\pm 1175 \times 10^{-41}$  to  $\pm 402 \times 10^{+35}$ .

# 5.2.3 Strings

The PLC can process strings composed of ASCII codes (\*1). A complete string begins with a start character, and ends with an ending character (NULL code). Strings can have maximum length of 31 characters, and ISPSoft automatically adds the ending character (16#00).

1. No string (NULL code) is moved.

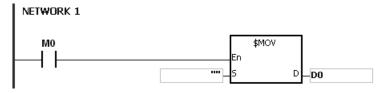

D0=0 (NULL)

2. The string has an even number of characters.

| NETV | ₩ORK 1    |                   |  |  |  |
|------|-----------|-------------------|--|--|--|
| _i   | мо        | \$MOV<br>En       |  |  |  |
|      |           | "abcd"   5 D   D0 |  |  |  |
| D0   | 16#62 (b) | 16#61 (a)         |  |  |  |
| D1   | 16#64 (d) | 16#63 (b)         |  |  |  |
| D2   | 0 (N      | 0 (NULL)          |  |  |  |

3. The string has an odd number of characters.

# NETWORK 1

| мо | Г                      | \$MOV |     |
|----|------------------------|-------|-----|
|    | En                     |       |     |
|    | "abcde" — <sup>5</sup> | D     | _D0 |

| D0 | 16#62 (b) | 16#61 (a) |
|----|-----------|-----------|
| D1 | 16#64 (d) | 16#63 (b) |
| D2 | 0 (NULL)  | 16#65 (e) |

### \*1: ASCII code chart

| Hex   | 0           | 1  | 2           | 3  | 4           | 5  | 6           | 7  | 8           | 9  | А           | В           | С           | D  | E           | F           |
|-------|-------------|----|-------------|----|-------------|----|-------------|----|-------------|----|-------------|-------------|-------------|----|-------------|-------------|
| ASCII | $\boxtimes$ | X  | $\boxtimes$ | X  | $\boxtimes$ | X  | $\boxtimes$ | X  | $\boxtimes$ | X  | $\boxtimes$ | $\boxtimes$ | $\boxtimes$ | X  | $\boxtimes$ | $\boxtimes$ |
| Hex   | 10          | 11 | 12          | 13 | 14          | 15 | 16          | 17 | 18          | 19 | 1A          | 1B          | 1C          | 1D | 1E          | 1F          |
| ASCII | X           | X  | X           | X  | X           | X  | X           | X  | X           | X  | X           | X           | X           | X  | X           | $\boxtimes$ |
| Hex   | 20          | 21 | 22          | 23 | 24          | 25 | 26          | 27 | 28          | 29 | 2A          | 2B          | 2C          | 2D | 2E          | 2F          |
| ASCII | SP          | !  | "           | #  | \$          | %  | &           | ,  | (           | )  | *           | +           | ,           | -  |             | /           |

| Hex   | 30 | 31 | 32 | 33 | 34 | 35 | 36 | 37 | 38 | 39 | ЗA | 3B | 3C | 3D | 3E | 3F          |
|-------|----|----|----|----|----|----|----|----|----|----|----|----|----|----|----|-------------|
| ASCII | 0  | 1  | 2  | 3  | 4  | 5  | 6  | 7  | 8  | 9  | :  | ;  | <  | =  | >  | ?           |
| Hex   | 40 | 41 | 42 | 43 | 44 | 45 | 46 | 47 | 48 | 49 | 4A | 4B | 4C | 4D | 4E | 4F          |
| ASCII | @  | A  | В  | С  | D  | E  | F  | G  | н  | I  | J  | к  | L  | м  | N  | 0           |
| Hex   | 50 | 51 | 52 | 53 | 54 | 55 | 56 | 57 | 58 | 59 | 5A | 5B | 5C | 5D | 5E | 5F          |
| ASCII | Р  | Q  | R  | S  | Т  | U  | V  | W  | х  | Y  | Z  | X  | X  | X  | X  | $\boxtimes$ |
| Hex   | 60 | 61 | 62 | 63 | 64 | 65 | 66 | 67 | 68 | 69 | 6A | 6B | 6C | 6D | 6E | 6F          |
| ASCII | `  | а  | b  | с  | d  | е  | f  | g  | h  | i  | j  | k  | I  | м  | n  | 0           |
| Hex   | 70 | 71 | 72 | 73 | 74 | 75 | 76 | 77 | 78 | 79 | 7A | 7B | 7C | 7D | 7E | 7F          |
| ASCII | р  | q  | r  | s  | t  | u  | v  | w  | х  | У  | z  | {  |    | }  | -  | X           |

Note:  $\boxtimes$  represents an invisible character. Do not use it in strings.

# 5.2.4 Input Relays (X)

Input function

The input is connected to the input device (external devices such as button switches, rotary switches, and number switches), and the PLC reads the input signal. You can use input contact A or contact B several times in the program, and the ON/OFF state of the input varies with the ON/OFF state of the input device.

• Input number (the octal number)

For the PLC, the input numbers start from X0. The number of inputs varies with the number of inputs on the digital input/output modules. The inputs are numbered according to the order in which the digital input/output modules are connected to the CPU module. The maximum number of inputs for the PLC is 256, and the input number range is between X0 to X377.

Input type

Inputs are classified into two types.

- 1. Regenerated inputs: The PLC reads the state of a regenerated input before the program is executed; for example, LD X0.
- 2. Direct input: The state of a direct input is read by the PLC during the execution of the instructions; for example, LD DX0.

# 5.2.5 Output Relays (Y)

Output function

The output sends the ON/OFF signal to drive the load connected to the output, such as an external signal lamp, a digital display, or an electromagnetic valve. There are four types of outputs. They are relays, transistors (NPN and PNP), and TRIACs (thyristors). You can use the output contact A or contact B several times in the program. Use output Y only once in the program; otherwise, according the PLC's program-scanning function, the state of the output depends on the circuit connected to the last output Y in the program.

Output number (the octal number)

For the PLC, the output numbers start from Y0. The number of outputs varies with the number of outputs on the digital input/output modules. The outputs are numbered according to the order in which the digital input/output modules are connected to the PLC. The maximum number of outputs on the PLC is 256, and the range is between Y0 and Y377.

An output that is not used as an output device can be used as a general device.

Output types

Outputs are classified into two types.

- 1. Regenerated output: The state of a regenerated output is not written until the program executes the END instruction, according to the states of the outputs; for example, OUT Y0.
- 2. Direct output: The state of a direct output is written by the PLC during the execution of the instructions, according to the states of the outputs; for example, OUT DY0.

5

# 5.2.6 Auxiliary Relays (M)

The auxiliary relay has contact A and contact B. It can be used several times in the program. You can combine the control loops by using the auxiliary relay, but you cannot drive the external load using the auxiliary relay. You can use the auxiliary relays in either of the following two ways.

| 1. | For general use: | In general use, if an electric power failure occurs when the PLC is running, the   |
|----|------------------|------------------------------------------------------------------------------------|
|    |                  | auxiliary relay resets to the OFF state. When the power is restored, the auxiliary |
|    |                  | relay remains in the OFF state.                                                    |
|    |                  |                                                                                    |

2. For latched use: In latched use, ff an electric power failure occurs when the PLC is running, the state of the auxiliary relay is retained. When the power is restored, the relay state remains the same as before the power failure.

# 5.2.7 Special Auxiliary Relays (SM)

Every special auxiliary relay has its specific function. Do not use the special auxiliary relays which are not defined. Refer to section 2.2.7 in DVP-ES3 Series Programming Manual for more reference.

## 5.2.8 Flags (S)

You can easily use the flags in industrial automation to set a procedure. It is the most basic device in ladder diagram programming.

There are 2048 flags, (S0–S2047). Every flag is like an output relay in that it has an output coil, contact A, and contact B. You can use a flag several times in a program. There are two kinds of flags.

#### A. General-purpose flags

When the power is OFF during execution, all the device states are cleared to OFF. When the power is turned back ON, the device states are kept as OFF.

### B. Latch-purpose flags

When the power is OFF during execution, all the device states are remembered. When the power is turned back ON, the devices states are restored as they are before the power interruption.

## 5.2.9 Timers (T)

This topic describes the timers available in ISPSoft. Refer to the ISPSoft User Manual for more information on timers.

- 100 millisecond timer: The timer specified by the TMR instruction takes 100 milliseconds as the timing unit.
- 10 millisecond timer: The timer specified by the TMR instruction takes 10 milliseconds as the timing unit.
- 1 millisecond timer: The timer specified by the TMRH instruction takes 1 millisecond as the timing unit.
- The accumulative timers are ST0–ST511. If you want to use the device-monitoring function, these timers can monitor T0–T511.
- If you use the same timer repeatedly in a program, including in different TMR, TMRM and TMRH instructions, the timer setting value is the one that the timer matches first.
- If you use the same timer repeatedly in a program, the timer is OFF when one of the conditional contacts is OFF.
- If you use the same timer in a program as the timer for a subroutine's exclusive use and an accumulative timer in the program, it is OFF when one of the conditional contacts is OFF.
- When the timer switches from ON to OFF and the conditional contact is ON, the timer is reset and counts again.
- When the TMR instruction is executed, the specified timer coil is ON and the timer begins to count. When the value of the timer matches the timer setting value (value of the timer ≥ setting value), the state of the contact is ON.

#### A. General-purpose timers

When the TMR instruction is executed, the general-purpose timer begins to count. When the value of the timer matches the timer setting value, the output coil is ON.

- When M0=ON and the timer takes 100 ms as the timing unit, the output coil T0 is ON when the value of the timer = timer setting value100.
- When M0=OFF or the power is off, the value of the timer is 0 and the output coil T0 is OFF.

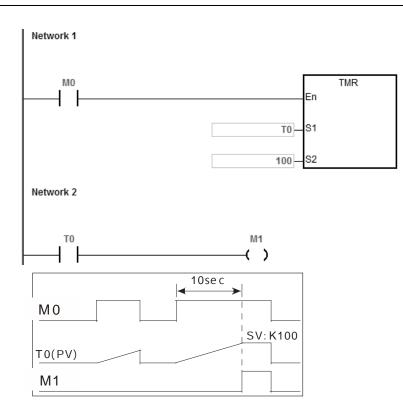

### B. Accumulative timers

When the TMR instruction is executed, the accumulative timer begins to count. When the value of the timer matches the timer setting value, the output coil is ON. As long as you add the letter S in front of the letter T, the timer becomes an accumulative timer. When the conditional contact is OFF, the value of the accumulative timer is not reset. When the conditional contact is ON, the accumulative timer counts from the current value.

- When M0=ON and the timer T250 takes 100 ms as the timing unit, the output coil T250 is ON when the value of the timer = timer setting value 100.
- When M0=OFF or the power is off, the accumulative timer ST250 stops counting, and the value of the timer stays the same. When M0=ON, the value of the timer is the accumulating value. When the accumulated value = timer setting value 100, the output coil T250 is ON.
   Network 1

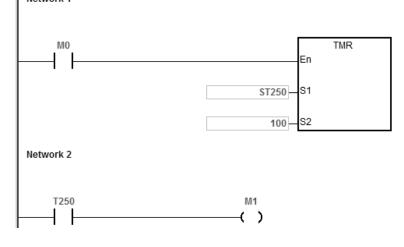

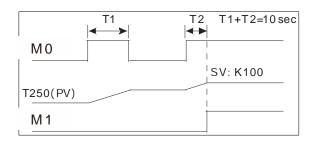

### C. Timers used in function blocks

T412–T511 are the timers that you can use in the function block or in interrupts.

When the TMR or END instruction is executed, the timer in the functional block begins to count. When the value of the timer matches the timer setting value, the output coil is ON.

If you use a general-purpose timer in a function block or an interrupt, and the function or interrupt is not executed, the timer cannot count correctly.

### 5.2.10 Counters

Characteristics of the 16-bit counter

| Item                                 | 16-bit counter                                                                                               |
|--------------------------------------|----------------------------------------------------------------------------------------------------|
| Туре                                 | General type                                                                                                 |
| Number                               | C0–C511                                                                                                    |
| Direction                            | Counting up                                                                                                  |
| Setting value                        | 0–32,767                                                                                                    |
| Specifying the counter setting value | The setting value can be either the constant or the value in the data register.                              |
| Change of the current value          | The counter stops counting when the value of the counter matches the counter setting value.                  |
| Output contact                       | The contact is ON when the value of the counter matches the counter setting value.                           |
| Reset                                | When the instruction RST is executed, the current value is cleared to zero, and the contact is reset of OFF. |
| Action of the contact                | After the scan is complete, the contact acts.                                                                |

Function of the counter

Each time the input switches from OFF to ON, the value of the counter is the same as the output coil. You can use either the decimal constant or the value in the data register as the counter setting value.

#### 16-bit counter:

- 1. Setting range: 0–32,767. The setting values 0 and 1 mean the same thing in that the output contact is ON when the counter counts for the first time.
- 2. For the general-purpose counter, the current value of the counter is cleared when power is lost. If the counter is latching, the current value of the counter and the state of the contact before power was lost power are retained. The latched counter counts from the current value when the power supply is restored.
- 3. If you use the MOV instruction or ISPSoft to transmit a value larger than the counter setting value to the current value

register C0, the contact of the counter C0 is ON and the current value becomes the same as the counter setting value the next time X0.1 switches from OFF to ON.

- 4. You can use either the constant or the value in the data register as the counter setting value.
- 5. The counter setting value can be positive or negative. If the counter counts up from 32,767, the next value is 0.
- 6. This counter should work with CNT instruction (API1003); below shows an example of common usage.

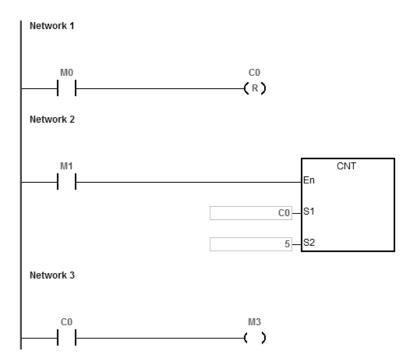

- 1. When M0=ON, the RST instruction is executed, the current value of C0 is reset to zero, and the output contact of the counter C0 is FF. And M0=OFF, the execution of RST instruction is done.
- 2. When M1 changes from OFF to ON, the value of the counter increments by one.
- 3. When the value of the counter C0 reaches the counter setting value of 5, the contact of the counter C0 is ON (the current value of C0 = the counter setting value = 5). After that the trigger from M1 is not accepted by C0 and the current value of C0 stays at the value 5.

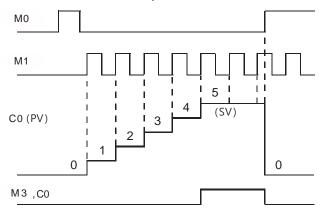

# 5.2.11 32-bit Counters (HC)

### • Characteristics of the 32-bit counter

| ltem                                       |                                                                                                    | 32-bit counter                                                 |                    |  |  |  |  |
|--------------------------------------------|----------------------------------------------------------------------------------------------------|----------------------------------------------------------------|--------------------|--|--|--|--|
| Туре                                       | Up/down counter                                                                                              | Up counter                                                     | High-speed counter |  |  |  |  |
| Number                                     | HC0–HC63                                                                                                    | HC64–HC199                                                     | HC200–HC255        |  |  |  |  |
| Direction                                  | Counts up/down                                                                                               | Counts up                                                      | Counts up/down     |  |  |  |  |
| Setting value                              | -2,147,483,648 to +2,147,4                                                                                   | 483,647                                                        |                    |  |  |  |  |
| Specification of the counter setting value | The counter setting value can be either the constant or the value occupying two data registers (32-bit).     |                                                                |                    |  |  |  |  |
| Change of the current value                | The counter keeps counting even after the value of the counter matches the counter setting value.            |                                                                |                    |  |  |  |  |
|                                            | The contact is ON when the value of the addition counter matches the counter setting value.                  |                                                                |                    |  |  |  |  |
| Output contact                             | The contact is reset to OFF when the value of the subtraction counter matches the counter setting value.     |                                                                |                    |  |  |  |  |
| Reset                                      | When the RST instruction is executed, the current value is cleared to zero, and the contact is reset to OFF. |                                                                |                    |  |  |  |  |
| Action of the contact                      | After the DCNT instruction                                                                                   | After the DCNT instruction scan is complete, the contact acts. |                    |  |  |  |  |

- 32-bit general-purpose addition/subtraction counter
  - The difference between the 32-bit general-purpose addition counters and the 32-bit general-purpose subtraction counters depends on the states of the special auxiliary relays SM621–SM684. For example, the counter HC0 is an addition counter when SM621 is OFF, whereas HC0 is a subtraction counter when SM621 is ON.
  - 2. You can use either the constant or the value in the data registers as the counter setting value, and this setting value can be positive or negative. If you use the value in the data registers as the counter setting value, this setting value occupies two consecutive registers.
  - 3. For the general-purpose counter, the current value of the counter is cleared when power is lost. If the counter is latching, the current value of the counter and the state of the contact before loss of power is retained. The latched counter counts from the current value when power is restored.
  - 4. If the counter counts up from 2,147,483,647, the next incremental value is -2,147,483,648. If the counter counts down from -2,147,483,648, the next incremental value is 2,147,483,647.
  - 5. This HC counter should work with DCNT instruction (API1004); below shows an example of common usage.

• 32-bit high speed addition/subtraction counter

Refer to the instruction description of API1004 DCNT in DVP-ES3 Series Programming Manual for more details. Example:

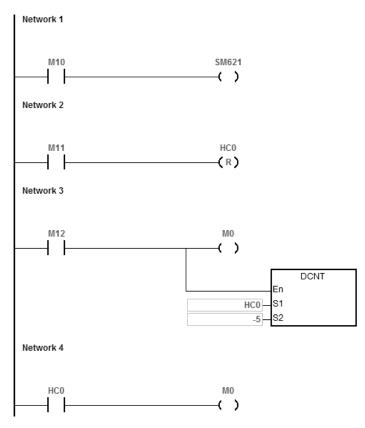

- 1. M10 drives SM621 to determine the counting direction (up/down) for HC0.
- 2. When M11 changes from OFF to ON, the RST instruction is executed and the PV in HC0 is cleared to 0 and its contact is OFF.
- 3. When M12 changes from OFF to ON, PV for HC0 will count up (plus 1) or count down (minus 1).
- 4. When PV in HC0 changes from -6 to -5, the contact HC0 changes from OFF to ON. When PV in HC0 changes from -5 to -6, the contact HC0 changes from ON to OFF.

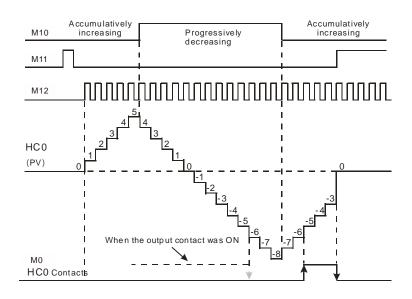

## 5.2.12 Data Registers (D)

The data register stores 16-bit data. The highest bit represents either a positive sign or a negative sign, and the values that the data registers can store range between -32,768 to +32,767.

Two 16-bit registers can be combined into a 32-bit register; for example, (D+1, D) in which the lower number register represents the low 16 bits. The highest bit represents either a positive sign or a negative sign, and the values that the data registers can store range between -2,147,483,648 to +2,147,483,647.

- Four 16-bit registers can be combined into a 64-bit register; for example, (D+3, D+2, D+1, D) in which the lower number register represents the lower 16 bits. The highest bit represents either a positive sign or a negative sign, and the values that the data registers can store range between -9,223,372,036,854,776 to +9,223,372,036,854,775,807.
- You can also use the data registers to refresh the values in the control registers in the modules other than digital I/O modules. Refer to the ISPSoft User Manual for more information on refreshing the values in the control registers.

There are three types of registers.

- General-purpose registers: When the PLC changes to RUN, or is disconnected, the value in the register is cleared to zero. If you want to retain the data when the PLC changes to RUN, Refer to the ISPSoft User Manual for more information. Note that the value is still cleared to zero when the PLC is disconnected.
- Latched register: If the PLC is disconnected, the data in the latched register is not cleared. In other words, the value before the disconnection is retained. If you want to clear the data in the latched area, you can use the RST or ZRST instructions.

Data mapping area for extension modules: When the PLC is connected with a module, the PLC exchanges data with the connected module at every scan cycle. The data is stored in data registers D28000 to D28079 in PLC CPU and the data will be mapped to the control registers (CRs) in the extension modules.

### 5.2.13 Special Data Registers (SR)

Every special data register has its own definition and specific function. System status and the error messages are stored in the special data registers. Refer to section 2.2.14 in DVP-ES3 Series Programming Manual for more reference.

## 5.2.14 Index Register (E)

The Index register is a 16-bit data register. It is similar to the General register in that data can be read from it and written to it; however, it is mainly used as the index register. The range of index registers is E0-E9. Refer to section 4.4 in DVP-ES3 Series Programming Manual for more reference.

## 5.2.15 File Registers (FR)

- The DVP-ES3 Series PLC provides you with File registers for storing larger numbers of parameters.
- You can edit, upload, and download the parameters in the File registers through ISPSoft.
- You can read the values in File registers while operating the PLC. Refer to the MEMW instruction (API 2303) in DVP-ES3 Series Programming Manual for more information about how to write to the File registers.

# **5.3. Module Device Functions**

# 5.3.1 DVP04AD-E2 Control Registers

| CR#      | Att     | rib.    | Register name                              | Explanation                                                                                                    |  |  |  |  |
|----------|---------|---------|--------------------------------------------|----------------------------------------------------------------------------------------------------|--|--|--|--|
| 0        | ο       | R       | Model name                                 | Set up by the system:                                                                                                    |  |  |  |  |
| 0        | Ŭ       |         |                                            | DVP04AD-E2 model code = H'0080                                                                                                    |  |  |  |  |
| 1        | 0       | R       | Firmware version                           | Display the current firmware version in hex. format                                                                                                    |  |  |  |  |
| 2        | 0       | R/W     | CH1 input mode setting                     | Input mode: Default = H'0000.                                                                                                    |  |  |  |  |
| 3        | 0       | R/W     | CH2 input mode setting                     | Mode 0 (H'0000): Voltage input (±10V)                                                                                                    |  |  |  |  |
| 4        | 0       | R/W     | CH3 input mode setting                     | Mode 1 (H'0001): Voltage input (±5V)<br>Mode 2 (H'0002): Voltage input (0 ~ +10V)                                                                                                    |  |  |  |  |
|          |         |         |                                            | Mode 3 (H'0003): Voltage input ( $0 \sim +10^{\circ}$ )                                                                                                    |  |  |  |  |
|          |         |         |                                            | Mode 4 (H'0004): Current input (±20mA)                                                                                                    |  |  |  |  |
| 5        | 0       | R/W     | CH4 input mode setting                     | Mode 5 (H'0005): Current input (0 ~ +20mA)                                                                                                    |  |  |  |  |
|          |         |         |                                            | Mode 6 (H'0006): Current input (+4~ +20mA)                                                                                                    |  |  |  |  |
|          |         |         |                                            | Mode -1 (H'FFFF): Channel 1 unavailable                                                                                                    |  |  |  |  |
| 8        | 0       | R/W     | CH1 sampling range                         | Set sampling range in CH1 ~ CH4:                                                                                                    |  |  |  |  |
| 9        | 0       | R/W     | CH2 sampling range                         | Range = K1 ~ K100                                                                                                    |  |  |  |  |
| 10       | 0       | R/W     | CH3 sampling range                         | Default = K10                                                                                                    |  |  |  |  |
| 11       | 0       | R/W     | CH4 sampling range                         |                                                                                                    |  |  |  |  |
| 12       | Х       | R       | CH1 average input value                    |                                                                                                    |  |  |  |  |
| 13       | Х       | R       | CH2 average input value                    | Average value of input signals at CH1 ~ CH4                                                                                                    |  |  |  |  |
| 14       | Х       | R       | CH3 average input value                    |                                                                                                    |  |  |  |  |
| 15       | Х       | R       | CH4 average input value                    |                                                                                                    |  |  |  |  |
| 20       | Х       | R       | CH1 present input value                    |                                                                                                    |  |  |  |  |
| 21       | Х       | R       | CH2 present input value                    | Present value of input signals at CH1 ~ CH4                                                                                                    |  |  |  |  |
| 22       | Х       | R       | CH3 present input value                    | · · · · · · · · · · · · · · · · · · ·                                                                                                    |  |  |  |  |
| 23       | Х       | R       | CH4 present input value                    |                                                                                                    |  |  |  |  |
| 28       | 0       | R/W     | Adjusted Offset value of CH1               |                                                                                                    |  |  |  |  |
| 29       | 0       | R/W     | Adjusted Offset value of CH2               | Set the adjusted Offset value of CH1 ~ CH4. Default = K0                                                                                                    |  |  |  |  |
| 30       | 0       | R/W     | Adjusted Offset value of CH3               |                                                                                                    |  |  |  |  |
| #31      | 0       | R/W     | Adjusted Offset value of CH4               |                                                                                                    |  |  |  |  |
| 34       | 0       |         | Adjusted Gain value of CH1                 |                                                                                                    |  |  |  |  |
| 35       | 0       | R/W     | Adjusted Gain value of CH2                 | Set the adjusted Gain value in CH1 ~ CH4. Default = K16,000                                                                                                    |  |  |  |  |
| 36       | 0       | R/W     | Adjusted Gain value of CH3                 | · · · · · · · · · · · · · · · · · · ·                                                                                                    |  |  |  |  |
| 37       | 0       |         | Adjusted Gain value of CH4                 |                                                                                                    |  |  |  |  |
| Adjusted | d Offse | et Valu | e, Adjusted Gain Value:                    |                                                                                                    |  |  |  |  |
| Note1: V | Vhen ι  | using N | Mode 6 for input, the channel do N         | OT provide setups for adjusted Offset or Gain value.                                                                                                    |  |  |  |  |
| Note2: V | Vhen i  | nput n  | node changes, the adjusted Offset          | or Gain value automatically returns to defaults.                                                                                                    |  |  |  |  |
| 40       | 0       | R/W     | Function: Set value changing<br>prohibited | Prohibit set value changing in CH1 ~ CH4. Default= H'0000.                                                                                                    |  |  |  |  |
| 41       | Х       | R/W     | Function: Save all the set values          | Save all the set values, Default =H'0000                                                                                                    |  |  |  |  |
| 43       | х       | R       | Error status                               | Register for storing all error status. Refer to table of error status for more information.                                                                                              |  |  |  |  |
| 100      | 0       | R/W     | Function: Enable/Disable limit detection   | Upper and lower bound detection, b0~b3 corresponds to Ch1~Ch4 (0: Enable/1: Disable). Default= H'0000.                                                                                   |  |  |  |  |
| 101      | х       | R/W     | Upper and lower bound status               | Display the upper and lower bound status (0: Not exceed /1:<br>Exceeds upper or lower bound value), b0~b3 corresponds to<br>Ch1~Ch4 for lower bound detection result; b8~b11 corresponds |  |  |  |  |

| CR#     | Att                                                                | Attrib. Register name |                              | Explanation                                          |  |  |  |  |  |
|---------|--------------------------------------------------------------------|-----------------------|------------------------------|------------------------------------------------------|--|--|--|--|--|
|         |                                                                    |                       |                              | to CH1~CH4 for upper bound detection result.         |  |  |  |  |  |
| 102     | 0                                                                  | R/W                   | Set value of CH1 upper bound |                                                      |  |  |  |  |  |
| 103     | 0                                                                  | R/W                   | Set value of CH2 upper bound |                                                      |  |  |  |  |  |
| 104     | 0                                                                  | R/W                   | Set value of CH3 upper bound | Set value of CH1~CH4 upper bound. Default = K32000.  |  |  |  |  |  |
| 105     | 0                                                                  | R/W                   | Set value of CH4 upper bound |                                                      |  |  |  |  |  |
| 108     | 0                                                                  | R/W                   | Set value of CH1 lower bound |                                                      |  |  |  |  |  |
| 109     | 0                                                                  | R/W                   | Set value of CH2 lower bound |                                                      |  |  |  |  |  |
| 110     | 0                                                                  | R/W                   | Set value of CH3 lower bound | Set value of CH1~CH4 lower bound. Default = K-32000. |  |  |  |  |  |
| 111     | 0                                                                  | R/W                   | Set value of CH4 lower bound | 1                                                    |  |  |  |  |  |
| Symbols | s:                                                                 | •                     |                              | •                                                    |  |  |  |  |  |
| O: Whei | O: When CR#41 is set to H'5678, the set value of CR will be saved. |                       |                              |                                                      |  |  |  |  |  |

X: Set value will not be saved.

R: You can use FROM instruction to read data.

W: You can use TO instruction to write data.

※ CR#0 for module reset

You can use CR#0 to reset all the settings by simply writing H'4352 in CR#0 and wait for one second before turning the power OFF and then ON again, all the modules connected will be initialized. It is suggested to connect to only one module for module reset. And this is only available for firmware V1.10 or later.

※ CR#43: Error status value. See the table below:

|      | Description        |                                   |           |                     |                                        |  |  |  |  |  |
|------|--------------------|-----------------------------------|-----------|---------------------|----------------------------------------|--|--|--|--|--|
| bit0 | K1 (H'1)           | Power supply error                | bit6      | K64 (H'40)          | CH4 Conversion error                   |  |  |  |  |  |
| bit1 | K2 (H'2)           | Reserved                          | bit9      | K512 (H'0200)       | Mode setting error                     |  |  |  |  |  |
| bit2 | K4 (H'4)           | Upper/lower bound error           | bit10     | K1024 (H'0400)      | Sampling range error                   |  |  |  |  |  |
| bit3 | K8 (H'8)           | CH1 Conversion error              | bit11     | K2048 (H'0800)      | Upper / lower bound setting error      |  |  |  |  |  |
| bit4 | K16 (H'10)         | CH2 Conversion error              | bit12     | K4096 (H'1000)      | Set value changing prohibited          |  |  |  |  |  |
| bit5 | K32 (H'20)         | CH3 Conversion error              | bit13     | K8192 (H'2000)      | Communication breakdown on next module |  |  |  |  |  |
| Not  | e: Each error stat | tus is determined by the correspo | nding bit | (b0 ~ b13) and ther | e may be more than 2 errors            |  |  |  |  |  |

occurring at the same time. 0 = normal; 1 = error

### Adjust A/D Conversion Curve

You can adjust the conversion curves according to the actual needs by changing the Offset value (CR#28 ~ CR#31) and Gain value (CR#34 ~ CR#37).

Offset: The corresponding voltage/current input value when the digital output value = 0.

Gain: The corresponding voltage/current input value when the digital output value = 16,000.

### • Equation for voltage input Mode0 / Mode2:

$$Y = 16000 \times \left(\frac{X(V)}{10(V)} \times 32000 - Offset\right) / (Gain - Offset)$$

Y=Digital output, X=Voltage input

Resolution: 0.3125mV = 20V/64,000 = 10V/32,000

• Equation for voltage input Mode1 / Mode3:

$$Y = 16000 \times \left(\frac{X(V)}{5(V)} \times 32000 - Offset\right) / (Gain - Offset)$$

Y=Digital output, X=Voltage input

Resolution: 0.15625mV = 10V/64,000 = 5V/32,000

### • Equation for current input Mode4 / Mode5:

$$Y = 16000 \times \left(\frac{X(mA)}{20(mA)} \times 32000 - Offset\right) / (Gain - Offset)$$

Y=Digital output, X=Current input

Resolution: 0.625µA = 40mA/64,000 = 20mA/32,000

### • Equation for current input Mode6:

$$Y = 16000 \times \left(\frac{X(mA)}{20(mA)} \times 32000 - 6400\right) / (19200 - 6400)$$

Y=Digital output, X=Current input

Resolution: 0.5µA = 16mA/32,000

| Mode 0 of CR#2 ~ CR#5                 | -10V ~ +10V, Default: Gain = 16,000 ( = $\frac{5V}{0.3125mV}$ ), Offset = 0   |
|---------------------------------------|-------------------------------------------------------------------------------|
| Mode 1 of CR#2 ~ CR#5                 | -5V ~ +5V, Default: Gain = 16,000 ( = $\frac{2.5V}{0.15625mV}$ ) , Offset = 0 |
| Range of digital conversion           | -32,000 ~ +32,000                                                             |
| Max./Min. range of digital conversion | -32,384 ~ +32,384                                                             |

• Mode 0:

Mode 1:

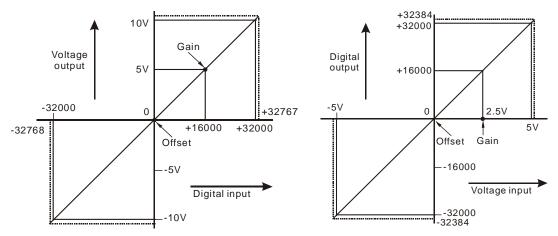

| Mode 2 of CR#2 ~ CR#5                 | $0V \sim +10V$ , Default: Gain = 16,000 ( = $\frac{5V}{0.3125mV}$ ) · Offset = 0 |
|---------------------------------------|----------------------------------------------------------------------------------|
| Mode 3 of CR#2 ~ CR#5                 | 0V ~ +5V, Default: Gain = 16,000 ( = $\frac{2.5V}{0.15625mV}$ ) · Offset = 0     |
| Range of digital conversion           | 0 ~ +32,000                                                                      |
| Max./Min. range of digital conversion | -384 ~ +32,384                                                                   |

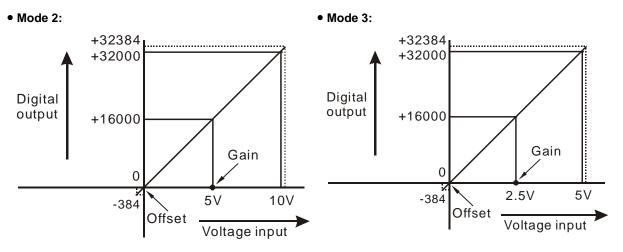

| Mode 4 of CR#2 ~ CR#5                 | -20mA ~ +20mA, Default: Gain = 16,000 ( = $\frac{10mA}{0.625uA}$ ), Offset = 0 |
|---------------------------------------|--------------------------------------------------------------------------------|
| Range of digital conversion           | -32,000 ~ +32,000                                                              |
| Max./Min. range of digital conversion | -32,384 ~ +32,384                                                              |

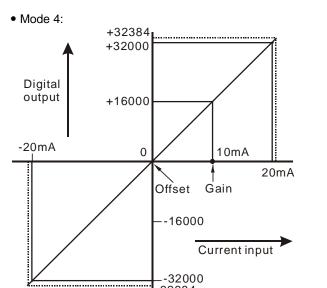

| 1-32384                               | 4                                                                                                    |
|---------------------------------------|----------------------------------------------------------------------------------------------------|
| Mode 5 of CR#2 ~ CR#5                 | 0mA ~ +20mA, Default: Gain = 16,000 ( = $\frac{10mA}{0.625uA}$ ), Offset = 0                                |
| Mode 6 of CR#2 ~ CR#5                 | +4mA ~ +20mA, Default: Gain = 19,200 $(=\frac{12mA}{0.625uA})$ ,<br>Offset = 6,400 $(=\frac{4mA}{0.625uA})$ |
| Range of digital conversion           | 0 ~ +32,000                                                                                                 |
| Max./Min. range of digital conversion | -384 ~ +32,384                                                                                              |

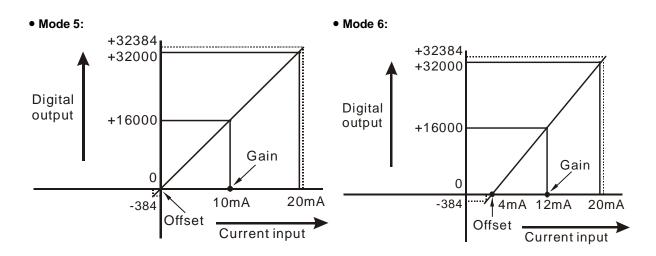

# 5.3.2 DVP02DA-E2 / DVP4DA-E2 Control Registers

| CR#   | Att | rib.  | Register name                                                         | Explanation                                                                                                    |  |
|-------|-----|-------|-----------------------------------------------------------------------|----------------------------------------------------------------------------------------------------|--|
| 0     | 0   | R     | Model name                                                            | Set up by the system, model code:<br>DVP02DA-E2 = H'0041: $DVP04DA-E2 = H'0081$                                                                                                    |  |
| Ŭ     | Ŭ   |       |                                                                       | DVP02DA-E2 = H'0041; DVP04DA-E2 = H'0081                                                                                                    |  |
| 1     | 0   | R     | Firmware version         Display the current firmware version in hex. |                                                                                                    |  |
| 2     | 0   | R/W   | CH1 output mode setting                                               | Output mode: Default = H'0000.                                                                                                    |  |
| 3     | 0   | R/W   | CH2 output mode setting                                               | Mode 0 (H'0000): Voltage output (±10V)                                                                                                    |  |
| 4     | 0   | R/W   | CH3 output mode setting                                               | Mode 1 (H'0001): Current output (0~+20mA)                                                                                                    |  |
| 5     | 0   | R/W   | CH4 output mode setting                                               | Mode 2 (H'0002): Current output (+4~+20mA)<br>Mode -1 (H'FFFF): All channels are unavailable                                                                                                    |  |
| 16    | Х   | R/W   | CH1 output signal value                                               | Voltage output range: K-32,000~K32,000. Current output range:                                                                                                    |  |
| 17    | Х   | R/W   | CH2 output signal value                                               | K0~K32,000.                                                                                                    |  |
| 18    | Х   | R/W   | CH3 output signal value                                               | Default: K0.                                                                                                    |  |
| 19    | Х   | R/W   | CH4 output signal value                                               | CR#18~CR#19 of DVP02DA-E2 are reserved.                                                                                                    |  |
| 28    | 0   | R/W   | Adjusted Offset value of CH1                                          |                                                                                                    |  |
| 29    | 0   | R/W   | Adjusted Offset value of CH2                                          | Set the adjusted Offset value of CL11 CL14 Default KO                                                                                                    |  |
| 30    | 0   | R/W   | Adjusted Offset value of CH3                                          | Set the adjusted Offset value of CH1 ~ CH4. Default = K0                                                                                                    |  |
| 31    | 0   | R/W   | Adjusted Offset value of CH4                                          |                                                                                                    |  |
| 34    | 0   | R/W   | Adjusted Gain value of CH1                                            |                                                                                                    |  |
| 35    | 0   | R/W   | Adjusted Gain value of CH2                                            |                                                                                                    |  |
| 36    | 0   | R/W   | Adjusted Gain value of CH3                                            | Set the adjusted Gain value of CH1 ~ CH4. Default = K16,000.                                                                                                    |  |
| 37    |     |       | Adjusted Gain value of CH4                                            |                                                                                                    |  |
| Adius |     |       | Value, Adjusted Gain Value:                                           |                                                                                                    |  |
| -     |     |       | =                                                                     | T provide setups for adjusted Offset or Gain value.                                                                                                    |  |
|       |     |       | -                                                                     | d Offset or Gain value automatically returns to defaults.                                                                                                    |  |
| 40    | 0   | R/W   | Function: Set value changing prohibited                               | Prohibit set value changing in CH1 ~ CH4. Default= H'0000.                                                                                                    |  |
| 41    | х   | R/W   | Function: Save all the set values                                     | Save all the set values. Default =H'0000.                                                                                                    |  |
| 43    | Х   | R     | Error status                                                          | Register for storing all error status. Refer to table of error status for more information.                                                                                                    |  |
| 100   | 0   | R/W   | Function: Enable/Disable limit detection                              | Upper and lower bound detection, b0~b3 corresponds to CH1~CH4 (0: Disable/ 1: Enable). Default= H'0000.                                                                                                    |  |
| 101   | x   | R/W   | Upper and lower bound status                                          | Display the upper and lower bound status. (0: Not exceed /1: Exceeds upper or lower bound value), b0~b3 corresponds to Ch1~Ch4 for lower bound detection result; b8~b11 corresponds to CH1~CH4 for upper bound detection result. |  |
| 102   | 0   | R/W   | Set value of CH1 upper bound                                          |                                                                                                    |  |
| 103   | 0   | R/W   | Set value of CH2 upper bound                                          |                                                                                                    |  |
| 104   | 0   | R/W   | Set value of CH3 upper bound                                          |                                                                                                    |  |
| 105   | 0   |       | Set value of CH4 upper bound                                          |                                                                                                    |  |
| 108   | 0   |       | Set value of CH1 lower bound                                          |                                                                                                    |  |
| 109   | 0   |       | Set value of CH2 lower bound                                          |                                                                                                    |  |
| 110   | 0   |       | Set value of CH3 lower bound                                          | Set value of CH1~CH4 lower bound. Default = K-32000.                                                                                                    |  |
| 111   | 0   |       | Set value of CH4 lower bound                                          |                                                                                                    |  |
| 114   | 0   |       | Output update time of CH1                                             |                                                                                                    |  |
| 115   | 0   |       | Output update time of CH2                                             | Set value of CH1~CH4 lower bound. Setting range: K0~K100. Defa<br>=H'0000.                                                                                                    |  |
| 116   | 0   |       | Output update time of CH3                                             |                                                                                                    |  |
| 110   | 5   | 1./// |                                                                       |                                                                                                    |  |

| 117       O       R/W       Output update time of CH4         118       O       R/W       LV output mode setting       Set the output mode of CH1~CH4 when the power is at LV (low voltag condition. Default= H'0000. | CR# | Att | rib. | Register name             | Explanation                                                                                      |
|----------------------------------------------------------------------------------------------------|-----|-----|------|---------------------------|--------------------------------------------------------------------------------------------------|
| 1118 O IR/WILV output mode setting                                                                                                    | 117 | 0   | R/W  | Output update time of CH4 |                                                                                                  |
|                                                                                                    | 118 | 0   | R/W  | I V output mode setting   | Set the output mode of CH1~CH4 when the power is at LV (low voltage) condition. Default= H'0000. |

Symbols:

O: When CR#41 is set to H'5678, the set value of CR will be saved.

X: Set value will not be saved.

R: You can use FROM instruction to read data.

W: You can use TO instruction to write data.

※ CR#0 for module reset

You can use CR#0 to reset all the settings by simply writing H'4352 in CR#0 and wait for one second before turning the power OFF and then ON again, all the modules connected will be initialized. It is suggested to connect to only one module for module reset. And this is only available for firmware V1.12 or later.

| ※ CR#43: Error status value. See the table bel |
|------------------------------------------------|
|------------------------------------------------|

|        | Description                                                                                                    |  |  |  |  |  |
|--------|----------------------------------------------------------------------------------------------------|--|--|--|--|--|
| bit0   | bit0     K1 (H'1)     Power supply error     bit11     K2048 (H'0800)     Upper / lower bound setting<br>error                                                  |  |  |  |  |  |
| bit1   | bit1 K2 (H'2) Reserved bit12 K4096 (H'1000) Set value changing prohibited                                                                                       |  |  |  |  |  |
| bit2   | bit2 K4 (H'4) Upper/lower bound error bit13 K8192 (H'2000) Communication breakdown on next module                                                               |  |  |  |  |  |
| bit9   | bit9 K512 (H'0200) Mode setting error                                                                                                    |  |  |  |  |  |
| .∞°Not | Note: Each error status is determined by the corresponding bit (b0 ~ b13) and there may be more than 2 errors occurring at the same time. 0 = normal; 1 = error |  |  |  |  |  |

#### Adjust D/A Conversion Curve

You can adjust the conversion curves according to the actual needs by changing the Offset value (CR#28 ~ CR#31) and Gain value (CR#34 ~ CR#37).

Offset: The corresponding voltage/current input value when the digital output value = 0.

Gain: The corresponding voltage/current input value when the digital output value = 16,000.

#### • Equation for voltage output Mode0:

$$Y(V) = \left[\frac{X \times (Gain - Offset)}{16000} + Offset\right] \times \left(\frac{10(V)}{32000}\right)$$

Y=Voltage output, X=Digital input

Resolution: 0.3125mV = 20V/64,000

• Equation for current output Mode1:

$$Y(mA) = \left[\frac{X \times (Gain - Offset)}{16000} + Offset\right] \times \left(\frac{20(mA)}{32000}\right)$$

Y=Current output, X=Digital input

Resolution: 0.625µA = 20mA/32,000

• Equation for current input Mode2:

$$Y(mA) = \left[\frac{X \times (19200 - 6400)}{16000} + 6400\right] \times \left(\frac{20(mA)}{32000}\right)$$

Y=Current output, X=Digital input

Resolution: 0.5µA = 16mA/32,000

| Mode 0 of CR#2 ~ CR#5                 | -10V ~ +10V, Default: Gain = 16,000 ( = $\frac{5V}{0.3125mV}$ ), Offset = 0 |
|---------------------------------------|-----------------------------------------------------------------------------|
| Range of digital conversion           | -32,000 ~ +32,000                                                           |
| Max./Min. range of digital conversion | -32,768 ~ +32,767                                                           |

### • Mode 0:

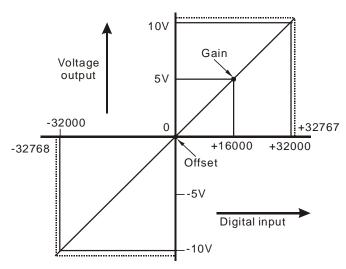

| Mode 1 of CR#2 ~ CR#5                 | 0mA ~ +20mA, Default: Gain = 16,000 ( $=\frac{10mA}{0.625uA}$ ), Offset = 0 |
|---------------------------------------|-----------------------------------------------------------------------------|
| Range of digital conversion           | 0 ~ +32,000                                                                 |
| Max./Min. range of digital conversion | 0 ~ +32,767                                                                 |

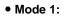

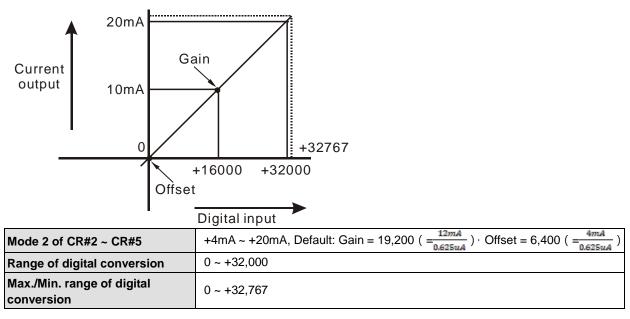

• Mode 2:

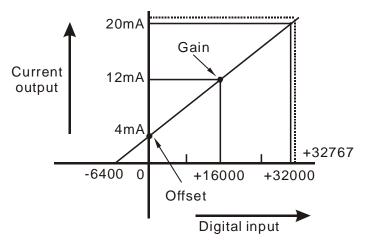

# 5.3.3 DVP06XA-E2 Control Registers

| CR# | Att | rib. | Register name                | Explanation                                                                                                    |
|-----|-----|------|------------------------------|----------------------------------------------------------------------------------------------------|
| 0   | 0   | R    | Model name                   | Set up by the system:<br>DVP06XA-E2 model code = H'00C4                                                                                                    |
| 1   | 0   | R    | Firmware version             | Display the current firmware version in hex.                                                                                                    |
| 2   | 0   | R/W  | CH1 Input mode setting       | Input mode: Default = H'0000. Take CH1 for example:                                                                                                    |
| 3   | 0   | R/W  | CH2 Input mode setting       | Mode 0 (H'0000):Voltage input (±10V)                                                                                                    |
| 4   | 0   | R/W  | CH3 Input mode setting       | Mode 1 (H'0001):Voltage input (±5V)                                                                                                    |
| 5   | 0   | R/W  | CH4 Input mode setting       | Mode 2 (H'0002):Voltage input (0 ~+10V)<br>Mode 3 (H'0003):Voltage input (0 ~+5V)<br>Mode 4 (H'0004):Current input (±20mA)<br>Mode 5 (H'0005):Current input (0 ~+20mA)<br>Mode 6 (H'0006):Current input (4 ~+20mA)<br>Mode -1 (H'FFFF):Channel 1 unavailable |
| 6   | 0   | R/W  | CH5 output mode setting      | Output mode: Default = H'0000. Take CH5 for example:                                                                                                    |
| 7   | 0   | R/W  | CH6 output mode setting      | Mode 0 (H'0000):Voltage output (±10V)<br>Mode 1 (H'0001):Current output (0~+20mA)<br>Mode 2 (H'0002):Current output (4~+20mA)<br>Mode -1 (H'FFFF):Channel 5 unavailable                                                                                      |
| 8   | 0   | R/W  | CH1 average times            |                                                                                                    |
| 9   | 0   | R/W  | CH2 average times            | Average times setting of CH1 ~ CH4:                                                                                                    |
| 10  | 0   | R/W  | CH3 average times            | Range = K1 ~ K100<br>Default = K10                                                                                                    |
| 11  | 0   | R/W  | CH4 average times            |                                                                                                    |
| 12  | Х   | R    | CH1 average input value      |                                                                                                    |
| 13  | Х   | R    | CH2 average input value      | Average value of input signals at CH1 CH4                                                                                                    |
| 14  | Х   | R    | CH3 average input value      | Average value of input signals at CH1 ~ CH4                                                                                                    |
| 15  | Х   | R    | CH4 average input value      |                                                                                                    |
| 16  | Х   | R/W  | CH5 output signal value      | Voltage output range: K-32,000~K32,000. Current output range:                                                                                                    |
| 17  | Х   | R/W  | CH6 output signal value      | K0~K32,000.<br>Default: K0.                                                                                                    |
| 20  | Х   | R    | CH1 present input value      |                                                                                                    |
| 21  | Х   | R    | CH2 present input value      | Present value of input signals at CH1 ~ CH4                                                                                                    |
| 22  | Х   | R    | CH3 present input value      |                                                                                                    |
| 23  | Х   | R    | CH4 present input value      |                                                                                                    |
| 28  | 0   |      | Adjusted Offset value of CH1 | 4                                                                                                    |
| 29  | 0   | R/W  | Adjusted Offset value of CH2 | Set the adjusted Offset value of CH1 ~ CH6 Default = K0.                                                                                                    |
| 30  | 0   | R/W  | Adjusted Offset value of CH3 | Definition of Offset in DVP06XA -E2:                                                                                                    |
| 31  | 0   |      | Adjusted Offset value of CH4 | The corresponding voltage (current) input value when the digital                                                                                                    |
| 32  | 0   | R/W  | Adjusted Offset value of CH5 | output value = 0                                                                                                    |
| 33  | 0   | R/W  | Adjusted Offset value of CH6 |                                                                                                    |
| 34  | 0   | R/W  | Adjusted Gain value of CH1   |                                                                                                    |
| 35  | 0   | R/W  | Adjusted Gain value of CH2   | Set the adjusted Gain value in CH1 ~ CH6                                                                                                    |
| 36  | 0   | R/W  | Adjusted Gain value of CH3   | Default = K16,000. Definition of Gain in DVP06XA-E2: The corresponding voltage (current) input value when the digital output                                                                                                    |
| 37  | 0   |      | Adjusted Gain value of CH4   | value = 16,000.                                                                                                    |
| 38  | 0   | R/W  | Adjusted Gain value of CH5   |                                                                                                    |
| 39  | 0   | R/W  | Adjusted Gain value of CH6   |                                                                                                    |

| CR#                        | At     | trib.   | Register name                          | Explanation                                                                                                    |
|----------------------------|--------|---------|----------------------------------------|----------------------------------------------------------------------------------------------------|
| Note 1<br>Gain v           | : Whe  | en usin | -                                      | output, the channel do NOT provide setups for adjusted Offset and                                                                                                    |
|                            | 2: Whe | T       | e changes, the adjusted Offset an      |                                                                                                    |
| 40                         | 0      | R/W     | Set value changing prohibited          | Prohibit set value changing in CH1 ~ CH4 Default= H'0000.                                                                                                    |
| 41                         | Х      | R/W     | Save all the set values                | Save all the set values, Default =H'0000                                                                                                    |
| 43                         | х      | R       | Error status                           | Register for storing all error status. Refer to table of error status fo more information.                                                                                                    |
| 100                        | ο      | R/W     | Enable/Disable limit detection         | Upper and lower bound detection, b0~b5 corresponds to CH1~CH6 (0: Disable/ 1: Enable). Default= H'0000.                                                                                                    |
| 101                        | x      | R/W     | Upper and lower bound status           | Display the upper and lower bound status. (0: Not exceed /1:<br>Exceeds upper or lower bound value), b0~b5 corresponds to<br>Ch1~Ch6 for lower bound detection result; b8~b13 corresponds to<br>CH1~CH6 for upper bound detection result. |
| 102                        | 0      | R/W     | Set value of CH1 upper bound           |                                                                                                    |
| 103                        | 0      | R/W     | Set value of CH2 upper bound           |                                                                                                    |
| 104                        | 0      | R/W     | Set value of CH3 upper bound           | Caturalius of CLIA, CLIC unstanting Default, 1(22000                                                                                                    |
| 105                        | 0      | R/W     | Set value of CH4 upper bound           | Set value of CH1~CH6 upper bound. Default = K32000.                                                                                                    |
| 106                        | 0      | R/W     | Set value of CH5 upper bound           |                                                                                                    |
| 107                        | 0      | R/W     | Set value of CH6 upper bound           |                                                                                                    |
| 108                        | 0      | R/W     | Set value of CH1 lower bound           |                                                                                                    |
| 109                        | 0      | R/W     | Set value of CH2 lower bound           |                                                                                                    |
| 110                        | 0      | R/W     | Set value of CH3 lower bound           |                                                                                                    |
| 111                        | 0      | R/W     | Set value of CH4 lower bound           | Set value of CH1~CH6 lower bound. Default = K-32000.                                                                                                    |
| 112                        | 0      | R/W     | Set value of CH5 lower bound           |                                                                                                    |
| 113                        | 0      | R/W     | Set value of CH6 lower bound           |                                                                                                    |
| 114                        | 0      | R/W     | Output update time of CH5              |                                                                                                    |
| 115                        | 0      | R/W     | Output update time of CH6              | Set output update time of CH5 ~ CH6                                                                                                    |
| 118                        | 0      | R/W     | LV output mode setting of Ch5 ~<br>Ch6 | Set the output mode of CH5~CH6 when the power is at LV (low voltage) condition. Default=0                                                                                                    |
| Symbo<br>O <sup>.</sup> Wh |        | ?#∆1 is | s set to H'5678, the set value of Cl   | R will be saved                                                                                                    |

O: When CR#41 is set to H'5678, the set value of CR will be saved.

X: Set value will not be saved.

R: You can use FROM instruction to read data.

W: You can use TO instruction to write data.

※ CR#0 for module reset

You can use CR#0 to reset all the settings by simply writing H'4352 in CR#0 and wait for one second before turning the power OFF and then ON again, all the modules connected will be initialized. It is suggested to connect to only one module for module reset. And this is only available for firmware V1.14 or later.

X CR#43: Error status value. See the table below:

|      |            | Desc                    | ription |                |                                   |
|------|------------|-------------------------|---------|----------------|-----------------------------------|
| bit0 | K1 (H'1)   | Power supply error      | bit6    | K64 (H'40)     | CH4 Conversion error              |
| bit1 | K2 (H'2)   | Reserved                | bit9    | K512 (H'0200)  | Mode setting error                |
| bit2 | K4 (H'4)   | Upper/lower bound error | bit10   | K1024 (H'0400) | Sampling range error              |
| bit3 | K8 (H'8)   | CH1 Conversion error    | bit11   | K2048 (H'0800) | Upper / lower bound setting error |
| bit4 | K16 (H'10) | CH2 Conversion error    | bit12   | K4096 (H'1000) | Set value changing prohibited     |

|                       |            | Desc                                                             | ription  |                      |                                        |
|-----------------------|------------|------------------------------------------------------------------|----------|----------------------|----------------------------------------|
| bit5                  | K32 (H'20) | CH3 Conversion error                                             | bit13    | K8192 (H'2000)       | Communication breakdown on next module |
| arr <sup>a</sup> Note |            | s determined by the correspond<br>ne time. 0 = normal; 1 = error | ling bit | (b0 ~ b13) and there | may be more than 2 errors              |

#### Adjust A/D Conversion Curve

You can adjust the conversion curves according to the actual needs by changing the Offset value (CR#28 ~ CR#31) and Gain value (CR#34 ~ CR#37).

Offset: The corresponding voltage/current input value when the digital output value = 0.

Gain: The corresponding voltage/current input value when the digital output value = 16,000.

#### • Equation for voltage input Mode0 / Mode2:

$$Y = 16000 \times \left(\frac{X(V)}{10(V)} \times 32000 - Offset\right) / (Gain - Offset)$$

Y=Digital output, X=Voltage input

Resolution: 0.3125mV = 20V/64,000 = 10V/32,000

#### • Equation for voltage input Mode1 / Mode3:

$$Y = 16000 \times \left(\frac{X(V)}{5(V)} \times 32000 - Offset\right) / (Gain - Offset)$$

Y=Digital output, X=Voltage input

Resolution: 0.15625mV = 10V/64,000 = 5V/32,000

#### • Equation for current input Mode4 / Mode5:

$$Y = 16000 \times \left(\frac{X(mA)}{20(mA)} \times 32000 - Offset\right) / (Gain - Offset)$$

Y=Digital output, X=Current input

Resolution: 0.625µA = 40mA/64,000 = 20mA/32,000

#### • Equation for current input Mode6:

$$Y = 16000 \times \left(\frac{X(mA)}{20(mA)} \times 32000 - 6400\right) / (19200 - 6400)$$

Y=Digital output, X=Current input

Resolution: 0.5µA = 16mA/32,000

| Mode 0 of CR#2 ~ CR#5                 | -10V ~ +10V, Default: Gain = 16,000 ( = $\frac{5V}{0.3125mV}$ ), Offset = 0   |
|---------------------------------------|-------------------------------------------------------------------------------|
| Mode 1 of CR#2 ~ CR#5                 | -5V ~ +5V, Default: Gain = 16,000 ( = $\frac{2.5V}{0.15625mV}$ ) , Offset = 0 |
| Range of digital conversion           | -32,000 ~ +32,000                                                             |
| Max./Min. range of digital conversion | -32,384 ~ +32,384                                                             |

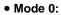

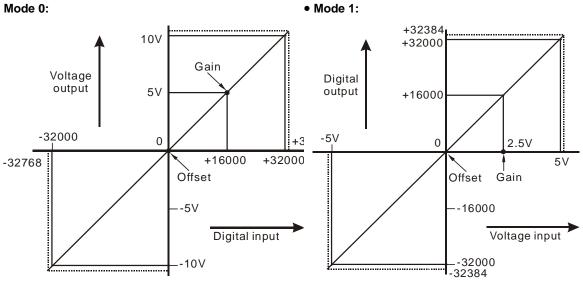

| Mode 2 of CR#2 ~ CR#5                 | 0V ~ +10V, Default: Gain = 16,000 ( = <sup>5</sup> 𝒱 / 0.3125 <i>m</i> 𝒱 ) · Offset = 0 |
|---------------------------------------|-----------------------------------------------------------------------------------------|
| Mode 3 of CR#2 ~ CR#5                 | $0V \sim +5V$ , Default: Gain = 16,000 ( = $\frac{2.5V}{0.15625mV}$ ) · Offset = 0      |
| Range of digital conversion           | 0 ~ +32,000                                                                             |
| Max./Min. range of digital conversion | -384 ~ +32,384                                                                          |

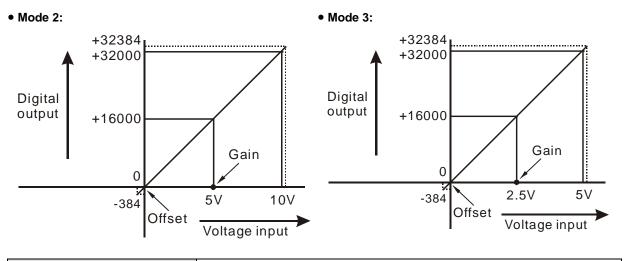

| Mode 4 of CR#2 ~ CR#5                 | -20mA ~ +20mA, Default: Gain = 16,000(= <del>10mA</del> ), Offset = 0 |
|---------------------------------------|-----------------------------------------------------------------------|
| Range of digital conversion           | -32,000 ~ +32,000                                                     |
| Max./Min. range of digital conversion | -32,384 ~ +32,384                                                     |

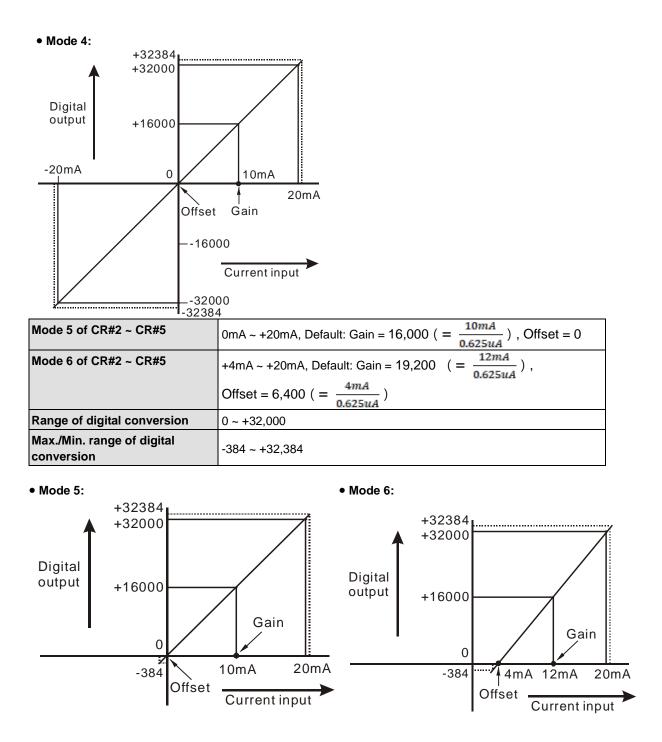

#### Adjust D/A Conversion Curve

You can adjust the conversion curves according to the actual needs by changing the Offset value (CR#32 ~ CR#33) and Gain value (CR#38 ~ CR#39).

Offset: The corresponding voltage/current input value when the digital output value = 0.

Gain: The corresponding voltage/current input value when the digital output value = 16,000.

#### • Equation for voltage output Mode0:

$$Y(V) = \left[\frac{X \times (Gain - Offset)}{16000} + Offset\right] \times \left(\frac{10(V)}{32000}\right)$$

Y=Voltage output, X=Digital input

Resolution: 0.3125mV = 20V/64,000

#### • Equation for current output Mode1:

$$Y(mA) = \left[\frac{X \times (Gain - Offset)}{16000} + Offset\right] \times \left(\frac{20(mA)}{32000}\right)$$

Y=Current output, X=Digital input

Resolution: 0.625µA = 20mA/32,000

#### • Equation for current input Mode2:

$$Y(mA) = \left[\frac{X \times (19200 - 6400)}{16000} + 6400\right] \times \left(\frac{20(mA)}{32000}\right)$$

Y=Current output, X=Digital input

Resolution: 0.5µA = 16mA/32,000

| Mode 0 of CR#2 ~ CR#5                 | -10V ~ +10V, Default: Gain = 16,000 ( = $\frac{5V}{0.3125mV}$ ), Offset = 0 |
|---------------------------------------|-----------------------------------------------------------------------------|
| Range of digital conversion           | -32,000 ~ +32,000                                                           |
| Max./Min. range of digital conversion | -32,768 ~ +32,767                                                           |

#### • Mode 0:

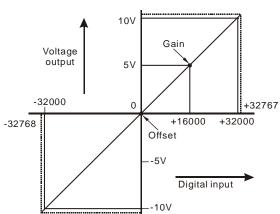

| Mode 1 of CR#2 ~ CR#5                 | 0mA ~ +20mA, Default: Gain = 16,000 ( $=\frac{10mA}{0.625uA}$ ), Offset = 0 |
|---------------------------------------|-----------------------------------------------------------------------------|
| Range of digital conversion           | 0 ~ +32,000                                                                 |
| Max./Min. range of digital conversion | 0 ~ +32,767                                                                 |

• Mode 1:

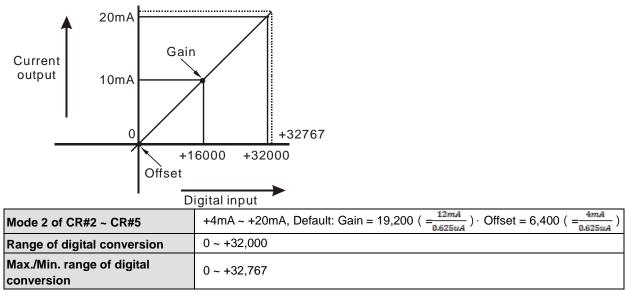

• Mode 2:

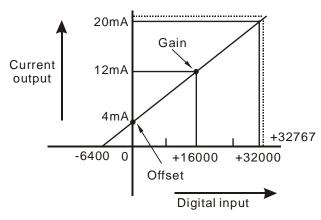

| 04PT | 06PT | Att | rib. | Register content                       | Description                                                                                                    |
|------|------|-----|------|----------------------------------------|----------------------------------------------------------------------------------------------------|
| 0    | 0    | 0   | R    | Model name                             | DVP04PT-E2 model code = H'0082                                                                                                    |
| 0    | 0    | 0   | к    |                                        | DVP06PT-E2 model code = H'00C2                                                                                                    |
| 1    | 1    | 0   | R    | Firmware version                       | Display the current firmware version in hex.                                                                                                    |
| 2    | 2    | 0   | R/W  | CH1 Input mode setting                 | Input mode: Default = H'0000. Take CH1 for example:                                                                                                    |
| 3    | 3    | 0   | R/W  | CH2 Input mode setting                 | Mode 0 (H'0000): Pt100: -180°C ~ 800°C                                                                                                    |
| 4    | 4    | 0   | R/W  | CH3 Input mode setting                 | Mode 1 (H'0001): Ni100: -80°C ~ 170°C                                                                                                    |
| 5    | 5    | 0   | R/W  | CH4 Input mode setting                 | Mode 2 (H'0002): Pt1000: -180°C ~ 800°C                                                                                                    |
|      | 6    | 0   | R/W  | CH5 Input mode setting                 | Mode 3 (H'0003): Ni1000: -80°C ~ 170°C                                                                                                    |
|      | 7    | 0   | R/W  | CH6 Input mode setting                 | Mode 4 (H'0004): 0~300Ω<br>Mode 5 (H'0005): 0~3000Ω<br>Mode 6 (H'0006): JPt100 (-180°C ~ 500°C)<br>Mode 7 (H'0007): Cu50 (-50°C ~ 150°C)<br>Mode 8 (H'0008): Cu100 (-50°C ~ 150°C)<br>Mode 9 (H'0009): LG-Ni1000 (-50°C ~ 180°C)<br>Mode -1 (H'FFFF): Channel unavailable<br>Note: 04PT-E2 do NOT support mode 6-9. |
| 7    |      | 0   | R/W  | Temperature unit setting               | Select the temperature unit (Celsius °C / Fahrenheit °F).<br>Default = H'0 (°C)                                                                                                    |
| 8    | 8    | 0   | R/W  | CH1 average times                      |                                                                                                    |
| 9    | 9    | 0   | R/W  | CH2 average times                      |                                                                                                    |
| 10   | 10   | 0   | R/W  | CH3 average times                      | Average times setting of channel CH1 ~ CH6                                                                                                    |
| 11   | 11   | 0   | R/W  | CH4 average times                      | Setting range: K1 ~ K100<br>Default = K10                                                                                                    |
|      | 12   | 0   | R/W  | CH5 average times                      |                                                                                                    |
|      | 13   | 0   | R/W  | CH6 average times                      |                                                                                                    |
| 12   | 14   | х   | R    | Average temperature measured at CH1    |                                                                                                    |
| 13   | 15   | х   | R    | Average temperature measured at CH2    |                                                                                                    |
| 14   | 16   | Х   | R    | Average temperature measured at CH3    | Average temperature measured.<br>Setting Temperature Unit :<br>• DVP04PT-E2: CR#7                                                                                                    |
| 15   | 17   | х   | R    | Average temperature measured at CH4    | • DVP04P1-E2: CR#7<br>• DVP06PT-E2: CR#27                                                                                                    |
|      | 18   | х   | R    | Average temperature measured at CH5    |                                                                                                    |
|      | 19   | х   | R    | Average temperature measured at CH6    |                                                                                                    |
| 20   | 20   | Х   | R    | Present temperature<br>measured at CH1 |                                                                                                    |
| 21   | 21   | Х   | R    | Present temperature measured at CH2    | Present temperature measured.                                                                                                    |
| 22   | 22   | Х   | R    | Present temperature<br>measured at CH3 | Setting Temperature Unit :<br>• DVP04PT-E2: CR#7                                                                                                    |
| 23   | 23   | Х   | R    | Present temperature measured at CH4    | • DVP06PT-E2: CR#27                                                                                                    |
|      | 24   | Х   | R    | Present temperature<br>measured at CH5 |                                                                                                    |

# 5.3.4 DVP04PT-E2 /DVP06PT-E2 Control Registers

| 04PT | 06PT | Att | rib. | Register content                                                            | Description                                                                                                    |
|------|------|-----|------|-----------------------------------------------------------------------------|----------------------------------------------------------------------------------------------------|
|      | 25   | Х   | R    | Present temperature<br>measured at CH6                                      |                                                                                                    |
|      | 26   | 0   | R/W  | Mode 4 (H'0004):<br>0~300Ω. Temperature<br>display decimal digit<br>changes | In mode 4 (0~300 $\Omega$ ), temperature display decimal changes (0: 1 digit after the decimal place/ 1: 2 digits after the decimal place). Default= H0                                                                     |
|      | 27   | 0   | R/W  | Temperature unit setting                                                    | Select the temperature unit (Celsius °C / Fahrenheit °F).<br>Default = H'0(°C)                                                                                                    |
| 28   | 28   | 0   | R/W  | Adjusted offset value of<br>CH1                                             |                                                                                                    |
| 29   | 29   | 0   | R/W  | Adjusted offset value of<br>CH2                                             | Adjusted offset value, range K 1000 - K1000 - Default - K0                                                                                                    |
| 30   | 30   | 0   | R/W  | Adjusted offset value of<br>CH3                                             | Adjusted offset value, range K-1000 ~ K1000. Default = K0<br>Measured Value = Original Value – Adjusted offset value<br>Unit Setup:                                                                                         |
| 31   | 31   | 0   | R/W  | Adjusted offset value of CH4                                                | <ul> <li>DVP04PT-E2: CR#7</li> <li>DVP06PT-E2: CR#27</li> </ul>                                                                                                    |
|      | 32   | 0   | R/W  | Adjusted offset value of CH5                                                |                                                                                                    |
|      | 33   | 0   | R/W  | Adjusted offset value of<br>CH6                                             |                                                                                                    |
| 40   | 40   | 0   | R/W  | Function: Set value<br>changing prohibited                                  | Prohibit set value changing, b0~b5 corresponds to CH1 ~ CH6.<br>Default =H'0000                                                                                                    |
| 41   | 41   | Х   | R/W  | Function: Save all the set values                                           | Save all the set values. Default =H'0000                                                                                                    |
| 43   | 43   | х   | R    | Error status                                                                | Register for storing all error status. See the table of error status for more information.                                                                                                    |
| 100  | 100  | 0   | R/W  | Function: Enable/Disable limit detection                                    | Upper and lower bound detection, b0~b5 corresponds to CH1 ~ CH6 (0: Disable/ 1: Enable). Default= H'0000.                                                                                                    |
| 101  | 101  | Х   | R/W  | Upper and lower bound status                                                | Display the upper and lower bound status (0: Not Exceeding; 1:<br>Exceeding upper and lower bound value), b0~b5 corresponds to<br>CH1 ~ CH6 lower bound, b8~b13 corresponds to CH1 ~ CH6<br>upper bound.<br>Default =H'0000 |
| 102  | 102  | 0   | R/W  | Set value of CH1 upper bound                                                |                                                                                                    |
| 103  | 103  | 0   | R/W  | Set value of CH2 upper bound                                                |                                                                                                    |
| 104  | 104  | 0   | R/W  | Set value of CH3 upper bound                                                |                                                                                                    |
| 105  | 105  | 0   | R/W  | Set value of CH4 upper bound                                                | Set upper bound value. Default = K32000.                                                                                                    |
|      | 106  | 0   | R/W  | Set value of CH5 upper bound                                                |                                                                                                    |
|      | 107  | 0   | R/W  | Set value of CH6 upper bound                                                |                                                                                                    |
| 108  | 108  | 0   | R/W  | Set value of CH1 lower bound                                                |                                                                                                    |
| 109  | 109  | 0   | R/W  | Set value of CH2 lower bound                                                | Set lower bound value. Default = K-32000.                                                                                                    |
| 110  | 110  | 0   | R/W  | Set value of CH3 lower                                                      | 1                                                                                                    |

| 04PT | 06PT | Att | rib. | Register content             |
|------|------|-----|------|------------------------------|
|      |      |     |      | bound                        |
| 111  | 111  | 0   | R/W  | Set value of CH4 lower bound |
|      | 112  | 0   | R/W  | Set value of CH5 lower bound |
|      | 113  | 0   | R/W  | Set value of CH6 lower bound |

O: When CR#41 is set to H'5678, the set value of CR will be saved.

X: Set value will not be saved.

R: You can use FROM instruction to read data.

W: You can use TO instruction to write data.

※ CR#0 for module reset

You can use CR#0 to reset all the settings by simply writing H'4352 in CR#0 and wait for one second before turning the power OFF and then ON again, all the modules connected will be initialized. It is suggested to connect to only one module for module reset.

※ CR#43: Error status value. See the table below:

|        | Description                                                                                                    |                         |       |                |                                        |  |  |  |
|--------|----------------------------------------------------------------------------------------------------|-------------------------|-------|----------------|----------------------------------------|--|--|--|
| bit0   | K1 (H'1)                                                                                                    | Power supply error      | bit6  | K64 (H'40)     | CH4 Conversion error                   |  |  |  |
| bit1   | K2 (H'2)                                                                                                    | Reserved                | bit9  | K512 (H'0200)  | Mode setting error                     |  |  |  |
| bit2   | K4 (H'4)                                                                                                    | Upper/lower bound error | bit10 | K1024 (H'0400) | Sampling range error                   |  |  |  |
| bit3   | K8 (H'8)                                                                                                    | CH1 Conversion error    | bit11 | K2048 (H'0800) | Upper / lower bound setting error      |  |  |  |
| bit4   | K16 (H'10)                                                                                                    | CH2 Conversion error    | bit12 | K4096 (H'1000) | Set value changing prohibited          |  |  |  |
| bit5   | K32 (H'20)                                                                                                    | CH3 Conversion error    | bit13 | K8192 (H'2000) | Communication breakdown on next module |  |  |  |
| ar®Not | Note: Each error status is determined by the corresponding bit (b0 ~ b13) and there may be more than 2 errors occurring at the same time. 0 = normal; 1 = error |                         |       |                |                                        |  |  |  |

# • PID Control Registers PID control function is not available for CH5 and CH6 of DVP06PT-E2.

|     | CR  |     | Attrib. |     | Degister content | Description            |                                                                                              |  |  |
|-----|-----|-----|---------|-----|------------------|------------------------|----------------------------------------------------------------------------------------------|--|--|
| CH1 | CH2 | СНЗ | CH4     | Att | rib.             | Register content       | Description                                                                                  |  |  |
| 120 | 140 | 160 | 180     | 0   | R/W              | Set temperature value  | Please set the temperature value according to proper range of each sensor type. Default = K0 |  |  |
| 121 | 141 | 161 | 181     | 0   | R/W              | Sampling time (s)      | Range: K1 ~ K30 (s). Default = K2                                                            |  |  |
| 122 | 142 | 162 | 182     | 0   | R/W              | KP                     | Proportional control constant. Default = K121                                                |  |  |
| 123 | 143 | 163 | 183     | 0   | R/W              | Kı                     | Integral constant. Default = K2,098                                                          |  |  |
| 124 | 144 | 164 | 184     | 0   | R/W              | KD                     | Derivative constant. Default = K-29                                                          |  |  |
| 125 | 145 | 165 | 185     | 0   | R/W              | Upper limit of I value | Upper limit of I value. Default = K0                                                         |  |  |
| 126 | 146 | 166 | 186     | 0   | R/W              | Lower limit of I value | Lower limit of I value. Default = K0                                                         |  |  |
| 127 | 147 | 167 | 187     | Х   | R                | I value                | Current accumulated offset value                                                             |  |  |
| 128 | 148 | 168 | 188     | 0   | R/W              | Heating/cooling        | 0: Heater, 1: Cooler. Default = K0                                                           |  |  |
| 129 | 149 | 169 | 189     | 0   | R/W              | Upper limit of output  | Upper limit of output. Default = K32,000                                                     |  |  |
| 130 | 150 | 170 | 190     | 0   | R/W              | Lower limit of output  | Lower limit of output. Default = K0                                                          |  |  |
| 131 | 151 | 171 | 191     | Х   | R                | Output percentage      | Output percentage (Unit: 0.1%)                                                               |  |  |
| 132 | 152 | 172 | 192     | Х   | R                | Output width (ms)      | Width of control output. Unit: ms                                                            |  |  |
| 133 | 153 | 173 | 193     | Х   | R                | Output cycle (ms)      | Cycle of control output. Unit: ms                                                            |  |  |

| CR Attrib. |                                 |       | rib.    | Register content | Description |                  |                                           |  |  |
|------------|---------------------------------|-------|---------|------------------|-------------|------------------|-------------------------------------------|--|--|
| 134        | 154                             | 174   | 194     | X R              |             | Output volume    | Output volume                             |  |  |
| 135        | 155                             | 175   | 195     | Х                | R/W         | PID_RUN/STOP     | 0: STOP, 1: RUN. Default = K0             |  |  |
| 136        | 156                             | 176   | 196     | Х                | R/W         | Auto-tuning      | 0: Disabled, 1: Auto-tuning. Default = K0 |  |  |
| Symb       | ols:                            |       |         |                  |             |                  |                                           |  |  |
| 0: S       | et val                          | ue wi | ll be s | aved             | Ι.          |                  |                                           |  |  |
| X: S       | X: Set value will not be saved. |       |         |                  |             |                  |                                           |  |  |
| R: Y       | 'ou ca                          | n use | FRO     | M ins            | structi     | on to read data. |                                           |  |  |

W: You can use TO instruction to write data.

#### Adjust PT Conversion Curve

You can adjust the conversion curves according to the actual needs by changing the Offset value.

Offset in DVP04/06PT-E2: Deviation digital value from the target value.

(Measured Value= Original Value - Adjust Value Offset)

• Mode0 ~ Mode3, Mode6 ~ Mode9 : output unit 0.1°

$$Y = \left(\frac{X(^{\circ})}{0.1(^{\circ})} - Offset\right)$$

Y= Digital output,

- X= Measured temperature input
- Mode4 ~ Mode5: output unit 0.1Ω

$$Y = \left(\frac{X(\mathsf{Ohm})}{0.1(\mathsf{Ohm})} - Offset\right)$$

Y= Digital output,

X= Measured temperature input

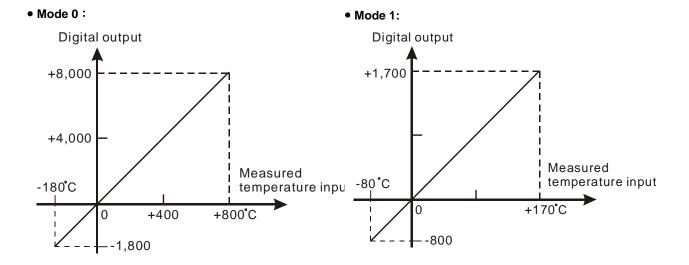

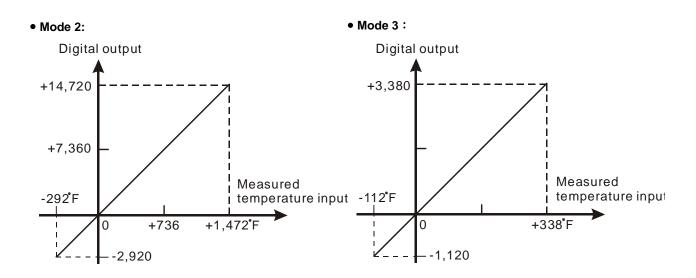

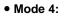

• Mode 5:

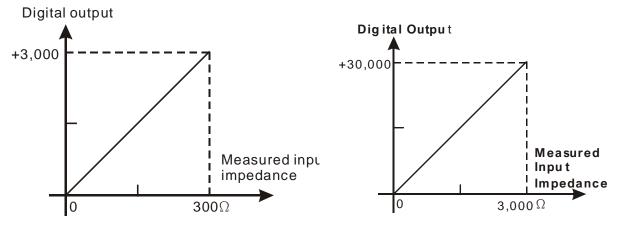

# 5.3.5 DVP04TC-E2 Control Registers

| CR# | Att    | rib. | Register content                           | Description                                                                                                    |  |  |  |  |
|-----|--------|------|--------------------------------------------|----------------------------------------------------------------------------------------------------|--|--|--|--|
| 0   | 0      | R    | Model name                                 | Set up by the system:                                                                                                    |  |  |  |  |
| Ŭ   | Ŭ      |      |                                            | DVP04TC-E2 model code = H'0083                                                                                                    |  |  |  |  |
| 1   | 0      | R    | Firmware version                           | Display the current firmware version in hex.                                                                                                    |  |  |  |  |
| 2   | 0      |      | CH1 Input mode setting                     | Input mode: Default = H'0000. Take CH1 for example:                                                                                                    |  |  |  |  |
| 3   | 0      | R/W  | CH2 Input mode setting                     | Mode 0 (H'0000): J-type (-100°C ~1,150°C)                                                                                                    |  |  |  |  |
| 4   | 0      | R/W  | CH3 Input mode setting                     | Mode 1 (H'0001): K-type (-100°C ~ 1,350°C)                                                                                                    |  |  |  |  |
| 5   | 5 O RM |      | CH4 Input mode setting                     | Mode 2 (H'0002): R-type (0°C ~ 1,750°C)<br>Mode 3 (H'0003): S-type (0°C ~ 1,750°C)<br>Mode 4 (H'0004): T-type (-150°C ~ 390°C)<br>Mode 5 (H'0005): E-type (-150°C ~ 980°C)<br>Mode 6 (H'0006): N-type (-150°C ~ 1,280°C)<br>Mode 7 (H'0007): -80mV~+80mV<br>Mode -1(H'FFFF): Close |  |  |  |  |
| 7   | 0      | R/W  | Temperature unit setting                   | Select the temperature unit (Celsius °C / Fahrenheit °F). Default = $H0(^{\circ}C)$                                                                                                    |  |  |  |  |
| 8   | 0      | R/W  | CH1 sampling range                         | Set compling range of CL11 CL14                                                                                                    |  |  |  |  |
| 9   | 0      | R/W  | CH2 sampling range                         | Set sampling range at CH1 ~ CH4<br>Range = K1 ~ K100<br>Default = K10                                                                                                    |  |  |  |  |
| 10  | 0      | R/W  | CH3 sampling range                         |                                                                                                    |  |  |  |  |
| 11  | 0      | R/W  | CH4 sampling range                         |                                                                                                    |  |  |  |  |
| 12  | х      | R    | Average temperature measured at CH1        | Average temperature measured at CH1 ~ Ch2                                                                                                    |  |  |  |  |
| 13  | х      | R    | Average temperature measured at CH2        | Temperature unit: set in CR#7                                                                                                    |  |  |  |  |
| 14  | х      | R    | Average temperature measured at CH3        | Average temperature measured at CH3 ~ Ch4                                                                                                    |  |  |  |  |
| 15  | х      | R    | Average temperature measured at CH4        | Temperature unit: set in CR#7                                                                                                    |  |  |  |  |
| 20  | Х      | R    | Present temperature measured at CH1        |                                                                                                    |  |  |  |  |
| 21  | х      | R    | Present temperature measured at CH2        | Present temperature measured at CH1 ~ CH4                                                                                                    |  |  |  |  |
| 22  | х      | R    | Present temperature measured at CH3        | Temperature unit: set in CR#7                                                                                                    |  |  |  |  |
| 23  | х      | R    | Present temperature measured at CH4        |                                                                                                    |  |  |  |  |
| 28  | 0      | R/W  | Adjusted Offset value of CH1               | Set the adjusted Offset value of Ch1 ~ Ch4. Default = K0                                                                                                    |  |  |  |  |
| 29  | 0      | R/W  | Adjusted Offset value of CH2               | Range: K-400 ~ K400                                                                                                    |  |  |  |  |
| 30  | 0      | R/W  | Adjusted Offset value of CH3               | Temperature unit: set in CR#7                                                                                                    |  |  |  |  |
| 31  | 0      | R/W  | Adjusted Offset value of CH4               | Definition of Offset at Ch1 ~ Ch4 in DVP04TC-E2: Deviation digital value from the target value.                                                                                                    |  |  |  |  |
| 40  | 0      | R/W  | Function: Set value changing<br>prohibited | Prohibit set value changing in CH1 ~ CH4                                                                                                    |  |  |  |  |
| 41  | Х      | R/W  | Function: Save all the set values          | Save all the set values, Default =H'0000                                                                                                    |  |  |  |  |
| 43  | х      | R    | Error status                               | Register for storing all error status. See the table of error status for more information.                                                                                                    |  |  |  |  |
| 100 | 0      | R/W  | Function: Enable / Disable limit detection | Upper and lower bound detection, b0~b3 corresponds to CH1 ~ CH4 (0: Disable/ 1: Enable). Default= H'0000.                                                                                                    |  |  |  |  |

| CR#         | Att | trib. | Register content                       | Description                                                                                                    |  |  |  |  |  |
|-------------|-----|-------|----------------------------------------|----------------------------------------------------------------------------------------------------|--|--|--|--|--|
| 101         | х   | R/W   | Upper and lower bound status           | Display the upper and lower bound status (0: Not Exceeding; 1: Exceeding upper and lower bound value), b0~b3 corresponds to CH1 ~ CH4 lower bound, b8~b13 corresponds to CH1 ~ CH4 upper bound. |  |  |  |  |  |
| 102         | 0   | R/W   | Set value of CH1 upper bound           |                                                                                                    |  |  |  |  |  |
| 103         | 0   | R/W   | Set value of CH2 upper bound           | Saturalius of CH1. CH4 upper bound. Default - K22000                                                                                                    |  |  |  |  |  |
| 104         | 0   | R/W   | Set value of CH3 upper bound           | Set value of CH1~CH4 upper bound. Default = K32000.                                                                                                    |  |  |  |  |  |
| 105         | 0   | R/W   | Set value of CH4 upper bound           | ]                                                                                                    |  |  |  |  |  |
| 108         | 0   | R/W   | Set value of CH1 lower bound           |                                                                                                    |  |  |  |  |  |
| 109         | 0   | R/W   | Set value of CH2 lower bound           | Catualus of CUI4, CUI4 laws hourd, Default, 16 22000                                                                                                    |  |  |  |  |  |
| 110         | 0   | R/W   | Set value of CH3 lower bound           | Set value of CH1~CH4 lower bound. Default = K-32000.                                                                                                    |  |  |  |  |  |
| 111         | 0   | R/W   | Set value of CH4 lower bound           |                                                                                                    |  |  |  |  |  |
| Sym<br>O: W |     |       | 1 is set to H'5678, the set value of ( | CR will be saved.                                                                                                    |  |  |  |  |  |

X: Set value will not be saved.

R: You can use FROM instruction to read data.

W: You can use TO instruction to write data.

X CR#43: Error status value. See the table below:

|      | Description        |                                    |           |                     |                                           |  |  |  |  |
|------|--------------------|------------------------------------|-----------|---------------------|-------------------------------------------|--|--|--|--|
| bit0 | K1 (H'1)           | Power supply error                 | bit6      | K64 (H'40)          | CH4 Conversion error                      |  |  |  |  |
| bit1 | K2 (H'2)           | Temperature sensing componet error | bit9      | K512 (H'0200)       | Mode setting error                        |  |  |  |  |
| bit2 | K4 (H'4)           | Upper/lower bound error            | bit10     | K1024 (H'0400)      | Sampling range error                      |  |  |  |  |
| bit3 | K8 (H'8)           | CH1 Conversion error               | bit11     | K2048 (H'0800)      | Upper / lower bound setting error         |  |  |  |  |
| bit4 | K16 (H'10)         | CH2 Conversion error               | bit12     | K4096 (H'1000)      | Set value changing prohibited             |  |  |  |  |
| bit5 | K32 (H'20)         | CH3 Conversion error               | bit13     | K8192 (H'2000)      | Communication breakdown on<br>next module |  |  |  |  |
| Not  | e: Each error stat | us is determined by the correspo   | nding bit | (b0 ~ b13) and ther | e may be more than 2 errors               |  |  |  |  |

```
occurring at the same time. 0 = normal; 1 = error
```

#### • PID Control Registers

| CR  |     |     |     |         |     |                        |                                                                                              |
|-----|-----|-----|-----|---------|-----|------------------------|----------------------------------------------------------------------------------------------|
| CH1 | CH2 | CH3 | CH4 | Attrib. |     | Register content       | Description                                                                                  |
| 120 | 140 | 160 | 180 | 0       | R/W | Set temperature value  | Please set the temperature value according to proper range of each sensor type. Default = K0 |
| 121 | 141 | 161 | 181 | 0       | R/W | Sampling time (s)      | Range: K1 ~ K30 (s). Default = K2                                                            |
| 122 | 142 | 162 | 182 | 0       | R/W | K₽                     | Proportional control constant. Default = K121                                                |
| 123 | 143 | 163 | 183 | 0       | R/W | Kı                     | Integral constant. Default = K2,098                                                          |
| 124 | 144 | 164 | 184 | 0       | R/W | KD                     | Derivative constant. Default = K-29                                                          |
| 125 | 145 | 165 | 185 | 0       | R/W | Upper limit of I value | Upper limit of I value. Default = K0                                                         |
| 126 | 146 | 166 | 186 | 0       | R/W | Lower limit of I value | Lower limit of I value. Default = K0                                                         |
| 127 | 147 | 167 | 187 | Х       | R   | I value                | Current accumulated offset value                                                             |
| 128 | 148 | 168 | 188 | 0       | R/W | Heating/cooling        | 0: Heater, 1: Cooler. Default = K0                                                           |
| 129 | 149 | 169 | 189 | 0       | R/W | Upper limit of output  | Upper limit of output. Default = K32,000                                                     |
| 130 | 150 | 170 | 190 | 0       | R/W | Lower limit of output  | Lower limit of output. Default = K0                                                          |

|      | С       | R      |          | Att   | rib. | Register content  | Description                               |  |  |
|------|---------|--------|----------|-------|------|-------------------|-------------------------------------------|--|--|
| 131  | 151     | 171    | 191      | Х     | R    | Output percentage | Output percentage (Unit: 0.1%)            |  |  |
| 132  | 152     | 172    | 192      | Х     | R    | Output width (ms) | Width of control output. Unit: ms         |  |  |
| 133  | 153     | 173    | 193      | Х     | R    | Output cycle (ms) | Cycle of control output. Unit: ms         |  |  |
| 134  | 154     | 174    | 194      | Х     | R    | Output volume     | Output volume                             |  |  |
| 135  | 155     | 175    | 195      | Х     | R/W  | PID_RUN/STOP      | 0: STOP, 1: RUN. Default = K0             |  |  |
| 136  | 156     | 176    | 196      | Х     | R/W  | Auto-tuning       | 0: Disabled, 1: Auto-tuning. Default = K0 |  |  |
| Symb | ools:   |        |          |       |      |                   |                                           |  |  |
| O: 5 | Set val | lue wi | ll be s  | avec  | 1.   |                   |                                           |  |  |
| X: S | Set val | ue wil | ll not b | be sa | ved. |                   |                                           |  |  |
|      | ,       |        |          |       |      |                   |                                           |  |  |

R: You can use FROM instruction to read data.

W: You can use TO instruction to write data.

#### Adjust PT Conversion Curve

You can adjust the conversion curves according to the actual needs by changing the Offset value (CR#28 ~ CR#31).

Offset: The corresponding voltage/current input value when the digital output value = 0.

#### • Mode0 ~ Mode6: output unit 0.1°

$$Y = \left(\frac{X(^{\circ})}{0.1(^{\circ})} - Offset\right)$$

Y= Digital output,

X= Measured temperature input

#### • Mode7: 0.01 mV = 80 mV/8000

$$Y = \left(\frac{X(\mathsf{m}V)}{0.01(\mathsf{m}V)} - Offset\right)$$

Y= Digital output,

X= Current input

| Mode 0 of CR#2~ CR#5    | -100°C ~ 1150°C (-1000~11500)<br>-148°F ~ 2102°F (-1480~21020) |  |  |  |
|-------------------------|----------------------------------------------------------------|--|--|--|
| Mode 1 of CR#2~ CR#5    | -100°C ~ 1350°C (-1000~13500)<br>-148°F ~ 2462°F (-1480~24620) |  |  |  |
| Mode 2, 3 of CR#2~ CR#5 | 0°C ~ 1750°C (0~17500)<br>32°F ~ 3182°F (320~31820)            |  |  |  |
| Mode 4 of CR#2~ CR#5    | -150°C ~ 390°C (-1500~3900)<br>-238°F ~ 734°F (-2380~7340)     |  |  |  |
| Mode 5 of CR#2~ CR#5    | -150°C ~ 980°C (-1500~9800)<br>-238°F ~ 1796°F (-2380~17960)   |  |  |  |
| Mode 6 of CR#2~ CR#5    | -150°C ~ 1280°C (-1500~12800)<br>-238°F ~ 2336°F (-2380~23360) |  |  |  |

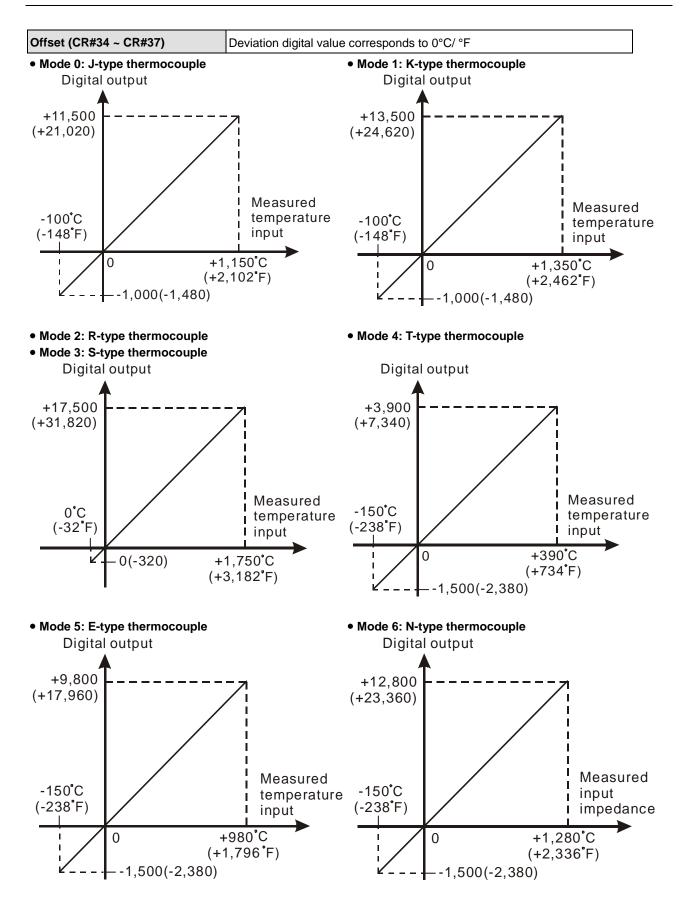

Mode 7 of CR#2~ CR#5

-80mV ~ +80mV (-8000~8000)

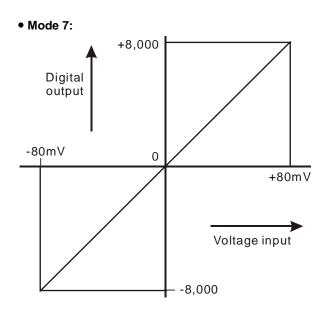

# 5.3.6 DVP02PU-E2

Since this module does NOT use control registers to read/write data, you need to use API to perform data reading and writing. You can use API to execute DVP positioning module features, including setting output control parameters of PU module (API1402 PUCONF), reading PU module output state (API1403 PUSTAT), PU module output pulse without acceleration (API1404 DPUPLS), Relative position outut of PU module with acceleration and deceleration (API1405 DPUDRI), Absolute addressing output of PU module with acceleration and deceleration (API1406 DPUDRA), PU module homing (API 1407 DPUZRN), PU module jog output (API1408 DPUJOG), PU module MPG output (API1409 DPUMPG), and High-speed counter function of PU module (API1410 DPUCNT). Refer to API14 Module Instruction form DVP-ES3 Programming Manual for more information on operation.

MEMO

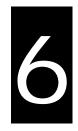

# Chapter 6 Writing a Program

# Table of Contents

| 6.1  | Qui  | ck Start6-2                                                              |
|------|------|--------------------------------------------------------------------------|
| 6.1. | 1    | Example                                                                  |
| 6.1. | 2    | Hardware                                                                 |
| 6.1. | 3    | Program                                                                  |
| 6.2  | Pro  | cedure for Creating a Project in ISPSoft6-3                              |
| 6.3  | Crea | ating a Project6-4                                                       |
| 6.4  | Har  | dware Configuration6-5                                                   |
| 6.4. | 1    | Configuring a Module                                                     |
| 6.4. | 2    | Setting the Parameters                                                   |
| 6.5  | Crea | ating a Program6-7                                                       |
| 6.5. | 1    | Adding a Ladder Diagram                                                  |
| 6.5. | 2    | Basic Editing – Creating a Contact and a Coil                            |
| 6.5. | 3    | Basic Editing – Inserting a Network and Typing an Instruction            |
| 6.5. | 4    | Basic Editing – Selection of a Network and Operation 6-15                |
| 6.5. | 5    | Basic Editing – Connecting a Contact in Parallel                         |
| 6.5. | 6    | Basic Editing – Editing a Comment                                        |
| 6.5. | 7    | Basic Editing – Inserting an Applied Instruction                         |
| 6.5. | 8    | Basic Editing – Creating a Comparison Contact and Typing a Constant 6-22 |
| 6.5. | 9    | Writing a Program                                                        |
| 6.5. | 10   | Checking and Compiling a Program                                         |
| 6.6  | Tes  | ting and Debugging a Program6-25                                         |
| 6.6. | 1    | Creating a Connection                                                    |
| 6.6. | 2    | Downloading a Program and Parameters                                     |
| 6.6. | 3    | Connection Test                                                          |
| 6.7  | Set  | ting a Real-time Clock6-37                                               |

### 6.1 Quick Start

This chapter provides a simple example showing you how to create a traditional ladder diagram in ISPSoft. Because you may not be familiar with IEC 61131-3 and may not understand the functions provided by ISPSoft, the chapter does not introduce programming concepts related to IEC 61131-3. For example, the chapter does not include POUs, function blocks, variables, and so on.

#### 6.1.1 Example

When the equipment in this example operates, the parts on the conveyor move from left to right. If a sensor senses that a part is under an injector, the PLC sends a trigger signal to the injector, and the injector injects the glue. The injection length is set externally and is not controlled by the PLC program. However, the PLC program must be able to turn the trigger signal OFF so that the trigger signal can be sent next time. There are two injectors above the conveyor, and the two injectors inject glue in the same way.

There is a sensor at the left side of the conveyor. When a part passes the sensor, the sensor value increases by one increment. When the sensor value is 100, the internal completion flag is set to ON. The flag state can be used by other procedures later. However, this example does not introduce the use of flag states.

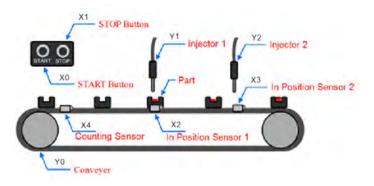

#### 6.1.2 Hardware

In this example, the DVP-ES3 series CPU module used is the DVP32ES311T.

| Туре           | ID | Description                   |
|----------------|----|-------------------------------|
| Digital input  | X0 | START button                  |
| Digital input  | X1 | STOP button                   |
| Digital input  | X2 | In position sensor 1          |
| Digital input  | Х3 | In position sensor 2          |
| Digital input  | X4 | Counting sensor               |
| Digital output | Y0 | Conveyer                      |
| Digital output | Y1 | Trigger signal for injector 1 |
| Digital output | Y2 | Trigger signal for injector 2 |

#### 6.1.3 Program

- (1) When the START button (X0) switches from OFF to ON, the internal operation flag is set to ON, and the conveyor (Y0) starts. When the STOP button (X1) switches from OFF to ON, an error occurs (the error flag is ON), the operation flag is reset to OFF, and the conveyor stops.
- (2) When the in position sensor 1 (X2) is ON, the trigger signal for injector 1 (Y1) is set to ON. When the in position sensor 1 is OFF, the trigger signal for injector 1 is reset to OFF.
- (3) When the in position sensor 2 (X3) is ON, the trigger signal for injector 2 (Y2) is set to ON. When the in position sensor 2 is OFF, the trigger signal for injector 2 is reset to OFF.
- (4) When the counting sensor (X4) switches from OFF to ON, the sensor value increases by one increment. If the sensor value is larger than or equal to 100, the internal completion flag is set to ON.

# 6.2 Procedure for Creating a Project in ISPSoft

This section shows you the procedure for creating a project in ISPSoft. You can adjust the procedure

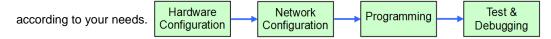

#### Hardware configuration

You set the parameters such as a range of latched devices and a port number in a PLC. You configure the modules with a DVP-ES3 Series CPU module, and set the parameters in these modules.

#### Network configuration

If a system uses a network architecture, or devices need to exchange data, use the network configuration tool **NWCONFIG** in ISPSoft to configure a network and exchange data with COM as well as Ethernet.

#### Programming

After you write a program in ISPSoft, compile the program. If the compiling is unsuccessful, messages in the **Compile Message** page show where the errors occur.

#### • Testing and debugging

Download the compiled program, the hardware configuration, and the network configuration to a PLC. You can then test and debug the program online with the functions provided by ISPSoft.

Because the example introduced in this chapter does not discuss a network configuration, you only perform

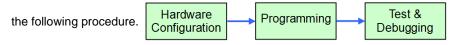

# 6.3 Creating a Project

After you start ISPSoft, on the **File** menu, point to **New**, and then click **New** to create a new project. You can also create a new project by clicking in the toolbar after you start ISPSoft.

| File     | <u>E</u> dit <u>V</u> i | ew <u>C</u> ompile |                         |               | 1        |    |
|----------|-------------------------|--------------------|-------------------------|---------------|----------|----|
|          | New                     | •                  | <u><u></u><u>N</u>e</u> | w Ctrl+N      | $\cap P$ | a. |
| <b>B</b> | Open                    | Ctrl+0             | Gn                      | oup Project 🔸 | OR       | ſ  |
|          | Save                    | Ctrl+              | ſ                       |               |          |    |
|          | Save <u>A</u> s C       | Ctrl+Alt+S         |                         |               |          |    |
| <b>-</b> | <u>C</u> lose Proje     | et                 |                         |               |          |    |
| 7        | <u>P</u> rint           | Ctrl+P             |                         |               |          |    |
|          | Project Prin            | nt                 |                         |               |          |    |
| ۵        | Printer Setu            | ър                 |                         |               |          |    |
|          | E <u>x</u> it           | Alt+X              |                         |               |          |    |

In the **Create a New Project** dialog box, type a project name in the **Project Name** box and a path in the **Drive/Path** box, select a PLC in the **PLC Type** drop-down list box, and then click **OK**. The PLC in this example is the DVP32ES3.

| Create a New Proje | ect   |          |     | ×      |
|--------------------|-------|----------|-----|--------|
| Project Name       | ES3   |          |     |        |
| Controller Type    | DVP 🔻 | PLC Type | ES3 | •      |
| Drive/Path         | D:    |          |     |        |
|                    |       |          |     | Browse |
| Properties         |       |          | OK  | Cancel |

After you create the project, a project management area appears at the left side of the main screen. The relation between the items listed in the project management area is represented by a hierarchical tree structure. If the project management area does not appear, on the **View** menu, click **Workspace**, or click **I** on the toolbar.

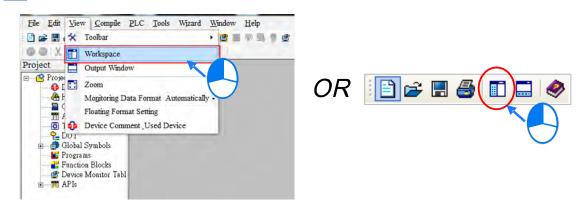

# 6.4 Hardware Configuration

After you double-click HWCONFIG in the project management area, the HWCONFIG window appears.

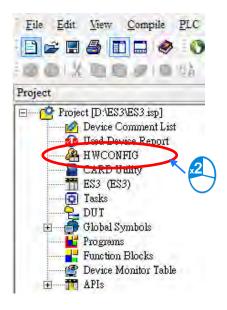

### 6.4.1 Configuring a Module

🖀 ES3 - HWCONFIG X File Option Help Information Description: DVP-ES3, 64K Step, 4 axes high speed output (apply to transistor output), 4 groups high speed counter, built in SD card, USB, CAN, RS485x2, and ...................... Ethernet DVP-32ES3 current consumption: (Internal)130mA, (External)0mA, width: 165mm -10 Comment: Version: 00.40.00 \* Settings Parameter: 9 2 8 6 6 8 6 5 AID Wizard Setting AIO Wizard: DVP-ES3 CANopen Builder CANopen: EIP Builder EIP: USB, [USB: COM7]

In the HWCONFIG window, the default setting is with a CPU module. Refer to Chapter 8 for more information.

### 6.4.2 Setting the Parameters

After you double-click the CPU module or the extension module, the **Device Setting** dialog box appears with the module information.

| Parameter:  | Settings           |
|-------------|--------------------|
| AIO Wizard: | AIO Wizard Setting |
| CANopen:    | CANopen Builder    |
| EIP:        | EIP Builder        |

Click the setting tabs for specific parts of the setup at the top of the window and then select the setting items on the left for configuration.

| 10.00 |
|-------|

When the hardware configuration is complete, download the configuration and the settings to the CPU module. Save the configuration and settings, and you can download them with the program later in the project.

On the **File** menu, click **Save** or **I** on the toolbar to save the configuration and settings, and then close the **HWCONFIG** window.

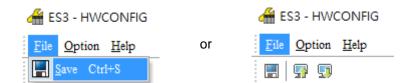

\*. Refer to Chapter 8 for more information about HWCONFIG.

# 6.5 Creating a Program

The following sections show you how to create a traditional ladder diagram in ISPSoft. The sections include creating a POU, editing a traditional diagram, and compiling a program.

### 6.5.1 Adding a Ladder Diagram

(1) Right-click **Programs** in the project management area, point to **POU** (program organization unit), and then click **New...** 

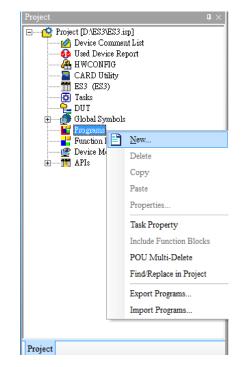

(2) In the Create Program dialog box, type a program name in the POU Name box, select Ladder Diagram (LD) in the Language section, and keep the other default values. Click OK after the setting is complete. A new program organization unit (POU) appears under Programs in the project management area.

| POU Name<br>Prog0                | Task<br>Cyclic Task (0)                             |
|----------------------------------|-----------------------------------------------------|
| Active                           |                                                     |
| Protection                       | Language                                            |
| <ul> <li>None</li> </ul>         | • Ladder Diagram (LD)                               |
| O Password                       | <ul> <li>Sequential Function Chart (SFC)</li> </ul> |
| Enter Password (4~12 Characters) | O Function Block Diagram (FBD)                      |
|                                  | O Instruction List (IL)                             |
| Confirmation                     | <ul> <li>Structure Text (ST)</li> </ul>             |
|                                  | O Continuous Function Chart (CFC)                   |
| 🔿 Lock (Permanently)             | 🔿 C language (C)                                    |
| OU Comment                       | [                                                   |
|                                  | r                                                   |

(3) After you add the POU, a program editing window appears in the main working area.

| ES3 - Delta ISPSoft                                                                 |                                    |                                           |                     | - 0                |
|-------------------------------------------------------------------------------------|------------------------------------|-------------------------------------------|---------------------|--------------------|
| le Edit View Compile PLC Tools Wizard                                               |                                    | 0.000.00                                  |                     |                    |
|                                                                                     | 밝 봤 <b>/ 알 비 : 티 : 알 : 비 :</b> ㅋ ㅋ | J9342                                     |                     |                    |
| ) 💿 🗶 🛅 🗗 🥜 🔍 贛 诸 🔍 🔍 100                                                           | » · 🤓 🖪 🛱 🖆 🙆 🛍 🕮                  | 1 + 4 * * * * * * * * * * * * * * * * * * | }                   |                    |
| ect 🛛 🗘 🗙                                                                           |                                    |                                           |                     |                    |
| Project [D:\ES3\ES3.isp]                                                            |                                    |                                           |                     |                    |
| 💮 🚯 Used Device Report                                                              |                                    |                                           |                     |                    |
| HWCONFIG                                                                            |                                    |                                           |                     |                    |
| A CARD Utility     ES3 (ES3)     ES3 (ES3)     E O Tasks     DUT     Global Symbols | Prog0.                             | Local Symbols                             |                     |                    |
| E Tasks                                                                             | Class Ident                        | ifiers Address Type                       | Initial Value (Acti | Identifier Comment |
| 🖶 🔂 Global Symbols                                                                  | 0.000 10031                        | and Patalos Typon                         | man yang tricam     | ECHIEF COMMENS.    |
| E Programs                                                                          |                                    |                                           |                     |                    |
| Prog0 [PRG,LD]                                                                      |                                    |                                           |                     |                    |
| Policial Blocks     Bevice Monitor Table                                            |                                    |                                           |                     |                    |
| 🗈 📅 APIs                                                                            | Network 1                          |                                           | ~                   |                    |
|                                                                                     | Network 1                          |                                           |                     |                    |
|                                                                                     |                                    |                                           |                     |                    |
|                                                                                     |                                    |                                           |                     |                    |
|                                                                                     |                                    |                                           | -                   |                    |
|                                                                                     |                                    |                                           |                     |                    |
|                                                                                     |                                    |                                           |                     |                    |
|                                                                                     | int interest                       |                                           |                     | -                  |
|                                                                                     | 2                                  |                                           |                     |                    |
|                                                                                     |                                    |                                           |                     |                    |
|                                                                                     |                                    |                                           |                     |                    |
|                                                                                     |                                    |                                           |                     |                    |

| 1 | 💕 Prog0   |             |          |               |                         |                    |
|---|-----------|-------------|----------|---------------|-------------------------|--------------------|
|   |           |             |          | Local Symbols |                         |                    |
|   | Class     | Identifiers | Address  | Type          | Initial Value (Active w | Identifier Comment |
|   |           |             | Localsy  | mbol table    |                         |                    |
|   | Network 1 |             |          |               | I                       |                    |
|   |           |             | Programe | editing area  |                         |                    |

After the program editing window opens, the corresponding toolbar appears in the window. The list below describes the functions.

| i 🖳 🎦 🛃 🖆 | ) 🐿 💁 💷 💷 🕻 | ; ++ {) 🎬 🖸 | & • <u>∓</u> + • Ð |
|-----------|-------------|-------------|--------------------|
|-----------|-------------|-------------|--------------------|

| Icon                                                                                                    | Keyboard shortcut                                               | Keyboard shortcut Function                                                                       |  |
|----------------------------------------------------------------------------------------------------|-----------------------------------------------------------------|--------------------------------------------------------------------------------------------------|--|
|                                                                                                    | None Switches to the address mode                               |                                                                                                  |  |
|                                                                                                    | Shift+Ctrl+C         Display/hides the comments on the networks |                                                                                                  |  |
| <b>•</b>                                                                                                    | None         Displaying/hides the commands on the devices       |                                                                                                  |  |
|                                                                                                    | Shift+Ctrl+A Activates/deactivates the selected network         |                                                                                                  |  |
| Shift+Ctrl+B         Adds a bookmark to the selected network selected of deletes a bookmark from the selected network |                                                                 | Adds a bookmark to the selected network selected or deletes a bookmark from the selected network |  |
| <u>6</u>                                                                                                    | Shift+Ctrl+P Goes to the previous bookmarked position           |                                                                                                  |  |

| lcon       | Keyboard shortcut                                                                       | Function                                   |  |
|------------|-----------------------------------------------------------------------------------------|--------------------------------------------|--|
| 2          | Shift+Ctrl+N                                                                            | Goes to the next bookmarked position       |  |
| <u>lit</u> | Ctrl+l                                                                                  | Puts a network above the selected network  |  |
| Шŧ         | Shift+Ctrl+I                                                                            | Put a network under the selected network   |  |
| 2          | ESC                                                                                     | Selects an item                            |  |
| ΗF         | Typing an instruction                                                                   | Inserts a contact                          |  |
| -()        | Typing an instruction                                                                   | Inserts a coil                             |  |
| 1          | Typing an instruction                                                                   | Inserts a comparison contact               |  |
| & -        | Typing an instruction                                                                   | Selects a type of comparison contact       |  |
| 業          | Typing an instruction                                                                   | Inserts a block logic instruction          |  |
|            |                                                                                         | (NP/PN/INV/FB_NP/FB_PN)                    |  |
| + -        | Typing an instruction Selects a type of block logic instruction (NP/PN/INV/FB_NP/FB_PN) |                                            |  |
| Ð          | Shift+Ctrl+U                                                                            | Inserts an instruction or a function block |  |

\*. Refer to Section 6.5.3 for more information about typing an instruction.

# 6.5.2 Basic Editing – Creating a Contact and a Coil

(1) Click I on the toolbar, and then move the mouse cursor to the red frame in Network 1. The mouse cursor changes to a contact when the mouse cursor is moved to the left, right, or bottom of the red frame. Decide where to insert a contact. If you edit a ladder diagram, the mouse cursor must be near a position you want to edit. The system automatically arranges an inserted object; you cannot move the object.

In this example, you do not need to decide where to insert the contact. Place the mouse cursor near the red frame and click the left mouse button.

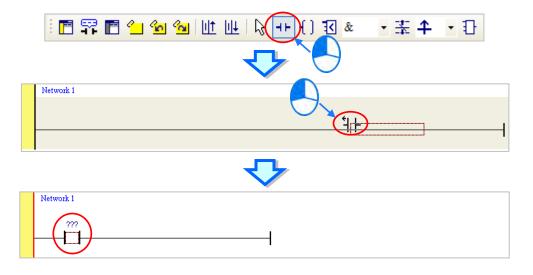

(2) Click on the toolbar, or press Esc on the keyboard. After you double-click the contact, a list appears. The items on the list are Normally Open, Normally Close, Rising-edge Trigger, and Falling-edge Trigger. In this example, click Rising-edge Trigger.

|                                                                                                    | • 幸 • む |
|----------------------------------------------------------------------------------------------------|---------|
| Network 1<br>???<br>I<br>Normally Open<br>// Normally Close<br>It Rising-edge Trigger<br>I Falling-edge Trigger<br>(2) |         |
| Ū 🖓                                                                                                    |         |
| Network 1 ???                                                                                                    |         |

(3) Click the line at the right side of the contact, click [] on the toolbar, and then move the mouse cursor to the red frame. The mouse cursor changes to a coil when the mouse cursor is above or under the red frame. Decide where to insert the coil.

In this example, you do not need to decide where to insert the coil. Place the mouse cursor near the red frame and click the left mouse button.

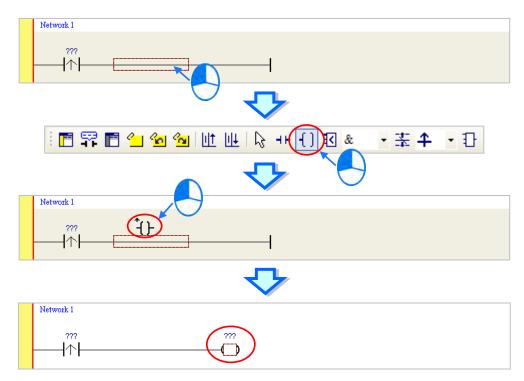

(4) Click on the toolbar, or press Esc on the keyboard. After you double-click the coil, a list appears.
 The items on the list are **Out**, **Set**, and **Reset**. In this example, click **Set**.

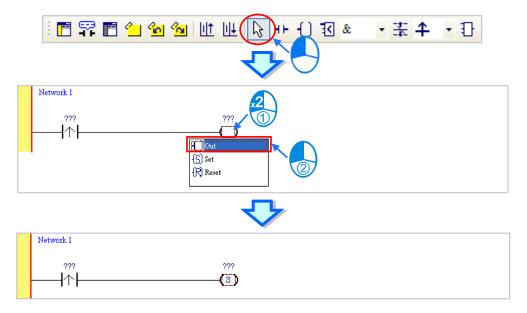

(5) Click ??? above the contact, type a device address in the box, and then press Enter on the keyboard to jump to the next box in the network. After you type a device address in the box, press Esc on the keyboard to complete the editing. In this example, type X0 in the box for the contact, and type M0 in the box for the coil.

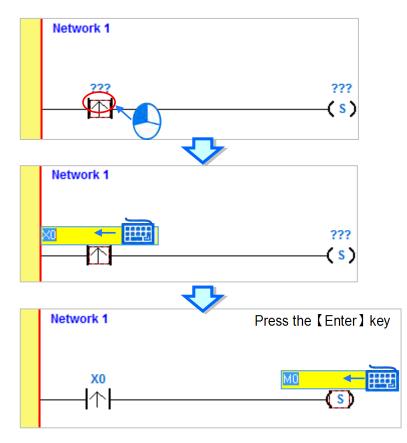

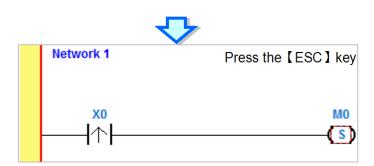

#### Additional remark

After you click a network and press Enter on the keyboard, you can edit a box. Press Enter on the keyboard to edit the next box in the network. Press Tab on the keyboard to select the next network. Use the keyboard to edit boxes. After you finish the editing, press Enter on the keyboard to jump to the next box. Press Esc on the keyboard to exit editing.

If you have declared symbols, the device is editable, clear the value in the device and then you can see the available symbols for you to assign to the object. Select a symbol with the mouse or the up/down key on the keyboard. Refer to Chapter 6 in the ISPSoft User Manual for more information about symbols.

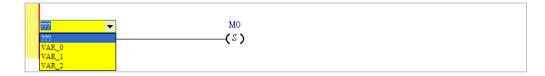

### 6.5.3 Basic Editing – Inserting a Network and Typing an Instruction

Click up on the toolbar to select a network. Click up on the toolbar to place another network above the selected network. In this example, Network 2 is under Network 1.

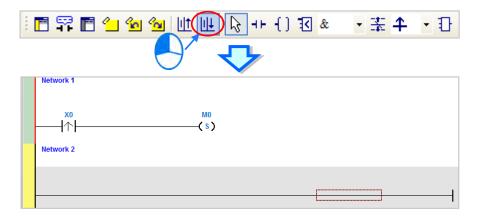

Create a contact and a coil by clicking **H** and **f** on the toolbar or by typing instructions.

(1) Click the line in Network 2.

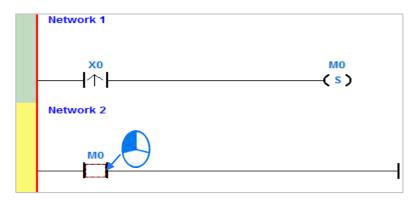

(2) Type the IL instruction "LD M0". This instruction is not case-sensitive. As soon as you type the IL instruction, a box which you can edit appears. After you finish typing the IL instruction, press Enter on the keyboard or click **OK** at the right side of the box.

| LD MO |           |   | OK        | Cancel |
|-------|-----------|---|-----------|--------|
|       |           | ዏ |           |        |
|       | Network 1 | * |           |        |
|       |           |   | M0<br>( s |        |
|       | Network 2 |   |           |        |
|       |           |   |           | —––]   |

(3) Type the IL instruction "OUT Y0", and write the program shown below.

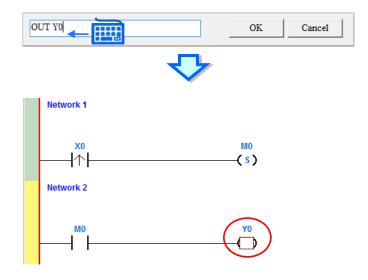

#### Additional remark

You create a contact and a coil by typing simple instructions. Refer to the description below. The instructions typed are not case-sensitive.

• To Insert a normally-open contact (contact A), type "A <device address>"

| A M100 | OK Cancel |
|--------|-----------|
|        | <₽        |
| M100   |           |

• To insert a normally-closed contact (contact B), type "B <device address>"

| B M110 |          | ОК | Cancel |  |
|--------|----------|----|--------|--|
|        | <b>~</b> | r  |        |  |
| M110   | M100     |    |        |  |
| -Z     |          |    |        |  |

• To insert an output coil (OUT), type "O <device address>"

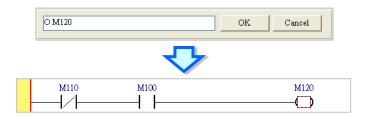

### 6.5.4 Basic Editing – Selecting a Network and Operation

Before you select an object in a network, press Esc on the keyboard, or click in the toolbar. After the cursor appears as a small arrow, click the object in the network. The basic selection shows below.

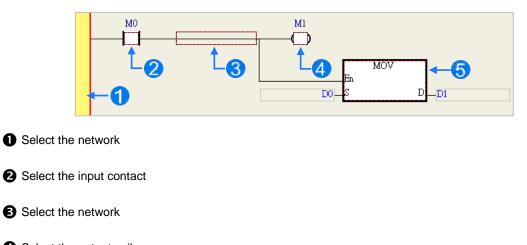

Select the output coil

**5** Select the block

To select a group of devices, click a device and drag it to draw a frame around the group of devices. You can also select the group of devices by clicking the first device, pressing Ctrl+B on the keyboard, clicking the last device, and then pressing Ctrl+B on the keyboard. You must draw a frame around devices that are in the same network, and the devices must be adjacent to one another. Input and output devices cannot be in the same frame.

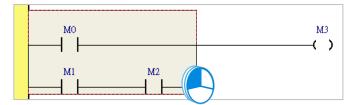

To select several networks, press and hold the Ctrl key on the keyboard and click the networks. You can also select a range of networks by pressing and holding Shift on the keyboard, clicking the first network within the range, and then clicking the last network within the range.

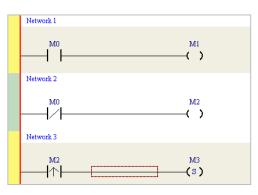

| ltem                | Function                                                                      |  |
|---------------------|-------------------------------------------------------------------------------|--|
| Undo                | Undo the last action.                                                         |  |
|                     | You can undo up to 20 previous actions.                                       |  |
| Redo                | You can redo an action that has been undone.                                  |  |
| Cut                 | Cut a device, block, or network.                                              |  |
| Сору                | Copy a device, block, or network.                                             |  |
| Paste               | Paste an object that has been copied or cut into the present position.        |  |
| Paste right         | Paste an object at the right side of the selected position.                   |  |
|                     | The object is connected in series to the selected position.                   |  |
| Paste under         | Paste an object under the selected position.                                  |  |
|                     | The object is connected in parallel to the selected position.                 |  |
| Delete              | Delete a device, block, or network.                                           |  |
| Activate/Inactivate | Activate or deactivate the selected network.                                  |  |
| Network             | The deactivated network is ignored when you compile the program.              |  |
| Auto Generate       | Used on the contacts of the function block to generate symbols automatically. |  |
| Symbols             | Used on the contacts of the function block to generate symbols automatically. |  |
| Add to Device       |                                                                               |  |
| Monitor             | Used on the selected contacts to quickly add the device to the Monitor Table  |  |
| Table               |                                                                               |  |

Right-click an object after selecting it to show the context menu.

Proceed with the steps in the example below.

(1) Select Network 1, then right-click Network 1, and then click **Copy**.

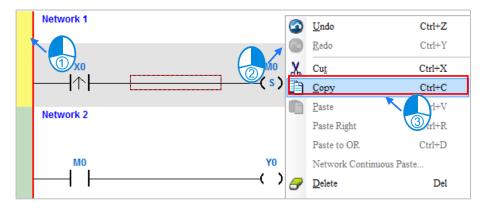

(2) Select Network 2, right-click Network 2, and then click Paste. A copy of Network 1 is put above Network 2, and Network 2 becomes Network 3.

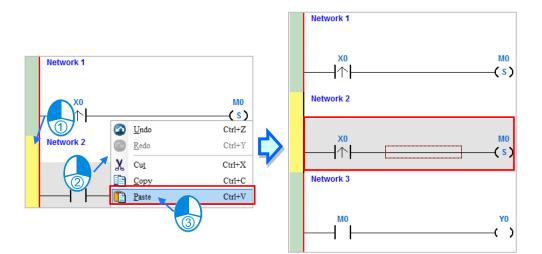

## 6.5.5 Basic Editing – Connecting a Contact in Parallel

(1) Click ⊣ on the toolbar, and then move the mouse cursor to the input contact in Network 2. The mouse cursor changes to a contact. Move the mouse cursor to the input contact in Network 2. After the mouse cursor changes to 4 µ, click the left mouse button. This connects a contact in parallel with the input contact in Network 2.

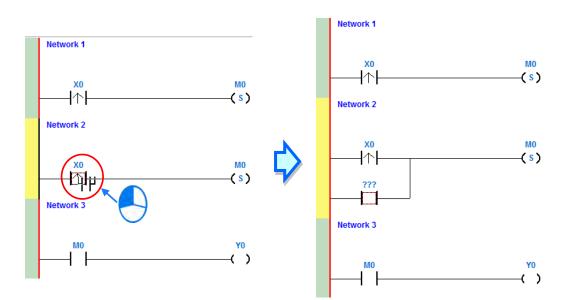

(2) Write the program in Network 2 shown below.

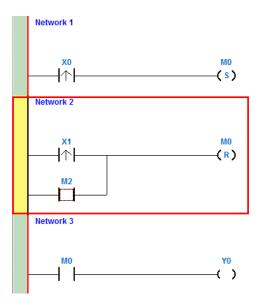

## Additional remark

After you select a group of contacts, connect a contact to the group of contacts as described above.

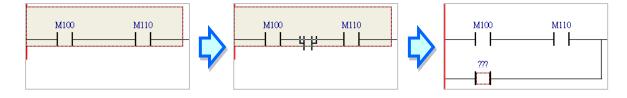

# 6.5.6 Basic Editing – Editing a Comment

(1) Press a on the toolbar. Click the position above a device name, type a comment in the box, and then press Enter on the keyboard.

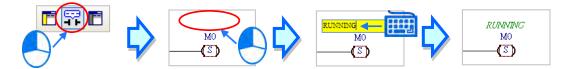

(2) Press for a new line of text, press Shift+Enter on the keyboard. Press Enter on the keyboard after the you complete the editing.

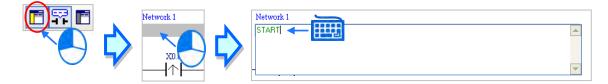

(3) Write the program shown below.

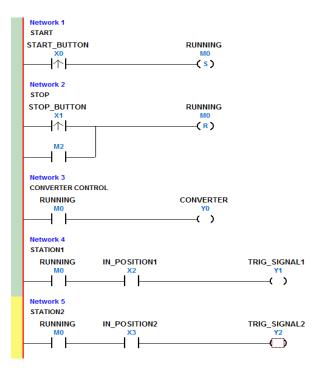

# 6.5.7 Basic Editing – Inserting an Applied Instruction

Add Network 6 under Network 5, and then write the program shown below. Insert an applied instruction in one of the three ways described below.

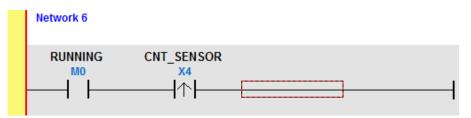

Method 1

Click the position where you want to insert an instruction, type the instruction (INC in this example), and then press Enter on the keyboard.

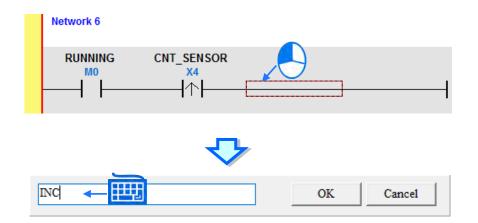

Method 2

Click **APIs** in the project management area and find the instruction type.

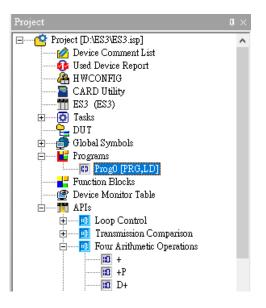

6

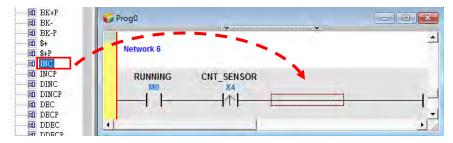

Click the instruction (INC in this example) that you want to insert, and then drag it to the desired position.

## Method 3

Click the position where you want to insert an instruction, click 1 on the toolbar, select the instruction (INC in this example) to insert in the **API/FB** dialog box, and then click **Insert**.

| Network 6<br>RUNNII | NG CNT_SENSOR                                                                                                    |                                                                                                    |         |
|---------------------|----------------------------------------------------------------------------------------------------|----------------------------------------------------------------------------------------------------|---------|
|                     | ↑                                                                                                    |                                                                                                    |         |
| : 🛱 🖪 😭 省           | א 💁 🔟 🖳 א<br>API/FB                                                                                                    | + {)  "# 13 &<br>/                                                                                             | • 幸 • ₽ |
|                     | Type Class         All Types         Comparison Instruction         API         Function Block         Classification <all>         Loop Control         Transmission Comparison         Four Arithmetic Operation         Data Conversion         Data Transfer         Image: Conversion         Image: Conversion         Cata Transfer</all> | API/FB<br>INC<br>F*P<br>F/<br>F/P<br>F+<br>F+P<br>F-P<br>INCP<br>MUL16<br>MUL16<br>MUL132<br>MUL32P<br>-P<br>▼ |         |
|                     | ✓ Auto Close                                                                                                    | Insert Close                                                                                                   | J       |

After you insert the instruction, assign a device address to the operand, and write the program shown below.

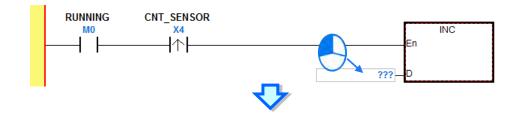

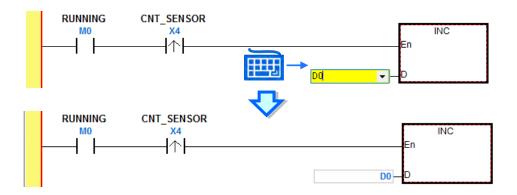

# 6.5.8 Basic Editing – Creating a Comparison Contact and Typing a Constant

You can insert a comparison contact with the following steps. Add Network 7 under Network 6, and write the program shown below.

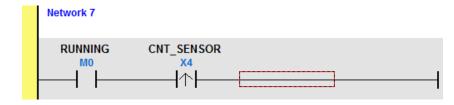

(1) Click & • on the toolbar, and then select a operator (>= in this example).

| 🖪 🛱 🖺 🖆 🐿 🐿 🔟 💷 🔓 🗄 | < ≻= → | * ₹ | • Ð |
|---------------------|--------|-----|-----|
|---------------------|--------|-----|-----|

(2) Click on the toolbar, and then move the mouse cursor to the position where you want to insert the comparison contact. The mouse cursor changes to a comparison contact when you move the mouse to the left, right, or bottom of the red frame. Decide where to insert the comparison contact, and then click the left mouse button to insert the comparison contact.

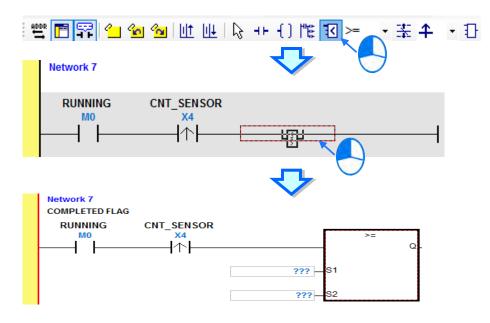

Write the program shown below. In ISPSoft, K precedes a decimal value and H precedes a hexadecimal value. To type a decimal value in ISPSoft, type it directly. To type a hexadecimal value in ISPSoft, type "16#" and the hexadecimal value; e.g. 16#7FFF. In ISPSoft, 8# precedes an octal value, and 2# precedes a binary value.

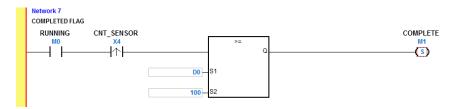

# 6.5.9 Writing a Program

The previous sections introduced creating a traditional ladder diagram in ISPSoft. Write the program shown below. Because the program is not yet compiled for the PLC, the mother line at the left side of the ladder diagram is colored red while you write the program. The following sections show how to compile and download the compiled program for testing.

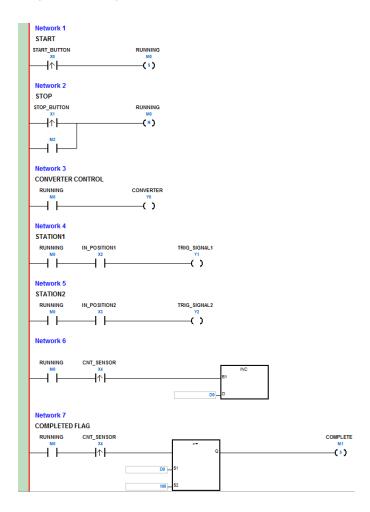

\*1. The program above saves in the folder ...\ISPSoft x.xx\Project\Example\Gluing\_System\_C.

\*2. Refer to Chapter 10 in the ISPSoft User Manual for more information about creating a ladder diagram.

6

## 6.5.10 Checking and Compiling a Program

After you write a program, check the syntax of the programming language or compile the program. The syntax and structure in the present window are checked after you run the **Check** function. The system checks the entire project after you run the **Compile** function. If the system does not find any errors in the project, it automatically generates execution code. After you successfully compile the program, the mother line at the left side of the ladder diagram becomes black.

## Check

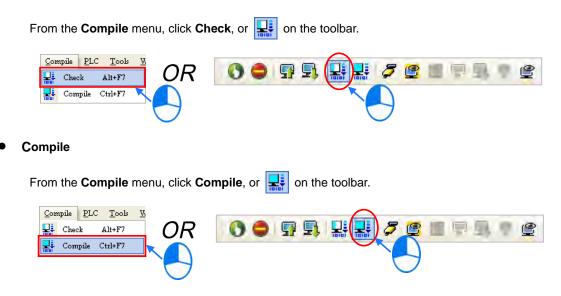

After you complete the check, the **Compile Message** page shows the check result. If there are any errors in the project, the **Compile Message** window shows the related message. After you click the message, the system automatically shows you where the error occurs. You can run the **Check** function or the **Compile** function after you correct the error.

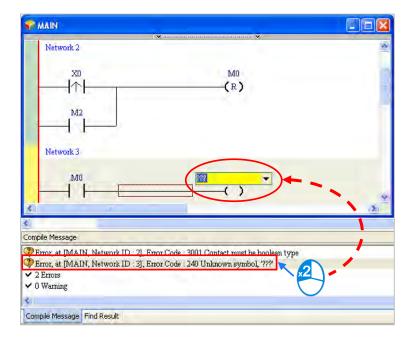

# 6.6 Testing and Debugging a Program

# 6.6.1 Creating a Connection

Before you download a program and parameters to a PLC or monitor them online, connect ISPSoft to the PLC. In this example, connect ISPSoft to the CPU module DVP32ES311T with a USB cable. Refer to Section 2.4 in the ISPSoft User Manual for more information about connecting ISPSoft to a PLC in other ways. Refer to the AS Operation Manual for more information about wiring.

# You can skip this section if you have connected ISPSoft to a PLC successfully as described in Section 2.4 in the ISPSoft User Manual.

- (1) Make sure that the wiring is correct, and then power on the CPU module.
- (2) Connect the CPU module to the computer with a USB cable. If the USB driver for the DVP-ES3 series CPU module is installed on the computer, **Delta PLC** appears in the **Device Manager** window, and a port number is assigned to **Delta PLC**. Refer to Appendix A for more information about installing a USB driver.
- (3) Make sure that COMMGR is started and the icon representing COMMGR is displayed on the system tray. If the icon representing COMMGR is not displayed on the system tray, start COMMGR by clicking the shortcut on the Start menu (Start > Programs > Delta Industrial Automation > Communication > COMMGR).

| Programs  | Accessories                                                        |
|-----------|--------------------------------------------------------------------|
| Programs  | 📷 Delta Industrial Automation 🔹 📆 Communication 🔹 🛅 DCISoft 1.08 🕨 |
| Documents | 🕨 🌆 Internet Explorer 👘 📷 HMI 🔹 🖬 COMMGR 🛛 🚺 COMMGR                |
| Settings  | 🛐 Outlook Express 🛛 💼 PLC 🕨 😽 UnInstall 🚺                          |
| Securitys | 📮 Remote Assistance                                                |

(4) Double-click the icon representing COMMGR on the system tray to open the COMMGR window. Click Add in the COMMGR window to create a driver.

|     | Name | Description | State Add |
|-----|------|-------------|-----------|
| × 2 |      |             | Configure |
|     |      |             | Delete    |
|     |      |             |           |
|     |      |             |           |
|     |      |             |           |
|     | 11.0 |             | Language  |
|     |      |             | About     |

| Driver Name Driver1                  |      |
|--------------------------------------|------|
| Connection Setup                     |      |
| Type JSB (Virtual CO)                | M)   |
| Comunication Port                    | _    |
| COM Port COM4 -                      |      |
| Setup Responding Time                |      |
| Time of Auto-retry                   | 3 +  |
| Time Interval of Auto-retry (100 ms) | 30 ÷ |
|                                      |      |
|                                      |      |
|                                      |      |
|                                      |      |
|                                      |      |
|                                      |      |
|                                      |      |
|                                      |      |
|                                      |      |
|                                      |      |

(5) Set the parameters in the Driver Properties dialog box, and then click OK.

- 1 Type a driver name in the **Driver Name** box.
- 2 Select USB (Virtual COM) in the Type list in the Connection Setup section.
- ③ Select a communication port in the COM Port list. If the first two steps are complete, the connected PLC and its communication port display in the COM Port list.
- ④ Select the number of times to retry the sending of a command if a connection error occurs in the Time of Auto-retry box, and select a retry interval in the Time Interval of Auto-retry box.
- (6) After you finish the setup, check if the Status of Driver is OK, you can close the window. And COMMGR is successful installed in Windows.

| S N | COMMGR     |                                       |           |
|-----|------------|---------------------------------------|-----------|
|     | Name       | Description Status                    | Add       |
| ÷   | USB_Driver | USB, COM2, Retry=3, TimeOut=3000ms OK | Au        |
|     |            |                                       | Configure |
|     |            |                                       | Delete    |
|     |            |                                       |           |
|     |            |                                       |           |
|     |            |                                       |           |
|     |            |                                       | About     |
|     |            |                                       | About     |

(7) Start ISPSoft, and then on the Tools menu, click Communication Settings.... In the Communication Setting dialog box, select the driver you created in the Driver list, select 0 in the Station Address list, and then click OK. The driver information displays in the ISPSoft status bar.

| Project | ) X 🖻 🗖 🖉                                                         | Q 48 ***  | =       | Change PLC Type<br>Program Settings | , |  |
|---------|-------------------------------------------------------------------|-----------|---------|-------------------------------------|---|--|
|         | Project [D:\ES3\ES3.isp<br>2 Device Comment<br>2 Used Device Repo | List      | 1       | Set RTC<br>Review Error Log File    |   |  |
|         | CARD Utility<br>CARD Utility<br>ES3 (ES3)<br>Communication S      | etting    |         | Language English<br>Options         |   |  |
|         | Driver<br>Station Address                                         | Driver1   |         |                                     | ] |  |
|         | IP Address                                                        | 172 16 15 | 5 1 2 0 |                                     |   |  |

(8) On the PLC menu, click System Information. ISPSoft retrieves related information from the PLC. If the computer communicates with the CPU module normally, the related information retrieved from the PLC displays in the System Information dialog box.

| PLC Type        | ES3               | Current | 0.400 |
|-----------------|-------------------|---------|-------|
|                 |                   |         |       |
| Label           | Untitled          | Minimum | 0.100 |
| Version         | V0.40.00          | Maximum | 1.200 |
| Station Address | 1                 |         |       |
| MAC             | 00:18:23:01:02:03 |         |       |
| Program         |                   |         |       |
| Capacity        | 65520 Steps       |         |       |
| Locked          | UnLock            |         |       |
|                 |                   |         |       |
|                 |                   |         |       |
|                 |                   |         |       |
|                 |                   |         |       |
|                 |                   |         |       |

6

## 6.6.2 Downloading a Program and Parameters

If ISPSoft is correctly connected to a PLC, you can download the parameters and program in the project to the PLC. First, start ISPSoft and open the project you created in the previous sections. In this example, you download two types of parameters to the CPU module: hardware configuration and the program itself.

#### • Downloading the hardware configuration

(1) Double-click HWCONFIG in the project management area to open the HWCONFIG window.

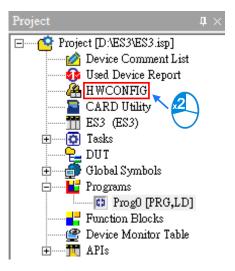

- (2) The hardware configuration displays in the window. Before you download the hardware configuration to the CPU module, make sure the actual hardware configuration is the same as the hardware configuration in the window.
- (3) On the **Options** menu, click **Download**, or 😡 on the toolbar. The **Transfer Items** dialog box

appears. Click **OK** to download the hardware configuration to the CPU module.

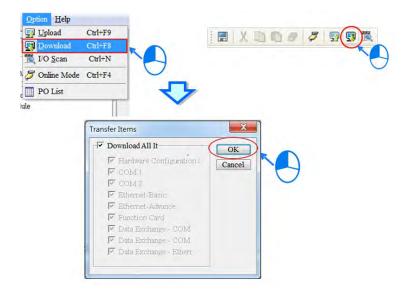

6

(4) After you successfully download the hardware configuration to the CPU module, the BUS FAULT LED indicator on the CPU module is OFF. Close the HWCONFIG window. If the BUS FAULT LED indicator on the CPU module is still ON or blinking, the CPU module is in an abnormal state. Make sure the actual hardware configuration is the same as the hardware configuration in the HWCONFIG window, and refer to the operation manual for more information about eliminating the error. Refer to Chapter 8 for more information about HWCONFIG.

#### Downloading the program

After the program compiles, on the **PLC** menu point to **Transfer**, and then click **Download**. You can also click in the toolbar after the program compiles. In the **Transfer Setup** dialog box select the **Program** checkbox and the **Comments** checkbox so that you can upload the program in the CPU module later, and then click **OK**.

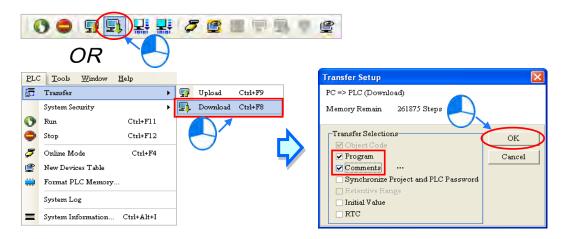

## 6.6.3 Connection Test

After you download a program to a PLC, you can monitor the execution status of the PLC through ISPSoft. ISPSoft provides two monitoring modes; device monitoring mode and program monitoring mode.

| Monitoring mode          | Description                                                                                                    |
|--------------------------|----------------------------------------------------------------------------------------------------|
| E Device monitoring mode | You can monitor the status of the devices in the PLC through the monitoring table. In this mode, ISPSoft updates only the status of the devices. The current program in ISPSoft does not have to be the same as the program in the PLC. |
| Program monitoring mode  | In this mode, the operating status of the program is displayed in the program editing window. The present program in ISPSoft must be the same as the program in the PLC.                                                                |

\*. You can enable the device monitoring function without program monitoring; however, if you enable the program monitoring function, the device monitoring function is also enabled.

On the **PLC** menu, click **Online Mode**, or *[5]* on the toolbar, to enable the online monitoring function. The system also enables device monitoring mode and program monitoring mode.

| <b>.</b> | <b>3 🖻 🔳</b> 🖗<br>OR         | • # •        | • | 3 | iii 🖓 | 9 | <b>9 </b> |  |
|----------|------------------------------|--------------|---|---|-------|---|-----------|--|
| PLC      | <u>T</u> ools <u>W</u> indow | <u>H</u> elp |   |   |       |   |           |  |
| <b>5</b> | Transfer                     | •            | ] |   |       |   |           |  |
|          | System Security              | •            |   |   |       |   |           |  |
| 0        | Run                          | Ctrl+F11     |   |   |       |   |           |  |
| ŏ        | Stop                         | Ctrl+F12     |   |   |       |   |           |  |
| 8        | Online Mode                  | Ctrl+F4      |   |   |       |   |           |  |
| <br>e    | New Devices Table            |              |   |   |       |   |           |  |
| <b></b>  | Format PLC Memory.           |              |   |   |       |   |           |  |
|          | System Log                   |              | 1 |   |       |   |           |  |
| =        | System Information           | Ctrl+Alt+I   |   |   |       |   |           |  |

In the online monitoring mode, you can view the present scan time, the communication status, and the status of the PLC in the status bar in ISPSoft.

| Scan Time: 0.300 ms | 49/65504 Steps |  | RUN | Driver1, [USB: COM7] | ES3 |
|---------------------|----------------|--|-----|----------------------|-----|
|---------------------|----------------|--|-----|----------------------|-----|

The present status of the devices display in the original program editing window after you enable the program monitoring function.

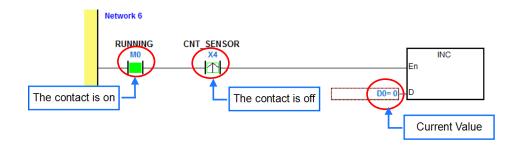

You can change the operating state of a PLC with the RUN/STOP switch on the PLC. You can also change the operating status of a PLC with the functions provided by ISPSoft. On the **PLC** menu, click **Run** or **()** on the toolbar to start the PLC. On the **PLC** menu, click **Stop** or **()** on the toolbar to stop the PLC.

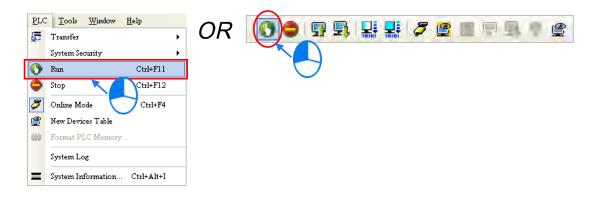

In the online monitoring mode, you can select a device, then right-click the device, and the click a command on the context menu. During a test, you can change the status of a device or the value in a device by clicking an item on the context menu.

# A Before you change the status of a device, make sure the operation does not cause damage to equipment or personnel.

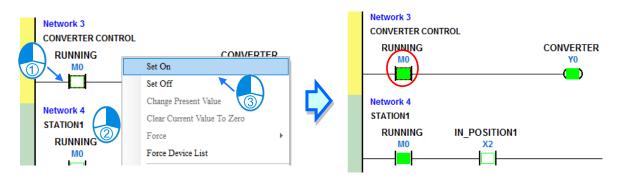

The table below describes the items in the context menu. The **Force** command only applies to input and output contacts.

| Item                 | Description                                                                                                    |
|----------------------|----------------------------------------------------------------------------------------------------|
| Set On               | Set the contact selected to ON                                                                                   |
| Set Off              | Set the contact selected to OFF                                                                                  |
| Rising-edge Trigger  | No matter what the state of the selected contact is, the system sets the contact to OFF, and then sets it to ON. |
| Falling-edge Trigger | No matter what the state of the selected contact is, the system sets the contact to ON, and then sets it to OFF. |
| Force                | Force an input contact or output contact ON or OFF                                                               |
| Force Device List    | Force several input contacts or output contacts in the tables ON or OFF                                          |

To change the value in a device, right-click the device, click **Change Present Value**, and set a present value in the **Enter Present Value** dialog box.

6

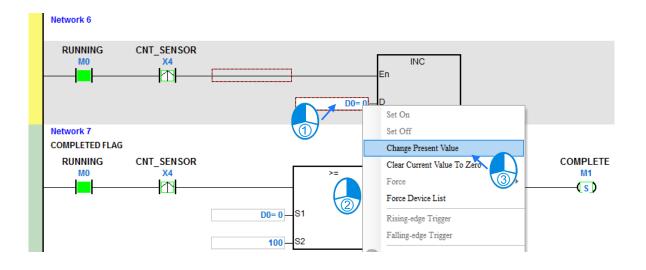

The list below describes the Enter Present Value dialog box.

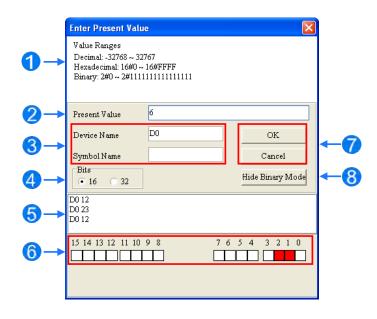

Message

**2** Type a value in the **Present Value** box.

3 Type the name of a device or a symbol whose present value you want to change

**4** Type a 16-bit or 32-bit value.

**5** Value change history (Format: Device name Value)

**6** In binary mode, use the mouse to set the bit states.

Click OK to apply the setting values. Click Cancel to close the window without applying the values.

B Display or hide binary mode.

In this example, X0–X17 and Y0–Y17 are input and output devices assigned to the digital I/O module DVP32ES311T. After you download the hardware parameters to the CPU module, the states of X0–X17 are the same as the states of the inputs on the actual module. Even if you set X0–X17 to ON or OFF in the program editing window, the actual input signals update the states of X0–X17.

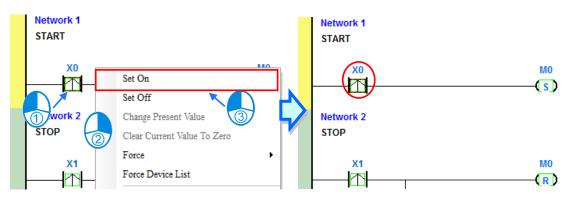

However, you can force an input contact ON or OFF during a test. Click an input or output contact to set, rightclick the contact, point to **Force**, and click **On (X/Y)**, **Off (X/Y)**, **Release (X/Y)**, or **Release All**. If you force an input or output contact ON or OFF, a lock symbol appears at the left side of the contact.

| Force         | Description                                     |  |  |  |
|---------------|-------------------------------------------------|--|--|--|
| On (X/Y)      | Force the selected input or output contact ON   |  |  |  |
| Off (X/Y)     | Force the selected input or output contact OFF  |  |  |  |
| Release (X/Y) | Release the contact from the locked state       |  |  |  |
| Release All   | Release all the contacts from the locked states |  |  |  |

If you force an output contact in the program ON or OFF, the program execution result does not affect the output state of this contact.

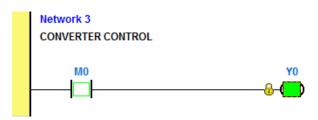

\*. If you disable the online monitoring function, the contacts are not automatically released from the locked states. You must check whether the contacts need to be released from the locked states after you complete the test.

You can create a monitoring table online or offline.

### Method 1

On the PLC menu, click New Devices Table, or 😰 on the toolbar.

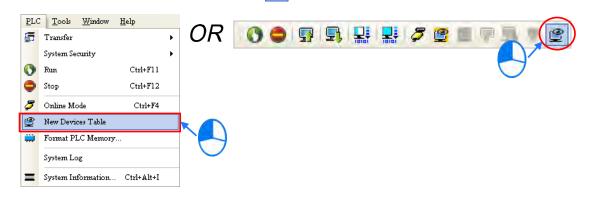

#### Method 2

Right-click Device Monitoring Table in the project management area, and click New.

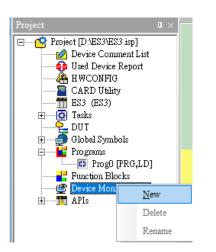

Type a table name in the Add Monitor Table dialog box, and then click OK. An item appears under Device Monitor Table in the project management area. Double-click the item to open the monitoring table. You can create several monitoring tables in the project, and the monitoring tables are saved with the project.

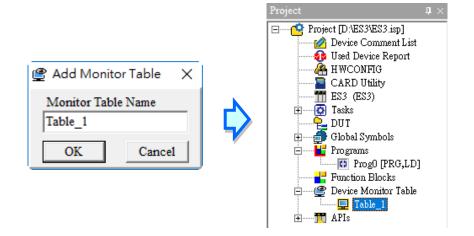

After you double-click the item, a item monitoring window appears. You can add items to be monitored to the window. To add an item to the window, double-click the blank space in the monitoring table, type a device name, type a start address, and the number of devices to be monitored in the **Device Monitor Input** dialog box. You can add up to 100 items to a monitoring table.

|         | Identifiers | Device Name | Status | Data Type | Value (16bits) | Value (32bits) | Float        | Float (64bits) | Radix  | Comme    |
|---------|-------------|-------------|--------|-----------|----------------|----------------|--------------|----------------|--------|----------|
|         |             |             |        |           | 2              |                | Device Monit | or Input       |        | ×        |
|         |             |             |        |           |                |                | Device Ide   | ntifier        |        |          |
|         |             |             |        |           | $\sim$         |                | Name         |                | ОК     |          |
|         |             |             |        |           |                |                | M0           |                | Cancel |          |
|         |             |             |        |           | _              | _              |              |                |        |          |
|         |             |             |        |           | - <del>-</del> | -              | Count        |                |        |          |
|         |             |             |        |           |                |                | 3            |                |        |          |
|         |             |             |        |           |                |                |              |                |        |          |
| Table_1 |             |             |        |           |                |                |              |                |        |          |
| Object  | Identifiers | Device Name | Status | Data Type | Value (16bits) | Value (32bits) | rioat        | Float (0+bits) | Kadix  | Comment  |
|         |             | M0          |        |           |                |                |              |                | •      | RUNNING  |
|         |             | M1          |        |           |                |                |              |                | -      | COMPLETE |
|         |             | M2          |        |           |                |                |              |                | •      | ERROR    |
|         |             |             |        |           |                |                |              |                |        |          |

Press Insert on the keyboard to switch between inserting and replacing an item in the monitoring table. The selected mode displays in the status bar in ISPSoft.

If you select insert mode, the new item is added above the selected item in the monitoring table. If you select replacement mode, the new item overwrites the selected item in the monitoring table.

| ( | Overwrite | Network: 3 | Scan Time: 0.400 ms | 49/65504 Steps | RUN | Driver1, [USB: COM7] | ES3 |
|---|-----------|------------|---------------------|----------------|-----|----------------------|-----|
|   |           |            |                     |                |     |                      |     |

To hide certain columns in the monitoring table, right-click the monitoring table, point to **Set the Fields**, and clear certain items. After you clear an item, the corresponding column disappears.

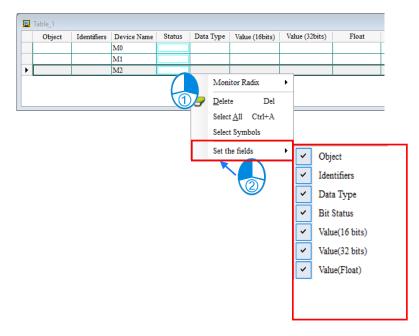

| Column          | Description                                               |
|-----------------|-----------------------------------------------------------|
| Source          | Source of a symbol                                        |
| Identifier      | Identifier of a symbol                                    |
| Device name     | Name of a monitored device                                |
| Status          | State of a monitored bit device or a contact (ON or OFF). |
| Data type       | Data type of a monitored symbol.                          |
| Value (16 bits) | In online mode, displays a 16-bit value.                  |
| Value (32 bits) | In online mode, displays a 32-bit value.                  |
| Float           | In online mode, displays a 32-bit floating-point number.  |
| Radix           | Select a format to represent a value.                     |
| Comment         | Display the comments on a device or on a symbol.          |

The following describes the columns in the monitoring table.

After you create the monitoring table, you can monitor the items in the monitoring table in online mode. Rightclick an item in the monitoring table in online mode to display a context menu which is the same as the context menu in the program editing window. You can change the item state or the item value by clicking an item in this context menu.

| <b>.</b> | Table_1 |        |           |      |                |              |    |          |              |
|----------|---------|--------|-----------|------|----------------|--------------|----|----------|--------------|
|          | Devic   | Status | Data Type | Valu | ue (16         |              | Ra | đix      | Comment      |
| Þ        | M0      |        |           |      |                |              |    | -        | RUNNING      |
|          | M1      |        |           |      | Set On         |              |    | -        | COMPLETE     |
|          | M2      |        |           |      | Set Off        |              |    | -        |              |
|          | D0      |        |           |      | Force          |              |    | <b>•</b> |              |
|          | X0      |        |           |      |                |              |    | -        | START_BUTTON |
|          | X1      |        |           |      | Ű,             | resent Value |    | -        | STOP_BUTTON  |
|          | X2      |        |           |      | Monitor I      | Radix        |    | <b>•</b> | IN_POSITION1 |
|          | X3      |        |           |      | Rising-edg     | ge Trigger   |    | -        | IN_POSITION2 |
|          | X4      |        |           |      | Falling-ed     | de Trigger   |    | -        | CNT_SENSOR   |
|          | Y0      |        |           |      | 1 annig-00     | 50 1115501   | _  | •        | CONVERTER    |
|          | Y1      |        |           | 0    | <u>D</u> elete | Del          | [  | -        | TRIG_SIGNAL1 |
|          | Y2      |        |           |      | Select All     | Ctrl+A       | [  | -        | TRIG_SIGNAL2 |

You can text and debug the program you created in this chapter through the monitoring table you created in this section. Refer to Chapter 18 in the ISPSoft User Manual for more information about testing and debugging a program.

# 6.7 Setting a Real-time Clock

After you connect an DVP-ES3 Series CPU module to a computer, you can set the real-time clock in the CPU module through ISPSoft.

(1) On the Tools menu, click Set RTC.

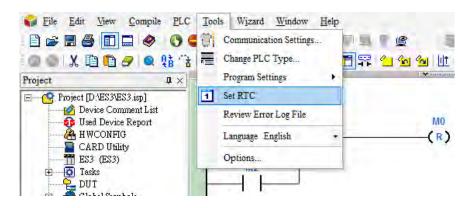

(2) Select **Computer**, and then click **Synchronize** to complete setting the real time clock.

| SET RTC    |            |             | X         |
|------------|------------|-------------|-----------|
| PLC        | 2000/1/4   | 00:57:02    | Wednesday |
| • Computer | 2016/9/26  | 16:44:47    | Monday    |
| O Custom   | 2016/ 9/26 | ▼ 16:44:36  | Monday    |
|            |            |             |           |
|            |            | Synchronize | Cancel    |

(3) RTC setting is complete.

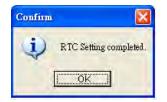

6

Memo

# 7

# Chapter 7 Memory Card

# Table of Contents

| 7.1 | Ove                     | erview of Memory Cards                            | 7-2 |  |  |  |
|-----|-------------------------|---------------------------------------------------|-----|--|--|--|
| 7.1 | .1                      | Appearances of Memory Cards                       | 7-2 |  |  |  |
| 7.1 | .2                      | Memory Card Specifications                        | 7-2 |  |  |  |
| 7.2 | Bef                     | ore using a Memory Card                           | 7-3 |  |  |  |
| 7.2 | .1                      | Formatting a Memory Card                          | 7-3 |  |  |  |
| 7.3 | Inst                    | talling and Removing a Memory Card                | 7-3 |  |  |  |
| 7.3 | .1                      | Memory Card Slot in a CPU Module                  | 7-3 |  |  |  |
| 7.3 | .2                      | Installing a Memory Card                          | 7-4 |  |  |  |
| 7.3 | .3                      | Removing a Memory Card                            | 7-4 |  |  |  |
| 7.4 | Mer                     | mory Card Contents                                | 7-5 |  |  |  |
| 7.4 | .1                      | Initializing a Memory Card                        | 7-5 |  |  |  |
| 7.4 | .2                      | Folder Structure in a Memory Card                 | 7-5 |  |  |  |
| 7.5 | Intr                    | roduction to the CARD Utility                     | 7-6 |  |  |  |
| 7.6 | Bac                     | king Up a Project                                 | 7-8 |  |  |  |
| 7.7 | 7.7 Restoring a Project |                                                   |     |  |  |  |
| 7.8 | Res                     | toration Starts Once CPU is supplied with Power7- | -17 |  |  |  |
| 7.9 | 9 CPU Error Log         |                                                   |     |  |  |  |

# 7.1 Overview of Memory Cards

The DVP-ES3 Series CPU modules support standard MicroSD cards that meet the specifications in this chapter. This chapter describes the specifications and usage for the MicroSD cards supported by the DVP-ES3 Series CPU modules.

## 7.1.1 Appearances of Memory Cards

SD cards are classified into three types according to size: SD cards, MiniSD cards, and MicroSD cards. DVP-ES3 Series CPU modules support MicroSD cards.

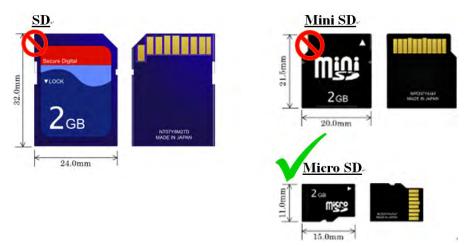

# 7.1.2 Memory Card Specifications

SD cards are also classified into three types according to capacity: SD cards, SDHC cards, and SDXC cards. The DVP-ES3 Series currently only supports a maximum of 32GB in FAT32 format. SD card families are shown in the table below. The Micro SDHC in the SDHC column indicates the specifications supported by the DVP-ES3 Series. Be sure to purchase products that meet these specifications.

SD card families

| Туре                     | SD          |        |                    | SDHC                                                                                                    |               |               | DXC                                                      |
|--------------------------|-------------|--------|--------------------|----------------------------------------------------------------------------------------------------|---------------|---------------|----------------------------------------------------------|
| Capacity                 | 32 M        | 3~2 GB | 4                  | 4 GB~32 GB                                                                                                    |               |               | B~2 TB                                                   |
| File<br>system           | FAT16/FAT32 |        | FAT32              |                                                                                                    |               | exFAT (FAT64) |                                                          |
| Size                     | SD          | SDHC   | SDHC               | Mini<br>SDHC                                                                                                   | Micro<br>SDHC | SDXC          | Micro SDXC                                               |
| Speed<br>class<br>rating | N/A         |        | CLASS 4<br>CLASS 6 | CLASS 2 (Min. 2 MB/Sec.)<br>CLASS 4 (Min. 4 MB/Sec.)<br>CLASS 6 (Min. 6 MB/Sec.)<br>CLASS 10 (Min. 10 MB/Sec.) |               |               | 2 MB/Sec.)<br>4 MB/Sec.)<br>6 MB/Sec.)<br>n. 10 MB/Sec.) |

# 7.2 Before using a Memory Card

# 7.2.1 Formatting a Memory Card

You may need to format a new SDHC memory card with the FAT32 file system before you use it for the first time. You cannot use an unformatted SDHC memory card in a DVP-ES3 Series CPU module.

The following example introduces the most common way to format an SDHC card: formatting an SDHC card through a card reader. Also carefully read the documents provided by the SDHC card manufacturer.

Mhen you format a memory card, you also delete all the data in the memory card. Verify whether you need to back up the data in a memory card before you format the memory card.

- (1) Insert the SDHC card into a card reader. The operating system detects a new storage device.
- (2) Right-click the new storage device, and then click Format.
- (3) You must format the memory card with the FAT32 file system. Do not change any other default settings. Click Quick Format, and then click Start.
- (4) After you click **OK** in the warning window, the SDHC card formats.

# 7.3 Installing and Removing a Memory Card

# 7.3.1 Memory Card Slot in a CPU Module

The memory card slot is on the front side of the DVP-ES3 Series PLC.

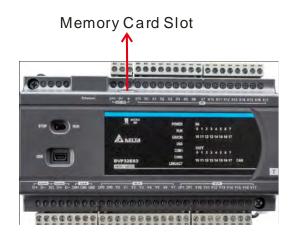

# 7.3.2 Installing a Memory Card

Insert a memory card into the CPU module memory card slot and push it in until it clicks. Be sure the memory card is fixed firmly in the slot; if the memory card is loose, it is not installed correctly. The memory card can only be inserted in one direction. Do not force the memory card or you may damage the CPU module. The correct way to insert the memory card is shown below.

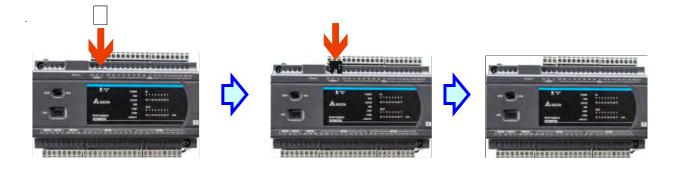

# 7.3.3 Removing a Memory Card

You can remove a memory card by pushing it in. The card then springs from the slot.

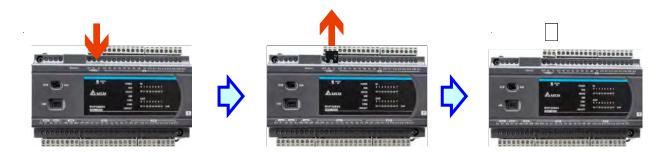

# 7.4 Memory Card Contents

# 7.4.1 Initializing a Memory Card

When you insert an SDHC card into a CPU module that is powered on, and use ISPSoft -> CARD Utility to back up a project, the system initializes the SDHC card, and creates a default folder named according to the model of the CPU module. (If the folder is already existed, the system does not create a second folder for the same model.)

When the system initializes an SDHC card, it automatically adds any missing folders to the directory structure. However, if the initialization of a SDHC card fails, you cannot initialize the SDHC card again until you reformat it. When you initialize a memory card, the SYSTEM indicator in the software blinks.

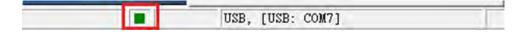

# 7.4.2 Folder Structure in a Memory Card

The image below shows the default folder group created by a DVP-ES3 Series System. The folder name is ES3. Several subfolders are contained inside the ES3 folder. Related files created by you and the DVP-ES3 Series system are stored in the subfolders.

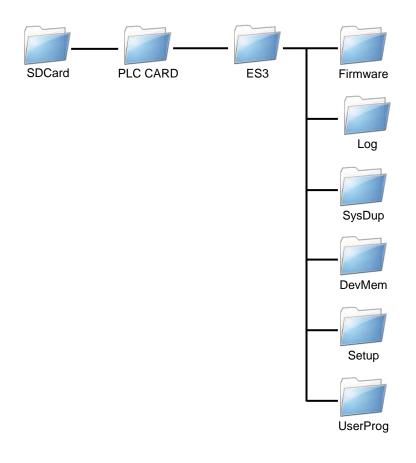

| Folder        | Description                                   |
|---------------|-----------------------------------------------|
| Firmware      | Stores firmware files (.ext)                  |
| Log           | Stores Log files (.log)                       |
| SysDup        | Stores backup files (.dup)                    |
| UserProg      | Stores device memory files (.txt, .dmd, .csv) |
| DevMem, Setup | Reserved for the system use                   |

# 7.5 Introduction to the CARD Utility

The DVP-ES3 Series CPU modules include SDHC slots, and you can back up and restore module data with a memory card. ISPSoft includes the CARD Utility for the DVP-ES3 Series CPU modules. With this utility, you can back up and restore data in a DVP-ES3 Series CPU module or backup and restore an ISPSoft project. The backup can include the program code, parameter settings, hardware configuration, and network configuration, as well as the values in the devices in a DVP-ES3 Series CPU module. Refer to Section 7.7.1 in the Operation Manual for more information about the specifications and usage of SDHC cards with DVP-ES3 Series CPU modules.

The list below describes the functions supported by the CARD Utility, including a flowchart.

- If you export data from a DVP-ES3 Series CPU module as a backup file (\*.dup), you can save the exported data in the memory card in the module or in a folder on the computer. You can also decide whether to back up the values in the devices in the DVP-ES3 Series CPU module.
- If you export an ISPSoft project for a DVP-ES3 Series CPU module as a backup file (\*.dup), you can only save the exported ISPSoft project in a folder in the computer. You can see data such as register editing (\*.dvl), device status editing (\*.dvb), file register editing (\*.wft) for the DVP-ES3 Series as values in the device and back them up. You can put a memory card with the backup file into the DVP-ES3 Series CPU module. You can copy a backup file (\*.dup) saved on the computer into the DVP-ES3 Series CPU module connected to the computer, or restore the backup file to an ISPSoft project. If you choose to restore the backup file to an ISPSoft project, the system automatically skips the values in the devices and the hardware configuration in the backup file.
- If you restore the backup file (\*.dup) from the PC to an ISPSoft project for a DVP-ES3 Series CPU module, you can also restore data such as register editing (\*.dvl), device status editing (\*.dvb), and file register editing (\*.wft) for the DVP-ES3 Series.

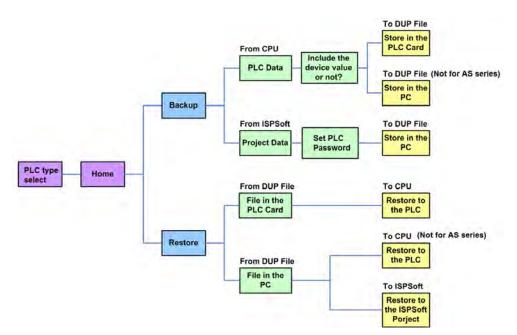

Double-click **CARD Utility** in the project management area to open the **CARD Utility** wizard. After selecting the controller type, click "Next" to proceed.

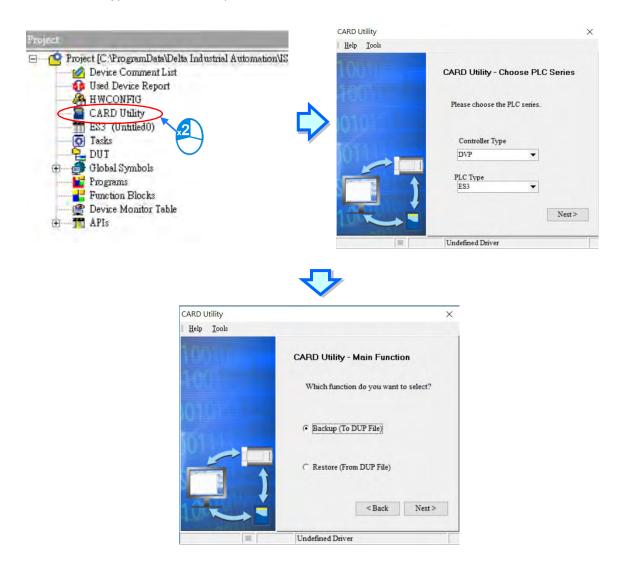

# 7.6 Backing Up a Project

If the backup source or backup destination is a DVP-ES3 Series CPU module or memory card, make sure that ISPSoft is connected to the DVP-ES3 Series CPU module. During backup, the CPU LED and Error LED blinks alternatively and SM452 flag is ON. After the backup is done, the CPU LED and Error LED stops blinking and SM452 flag is OFF. Refer to Section 2.4 in the ISPSoft User Manual for more information.

(1) Select the Backup (To DUP File) option button in the CARD Utility wizard and then click Next.

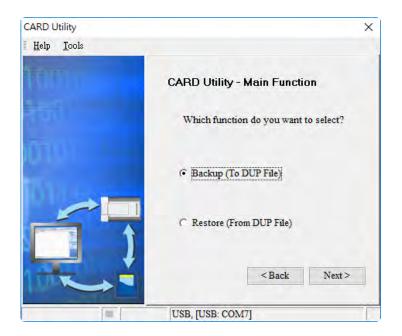

- (2) Select a backup source, and then click **Next**.
  - a. If you select the CPU (Need Connection), the backup file is stored in the memory card.

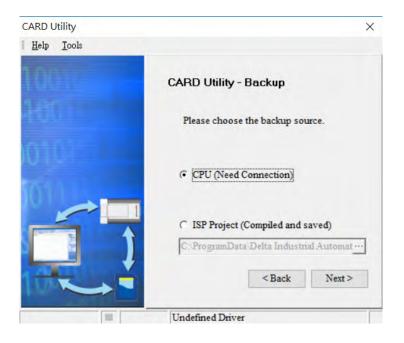

b. If you select the **ISP Project (Compiled and saved)**, the backup file is stored in your computer. Click and select an isp file in the **Open** dialog box. If the program in the isp file selected is not compiled, a message appears when you back up the isp file. Open the isp file with ISPSoft, compile the program in the isp file, and then save the isp file. After the program in the isp file is compiled, you can back up the isp file.

| CARD Utility               | ×                                                                         |
|----------------------------|---------------------------------------------------------------------------|
| <u>H</u> elp <u>T</u> ools |                                                                           |
| TRUE                       | CARD Utility - Backup                                                     |
| Hoji I                     | Please choose the backup source.                                          |
|                            | C CPU (Need Connection)                                                   |
|                            | <ul> <li>ISP Project (Compiled and saved)</li> <li>C:PRJ_0.isp</li> </ul> |
|                            | <back next=""></back>                                                     |
|                            | USB, [USB: COM7]                                                          |

After you select CPU (Need Connection) / ISP Project (Compiled and saved), click Next,
 a. If you select the CPU (Need Connection), a prompted window appears. And you need to decide whether to back up the values in devices on the DVP-ES3 Series CPU module that is connected to ISPSoft.

| CARD Utility       | ×                                              |
|--------------------|------------------------------------------------|
| Help <u>T</u> ools |                                                |
| TRIDLO             | CARD Utility - Backup                          |
|                    | Please choose the option when backup from CPU. |
|                    | • Include Devices                              |
|                    | C Exclude Devices                              |
|                    | < Back Next >                                  |
| 111                | USB, [USB: COM7]                               |

b. If you select the ISP Project (Compiled and saved), the backup file is stored in your computer. Click
and select an isp file in the Open dialog box and then decide the file path where you'd like to store the backup file in your computer and then define its file name.

| CARD Utility       | ×                                                              |
|--------------------|----------------------------------------------------------------|
| Help <u>T</u> ools |                                                                |
| THULL              | CARD Utility - Backup                                          |
| Hoji (             | Please choose the destination.                                 |
|                    | C Memory Card (PLC side)<br>\SysDup\AUTOEXEC.dup               |
|                    | PC (DUP File)      C: Program Files (x86) Delta Industrial Au… |
|                    | <back next=""></back>                                          |
| (m.)               | USB, [USB: COM7]                                               |

- (4) Select a backup destination. If the backup source is an ISPSoft project, the backup destination must be a computer.
  - a. If you select **Memory Card (PLC Side)**, the filename of the backup file is **AUTOEXEC.dup**, and the backup file paths are shown below.

Root directory of the memory card\SDCard\PLC CARD\ES3\SysDup\AUTOEXEC.dup

| CARD Utility       | ×                                                             |
|--------------------|---------------------------------------------------------------|
| Help <u>T</u> ools |                                                               |
| TUNU               | CARD Utility - Backup                                         |
| -toil              | Please choose the destination.                                |
|                    | Memory Card (PLC side)<br>SysDup\AUTOEXEC.dup                 |
| É.                 | C PC (DUP File)<br>C: Program Files (x86) Delta Industrial Au |
|                    | <back next=""></back>                                         |
| <b>m</b>           | USB, [USB: COM7]                                              |

b. If you select PC (DUP File), click ..., select a folder in the Save in list in the Save As dialog box, and type a filename in the File name box. When you select the backup source for the ISPSoft Project, set the PLC password. You can set the password to be the same as the Project password, set a new PLC password, or not set a PLC password. If you do not set a password for the Project, the PLC password is also not set. When you select Setting new PLC password, the wizard looks like the following image. And you can set new PLC password and number of the attempt times.

| CARD Utility               | ×                                                               |
|----------------------------|-----------------------------------------------------------------|
| <u>H</u> elp <u>T</u> ools |                                                                 |
| TU.                        | CARD Utility - Setting PLC Password                             |
| -tor                       | Setting the PLC password                                        |
|                            | Same with Project password.                                     |
|                            | (if Project password is not set,<br>then PLC password neither.) |
|                            | C Setting new PLC password.                                     |
|                            | ○ Not setting PLC password.                                     |
| THE .                      | <back next=""></back>                                           |
| (III.)                     | USB, [USB: COM7]                                                |

(5) After that you can see the summary. Make sure that the summary in the CARD Utility wizard is consistent with the data backup you want to perform, and then click Execute.

| CARD Utility               | ×                                     |
|----------------------------|---------------------------------------|
| <u>H</u> elp <u>T</u> ools |                                       |
| MUT I                      | CARD Utility - Summary                |
| 157                        | Function<br>Backup                    |
| ίσιν III                   | Source<br>CPU                         |
| 100                        | Destination<br>Memory Card (PLC side) |
| ńł                         | Backup Content                        |
| The state                  | < Back Execute                        |
|                            | USB, [USB: COM7]                      |

(6) The DVP-ES3 Series CPU module still performs the data backup even if you click Cancel. You can turn off the DVP-ES3 Series CPU module to stop the data backup; however, the backup file produced is not a complete backup file, and you must delete the backup file from the memory card.

If you select **Memory Card (PLC Side)**, the filename of the backup file is **AUTOEXEC.dup**, and the backup file path is **Root directory of the memory card\ES3\SysDup\AUTOEXEC.dup**. If there is an old backup file in the memory card, the **Warning** message appears. Click **Replace**, **Archive**, or **Cancel** in the Warning message.

| Warning  | >                                                                                                    | : |
|----------|----------------------------------------------------------------------------------------------------|---|
| <u> </u> | AUTOEXEC.dup.dup already exists. Please select a way to deal with the problem.                                                                                                    |   |
|          | 1. Replace: The data in the existing file is overwritten directly.                                                                                                    |   |
|          | 2. Archive: After the original AUTOEXEC.dup file is archived, the current backup data is saved as the AUTOEXEC.dup file.<br>(The file archived is named yymmddnn.dup. yy is the year, mm is the month, dd is the data, and nn is the serial number on that day) |   |
|          | 3. Cancel: The system backup is cancelled.                                                                                                    |   |
|          | Replace Archive Cancel                                                                                                    |   |

If the backed up data is protected by passwords, these passwords are also backed up.

| Data backup                | Description                                                                                     |  |
|----------------------------|-------------------------------------------------------------------------------------------------|--|
| CPU module → Memory card   | The backed up data includes the PLC ID and the PLC password set in the CPU module.              |  |
| ISPSoft project → Computer | The backed up data includes the program ID and the project password set in the ISPSoft project. |  |

(7) After you perform the data backup, click **Home** or **Close** in the **CARD Utility** wizard.

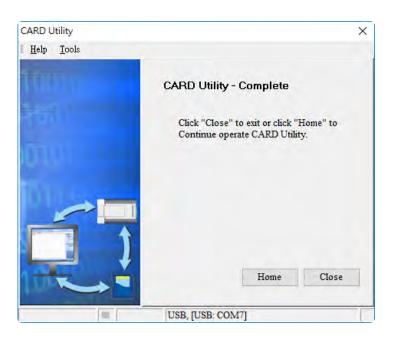

# 7.7 Restoring a Project

If the restoration source or restoration destination is a DVP-ES3 Series CPU module or memory card, make sure that ISPSoft is connected to the DVP-ES3 Series CPU module. During restoration, the CPU LED and Error LED blinks alternatively and SM452 flag is ON. After restoration is done, the CPU LED and Error LED stops blinking and SM452 flag is OFF. Refer to Section 2.4 in the ISPSoft User Manual for more information.

- CARD Utility × Help Tools
  CARD Utility - Main Function
  Which function do you want to select?
  Card DUP File)
  Card DUP File)
  Card DUP File)
  Card DUP File)
  Card DUP File)
  Card DUP File)
  Card DUP File)
  Card DUP File)
  Card DUP File)
  Card DUP File)
  Card DUP File)
  Card DUP File)
  Card DUP File)
  Card DUP File)
  Card DUP File)
  Card DUP File)
  Card DUP File)
  Card DUP File)
  Card DUP File)
  Card DUP File)
  Card DUP File)
  Card DUP File)
  Card DUP File)
  Card DUP File)
  Card DUP File)
  Card DUP File)
  Card DUP File)
  Card DUP File)
  Card DUP File)
  Card DUP File)
  Card DUP File)
  Card DUP File)
  Card DUP File)
  Card DUP File)
  Card DUP File)
  Card DUP File)
  Card DUP File)
  Card DUP File)
  Card DUP File)
  Card DUP File)
  Card DUP File)
  Card DUP File)
  Card DUP File)
  Card DUP File)
  Card DUP File)
  Card DUP File)
  Card DUP File)
  Card DUP File)
  Card DUP File)
  Card DUP File)
  Card DUP File)
  Card DUP File)
  Card DUP File)
  Card DUP File)
  Card DUP File)
  Card DUP File)
  Card DUP File)
  Card DUP File)
  Card DUP File)
  Card DUP File)
  Card DUP File)
  Card DUP File)
  Card DUP File)
  Card DUP File)
  Card DUP File)
  Card DUP File)
  Card DUP File)
  Card DUP File)
  Card DUP File)
  Card DUP File)
  Card DUP File)
  Card DUP File)
  Card DUP File)
  Card DUP File)
  Card DUP File)
  Card DUP File)
  Card DUP File)
  Card DUP File)
  Card DUP File)
  Card DUP File)
  Card DUP File)
  Card DUP File)
  Card DUP File)
  Card DUP File)
  Card DUP File)
  Card DUP File)
  Card DUP File)
  Card DUP File)
  Card DUP File)
  Card DUP File)
  Card DUP File)
  Card DUP File)
  Card DUP File)
  Card DUP File)
  Card DUP File)
  Card DUP File)
  Card DUP File)
  Card DUP File)
  Card DUP File)
  Card DUP File)
  Card DUP File)
  Card DUP File)
  Card DUP File)
  Card DUP File)
  Card DUP File)
  Card DUP File)
  Card DUP File)
  Card DUP File)
  Card DUP File)
  Card DUP File)
  Card DUP File)
  Card DUP File)
  Card DUP File)
  Card DUP File)
  Card DUP File)
  Card DUP File)
  Card DUP File)
  Card DUP File)
  Card DUP File)
  Card DUP File)
  Card DUP File)
  Card DUP File)
  Card DUP File)
  Card DUP File)
  Card DUP File)
  Card DUP File)
  Card DUP File)
  Card DUP File)
  Card DUP File)
  Card DUP File)
  Ca
- (1) Select Restore (From DUP File) in the CARD Utility wizard and then click Next.

- (2) Select a restoration source, click *···* and then select a backup file to be restored.

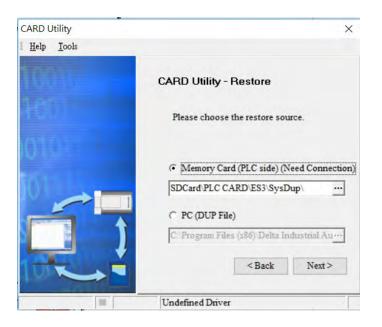

|              |                | ×                      |
|--------------|----------------|------------------------|
| Name         | Size Type      | Modified Time          |
| AUTOEXEC.dup | 202 KB DUP Fil | le 2000/1/1上午 03:13:16 |
| •            |                |                        |

b. If you select PC (Need Connection), the backup files in the PC display in a window after you click .
 Double-click a backup file in the window to choose it.

| CARD Utility               | ×                                                                         |
|----------------------------|---------------------------------------------------------------------------|
| <u>H</u> elp <u>T</u> ools |                                                                           |
|                            | CARD Utility - Restore                                                    |
|                            | Please choose the restore source.                                         |
| 010                        | C Memory Card (PLC side) (Need Connection)<br>SDCard (PLC CARD ES3 SysDup |
| 6                          | PC (DUP File)                                                             |
|                            | C:\Program Files (x86)\Delta Industrial Au<br>< Back Next >               |
|                            | Undefined Driver                                                          |

| 8            |        |          | ×                   |
|--------------|--------|----------|---------------------|
| Name         | Size   | Туре     | Modified Time       |
| AUTOEXEC.dup | 202 KB | DUP File | 2000/1/1上午 03:13:16 |
| •            |        |          | •                   |

- (3) Select a restoration destination, and then click **Next**.
  - a. To put the selected backup file into the DVP-ES3 Series CPU module, select CPU (Need Connection). If the restoration source is the CPU (Need Connection), the restoration destination must be the DVP-ES3 Series CPU module.

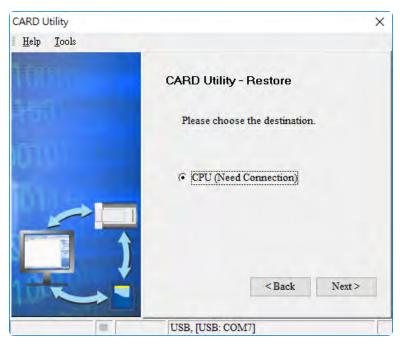

b. If you select **ISP Project**, click ..., and then specify a filename and a path. If the path specified point to a file that already exists, the file is overwritten when you restore the data.

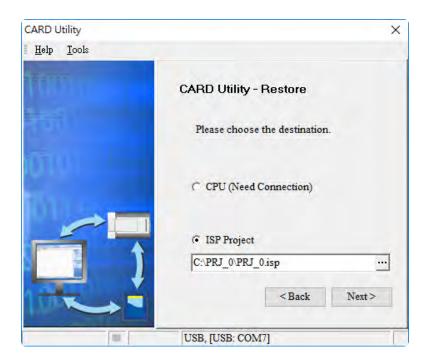

(4) Make sure that the summary in the **CARD Utility** wizard is consistent with the data restoration you want to perform and then click **Execute**.

If you click **Cancel** in the process of restoring data to the DVP-ES3 Series CPU module, the data is not completely restored. The DVP-ES3 Series CPU module still performs the data restoration even if you click **Cancel** in the process of restoring a backup file in the memory card. You can turn off the DVP-ES3 Series CPU module to stop the data restoration from being performed. To prevent the DVP-ES3 Series CPU module from operating incorrectly, restore the DVP-ES3 Series CPU module to the factory setting, or perform the data restoration again.

The restoration source or restoration destination may contain a password and an ID. The following table describes the password and the ID process.

| Data restoration        | Description                                                                      |
|-------------------------|----------------------------------------------------------------------------------|
|                         | a. The ID in the backup file must be the same as the ID in the CPU module;       |
|                         | otherwise the data is not restored.                                              |
|                         | b. If there is a PLC password in the CPU module, the password in the backup file |
| Memory card             | must be the same as the PLC password in the CPU module. Otherwise the            |
| $\rightarrow$ PU module | data is not restored.                                                            |
|                         | c. If there is no PLC password in the CPU module, and there is a password in the |
|                         | backup file, the system restores the data, and the password in the backup file   |
|                         | becomes the PLC password in the CPU.                                             |
| Computer→               | The ID and the password in the backup file become the program ID and the         |
| ISPSoft project         | project password in the ISPSoft project.                                         |

(5) After you perform the data restoration, click Home or Close in the CARD Utility wizard.

| CARD Utility               | ×                                                                          |
|----------------------------|----------------------------------------------------------------------------|
| <u>H</u> elp <u>T</u> ools |                                                                            |
| 10010                      | CARD Utility - Complete                                                    |
|                            | Click "Close" to exit or click "Home" to<br>Continue operate CARD Utility. |
| DIN ST                     |                                                                            |
| ń                          |                                                                            |
|                            | Home Close                                                                 |
| [III]                      | USB, [USB: COM7]                                                           |

# 7.8 Restoration Starts Once CPU is supplied with Power

When the backup file in the memory card is consistent with the specific path and file name, the CPU can perform restoration once it is supplied with power. During restoration, the CPU LED and Error LED blinks alternatively and SM452 flag is ON. After restoration is done, the CPU LED and Error LED stops blinking and SM452 flag is OFF.

## **Operation Steps:**

- Set up the backup file path and file name for the memory card backup file. The filename of the backup file is BACKUP.dup and the backup file paths are shown below.
   Memory card root directory\SDCard\PLC CARD\ES3\SysDup\ES3 BACKUP.dup
   Insert the memory card into the card slot when the CPU power is off.
- (2) When the CPU power is on, it automatically checks if the memory card data is consistent with the PLC data. If not, the restoration begins. The data check is specifically on the data in CPU programs and HWCONFIG parameters.
- (3) During the restoration, the CPU LED and Error LED blinks alternatively. Once the restoration is done, the blinking stops.

# 7.9 CPU Error Log

The system stores CPU error messages in the memory card whenever the quantity of the error messages reached to 20. You can also use special flag SM36 and special device SR36 to read the CPU error messages and state change logs. If there is error logs recorded in the memory card, the memory card keeps storing the error logs. You can change the file path to store other error logs or change the file name to store other error logs.

| Special Device | Function Code Description                                                                                                    |
|----------------|----------------------------------------------------------------------------------------------------|
| SR36           | <ul><li>a. when the value is 0, it indicates there is no recording.</li><li>b. when the value is 1234, it indicates the logs are stored in the memory card.</li><li>c. when the value is 3456, it indicates the error logs and state change logs are stored in the memory card.</li></ul> |

Operation Steps to read CPU error logs and state change logs:

Make sure the memory card is in the slot before reading the CPU error logs and state change logs.

- (1) Set SM36 to ON and the value in SR36 to 1234 or 3456 to read the CPU error logs and state change logs.
- (2) The root directory path of the memory card for the error log is

## Memory card root directory\SDCard\PLC CARD\ES3\Log\Error.log

Use ISPSoft to read the error logs. ISPSoft Tools -> Review Error Log File -> Open Log File

The root directory path of the memory card for the status log is

## Memory card root directory\SDCard\PLC CARD\ES3\Log\STATUS.log

(3) Use ISPSoft to read the status logs. ISPSoft Tools -> Review Error Log File -> Open Log File

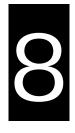

# Chapter 8 Hardware Configuration and Data Exchange Setups

# **Table of Contents**

| 8 | 3.1 Hardware Configuration Tool for DVP-ES3 Series Modules | 8-2  |
|---|------------------------------------------------------------|------|
|   | 8.1.1 Introduction of the HWCONFIG Environment             | 8-2  |
|   | 8.1.2 Configuring a Module                                 | 8-3  |
|   | 8.1.3 Editing a Comment                                    | 8-3  |
| 8 | 3.2 Setting the Parameters in a DVP-ES3 Series CPU Module  | 8-4  |
|   | 8.2.1 Opening the PLC Parameter Setting Window             | 8-4  |
|   | 8.2.2 Setting the Basic CPU Parameters                     | 8-5  |
| 8 | 3.3 Data Exchange                                          | 8-24 |
|   | 8.3.1 Device Settings Dialog Box Descriptions              | 8-24 |

# 8.1 Hardware Configuration Tool for DVP-ES3 Series Modules -HWCONFIG

HWCONFIG is a built-in hardware configuration tool in ISPSoft. You can set up CPU and module parameters, download/upload parameters, detect a hardware configuration online, and make a diagnosis through HWCONFIG. You must download all parameters set in HWCONFIG to the CPU module for them to take effect.

## 8.1.1 Introduction of the HWCONFIG Environment

In ISPSoft, double-click HWCONFIG in the project management area to start HWCONFIG.

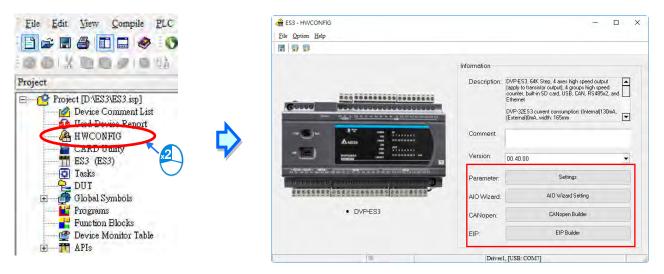

Delta Electronics provides you with specific configuration tools for some CPU modules. You can add extension modules to the right side of the DVP-ES3 Series CPU module. The system configuration area displays the present system configuration. When you modify the configuration in the system configuration area, the information in the information list updates.

Parameter: settings for CPU

AIO Wizard: settings for the right-side extension modules

CANopen Builder: for CANopen communication

EIP Builder: for EIP communication

You can use tools such as CANopen Builder and EIP Builder to set advanced network assignments for the modules. Refer to the manuals for the communication software tools for more information on setting up communications.

## 8.1.2 Configuring a Module

For DVP-ES3 Series, you need AIO Wizard to configure its right-side modules. Click AIO Wizard Setting to open the wizard. You can **Upload Module** or **Enter Edit Mode** by clicking the relevant radio buttons.

| e <u>O</u> ption <u>H</u> elp                                                                                                    |                |                                                                                                    | - 0                       |
|----------------------------------------------------------------------------------------------------|----------------|----------------------------------------------------------------------------------------------------|---------------------------|
|                                                                                                    |                |                                                                                                    |                           |
|                                                                                                    | Information    |                                                                                                    |                           |
| Goud Destandaria                                                                                                    | Description:   | DVP-ES3, 64K Step, 4 aves high spee<br>(apply to transistor output), 4 groups h<br>counter, built-in SD card, USB, CAN, I<br>Ethernet<br>DVP-32ES3 current consumption: (Int<br>(External)0mA, width: 165mm | igh speed<br>RS485x2, and |
|                                                                                                    | Comment:       |                                                                                                    |                           |
| Portanal (max)                                                                                                    | Version:       | 00.40.00                                                                                                    |                           |
| and a start and a start | Parameter:     | Settings                                                                                                    |                           |
|                                                                                                    | AIO Wizard:    | AID Wizard Setting                                                                                                    |                           |
| DVP-ES3                                                                                                    | CANopen:       | CANopen Builder                                                                                                    | 1                         |
|                                                                                                    | EIP:           | EIP Builder                                                                                                    |                           |
| 9                                                                                                    | Driver         | I, [USB: COM7]                                                                                                    |                           |
| AIO Wizard<br><u>H</u> elp                                                                                                    | $\mathbf{Q}$   |                                                                                                    |                           |
| Type Choice                                                                                                    | Upload Module/ | Enter Edit Mode                                                                                                    |                           |
| ES3                                                                                                    | • Upload Mo    | dule C Enter Edi                                                                                                    | t Mode                    |
|                                                                                                    |                |                                                                                                    | _                         |

## 8.1.3 Editing a Comment

You can add a comment directly in the Comment box.

| ES3 - HWCONF                                                                                                    |                                                                                                    |              | - 0                                                                                                    |
|----------------------------------------------------------------------------------------------------|----------------------------------------------------------------------------------------------------|--------------|----------------------------------------------------------------------------------------------------|
|                                                                                                    |                                                                                                    |              |                                                                                                    |
|                                                                                                    |                                                                                                    | Information  |                                                                                                    |
| 60000                                                                                                    |                                                                                                    | Description: | DVP-ES3, 64K Step, 4 axes high speed output<br>(apply to framistic output), 4 groups high speed<br>counter, built in SD card, USB, CAN, RS485x2, and<br>Ethernet<br>DVP-32ES3 current consumption: (Internal/I30mA),<br>[External/IM-w.vidth: 165mm |
| -3-                                                                                                    |                                                                                                    | Comment      |                                                                                                    |
| -(())                                                                                                    | Diversion of the sector of the sector of the | Version:     | 00.40.00                                                                                                    |
| The other Designation of the local division of the local divisione | an an an an an an an an an an an an an a                                                                                                    | Parameter:   | Settings                                                                                                    |
|                                                                                                    | S STATES STATES STATES                                                                                                    | AIO Wizard:  | AID Wizard Setting                                                                                                    |
|                                                                                                    | DVP-ES3                                                                                                    |              | CANopen Builder                                                                                                    |
|                                                                                                    |                                                                                                    | EIP:         | EIP Builder                                                                                                    |
|                                                                                                    | 1                                                                                                    | Driver       | , [USB: COM7]                                                                                                    |

# 8.2 Setting the Parameters in a DVP-ES3 Series CPU Module

## 8.2.1 Opening the PLC Parameter Setting Window

After you double-click **HWCONFIG** in the project management area, the ES3 Series setting page appears. Click **Settings** button to set up the CPU parameters.

## \* You must download the set parameters to the CPU module before they take effect.

| File Edit View Compile                                                                                                    | PLC                                             | ES3 - HWCONFIG                                                                                                    |                      |                                                                                                    |
|----------------------------------------------------------------------------------------------------|-------------------------------------------------|----------------------------------------------------------------------------------------------------|----------------------|----------------------------------------------------------------------------------------------------|
|                                                                                                    | A - 00                                          | File Option Help                                                                                                    |                      |                                                                                                    |
|                                                                                                    |                                                 |                                                                                                    |                      |                                                                                                    |
|                                                                                                    | 0.09                                            |                                                                                                    | Information          |                                                                                                    |
| roject                                                                                                    | ist                                             |                                                                                                    | Description          | c DVP-ES3, 64K Step, 4 axes high speed output<br>(apply to transistion output), 4 groups high speed<br>counter, bulk-n SD card, USB, CAN, R5455x2, and<br>Ethernet<br>DVP-32ES3 current consumption: (Interna)130mA,<br>(Externa)0mA, width, 155mm |
| HWCONFIG                                                                                                    | کي <b>ل</b>                                     | Autor                                                                                                    | Comment:<br>Version: |                                                                                                    |
|                                                                                                    |                                                 |                                                                                                    | 12                   | 00.40.00                                                                                                    |
|                                                                                                    |                                                 | 22025020200000000000000000000000000000                                                                                          | AIO Wizard:          | Settings<br>AID Wizard Setting                                                                                                    |
| Image: Clobal Symbols           Image: Clobal Symbols           Image: Clobal Symbols           Image: Clobal Symbols           Image: Clobal Symbols |                                                 | • DVP-ES3                                                                                                    | CANopen:             | CANopen Builder                                                                                                    |
| Function Blocks                                                                                                    | Ø. 1                                            |                                                                                                    | EIP:                 | EIP Builder                                                                                                    |
|                                                                                                    | ble                                             |                                                                                                    | LIF.                 |                                                                                                    |
|                                                                                                    | Data Exchange -CO                               | M2 Data Exchange -Ethernet                                                                                                    | (                    | Here shows present                                                                                                    |
| Data Exchange -COM1<br>DVP-ES3<br>System settings<br>- COM1 Port Setting                                                                              | Data Exchange -CO<br>Device Info<br>Device Name |                                                                                                    |                      | Here shows present<br>system configurations<br>and the product                                                                                                    |
| ptions Data Exchange -COM1<br>DVP-ES3<br>System settings                                                                                              | Device Info                                     | ormation Normal Exchange Area                                                                                                   | Hin SD 🗖             | Here shows present system configurations                                                                                                    |
| ptions Data Exchange -COM1<br>DVP-ES3                                                                                                    | Device Info<br>Device Name                      | DVP-ES3<br>DVP-ES3<br>DVP-ES3, 64K Step, 4 axes high speed output (app<br>transistor output), 4 groups high speed counter, buil | lý to<br>Hin SD      | Here shows present<br>system configurations<br>and the product                                                                                                    |
| COM1 Port Setting<br>COM2 Port Setting<br>Ethernet Port Basic Settin<br>Ethernet Port Advance Se                                                      | Device Info<br>Device Name<br>Description       | DVP-ES3<br>DVP-ES3<br>DVP-ES3, 64K Step, 4 axes high speed output (app<br>transistor output), 4 groups high speed counter, buil | Hin SD 🗖             | Here shows present<br>system configurations<br>and the product                                                                                                    |

The parameters are classified into several types. Click the tabs at the top of the Device Setting dialog box and then click the setting options in the tree on the left. The setting parameters for the selected setting option appear on the right in the Device Setting dialog box. Click the option on the left, and then set **Value**, **Unit**, **Default**, **Minimum** and **Maximum** for each parameter.

| DVP-ES3                                                                                                    | System Parameter                          |                |        |               |         |           |
|----------------------------------------------------------------------------------------------------|-------------------------------------------|----------------|--------|---------------|---------|-----------|
| System settings<br>System Information                                                                                                    | Parameter name                            | Value          | Unit   | Default       | Minimum | Maximum + |
| System Parameter     Device Range Setting     Input Point Filter Time     Position Control Parar     Daylight Saving Timin     COM1 Port Setting     COM2 Port Setting     Ethernet Port Basic Settin     Ethernet Port Advance Se     Built-in CAN communicati | Clear non-latched area when Stop->Ru      | Enable         | -      | Enable        | -       | -         |
|                                                                                                    | Ykeeps outputting when Run->Stop          | Off            | •      | Off           | -       | 10.00     |
|                                                                                                    | Setting delay time to detect I/O Module   | 20             | 0.1sec | 20            | 20      | 200       |
|                                                                                                    | Assign X Input Point Control Run/Stop     | Disable        | •      | Disable       | -       | +         |
|                                                                                                    | - Select X Input Point                    | ×0             | •      | ×O            | -       | -         |
|                                                                                                    | Constant Scan Cycle Time                  | Disable        |        | Disable       | ÷       | +         |
|                                                                                                    | Input Constant Time                       | 1              | ms     | 1             | 1       | 30000     |
|                                                                                                    | Setting Watchdog Time                     | 200            | ms     | 200           | 10      | 30000     |
|                                                                                                    | Save Error history into                   | PLC            | •      | PLC           | -       | -         |
|                                                                                                    | COM Comminucation Error Record            | Disable        | •      | Disable       | -       | -         |
|                                                                                                    | - Select Action when power Input unstable | Continue Runni | *      | Continue Runn | -       | -         |
|                                                                                                    | 1601 Timer interupt Setting Time Base     | 10             | ms     | 10            | 1       | 2000 -    |
| 1 1                                                                                                    | *                                         |                |        |               |         |           |

## 8.2.2 Setting the Basic CPU Parameters

## 8.2.2.1 Options - System Information Page

In the Device Setting dialog box, click the **Options** tab, and unfold the **System settings** to set up the settings of **System Information, System Parameter, Device Range Setting, Input Point Filter Time, Position Control Para**, and **Daylight Saving Timing**.

| DVP-ES3                                                                                                    | System Information |          |      |          |         |         |
|----------------------------------------------------------------------------------------------------|--------------------|----------|------|----------|---------|---------|
| <ul> <li>System settings</li> <li>System Information</li> </ul>                                                                                           | Parameter name     | Value    | Unit | Default  | Minimum | Maximum |
| - System Parameter                                                                                                    | PLC Label          | Untitled |      | Untitled |         | *       |
| <ul> <li>Device Range Setting</li> <li>Input Point Filter Time</li> </ul>                                                                                 | Comment            |          | -    |          | *       | ×       |
| Daylight Saving Timin     COM1 Port Setting     COM2 Port Setting     Ethemet Port Basic Settin     Ethernet Port Advance Se     Built-in CAN communicati |                    |          |      |          |         |         |

#### System Information

On the System Information page, you can edit two parameters: **Name** and **Comment**. You can enter up to 15 characters in the Name section and up to 30 characters in the Comment section. You can use spaces and special characters in these two sections, but note that a Chinese character occupies two characters.

After you create an ISPSoft project, the default project name is the name of the CPU module, and it is attached to the model in the project management area. You can change the default name of the CPU module in the Value box of the PLC Label.

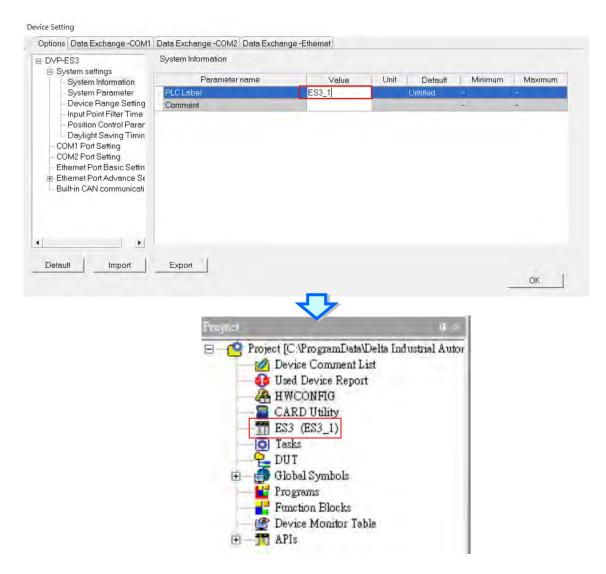

You can identify a device by means of device name. When several devices are connected on a network, you can check whether a device connected to the computer is the device you expect by the device name. If you want to download or upload the program, but the name of the CPU module is different from the name attached to the model in the project management area, the system reminds you to check the name of the CPU module and the name attached to the model in the project management area.

## System Parameter

On the System Parameter page, you can set parameters by entering appropriate values or by selecting from a list.

| Device Setting |
|----------------|
|----------------|

| DVP-ES3                                                                                                    | System Parameter                        |                |      |       |               |         |         |     |
|----------------------------------------------------------------------------------------------------|-----------------------------------------|----------------|------|-------|---------------|---------|---------|-----|
| System Information                                                                                                    | Parameter name                          | Value          | - 11 | Unit  | Default       | Minimum | Maximun | 1 * |
| System Parameter<br>Device Range Setting<br>Input Point Filter Time<br>Position Control Parar<br>Daylight Saving Timin<br>COM1 Port Setting<br>COM2 Port Setting<br>Ethernet Port Basic Settin<br>Ethernet Port Advance Se<br>Built-in CAN communicati | Clear non-latched area when Stop->Rui   | Enable         | -    |       | Enable        | -       | ÷1      |     |
|                                                                                                    | Ykeeps outputting when Run->Stop        | Off            | •    |       | Off           | -0      | -5 - C  |     |
|                                                                                                    | Setting delay time to detect I/O Module | 20             | 0.   | lsec. | 20            | 20      | 200     |     |
|                                                                                                    | Assign X Input Point Control Run/Stop   | Disable        | •    |       | Disable       | -       | +       |     |
|                                                                                                    | Select X Input Point                    | ×0             | •    |       | ×0            | -       | -       | H   |
|                                                                                                    | Constant Scan Cycle Time                | Disable        | •    |       | Disable       | ÷       | -       |     |
|                                                                                                    | Input Constant Time                     | 1              | m    | ns.   | 1             | 1       | 30000   |     |
|                                                                                                    | Setting Watchdog Time                   | 200            | m    | ns    | 200           | 10      | 30000   |     |
|                                                                                                    | Save Error history into                 | PLC ·          | •    |       | PLC           | -       | -       |     |
|                                                                                                    | COM Comminucation Error Record          | Disable        | •    |       | Disable       | -       | -       | Ľ.  |
|                                                                                                    | Select Action when power Input unstable | Continue Runni | •    |       | Continue Runn | -       | -       |     |
|                                                                                                    | 1601 Timer interupt Setting Time Base   | 10             | m    | 1s    | 10            | 1       | 2000    | •   |
| <u> </u>                                                                                                    |                                         |                |      |       |               |         |         | 4   |
| Default Import                                                                                                    | Export                                  |                |      |       |               |         |         |     |

## • Clear Non-latched area when Run → Stop

This determines whether the states and values of the non-latched devices are cleared when the PLC changes from Run to Stop.

- > **Disable:** all the states and values in the non-latched devices stay the same.
- > Enable: all the states and values in the non-latched devices are cleared and restored to defaults.

## ● Y keeps outputting when RUN→Stop

This determines the states of the Y devices when the CPU module begins to run or stop.

- > Off: all Y devices are set to OFF.
- > Retain: the states of the Y devices stay the same.

#### • Setting delay time to detect I/O Module

This sets the time to detect an I/O module after powering on the CPU module.

## Assign X Input Point Control Run/Stop

This assigns an input point to have the CPU module run or stop.

- > **Disable**: run or stop the CPU module with the dip switch of the CPU module.
- Enable: run or stop the CPU module with the assigned input point, and the dip switch of the CPU module still controls the run stop state of the CPU module.

#### • Select X Input Point

If you select **Enable** in the previous option, you can select one input point to control the Run or Stop state of the CPU module from the dropdown list.

## • Constant Scan Cycle Time

This sets the minimum scan cycle time.

- > **Disable**: disables this function.
- Enable: when the actual scan cycle time is less than the setting time, the CPU module waits until the setting time is met, and then starts the next scan. When the actual scan time is longer than the setting time, the CPU module starts the next scan after the actual scan time completes.

## • Input Constant Time

If you selected **Enable** in the previous option, you set the scan cycle time here. If the actual scan time is larger than the setting time, a watchdog timeout occurs when the CPU module operates.

## • Setting Watchdog Time

This parameter sets a timeout during which the program is scanned. The CPU module sends an error if the program execution exceeds the watchdog time.

#### • Save Error History Info

This specifies where to store the error log.

- PLC: store error logs in the PLC. The PLC can store up to twenty error logs. If there are more than twenty error logs, the oldest error log is overwritten by the latest error log.
- PLC & SD Card: when there are more than twenty error logs, the oldest error log is backed up to the memory card before the oldest error log is overwritten in the PLC.

## • COM Communication Error Record

This parameter sets whether to enable the error record when there is an error at the COM port.

- > **Disable**: disables this function.
- > Enable: enables this function and starts recording COM errors in the error log.

## • Select Action When 24 Vdc Input Unstable

When the 24 Vdc power is unstable and insufficient for 20 to 100 ms, it will be recorded in the error log and SM7 will be ON. What to do when the 24 Vdc power is unstable:

Continue Running when power stable: all the operation will be stopped and PLC CPU waits till the power is stable for 2 seconds and then PLC begins to run. Into Error Status: When the 24 Vdc power is unstable, PLC CPU Stops and the ERROR LED blinks rapidly. Check and solve the problem. After all the problem is solved, supply PLC CPU with power and turn it on. If the power voltage is too low, the communication cannot go on. If the communication is working that means, the power is back on. But you still need to clarify what caused the power unstable.

#### I601 Timer interrupt Setting Time Base

Sets the interval for triggering the 1601 timer interrupt. This function is used together with Timer Interrupt 0. During PLC execution, you can use SR421 to modify the interrupt timing.

## I602 Timer interrupt Setting Time Base

Sets the interval for triggering the 1602 timer interrupt. This function is used together with Timer Interrupt 1. During PLC execution, you can use SR422 to modify the interrupt timing.

## I603 Timer interrupt Setting Time Base

Sets the interval for triggering the 1603 timer interrupt. This function is used together with Timer Interrupt 2. During PLC execution, you can use SR423 to modify the interrupt timing.

#### I604 Timer interrupt Setting Time Base

Sets the interval for triggering the 1604 timer interrupt. This function is used together with Timer Interrupt 3. During PLC execution, you can use SR424 to modify the interrupt timing.

#### **Device Range Setting**

The parameters on **Device Range Setting** table are shown in the following window.

Device Setting

| System settings                                                                                                    | Parameter name                       | Value  | Unit  | Default | Minimum | Maximum |
|----------------------------------------------------------------------------------------------------|--------------------------------------|--------|-------|---------|---------|---------|
| <ul> <li>System Parameter</li> <li>Device Range Setting</li> <li>Input Point Filter Time</li> <li>Position Control Parar</li> <li>Daylight Saving Timin</li> <li>COM1 Port Setting</li> <li>COM2 Port Setting</li> <li>Ethernet Port Basic Settin</li> <li>Ethernet Port Advance Settin</li> </ul> | Latched D Device Start Address       | 20000  |       | 20000   | 0       | 29999   |
|                                                                                                    | - Latched D Device End Address       | 23999  | -     | 23999   | 0       | 29999   |
|                                                                                                    | Latched 16bit C Device Start Address | 448 .  | ••    | 448     | 0       | 511     |
|                                                                                                    | Latched 16bit C Device End Address   | 511    |       | 511     | 0       | 511     |
|                                                                                                    | Latched 32bit C Device Start Address | 128 -  | ••    | 128     | 0       | 255     |
|                                                                                                    | Latched 32bit C Device End Address   | 255    |       | 255     | 0       | 255     |
|                                                                                                    | Latched M Device Start Address       | 6000 . | •     | 6000    | 0       | 8191    |
|                                                                                                    | Latched M Device End Address         | 8191   | 1.000 | 8191    | 0       | 8191    |
| - Built-in CAN communicati                                                                                                    | Latched S Device Start Address       | 512 .  | ••    | 512     | 0       | 2047    |
|                                                                                                    | Latched S Device End Address         | 1023   | 1     | 1023    | 0       | 2047    |
|                                                                                                    | - Subroutine T Device Start Address  | 412 .  | ••    | 412     | 0       | 511     |
|                                                                                                    | Subroutine T Device End Address      | 511    | -     | 511     | 0       | 511     |
|                                                                                                    |                                      |        |       |         |         |         |
|                                                                                                    |                                      |        |       |         |         |         |

Click is to open the parameter dialog box to set the start and end address. In the dialog box, click **Default** to restore the setting to the default values; click **Clear** to clear the set values; click **OK** to save the values and close the dialog box; click **Cancel** to discard the setting and close the dialog box.

|                              | 8      |
|------------------------------|--------|
| Start Address<br>End Address | 20000  |
| Default                      | Clear  |
| ОК                           | Cancel |

## **Input Point Filter Time**

On the Input Point Filter Time page, you can set the input point filter time for each input. If the duration of the received signal time is less than the filter time setting value, it is processed as noise and filtered out. Select an appropriate filter time according to your needs.

| DVP-ES3                      | Input Point Filter Time       |                 |      |                |         |           |
|------------------------------|-------------------------------|-----------------|------|----------------|---------|-----------|
| System settings              | Parameter name                | Value           | Unit | Default        | Minimum | Maximum + |
| System Parameter             | X Input Point Setting Mode    | Default Setting | *    | Default Settin | q ~     | -         |
| Device Range Setting         | X0 Input Filter Time Setting  | 1               | us   | 1              | 0       | 20000     |
| -Input Point Filter Time     | X1 Input Filter Time Setting  | 1               | us   | 1              | 0       | 20000     |
| Position Control Parar       | X2 Input Filter Time Setting  | 1               | us   | 1              | 0       | 20000     |
| Daylight Saving Timin<br>    | X3 Input Filter Time Setting  | 1               | us   | 1              | 0       | 20000     |
| COM2 Port Setting            | ×4 Input Filter Time Setting  | 1               | us   | 1              | 0       | 20000     |
| - Ethernet Port Basic Settin | ×5 Input Filter Time Setting  | 1               | us   | 1              | 0       | 20000     |
|                              | ×6 Input Filter Time Setting  | 1               | us   | 1              | 0       | 20000     |
| Built-in CAN communicati     | X7 Input Filter Time Setting  | 1               | us   | 1              | 0       | 20000     |
|                              | ×10 Input Filter Time Setting | 50              | us   | 50             | 25      | 20000     |
|                              | X11 Input Filter Time Setting | 50              | us   | 50             | 25      | 20000     |
|                              | ×12 Input Filter Time Setting | 50              | US   | 50             | 25      | 20000 -   |
|                              |                               |                 |      |                | _       |           |

- X Input Point Filter for CPU module
  - > Default Setting: uses the default values in the input point filter.
  - > Manual Setting: uses the values you enter for the filter time for each X input point.
- X0–X17 Input Point Filter Time

If you select Manual Setting for the previous parameter, you can set the filter time individually for X0–X17.

## **Position Control Parameter**

The parameters on **Position Control Parameter** table set to specify input points as the positive and negative limits of axis 1~ axis 4 channels. 12 limit points can be set at most. Axis No. 1~4 can also be set as Z phase triggers, home function finish points and clear output selects or positive/negative limited position.

| DVP-ES3                                                         | Position Control Parameter            |           |      |                   |         |           |
|-----------------------------------------------------------------|---------------------------------------|-----------|------|-------------------|---------|-----------|
| <ul> <li>System settings</li> <li>System Information</li> </ul> | Parameter name                        | Value     | Unit | Default           | Minimum | Maximum * |
| System Parameter                                                | Axis 1(Y0/Y1) Positive Limited Select | -         | -    | -                 | -       | *         |
| <ul> <li>Device Range Setting</li> </ul>                        | Axis 1(Y0/Y1) Negative Limited Select | -         | *    | -                 | -       | -         |
| Input Point Filter Time                                         | Axis 2(Y2/Y3) Positive Limited Select | -         | *    | -                 | -       | +         |
| Position Control Peran                                          | Axis 2(Y2/Y3) Negative Limited Select | -         | *    | -                 | 1       | 2-1       |
| Daylight Saving Timin<br>COM1 Port Setting                      | Axis 3(Y4/Y5) Positive Limited Select | -         | -    | -                 |         |           |
| COM2 Port Setting                                               | Axis 3(Y4/Y5) Negative Limited Select |           | -    | -                 | -       | +         |
| - Ethernet Port Basic Settin                                    | Axis 4(Y6/Y7) Positive Limited Select | -         | -    | $\leftrightarrow$ | 1       | -         |
| ⊞ Ethernet Port Advance S∈                                      | Axis 4(Y6/Y7) Negative Limited Select | -         | *    | -                 | -       | +         |
| <ul> <li>Built-in CAN communicati</li> </ul>                    | Axis No.1 (Y0/Y1) Z phase trigger     | <u></u> : | *    | -                 | +       | *         |
|                                                                 | Axis No.2(Y2/Y3) Z phase trigger      | -         | *    | -                 | -       | +         |
|                                                                 | Axis No.3(Y4/Y5) Z phase trigger      | -         | *    | -                 | 1       | 40        |
|                                                                 | Axis No.4(Y6/Y7) Z phase trigger      | -         | •    | -                 | +       |           |
|                                                                 | •                                     |           |      |                   |         | •         |

- Axis1 (Y0/Y1) Positive/negative Limited Select~ Axis4 (Y6/Y7) Positive/negative Limited Select: select the rising or falling edge trigger and X input point on the drop-down list.
- Axis1 (Y0/Y1) Z Phase Trigger ~ Axis4 (Y6/Y7) Z Phase Trigger:

Select the rising or falling edge trigger and X input point on the drop-down list.

- Axis1 (Y0/Y1) Home Function Finish and Clear Output Select ~ Axis4 (Y6/Y7) Home Function Finish and Clear Output Select: select the rising or falling edge trigger and X input point on the drop-down list.
- Axis1 (Y0/Y1) Positive/negative Limited Position ~ Axis4 (Y6/Y7) Positive/negative Limited Position: set up the number of pulses as the positive or negative limited position in axis 1~4; setting range is -2147483647 ~ 2147483647.

## **Daylight Saving Timing**

Enable or disable this function on the Daylight Saving Timing page. Set daylight saving time and the set the time zones for daylight saving and the system acts accordingly.

| ∋-DVP-ES3                                                       | Daylight Saving Timing        |         |      |         |         |         |
|-----------------------------------------------------------------|-------------------------------|---------|------|---------|---------|---------|
| <ul> <li>System settings</li> <li>System Information</li> </ul> | Parameter name                | Value   | Unit | Default | Minimum | Maximum |
| System Parameter                                                | Disable/Enable D.S.T Function | Disable | -    | Disable | +       | -       |
| - Device Range Setting                                          | start date - month            | 4       |      | 4       | 3       | 5       |
| -Input Point Filter Time                                        | start date – day              | 1       |      | 1       | 1       | 31      |
| Position Control Parar                                          | end date - month              | 10      |      | 10      | 9       | 11      |
| Daylight Saving Timin<br>COM1 Port Setting                      | end date - day                | 1       |      | 1       | 1       | 31      |
| COM2 Port Setting                                               | saving time                   | 60      | min. | 60      | 1       | 180     |
| Ethernet Port Advance Se     Built-in CAN communicati           |                               |         |      |         |         |         |
| 4                                                               |                               |         |      |         |         |         |

## • Disable/Enable D.S.T Function

Sets whether or not to use daylight saving time.

#### • Start Date – Month

Sets the month to start daylight saving

• Start Date – Day

Sets the day to start daylight saving

End Date – Month

Sets the month to end daylight saving

• Start Date – Day

Sets the day to end daylight saving

• Saving time

Sets daylight saving time in minutes

• **Example explanation:** example from the above image and all the options are enabled.

| Date shown in SR | Time shown in SR | PLC time<br>(Real Time Clock) | Remarks                |
|------------------|------------------|-------------------------------|------------------------|
| 3/31             | 23:59:58         | 23:59:58                      | Normal                 |
| 3/31             | 23:59:59         | 23:59:59                      |                        |
| 4/01             | 01:00:00         | 00:00:00                      |                        |
| 4/01             | 01:00:01         | 00:00:01                      | Shown after 60 minutes |
| : (to)           | : (to)           | : (to)                        |                        |

| 9/30   | 23:59:59 | 22:59:59        |        |
|--------|----------|-----------------|--------|
| 10/01  | 00:00:00 | (9/30) 23:00:00 |        |
| : (to) | : (to)   | : (to)          |        |
| 10/01  | 00:59:59 | (9/30) 23:59:59 |        |
| 10/01  | 00:00:00 | 00:00:00        |        |
| 10/01  | 00:00:01 | 00:00:01        | Normal |

## 8.2.2.2 Options - COM1 & COM2 Port Setting

The DVP-ES3 Series CPU module has two communication ports. There are two areas to set the parameters, one for each communication port.

| DVP-ES3<br>B System settings                                              | COM1 Port Setting          |             |   |         |             |      |         |         |
|---------------------------------------------------------------------------|----------------------------|-------------|---|---------|-------------|------|---------|---------|
| System Information                                                        | Parameter name             | Value       |   | Unit    | Default     | 1.13 | Minimum | Maximum |
| System Parameter                                                          | COM1 ID No.                | 1           |   |         | 1           | 1    |         | 254     |
| <ul> <li>Device Range Setting</li> </ul>                                  | Protocol Setup Opportunity | Stop -> Run | * |         | Stop -> Run | 2    |         | -1      |
| Input Point Filter Time                                                   | Baud Rate                  | 9600        | • | bps     | 9600        | -    |         | -       |
| <ul> <li>Position Control Parar</li> <li>Daylight Saving Timin</li> </ul> | Custom Baud Rate           | 96          |   | 0.1kbps | 96          | 1    |         | 5000    |
| COM1 Part Setting                                                         | Data bit                   | 7           | • | bit     | 7           | -    |         | -       |
| COM2 Port Setting                                                         | Parity bit                 | Even        | * |         | Even        | 4    |         | -       |
| Ethernet Port Basic Settin                                                | Stop bit                   | 1           | • | bit     | 1           | -    |         | -       |
| Ethernet Port Advance Sε                                                  | MODBUS mode                | ASCI        | • |         | ASCI        |      |         | -       |
| - Built-in CAN communicati                                                | Delay time to Reply        | 0           |   | ms      | 0           | 0    |         | 3000    |
|                                                                           | Received Data Timeout      | 200         |   | ms      | 200         | 0    |         | 3000    |
| Default Import                                                            | Export                     |             |   |         |             |      |         | ок І    |

• Set a station address. You can identify a device on a network by the station address. The station address cannot be the same as the station address for another device on the same network. If the communication port functions as a slave, and there are other slaves, the station address of the communication port cannot be 0. Station address 0 broadcasts to all slaves in a communication protocol. If a master specifies in a data packet that data must be sent to station address 0, the data is sent to all slaves. No matter what the station address of these slaves are, these slaves receive the data packet addressed to station address 0.

• Set when the communication port runs. Select **Stop --> Run**, and communication works when the CPU module switches from Stop to Run. If you instead select **Power-on**, the communication starts working when you Power-on the module.

Select a communication speed in the **Baud Rate** list, or select **Custom** and enter a new rate.

• Set the communication parameters for the port.

• Set the **Delay Time to Reply** when the DVP-ES3 CPU module receives communication and how long it waits before responding to the remote modules.

**O** Received Data Timeout applies when the DVP-ES3 Series CPU module acts as a server to send out

communications. The timeout is how long the module waits before the received data times out.

## 8.2.2.3 Options - Ethernet Port Basic Setting

Click **Ethernet Port Basic Setting** to see the setup page. Set the communication parameters for the Ethernet port in the CPU module on this page.

| Ethernet Port Basic Setting |                                                                                  |                                                                                                    |                                                                                                    |                                                                                                    |                                                                                                    |
|-----------------------------|----------------------------------------------------------------------------------|----------------------------------------------------------------------------------------------------|----------------------------------------------------------------------------------------------------|----------------------------------------------------------------------------------------------------|----------------------------------------------------------------------------------------------------|
| Parameter name              | Value                                                                            | Unit                                                                                                    | Default                                                                                                    | Minimum                                                                                                    | Maximum                                                                                                    |
| IP Address                  | 192,168,1.5                                                                      |                                                                                                    | 192.168.1.5                                                                                                    | 1.1.1.1                                                                                                    | 223.255.255.25                                                                                                    |
| Subnet Mask                 | 255.255.255.0                                                                    | The second                                                                                                    | 255.255.255.0                                                                                                    | 0.0,0.0                                                                                                    | 255.255.255.25                                                                                                    |
| Gateway                     | 192.168.1.1                                                                      |                                                                                                    | 192.168.1.1                                                                                                    | 1.1.1.1                                                                                                    | 223.255.255.25                                                                                                    |
| TCP Keep Alive Timeout      | 30                                                                               | sec                                                                                                    | 30                                                                                                    | 1                                                                                                    | 65535                                                                                                    |
| Mode                        | Static 🔹                                                                         |                                                                                                    | Static                                                                                                    | -                                                                                                    | -                                                                                                    |
|                             |                                                                                  |                                                                                                    |                                                                                                    |                                                                                                    |                                                                                                    |
|                             |                                                                                  |                                                                                                    |                                                                                                    |                                                                                                    |                                                                                                    |
|                             |                                                                                  |                                                                                                    |                                                                                                    |                                                                                                    |                                                                                                    |
|                             | Parameter name<br>IP Address<br>Subnet Mask<br>Gateway<br>TCP Keep Alive Timeout | Parameter name         Value           IP Address         192.168.1.5           Subnet Mask         255.255.255.0           Gateway         192.168.1.1           TCP Keep Alive Timeout         30 | Parameter name     Value     Unit       IP Address     192/168/1.5       Subnet Mask     255.255.255.0       Gateway     192,168.1.1       TCP Keep Alive Timeout     30     sec | Parameter name         Value         Unit         Default           IP Address         192.168.1.5         192.188.1.5           Subnet Mask         255.255.255.0         255.255.255.0           Gateway         192.168.1.1         192.168.1.1           TCP Keep Alive Timeout         30         sec         30 | Parameter name         Value         Unit         Default         Minimum           IP Address         192.168.1.5         192.168.1.5         1.1.1.1           Subnet Mask         255.255.255.0         255.255.255.0         0.0.0.0           Gateway         192.168.1.1         192.168.1.1         1.1.1.1           TCP Keep Alive Timeout         30         sec         30         1 |

Select **Static** in the **Mode** list to specify an IP address. Select **Dynamic** or **BOOTP** in the **Mode** list to assign an IP address from a DHCP/BOOTP server.

## 8.2.2.4 Options - Ethernet Port Advanced Setting

Click Ethernet Port Basic Setting to see the setup page. There are setups for IP Filter, NTP, Email, Socket, and RTU mapping.

#### **IP Filter**

Devices whose IP addresses are listed in the table are allowed to communicate with the CPU module; the CPU module discards data packets sent from devices whose IP addresses are not in the table. Devices on a network are filtered. This setting ensures that objects communicating with the CPU module are known devices. You can set up to 8 address ranges for allowed devices.

| Parameter name       Value       Unit       Detect         System Information       System Parameter       IP Filter Function Enable       IP Filter Function Enable         Device Range Sett       Input Point Filter Tir       1st Begining IP Address       0.0.0       0.0.00         Position Control Pa<br>Deylight Saving Tir       Daylight Saving Tir       2nd Begining IP Address       0.0.0       0.0.00         COM1 Port Setting       2nd Ending IP Address       0.0.0       0.0.00       0.0.00         COM2 Port Setting       3rd Begining IP Address       0.0.00       0.0.00         Ethemet Port Advance       Wh Begining IP Address       0.0.00       0.0.00         Wh Begining IP Address       0.0.00       0.0.00       0.0.00         P Filter       Address       0.0.00       0.0.00         Wh Begining IP Address       0.0.00       0.0.00       0.0.00         Wh Begining IP Address       0.0.00       0.0.00       0.0.00         H Begining IP Address       0.0.00       0.0.00       0.0.00         Wh Begining IP Address       0.0.00       0.0.00       0.0.00         P Filter       H Begining IP Address       0.0.00       0.0.00         NTP       Email       Socket       Socket       Socket | 0.0.0.0 | 223.255.255.25 |
|----------------------------------------------------------------------------------------------------|---------|----------------|
| System Parameter       IP Filter Function Enable         Device Range Sett       1st Begining IP Address       0.0.0       0.0.00         Input Point Filter Tim       1st Ending IP Address       0.0.0       0.0.00         Position Control Pa       2nd Begining IP Address       0.0.0       0.0.00         Daylight Saving Tim       2nd Ending IP Address       0.0.0       0.0.00         COM1 Pot Setting       3rd Begining IP Address       0.0.0       0.0.00         COM2 Pot Setting       3rd Begining IP Address       0.0.0       0.0.00         Ethernet Pot Basic Se       3rd Ending IP Address       0.0.0       0.0.00         Ethernet Pot Advance       4th Begining IP Address       0.0.0       0.0.00         IP Filter       4th Ending IP Address       0.0.0       0.0.00         NTP       Email       5th Ending IP Address       0.0.0       0.0.00                                                                                                    | 0.0.0.0 |                |
| Input Point Filter Tir     1st Ending IP Address     0.0.0     0.0.00       Position Control Pa     2nd Begining IP Address     0.0.0     0.0.00       Daylight Saving Tir     2nd Begining IP Address     0.0.0     0.0.00       COM1 Port Setting     3rd Begining IP Address     0.0.0     0.0.00       COM2 Port Setting     3rd Begining IP Address     0.0.0     0.0.00       Ethernet Port Basic Se     3rd Ending IP Address     0.0.0     0.0.00       Ethernet Port Advance     4th Begining IP Address     0.0.0     0.0.00       IP Filter     4th Ending IP Address     0.0.0     0.0.00       WE Email     Email     0.0.0     0.0.00                                                                                                    | 0.0.0.0 |                |
| Position Control Pa.     Tist Ending IP Address     0.000     0.000       Daylight Saving Tir     2nd Begining IP Address     0.000     0.000       - COM1 Port Setting     2nd Ending IP Address     0.000     0.000       - COM2 Port Setting     3rd Begining IP Address     0.000     0.000       - Ethernet Port Basic Se     3rd Ending IP Address     0.000     0.000       E Ethernet Port Advance     4th Begining IP Address     0.000     0.000       IP Fitter     4th Ending IP Address     0.000     0.000       W E mail     5th Ending IP Address     0.000     0.000                                                                                                    |         |                |
| Daylight Saving Tir     2nd Begining IP Address     0.0.0     0.0.0       COM1 Port Setting     2nd Ending IP Address     0.0.0     0.0.0       COM2 Port Setting     3rd Begining IP Address     0.0.0     0.0.0       Ethernet Port Basic Se     3rd Ending IP Address     0.0.0     0.0.0       Ethernet Port Advance     4th Begining IP Address     0.0.0     0.0.0       IF Filter     4th Ending IP Address     0.0.0     0.0.0       NTP     Email     Email     0.0.0     0.0.0                                                                                                    | 0000    | 223.255.255.25 |
| COM1 Part Setting         2nd Ending IP Address         0.0.0         0.0.0           COM2 Part Setting         3rd Begining IP Address         0.0.0         0.0.0           Ethernet Part Advance         3rd Ending IP Address         0.0.0         0.0.0           Ethernet Part Advance         4th Begining IP Address         0.0.0         0.0.0           IP Filter         4th Ending IP Address         0.0.0         0.0.0           NTP         Email         4th Ending IP Address         0.0.0         0.0.0                                                                                                    | 0.0.0.0 | 223.255.255.25 |
| COM2 Port Setting     3rd Begining IP Address     0.0.0     0.0.0.0       Ethernet Port Basic Se     3rd Ending IP Address     0.0.0     0.0.0.0       Ethernet Port Advance     4th Begining IP Address     0.0.0.0     0.0.0.0       IP Filter     4th Ending IP Address     0.0.0.0     0.0.0.0       NTP     Ethernet IP Filter     0.0.0.0     0.0.0.0       B Email     Ethernet IP Filter     0.0.0.0     0.0.0.0                                                                                                    | 0.0.0.0 | 223.255.255.25 |
| Ethemet Port Basic Se         3rd Ending IP Address         0.0.0         0.0.0           Ethemet Port Advance         4th Begining IP Address         0.0.0         0.0.0           IP Filter         4th Ending IP Address         0.0.0         0.0.0           NTP         4th Ending IP Address         0.0.0         0.0.0           E Email         5         5         5         5                                                                                                    | 0.0.0.0 | 223.255.255.25 |
| IP Filter         4th Ending IP Address         0.0.0.0         0.0.0.0           • NTP         • Email         • Marcos         • Marcos         • • Marcos         • • Marcos         • • • • • • • • • • • • • • • • • • •                                                                                                    | 0.0.0.0 | 223.255.255.25 |
| - NTP<br>B Email                                                                                                    | 0.0.0.0 | 223 255 255 25 |
| 🔁 Email                                                                                                    | 0.0.0.0 | 223.255.255.25 |
| 🗄 RTU-EN01 Mappin 🗸                                                                                                    |         |                |
| Default Import Export                                                                                                    |         |                |

## NTP

Click NTP to synchronize the real-time clock in the CPU module to an NTP server. Please refer to related documents or manuals for more information about NTP.

Select the NTP Client Function Enable check box, and then set the related parameters.

| DVP-ES3                                                              | NTP                        |                |      |             |         |                |
|----------------------------------------------------------------------|----------------------------|----------------|------|-------------|---------|----------------|
| <ul> <li>System settings</li> <li>System Information</li> </ul>      | Parameter name             | Value          | Unit | Default     | Minimum | Maximum        |
| System Parameter                                                     | NTP Client Function Enable |                |      |             | -       | 3              |
| Device Range Sett                                                    | NTP Server                 | 11.1.1         | _    | 1.1.1.1     | 1.1.1.1 | 223.255.255.25 |
| Input Point Filter Tir                                               | Update Cycle               | 30             | min  | 30          | 1       | 1440           |
| <ul> <li>Position Control Pa</li> <li>Daylight Saving Tir</li> </ul> | Time Zane                  | (GMT-12:00) Er | *    | (GMT-12:00) | E       | -              |
| E Ethernet Port Advance                                              |                            |                |      |             |         |                |
| IP Filter<br>■ Email<br>■ Socket<br>■ RTU-EN01 Mappin -              |                            |                |      |             |         |                |

- Set the IP address of an NTP server. The CPU module corrects its internal time by connecting periodically to the server.
- Set a time interval for correcting the time in the CPU module. If the interval is thirty minutes, the CPU module connects to the NTP server every thirty minutes.
- Select a time zone in the Time Zone list.

## Email

Click **Email** to set the email-related functions. The system sends email to the set email address after you enable the email function. You can set up to four sets of conditions for sending email to up to four groups of email addresses.

| E Ethernet Port Advance                                                                                 | Email                  |                 |              |         |                |
|----------------------------------------------------------------------------------------------------|------------------------|-----------------|--------------|---------|----------------|
| IP Filter                                                                                               | Parameter name         | Value           | Unit Default | Minimum | Maximum        |
| 🖻 Email                                                                                                 | Email Function Enable  | ¥.              |              | -       | -              |
| - 1st Trigger Setti                                                                                     | SMTP Server            | 192.168.1.1     | 1.1.1.1      | 1.1.1.1 | 223.255.255.25 |
| - 1st Trigger Reci<br>- 2nd Trigger Sett<br>2nd Trigger Rec<br>- 3rd Trigger Setti<br>- 3rd Trigger Rec | Port                   | 25              | 25           | 1       | 65535          |
|                                                                                                    | Local Email            | ES3@delta.com   |              | 9-      | -              |
|                                                                                                    | Mail Subject           | Message         |              | -       | *              |
|                                                                                                    | Account Identification | ~               |              | ~       | ~              |
| 4th Trigger Setti                                                                                       | Username               | ES3             |              | +       | -              |
| 4th Trigger Reci                                                                                        | Password               | kokok           |              | 1       | -              |
| E-Socket                                                                                                | 1st Remote Address     | user1@delta.com |              | -       | ~              |
| - 1st TCP Socket<br>- 2nd TCP Socke                                                                     | 2nd Remote Address     | user2@delta.com |              | -       | -1             |
| 1st UDP Socket                                                                                          | 3rd Remote Address     | user3@delta.com |              | ÷       | 9              |
| 2nd UDP Socke +                                                                                         | 4th Remote Address     | user4@delta.com |              | -       | -              |
| <u> </u>                                                                                                |                        |                 |              |         |                |
|                                                                                                    |                        |                 |              |         |                |

- Select Email Function Enable to enable the function.
- Set an IP address of the SMTP server. Set the COM port of SMTP server at the COM port and set the sender's local email address. Type the **Mail Subject** to appear at the start of the subject of every email.
- Select Account identification checkbox to enable the function to authenticate the connection with a user name and a password when logging into an SMTP server.
- Type the target email addresses.

Click 1<sup>st</sup> Trigger Setting and type a trigger name in Trigger Name box and a minimum interval in Trigger Min Cycle. Then select a trigger condition in the Trigger Mode list. When the sending condition is met, the system sends an email every designated period of time. The system does not send the same email again.

|                                                                                                    | 1st Trigger Setting   |                   |      |               |         |         |
|----------------------------------------------------------------------------------------------------|-----------------------|-------------------|------|---------------|---------|---------|
| - IP Filter<br>NTP                                                                                                    | Parameter name        | Value             | Unit | Default       | Minimum | Maximum |
| 🖻 Email                                                                                                    | 1st Trigger Name      | Condition1        | 1    |               | +       | -       |
| -1st Trigger Setti                                                                                                    | 1st Trigger Min Cycle | 6                 | min  | 6             | 1       | 14400   |
| - 1st Trigger Reci<br>- 2nd Trigger Sett                                                                                                    | 1st Trigger Mode      | Trigger Disabli 🔻 |      | Trigger Disab | k-      | 1       |
| 4th Trigger Reci                                                                                                    |                       |                   |      |               |         |         |
| Socket  Socket  Socke |                       |                   |      |               |         |         |

You can set email trigger modes as follows.

## CPU Error

Trigger sending an email if an error occurs in the CPU module. Refer to the Operation manuals for more information about errors occurring in CPU modules. After you select **CPU Error**, select **Fatal Error Only** or **All Errors** in the list at the right side of the option.

- a) Fatal Error Only: Send an email if a fatal error occurs in the CPU module.
- b) All Errors: Send an email if an error occurs in the CPU module.

#### • CPU (RUN<=>STOP)

Trigger sending an email when the CPU module begins to run, or when the CPU module stops running.

## • Bit Status Change

Trigger sending an email if the state of a bit device specified meets a set condition. For example, if X0 switches from OFF to ON, it triggers sending an email. To set a condition, click the 🔛 button in the following dialog box.

| 1st Trigger Bit Address       | M0          | Parameter Setting |           |
|-------------------------------|-------------|-------------------|-----------|
| 1st Trigger Bit Trigger State | Rising      | Torumeter setting |           |
|                               | 7           | Device Name       | × 1       |
|                               |             | Device Number     | 0         |
|                               |             | Bit               | 0         |
| 1st Trigger Bit Address       | ×0 <b>1</b> | State             | Rising -3 |
| 1st Trigger Bit Trigger State | Rising      |                   |           |
|                               | Ū.          | OK.               | Cancel    |
|                               |             |                   |           |

**Device Name**: Select a device type.

Oevice Number & Bit: Type a device address; if the device type selected is X/Y, you must specify a bit number as well.

6 State: Select Rising or Falling.

## •Register Value Change

Trigger sending an email if the value in a device specified meets a set condition. For example, if the value in D0 is larger than 10. To set a condition, click the  $\cdots$  button in the following dialog box.

|                                                                               |         | Parameter Setting   |           |
|-------------------------------------------------------------------------------|---------|---------------------|-----------|
| 1st Trigger Reg Address<br>1st Trigger Reg Trigger State<br>1st Trigger Value |         | Device Name D       | • • 1     |
| 1st Trigger Reg Address                                                       | D0      | State ><br>Value 10 | <b></b> + |
| 1st Trigger Reg Trigger State<br>1st Trigger Value                            | ><br>10 | DK.                 | Cancel    |

**Device Name:** Users can select a device type in the **Device Name** drop-down list.

- **2** Device Number: Users can type a device address in the Device Number field.
- **State & Value**: Users can set s condition of triggering the sending of an email here.

#### • Periodic Timer

The system periodically sends an email. How often the system sends an email depends on the **Trigger Min Cycle** interval in the **Trigger Setting** section.

When you set any trigger mode, the user message and error log related parameters appear.

| B DVP-ES3 ▲                                                                                                    | 1st Trigger Setting             |                    |                 |         |         |
|----------------------------------------------------------------------------------------------------|---------------------------------|--------------------|-----------------|---------|---------|
| System setungs     COM1 Port Setting     COM2 Port Setting     Ethernet Port Advance     IP Filter     NTP     Email     Ist Trigger Setti | Parameter name                  | Value              | Unit Default    | Minimum | Maximum |
|                                                                                                    | 1st Trigger Name                |                    |                 | -       | -       |
|                                                                                                    | - 1st Trigger Min Cycle         | 6                  | min 6           | 1       | 14400   |
|                                                                                                    | 1st Trigger Mode                | CPU Error 🔻        | Trigger Disabl  | - )     | -       |
|                                                                                                    | 1st Trigger CPU Error           | Fatal Error Only 🕶 | Fatal Error Onl | -       | ~       |
|                                                                                                    | 1st Trigger User Message Enable | ~                  | · · · · · · ·   | -       | -       |
|                                                                                                    | 1st Trigger User Message        |                    |                 | L)      | -1      |
| - 1st Trigger Reci                                                                                                    | 1st Trigger Error Log Enable    | V                  |                 | -,      | ×.      |
| -2nd Trigger Sett                                                                                                    | 1st Trigger Attachment Mode     | File 🔻             | None            | -       | -       |
| -2nd Trigger Rec                                                                                                    | 1st Trigger Attachment File     | Error Log 👻        | Error Log       | ÷       | 191     |
| 3rd Trigger Setti<br>3rd Trigger Rec<br>4th Trigger Setti<br>4th Trigger Reci ↓                                                            |                                 |                    |                 |         |         |

Select the **Trigger User Message Enable** check box and then click the  $\dots$  to the right side of **Trigger User Message**. Type some content for the email text in the dialog box.

If you select the Error Log Enable check box, the system automatically adds the error log to the email content.

**Trigger Attachment Mode** determines whether to add an attachment to the email. Check the maximum size allowed for the email file before adding an attachment. Refer to the relevant email operation manuals for more information.

If you select **None**, no attachment is inserted.

#### • File

Allows you to select an error log or the system backup file from the memory card as the email attachment.

## PLC Device

The system automatically retrieves the device states or values listed in the table as the email attachment. After you select this option, click  $\stackrel{\dots}{\dots}$  in the following dialog box to open the **Attachment** dialog box. You can set a maximum of two groups of devices. For example, if the condition is met, the values in D0–D9 are sent as an attachment.

| 1st Trigger Attachment Data 1 Address [ | <u> </u> | Parameter Setting                      |                |
|-----------------------------------------|----------|----------------------------------------|----------------|
| 1st Trigger Attachment Data 1 Length    |          | Device Name<br>Device Number<br>Length | D •<br>0<br>10 |
| 1st Trigger Attachment Data 1 Address [ | DO       |                                        |                |
| 1 st Trigger Attachment Data 1 Length   |          | ŪK.                                    | Cancel         |

Select the receiver's target email address for the triggered email in the **Trigger Receiving** table. Set the specific email address in the **Email** section.

## Sockets

You can set the parameters for sockets through which data is transmitted. You must use this function with specific applied instructions. Refer to the DVP-ES3 Series Programming Manual for more information, as sockets are not described here. Refer to the related documents or manuals for more information about sockets. In the **Socket** table, set COM port parameters for data transmission through Ethernet; however, you should use this function only with specific API instructions. For relevant details, refer to DVP-ES3 Series Programming Manual.

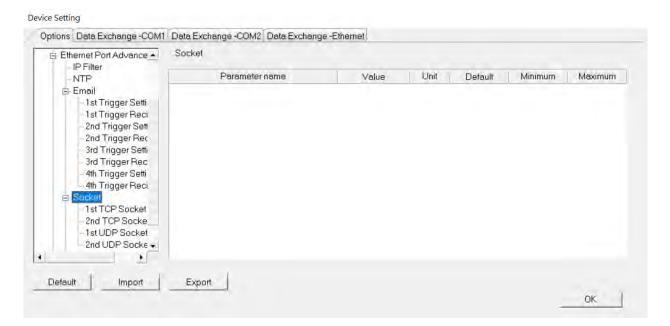

The system for the DVP-ES3 Series module supports data transmission between the CPU module and other CPU modules or devices through a socket as well as through TCP and UDP protocols. You can set up four connections in each of the four groups. Select the **Socket Function Enable** checkbox and then select settings in the **TCP** and **UDP** setting pages.

| ystem Information   OM1 Port Setting                                                                                           | 1st TCP Socket Setting          |               |     |      |         |         |                |  |  |  |
|----------------------------------------------------------------------------------------------------|---------------------------------|---------------|-----|------|---------|---------|----------------|--|--|--|
| M1 Port Setting                                                                                                    | Parameter name                  | Value         |     | Unit | Default | Minimum | Maximum        |  |  |  |
| ernet Port Basic Setting                                                                                                    | 1st TCP Socket Remote IP        | 192,168,1,100 | )   |      | 0.0.0.0 | 0.0.0.0 | 223,255,255,25 |  |  |  |
| ernet Port Advance Setting                                                                                                    | 1st TCP Socket Remote Port      | 65500         |     |      | 0       | 0       | 65535          |  |  |  |
| PFilter                                                                                                    | 1st TCP Socket Local Port       | 65501         |     |      | 0       | 0       | 65535          |  |  |  |
| NTP.<br>Email                                                                                                    | 1st TCP Socket Send Address     | D0            | *** |      | D0      | -       | -              |  |  |  |
| Sockt                                                                                                    | 1st TCP Socket Send Length      | 10            |     | byte | 0       | 0       | 200            |  |  |  |
| 1st TCP/Socket Setting                                                                                                    | 1st TCP Socket Receive Address  | D100          | ••• |      | D0      |         | -              |  |  |  |
| - 2nd TCP Socket Setting                                                                                                    | 1st TCP Socket Receive Length   | 20            |     | byte | 0       | 0       | 200            |  |  |  |
| - 3rd TCP Socket Setting                                                                                                    | 1st TCP Socket Keep Alive Timer | 60            |     | sec  | 30      | 0       | 65535          |  |  |  |
| 4th TCP Socket Setting<br>1st UDP Socket Setting<br>2nd UDP Socket Setting<br>3rd UDP Socket Setting<br>4th UDP Socket Setting |                                 |               |     |      |         |         |                |  |  |  |
| Default Import                                                                                                    | Export                          |               |     |      |         |         | ок І           |  |  |  |

| /stem Information                                                                                                    | 1st UDP Socket Setting         |               |     |       |         |         |                |
|----------------------------------------------------------------------------------------------------|--------------------------------|---------------|-----|-------|---------|---------|----------------|
| DM1 Port Setting<br>DM2 Port Setting                                                                                                    | Parameter name                 | l Value       |     | Unit  | Default | Minimum | Maximum        |
| hemet Port Basic Setting                                                                                                    | 1 st UDP Socket Remote IP      | 192,168,1,100 |     | -     | 0.0.0.0 | 0.0.0.0 | 223.255.255.25 |
| nemet Port Advance Setting                                                                                                    | 1st UDP Socket Remote Part     | 65500         | -   |       | 0       | 0       | 65535          |
| IP Filter                                                                                                    | 1st UDP Socket Local Port      | 65501         |     |       | 0       | 0       | 65535          |
| NTP                                                                                                    | 1st UDP Socket Send Address    | D0            | *** |       | D0      | 9       | -              |
| Email<br>Sockt                                                                                                    | 1st UDP Socket Send Length     | 10            | 1   | byte. | 0       | 0       | 200            |
| - 1st TCP Socket Setting                                                                                                    | 1st UDP Socket Receive Address | D100          |     |       | D0      | -       | -              |
| - 2nd TCP Socket Setting                                                                                                    | 1st UDP Socket Receive Length  | 20            | 1   | byte  | 0       | 0       | 200            |
| - 3rd TCP Socket Setting<br>- 4th TCP Socket Setting<br>- 1st UUP Socket Setting<br>- 2nd UDP Socket Setting<br>- 3rd UDP Socket Setting<br>- 4th UDP Socket Setting |                                |               |     |       |         |         |                |
| Default Import                                                                                                    | Export                         |               |     |       |         |         | ок             |

The parameters in the **TCP Socket Setting** are the same as the parameters in the **UDP Socket Setting** except that there is no **Keep Alive Timer** parameter in the UDP Socket Setting.

- Remote IP: Sets a remote IP address.
- Remote Port: Sets a communication port used by the remote device for this TCP connection. The port number must be between 0–65535.
- Local Port: Sets a communication port used by the local CPU module for this connection. The port number must be between 0–65535.
- Send Address: Sets an initial device in the CPU module where sent data is stored.
- Send Length: Sets the length of data sent by the local CPU module. The length must be between 0–200 bytes.
- Receive Address: Sets an initial device in the CPU module where received data is stored.
- Receive Length: Sets the length of data received by the local CPU module. The length must be between 0–200 bytes.
- Keep Alive Timer: Sets a maximum time to keep the connection alive. If no data is transmitted, and the keep alive period has elapsed, the CPU module automatically terminates the connection.

The port number used by the local CPU module and the port number used by the remote device cannot be the same, and the devices where you store the sent data cannot overlap the devices where you store the received data. If the IP address of the remote device is 192.168.1.100, the port number used by the remote device is 65500, the port number used by the local CPU module is 65501, and the remote device and the local CPU module can transmit data through this TCP connection.

If the local CPU module sends 10-word data to the remote device, the data is stored in D0–D9 before the data is sent. If the local CPU module receives 20-word data from the remote device, the data is stored in D100–D119. If the length of data received is larger than the setting value for the length, the first 20 words of data are stored in D100–D119, and the remainder of the data is discarded. Likewise, if the length of data received is less than the setting value for the length, the data is stored in the devices starting from D100, and the values in devices where no new data is stored are unchanged.

If no data is transmitted, and 60 seconds have elapsed, the CPU module closes the socket and terminates the connection.

In the **RTU Mapping** table, you can set a Delta RTU-EN01 slave in connection with a DVP-ES3 Series module. The remote device is controlled through Ethernet and you can connect up to 4 groups of RTU-EN01 in the network. Refer to the operation manual for setting and operation of RTU-EN01.

| 1st Trigger Reci +                                                                                                    | RTU-EN01 Mapping     |          |      |         |         |         |
|----------------------------------------------------------------------------------------------------|----------------------|----------|------|---------|---------|---------|
| 2nd Trigger Sett                                                                                                    | Parameter name       | Value    | Unit | Default | Minimum | Maximum |
| - 3rd Trigger Setti                                                                                                    | - RTU Mapping Enable | <b>V</b> |      | 100     |         |         |
| - 3rd Trigger Rec                                                                                                    | Cycle                | 10       | ms   | 10      | 1       | 60000   |
| 4th Trigger Setti<br>4th Trigger Reci                                                                                                    | Timeout              | 1000     | ms   | 1000    | 1       | 60000   |
| Socket  Ist TCP Socket  2nd TCP Socket  1st UDP Socket  2nd UDP Socket  RTU-EN01 Mappin  1st RTU-EN01  2nd RTU-EN01  3rd RTU-EN01  4th RTU-EN01 N |                      |          |      |         |         |         |

Select RTU Mapping Enable checkbox to enable the function of connection between RTU module and DVP-ES3 Series module. Set the update cycle in **Cycle** box and a timeout in **Timeout** box. It means a timeout when RTU does not give a reply within the timeout set.

The data mapping between each group of RTU-EN01 and DVP-ES3 Series module is set in the **RTU Mapping** section. RTU-EN01 and I/O module connected to it are set via DCISoft. For more information on DCISoft, refer to the operation manual.

| DVP-ES3<br>System settings           | 2nd RTU-EN01 Mapping           |          |     |      |         |         |                |
|--------------------------------------|--------------------------------|----------|-----|------|---------|---------|----------------|
| COM1 Port Setting                    | Parameter name                 | Value    |     | Unit | Default | Minimum | Maximum        |
| - COM2 Port Setting                  | RTU2 Enable                    | <b>V</b> |     |      |         | -       |                |
| Ethernet Port Basic Settin           | RTU2 Station Address           | 2        |     | _    | 2       | Ť       | 247            |
| Ethernet Port Advance Se             | RTU2 IP Address 2              | 1.1.1.1  |     |      | 1.1.1.1 | 1.1.1.1 | 223.255.255.25 |
| - IP Filter<br>- NTP                 | RTU2 RX Mapping Address        | ×0       |     |      | ×0      | +       | -              |
| Email                                | RTU2 RX Mapping Length         | 0        |     | bit  | 0       | Ū       | 256            |
| Socket                               | RTU2 RY Mapping Address 3      | YO       | *** |      | YO      | -       | -              |
| B RTU-EN01 Mapping                   | RTU2 RY Mapping Length         | 0        |     | bit  | 0       | 0       | 256            |
| -1st RTU-EN01 Maj                    | RTU2 RCR Read Mapping Address  | D0       |     |      | D0      | -       | -              |
| 2nd RTU-EN01 Me                      | RTU2 RCR Read Mapping Length   | 0        | 12  | word | Ŭ       | 0       | 64             |
| - 3rd RTU-EN01 Ma<br>4th RTU-EN01 Ma | RTU2 RCR Write Mapping Address | D0       |     |      | D0      | -       | +              |
| - Built-in CAN communicati           | RTU2 RCR Write Mapping Length  | 0        |     | word | 0       | 0       | 64             |
| Default Import                       | Export                         |          |     |      |         |         | OK             |

- Select RTU1 Enable to enable this RTU function. You can set each RTU individually.
- Set a station address and an IP address.

- Set the RX mapping address and RX mapping length to make the digital input points for the DI module connected to RTU and mapped to X/M devices, as well as the length for the DVP-ES3 Series module. Set the RY mapping address and length to set the digital output points for the DO module mapped to Y/M devices, as well as the length for the DVP-ES3 Series module.
- Set the RCR Read mapping address and RCR Read mapping length to make the analog input points for the AI module connected to RTU and mapped to D/SR devices, as well as the length for the DVP-ES3 Series module. Use the RCR Write mapping address and length to set the analog output points for the AO module mapped to D/SR devices, as well as the length for the DVP-ES3 Series module.

8

## 8.3 Data Exchange

## 8.3.1 Device Settings Dialog Box Descriptions

In the Device Settings dialog box, after you click the Data Exchange-COM1, Data Exchange-COM2 or Data Exchange-Ethernet tab, you can set the parameters for the data exchange table for the communication port built into the DVP-ES3 Series module.

The DVP-ES3 Series module can be a master and exchange data with remote slave devices through COM1 and COM2 using the Modbus protocol, or through an Ethernet port using the Modbus TCP protocol.

| Item | Enable | Remote Station Address | Local Address |     | Remote Address | Quantity | Add                                                                                                    |   |
|------|--------|------------------------|---------------|-----|----------------|----------|----------------------------------------------------------------------------------------------------|---|
|      |        | 1                      | D0            | **  | D0             |          | Principal and a second second se |   |
|      |        |                        | D0            | >>> | D0             | 1        | Move Up.                                                                                                    |   |
|      |        |                        |               |     |                |          | Move Down                                                                                                    | 2 |
|      |        |                        |               |     |                |          | Delete                                                                                                    | Ŭ |
|      |        |                        | 3             |     |                |          | Copy                                                                                                    |   |
|      |        |                        |               |     |                |          | 1                                                                                                    |   |
|      |        |                        |               |     |                |          | Сору                                                                                                    |   |

- When you set the start **Mode** to **Program Control**, the program in the PLC determines whether to perform the set data exchange. **PLC Run** means that the set data exchange is performed automatically when PLC is in the RUN state. **Always Enable** means that the data exchange is performed constantly when the PLC is powered on.
- Add a new row in the data exchange table in area by clicking Add. Move the selected data exchange row up or down by clicking Move Up and Move Down. Delete the selected data exchange row by clicking Delete. Copy the selected data exchange row by clicking Copy. You can then paste it back into the table as the last row.
- The following table explains the columns in the data exchange table.

| Name             | Description                                                                                                    |
|------------------|----------------------------------------------------------------------------------------------------|
| Item             | The number of the block for data exchange                                                                                                    |
| Enable           | Selects whether to enable the data exchange table when the data exchange is performed.                                                                                  |
| Station Address/ | The slave station address for the data exchange table. You can set one address for multiple data exchange tables. It is a station address under the COM1 and COM2 tabs, |

|                | and IP under the Ethernet tab.                                                                                                    |
|----------------|----------------------------------------------------------------------------------------------------|
| Local Address  | The device address range used by the master in the data exchange table                                                                                                    |
| <              | <pre>「&lt;&lt;」: Input: the data block where the master reads from a slave [&gt;&gt;] : Output: the data block where the master writes to a slave</pre>                                     |
| Remote Address | This is the device address range used by a slave in the data exchange table.<br>The device range is in hexadecimal if the slave in the data exchange table is a user-defined Modbus Device. |
| Quantity       | This is the size of the data exchange table, which is consistent with the result calculated from the device range.                                                                          |

## 8.3.1.1 Data Exchange - COM1 and Data Exchange - COM2

On the **Data Exchange-COM1** or **Data Exchange-COM2 tab**, double-click row in the data exchange table to set to open the **Item** dialog box as shown below. Select the **Enable** check box to enable the data exchange table in the mode mentioned above. **Remote Address** is the address of the target slave for data exchange. The **Shortest Update Cycle** is the period for data exchange of the data exchange table. The connection times out if the target device does not make any response within the time specified by **Connection Timeout**.

Select **Support Read/write synchronization (Function code 0x17)** to have the master complete reading and writing in a single command to improve the efficiency of data exchange. This uses the specific Modbus function code. Make sure that all devices in data exchange support the Modbus function code for read and write synchronization. Otherwise, the attempt to read and write fails due to the failure to identify function codes after receiving the command from the master device.

| ption Data Exchange -COM1 Data Exchange -COM2 Data       | Exchan             | ge-Ethemet                                                                                                    |                |
|----------------------------------------------------------|--------------------|----------------------------------------------------------------------------------------------------|----------------|
| Automatically scan slaves, when the first time           |                    | Mode Program Control 🔹                                                                                         |                |
| ata Exchange Setup                                       | 6                  |                                                                                                    |                |
| Item Enable Remote Station Address Local Address         | _ <mark>x</mark> 2 | Remote Address Quantity Add                                                                                    |                |
| 1 I D0                                                   |                    | D9 1                                                                                                    |                |
| D0                                                       |                    | 20 I Move Lip                                                                                                  |                |
|                                                          |                    | Nove Down                                                                                                    |                |
|                                                          |                    |                                                                                                    |                |
| mit .                                                    |                    |                                                                                                    |                |
| Local Device Setting                                     | -                  | Remote Device Setting                                                                                          |                |
| T Enable                                                 |                    | Active server service                                                                                          |                |
| ) Enable                                                 |                    | Slave Address 1                                                                                                |                |
| The Shortest Update Cycle (ms) 50 F Apply to all         |                    |                                                                                                    |                |
|                                                          |                    |                                                                                                    |                |
| Connection Timeout (ms) 100 F Apply to all               |                    | a second and a second as a second as a second as a second as a second as a second as a second as a second as a |                |
| Support Read/write synchronization (Function Code: 0x17) |                    | Remote Device Type DVP-ES3 Series                                                                              |                |
|                                                          |                    |                                                                                                    |                |
| Read                                                     |                    |                                                                                                    |                |
| Local Start Address D0 ~ D29999                          |                    | Remote Start Address (Octal) X0 ~ X377                                                                         | Quantity (bit) |
| D Register 0.0                                           | -                  | X Coil • 0 . 0                                                                                                 | 1              |
|                                                          |                    |                                                                                                    |                |
| Write                                                    |                    |                                                                                                    |                |
| Local Start Address D0 ~ D29999                          | -                  | Remote Start Address (Octal) Y0 ~ Y377                                                                         | Quantity (bit) |
| D Register • 0 0                                         | -                  | Y Coil • 0 . 9                                                                                                 | 1              |
|                                                          |                    |                                                                                                    |                |
|                                                          |                    |                                                                                                    |                |

Remote Device Type is the model of a target slave including the Delta PLC and standard Modbus devices.

## Read

The DVP-ES3 Series module reads data from a remote device.

Local Start Address: The device type and start address of the devices where the DVP-ES3 Series module stores data.

Remote Start Address: The device type and start address of the remote device to be read.

Quantity: This is the input data length.

#### • Write

The DVP-ES3 Series module writes data to a remote device.

Local Start Address: The device type and start address of the source data for the DVP-ES3 Series module.

Remote Start Address: The device type and start address of the remote device where data is to be written.

Quantity: The output data length.

## 8.3.1.2 Data Exchange - Ethernet

On the **Data Exchange - Ethernet** tab, double click a row in the data exchange table to set to open the **Item** dialog box as shown below. The settings are almost the same as those for **Data Exchange - COM1** and **Data Exchange - COM2**, except that the target slave model option in **Remote Device Type** contains Delta PLC and standard Modbus TCP equipment, as well as the IP address for remote slaves. For other settings, refer to the descriptions of Data Exchange - COM1 and Data Exchange - COM2.

| Data Exchange Setup                                                                                                    | Mode Program Control 💌                                                                                                  |
|----------------------------------------------------------------------------------------------------|----------------------------------------------------------------------------------------------------|
| Item Enable IPAddress Local Address<br>1 192-168-1.1 D0<br>D0                                                                                                    | Remote Address     Quantity       D0     1       D0     1       Move Up                                                 |
| M1<br>Local Device Setting<br>✓ Enable<br>The Shortest Update Cycle (ms) 10 ✓ Apply to all<br>Connection Timeout (ms) 50 ✓ Apply to all<br>← Support Read/write synchronization (Function Code: 0x17) | Remote Device Setting       Slave Address       IP Address       IP2.168.       Remote Device Type       DVP-ES3 Series |
| Read<br>Local Start Address D0 ~ D29999<br>D Register _ 0 . 0                                                                                                    | Remote Start Address (Octal) X0 ~ X377     Quantity (bi       X Coil      0     1                                       |
| Write<br>Local Start Address D0 ~ D29999<br>D Register  0 0                                                                                                    | Remote Start Address (Octal) Y0~Y377       Y Coil     0     0                                                           |

Select the **Apply to all** check box on the right side of **The Shortest Update Cycle** and **Connection Timeout** and then click **OK**. Selecting the check box writes the settings for **The Shortest Update Cycle** and **Connection Timeout** to other data tables on the tab **Data Exchange - Ethernet**. You can also set the data exchange tables separately without selecting the **Apply to all** check box.

MEMO

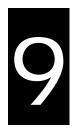

# Chapter 9. EtherNet/IP Specification and Operation

# **Table of Contents**

| 9.1                                                | Intr                           | roduction9-3                           |  |
|----------------------------------------------------|--------------------------------|----------------------------------------|--|
| 9.1.                                               | .1                             | EtherNet/IP                            |  |
| 9.1.                                               | .2                             | Definitions of Common Network Terms9-3 |  |
| 9.1.                                               |                                | Ethernet Features                      |  |
|                                                    |                                | tallation9-5                           |  |
| 9.2.                                               | .1                             | EtherNet/IP Device                     |  |
| 9.2.<br><b>9.3</b>                                 |                                | 9-5.<br>Petwork Cable Installation     |  |
| 9.3.                                               | .1                             | Ethernet Specification                 |  |
| 9.3.                                               | .2                             | EtherNet/IP Specification              |  |
| 9.3.                                               |                                | EtherNet Communication Port            |  |
| 9.4                                                | EIP                            | 9-12 Builder                           |  |
| 9.4.                                               | .1                             | Run the EIP Builder                    |  |
| 9.4.                                               | .2                             | Set up the IP Address                  |  |
| 9.4.                                               | .3                             | Network                                |  |
| 9.4.                                               | .4                             | Add Devices                            |  |
| 9.4.                                               | .5                             | Data Mapping                           |  |
| 9.4.                                               | .6                             | TAG Function                           |  |
| 9.4.                                               |                                | Diagnosis                              |  |
| 9.5<br>9.6                                         | -                              | licit Message                          |  |
|                                                    |                                | ror Code Classification                |  |
| 9.6.2 Error Codes & How to fix them                |                                |                                        |  |
| 9.7                                                | Stu                            | dio 5000 Software Operation9-38        |  |
|                                                    |                                | chitecture                             |  |
|                                                    | 9.7.2 Create a New Project9-38 |                                        |  |
| 9.7.                                               | .3 Cr€                         | eate a Scanner                         |  |
|                                                    |                                | nnect to a Delta Adapter               |  |
| 9.8                                                |                                | 9-41 Object                            |  |
| 9.8.1 Object List                                  |                                |                                        |  |
|                                                    |                                | ta Type                                |  |
| 9.8.3 Identity Object (Class ID: 01 Hex)9-45       |                                |                                        |  |
| 9.8.4 Message Router Object (Class ID: 02 Hex)9-47 |                                |                                        |  |

| 9.8.5 A | Assembly Object (Class ID: 04 Hex)9                        | -48 |
|---------|------------------------------------------------------------|-----|
| 9.8.6 ( | Connection Manager Object (Class ID: 06 Hex)               | -50 |
| 9.8.7 F | Port Object (Class ID: F4 Hex) 9                           | -52 |
| 9.8.8 1 | FCP/IP Interface Object (Class ID: F5 Hex)                 | -54 |
| 9.8.9 E | Ethernet Link Object (Class ID: F6 Hex)9                   | -57 |
| 9.8.10  | X Register (Class ID: 350 Hex) 9                           | -60 |
| 9.8.11  | Y Register (Class ID: 351 Hex)                             | -60 |
| 9.8.12  | D Register (Class ID: 352 Hex)                             | -61 |
| 9.8.13  | M Register (Class ID: 353 Hex)9                            | -62 |
| 9.8.14  | S Register (Class ID: 354 Hex) 9                           | -63 |
| 9.8.15  | T Register (Class ID: 355 Hex) 9                           | -64 |
| 9.8.16  | C Register (Class ID: 356 Hex) 9                           | -65 |
| 9.8.17  | HC Register (Class ID: 357 Hex)9                           | -66 |
| 9.8.18  | SM Register (Class ID: 358 Hex)                            | -67 |
|         | SR Register (Class ID: 359 Hex)9<br>elta EIP Product List9 |     |
|         | Delta EIP Products                                         |     |
| 9.9.2 E | Delta EIP Products, DLR (Device Level Ring) supported      | -69 |
| 9.9.3 E | Delta EIP Products, Scanner supported                      | -69 |
| 9.10    | Network Security                                           |     |
| 9.11    | Operation and Monitor on the Web9                          |     |
|         | Getting Started                                            |     |
|         | Device Information                                         |     |
|         | Network configuration                                      |     |
|         | Data Monitoring                                            |     |
|         | Diagnostic                                                 |     |
| 9.11.6  | Configurations                                             | -83 |

# 9.1 Introduction

## 9.1.1 EtherNet/IP

EtherNet/IP ("IP" stands for "Industrial Protocol") is an industrial Ethernet network managed by ODVA, Inc. (formerly Open DeviceNet Vendors Association, Inc.), a global trade and standards development organization.

EtherNet/IP works on a TCP/UDP/IP based Ethernet network and uses the most widely deployed collections of Ethernet standards to provide a broad range of applications in different industries that require high-speed and stability including Factory Automation (FA), Building Automation (BA), Process Automation (PA) and many more.

Delta covers a full range of controller and drive products supported by EtherNet/IP, including Programmable Logic Controllers (PLC), inverters, Human Machine Interfaces (HMI) and so on. Refer to Section 9.9 for a full product list that support EtherNet/IP. In addition, you can also use EDS files to connect to other brands of EtherNet/IP devices. You can run Delta EtherNet/IP software (EIP Builder) through the ISPSoft software V3.0 or later. Download the ISPSoft software at:

http://www.deltaww.com/services/DownloadCenter2.aspx?secID=8&pid=2&tid=0&CID=06&itemID=060301&typeID=1&d ownloadID=,&title=--%20Select%20Product%20Series%20--&dataType=8;&check=1&hl=en-US

| Term              | Definition                                                                                                    |  |
|-------------------|----------------------------------------------------------------------------------------------------|--|
| ODVA              | Open DeviceNet Vendor Association for EtherNet/IP                                                                                                    |  |
| EIP               | EtherNet/IP, an industrial Ethernet network, provides interoperability for system providers.<br>IP stands for Industrial Protocol. The term "EIP" (EtherNet/IP) is used in this manual.                                                                                                    |  |
| I/O Connection    | Use the I/O connection to connect to EtherNet/IP and to exchange data cyclically.                                                                                                    |  |
| Explicit Message  | Connect to EtherNet/IP and to exchange data non-cyclically. Data is exchanged piece by piece through instructions.                                                                                                    |  |
| RPI               | Requested Packet Interval, through the I/O connection to connect to EtherNet/IP to exchange data at regular time intervals.                                                                                                    |  |
| ACD               | Address Conflict Detection to detect IP address duplications.                                                                                                    |  |
|                   | <ul> <li>You use TAGs for assigning and referencing memory locations for Rockwell PLCs, the same as registers for Delta PLCs.</li> <li>Produced tag: A tag that a controller makes available for other controllers. Multiple controllers can simultaneously consume (receive) the data. A produced tag sends</li> </ul> |  |
| Produced/Consumed | its data to consumed tags (consumers) without using logic.                                                                                                    |  |
| TAG (P/C TAG)     | • Consumed tag: A tag that receives the data of a produced tag. The data type of the consumed tag and the produced tag must match (including any array dimensions).                                                                                                    |  |
|                   | • The data is transferred over Ethernet/IP. For example, PLC-A needs data from                                                                                                    |  |
|                   | PLC-B, so PLC-B sends the data to PLC-A. Therefore, PLC-B is the producer and PLC-A is the consumer.                                                                                                    |  |

## 9.1.2 Definitions of Common Network Terms

| EDS          | Electronic Data Sheets: EDS files are simple text files used by EtherNet/IP network configuration tools to help you identify EtherNet/IP products and easily commission them on a network.                                                                                                    |
|--------------|----------------------------------------------------------------------------------------------------|
| Data Mapping | Exchanging data between devices                                                                                                    |
| EIP Scanner  | The master station is called an EIP Scanner in EtherNet/IP.                                                                                                    |
| EIP Adapter  | The slave station is called an EIP Adapter in EtherNet/IP.                                                                                                    |
| DLR          | Device Level Ring (DLR) provides fault-tolerant network design for daisy-chain and linear topology. The DLR protocol provides high network availability in a ring topology. It was intended primarily for implementation in EtherNet/IP end-devices that have two Ethernet ports and embedded switch technology, providing fast network fault detection and reconfiguration to support the most demanding control applications. |
| Modbus TCP   | This is a Modbus variant used for communications over TCP/IP networks.                                                                                                    |

## 9.1.3 Ethernet Features

## 9.1.3.1 Delta EIP Architecture

This typical Delta EIP architecture includes an EIP Scanner and Adapters; data mapping is achieved between devices through an I/O connection and explicit messaging. The DVP-ES3 Series supports single port Ethernet; thus you can install and configure devices with embedded switch technology over EtherNet/IP.

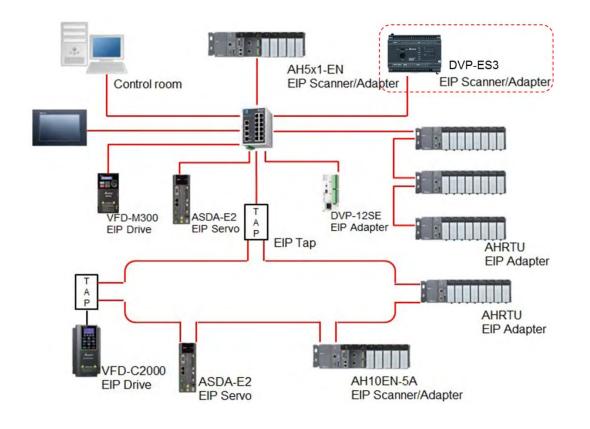

9

## 9.1.3.2 EIP Features

## • Flexibility

- Flexible topology: EIP devices may include single port Ethernet as well as dual port Ethernet, and provide applicable networks such as linear topology, ring topology and ring topology for faster expansion and easier management.
- EtherNet/IP works on a TCP/UDP/IP based Ethernet network, uses most widely deployed collections of Ethernet standards, and supports Wi-fi connection. Even personnel with no IT background can build the network easily.
- Applicable networks include linear topology, ring topology, star topology, Ethernet, EtherNet/IP, one or more LANs, etc. You can set configuration through USB or an interface.

## • Simplicity

- With a connector: Delta provides a full range of products, including human machine interfaces (HMI), programmable logic controllers (PLC), and inverter drives for application in an industrial operation. You can build a network simply through an RJ-45 connector, saving costs on cables and other connecting tools.
- Single network: in place of the 3-tier industrial architecture, single network architecture provides 100MB/bits high-speed cyclical and non-cyclical data mapping functions, ensuring complete network diagnosis and effectively shortening debugging time.
- Graphical user interface software: the EIP Builder uses a graphical user interface designed for intuitive operation.

## • Integration

- Data mapping: the EIP Builder provides a consistent setting interface, allowing you to reduce the time to learn and set up configurations.
- Listed device parameters: the EIP Builder presents the device parameters in a list. Instead of looking them up in the user manual, you can quickly check on the parameters in the list.
- EDS file: you can connect to Delta and other brands of EtherNet/IP products with EDS files.

# 9.2 Installation

## 9.2.1 EtherNet/IP Device

A Delta EtherNet/IP (EIP) device allows you to build a linear topology, ring topology, and star topology networks. A Delta EIP device includes the EIP Builder software, EIP Scanner, EIP Adapter, EIP Tap, and an Ethernet switch. EIP Scanners and EIP Adapters can be further divided into single port and dual port devices. The DVP-ES3 Series are single port devices. Refer to Section 9.2.2.1 for the single port setup and refer to Section 9.2.2.3 for the software installation.

## 9.2.2 Network Cable Installation

Each EtherNet/IP device is connected to an Ethernet switch with a CAT 5e cable. Please use Delta standard cables and the DVS series industrial switches. Refer to the Delta PLC/HMI Cable Selection Guide for more information.

# 9.2.2.1. Single Port Device

You can use a single port device to build up either a linear or a star network topology. An Ethernet switch and an Ethernet tab are required to create a star topology or a ring topology.

### Linear Topology

• Linear Topology 1

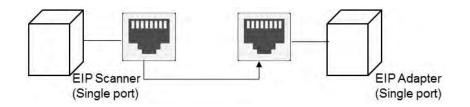

### • Linear Topology 2

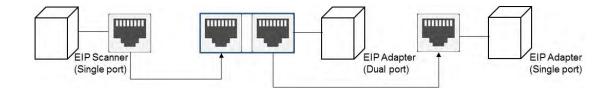

#### **Star Topology**

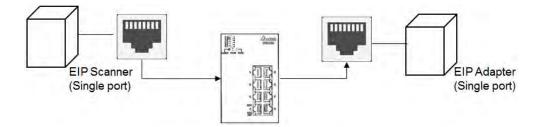

## 9.2.2.2. Dual Port Device

You can use a dual port device to build a linear, a star or a ring network topology. A DLR function is required to create a ring topology. Refer to Section 9.9.2 for DLR supported series.

#### Linear Topology

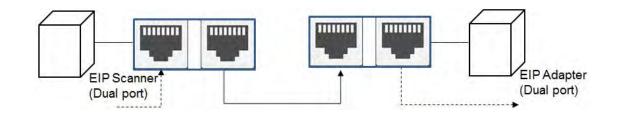

## Star Topology

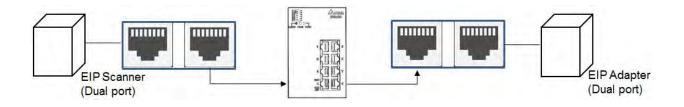

### **Ring Topology**

A DLR function is required to create a ring topology. Refer to Section 9.8.2 for DVP-ES3 that support DLR.

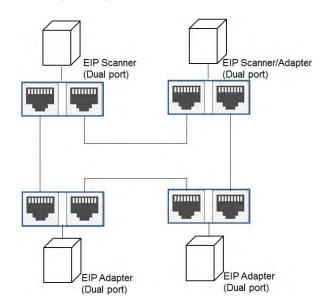

ES Series PLC CPU does NOT support DLR. If you need to join a DLR network, it is suggested to use a switch with DLR function, DVS-103I02C-DLR.

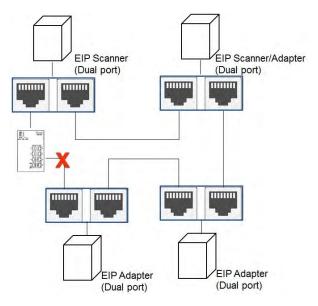

## 9.2.2.3 EIP Builder Software

## Linear and star topology

Install the EIP Builder software on your PC to monitor and configure the EIP devices. You can also connect an EIP device to your PCs directly, or use a switch to connect to the PCs.

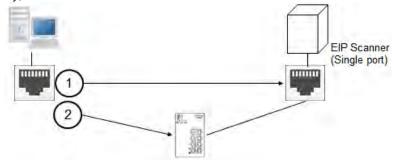

### **Ring topology**

Install the EIP Builder on your PC to monitor and configure the EIP devices. Be sure to save a network connection for your PC to connect to the EIP device.

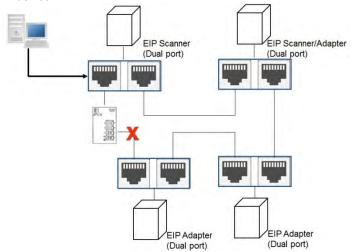

Alternatively, you can use a switch with DLR function, DVS-103I02C-DLR to connect your PC so that the ring topology stays intact.

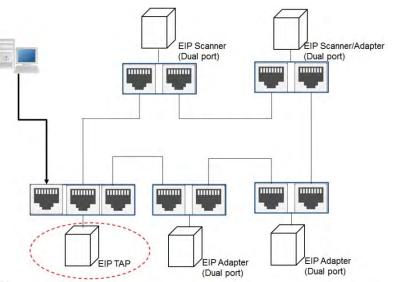

# 9.3 Specifications

# 9.3.1 Ethernet Specification

| Model                        | DVP-ES3 Series                            |
|------------------------------|-------------------------------------------|
| Communication Protocols      | EtherNet/IP Scanner / Adapter, MODBUS TCP |
| Protocols                    | BOOTP, DHCP, SMTP, NTP, Socket, HTTP      |
| Communication Speed          | 10/100 Mbps Auto-Detection                |
| Communication Interface      | RJ-45 with Auto MDI/MDIX                  |
| Numbers of the Ethernet Port | 1                                         |

| ltom / r                | ar transmission         | Specification  |  |
|-------------------------|-------------------------|----------------|--|
| Item / per transmission |                         | DVP-ES3 Series |  |
|                         | Maximum connection      | 16             |  |
| MODBUS TCP              | quantity for Client     | 10             |  |
|                         | Maximum connection      | 16             |  |
|                         | quantity for Server     | 10             |  |
|                         | Max. data length        | 100 words      |  |
| Socket                  | TCP connection quantity |                |  |
| (communication          | UDP connection quantity | 2              |  |
| port) *1                | ODP connection quantity |                |  |
| SMTP (for               | Emailing quantity       | 4              |  |
| emailing)               |                         | *              |  |

\*1: Numbering is used for connections via the communication port. You can use connection 1 in TCP mode or UDP mode and up to 4 connections can be made per transmission.

9\_

# 9.3.2 EtherNet/IP Specification

|                               | Item                            |                                                                                                   | DVP-ES3 Series |  |
|-------------------------------|---------------------------------|---------------------------------------------------------------------------------------------------|----------------|--|
| Conoral                       | Device type                     | Scanner                                                                                           | / Adapter      |  |
| General                       | Topology type                   | Star to                                                                                           | pology         |  |
|                               | CIP connection number           | 16                                                                                                | 8              |  |
|                               | TCP connection number           | 8                                                                                                 | 3              |  |
|                               | TCP connection number           | (for all connection types)                                                                        |                |  |
| CIP Network I/O<br>Connection | Requested Packet Interval (RPI) | 5 ms – 1                                                                                          | 000 ms         |  |
|                               | Max. Transmission Speed         | 3000 pps                                                                                          |                |  |
|                               | Max. Data Length/per            | 500 k                                                                                             | outes          |  |
|                               | transmission                    | 5001                                                                                              | Jy 163         |  |
|                               | Supported devices               | D/M                                                                                               | D/X/Y/SR       |  |
|                               | Class 3                         | 8                                                                                                 | 8              |  |
|                               | (Connected Type)                |                                                                                                   |                |  |
|                               | UCMM                            | Total 8                                                                                           |                |  |
| CIP Network Explicit          | (Non-Connected Type, only uses  | (for all connection types)                                                                        |                |  |
| Message                       | TCP connections)                | Identity Managers Device Assembly Open                                                            |                |  |
|                               | CIP Objects                     | Identity, Message Router, Assembly, Connection<br>Manager, Port, TCP/IP interface, Ethernet link, |                |  |
|                               |                                 | Vendor specific                                                                                   |                |  |
|                               | Max. Consumed TAG Number        | 1                                                                                                 | 6              |  |
|                               | Max. Produced TAG Number        | 1                                                                                                 | 6              |  |
| CIP Network TAG               | Max. Data Length                | 500 bytes (IC                                                                                     | Connection)    |  |
|                               |                                 | 400 bytes (Explicit Message)                                                                      |                |  |
|                               | Requested Packet Interval (RPI) | 5 ms – 1                                                                                          | 1000 ms        |  |

Maximum number of connections when using DVP-ES3 Series to connect to other devices through Ethernet/IP:

- When DVP-ES3 Series PLC CPU acts as a Scanner, it can connected up to 8 devices. Each device can establish up to 16 connections for data mapping. Data mapping types can be I/O connection and Consumed TAG. You can use explicit message for data mapping at the same time, up to 8 explicit message connections can be created.
- When DVP-ES3 Series PLC CPU acts as a Adapter, it can connected up to 8 devices. Each device can establish up to 8 connections for data mapping. Data mapping types can be I/O connection and Consumed TAG. You can use explicit message for data mapping at the same time, up to 8 explicit message connections can be created.
- When DVP-ES3 Series PLC CPU acts as a Scanner and an Adapter simultaneously. It can connected up to 8 devices (for example 4 Scanners and 4 Adapters). For Scanner, each device can establish up to 16 connections

for data mapping. And for Adapter, each device can establish up to 8 connections for data mapping. You can also use explicit message for data mapping at the same time, up to 8 explicit message connections can be created for Scanner and Adapter respectively.

Using device M takes 2 bytes (16 bits) as a unit in data length for IO connections, for example M0 to M15 (16 bits), M12 to M43 (32 bits). If you need to store the data of 200 bits from M100 to M299, the data length should be set in a value larger than 200 bits and in bytes it will be 26 bytes (26 bytes = 208 bits), the actual devices to be mapped will be M100 to M307. D0.0 will be stored in M100 (the first bit). Pay attention on the data lengthen and the devices to be occupied.

# 9.3.3 EtherNet Communication Port

## 9.3.3.1 Communication Port Pin Assignment

Delta EtherNet/IP devices use CAT5e industrial Ethernet cables and can be connected via RJ-45 communication port.

| Pin | Signal | Description       | Pin | Signal | Description      |     |
|-----|--------|-------------------|-----|--------|------------------|-----|
| 1   | Tx+    | Transmit plus     | 5   |        | N/C              |     |
| 2   | Tx-    | Transmit negative | 6   | Rx-    | Receive negative |     |
| 3   | Rx+    | Receive plus      | 7   |        | N/C              | 8 1 |
| 4   |        | N/C               | 8   |        | N/C              |     |

### 9.3.3.2 Communication LED Indicator

| LED Inc    | licator          | LED Status | Description               |                               |  |  |  |  |  |  |  |  |          |
|------------|------------------|------------|---------------------------|-------------------------------|--|--|--|--|--|--|--|--|----------|
|            | LINK / ACT Green |            | Connected to Ethernet     |                               |  |  |  |  |  |  |  |  |          |
|            |                  |            | ON                        | No transmission over Ethernet |  |  |  |  |  |  |  |  |          |
| LINK / ACT |                  |            | Connected to Ethernet     |                               |  |  |  |  |  |  |  |  |          |
|            |                  |            |                           |                               |  |  |  |  |  |  |  |  | Blinking |
|            |                  | OFF        | Not connected to Ethernet |                               |  |  |  |  |  |  |  |  |          |

# 9.4 EIP Builder

The Delta EtherNet/IP software, EIP Builder, is embedded in ISPSoft. You run it from the ISPSoft software (version 3.0 or later). Download the ISPSoft software at:

http://www.deltaww.com/services/DownloadCenter2.aspx?secID=8&pid=2&tid=0&CID=06&itemID=060301&typeID=1&d ownloadID=,&title=--%20Select%20Product%20Series%20--&dataType=8;&check=1&hl=en-US

## 9.4.1 Run the EIP Builder

You can call EIP Builder from Delta EIP Scanner's HWCONFIG in ISPSoft. You can also call it independently to set up parameters for the Adapter. The Delta EIP Scanner is equipped with the EtherNet/IP communication PLC and the EtherNet/IP module. Refer to Section 9.9.3 for a list of Delta EIP Scanner products supported by EIP Builder.

### 9.4.1.1 Run the EIP Builder via an EIP Scanner

#### • Steps to run EIP Builder

Run EIP Builder from an EIP Scanner product.

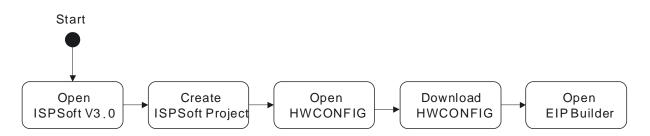

- 1. Open ISPSoft V3.0: click the Start menu and go to Programs > Delta Industrial Automation > ISPSoft
- 2. Create a new project: on the File menu, click New to display the Create a New Project dialog box.

| File | Edit View Compile  | PLC Tools | Wizard 1 | Window | Help    |
|------|--------------------|-----------|----------|--------|---------|
|      | New                |           | •        | New    | Ctrl+N  |
| 2    | Open               | Ctrl      | +0       | Group  | Project |
| R    | Close Project      |           |          |        |         |
|      | Save               | Ctr       | 1+S      |        |         |
|      | Save <u>A</u> s    | Ctrl+A1   | t+S      |        |         |
| 8    | Print              | Ctr       | 1+P      |        |         |
|      | Project Print      |           |          |        |         |
| 4    | Printer Setup      |           |          |        |         |
|      | Program Comparison |           | E        |        |         |
| 9    | Export             |           | ).       |        |         |
| -0   | Import             |           |          |        |         |

3. Select a PLC: in the Create a New Project dialog box, select a PLC product that is supported by EIP builder.

| Create a New Proje | ct         |          |     | ×      |
|--------------------|------------|----------|-----|--------|
| Project Name       | Untitled0  |          |     |        |
| Controller Type    | DVP -      | PLC Type | ES3 | •      |
| Drive/Path         | D:\ISPtest |          |     |        |
|                    |            |          |     | Browse |
| Properties         |            |          | OK  | Cancel |

4. Open HWCONFIG: double-click HWCONFIG in the Project window.

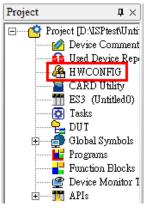

5. Save and download the settings from HWCONFIG : on the File menu click Save to save the settings and then

click the download button so on the toolbar to download the file to PLC. You must save the configuration in HWCONFIG before opening the other communication tools. While working in the communication tools, you cannot work in HWCONFIG.

 Open EIP Builder: right-click the CPU module in the system configuration area point to Communication Software and then click EIP Builder.

| Untitled0 - HWC                                                                                                 | ONFIG                                                    |              | - 0                                                                                                    | × |
|----------------------------------------------------------------------------------------------------|----------------------------------------------------------|--------------|----------------------------------------------------------------------------------------------------|---|
| ile Option Help                                                                                                 |                                                          |              |                                                                                                    |   |
|                                                                                                    |                                                          |              |                                                                                                    |   |
|                                                                                                    |                                                          | Information  |                                                                                                    |   |
| C                                                                                                    |                                                          | Description: | DVP-ES3, 64K Step, 4 axes high speed output<br>(apply to transistor output), 4 groups high speed<br>counter, built-in SD card, USB, CAN, RS485x2, and<br>Ethemet<br>DVP-32ES3 current consumption: (Internal)130mA, |   |
| -                                                                                                    |                                                          |              | [External]0mA, width: 165mm                                                                                                    | • |
| -3-                                                                                                    |                                                          | Comment      | 1                                                                                                    | _ |
|                                                                                                    | BAN STREAM ON STREAM OF ON                               | Version:     | 00.40.00                                                                                                    | • |
| The second second second second second second second second second second second second second second second se | ะต่องจากสีรามของได้อากเกรียนการที่<br>รูปปากกระบบไปรูป อ | Parameter:   | Settings                                                                                                    |   |
|                                                                                                    |                                                          | AIO Wizard:  | AIO Wizard Setting                                                                                                    |   |
|                                                                                                    | DVP-ES3                                                  | CANopen:     | CANopen Builder                                                                                                    |   |
|                                                                                                    |                                                          | EIP:         | EIP Builder                                                                                                    |   |
|                                                                                                    | 0                                                        | ETH. 0       | Ethemet 192.168.1.5:502]                                                                                                    | _ |

## 9.4.2 Set up the IP Address

This section provides an overview of how to set up IP address for DVP-ES3 Series modules. Set up the IP address before configuring the EIP related parameters or data mapping settings.

# 9.4.2.1 IP Address Types

The DVP-ES3 supports 3 types of IP addressing, BOOTP, DHCP and static IP address.

| Type of IP Address | Definition                                                                              |  |
|--------------------|-----------------------------------------------------------------------------------------|--|
|                    | Uses the TCP/IP Bootstrap Protocol (BOOTP) to set up the IP address, netmask and        |  |
| воотр              | gateway. A BOOTP server may require some configuration. The BOOTP protocol is           |  |
|                    | designed for a network in which each host has a permanent network connection.           |  |
| DHCP               | Uses the Dynamic Host Configuration Protocol (DHCP) to automatically obtain IP address, |  |
| DHCF               | netmask, gateway, main computer name and the WINS server.                               |  |
| Static IP          | You manually set the IP address, netmask and gateway.                                   |  |

# 9.4.2.2 Set the IP Address (Static IP)

#### • Steps to set the IP address

When using an EIP product with a static IP address, set up the IP address in HWCONFIG in ISPSoft. The following example uses the DVP-ES3 Series.

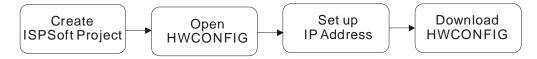

Refer to Section 9.4.1.1 for how to set up an EIP module in HWCONFIG.

- 1. Configure the network parameters
- Double-click HWCONFIG to open the DVP-ES3 Setting Page.
- Click Settings to open the Device Setting Page and click Option tab and select the option Ethernet Port
   Basic Settings to set the IP Address.

|                                                                                                    |                                                                                                    | Information                  |                                                    |                                                                   |                                 |                                           |
|----------------------------------------------------------------------------------------------------|----------------------------------------------------------------------------------------------------|------------------------------|----------------------------------------------------|-------------------------------------------------------------------|---------------------------------|-------------------------------------------|
| Gonea                                                                                                    |                                                                                                    | Description:                 | (apply to transi:<br>counter, built-ir<br>Ethernet | Step, 4 axes high s<br>stor output), 4 group<br>ISD card, USB, CA | s high speed<br>N, RS485x2, and | 3                                         |
| -6-                                                                                                    | анта аталия социального                                                                                                    | Comment                      | (External)0mA,                                     | irrent consumption:  <br>width: 165mm                             |                                 |                                           |
|                                                                                                    | BVP5124610<br>BVP5124610<br>BVP51240<br>BVP5124610<br>BVP5124610<br>BV | Version:                     | 00.40.00                                           |                                                                   |                                 | <b>I</b>                                  |
| internet in                                                                                                    |                                                                                                    | Parameter:                   |                                                    | Settings                                                          |                                 |                                           |
| Researce 52                                                                                                    |                                                                                                    | AIO Wizard:                  |                                                    | AIO Wizard Sett                                                   | ting                            |                                           |
| ice Setting                                                                                                    |                                                                                                    |                              |                                                    |                                                                   |                                 |                                           |
| Options Data Exchange -COM                                                                                                    | 1 Data Exchange -COM2 Data Exchar                                                                                                    | nge -Ethernet                |                                                    |                                                                   |                                 |                                           |
| DVP-ES3                                                                                                    | Ethernet Port Basic Setting                                                                                                    |                              |                                                    |                                                                   |                                 |                                           |
|                                                                                                    | - · ·                                                                                                    | Value                        | Unit                                               | Default                                                           | Minimum                         | Maximum                                   |
|                                                                                                    | Parameter name                                                                                                    |                              |                                                    | 192,168,1.5                                                       | 1.1.1.1                         | 223.255.255.25                            |
|                                                                                                    | Parameter name<br>IP Address                                                                                                    | 192,168,1.5                  |                                                    |                                                                   |                                 | 255.255.255.25                            |
| System settings     COM1 Port Setting     COM2 Port Setting     Ethemet Port Basic Setting                                                  |                                                                                                    | 192,168,1,5<br>255,255,255,0 |                                                    | 255.255.255.0                                                     |                                 | 200.200.200.20                            |
| System settings     COM1 Port Setting     COM2 Port Setting     COM2 Port Setting     Ethemet Port Besic Settin     Ethemet Port Advance Se | IP Address<br>Subnet Mask<br>Gateway                                                                                                    |                              |                                                    | 192.168.1.1                                                       | 0.0.0.0                         |                                           |
| System settings     COM1 Port Setting     COM2 Port Setting     Ethemet Port Basic Setting                                                  | IP Address<br>Subnet Mask                                                                                                    | 255.255.255.0                | SEC                                                | Construction of                                                   |                                 | 205.255.255.25<br>223.255.255.25<br>65535 |

2. Save and download the settings from HWCONFIG: on the **File** menu click **Save** to save the settings and then on the **Options** menu, click **Download** or click the Download button on the toolbar.

| 🕌 Untitled0 - HWCONFIG                   |  |  |  |  |
|------------------------------------------|--|--|--|--|
| <u>F</u> ile <u>O</u> ption <u>H</u> elp |  |  |  |  |
|                                          |  |  |  |  |
|                                          |  |  |  |  |

# 9.4.2.3 Set the IP Address (BOOTP/DHCP)

#### • Steps to set the IP address

When using an EIP product with a BOOTP/DHCP IP address, users can set up the IP address through the IP Manager in the EIP Builder.

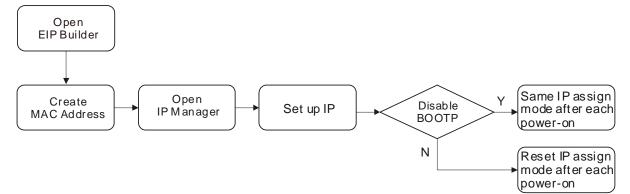

#### Descriptions for the IP Manager:

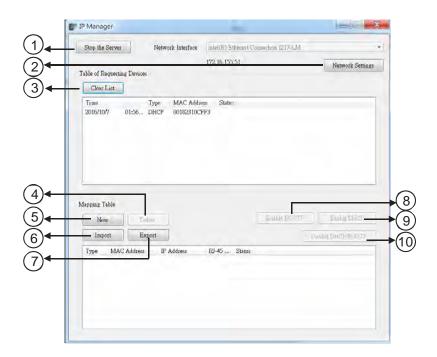

|                                                                   | Item             | Definition                                                          |
|-------------------------------------------------------------------|------------------|---------------------------------------------------------------------|
| 0                                                                 | Stop the Server  | Stops the BOOTP/DHCP server; the IP manager does not request an IP  |
|                                                                   |                  | addresses from the BOOTP/DHCP server.                               |
| 0                                                                 | Notwork Cottingo | Opens a dialog box to set up the subnet mask, gateway, primary DNS, |
|                                                                   | Network Settings | secondary DNS, and domain name.                                     |
| 3                                                                 | Clear List       | Clears the contents of the list.                                    |
| 4                                                                 | New              | Adds a new IP/MAC address.                                          |
| 5                                                                 | Delete           | Deletes the selected item from the list.                            |
| © Import Imports the IP/MAC address list; the file format is .CSV |                  | Imports the IP/MAC address list; the file format is .CSV.           |

| Ø  | Export                                                                                                    | Exports the IP/MAC address list; the file format is .CSV.                |
|----|----------------------------------------------------------------------------------------------------|--------------------------------------------------------------------------|
| 8  | Image: Second second second |                                                                          |
| 9  | Enable DHCP                                                                                                    | Enables the DHCP to assign an IP address to the selected item.           |
| 10 | Disable BOOTP/DHCP                                                                                                    | Disables the BOOTP/DHCP on the device; the device does not request an IP |
|    |                                                                                                    | addresses from the server.                                               |

#### • Steps to set the IP address:

1. MAC address: find the MAC address on the EIP device. The MAC address uniquely identifies the device.

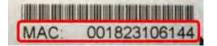

- 2. Open the IP Manager
- In EIP Builder on the **Tool** menu, click **IP Manager**.

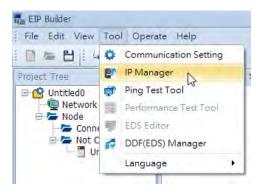

 The IP Manager can be the BOOTP/DHCP Server, receiving IP address requests from devices. The IP Manager window is shown below.

| Stop the Server                 | Network Interface  | Intel(R) Ethernet Consetta | a. 1217-LM            |
|---------------------------------|--------------------|----------------------------|-----------------------|
| ble of Requesting<br>Clear List | Devices            | 172.16.155.51              | Network Setting       |
| Tine                            | Type MAC Add       | ters Status                |                       |
| appang Table<br>New             | Trins              | -                          | 2015-015 30-0210      |
| Import                          | Export             |                            | Loophe DBC System 778 |
| Type MAC                        | Address IP Address | RI-45 Statos               |                       |

- 3. Set up the IP address
- Double-click the listed MAC address for your device to open the Input Data dialog box.

| Stop the Server         | Network Interface | Intel(R) 5thernet 0<br>172.16.155.51 | fonnection 1217-LM | Network Setting  |
|-------------------------|-------------------|--------------------------------------|--------------------|------------------|
| ble of Requesting Devic | aes.              |                                      |                    | Iverwork Setting |
| Clear List              |                   |                                      |                    |                  |
| Time                    | Type MAC Adda     | State Sector Sector                  |                    |                  |
| 2016/10/7 01:56         | . DHCP 00182310C  | FF3                                  |                    |                  |
|                         |                   |                                      |                    |                  |
|                         |                   | $\bigcirc$                           |                    |                  |
|                         |                   |                                      |                    |                  |
|                         |                   |                                      |                    |                  |
|                         |                   |                                      |                    |                  |
|                         |                   |                                      |                    |                  |
|                         |                   |                                      |                    |                  |
|                         |                   |                                      |                    |                  |
|                         |                   |                                      |                    |                  |
|                         |                   |                                      | Sunible BC 2717    | Stable Did IT    |
|                         | Salow             |                                      |                    | Stable Toist     |
| New E                   | Sxport            | RJ-45 Status                         |                    |                  |
| New                     | Sxport            | RJ-45 Status                         |                    |                  |
| New E                   | Sxport            | RJ-45 Status                         |                    |                  |
| New E                   | Sxport            | RJ-45 Show                           |                    |                  |
| New E                   | Sxport            | RJ-45 Status                         |                    |                  |

Enter the IP address and click **OK**.

| out Data    |              |    |   |   |   |     |     |
|-------------|--------------|----|---|---|---|-----|-----|
| MAC Address | 00182301F0E8 |    |   |   |   |     |     |
| IP Address  | 0            |    | 0 | • | 0 |     | 0   |
| Port        | 1            | 7  | - |   |   |     |     |
|             |              | OK |   |   |   | Can | cel |

#### 4. Disable DHCP/BOOTP

Click the device in the Mapping Table that you want to disable, then click **Disable DHCP/BOOTP**. The selected device does not send DHCP/BOOTP requests. To change the IP address receiving mode, refer to Section 9.4.2.4 for more information.

| Time         |           | Туре | MAC Address | Status       |                    | T |
|--------------|-----------|------|-------------|--------------|--------------------|---|
|              |           |      |             |              |                    |   |
|              |           |      |             |              |                    |   |
|              |           |      |             |              |                    |   |
| apping Table |           |      |             |              |                    |   |
| New          | Delete    | ]    |             | Enable BOOTP | Enable DHCP        |   |
| Import       | Export    |      |             |              | Disable DHCP/BOOTP |   |
| Type M/      | C Address | IP   | Address     | Port Status  |                    |   |

#### Notes

- Enable BOOTP: when the IP address receiving mode is BOOTP (BOOTP is enabled), the IP address is assigned, and the device sends out BOOTP requests for IP addresses during each power-on.
- Enable DHCP: when the IP address receiving mode is DHCP (DHCP is enabled), the IP address is assigned, and the device sends out DHCP requests for IP addresses during each power-on.
- Disable DHCP/BOOTP: when BOOTP is disabled, the device does not send out any DHCP/BOOTP requests for IP addresses during each power-on.

## 9.4.2.4 Re-enable BOOTP/DHCP

To enable the DHCP or BOOTP function again, use the device software to make the change. Using the DVP-ES3 Series as an example: from the **Start** menu, start ISPSoft, then HWCONFIG, and then IP Manager. In IP Manager sets the IP address to the receiving mode.

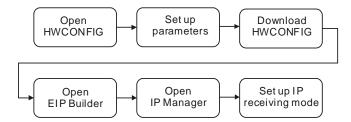

#### • Steps to set device parameters

- 1. Refer to Section 9.4.1.1 for how to start HWCONFIG.
- 2. Set the parameters: enable the IP address receiving mode to BOOTP/DHCP.
  - Double-click HWCONFIG to open the DVP-ES3 Setting Page.

Click Settings to open the Device Setting Page and click Option tab and select the option Ethernet Port
 Basic Settings to set the Mode to BOOTP or DHCP.

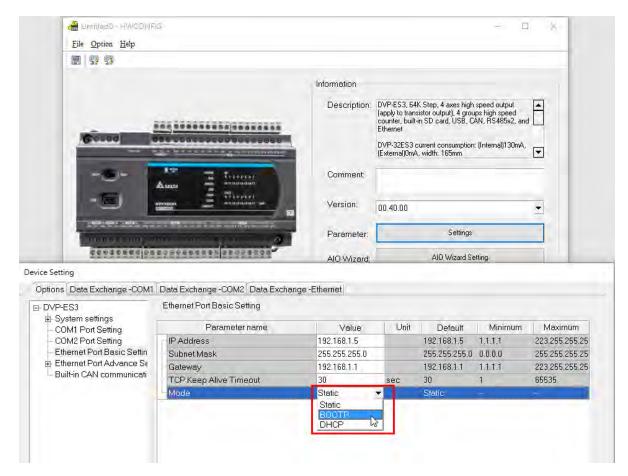

- 3. Download the settings from HWCONFIG
  - Refer to Section 9.4.1.1 for more information.
- 4. Open EIP Builder.
  - Refer to Section 9.4.1.1 for more information.
- 5. Open the IP Manager
  - Refer to Section 9.4.2.3 for more information.
- 6. Open the IP setup page
  - Refer to Section 9.4.2.3 for more information.

## 9.4.3 Network

EIP Builder provides a graphical user interface, and you can see the devices and their EtherNet/IP connections in the Network View. This section provides an overview of how to add your devices to the network connections.

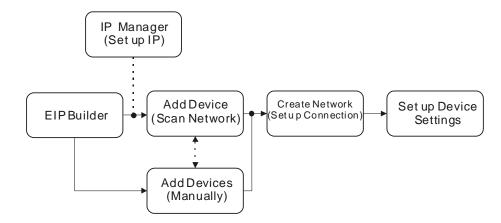

#### **Descriptions of the EIP Builder Window**

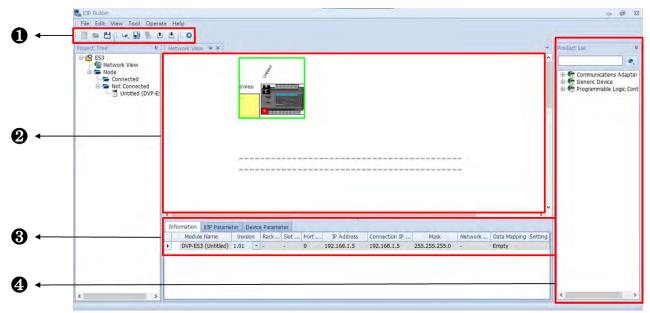

|   | Item                                                                    | Definition                                                          |  |
|---|-------------------------------------------------------------------------|---------------------------------------------------------------------|--|
| 0 | Toolbar                                                                 | Toolbar buttons                                                     |  |
| 0 | Network View Displays the connected devices and their connection status |                                                                     |  |
| Ð | Configuration Area                                                      | Displays the configurations and allows you to set the parameters    |  |
| 4 | Product List                                                            | Displays the available devices that can be connected to EtherNet/IP |  |

# 1 Toolbar buttons

i 🗋 📨 💾 📲 i % 🗊 🛍 😅 i 😣 🏥 🏶

| lcon         | Name          | Definition                                                                             |  |
|--------------|---------------|----------------------------------------------------------------------------------------|--|
|              | New           | Creates a new EIP Builder project                                                      |  |
| -            | Open          | Opens an existing project                                                              |  |
| 田            | Save          | Saves the project                                                                      |  |
|              | Output window | Opens message                                                                          |  |
|              | Help          | Opens the help file                                                                    |  |
| 20           | Cut           | Cuts the selected item                                                                 |  |
| 面            | Сору          | Copies the selected item                                                               |  |
| 10           | Paste         | Pastes the selected item                                                               |  |
| 0            | Delete        | Deletes the selected item                                                              |  |
| Let.         | Scan Network  | Scans the network for device availability                                              |  |
|              | Check         | Checks if the project is planed properly                                               |  |
| 6            | On-line Mode  | Switches to on-line mode                                                               |  |
| ( <u>†</u> ) | Uploader      | Uploads from a device                                                                  |  |
| (1)          | Downloader    | Downloads to a device                                                                  |  |
| 0            | Setup Button  | Opens the communication setting; set up the path connecting the PC to the EIP Scanner. |  |

2 Network View

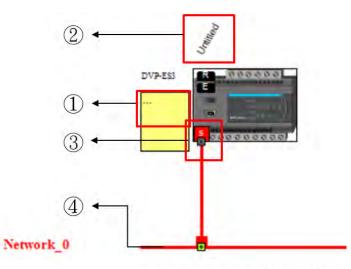

|   | Name              | Definition                                                                                                    |
|---|-------------------|----------------------------------------------------------------------------------------------------|
| 0 | Station Name      | Name of the station; you can also add notes here.                                                                               |
| 2 | Device Name       | Name of the device                                                                                                    |
| 3 | Ethernet COM Port | Displays the number of devices with Ethernet communication ports.<br>The last digit of the IP address is shown on the COM port. |
| 4 | Network_0         | Displays the connection status; devices on the same line indicate they are in the same network.                                 |

# Product List

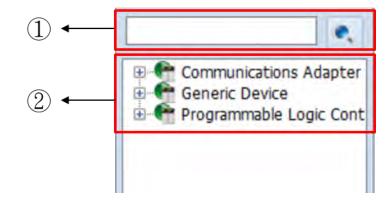

|   | Name Definition |                                                                                                    |
|---|-----------------|----------------------------------------------------------------------------------------------------|
| 0 | Search Bar      | Type the module name you want to find; if no match is found, that means there is no EDS file in the system matching the module name. |
| 0 | Product List    | Categorizes the devices according to the EtherNet/IP definition; devices from third parties are in the <b>Others</b> folder.         |

# 9.4.4 Add Devices

# 9.4.4.1 Add Devices by Scanning the Network

Click and EIP Builder will start to scan the network and then the available devices will be displayed in the list. Check the one you'd like to add.

| D P           | Device Type     | Version | Comment |
|---------------|-----------------|---------|---------|
| .92.168.1.5   | AS332P          | 1.01    |         |
| 92.168.1.25   | ASCPU(AS-FEN02) |         |         |
| .92.168.1.138 | DVS-103I02C-DLR | 1.01    |         |
|               |                 |         |         |
|               |                 |         |         |
|               |                 |         |         |
| -             |                 |         |         |
|               |                 |         |         |
|               |                 |         |         |
|               |                 |         |         |
|               |                 |         |         |
|               |                 |         |         |
| -             |                 |         |         |
|               |                 |         |         |
| -             |                 |         |         |
|               |                 |         |         |
| Refresh Con   | nection Setting |         | Join    |

|                                                                                                    | Name                                                        | Definition                                              |  |
|----------------------------------------------------------------------------------------------------|-------------------------------------------------------------|---------------------------------------------------------|--|
| Image: Omega         Selection checkboxes         Select the devices you want to add to the network view. |                                                             | Select the devices you want to add to the network view. |  |
| 2                                                                                                    | Refresh                                                     | Refreshes the network view (scans the network again)    |  |
| 3                                                                                                    | ③     Join     Adds the selected device to the network view |                                                         |  |

## 9.4.4.2 Add Devices Manually

1. Select the devices to add from the Product List. You can also enter the module name in the search bar. Drag the device onto the Network View.

|           |  | AH10EN-5A<br>AH10EN-5A<br>CMC-EIP01<br>CMC-EIP02<br>CMM-EIP01/02<br>CMM-EIP03<br>OVS-103102C-DLR |
|-----------|--|--------------------------------------------------------------------------------------------------|
| Network_0 |  | ■ VFD-MH300 (CMM-E<br>■ ● Generic Device<br>■ ● Programmable Logic Co                            |

2. Create the network

Drag the Ethernet communication port of the device to the network to create a new connection.

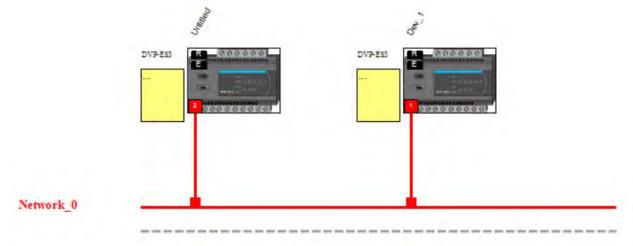

3. Click the tabs in the Information window to view and edit the EIP Parameter and the EDS Parameter.

#### Information Tab

This tab contains the Module Name, Version, Rack, Slot, Slot, IP address, Mask, Network and Data Exchange Setting. After the editing is complete, you need to download the data mapping table to update the changes.

| Inf | formation | EIP Parameter | Device Parameter |   |          |             |                       |              |
|-----|-----------|---------------|------------------|---|----------|-------------|-----------------------|--------------|
|     | M         | odule Name    | Version          | 1 | Port No. | IP Address  | Connection IP Address | Network Name |
| •   | DVP-ES3   | 8 (Dev_1)     | 1.01             | - | 0        | 192.168.1.1 | 192.168.1.1           | Network_0    |

#### • EIP Parameter Tab

This tab contains parameter information from the EDS file. When offline, you can check only the connection parameters for setting up the EDS filtering rules.

- Disable Keying: Disable key checking the product information versions.
- Compatible Keying: Check if the product information and its master version match and check the minor version for compatibility.
- **Exact Match:** Check if the product information, and both the master version and minor version match.

| Information EIP Parameter | Device Parameter     |                    |
|---------------------------|----------------------|--------------------|
| Connection                | 卤卤                   |                    |
|                           | Name                 | Value              |
|                           | 8. Electronic keying | Compatiable Keying |
|                           | 4                    | Disable Keying     |
|                           |                      | Compatiable Keying |
|                           |                      | Exact Match        |

When the device is connected, you can click the Upload button to upload the related parameters from the device.

| Information | EIP Parameter | Device Parameter |       |   |
|-------------|---------------|------------------|-------|---|
| - Module St |               | <b>也</b> 曲       |       |   |
| Connectio   |               | Name             | Value |   |
| Port Statu  | IS            | Identification   |       | * |
|             |               | Vendor           |       | = |
|             |               | Product Type     |       |   |
|             |               | Product Name     |       |   |
|             |               |                  |       |   |

|     | Name          | Definition                                                                                                    |
|-----|---------------|----------------------------------------------------------------------------------------------------|
| (1) | Module Status | <ul> <li>Identification: displays information regarding Vendor, Product<br/>Type, Product Name, Revision, etc.</li> <li>Status: displays connection status, including Major Fault,<br/>Minor Fault, Internal State, Configuration Status, and Module<br/>Identity.</li> </ul> |
| 2   | IP Setting    | <ul> <li>Port1: indicates port 1 of the device, for editing IP Address,<br/>Subnet Mask, Gateway Address, and Host Name.</li> <li>Note: when there is a Port2, that means there are 2 Ethernet<br/>communication ports.</li> </ul>                                            |
| 3   | Connection    | <ul> <li>EDS parameters filtering rules include Disable Keying,<br/>Compatible Keying, and Exact Match.</li> </ul>                                                                                                    |
| 4   | Port Status   | <ul> <li>Displays Link Status, Speed, Duplex, Negotiation Status and<br/>Hardware Fault.</li> </ul>                                                                                                    |

• EDS Parameter Tab: this is not supported for the DVP-ES PLC CPU; the software closes itself when this Tab is selected.

# 9.4.5 Data Mapping

## 9.4.5.1 Descriptions on the Data Mapping Page

When the connection between devices is established, you can use data mapping to exchange data between devices. This section provides an overview of how to create a data mapping table.

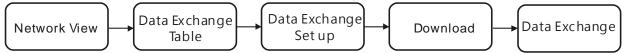

#### **Descriptions for the Data Mapping:**

| 1000 | Untitled (P0) P Sortting LIP connection used: 1 TCP connection used: 1                                                                                                    | Assume scan time: 5                                                                                                    | EIP theoretical rate:                                                                                                    | 106 packets pe | er second (pps)                             |   |                             |      |
|------|----------------------------------------------------------------------------------------------------|----------------------------------------------------------------------------------------------------|----------------------------------------------------------------------------------------------------|----------------|---------------------------------------------|---|-----------------------------|------|
|      | Enable         TAG         IP Address           1         Image: Constraint of the state of the state of the st | Adapter Name<br>Dev_1                                                                                                    | CPU Address/TAG<br>D0<br>D0                                                                                                    | *<br>*<br>*    | Adapter Address/Parameter/TA<br>D1000<br>D0 | G | Length (Byte)<br>200<br>200 | Prop |
|      | <b>2 3 4</b>                                                                                                    | 6                                                                                                    | 6                                                                                                    |                | 0                                           | 8 | 9                           |      |
|      | Name                                                                                                    |                                                                                                    |                                                                                                    | Defin          | nition                                      |   |                             |      |
| 0    | Connection Count                                                                                                    | Data mapping connection count; each IP address corresponds to<br>one independent TCP connection and each row represents one<br>independent CIP connection. The number of connections cannot<br>exceed the maximum number of connections for the Scanner. For<br>the ES3 PLC CPU, the maximum number of connections is 8.                                                                                                    |                                                                                                    |                |                                             |   |                             |      |
| 0    | Enable                                                                                                    | Enable and                                                                                                    | Enable and disable data mapping for the connection.                                                                                                    |                |                                             |   |                             |      |
| 6    | TAG                                                                                                    | <ul> <li>Use TAG to perform data mapping with adapters.</li> <li>After selecting this check box,</li> <li>The directional arrow points left of (←) (READ only)</li> <li>Registers cannot be used in this row.</li> <li>The length format is defined by the data format in the Global Symbols; you cannot change the length format here.</li> <li>You must create a Consumed TAG in the Global Symbols in ISPSoft before using this function.</li> </ul> |                                                                                                    |                |                                             |   |                             |      |
| 4    | IP address                                                                                                    | The IP address of the Adapter to connect to. After the data mapping connection is established, the system loads the connected device's IP address. You can also select the device's IP address from the list to add and edit the connection.                                                                                                    |                                                                                                    |                |                                             |   |                             |      |
| 6    | Adapter name                                                                                                    | Once you select the IP address, its name is displayed but cannot be modified here. Refer to Section 9.4.3 <b>2</b> for more information on how to change the device name.                                                                                                    |                                                                                                    |                |                                             |   |                             |      |
| 0    | CPU register address                                                                                                    | Starting address of the data mapping's register. Devices D and M are supported. Using device D or device M takes 2 bytes as a unit in data length.                                                                                                    |                                                                                                    |                |                                             |   |                             |      |
|      | Select the TAG check box 6.                                                                                                    | Select the Consumed TAG name from the list.                                                                                                    |                                                                                                    |                |                                             |   |                             |      |
| •    | Adapter address/parameter                                                                                                    |                                                                                                    | er's register ad                                                                                                    |                | · ·                                         |   |                             |      |
| Ø    | Select the TAG check box 6.                                                                                                    | · ·                                                                                                    | me of the Produ<br>e default name i                                                                                                    |                |                                             |   |                             | ∍.   |
| 8    | I/O mapping table                                                                                                    | table presen                                                                                                    | Set up the IN/OUT parameters. When there is no I/O representativ<br>table presented for the Adapter, the parameters cannot be opened<br>for example in some PLCs. |                |                                             |   |                             |      |
| 0    | Length                                                                                                    | Set the data mapping length; unit: byte; the data limit is determined<br>by EDS file; the maximum is 500 bytes.<br>You cannot change the length format here when using TAG.                                                                                                    |                                                                                                    |                |                                             |   |                             | ned  |
| 0    | Property                                                                                                    |                                                                                                    | inced data map                                                                                                    |                |                                             |   | -                           |      |

# Property

| Property Setting      |                  |            |               | 23 |
|-----------------------|------------------|------------|---------------|----|
| I/O Parameter Setting | )                |            |               |    |
| RPI (ms)              | 20 🌩             | ( Min. 5   | ~ Max. 1000 ) |    |
|                       |                  |            |               |    |
| Multicast             | Point-to-Point 💌 |            |               |    |
|                       |                  |            |               |    |
| TimeOut               | RPI x 4          |            |               |    |
| Trigger Mode          | Cyclic 🔹         |            |               |    |
| nigger node           | oyene            |            |               |    |
| Connection Path Parar | meter            |            |               |    |
| Input Instance        | 101              | ( Min. 101 | ~ Max. 101    | )  |
|                       |                  |            |               | 1  |
| Output Instance       | 100              | ( Min. 100 | ~ Max. 100    | )  |
| Configure Instance    | 128              | (Min 120   | ~ Max. 128    | )  |
| Configure Instance    | 120              | (1907, 128 | ~ Max, 120    |    |
|                       | 01               | Creat      |               |    |
|                       | ОК               | Cancel     |               |    |

| Name                            | Definition                                                                 |
|---------------------------------|----------------------------------------------------------------------------|
| Requested Packet Interval (RPI) | Time interval to request packets through the I/O connection, unit: ms      |
| Multicast                       | Communication mode setup: Multicast or Point-to-Point                      |
|                                 | Sets the timeout according to the <b>RPI</b> or a multiple of RPI (RPI*X). |
| Timeout                         | The minimum value is 100 ms to reduce timeout occurrence When a            |
|                                 | value that is less than 100 ms is treated as 100 ms.                       |
|                                 | Cyclic: renews data cyclically                                             |
| Trigger Mode                    | Change of State: renews data once there is any change                      |
|                                 | Application: renews data according to the product setup                    |
| Input Instance                  | You can edit input instance, output instance and configure instance        |
| Output Instance                 | in some of the EDS files. The instance number is the same as the           |
| Configure Instance              | data mapping connection number. You can tell the mapped data is            |
| Configure Instance              | from which corresponding device by the instance number.                    |

#### 9.4.5.2 Steps to Set up and Download Parameters

- 1. Create a data mapping table (\*):
- Right-click the COM port on the Ethernet Scanner, and click **Data Mapping** to open the Data Mapping Table.

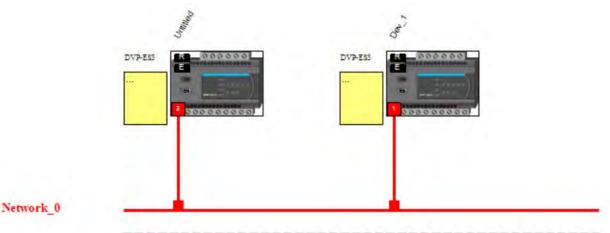

- 2. Set the Data Mapping Parameters
- Type the parameters in the data mapping table. The unit for data length is byte. See the example below.
  - a) Reading D500–D599 from the Adapter with the IP address 192.168.1.1 to the D0–D99 in the Scanner.
  - b) Writing D200–D299 from the Scanner to D100–D199 in the Adapter with the IP address 192.168.1.1

|   | Enable | TAG | IP Address  |   | Adapter Name | CPU Address/TAG | \$10 | Adapter Address/Parameter/TAG | Length (Byte) | Property |
|---|--------|-----|-------------|---|--------------|-----------------|------|-------------------------------|---------------|----------|
| 1 |        |     | 192.168.1.1 | + | .Dev_1       | D0              | +    | D500                          | 200           |          |
|   |        |     |             |   |              | D200            | -    | D100                          | 200           |          |
| 2 |        |     |             | • |              |                 | +    |                               |               |          |
|   |        |     |             |   |              |                 | -    |                               |               |          |

- c) One Adapter can create multiple connections for data mapping. Each IP address corresponds to one independent TCP connection and each row represents one independent CIP connection. The number of connections cannot exceed the maximum number of connections for the Scanner. For the ES3 PLC CPU, the maximum number of connections is 8.
- d) Properties: Set the advanced data mapping parameters.
- e) Click Download.

| e Workspeace | Help          |
|--------------|---------------|
| 🐵 i 🦗 🔛      | 🎭 🕭 💽 🔅       |
| Network View | Ne Downloader |

\* There is no need to use registers when using TAG function to perform data mapping. You can enter the IP address to establish a connection to the tag of other device. Refer to the next section for more details on TAG.

# 9.4.6 TAG Function

Users can use TAG function to transmit data among different controllers. Controllers can share TAGs while they are attached to the same network, such as EtherNet/IP. TAG can be further defined as Produced TAG and Consumed TAG.

1. Produced TAG: a tag that a controller makes available for other controller. Multiple controllers (EIP scanner devices) can simultaneously consume (receive) the data. A produced tag sends its data to consumed tags (consumers) without using logic.

2. Consumed TAG: a tag that receives the data of a produced tag. The data type of the consumed tag and the produced tag must be matched (including any array dimensions).

Before connecting to a Produced TAG, users should check the IP address and the names of the TAGs (Prodeuced TAG and Consumed TAG). One controller can have multiple TAGs created, including produced TAG and consumed TAG. See the example below:

Create a General Device in the Network View as shown below and then set the IP address to be used as a Produced TAG. For adding a device, please refer to Section 9.4.3.

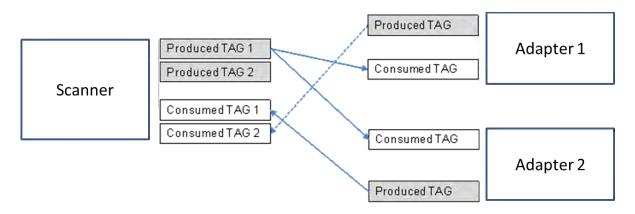

The following Delta products support TAG function: DVP-ES3 Series PLC CPU AS Series PLC CPU: V1.08.20 or later ISPSoft software: V3.09 or later DOPSoft software (Delta HMI editing software for DOP-100 series): V4.00.07 or later

### 9.4.6.1 Produced TAG

How to create a Produced TAG:

1. Open the ISPSoft software and unfold the Global Symbols item to see the EtherNet/IP Table (Produced TAG) and EtherNet/IP Table (Consumed TAG). Double click the EtherNet/IP Table (Produced TAG).

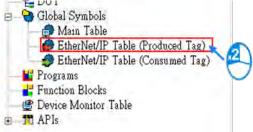

- 2. After double clicking the EtherNet/IP (Produced TAG) option, the EtherNet/IP Table (Produced TAG) will show up for editing.
- 3. Right click on the EtherNet/IP Table (Produced TAG) to see the context menu and select the option "Add a Symbol". And then an Add Symbol window will appear.

|    | Add a Symbol                                           |                  |   |            |         |                   |        |                     |        |
|----|--------------------------------------------------------|------------------|---|------------|---------|-------------------|--------|---------------------|--------|
|    | Symbols Filter<br>Remove Addre<br>Move Up<br>Move Down |                  |   |            |         |                   |        |                     |        |
| D. | Undo                                                   | Ctrl+Z           |   | Add Symbol |         |                   |        |                     | ×      |
| 2  | Redo                                                   | Ctrl+Y<br>Ctrl+X | 1 | Identifier | Address | Туре              |        | (Active whe Comment |        |
| 5  | Copy                                                   | Ctrl+C           | 4 |            |         |                   |        |                     |        |
| h  | Paste                                                  | Ctrl+V           |   | Class VAR  | ▼ 🗹 At  | to-close Dialog 🗌 | Insert | OK                  | Cancel |
| P  | Delete                                                 | Del              |   |            |         |                   |        |                     |        |
|    | Select All                                             | Ctrl+A           |   |            |         |                   |        |                     |        |

4. Set up the Produced TAG: as the example shown below.

| Identifier | Address | Туре | Initial Valu | ue (Active wh Comment |  |
|------------|---------|------|--------------|-----------------------|--|
| status     | D100    | WORD |              | PLC                   |  |

| Name          | Description                                                                                                    |
|---------------|----------------------------------------------------------------------------------------------------|
| Identifier    | User can create a name for the TAG in the PLC; up to 40 characters can be used.                                                            |
| Address       | The address is corresponding to the registers or bits in the PLC; selections are data register and M bits.                                 |
| Data Type     | The data type BOOL, WORD, DWORD, INT, DINT, REAL, and ARRAY are supported. One-dimensional array is supported; up to 512 byte can be used. |
| Initial Value | N/A                                                                                                    |
| Comment       | Descriptions can be added to describe the TAG; up to 128 characters are supported.                                                         |

After the setups are complete, download the parameters to the PLC. Other controllers can receive the data of a produced tag via the consumed tag. For the creation of a consumed TAG, refer to the manual from the controller to be used for data transmissions.

#### 9.4.6.2 Consumed TAG

The way to create a consumed TAG is the same the way to create a Produced TAG. Refer the section above for more information. After the setups are complete, download the parameters to the PLC, even if using one's own EIP data mapping table.

### 9.4.6.3 Use TAG to Execute Data Mapping

You can enter the IP address to be connected to other TAGs so that creating a General Device is not necessary. Once you select the TAG check box, the directional arrow is to the left with ( $\leftarrow$ ) (READ only) 1. Enter the IP address of the TAG device to be connected

Network View Network\_0 \* × Ountitled (PO) IP Sortting CIP connection used: 2 TCP connection used: 1 Assume scan time: 5 EIP theoretical rate: 206 packets per second (pps) TAG IP Address Adapter Name CPU Address/TAG Adapter Address/Parameter/TAG Length (Byte) Property Enable 4 1 192.168.1.1 User Define Status Status 2 2 192.168.1.1 User Define Error\_code + Error\_code 3

2. Select the created Consumed TAG from the CPU register address /TAG column.

| Status     | - | + | Status_AS300     | <br>2 |  |
|------------|---|---|------------------|-------|--|
|            |   |   |                  |       |  |
| Error_code | - | + | Error_code_AS300 | 2     |  |
|            |   |   |                  |       |  |

After you select the TAG, the software shows the same TAG name in the register address / parameters / address for the Adapter. You can modify the TAG name to have the same name as the Produced TAG name.

#### 3. Set the properties

4. Click the Downloader button on the tool bar to open the Project Downloader window.

# 9.4.7 Diagnosis

EIP Builder can provide diagnostic information on the connection and data mapping status. For the connection status, refer to the Adapter connection status and indicator in the Network View tab; and for data mapping status and error codes, refer to Network\_0 in the data mapping tab.

#### Steps to view network status

1. Click the On-line Mode button on the toolbar.

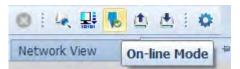

- 2. Network View (Connection Status)
  - a) Click the Network View tab to check the device status from the indicators: for example RUN / STOP and Error indicators for the PLC.
  - b) The dotted line and the warning sign indicate a connection error, as shown below.

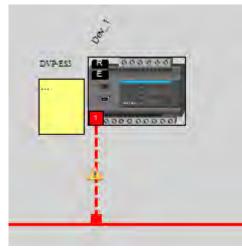

3. Network\_0 (Data Mapping):

Click the Network \_0 tab to check the data mapping status and the error codes for Network\_0. For error code definitions, refer to Section 9.6.2.

# 9.5 Explicit Message

All connections in EtherNet/IP can be divided into explicit messaging connections and implicit (or I/O) messaging connections. For details on using implicit messages, please refer to Section 9.4.5. This section provides an overview of how the ES3 Series PLC CPU uses explicit messaging instructions.

When the ES3 Series PLC CPU acts a Scanner, you can use the EIPRW instruction (API 2208) to read and write Objects. When EIP Builder uses Objects as parameters, each Object includes various parameters. For details on the EIPRW instruction, please refer to the DVP ES Series Programming Manual.

For details on Objects that are supported by the ES3 Series PLC CPU, please refer to Section 9.8.

# 9.6 Troubleshooting

This section provides an overview of error codes and troubleshooting for the DVP-ES3 Series.

# 9.6.1 Error Code Classification

There are two types of error code categories for DVP-ES3 Series: Configuration Errors, and Application Errors. These error codes are defined by the ODVA for EtherNet/IP errors. Refer to the following table for DVP-ES3 Series error codes.

| Error Code Classification                                                                                          |                           |                                                             |  |
|----------------------------------------------------------------------------------------------------|---------------------------|-------------------------------------------------------------|--|
| 1 <sup>st</sup> Phase 2 <sup>nd</sup> Phase                                                                        |                           | Description                                                 |  |
| Category                                                                                                    | Item                      |                                                             |  |
| Configuration error                                                                                                | EDS files mismatched      | Mismatched EDS files lead to I/O connection failure. *      |  |
|                                                                                                    | Data exchange setup error | Data exchange setup error lead to I/O connection failure. * |  |
| Application error                                                                                                  | Ethernet/IP error         | EtherNet/IP communication failure *                         |  |
| * Only the last 2 bytes of the error code are shown; for example, only 011C appears for the error code H'1101011C. |                           |                                                             |  |

# 9.6.2 Error Codes & How to fix them

# 9.6.2.1 Configuration Errors

(EIP Builder only shows Low word error codes)

| H'1101011C       The Transport Class field         H'1101011C       values of the Transport Class<br>and Trigger in the EDS file<br>are mismatched.         H'11010114       The Vender ID or the Product         Code in the EDS file is<br>mismatched.       The Vender ID or the Product         Code in the EDS file are<br>mismatched.       1. Check if the product information and the EDS file<br>match.         H'11010115       The device type parameters<br>in the EDS file are<br>mismatched.       1. Check if the product information and the EDS file<br>match.         H'11010115       The device type parameters in<br>the EDS file are mismatched.       1. Check if the product information and the EDS file         H'11010116       The revision parameters in<br>the EDS file are mismatched.       3. Ask the vendor of the device for the EDS file.         H'1101011E       The direction parameters in<br>the EDS file are mismatched.       4. File direction parameters in<br>the EDS file are mismatched. | Category  | Error Code                                           | Description                                                                                                    | How to fix them                                                                                                |
|----------------------------------------------------------------------------------------------------|-----------|------------------------------------------------------|----------------------------------------------------------------------------------------------------|----------------------------------------------------------------------------------------------------|
|                                                                                                    | EDS Files | H'1101011C<br>H'11010114<br>H'11010115<br>H'11010116 | The Transport Class field<br>values of the Transport Class<br>and Trigger in the EDS file<br>are mismatched.<br>The Vender ID or the Product<br>Code in the EDS file is<br>mismatched.<br>The device type parameters<br>in the EDS file are<br>mismatched.<br>The revision parameters in<br>the EDS file are mismatched.<br>The direction parameters in | <ol> <li>Check if the product information and the EDS file<br/>match.</li> <li>Reload the EDS file.</li> </ol> |

| Category                        | Error Code | Description                                                                     | How to fix them                                                                                                    |
|---------------------------------|------------|---------------------------------------------------------------------------------|----------------------------------------------------------------------------------------------------|
|                                 | H'1101011F | The fixed / variable output<br>flag in the EDS file is<br>mismatched.           |                                                                                                    |
|                                 | H'11010120 | The fixed / variable input flag<br>in the EDS file is<br>mismatched.            |                                                                                                    |
|                                 | H'11010121 | The output priority in the EDS file is mismatched.                              |                                                                                                    |
|                                 | H'11010122 | The input priority in the EDS file is mismatched.                               |                                                                                                    |
|                                 | H'11010123 | The output connection type<br>parameters in the EDS file<br>are mismatched.     | 1. Check if the product information and the EDS file                                                                                |
|                                 | H'11010124 | The input connection type<br>parameters in the EDS file<br>are mismatched.      | <ul><li>match.</li><li>2. Reload the EDS file.</li><li>3. Ask the vendor of the device for the EDS file.</li></ul>                  |
|                                 | H'11010125 | The redundant ownership<br>output parameters in the<br>EDS file are mismatched. |                                                                                                    |
|                                 | H'11010126 | The configuration size<br>parameters in the EDS file<br>are mismatched.         |                                                                                                    |
|                                 | H'11010129 | The configuration path<br>parameters in the EDS file<br>are mismatched.         |                                                                                                    |
|                                 | H'11010132 | The EDS file does not support Null forward open.                                |                                                                                                    |
|                                 | H'12010100 | I/O connections duplicated                                                      | <ol> <li>Check if the system has created the I/O connections.</li> <li>Change the connection type to Listen Only.</li> </ol>        |
| Data<br>Exchange<br>Setup Error | H'12010106 | Ownership conflict                                                              | <ol> <li>Check the scanner owner.</li> <li>Reconfigure the invalid scanner.</li> <li>Change the connection to multicast.</li> </ol> |
|                                 | H'12010110 | Target for connection not configured                                            | <ol> <li>Check the I/O connection status.</li> <li>Activate the I/O connections again.</li> </ol>                                   |

| Category | Error Code                           | Description                  | How to fix them                                     |  |
|----------|--------------------------------------|------------------------------|-----------------------------------------------------|--|
|          | H'12010111 Adapter RPI not supported |                              | Check the RPI for the adapter.                      |  |
|          |                                      |                              | 1. Check if the number of connections exceeds the   |  |
|          | H'12010113                           | Out of connections           | limit.                                              |  |
|          |                                      |                              | 2. Reduce the number of the product connections.    |  |
|          |                                      |                              | 1. Check if the system has created the I/O          |  |
|          | H12010119                            | Non-Listen only not opened   | connections.                                        |  |
|          |                                      |                              | 2. Check the scanner I/O connection status.         |  |
|          | H'12010127                           | Invalid originator to target | Check the module number and the product setup file  |  |
|          | 11 12010127                          | Size                         | to see if they match.                               |  |
|          | H'12010128                           | Invalid target to originator | Check the output size in the connection parameters. |  |
|          | 11 12010120                          | Size                         |                                                     |  |
|          | H'1201012D                           | Consumed TAG does not        | Check if the parameters in the Consumed tag are set |  |
|          |                                      | exist.                       | correctly.                                          |  |
|          | H'1201012E                           | Produced TAG does not        | Check if the parameters in the Produced tag are set |  |
|          | 11 1201012L                          | exist.                       | correctly.                                          |  |
|          |                                      |                              | No response from the adapter; check if the power    |  |
|          | H'12010204                           | Unconnected request timeout  | and the network connection for the adapter are      |  |
|          |                                      |                              | working properly.                                   |  |
|          |                                      |                              | 1. Check the I/O connection limit between the       |  |
|          | H'12010302                           | Network bandwidth NOT        | scanner and the adapter.                            |  |
|          |                                      | available for data           | 2. Increase the RPI value or reduce the number of   |  |
|          |                                      |                              | connections.                                        |  |
|          | L'12040245                           | Invalid segment in           | Check the module number and the product setup file  |  |
|          | H'12010315                           | connection path              | to see if they match.                               |  |

# 9.5.2.2 Application Error

| Category              | Error Code | Description            | How to fix them                                                                                                    |
|-----------------------|------------|------------------------|----------------------------------------------------------------------------------------------------|
| EtherNet/<br>IP Error | H'00010203 | I/O connection timeout | <ol> <li>Check the network connection status.</li> <li>Check if the module is working properly.</li> <li>Increase the RPI value.</li> </ol> |

# 9.7 Studio 5000 Software Operation

This section provides an overview using Ethernet/IP to connect to a Delta Ethernet/IP Adapter with third party software. For this example we use the Rockwell Automation software Studio 5000.

# 9.7.1 Architecture

The Rockwell Automation (RA) EIP Scanner uses Ethernet to connect to a Delta Adapter. The PC connects to the RA Scanner through Ethernet or USB.

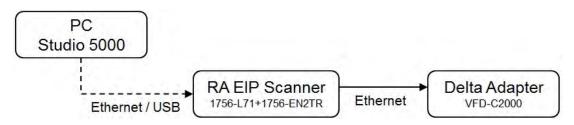

💥 Rockwell Software Studio 5000, ControlLogix, RSLogix are registered trademarks of Rockwell Automation, Inc.

Operation Steps:

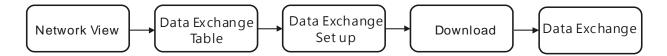

# 9.7.2 Create a New Project

- Open Studio 5000 and under Create, click New Project.
- Select a PLC and select the chassis.
- Click Finish to create the new project.
- After creating the project, Studio 5000 displays the Controller Organizer and workspace.

## 9.7.3 Create a Scanner

Next, add the 1756-EN2TR Ethernet/IP module, and then connect to the Ethernet/IP devices through the Ethernet/IP module.

### 9.7.3.1 Create a New Ethernet/IP Module

- Right-click 1756 Backplane 1756-A7 and then click New Module.
- Type **1756-EN2TR** in the filter field, click the **1756-EN2TR** module, and then click **Create**.
- Type the Name, IP address and other required information, and then click OK to add the EtherNet/IP module.
- The new 1756-EN2TR module appears in the Controller Organizer tree.

## 9.7.4 Connect to a Delta Adapter

This section provides an overview of connecting to a Delta Ethernet/IP Adapter with the Rockwell Automation software Studio 5000.

#### 9.7.4.1 Import an EDS file

- In Studio 5000, on the Tools menu, click EDS Hardware Installation Tool.
- Select **Register an EDS file(s)** and click **Next**.
- Select **Register a single file** and click **Browse** to find the EDS file to import.
- Follow the instructions in the wizard and then click **Finish** to complete importing the EDS file.

#### 9.7.4.2 Create an Adapter

- In Studio 5000, in the Controller Organizer under 1756-EN2TR, right-click Ethernet and then click New Module.
- Type the module number of the imported Delta EDS file in the filter field, click the Delta module, and then click **Create**.
- Verify that the product name and IP address are the same as the information shown in the **Module Definition** section.
- Click **Change** if you need to make a change to the module definition.
- Modify the module definition
  - 1) Name: Click the arrow button to select a valid connection.

2) Size: Rockwell PLC supports maximum 500 bytes data size. (Data for input contains 2 bytes of Serial Number and for output contains 4 bytes 32-bit Run-idle header and 2 bytes of Serial Number.) If using DVP-ES3 Series, you can set the maximum data length 498 SINT for input and 494 SINT for output.

% In general, there is no need to change the parameters from the imported EDS files which can usually be used without modification.

- In the New Module dialog box, click the Connection tab to modify the Requested Packet Interval and Input Type settings. The RPI uses the I/O connection to a Scanner to exchange data at regular intervals, and the units are micro-seconds. For Input Type select either Unicast or Multicast. The Input Type selections may vary for different products.
- Click **OK** to create the adapter. The new Delta Adapter appears in the Controller Organizer tree.

#### 9.7.4.3 Editing Corresponding Addresses for DVP-ES3

Refer to section 9.8.5 Assembly Object for defaults of mapping address. Refer to section 9.7.4.4 on how to open Program TAG and modify the contents of TAG:C to edit the mapping addresses. Refer to section 9.8.5 Assembly Object for details on TAG:C.

#### 9.7.4.4 Data Mapping

In the Controller Organizer, you can map data, including Configuration, Input and Output parameters. When you create a device I/O Configuration, the tags are added automatically.

- Click **Program TAGs** to display the Tags window.
- Tags are listed in the Name column. Tag names begin with a product name and end with C or I1 or O1.
- Tag name : C indicates the tag contains information from the Adapter EDS file, including Input and Output parameters. You can edit these parameters in Studio 5000.
- Tag name : 11 indicates that the mapping starts from TAG : 11[0], and is mapped to the first parameters of the Adapter output. The length is the output length provided by the Adapter.
- Tag name: O1, indicates that the mapping starts from TAG : O1[0], and is mapped to the first parameters of the Adapter Input. The length is the input length provided by the Adapter.

| RA EIP Scanner<br>1756-L71+1756-EN2TR |                        | EtherNet/IP | Delta Adapter<br>VFD-C2000 |                  |
|---------------------------------------|------------------------|-------------|----------------------------|------------------|
| Tag:l1                                | Tag:I1[0]<br>Tag:I1[1] | <b>←</b>    | Parameter_0<br>Parameter_1 | Adapter          |
| iug.ii                                | Tag:l1[31]             |             | Parameter_31               | Output           |
|                                       | Tag:O1[0]              | ]           | Parameter_0                |                  |
|                                       | Tag:O1[1]              | <b>}</b> →  | Parameter_1                |                  |
| Tag:O1                                | 1                      |             | :                          | Adapter<br>Input |
|                                       | Tag:O1[31]             | }→          | Parameter_31               |                  |

# 9.8 CIP Object

# 9.8.1 Object List

CIP requires objects (groups of related data and behaviors associated with this data) to describe a device, how it functions, communicates, and to define its unique identity. Objects can be further defined by Class (a set of objects representing the same type of system), Instance (a copy of an object), and Attribute (data values). An object's instance and class have attributes, providing services and implementing behaviors. Instance 0 contains the basic information for every object, that is: version and length. Instance 1–N contains parameters for creating connections. You can get product parameters from the supported service code through objects.

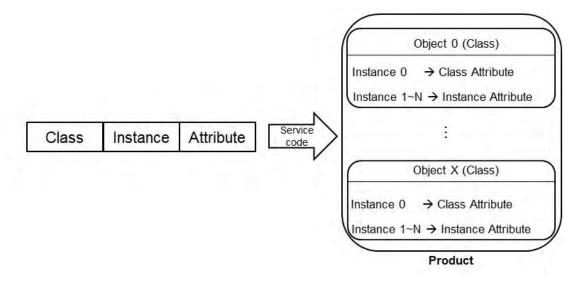

The supported EtherNet/IP objects are listed in the following table. Refer to Section 9.8.2 for the data type definitions. Refer to Section 9.8.3~9.8.19 for object contents. You can use explicit messages to read and write Objects. When DVP-ES3 Series PLC acts as a Scanner, you can use EIPRW instruction to read and write Objects. Refer to DVP-ES3 Series Programming Manual for more details on EIPRW instruction (API2208).

| Object Name                  | Function                                                                                                    | Class ID   |
|------------------------------|----------------------------------------------------------------------------------------------------|------------|
| Identity Object              | Provides identification of general information about the device.                                                                                                    | 1 (H'01)   |
| Message Router Object        | Provides a messaging connection point through which a client<br>can address a service to any object class or instance residing in<br>the physical device.                               | 2 (H'02)   |
| Assembly Object              | Binds attributes of multiple objects, which allows data to or from<br>each object to be sent or received over a single connection and<br>can be used to bind input data or output data. | 4 (H'04)   |
| Connection Manager<br>Object | Provides connection and connectionless communications, including establishing connections across multiple subnets.                                                                      | 6 (H'06)   |
| Port Object                  | Describes the communication interfaces that are present on the                                                                                                    | 244 (H'F4) |

### DVP-ES3 Series Hardware and Operation Manual

| Object Name             | Function                                                                                                    | Class ID      |
|-------------------------|----------------------------------------------------------------------------------------------------|---------------|
|                         | device and visible to CIP, including USB, Ethernet/IP and more.                                                                                                    |               |
| TCP/IP Interface Object | Provides the mechanism to configure a device's TCP/IP<br>network interface; examples of configurable items include the<br>device's IP Address, Network Mask, and Gateway Address. | 245 (H'F5)    |
| Ethernet Link Object    | Maintains link-specific counters and status information for an IEEE 802.3 communications interface.                                                                               | 246 (H'F6)    |
| X Register              | Bit/Word Register                                                                                                    | 848(H'350)    |
| Y Register              | Bit/Word Register                                                                                                    | 849(H'351)    |
| D Register              | Bit/Word Register                                                                                                    | 850 ( H'352 ) |
| M Register              | Bit Register                                                                                                    | 851(H'353)    |
| S Register              | Bit Register                                                                                                    | 852(H'354)    |
| T Register              | Bit/Word Register                                                                                                    | 853(H'355)    |
| C Register              | Bit/Word Register                                                                                                    | 854(H'356)    |
| HC Register             | Bit/Word Register                                                                                                    | 855(H'357)    |
| SM Register             | Bit Register                                                                                                    | 856(H'358)    |
| SR Register             | Word Register                                                                                                    | 857(H'359)    |

# 9.8.2 Data Type

This section provides an overview of the data types supported by objects.

| Data Type                      |            | Description |           |         |            |      |     |      |     |     |      |  |
|--------------------------------|------------|-------------|-----------|---------|------------|------|-----|------|-----|-----|------|--|
| BOOL False(H'00) or True(H'01) |            |             |           |         |            |      |     |      |     |     |      |  |
|                                | SINT(1 byt | e), INT(2   | 2 bytes), | DINT(4  | bytes), Ll | NT(8 | byt | es)  |     |     |      |  |
|                                | Number     | 1st         | 2nd       | 3rd     | 4th        | 5tł  | ۱   | 6th  | 7t  | th  | 8th  |  |
|                                | SINT       | 0LSB        |           |         |            |      |     |      |     |     |      |  |
|                                | INT        | 0LSB        | 1LSB      |         |            |      |     |      |     |     |      |  |
| SIGNED                         | DINT       | 0LSB        | 1LSB      | 2LSB    | 3LSB       |      |     |      |     |     |      |  |
| INTEGER                        | LINT       | 0LSB        | 1LSB      | 2LSB    | 3LSB       | 4LS  | в   | 5LSB | 6LS | SB  | 7LSB |  |
|                                | Example: [ | DINT val    | ue = H'12 | 2345678 | 8          | 1    |     |      | 1   |     |      |  |
|                                | Numb       | er          | 1st       |         | 2nd        |      | 3rd |      |     | 4th |      |  |
|                                | DINT       | -           | 78        |         | 56         |      | 34  |      |     | 12  |      |  |

| Data Type                  |                                                          |                                 |                       |                     | Descri   | iptio                                                 | 'n        |        |           |        |       |         |    |
|----------------------------|----------------------------------------------------------|---------------------------------|-----------------------|---------------------|----------|-------------------------------------------------------|-----------|--------|-----------|--------|-------|---------|----|
|                            | USINT(1 by                                               | ∕te), UINT(                     | 2 bytes), l           | JDINT(4 b           | ytes), l | JLIN                                                  | T(8 byte  | es)    |           |        |       |         |    |
| UNSIGNED                   | Ex: UDINT                                                | value = H'                      | AABBCCE               | D                   |          |                                                       |           |        | 1         |        |       |         |    |
| INTEGER                    | Numbe                                                    | r                               | 1st                   | 2n                  | d        |                                                       | 3rd       |        | 4th       |        |       |         |    |
|                            | UDINT                                                    | -                               | DD                    | C                   | C        |                                                       | BB        |        |           | AA     |       |         |    |
|                            | ASCII COD                                                | ASCII CODES, 1 or 2 bytes/words |                       |                     |          |                                                       |           |        |           |        |       |         |    |
|                            | STRING: 2 bytes character count + 1 byte character       |                                 |                       |                     |          |                                                       |           |        |           |        |       |         |    |
|                            |                                                          | Conte                           | Contents (Char count) |                     |          |                                                       | Content   | s (St  | ring co   | ntents | ;)    |         |    |
|                            | STRING                                                   | 04                              |                       | 00                  | 4D       |                                                       | 69        |        | 6C        | ;      | 6     | SC      |    |
| STRING                     | STRING2: 2                                               | 2 bytes ch                      | aracter co            | unt + 2 byt         | e chara  | acter                                                 | -         |        |           |        |       |         | 1  |
| STRING                     |                                                          | Conte                           | ents (Char            | count)              |          |                                                       | Content   | s (St  | ring co   | ntents | )     |         |    |
|                            | STRING2                                                  | 2 04                            |                       | 00                  | 4D       | 00                                                    | 69        | 00     | 6C        | 00     | 6C    | 00      | I  |
|                            | SHORT_STRING: 1 bytes character count + 1 byte character |                                 |                       |                     |          |                                                       |           |        |           |        |       |         |    |
|                            |                                                          | Contents (Char count)           |                       |                     |          |                                                       | Content   | s (St  | ring co   | ntents | ;)    |         |    |
|                            | STRING                                                   |                                 | 04                    |                     |          |                                                       | 69        |        | 60        | )      | 6     | 6C      |    |
|                            | BYTE (1 byte), WORD (2 bytes), DWORD                     |                                 |                       |                     |          | (4 bytes), LWORD (8 bytes)                            |           |        |           |        |       |         |    |
|                            |                                                          | 1st                             | 2nd                   | 3rd                 | 4th      |                                                       | 5th       | 6      | Sth       | 7th    |       | 8th     |    |
| Fixed LENGTH<br>BIT STRING | Byte                                                     | 70                              |                       |                     |          |                                                       |           |        |           |        |       |         |    |
| DITSTRING                  | WORD                                                     | 70                              | 158                   | 22.40               | 24       | 24                                                    |           |        |           |        |       |         |    |
|                            | DWORD<br>LWORD                                           | 70<br>70                        | 158<br>158            | 2316<br>2316        | 31       |                                                       | 393       | 2 4    | 740       | 55     | 48    | 635     | 56 |
|                            | A single stri                                            |                                 |                       |                     |          |                                                       |           | -      |           | 00.    |       | 00      |    |
|                            |                                                          | me                              | -                     | а Туре              |          |                                                       |           | I      | Meanin    | g      |       |         |    |
|                            | Nun                                                      | nber                            | υ                     | SINT                |          | The number of internationalized character strings     |           |        |           |        |       |         |    |
| STRINGI                    | Stri                                                     | ngs                             |                       | ray of:<br>ruct of: | Arra     |                                                       | f individ | ual in | iternatio | onaliz | ed ch | aracter |    |
|                            | Langua                                                   | geChar1                         |                       | SINT                |          | The first ASCII character of the ISO 639-2/T language |           |        |           |        |       |         |    |

| Data Type |                                                                                                    |           |       | C                             | escri | ption                                                 |                                                                                                    |         |           |             |  |
|-----------|----------------------------------------------------------------------------------------------------|-----------|-------|-------------------------------|-------|-------------------------------------------------------|----------------------------------------------------------------------------------------------------|---------|-----------|-------------|--|
|           | Language                                                                                                    | Char2     | US    | SINT                          |       | e secono<br>guage                                     | ASCII c                                                                                                    | haracte | er of the | ISO 639-2/T |  |
|           | Language                                                                                                    | Char3     | US    | SINT                          |       | The third ASCII character of the ISO 639-2/T language |                                                                                                    |         |           |             |  |
|           | CharString                                                                                                    | gStruct   | US    | USINT (STRING), 0xD5 (STRING2 |       |                                                       | The structure of the character string, limited to<br>the Elementary Data type value 0xD0<br>(STRING), 0xD5 (STRING2), 0xD9 (STRINGN)<br>and 0xDA (SHORT_STRING) |         |           |             |  |
|           | CharS                                                                                                    | Set       | U     |                               |       |                                                       |                                                                                                    | -       |           |             |  |
|           | Internationa                                                                                                    | al String |       |                               |       |                                                       |                                                                                                    |         |           |             |  |
|           | ISO 639-2/T I                                                                                                    | anguage:  | e:    |                               |       |                                                       |                                                                                                    |         |           |             |  |
|           | Langu                                                                                                    | age       | First | t Characte                    | r     | Seco                                                  | nd Chara                                                                                                    | acter   | Third     | Character   |  |
|           | Engli                                                                                                    | sh        |       | е                             |       | n<br>r                                                |                                                                                                    |         |           | G           |  |
|           | Fren                                                                                                    | ch        |       | f                             |       |                                                       |                                                                                                    |         | e         |             |  |
|           | Span                                                                                                    | ish       |       | S                             |       |                                                       | р                                                                                                    |         | a         |             |  |
|           | Italia                                                                                                    | an        |       | i                             |       |                                                       | t                                                                                                    |         |           |             |  |
|           | STRUCT of: 0                                                                                                    | -         | -     |                               | RUE   | , H'1234                                              | , H'5678                                                                                                    | 9ABC }  | ,         |             |  |
| STRUCT    |                                                                                                    | 1st       | 2nd   | 3rd                           | 4th   | ו ו                                                   | 5th                                                                                                    | 6th     | 7th       |             |  |
|           | Byte                                                                                                    | 01        | 34    | 12                            | BC    | ;                                                     | 9A                                                                                                    | 78      | 56        |             |  |
|           | Array of: Com                                                                                                    |           |       |                               |       | 1                                                     | I                                                                                                    |         |           | ]           |  |
| ARRAY     | Number                                                                                                    | 1st       | 2nd   | 3rd                           |       | 4th                                                   | 5th                                                                                                    | 6       | Sth       |             |  |
|           | Array                                                                                                    | 01        | 00    | 02                            |       | 00                                                    | 03                                                                                                    |         | 00        |             |  |
| EPATH     | A path that consists of multiple segments and references the class, instance and attribute of another object.<br>Example : Identity Object, Instance attribute 5 = " 20 01 24 01 30 05 " |           |       |                               |       |                                                       |                                                                                                    |         |           |             |  |

# 9.8.3 Identity Object (Class ID: 01 Hex)

This object stores identity information that consists of the Vendor ID, Device Type, Product Code and Major Revision for your device.

Service Code

| Service | Service Name         | Att                                | ribute | Description                             |  |
|---------|----------------------|------------------------------------|--------|-----------------------------------------|--|
| code    | Service Name         | Class Attribute Instance Attribute |        | Description                             |  |
| H'01    | Get_Attributes_All   | х                                  | V      | Read all attributes                     |  |
| H'05    | Reset                | Х                                  | V      | Resets the drive to the start-up state. |  |
| H'0E    | Get_Attribute_Single | V                                  | V      | Read one attribute                      |  |

Class

- Class ID: H'01
- Instance
  - H'00: Class Attribute
  - H'01: Instance Attribute
  - When Instance = 0, the Class Attributes are listed below.

| Class<br>Attribute | Name               | Access<br>Rule | Data Type | Values | Description                                                                          |
|--------------------|--------------------|----------------|-----------|--------|--------------------------------------------------------------------------------------|
| H'01               | Revision           | Get            | UINT      | H'1    | Revision of this object                                                              |
| H'02               | Max Instance       | Get            | UINT      | H'1    | Maximum instance number of this object                                               |
| H'03               | Number of Instance | Get            | UINT      | H'1    | Number of object instances<br>currently created at this class level<br>of the device |

• When Instance = 0, the Instance Attributes are listed below.

| Instance<br>Attribute | Name        | Access<br>Rule | Data Type | Values | Description             |
|-----------------------|-------------|----------------|-----------|--------|-------------------------|
| H'01                  | Vendor ID   | Get            | UINT      | H'31F  | Delta Electronics, Inc. |
| H'02                  | Device Type | Get            | UINT      | H'0C   | Communication Adapter   |

### DVP-ES3 Series Hardware and Operation Manual

| Instance<br>Attribute | Name           | Access<br>Rule | Data Type | Values         | Description                                            |
|-----------------------|----------------|----------------|-----------|----------------|--------------------------------------------------------|
| H'03                  | Product Code   | Get            | UINT      | H'4000         | Product Code                                           |
| 1204                  | Revision       | Cat            | STRUCT    |                | Revision of this device: Major /<br>Minor              |
| H'04                  | Major Revision | Get            | USINT     | H'01           | Major Revision Range: H'01–H'7F                        |
|                       | Minor Revision |                | USINT     | H'01           | Minor Revision Range: H'01–H'FF                        |
| H'05                  | Status         | Get            | WORD      | H'00           | Status, refer to the following *1 table                |
| H'06                  | Serial Number  | Get            | UDINT     | H'abcd         | The last 4 characters of the MAC address, ab:cd        |
| H'07                  | Product Name   | Get            | STRING    | Device<br>name | The maximum length of a product name is 32 characters. |

### \*1 Status Description (H'05)

| Bit (s) | Name                       | Description                                             |  |  |
|---------|----------------------------|---------------------------------------------------------|--|--|
|         |                            | Does the device has an owner connection?.               |  |  |
| 0       | Owned                      | 0: No                                                   |  |  |
|         |                            | 1: Yes                                                  |  |  |
| 1       | Reserved                   | 0 · Always OFF                                          |  |  |
|         |                            | Is the device configured?                               |  |  |
| 2       | Configured                 | 0: No                                                   |  |  |
|         |                            | 1: Yes                                                  |  |  |
| 3       | Reserved                   | 0 · Always OFF                                          |  |  |
|         |                            | 0: Self-testing                                         |  |  |
|         |                            | 1: Firmware update                                      |  |  |
|         |                            | 2: At least one faulted I/O connection                  |  |  |
|         |                            | 3: No I/O connections established                       |  |  |
| 4-7     | Extended Device Status     | 4: Non-volatile configuration error                     |  |  |
| 4-7     | Extended Device Status     | 5: Major fault                                          |  |  |
|         |                            | 6: At least one I/O connection in run mode              |  |  |
|         |                            | 7: At least one I/O connection established, all in idle |  |  |
|         |                            | mode.                                                   |  |  |
|         |                            | 8-15: Reserved                                          |  |  |
|         | Min on Doorseenhler E., It | 0: No minor recoverable fault detected                  |  |  |
| 8       | Minor Recoverable Fault    | 1: Minor recoverable fault detected                     |  |  |

9

| Bit (s) | Name                          | Description                              |  |  |
|---------|-------------------------------|------------------------------------------|--|--|
| 9       | Minor Unrecoverable Fault     | 0: No minor unrecoverable fault detected |  |  |
| 9       | Minor Unrecoverable Fault     | 1: Minor unrecoverable fault detected    |  |  |
| 10      | Maiar Dasaurahla Fault        | 0: No major recoverable fault detected   |  |  |
| 10      | Major Recoverable Fault       | 1: Major recoverable fault detected      |  |  |
| 11      | 44 Maine Une an une bla Fault | 0: No major unrecoverable fault detected |  |  |
| 11      | Major Unrecoverable Fault     | 1: Major unrecoverable fault detected    |  |  |

# 9.8.4 Message Router Object (Class ID: 02 Hex)

This object provides a messaging connection point through which a client may address a service to any object class or instance residing in the physical device.

Service Code

| Service | Service Name         | Su              | oport              | Description             |  |
|---------|----------------------|-----------------|--------------------|-------------------------|--|
| Code    |                      | Class Attribute | Instance Attribute |                         |  |
| H'0E    | Get_Attribute_Single | V               | V                  | Read a single attribute |  |

- Class
  - Class ID: H'02
- Instance
  - H'00: Class Attribute
  - H'01: Instance Attribute
  - When Instance = 0, the Class Attributes are listed below.

| Class<br>Attribute | Name     | Access<br>Rule | Data Type | Values | Description             |
|--------------------|----------|----------------|-----------|--------|-------------------------|
| H'01               | Revision | Get            | UINT      | H'01   | Revision of this object |

• When Instance = 0, the Instance Attributes are listed below.

| Instance<br>Attribute | Name             | Access<br>Rule | Data Type | Values | Description                         |
|-----------------------|------------------|----------------|-----------|--------|-------------------------------------|
| H'02                  | Number Available | Get            | UINT      | H'0    | The maximum number of connections   |
| H'03                  | Number Active    | Get            | UINT      | H'0    | The number of connected connections |

## 9.8.5 Assembly Object (Class ID: 04 Hex)

This object binds attributes of multiple objects, which allows data to or from each object to be sent or received over a single connection and can be used to bind input data or output data.

Service Code

| Service | Service Name         | Sup             | port               | Description             |
|---------|----------------------|-----------------|--------------------|-------------------------|
| Code    | Service Name         | Class Attribute | Instance Attribute | Description             |
| H'0E    | Get_Attribute_Single | V               | V                  | Read a single attribute |
| H'10    | Set_Attribute_Single | Х               | V                  | Edit a single attribute |

- Class
  - Class ID : H'04
- Instance
  - H'00 : Class Attribute
  - H'64 : I/O Connection Output 1
  - H'65 : I/O Connection Input 1
  - H'66 : I/O Connection Output 2
  - H'67 : I/O Connection Input 2
  - H'72 : I/O Connection Output 8
  - H'73 : I/O Connection Input 8
  - H'74-H'7A Reserved
  - H'80 : Configuration 1
  - H'81 : Configuration 2
  - H'87 : Configuration 8
  - H'C : Listen-Only Connection Number
  - When Instance = 0, the Class Attributes are listed below.

| Class<br>Attribute | Name     | Access<br>Rule | Data Type | Values | Description             |
|--------------------|----------|----------------|-----------|--------|-------------------------|
| H'01               | Revision | Get            | UINT      | H'2    | Revision of this object |

| H'02 | Max Instance | Get | UINT | H'C7 | The maximum number of instances |
|------|--------------|-----|------|------|---------------------------------|
|------|--------------|-----|------|------|---------------------------------|

• When Instance = 64–87, the Instance Attributes are listed below. (Length of input and output is editable. The maximum length is 250 words; supports only even bytes)

| I/O Message Connection |               |                    |                          |  |  |  |  |
|------------------------|---------------|--------------------|--------------------------|--|--|--|--|
| Connection No.         | Function      | Instance Attribute | Length                   |  |  |  |  |
|                        | Input (T→O)   | 0x65               | D1000~D1099              |  |  |  |  |
| Connection 1           | Output (O→T)  | 0x64               | D0~D99                   |  |  |  |  |
|                        | Configuration | 0x80               | Refer to the table below |  |  |  |  |
|                        | Input (T→O)   | 0x67               | D1100~D1199              |  |  |  |  |
| Connection 2           | Output (O→T)  | 0x66               | D100~D199                |  |  |  |  |
|                        | Configuration | 0x81               | Refer to the table below |  |  |  |  |
|                        | Input (T→O)   | 0x69               | D1200~D1299              |  |  |  |  |
| Connection 3           | Output (O→T)  | 0x68               | D200~D299                |  |  |  |  |
|                        | Configuration | 0x82               | Refer to the table below |  |  |  |  |
|                        | Input (T→O)   | 0x6B               | D1300~D1399              |  |  |  |  |
| Connection 4           | Output (O→T)  | 0x6A               | D300~D399                |  |  |  |  |
|                        | Configuration | 0x83               | Refer to the table below |  |  |  |  |
|                        | Input (T→O)   | 0x6D               | D1400~D1499              |  |  |  |  |
| Connection 5           | Output (O→T)  | 0x6C               | D400~D499                |  |  |  |  |
|                        | Configuration | 0x84               | Refer to the table below |  |  |  |  |
|                        | Input (T→O)   | 0x6F               | D1500~D1599              |  |  |  |  |
| Connection 6           | Output (O→T)  | 0x6E               | D500~D599                |  |  |  |  |
|                        | Configuration | 0x85               | Refer to the table below |  |  |  |  |
|                        | Input (T→O)   | 0x71               | D1600~D1699              |  |  |  |  |
| Connection 7           | Output (O→T)  | 0x70               | D600~D699                |  |  |  |  |
|                        | Configuration | 0x86               | Refer to the table below |  |  |  |  |
|                        | Input (T→O)   | 0x73               | D1700~D1799              |  |  |  |  |
| Connection 8           | Output (O→T)  | 0x72               | D700~D799                |  |  |  |  |
|                        | Configuration | 0x87               | Refer to the table below |  |  |  |  |

| Configuration<br>Address | Data Type | Contents                                       | Defaults<br>(Connection 1) |
|--------------------------|-----------|------------------------------------------------|----------------------------|
| Word[0]                  | UINT      | Input corresponding element<br>0: D, 1:X, 2: Y | 0                          |
| Word[1]                  | UINT      | Reserved                                       | 200                        |
| Word[2-3]                | DWORD     | Input corresponding element number             | 1000                       |
| Word[4]                  | UINT      | Output corresponding element<br>0: D, 2: Y     | 0                          |
| Word[5]                  | UINT      | Reserved                                       | 200                        |
| Word[6-7]                | DWORD     | Output corresponding element number            | 0                          |

Configure the contents of input and output to edit the mapping address.

# 9.8.6 Connection Manager Object (Class ID: 06 Hex)

Use this object for connection and connectionless communications, including establishing connections across multiple subnets.

Service Code

| Service | Service Name         | Su              | pport              | Description                    |
|---------|----------------------|-----------------|--------------------|--------------------------------|
| Code    | Service Name         | Class Attribute | Instance Attribute | Description                    |
| H'0E    | Get_Attribute_Single | V               | Х                  | Read a single attribute        |
| H'4E    | Forward_Close        | Х               | V                  | Close a connection             |
| H'54    | Forward Open         | Х               | N                  | Open a connection; the maximum |
| п 04    | Forward_Open         | ^               | V                  | data size is 511 bytes.        |

Class

- Class ID : H'06
- Instance

9

- H'00 : Class Attribute
- H'01 : Instance Attribute

| Class<br>Attribute | Name         | Access<br>Rule | Data Type | Values | Description                            |
|--------------------|--------------|----------------|-----------|--------|----------------------------------------|
| H'01               | Revision     | Get            | UINT      | 1      | Revision of this object                |
| H'02               | Max Instance | Get            | UINT      | 1      | Maximum instance number of this object |

• When Instance = 0, the Class Attributes are listed below.

When Instance = 1, the Instance Attributes are listed below.

•

| Attribute | Name                 | Access<br>Rule | Data Type | Values | Description                        |
|-----------|----------------------|----------------|-----------|--------|------------------------------------|
| H'01      | Open Requests        | Get            | UINT      | H'0    | Number of Forward Open service     |
| пот       | Open Requests        | Gei            | UINT      | пv     | requests received.                 |
|           |                      |                |           |        | Number of Forward Open service     |
| H'02      | Open Format Rejects  | Get            | UINT      | H'0    | requests that were rejected due to |
|           |                      |                |           |        | bad format.                        |
|           | Open Resources       |                |           |        | Number of Forward Open service     |
| H'03      | Rejects              | Get            | UINT      | H'0    | requests that were rejected due to |
|           |                      |                |           |        | lack of resources.                 |
|           |                      |                |           |        | Number of Forward Open service     |
| H'04      | Open Other Rejects   | Get            | STRUCT    | H'0    | requests that were rejected for    |
|           |                      |                |           |        | reasons other than bad format or   |
|           |                      |                |           |        | lack of resources.                 |
| H'05      | Close Requests       | Get            | WORD      | H'0    | Number of Forward Close service    |
|           |                      |                |           |        | requests received.                 |
|           |                      |                |           |        | Number of Forward Close service    |
| H'06      | Close Format Rejects | Get            | UDINT     | H'0    | requests that were rejected due to |
|           |                      |                |           |        | bad format.                        |
|           |                      |                |           |        | Number of Forward Close service    |
| H'07      | Close Other Rejects  | Get            | STRING    | H'0    | requests that were rejected for    |
|           |                      |                |           |        | reasons other than bad format.     |
|           |                      |                |           |        | Total number of connection         |
| H'08      | Connection Timeouts  | Get            | UINT      | H'0    | timeouts that have occurred in     |
|           |                      |                |           |        | connections controlled by this     |
|           |                      |                |           |        | Connection Manager.                |

# 9.8.7 Port Object (Class ID: F4 Hex)

This section describes the communication interfaces that are present on the device and visible to CIP, including USB, EtherNet/IP and more.

Service Code

| Service | Service Name         | Su              | pport              | Description                                              |
|---------|----------------------|-----------------|--------------------|----------------------------------------------------------|
| Code    | Service Maine        | Class Attribute | Instance Attribute | Description                                              |
| H'01    | Get_Attributes_All   | Х               | V                  | Returns a predefined listing of this objects' attributes |
| H'0E    | Set_Attribute_Single | V               | V                  | Returns the contents of the specified attribute.         |

### Class

- Class ID : H'F4
- Instance
  - H'00 : Class Attribute
  - H'01 : Instance Attribute
  - H'N: Instance #N Attribute, the number of the Ethernet port
  - When Instance = 0, the Class Attributes are listed below.

| Class<br>Attribute | Name               | Access<br>Rule | Data Type             | Values | Description                                                                          |
|--------------------|--------------------|----------------|-----------------------|--------|--------------------------------------------------------------------------------------|
| H'01               | Revision           | Get            | UINT                  | 1      | Revision of this object                                                              |
| H'02               | Max Instance       | Get            | UINT                  | 1      | Maximum instance number of this object                                               |
| H'03               | Number of Instance | Get            | UINT                  | 1      | Number of object instances<br>currently created at this class level<br>of the device |
| H'08               | Entry Port         | Get            | UINT                  | 1      | Communication port for EtherNet/IP                                                   |
| H'09               | Port Instance Info | Get            | ARRAY of<br>STRUCT of |        | Port Instance information: Port Type<br>+ Port Number                                |

| Class<br>Attribute | Name        | Access<br>Rule | Data Type | Values | Description                            |
|--------------------|-------------|----------------|-----------|--------|----------------------------------------|
|                    | Port Type   |                | UINT      | H'04   | EtherNet/IP, refer to the following *1 |
|                    | Port Number |                | UINT      | H'01   | Identifies each communication port     |

• When Instance = 1, the Instance Attributes are listed below.

| Instance<br>Attribute | Name                            | Access<br>Rule | Data Type        | Values | Description                                                       |
|-----------------------|---------------------------------|----------------|------------------|--------|-------------------------------------------------------------------|
| H'01                  | Port Type                       | Get            | UINT             | H'04   | EtherNet/IP, refer to the following *1                            |
| H'02                  | Port Number                     | Get            | UINT             | H'01   | Identifies each communication port                                |
|                       | Link Object                     | Get            | STRUCT of        |        | Identifies Object attached to this port. Path length + Link Path  |
| H'03                  | Path Length                     |                | UINT             |        | Path length                                                       |
|                       | Link Path                       |                | EPATH            |        | Path segment                                                      |
| H'04                  | Port Name                       | Get            | SHORT_<br>STRING | EIP1   | Name of the communication port                                    |
| H'07                  | Port Number and<br>Node Address | Get            | EPATH            | 01 01  | Communication port number and node number of this device on port. |

### \*1 Communication Port Type

| Communication Port Type | Description          |  |  |  |
|-------------------------|----------------------|--|--|--|
| 1                       | Self-defined         |  |  |  |
| 2                       | ControlNet           |  |  |  |
| 3                       | ControlNet Redundant |  |  |  |
| 4                       | EtherNet/IP          |  |  |  |
| 5                       | DeviceNet            |  |  |  |
| 201                     | Modbus/TCP           |  |  |  |
| 203                     | SERCOS III           |  |  |  |

# 9.8.8 TCP/IP Interface Object (Class ID: F5 Hex)

This object provides the mechanism to configure a device's TCP/IP network interface. Examples of configurable items include the device's IP Address, Network Mask, and Gateway Address.

### Service Code

| Service | Service Name         | Sup             | port               | Description         |
|---------|----------------------|-----------------|--------------------|---------------------|
| Code    | Service Name         | Class Attribute | Instance Attribute | Description         |
| H'01    | Get_Attributes_All   | х               | V                  | Read all attributes |
| H'0E    | Get_Attribute_Single | V               | V                  | Read one attribute  |
| H'10    | Set_Attribute_Single | Х               | V                  | Write one attribute |

#### Class

- Class ID = H'F5
- Instance
  - H'00 : Class Attribute
  - H'01 : Instance Attribute
  - H'N: Instance #N Attribute, number of IP addresses that the device supported
  - When Instance = 0, the Class Attributes are listed below.

| Class<br>Attribute | Name               | Access<br>Rule | Data Type | Values | Description                                                                          |
|--------------------|--------------------|----------------|-----------|--------|--------------------------------------------------------------------------------------|
| H'01               | Revision           | Get            | UINT      | H'2    | Revision of this object                                                              |
| H'02               | Max Instance       | Get            | UINT      | H'2    | Maximum instance number of this object                                               |
| H'03               | Number of Instance | Get            | UINT      | H'2    | Number of object instances<br>currently created at this class level<br>of the device |

• When Instance = 1, the Instance Attributes are listed below.

| Instance<br>Attribute | Name                                | Access<br>Rule | Data Type | Values      | Description                                               |
|-----------------------|-------------------------------------|----------------|-----------|-------------|-----------------------------------------------------------|
| H'01                  | Status                              | Get            | DWORD     | H'2         | IP status, refer to the following *1                      |
| H'02                  | Configuration<br>Capability         | Get            | DWORD     | H'15        | Configuration capability, refer to the following *2       |
| H'03                  | Configuration<br>Control            | Get/Set        | DWORD     | H'0         | Configuration Control, refer to the following *3          |
|                       | Physical Link<br>Object :           |                | STRUCT of |             | Path to physical link object                              |
| H'04                  | Path Size                           | Get            | UINT      | H'0         | Size of Path                                              |
|                       | Path                                |                | EPATH     |             | Logical segments identifying the physical link object     |
|                       | Interface<br>Configuration :        | Get/Set        | STRUCT of |             | TCP/IP network interface configuration.                   |
|                       | IP Address                          |                | UDINT     | H'C0A80005  | The device's IP address;<br>192.168.1.5                   |
| H'05                  | Network Mask                        |                | UDINT     | H'FFFFF00   | The device's network mask: 255.255.255.0                  |
|                       | Gateway Address                     |                | UDINT     | H'C0A80001  | Default gateway address:<br>192.168.0.1                   |
|                       | Name Server                         |                | UDINT     | 0           | Primary name server                                       |
|                       | Name Server 2                       |                | UDINT     | 0           | Secondary name server                                     |
|                       | Domain Name                         | 1              | STRING    | 00 00       | Default domain name                                       |
| H'06                  | Host Name                           | Get/Set        | STRING    | Device name | Device name                                               |
| H'13                  | Encapsulation<br>Inactivity Timeout | Get/Set        | UINT      | 120         | EIP device active connection time;<br>unit:0-3600 seconds |

### \*1 Interface Status

| Status | Description                                                                                                    |  |  |  |
|--------|----------------------------------------------------------------------------------------------------|--|--|--|
| 0      | The Interface Configuration attribute has not been configured.                                                           |  |  |  |
| 1      | The Interface Configuration attribute contains valid configuration obtained from BOOTP, DHCP or non-<br>volatile memory. |  |  |  |
| 2      | The Interface Configuration attribute contains valid configuration obtained from hardware.                               |  |  |  |

### \*2 Interface Capability Flags

| Bit | Description                                   |
|-----|-----------------------------------------------|
| 0   | BOOTP Client                                  |
| 1   | DNS Client                                    |
| 2   | DHCP Client                                   |
| 3   | DHCP-DNS Update                               |
| 4   | Configuration Settable                        |
| 5   | Hardware Configurable                         |
| 6   | Interface Configuration Change Requires Reset |

### \*3 Interface Configuration Control

| Status | Description                                                                                                    |  |  |  |  |  |
|--------|----------------------------------------------------------------------------------------------------|--|--|--|--|--|
| 0      | The device uses the interface configuration values previously stored (for example, in non-volatile memory or through hardware switches). |  |  |  |  |  |
| 1      | The device obtains its interface configuration values through BOOTP.                                                                     |  |  |  |  |  |
| 2      | The device obtains its interface configuration values through DHCP on start-up.                                                          |  |  |  |  |  |

# 9.8.9 Ethernet Link Object (Class ID: F6 Hex)

This object maintains link-specific counters and status information for an IEEE 802.3 communications interface.

Service Code

| Service | Service Name          | Suj             | oport              | Description         |
|---------|-----------------------|-----------------|--------------------|---------------------|
| Code    | Service Name          | Class Attribute | Instance Attribute | Description         |
| H'01    | Get_Attributes_All    | х               | V                  | Read all attributes |
| H'0E    | Get_Attributes_Single | V               | V                  | Read one attribute  |

Class

Class ID: H'F6

### Instance

- H'00: Class Attribute
- H'01: Instance Attribute
- H'N: Instance #N Attribute, the number of the Ethernet port
- When Instance = 0, the Class Attributes are listed below.

| Class<br>Attribute | Name               | Access<br>Rule | Data Type | Values | Description                                                                          |
|--------------------|--------------------|----------------|-----------|--------|--------------------------------------------------------------------------------------|
| H'01               | Revision           | Get            | UINT      | H'03   | Revision of this object                                                              |
| H'02               | Max Instance       | Get            | UINT      | H'021  | Maximum instance number of this object                                               |
| H'03               | Number of Instance | Get            | UINT      | H'01   | Number of object instances currently<br>created at this class level of the<br>device |

9

### • When Instance = 1, the Instance Attributes are listed below.

| Instance<br>Attribute | Name                        | Access<br>Rule | Data Type                 | Values         | Description                                                                                                    |
|-----------------------|-----------------------------|----------------|---------------------------|----------------|----------------------------------------------------------------------------------------------------|
| H'01                  | Interface Speed             | Get            | DWORD                     | H'64           | Interface speed currently in use<br>10(H'0A), 100(H'64), 1000(H'3E8)<br>Mbps                                       |
| H'02                  | Interface Flags             | Get            | DWORD                     | H'F            | Ethernet port status, refer to the following *1                                                                    |
| H'03                  | Physical Address            | Get            | ARRAY of<br>6 USINTs      | By<br>Product  | MAC address                                                                                                    |
|                       | Interface Label             |                | SHORT_S<br>TRING          | NA             | Define the name of the Ethernet port<br>For example: for port 1, the definition<br>of the name in string is 01 31. |
| H'0A                  | Length                      | Get            | USINT                     | NA             | The maximum length of the name is 16 words.                                                                        |
|                       | Interface name              |                | SHORT_S<br>TRING          | NA             | Use ASCII characters to name the Ethernet port name.                                                               |
|                       | Interface Capability        | Get            | STRUCT<br>of:             |                | Ethernet interface capability bits table *2                                                                        |
|                       | Capability Bits             |                | DWORD                     | H'0000000<br>7 | Ethernet interface capability bits definition                                                                      |
|                       | Speed/Duplex Options        |                | STRUCT<br>of:             |                | Ethernet interface capability speed & duplex option definition                                                     |
| H'0B                  | Speed/Duplex Array<br>Count |                | USINT                     | H'04           | Ethernet interface capability speed & duplex array count                                                           |
| HUB                   | Speed/Duplex Array          |                | ARRAY of<br>STRUCT<br>of: |                | Ethernet interface capability speed & duplex array contents                                                        |
|                       | Interface Speed             |                | UINT                      | NA             | Ethernet interface speed; ex:<br>H'0A: 10 bps and H'64: 100 bps                                                    |
|                       | Interface Duplex Mode       |                | USINT                     | NA             | Ethernet interface duplex mode; H'00:<br>duplex mode and H'01: full duplex<br>mode                                 |

| Bit (s) | Name                          | Description                                                  |
|---------|-------------------------------|--------------------------------------------------------------|
| 0       | Link Status                   | 0 indicates an inactive link                                 |
|         | LINK Status                   | 1 indicates an active link                                   |
| 1       |                               | 0 indicates half duplex                                      |
| 1       | Half/Full Duplex              | 1 indicates full duplex                                      |
|         |                               | 0 : Auto-negotiation in progress                             |
|         |                               | 1 : Auto-negotiation and speed detection failed              |
| 2-4     | Negotiation Status            | 2 : Auto negotiation failed but detected speed               |
|         |                               | 3 : Successfully negotiated speed and duplex                 |
|         |                               | 4 : Auto-negotiation not attempted. Forced speed and duplex. |
| 5       | Manual Setting Requires Reset | Set to zero                                                  |
| 6       |                               | 0: the interface detects no local hardware fault             |
| 6       | Local Hardware Fault          | 1: a local hardware fault is detected                        |
| 7-31    | Reserved                      | 0                                                            |

### \*1 Interface Flag Table

## %2 Interface Capability Bits

| Bits | Item                             | Description                                                                                                    |
|------|----------------------------------|----------------------------------------------------------------------------------------------------|
| 0    | Manual Setting Requires<br>Reset | <ul> <li>Indicates if the device requires a reset when instance attribute #6</li> <li>(Interface Control attribute) changes.</li> <li>0 indicates the device does not require a reset</li> <li>1 indicates the device requires a reset</li> </ul> |
| 1    | Auto-negotiate                   | 0 indicates the interface does not support auto-negotiation<br>1 indicates the interface supports auto-negotiation                                                                                                    |
| 2    | Auto-MDIX                        | <ul><li>0 indicates the interface does not support auto MDIX operation</li><li>1 indicates the interface supports auto MDIX operation</li></ul>                                                                                                   |
| 3    | Manual Speed/Duplex              | <ul><li>0 indicates the interface does not support speed/duplex setting.</li><li>(Instance attribute #6, Interface Control attribute)</li><li>1 indicates the interface supports speed/duplex setting</li></ul>                                   |
| 4-31 | Reserved                         | Should be 0                                                                                                    |

9\_

### 9.8.10 X Register (Class ID: 350 Hex)

### Service Code

|              |                      | Sup             | oport                 |                    |
|--------------|----------------------|-----------------|-----------------------|--------------------|
| Service Code | Service Name         | Class Attribute | Instance<br>Attribute | Description        |
| H'0E         | Get_Attribute_Single | Х               | V                     | Read one attribute |
| H'32         | Read_Parameter       | Х               | V                     | Read Parameter     |

### Class

• Class ID : H'350

### Instance

- H'01 : Instance Attribute, Bit Register
- When Instance = 1, the Instance Attributes are listed below.

| Instance<br>Attribute | Name    | Access<br>Rule | Data Type | Values | Description           |
|-----------------------|---------|----------------|-----------|--------|-----------------------|
| H'00                  | X0      | Get            | BOOL      | H'00   | X0 bit register       |
| H'01                  | X1      | Get            | BOOL      | H'00   | X1 bit register       |
| H'02~H'FE             | X2~X376 | Get            | BOOL      | H'00   | X2 –X376 bit register |
| H'FF                  | X377    | Get            | BOOL      | H'00   | X3377 bit register    |

# 9.8.11 Y Register (Class ID: 351 Hex)

### Service Code

|              |                      | Sup             | oport                 |                     |
|--------------|----------------------|-----------------|-----------------------|---------------------|
| Service Code | Service Name         | Class Attribute | Instance<br>Attribute | Description         |
| H'0E         | Get_Attribute_Single | Х               | V                     | Read one attribute  |
| H'10         | Set_Attribute_Single | Х               | V                     | Write one attribute |
| H'32         | Read_Parameter       | Х               | V                     | Read Parameter      |

| H'33 Write_Parameter | Х | V | Write Parameter |
|----------------------|---|---|-----------------|
|----------------------|---|---|-----------------|

Class

- Class ID : H'351
- Instance
  - H'01 : Instance Attribute, Bit Register
  - When Instance = 1, the Instance Attributes are listed below.

| Instance<br>Attribute | Name    | Access<br>Rule | Data<br>Type | Values | Description          |
|-----------------------|---------|----------------|--------------|--------|----------------------|
| H'00                  | Y0      | Set            | BOOL         | H'00   | Y0 bit register      |
| H'01                  | Y1      | Set            | BOOL         | H'00   | Y1 bit register      |
| H'02~H'0FE            | Y2~Y376 | Set            | BOOL         | H'00   | Y2-Y376 bit register |
| H'FF                  | Y377    | Set            | BOOL         | H'00   | Y377 bit register    |

# 9.8.12 D Register (Class ID: 352 Hex)

Service Code

|              |                      | Sup             | oport                 |                     |
|--------------|----------------------|-----------------|-----------------------|---------------------|
| Service Code | Service Name         | Class Attribute | Instance<br>Attribute | Description         |
| H'0E         | Get_Attribute_Single | Х               | V                     | Read one attribute  |
| H'10         | Set_Attribute_Single | Х               | V                     | Write one attribute |
| H'32         | Read_Parameter       | Х               | V                     | Read Parameter      |
| H'33         | Write_Parameter      | Х               | V                     | Write Parameter     |

- Class
  - Class ID : H'352
- Instance
  - H'01 : Instance Attribute, Bit Register
  - H'02 : Instance Attribute, Word Register

| Instance<br>Attribute | Name           | Access<br>Rule | Data<br>Type | Values | Description                 |
|-----------------------|----------------|----------------|--------------|--------|-----------------------------|
| H'00                  | D0.0           | Set            | BOOL         | H'00   | D0.0 bit register           |
| H'01                  | D0.1           | Set            | BOOL         | H'00   | D0.1 bit register           |
| H'02-H'752FE          | D0.2-D29999.14 | Set            | BOOL         | H'00   | D0.2-D29999.14 bit register |
| H'752FF               | D29999.15      | Set            | BOOL         | H'00   | D29999.15 bit register      |

• When Instance = 1, the Instance Attributes are listed below.

• When Instance = 2, the Instance Attributes are listed below.

| Instance<br>Attribute | Name      | Access<br>Rule | Data<br>Type | Values | Description             |
|-----------------------|-----------|----------------|--------------|--------|-------------------------|
| H'00                  | D0        | Set            | INT          | H'00   | D0 word register        |
| H'01                  | D1        | Set            | INT          | H'00   | D1 word register        |
| H'02-H'752E           | D2-D29998 | Set            | INT          | H'00   | D2-D29998 word register |
| H'752F                | D29999    | Set            | INT          | H'00   | D29999 word register    |

# 9.8.13 M Register (Class ID: 353 Hex)

#### Service Code

|              |                      | Sup             | oport                 |                     |
|--------------|----------------------|-----------------|-----------------------|---------------------|
| Service Code | Service Name         | Class Attribute | Instance<br>Attribute | Description         |
| H'0E         | Get_Attribute_Single | Х               | V                     | Read one attribute  |
| H'10         | Set_Attribute_Single | Х               | V                     | Write one attribute |
| H'32         | Read_Parameter       | Х               | V                     | Read Parameter      |
| H'33         | Write_Parameter      | Х               | V                     | Write Parameter     |

• Class

9

- Class ID : H'353
- Instance
  - H'01 : Instance Attribute, Bit Register

| Instance<br>Attribute | Name     | Access<br>Rule | Data<br>Type | Values | Description           |
|-----------------------|----------|----------------|--------------|--------|-----------------------|
| H'00                  | МО       | Set            | BOOL         | H'00   | M0 bit register       |
| H'01                  | M1       | Set            | BOOL         | H'00   | M1 bit register       |
| H'02-H'1FFE           | M2-M8190 | Set            | BOOL         | H'00   | M2-M8190 bit register |
| H'1FFF                | M8191    | Set            | BOOL         | H'00   | M8191 bit register    |

• When Instance = 1, the Instance Attributes are listed below.

# 9.8.14 S Register (Class ID: 354 Hex)

Service Code

|              |                      | Sup             | oport                 |                     |
|--------------|----------------------|-----------------|-----------------------|---------------------|
| Service Code | Service Name         | Class Attribute | Instance<br>Attribute | Description         |
| H'0E         | Get_Attribute_Single | Х               | V                     | Read one attribute  |
| H'10         | Set_Attribute_Single | Х               | V                     | Write one attribute |
| H'32         | Read_Parameter       | Х               | V                     | Read Parameter      |
| H'33         | Write_Parameter      | Х               | V                     | Write Parameter     |

#### Class

Class ID : H'354

### Instance

- H'01 : Instance Attribute, Bit Register
- When Instance = 1, the Instance Attributes are listed below.

| Instance<br>Attribute | Name     | Access<br>Rule | Data<br>Type | Values | Description           |
|-----------------------|----------|----------------|--------------|--------|-----------------------|
| H'00                  | SO       | Set            | BOOL         | H'00   | S0 bit register       |
| H'01                  | S1       | Set            | BOOL         | H'00   | S1 bit register       |
| H'02-H'7FE            | S2-S2046 | Set            | BOOL         | H'00   | S2-S2046 bit register |
| H'7FF                 | S2047    | Set            | BOOL         | H'00   | S2047 bit register    |

9\_

### 9.8.15 T Register (Class ID: 355 Hex)

### Service Code

|              |                      | Sup             | oport                 |                     |
|--------------|----------------------|-----------------|-----------------------|---------------------|
| Service Code | Service Name         | Class Attribute | Instance<br>Attribute | Description         |
| H'0E         | Get_Attribute_Single | Х               | V                     | Read one attribute  |
| H'10         | Set_Attribute_Single | Х               | V                     | Write one attribute |
| H'32         | Read_Parameter       | Х               | V                     | Read Parameter      |
| H'33         | Write_Parameter      | Х               | V                     | Write Parameter     |

#### Class

Class ID : H'355

### Instance

- H'01 : Instance Attribute, Bit Register
- H'02 : Instance Attribute, Word Register
- When Instance = 1, the Instance Attributes are listed below.

| Instance<br>Attribute | Name    | Access<br>Rule | Data<br>Type | Values | Description          |
|-----------------------|---------|----------------|--------------|--------|----------------------|
| H'00                  | то      | Set            | BOOL         | H'00   | T0 bit register      |
| H'01                  | T1      | Set            | BOOL         | H'00   | T1 bit register      |
| H'02-H'1FE            | T2-T510 | Set            | BOOL         | H'00   | T2-T510 bit register |
| H'1FF                 | T511    | Set            | BOOL         | H'00   | T511 bit register    |

• When Instance = 2, the Instance Attributes are listed below.

| Instance<br>Attribute | Name    | Access<br>Rule | Data<br>Type | Values | Description           |
|-----------------------|---------|----------------|--------------|--------|-----------------------|
| H'00                  | то      | Set            | INT          | H'00   | T0 word register      |
| H'01                  | T1      | Set            | INT          | H'00   | T1 word register      |
| H'02-H'1FE            | T2-T510 | Set            | INT          | H'00   | T2-T510 word register |
| H'1FF                 | T511    | Set            | INT          | H'00   | T511 word register    |

# 9.8.16 C Register (Class ID: 356 Hex)

### Service Code

|              |                      | Sup             | oport                 |                     |
|--------------|----------------------|-----------------|-----------------------|---------------------|
| Service Code | Service Name         | Class Attribute | Instance<br>Attribute | Description         |
| H'0E         | Get_Attribute_Single | Х               | V                     | Read one attribute  |
| H'10         | Set_Attribute_Single | Х               | V                     | Write one attribute |
| H'32         | Read_Parameter       | Х               | V                     | Read Parameter      |
| H'33         | Write_Parameter      | Х               | V                     | Write Parameter     |

### Class

• Class ID : H'356

### Instance

- H'01 : Instance Attribute, Bit Register
- H'02 : Instance Attribute, Word Register
- When Instance = 1, the Instance Attributes are listed below.

| Instance<br>Attribute | Name    | Access<br>Rule | Data<br>Type | Values | Description          |
|-----------------------|---------|----------------|--------------|--------|----------------------|
| H'00                  | CO      | Set            | BOOL         | H'00   | C0 bit register      |
| H'01                  | C1      | Set            | BOOL         | H'00   | C1 bit register      |
| H'02-H'1FE            | C2-C510 | Set            | BOOL         | H'00   | C2-C510 bit register |
| H'1FF                 | C511    | Set            | BOOL         | H'00   | C511 bit register    |

• When Instance = 2, the Instance Attributes are listed below.

| Instance<br>Attribute | Name    | Access<br>Rule | Data<br>Type | Values | Description           |
|-----------------------|---------|----------------|--------------|--------|-----------------------|
| H'00                  | CO      | Set            | INT          | H'00   | C0 word register      |
| H'01                  | C1      | Set            | INT          | H'00   | C1 word register      |
| H'02-H'1FE            | C2-C510 | Set            | INT          | H'00   | C2-C510 word register |
| H'1FF                 | C511    | Set            | INT          | H'00   | C511 word register    |

# 9.8.17 HC Register (Class ID: 357 Hex)

### Service Code

|              |                      | Sup             | oport                 |                     |
|--------------|----------------------|-----------------|-----------------------|---------------------|
| Service Code | Service Name         | Class Attribute | Instance<br>Attribute | Description         |
| H'0E         | Get_Attribute_Single | Х               | V                     | Read one attribute  |
| H'10         | Set_Attribute_Single | Х               | V                     | Write one attribute |
| H'32         | Read_Parameter       | Х               | V                     | Read Parameter      |
| H'33         | Write_Parameter      | Х               | V                     | Write Parameter     |

Class

- Class ID : H'357
- Instance
  - H'01 : Instance Attribute, Bit Register
  - H'02 : Instance Attribute, Word Register
  - When Instance = 1, the Instance Attributes are listed below.

| Instance<br>Attribute | Name      | Access<br>Rule | Data<br>Type | Values | Description            |
|-----------------------|-----------|----------------|--------------|--------|------------------------|
| H'00                  | HC0       | Set            | BOOL         | H'00   | HC0 bit register       |
| H'01                  | HC1       | Set            | BOOL         | H'00   | HC1 bit register       |
| H'02-H'FE             | HC2-HC254 | Set            | BOOL         | H'00   | HC2-HC254 bit register |
| H'FF                  | HC255     | Set            | BOOL         | H'00   | HC255 bit register     |

• When Instance = 2, the Instance Attributes are listed below.

| Instance<br>Attribute | Name      | Access<br>Rule | Data<br>Type | Values | Description             |
|-----------------------|-----------|----------------|--------------|--------|-------------------------|
| H'00                  | HC0       | Set            | DINT         | H'00   | HC0 word register       |
| H'01                  | HC1       | Set            | DINT         | H'00   | HC1 word register       |
| H'02-H'FE             | HC2-HC254 | Set            | DINT         | H'00   | HC2-HC254 word register |
| H'FF                  | HC255     | Set            | DINT         | H'00   | HC255 word register     |

# 9.8.18 SM Register (Class ID: 358 Hex)

### Service Code

|              |                      | Sup             | oport                 |                     |
|--------------|----------------------|-----------------|-----------------------|---------------------|
| Service Code | Service Name         | Class Attribute | Instance<br>Attribute | Description         |
| H'0E         | Get_Attribute_Single | Х               | V                     | Read one attribute  |
| H'10         | Set_Attribute_Single | Х               | V                     | Write one attribute |
| H'32         | Read_Parameter       | Х               | V                     | Read Parameter      |
| H'33         | Write_Parameter      | Х               | V                     | Write Parameter     |

### Class

• Class ID : H'358

### Instance

- H'01 : Instance Attribute, Bit Register
- When Instance = 1, the Instance Attributes are listed below.

| Instance<br>Attribute | Name       | Access<br>Rule | Data<br>Type | Values | Description             |
|-----------------------|------------|----------------|--------------|--------|-------------------------|
| H'00                  | SM0        | Set            | BOOL         | H'00   | SM0 bit register        |
| H'01                  | SM1        | Set            | BOOL         | H'00   | SM1 bit register        |
| H'02~H'FFE            | SM2~SM4095 | Set            | BOOL         | H'00   | SM2-SM4095 bit register |
| H'FFF                 | SM4096     | Set            | BOOL         | H'00   | SM4096 bit register     |

# 9.8.19 SR Register (Class ID: 359 Hex)

Service Code

|              |                      | Sup             | oport                 |                     |
|--------------|----------------------|-----------------|-----------------------|---------------------|
| Service Code | Service Name         | Class Attribute | Instance<br>Attribute | Description         |
| H'0E         | Get_Attribute_Single | Х               | V                     | Read one attribute  |
| H'10         | Set_Attribute_Single | Х               | V                     | Write one attribute |

| H'32 | Read_Parameter  | Х | V | Read Parameter  |
|------|-----------------|---|---|-----------------|
| H'33 | Write_Parameter | Х | V | Write Parameter |

### Class

Class ID : H'359

### • Instance

- H'01 : Instance Attribute, Bit Register
- When Instance = 1, the Instance Attributes are listed below.

| Instance<br>Attribute | Name       | Access<br>Rule | Data<br>Type | Values | Description              |
|-----------------------|------------|----------------|--------------|--------|--------------------------|
| H'00                  | SR0        | Set            | INT          | H'00   | SR0 word register        |
| H'01                  | SR1        | Set            | INT          | H'00   | SR1 word register        |
| H'02-H'7FE            | SR2-SR2046 | Set            | INT          | H'00   | SR2-SR2046 word register |
| H'7FF                 | SR2047     | Set            | INT          | H'00   | SR2047 word register     |

# 9.9 Delta EIP Product List

# 9.9.1 Delta EIP Products

| Positioning | Product                                              | Firmware Version        |
|-------------|------------------------------------------------------|-------------------------|
|             | AHCPU501-EN, AHCPU511-EN, AHCPU521-EN, AHCPU531-EN   | V2.00                   |
|             | AHCPU560-EN2                                         | V1.00                   |
|             | AH10EN-5A                                            | V2.00                   |
| Mid-range   | AHRTU-ETHN-5A                                        | V1.00                   |
| PLC         | AH10EMC-5A                                           | V1.00                   |
|             | AS300 Series                                         | V1.00                   |
|             | AS200 Series                                         | V1.00                   |
|             | AS300 Series + AS-FEN02                              | V1.06 (AS-FEN02: V1.00) |
|             | AS00SCM-A + AS-FEN02                                 | V2.02 (AS-FEN02: V1.00) |
|             | DVPES2-E Series                                      | V3.60                   |
| Small PLC   | DVP26SE                                              | V1.00                   |
|             | DVP-ES3 Series                                       | V1.00                   |
|             | CMM-EIP01/02 Communication Card (+ VFD-MS300 Series) | V1.00                   |
| Inventor    | CMC-EIP01 (+ VFD-C2000 Series)                       | V1.06                   |
| Inverter    | CMM-EIP03 (+ VFD-M300 Series)                        | V1.00                   |
|             | CMC-EIP02 (+ VFD-C2000 Series)                       | V1.00                   |

| Positioning             | Product                        | Firmware Version |
|-------------------------|--------------------------------|------------------|
|                         | AHCPU560-EN2                   | V1.00            |
| Mid-range AH10EN-5A PLC |                                | V2.00            |
|                         | AHRTU-ETHN-5A                  | V1.00            |
|                         | CMM-EIP03 (+ VFD-M300 Series)  | V1.00            |
| Inverter                | CMC-EIP02 (+ VFD-C2000 Series) | V1.00            |
| Switch                  | DVS-103I02C-DLR                | V1.00            |

# 9.9.2 Delta EIP Products, DLR (Device Level Ring) supported

# 9.9.3 Delta EIP Products, Scanner supported

| Positioning | Product                               | Firmware Version |
|-------------|---------------------------------------|------------------|
| Mid-range   | AHCPU511-EN, AHCPU521-EN, AHCPU531-EN | V2.00            |
| PLC         | AH10EN-5A                             | V2.00            |
|             | AS Series                             | V1.00            |
| Small PLC   | DVP-ES3 Series                        | V1.00            |

| Positioning | Product                                            | Firmware Version |
|-------------|----------------------------------------------------|------------------|
|             | AHCPU501-EN, AHCPU511-EN, AHCPU521-EN, AHCPU531-EN | V2.00            |
| Mid-range   | AHCPU560-EN2                                       | V1.00            |
| PLC         | AH10EN-5A                                          | V2.00            |
|             | AS300 Series, AS200 Series                         | V1.00            |
| Small PLC   | DVP-ES3 Series                                     | V1.00            |

# 9.10 Network Security

To enhance security and performance of the system, it is suggested to use closed network or LAN with firewall protection to prevent cyber-attacks.

# 9.11 Operation and Monitor on the Web

# 9.11.1 Getting Started

You can enter DVP-ES3 Series PLC IP address in the search bar of your browser to connect to your device. After that you can set up and monitor DVP-ES3 Series PLC.

# 9.11.1.1 Exploring the webpage

After connected to the module, you can see the DVP-ES3 webpage with 5 sections as the image shown below.

| Smarter: Greener: Together                                                                                                    | Automation for A                                                                                    | Changing World                                                         | anner | ES3                                                                           |
|----------------------------------------------------------------------------------------------------|----------------------------------------------------------------------------------------------------|------------------------------------------------------------------------|-------|-------------------------------------------------------------------------------|
| User Admin                                                                                                    | Device informati                                                                                    | on                                                                     |       |                                                                               |
| Password<br>Logout Login<br>Device information<br>Network configuration<br>Data Monitor<br>Data Monitor<br>Data monitor setup<br>Dagnostic<br>Hardware status<br>Save Config<br>Save Config<br>Save configuration<br>Menu | Device name<br>Device description<br>Firmware version<br>IP address<br>MAC address<br>Serial number | DVP-ES3<br>V00.40.10.00<br>192.168.1.5<br>00.18.23.01.02.03<br>Context |       |                                                                               |
|                                                                                                    |                                                                                                    | Bottom                                                                 | Соруг | ight © Delta Electronics, Inc. All Rights Reserved.<br>http://www.deltaww.com |

### **Descriptions:**

| Section | Contents                                                                                                |
|---------|----------------------------------------------------------------------------------------------------|
| Banner  | Delta logo and the name of the connected device                                                         |
| Login   | Username and password                                                                                   |
| Menu    | Sitemap is shown in tree diagram.<br>(The menu shows data based on the permission of the current user.) |
| Context | Main contents; click an item on the menu section, its content appears here.                             |
| Bottom  | Copyright information and Delta webpage information                                                     |

# 9.11.1.2 Using the Webpage

List of browsers that support DVP-ES3 webpage:

| Provider  | Browser           | Supported versions |
|-----------|-------------------|--------------------|
| Microsoft | Internet Explorer | V10.0 and later    |
| Microsoft | Edge              | V20 and later      |
| Google    | Chrome            | V14 and later      |
| Mozilla   | Firefox           | V17 and later      |
| Apple     | Safari            | V5.1 and later     |

### • Operation Steps:

a. Open your browser, enter DVP-ES3 IP address in the search bar to connect to DVP-ES3 PLC.

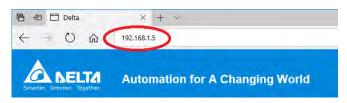

b. After the webpage appears, enter "Admin" in the User section and click Login without entering any password. Set up the password after login to ensure security.

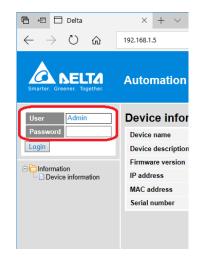

9

## 9.11.1.3 Login

You need to login to your account to set up.

### • Operation Steps:

a. Provide the login information to login.

| User     |  |  |
|----------|--|--|
| Password |  |  |
| Login    |  |  |

b. After login successfully, the user field shows your account name (read only). After setting up, you can click **Logout** here to leave this webpage.

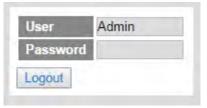

| Item               | Description                                                 |
|--------------------|-------------------------------------------------------------|
| User               | Your account name                                           |
| Password           | Your password                                               |
| "Login" / "Logout" | Login: to enter the webpage<br>Logout: to leave the webpage |

### 9.11.1.4 Menu

The menu shows data based on the permission of the current user.

| Nodes                    | Permission    |            |           |  |  |
|--------------------------|---------------|------------|-----------|--|--|
| Noues                    | Administrator | Write/Read | Read      |  |  |
| Device information       | V             | V          | V         |  |  |
| Account management       | V             |            |           |  |  |
| Data monitor setup       | V             |            |           |  |  |
| Data monitor table 1 - 4 | V             | V          | Read-only |  |  |
| Hardware status          | V             | Read-only  | Read-only |  |  |
| Save configuration       | V             |            |           |  |  |

Log in as an Administrator, the following nodes appear.

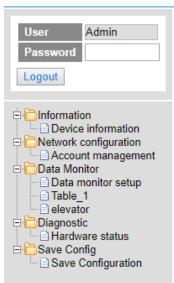

• Log in with Write/Read permission, the following nodes appear.

| User<br>Password<br>Logout | user1                                 |
|----------------------------|---------------------------------------|
| Device                     | information<br>hitor<br>1<br>or<br>ic |

• Log in with Read only permission, the following nodes appear.

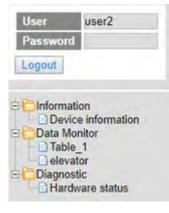

### 9.11.2 Device Information

Here provides DVP-ES3 Series PLC product information.

You do not need to log in to see the device information. This page is read only, not for editing.

| Device information |                   |
|--------------------|-------------------|
| Device name        | DVP-ES3           |
| Device description |                   |
| Firmware version   | V00.40.10.00      |
| IP address         | 192.168.1.5       |
| MAC address        | 00:18:23:01:02:03 |
| Serial number      |                   |

| Item               | Description                                     |  |
|--------------------|-------------------------------------------------|--|
| Device name        | Product name                                    |  |
| Device description | Device description that user defined in ISPsoft |  |
| Firmware version   | Firmware version                                |  |
| IP address         | Product IP address                              |  |
| MAC address        | Product MAC address                             |  |
| Serial number      | Product serial number                           |  |

### 9.11.3 Network configuration

You can set network related configurations here.

### 9.11.3.1 Account management

You can set 3 kinds of access types for up to 8 user accounts.

| No. | User ID | Password | Access type   | Delete   |
|-----|---------|----------|---------------|----------|
| 1   | Admin   |          | Administrator | • Delete |
| 2   |         |          | Administrator | • Delete |
| 3   |         |          | Administrator | • Delete |
|     |         |          | Administrator | Delete   |
| 4   |         | 1        | Write / Read  | Delete   |
| 5   |         |          | Read          | Delete   |
| 6   |         |          | Administrator | • Delete |
| 7   |         |          | Administrator | • Delete |
| 8   |         |          | Administrator | • Delete |

| Item        | Description                                                                                                    |
|-------------|----------------------------------------------------------------------------------------------------|
| User ID     | To name your user ID, you can use up to 16 characters from the following characters,<br>A through Z (case-insensitive), 0 through 9, _ (underscore), (comma) and . (dot).<br>• The first default user ID is "Admin" (read only).                                                                                                    |
| Password    | To name your password, you can use up to 16 characters from the following characters, A through Z (case-insensitive ), 0 through 9, _ (underscore), (comma) and . (dot) .      No password for the default user ID "Admin" (read only), you can set up the password later.                                                                                               |
| Access type | Administrator: You can set up all parameters and have permission to edit the<br>password and permission.<br>Write/Read: You can open the data monitor pages and the diagnostic page. You can<br>also edit the parameters.<br>Read: You can open the data monitor pages and the diagnostic page. But you cannot<br>edit parameters.<br>• Default user is "Administrator". |
| "Delete"    | Use "Delete" to clear the user ID and password.                                                                                                    |
| "Apply"     | Use "Apply" to save the settings.                                                                                                    |

### • Operation Steps:

a. After log in, double-click Account management to open the setting page.

| User Admin<br>Password Logout                                                                                                    |
|----------------------------------------------------------------------------------------------------|
| Information     Device information     Network configuration     Account management     Data Monitor     Data monitor setup     Diagnostic     Hardware status     Save Config     Save configuration |

9\_

b. Set up the User ID, the password and the access type. After editing, click "Apply" to save the setting or click "Delete" to clear the account.

| No. | User ID | Password | Access type   | Delete |
|-----|---------|----------|---------------|--------|
| 1   | Admin   |          | Administrator | Delete |
| 2   | user1   |          | Write/Read    | Delete |
| 3   | user2   | •••••    | Read          | Delete |
| 4   |         |          | Administrator | Delete |
| 5   |         |          | Administrator | Delete |
| 6   |         |          | Administrator | Delete |
| 7   |         |          | Administrator | Delete |
| 8   |         |          | Administrator | Delete |

c. Double-click **Save configuration** to open the setting page.

| User Admin                         |
|------------------------------------|
| Password                           |
| Logout                             |
|                                    |
| Information     Device information |
| Network configuration              |
| Account management                 |
| Data monitor setup                 |
| Diagnostic                         |
| Save Config                        |
| Save configuration                 |

d. Click "Save" to save and download the settings to the device.

|                                               | Save configuration                             |                                                                                                    |
|-----------------------------------------------|------------------------------------------------|----------------------------------------------------------------------------------------------------|
|                                               |                                                | and a second a second second |
| all applied changes will cause all changes to | configuration panels that were applied, but no | t saved, to be saved, thus retaining their new values                                                                                                    |
| all applied changes will cause all changes to | configuration panels that were applied, but no | t saved, to be saved, thus retaining their new values                                                                                                    |

| Smarter: Greener: Together.                                                                                                    | Automation<br>Save config | 192.168.1.5 says<br>Download successful!<br>Remember to resume the exec | uting status.<br>ОК | AS300                                                    |
|----------------------------------------------------------------------------------------------------|---------------------------|-------------------------------------------------------------------------|---------------------|----------------------------------------------------------|
| Password<br>Logout                                                                                                    | On the all evelled at     |                                                                         | Save configuration  | not saved, to be saved, thus retaining their new values. |
| Information     Device information     Device information     Device information     Account management                        |                           | PLC status<br>Saving100%                                                | Run:                | Run Stop                                                 |
| Data Monitor     Data Monitor     Data monitor setup     Diagnostic     Hardware status     Save Config     Save configuration |                           |                                                                         |                     |                                                          |

e. After download is complete, it will be prompted with a Download successful message.

# 9.11.4 Data Monitoring

You can set monitoring related configurations here.

# 9.11.4.1 Data Monitoring Setup Page

You can set up 4 pages of monitoring data and up to 30 items can be monitored on each page.

| No.             | Table name |                                     | Device quantity | Default update cycle<br>(1s~60s) | Edit        | Delete    |
|-----------------|------------|-------------------------------------|-----------------|----------------------------------|-------------|-----------|
| 1               | Table T    |                                     | 17              | 1                                | Edit        | Delete    |
| 2               |            | -                                   | 0               | 10                               | Edit        | Delete    |
| 3               | Table_3    | -                                   | 0               | 1                                | Edit        | Delete    |
| 4               | Table 4    | -                                   | 0               | 5                                | Edit        | Delote    |
| ble name: Table |            |                                     |                 |                                  |             | Land Land |
| No.             | Device     | Radix                               | Read only       |                                  | Description |           |
| 1               | MO         | Binary •                            | 0               |                                  |             |           |
| 2               |            | Signed Decimal                      | 0               |                                  |             |           |
| 3               | iyo l      | Signed Decimal                      |                 |                                  |             |           |
| 4               | Y63.15     | Unsigned Decimal<br>Hexadecimal     | 0               |                                  |             |           |
| 5               | HCO        | Octal<br>Binary                     | 0               |                                  |             |           |
| 6               |            | 32bit Signed decimal                |                 |                                  |             |           |
| 7               | Y0.0       | 32bit Unsigned decimal<br>32bit Hex |                 |                                  |             |           |
|                 | 10.0       | 32bit Octai                         | GI.             |                                  |             |           |
| 8               |            | 32bit Binary<br>32bit Float         | μ.              |                                  |             |           |
| 9               | ×0.0       | 64bit Double                        | 2               |                                  |             |           |
| 10              |            | Signed Decimal                      | <b>E</b>        |                                  |             |           |
| 11              |            | Signed Decimal                      |                 |                                  |             |           |
| 12              | D400       | Hexadecimal                         |                 |                                  |             |           |
| 13              | D401       | Hexadecimal                         | E3              |                                  |             |           |
| 14              | D402       | Hexadecimal                         | UI.             |                                  |             |           |
| 15              | D403       | Hexadecimal                         |                 |                                  |             |           |
| 16              |            | Signed Decimal •                    |                 |                                  |             |           |
| 17              | D400       | 32bit Float                         |                 | 32                               |             |           |
| 18              | D400       | 54bit Double •                      | 8               | 64                               |             |           |
| 19              | HC123      | 32bit Float                         |                 |                                  |             |           |
| 20              |            | Signed Decimal *                    |                 |                                  |             |           |
| 21              | C0         | Signed Decimal                      |                 |                                  |             |           |
| 22              |            | Signed Decimal                      |                 |                                  |             |           |
| 23              |            | Signed Decimal                      | 0               |                                  |             |           |
| 24              |            | Signed Decimal •                    | 8               |                                  |             |           |
| 25              |            | Signed Decimal *                    | 6               |                                  |             |           |
| 26              |            | Signed Decimal                      | 0               |                                  |             |           |
| 27              |            |                                     |                 |                                  |             |           |
|                 |            |                                     |                 |                                  |             |           |
| 28              |            |                                     | 0               |                                  |             |           |
| 29              |            | Signed Decimal                      |                 |                                  |             |           |
| 30              |            | Signed Decimal                      | E8              |                                  |             |           |

9\_

| Item                                                                                                    | Description                                                                                                    |        |
|----------------------------------------------------------------------------------------------------|----------------------------------------------------------------------------------------------------|--------|
| Table name                                                                                                    | To name your table, you can use up to 16 characters from the following characters, A through Z (case-insensitive ), 0 through 9, _ (underscore) , (comma) and . (dot) .                                                                                                    |        |
| Device quantity                                                                                                    | Device quantity to be monitored; default: read only                                                                                                    |        |
| Default update cycle                                                                                                    | Set up the updated cycle time; default: 5 seconds; unit: second                                                                                                    |        |
| "Edit"       Click "Edit" to edit the table and the table name column turns greatable contents appear below.         "Delete"       Click "Delete" to delete the table and its contents. |                                                                                                    |        |
|                                                                                                    |                                                                                                    | Device |
| Radix                                                                                                    | Positional numeral system to be shown on the monitoring page; available<br>formats are Signed decimal, Unsigned decimal, Hexadecimal, Octal,<br>Binary, 32bit Signed decimal, 32bit Unsigned decimal, 32bit Hexadecimal,<br>32bit Octal, 32bit Binary, 32bit Float and 64bit Double |        |
| Read only                                                                                                    | Set up the monitored devices to read only or not.                                                                                                    |        |
| Description                                                                                                    | Add a description here for the table.                                                                                                    |        |
| "Apply"                                                                                                    | Click "Apply" to save the settings.                                                                                                    |        |

### • Operation Steps:

a. After log in, double-click **Data monitor setup** to open the setting page.

| User                       | Admin                                                 |
|----------------------------|-------------------------------------------------------|
| Password                   | d                                                     |
| Logout                     |                                                       |
| Networ     Acco     Data M | ice information<br>k configuration<br>ount management |
| E Save C                   | suc<br>dware status                                   |

b. Use "Edit" to edit the table name, device quantity, and update cycle time.

| Data | a monitor setup |                 |                                  |      |        |
|------|-----------------|-----------------|----------------------------------|------|--------|
| No.  | Table name      | Device quantity | Default update cycle<br>(1s~60s) | Edit | Delete |
| 1    | Table_1         | 17              | 1                                | Edit | Delete |
| 2    |                 | Ø               | 10                               | Edit | Delete |
| 3    | Table_3         | 0               | 1                                | Edit | Delete |
| 4    | Elevator        | 0               | 10                               | Edit | Delete |

c. The corresponding table contents appear below.

| Table | name: Elevator |                  |           |             |
|-------|----------------|------------------|-----------|-------------|
| No.   | Device         | Radix            | Read only | Description |
| 1     |                | Signed Decimal   |           |             |
| 2     |                | Signed Decimal   |           |             |
| 3     |                | Signed Decimal   |           |             |
| 4     |                | Signed Decimal 🔹 |           |             |
| 5     |                | Signed Decimal   |           |             |

d. Edit the devices to be monitored, radix to be shown, read only or not and the description. After editing, click "Apply" to save the setting.

| Table | name: Elevator |                  |           |             |
|-------|----------------|------------------|-----------|-------------|
| No.   | Device         | Radix            | Read only | Description |
| 1     | M0             | Binary •         |           |             |
| 2     |                | Signed Decimal • |           |             |
| 3     | YO             | Signed Decimal T |           |             |
| 4     | Y63.15         | Binary •         |           |             |
| 5     | HC0            | 32bit Octal      |           |             |
| 6     |                | Signed Decimal 🔻 |           |             |
| 7     | Y0.0           | Binary •         |           |             |
| 8     |                | Signed Decimal • |           |             |
|       |                |                  | •         |             |
| 28    |                | Signed Decimal 🔻 |           |             |
| 29    |                | Signed Decimal • |           |             |
| 30    |                | Signed Decimal • |           |             |
| Apply |                |                  |           |             |

9\_

e. Double-click Save configuration to open the setting page.

| User                              | Admin                                                                                                 |
|-----------------------------------|----------------------------------------------------------------------------------------------------|
| Passwor                           | d                                                                                                    |
| Logout                            |                                                                                                    |
|                                   |                                                                                                    |
| □ □ Networ<br>□ Acc<br>□ □ Data N | rice information<br>rk configuration<br>ount management<br>Aonitor<br>a monitor setup<br>le_1<br>le_3 |
| - 🗎 Har                           | dware status                                                                                          |
| 🗉 🗖 Save C                        |                                                                                                    |
| 🗄 📄 Sav                           | e configuration                                                                                       |

f. Click "Save" to save and download the settings to the device.

|                                            | Save configuration                                |                                                     |
|--------------------------------------------|---------------------------------------------------|-----------------------------------------------------|
|                                            | to an Country and that was and to be the          |                                                     |
| all applied changes will cause all changes | to configuration panels that were applied, but no | saved, to be saved, thus retaining their new values |

g. Once the download is complete, you can see the newly added table to be monitored under the Data Monitor node.

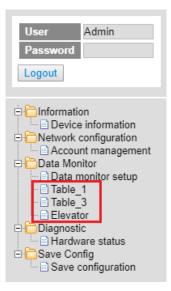

h. Note: The data monitor table must be downloaded to the device otherwise even if the data monitor table is created, it cannot be monitored.

## 9.11.4.2 Data Monitor Table Pages

| The setting results are shown as below. |
|-----------------------------------------|
|-----------------------------------------|

| Table r | name: Table_1 |        | Monitor status: |                | Update cycle (1s ~ 60s): 1 + |       |        | Floating Format Setting: 3 |     |
|---------|---------------|--------|-----------------|----------------|------------------------------|-------|--------|----------------------------|-----|
| No.     | Device        | Status | Value           | Radix          | Description                  | Set : | Status | Set value                  | Set |
| 1       | MO            |        |                 | Binary         |                              | ON    | OFF    |                            | Set |
| 2       |               |        |                 |                |                              | ON    | OFF    |                            | Set |
| 3       | YO            |        | K57             | Signed Decimal |                              | ON    | OFF    | 57                         | Set |
| 4       | Y63.15        | 10     |                 | Binary         |                              | ON    | OFF    |                            | Set |
| 5       | HC0           |        | 00000000000     | 32bit Octal    |                              | ON    | OFF    |                            | Set |
| 6       | 1.1           |        |                 |                |                              | ON    | OFF    |                            | Set |
| 7       | Y0.0          |        |                 | Binary         |                              | ON    | OFF    |                            | Set |
| 8       |               |        |                 |                |                              | ON    | OFF    |                            | Set |
| 9       | X0.0          |        |                 | Binary         |                              | ON    | OFF    |                            | Set |
| 10      |               |        |                 |                |                              | ON    | OFF    |                            | Set |
| 11      |               | 10     |                 |                |                              | ON    | OFF    |                            | Set |
| 12      | D400          |        | H3576           | Hexadecimal    |                              | ON    | OFF    |                            | Set |
| 13      | D401          | 10     | H4641           | Hexadecimal    |                              | ON    | OFF    |                            | Set |
| 14      | D402          |        | H8000           | Hexadecimal    |                              | ON    | OFF    |                            | Set |
| 15      | D403          |        | H404B           | Hexadecimal    |                              | ON    | OFF    |                            | Set |
| 16      |               |        |                 |                |                              | ON    | OFF    |                            | Set |
| 17      | D400          |        | 12365.365       | 32bit Float    | 32                           | ON    | OFF    |                            | Sel |
| 18      | D400          |        | 55.000          | 64bit Double   | 64                           | ON    | OFF    |                            | Set |

| Item                    | Description                                                                                                    |  |
|-------------------------|----------------------------------------------------------------------------------------------------|--|
| Table name              | Name of the table; read only                                                                                                    |  |
| Monitor status          | Status of the monitoring; read only<br>Yellow light: reading, Green light: reading complete, Red light: reading<br>error                                                                                                    |  |
| Update cycle            | Update cycle time; default is what you set up in data monitor setup page; unit: second                                                                                                    |  |
| **_**                   | Minus; click once to decrease 1; the minimum value is 1                                                                                                    |  |
| "+"                     | Plus; click once to increase 1; the maximum value is 60                                                                                                    |  |
| Floating format setting | Floating point setting; round down; default: round the number down to three decimal places                                                                                                    |  |
| Device                  | Devices to be monitored; read only                                                                                                    |  |
| Radix                   | Positional numeral system to be shown on the monitoring page;<br>available formats are Signed decimal, Unsigned decimal, Hexadecimal,<br>Octal, Binary, 32bit Signed decimal, 32bit Unsigned decimal, 32bit<br>Hexadecimal, 32bit Octal, 32bit Binary, 32bit Float and 64bit Double |  |
| Description             | Add a description here for the table; read only                                                                                                    |  |
| Status                  | Status of bit; read only<br>Green LED: ON; No LED: OFF                                                                                                    |  |
| Value                   | Values in devices to be monitored; read only<br>Signed decimal: K+ Number<br>Unsigned decimal: K+ Number<br>Hexadecimal: H + hex Number<br>Octal: O + octal Number<br>Binary: B + binary Number<br>32bit Signed decimal: K+ Number                                                  |  |

| ltem         | Description                                                                                                    |  |
|--------------|----------------------------------------------------------------------------------------------------|--|
|              | 32bit Unsigned decimal: K+ Number<br>32bit Hexadecimal: H + hex Number<br>32bit Octal: O + octal Number<br>32bit Binary: B + binary Number<br>32bit Float: float Number<br>64bit Double: float Number                                                                                |  |
| "On" / "Off" | <ul> <li>"ON": the status of Bit is ON.</li> <li>"OFF": the status of Bit is OFF.</li> <li>If the authority level for the logged in user is READ, this column is read only.</li> </ul>                                                                                               |  |
| Set Value    | <ul> <li>Change the value for the device to be monitored</li> <li>Type the value in and click "SET" and the changed value appears in the VALUE column as the image shown above.</li> <li>If the authority level for the logged in user is READ, this column is read only.</li> </ul> |  |
| "Set"        | <ul> <li>Click "Set" to confirm the changed value.</li> <li>If the authority level for the logged in user is READ, this column is read only.</li> </ul>                                                                                                    |  |

## 9.11.5 Diagnostic

You can set diagnostic related configurations here.

## 9.11.5.1 Hardware Status Page

This page displays information on hardware status and CPU module. You can set CPU to run or stop. Here also shows the CPU running status and error codes.

• For DVP-ES3 Series, the hardware status page looks like below.

| Hardware status |                                  |           |            |
|-----------------|----------------------------------|-----------|------------|
|                 | Refresh cycle (1s ~ 60s): - 10 + |           |            |
| Extension No.   | Module name                      | Status    | Error code |
| CPU module      | DVP-ES3 Run Stop                 | Run: Err: |            |

| Item            | Description                                             |
|-----------------|---------------------------------------------------------|
| Refresh cycle   | Refresh cycle time; default: 10; unit: second           |
| "_"             | Minus; click once to decrease 1; the minimum value is 1 |
| "+"             | Plus; click once to increase 1; the maximum value is 60 |
| CPU module name | Name of the CPU module; read only                       |

| Item           | Description                                                                                                    |  |  |  |
|----------------|----------------------------------------------------------------------------------------------------|--|--|--|
| CPU Run LED    | LED of CPU running status; read only<br>Green light: RUN<br>LED Not Lit: STOP                                                                                                    |  |  |  |
| CPU Error LED  | LED of CPU Error; read only                                                                                                    |  |  |  |
| CPU Error code | Error codes of CPU module; read only                                                                                                    |  |  |  |
| "Run" / "Stop" | <ul> <li>Click "RUN" to set the running status to RUN</li> <li>Click "Stop" to set the running status to STOP</li> <li>If the authority level for the logged in user is WRITE/READ or READ, this column is read only.</li> </ul> |  |  |  |

## 9.11.6 Configurations

## 9.11.6.1 Save Configuration Page

You can save the configurations and download the parameters to your device here.

| Save configuration                                                                                                    |                    |  |  |  |  |  |  |  |
|----------------------------------------------------------------------------------------------------|--------------------|--|--|--|--|--|--|--|
|                                                                                                    | Save configuration |  |  |  |  |  |  |  |
| Saving all applied changes will cause all changes to configuration panels that were applied, but not saved, to be saved, thus retaining their new values. |                    |  |  |  |  |  |  |  |
| PLC Status Run: Run Stop                                                                                                    |                    |  |  |  |  |  |  |  |
| Save                                                                                                    |                    |  |  |  |  |  |  |  |

| Item           | Description                                                                                    |
|----------------|------------------------------------------------------------------------------------------------|
| "Save"         | Download the saved parameters to the device.                                                   |
| PLC Status     | LED of PLC running status; read only<br>Green light: RUN<br>LED Not Lit: STOP                  |
| "Run" / "Stop" | Click "RUN" to set the running status to RUN<br>Click "Stop" to set the running status to STOP |

Note: The data monitor table must be downloaded to the device. If not, once you log out, close the page or restart the PLC, all the temporary saved parameters will be cleared.

9\_

MEMO

# 10

## Chapter 10 CANopen Function and Operation

## **Table of Contents**

| 10.1 | Introduction to CANopen                                    |        |
|------|------------------------------------------------------------|--------|
| 10.1 |                                                            |        |
| 10.1 | 1.2 The Input/Output Mapping Areas                         | 10-3   |
| 10.1 | 1.3 Refreshing Mechanism in the Input/Output Mapping Areas | 10-4   |
| 10.2 | Installation and Network Topology                          | 10-8   |
| 10.2 |                                                            |        |
| 10.2 |                                                            |        |
| 10.2 | •                                                          |        |
| 10.2 |                                                            |        |
| 10.3 | The CANopen Protocol                                       | 10-15  |
| 10.3 | •                                                          |        |
| 10.3 |                                                            |        |
| 10.3 |                                                            |        |
| 10.4 | Sending SDO, NMT and Reading Emergency Message throu       | ah the |
| 10.1 | Ladder Diagram                                             | -      |
| 10.4 | -                                                          |        |
| 10.4 |                                                            |        |
| 10.4 |                                                            |        |
| 10.4 |                                                            |        |
| 10.5 | Troubleshooting                                            |        |
| 10.5 |                                                            |        |
| 10.6 | Application Example                                        | 10-34  |
| 10.7 | Object Dictionary                                          | 10-42  |

## 10.1 Introduction to CANopen

- 1. Because of its simple wiring, immediate and stable communication, strong debugging ability, and low cost, the CANopen network is widely used in fields such as industrial automation, the automotive industry, the medical equipment industry, and the building trades.
- 2. The DVP-ES3 Series PLC is equipped with CANopen communication port. The CAN port conforms to the basic communication protocol CANopen DS301. It supports master and slave modes.
- 3. This chapter explains the functions of CANopen. In master mode, CANopen can support up to 64 slaves.
- 4. CANopen Builder is the CANopen network configuration software for the DVP-ES3 Series. You set the CANopen station address and the communication rate with this software. ISPSoft is the programming software for the DVP-ES3 Series.
- 5. This chapter mainly focuses on the CANopen functions. Refer to Section 10.3 for more information.

#### **10.1.1 CANopen Function Descriptions**

The CAN port has the following functions when acting as a master.

- 1. It supports the standard CANopen protocol DS301 V4.02.
- 2. It supports the NMT (network management object) service.
  - It supports NMT state control.

Use NMT state control to control the state of a slave in the CANopen network.

• It supports NMT error control.

Use NMT error control detect the disconnection of a slave. The NMT error control is classified into two types; Heartbeat and Node Guarding. The DVP-ES3 Series PLC does not support Node Guarding.

- 3. It supports the PDO (process data object) service.
  - Use PDO messaging to transmit immediate input and output data.
  - It supports up to 256 RxPDO and 1894 bytes.
  - It supports up to 256 TxPDO and 1894 bytes.
  - It supports synchronous and asynchronous modes for the PDO transmission type.
- 4. It supports the SDO (Service Data Object) service.
  - Use SDO to read, write, or configure the slave parameters.
  - It supports standard SDO transmission mode.
  - It supports automatic SDO functions. You can write up to 20 pieces of data to a slave.
  - It supports using the SDO service in a PLC ladder diagram to read the data from a slave or write the data to a slave.
- 5. It supports the reading emergencies from a slave service.
  - Use this service to read an error or an alarm from a slave.
  - You can store up to 5 emergencies in a slave.

- You can read emergencies from a slave through a PLC ladder diagram.
- 6. It supports the SYNC object (synchronous object) service.
- 7. Several devices can operate synchronously through the synchronous object service.
- 8. The supported CANopen communication rates are: 20K, 50K, 125K, 250K, 500K, and 1Mbps.

The supported mapping data types are:

| Storage | Data type              |  |  |  |  |  |  |  |
|---------|------------------------|--|--|--|--|--|--|--|
| 8-bit   | SINT USINT BYTE        |  |  |  |  |  |  |  |
| 16-bit  | INT UINT WORD          |  |  |  |  |  |  |  |
| 32-bit  | DINT UDINT REAL DWORD  |  |  |  |  |  |  |  |
| 64-bit  | LINT ULINT LREAL LWORD |  |  |  |  |  |  |  |

The CAN port has the following functions when acting as a slave.

- It supports the standard CANopen protocol DS301 V4.02.
- It supports the NMT (network management object) service.
  - It supports the NMT state control.

The state of the DVP-ES3 Series in the CANopen network is controlled by a master.

• It supports the NMT error control.

The DVP-ES3 Series supports Heartbeat but not Node Guarding.

- It supports the PDO (process data object) service.
  - The PDO message transmits the immediate input data and output data.
  - It supports up to 8 TxPDO and 8 RxPDO.
  - The PDO transmission type: synchronous mode and asynchronous mode
- It supports the emergency service.

If an error or an alarm occurs in the DVP-ES3 series, the master is notified through the emergency service.

#### 10.1.2 The Input/Output Mapping Areas

The following table lists the CANopen DS301 specifications for the AS DVP-ES3 Series PLC.

| Туре   | Item                                          | Description                                                            |
|--------|-----------------------------------------------|------------------------------------------------------------------------|
|        | Maximum slave nodes                           | Up to 64 nodes                                                         |
| Master | Maximum transfer size of a PDO (Read + Write) | Up to 2000 Bytes (including some system configurations)                |
| Slave  | Maximum transfer size of a PDO (Read + Write) | Up to 8 PDOs; each PDO with up to 8 bytes can be transferred at a time |

| Device in the PLC | the PLC Mapping area                                                                   |            |  |  |  |  |  |
|-------------------|----------------------------------------------------------------------------------------|------------|--|--|--|--|--|
| D25000-D25031     | SDO request information, NMT service information, and<br>Emergency request information | 64 bytes   |  |  |  |  |  |
| D24000–D24031     | SDO reply information, and Emergency reply information                                 | 64 bytes   |  |  |  |  |  |
| D25032–D25978     | RxPDO mapping area (Master -> Slave)                                                   | 1894 bytes |  |  |  |  |  |
| D24032–D24978     | TxPDO mapping area (Master <- Slave)                                                   | 1894 bytes |  |  |  |  |  |

When ES3 Series PLC CPU acts as a Master, the output mapping areas are D25000-D25999, and the input mapping areas are D24000-D24999, as the following table shows.

When ES3 Series PLC CPU acts as a Slave, the output mapping areas are D25032–25063, and the input mapping areas are D24032–24063 as the following table shows.

| Device in the PLC | Mapping area                         | Mapping length |
|-------------------|--------------------------------------|----------------|
| D24032~24063      | RxPDO mapping area (Slave <- Master) | 64 bytes       |
| D25032~25063      | TxPDO mapping area (Slave -> Master) | 64 bytes       |

#### 10.1.3 Refreshing Mechanism in the Input/Output Mapping Areas

When ES3 Series PLC CPU acts as a Master, the factors including PLC scan time and the synchronization options affect the refreshing mechanism for data mapping in the input/output mapping area. Here we list three scenarios in synchronous mode and one scenario in non-synchronous mode for your reference.

#### • Synchronous mode

#### Scenario A: 1/2 synchronization cycle time (for the slave to send data) > PLC scan time

A half of the synchronization cycle time is longer than a PLC scan time: at lease one PDO will be sent within one synchronization cycle time.

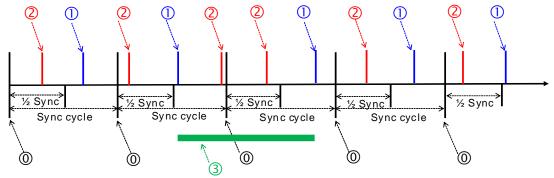

#### **Explanation:**

©: Once the synchronization cycle starts, the timer starts to count. The counted time should be longer than a half of the set synchronization time (a rounded-down number) for Master to send PDO to Slave.

①: After PLC scan time ends, PLC CPU refreshes to update the synchronization task:

#### PLC CPU sends PDO and then clears the counted time.

2: After PLC scan time ends, PLC CPU refreshes to update the synchronization task:

The counted time of the synchronization cycle is less than half of the synchronization cycle time (for the slave to send data), or the PDO had already been sent before, the PDO here cannot be sent and the time of the synchronization cycle continues to be counted.

③: From the cases in the green section, we know that the time for the PDO to be sent does NOT equal to the time to perform synchronization, but what we can be sure is that a Master can send at lease one PDO within every synchronization cycle.

#### Scenario B:

# Synchronous mode; $\frac{1}{2}$ synchronization cycle time (for the slave to send data) < = PLC scan time < synchronication cycle time

A half of the synchronization cycle time is less than a PLC scan time and the PLC scan time is less than or equals to a whole synchronization cycle time: it is possible that zero PDO will be sent during a synchronization cycle.

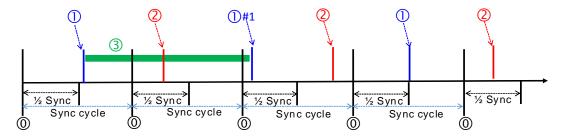

#### Explanation:

(1): Once the synchronization cycle starts, the timer starts to count. The counted time should be longer than a half of the set synchronization time (a rounded-down number) for Master to send PDO to Slave.

①: After PLC scan time ends, PLC CPU refreshes to update the synchronization task: PLC CPU sends PDO and then clears the counted time.

①#1: There was no PDO sent from the previous synchronization cycle. Before PLC scan time ends, the next synchronization cycle comes and the counted time is longer than a half of the set synchronization time (a rounded-down number), PLC CPU sends PDO and then clears the counted time.

②: After PLC scan time ends, PLC CPU refreshes to update the synchronization task: The counted time of the synchronization cycle is less than half of the synchronization cycle time (for the slave to send data), the PDO here cannot be sent and the time of the synchronization cycle continues to be counted.

③: From the cases in the green section, we know that the time for the PDO to be sent does NOT equal to the time to perform synchronization, and it is possible that Master can send zero PDO during a synchronization cycle.

## 10

#### Scenario C:

#### Synchronous mode; synchronization cycle time < = PLC scan time

The synchronization cycle time is less than a PLC scan time: it is possible that zero PDO will be sent during a synchronization cycle.

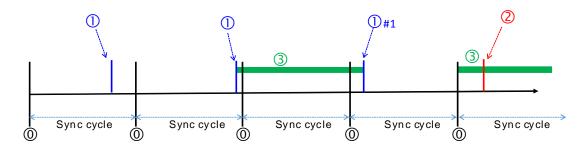

#### **Explanation:**

(a): Once the synchronization cycle starts, the timer starts to count. The counted time should be longer than a half of the set synchronization time (a rounded-down number) for Master to send PDO to Slave.

 $\textcircled{\sc 0}$  : After PLC scan time ends, PLC CPU refreshes to update the synchronization task:

PLC CPU sends PDO and then clears the counted time.

<sup>①</sup>#1: There was no PDO sent from the previous synchronization cycle. Before PLC scan time ends, the next synchronization cycle comes and the counted time is longer than a half of the set synchronization time (a rounded-down number), PLC CPU sends PDO and then clears the counted time.

②: After PLC scan time ends, PLC CPU refreshes to update the synchronization task: The counted time of the synchronization cycle is less than half of the synchronization cycle time (for the slave to send data), the PDO here cannot be sent and the time of the synchronization cycle continues to be counted.

③: From the cases in the green section, we know that the time for the PDO to be sent does NOT equal to the time to perform synchronization, and it is possible that Master can send zero PDO during a synchronization cycle. The chance of Master not sending any PDO during a synchronization cycle is higher than what happened in scenario B.

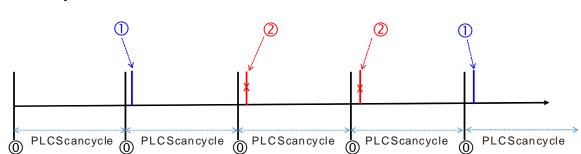

#### • Non-synchronous mode

#### Explanation:

(0): After PLC scan time ends, PLC CPU refreshes to update the task of sending PDO.

①: If the data in PDO changes, PLC CPU sends PDO.

②: The data in PDO remains the same, the PDO here is NOT sent.

Note: You can use the function of setting up the PLC scan time to ensure PLC CPU checks the task of sending PDO in every set scan time.

## 10

## 10.2 Installation and Network Topology

This section introduces the physical dimensions of DVP-ES3 Series PLC, the HWCONFIG settings, the CAN interface, the CANopen network framework, and the maximum communication distance.

## 10.2.1 The Dimensions of DVP-ES3 Series PLC

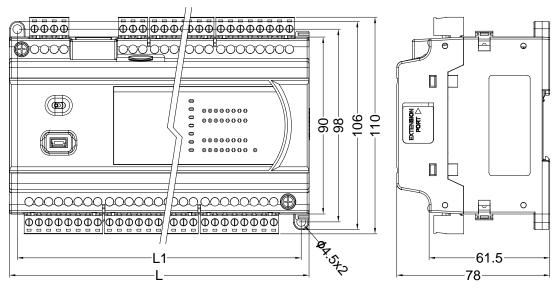

Unit: mm

10.2.2 CANopen Communication Port

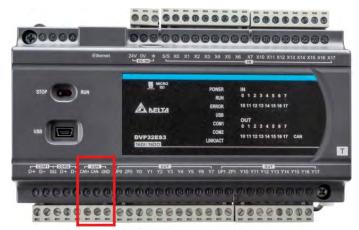

10

#### 10.2.3 Configure the DVP-ES3 Series PLC with HWCONFIG

1. In ISPSoft, double-click **HWCONFIG** in the project management area to start **HWCONFIG**.

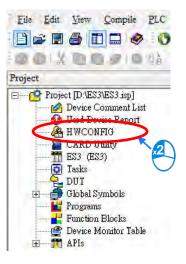

2. Click Settings to open the **Device Setting** page.

| 🕌 ES3 - HWCONFI                                                                                                    | IG                                                                     |              | >                                                                                                    |
|----------------------------------------------------------------------------------------------------|------------------------------------------------------------------------|--------------|----------------------------------------------------------------------------------------------------|
| File Option Help                                                                                                    |                                                                        |              |                                                                                                    |
|                                                                                                    |                                                                        |              |                                                                                                    |
|                                                                                                    |                                                                        | Information  |                                                                                                    |
| Gueus                                                                                                    |                                                                        | Description: | DVP-ES3, 64K Step, 4 axes high speed output<br>(apply to transistor output), 4 groups high speed<br>counter, built-in SD card, USB, CAN, RS485x2, and<br>Ethernet<br>DVP-32ES3 current consumption: [Internal]130mA,<br>[External]0mA, width: 165mm |
|                                                                                                    |                                                                        | Comment      |                                                                                                    |
| -(_)                                                                                                    | DW ATTACATO                                                            | Version:     | 00.40.00                                                                                                    |
| Transformation of the local division of the local division of the | อาณัตรรรมสีวิณารถที่อิสาณณาสีวิทรณาสา<br>ปรุงที่เกิดสารา (Inc. Ing. 20 | Parameter:   | Settings                                                                                                    |
|                                                                                                    | 5 4542949999999898999999999999999999999999                             | AIO Wizard:  | AID Wizard Setting                                                                                                    |
|                                                                                                    | DVP-ES3                                                                | CANopen:     | CANopen Builder                                                                                                    |
|                                                                                                    |                                                                        | EIP:         | EIP Builder                                                                                                    |
|                                                                                                    | 9                                                                      | Driver       | 1, [USB: COM7]                                                                                                    |

- 3. Select the working mode, node ID and the bit rate for DVP-ES3.
  - \* Working mode: CANopen DS301
  - \* Node ID: 1
  - \* Bit rate: 125k bps (the default, or you can select your own bit rate)

#### Device Setting

| - COM1 Port Setting           | Parameter name                       | Value                  | Unit | Default         | Minimum | Maximu |  |
|-------------------------------|--------------------------------------|------------------------|------|-----------------|---------|--------|--|
| - COM2 Port Setting           | CAN port work mode                   | CANopen DS301 🛛 🔽      |      | Delta Special   | -       | -      |  |
| - Ethernet Port Basic Setting | - CAN port node ID                   | 1                      |      | 1               | 1       | 127    |  |
| Ethernet Port Advance Settin  | CANopen communication time out       | 100                    | ms   | 100             | 0       | 3000   |  |
| Built-in CAN communication    | - CAN bit rate                       | 125k 💌                 | bps  | 125k            | -       | -      |  |
|                               | Communication data sampling position | Auto 💌                 |      | Auto            | -       | -      |  |
|                               | CANopen DS301 mode data exchange     | Start after power-on 🔻 |      | Start after pow | -       | -      |  |
|                               | CAN Hardware error counter           | Enable 🗸 🗸             |      | Enable          | -       | -      |  |
|                               |                                      |                        |      |                 |         |        |  |

4. When finished, click the **Download** button on the toolbar to download the settings to the PLC.

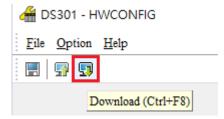

#### 10.2.4 The CAN Interface and Network Topology

#### 10.2.4.1 Definitions of the CAN Signal and Data Types

The CAN signal is a differential signal. The voltage of the signal is the voltage difference between CAN+ and CAN-. The CAN+ and CAN- voltages take SG as a reference point. The CAN network can be in one of two states. One state is a dominant level, and is indicated by the logical "0". The other state is a recessive level, and is indicated by the logical "1". The CAN signal level shows below.

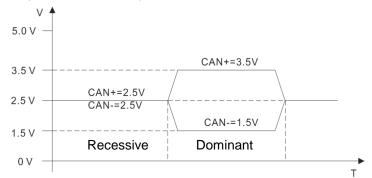

The following picture shows the data frame format. The CAN nodes transmit the CAN messages to the network from left to right.

|  | S<br>O<br>F | 11 identifiers | R<br>T<br>R | r<br>1 | r<br>O | DLC | Data in<br>nodes 0∼8 | 15<br>CRC |  |  |  | E<br>O<br>F |
|--|-------------|----------------|-------------|--------|--------|-----|----------------------|-----------|--|--|--|-------------|
|--|-------------|----------------|-------------|--------|--------|-----|----------------------|-----------|--|--|--|-------------|

#### 10.2.4.2 The CAN Network Endpoint and the Topology Structure

In order to make the CAN communication more stable, the two endpoints of the CAN network are connected to 120 ohm terminal resistors. The topology structure of the CAN network appears below.

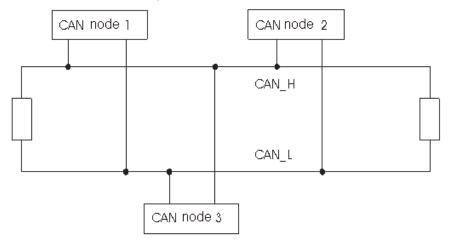

10.2.4.3 The Topology Structure of the CANopen Network

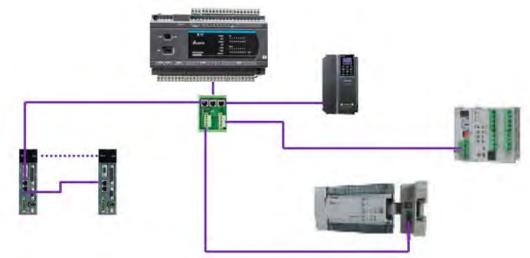

- Use standard Delta cables when wiring the CANopen network. These cables are the thick cable UC-DN01Z-01A, the thin cable UC-DN01Z-02A, and the thin cable UC-DN01Z-02A. Separate the communication cables from any power cables to avoid interference.
- Connect the CAN+ (white) and CAN- (blue), which are at the endpoints of the network, to 120 ohm resistors. Purchase the standard Delta terminal resistor (TAP-TR01) for use with the other devices and the RJ45 connecter.
- 3) Note the limitation on the length of the CANopen network. The transmission distance of the CANopen network depends on the transmission rate of the CANopen network. The following table shows the relation between the transmission rate and the maximum communication distance.

| Transmission rate<br>(bit/seconds)            | 20K  | 50K  | 125K | 250K | 500K | 1M |
|-----------------------------------------------|------|------|------|------|------|----|
| Maximum<br>communication distance<br>(meters) | 2500 | 1000 | 500  | 250  | 100  | 25 |

10

| Product | Model                                                                                                    | Function                                                                                                    |
|---------|----------------------------------------------------------------------------------------------------|----------------------------------------------------------------------------------------------------|
|         | AS332T-A<br>AS332P-A<br>AS324MT-A<br>AS320T-B<br>AS320P-B<br>AS300N-A                                                                              | The AS300 series PLC can function<br>as the CANopen master or slave<br>when you install an AS-FCOPM<br>function card. The AS-FCOPM is<br>equipped with a 120 ohm resistor<br>controlled by a switch.                                                                                           |
|         | AS228T-A<br>AS228P-A<br>AS228R-A<br>AS218TX-A<br>AS218PX-A<br>AS218RX-A                                                                            | AS200 Series PLC is built with CAN communication port. The CAN port conforms to the basic communication protocol CANopen DS301. It supports master and slave modes. The CAN communication terminal is equipped with a 120 $\Omega$ resistor. You can use a short circuit to use this resistor. |
|         | AS132P-A<br>AS132T-A<br>AS132R-A<br>AS148P-A<br>AS148T-A<br>AS148R-A<br>AS164P-A<br>AS164T-A<br>AS164R-A                                           | AS100 Series PLC is built with CAN<br>communication port. The CAN port<br>conforms to the basic communication<br>protocol CANopen DS301. It supports<br>master and slave modes.                                                                                                    |
|         | DVP32ES300R<br>DVP32ES300T<br>DVP32ES311T<br>DVP48ES300R<br>DVP48ES300T<br>DVP64ES300R<br>DVP64ES300T<br>DVP64ES300R<br>DVP80ES300R<br>DVP80ES300T | The DVP-ES3 Series PLC is built with<br>CAN communication port. The CAN<br>port conforms to the basic<br>communication protocol CANopen<br>DS301. It supports master and slave<br>modes.                                                                                                    |
|         | DVP32ES200RC<br>DVP32ES200TC                                                                                                    | The DVP-ES2-C series PLC is built<br>with CAN communication port. The<br>CAN port conforms to the basic<br>communication protocol CANopen<br>DS301. It supports master and slave<br>modes.                                                                                                    |
|         | DVPCOPM-SL                                                                                                    | DVPCOPM-SL is a module connected<br>to the left side of an S series PLC. It<br>can function as the CANopen master<br>or slave. The PLCs that you can<br>connect to the DVPCOPM-SL are the<br>DVP-28SV, DVP-28SV2, DVP-SX2,<br>DVP-SA2, and DVP-EH2-L.                                          |

4) The list below shows the Delta network products for the CANopen network.

| Product | Model                                           | Function                                                                                                    |
|---------|-------------------------------------------------|----------------------------------------------------------------------------------------------------|
|         | IFD9503                                         | The IFD9503 gateway converts<br>CANopen to Modbus, and connects a<br>device (with an RS-232 or RS-485<br>interface) that conforms to the<br>standard Modbus protocol to a<br>CANopen network. You can connect<br>up to 15 devices.                                                                         |
|         | DVPCP02-H2                                      | The CANopen slave module is<br>connected to the right side of an EH2<br>series PLC. It can connect the EH2<br>series PLC to a CANopen network.                                                                                                    |
|         | IFD6503                                         | This analyzes CANopen network data,<br>and has ports both ends for a CAN<br>interface and a USB interface. Use it<br>to monitor CAN network data, or allow<br>CAN nodes to transmit the data. The<br>product is used with the Netview<br>Builder software.                                                 |
|         | ASD-A2-xxxx-M<br>servo driver                   | This servo driver has a built-in<br>CANopen interface. It controls<br>positioning, speed, and torque.                                                                                                    |
|         | VFD-C2000/CP2000/C200<br>series AC motor drives | This AC motor drive has a built-in<br>CANopen function, and controls<br>positioning, speed, and torque. For<br>the C2000/CP2000 series AC motor<br>drives, you must purchase a<br>CMC-COP01 to provide the CAN<br>interface. Only the C200 series AC<br>motor drive has the built-in CANopen<br>interface. |
|         | VFD-EC series AC motor<br>drive                 | The EC series AC motor drive has a built-in CANopen interface. It controls speed and torque.                                                                                                    |

| Product | Model                                                                                                    | Function                                                                                                    |
|---------|----------------------------------------------------------------------------------------------------|----------------------------------------------------------------------------------------------------|
|         | TAP-CN01                                                                                                    | This CANopen network topology<br>distribution box has a 120 ohm<br>resistor enabled with a switch.                                                                                                    |
|         | TAP-CN02                                                                                                    | This CANopen network topology<br>distribution box has a 120 ohm<br>resistor enabled with a switch.                                                                                                    |
|         | TAP-CN03                                                                                                    | This CANopen network topology<br>distribution box has a 120 ohm<br>resistor enabled with switch.                                                                                                    |
|         | UC-CMC003-01A<br>UC-CMC005-01A<br>UC-CMC010-01A<br>UC-CMC015-01A<br>UC-CMC020-01A<br>UC-CMC030-01A<br>UC-CMC050-01A<br>UC-CMC100-01A<br>UC-CMC200-01A | These CANopen sub cables have<br>RJ45 connectors at both ends.<br>UC-CMC003-01A: 0.3 meters<br>UC-CMC005-01A: 0.5 meters<br>UC-CMC010-01A: 1 meter<br>UC-CMC015-01A: 1.5 meters<br>UC-CMC020-01A: 2 meters<br>UC-CMC030-01A: 3 meters<br>UC-CMC050-01A: 5 meters<br>UC-CMC100-01A: 10 meters<br>UC-CMC200-01A: 20 meters |
|         | UC-DN01Z-01A<br>UC-DN01Z-02A                                                                                                    | CANopen network cable<br>UC-DN01Z-01A: CANopen main<br>cable<br>UC-DN01Z-02A: CANopen sub cable                                                                                                    |
|         | TAP-TR01                                                                                                    | This 120 ohm resistor has an RJ45 connector.                                                                                                    |

## 10.3 The CANopen Protocol

#### 10.3.1 Introduction to the CANopen Protocol

The CAN (controller area network) fieldbus only defines the physical layer and the data link layer of a network. See the ISO11898 standard for information. The CAN fieldbus does not define the application layer. In practice, the hardware contains the physical layer and the data link layer. The CAN fieldbus itself is not complete, and needs a superior protocol to define the use of 11/29-bit identifier and 8-byte data.

The CANopen protocol is the superior protocol based on the CAN fieldbus. It is one of the protocols defined and maintained by CiA (CAN-in-Automation) and was developed on the basis of the CAL (CAN application layer) protocol, using a subset of the CAL communication and service protocols.

The CANopen protocol contains the application layer and the communication profile (CiA DS301). It also contains a framework for programmable devices (CiA 302), recommendations for cables and connectors (CiA 303-1), and SI units and prefix representations (CiA 303-2).

In the OSI model, the relation between the CAN standard and the CANopen protocol is described in the following diagram.

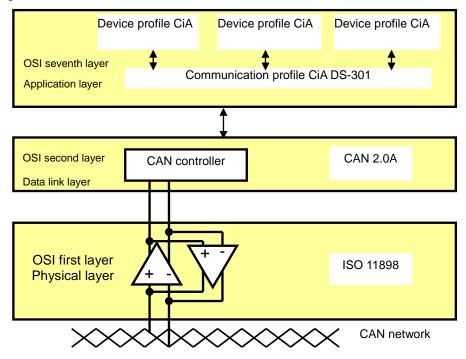

#### The object dictionary

CANopen uses an object-based method to define a standard device. Every device is represented by a set of objects and can be visited by the network. The diagram below illustrates the CANopen device model. The object dictionary is the interface between the communication program and the superior application program.

The core concept of CANopen is the device object dictionary (OD). It is an orderly set of objects. Every object has a 16-bit index for addressing and also defines an 8-bit subindex. Every node in the CANopen network has an object dictionary that includes the parameters that describe the device and the network behavior. The object dictionary of a node is also described in the electronic data sheet (EDS) for the device.

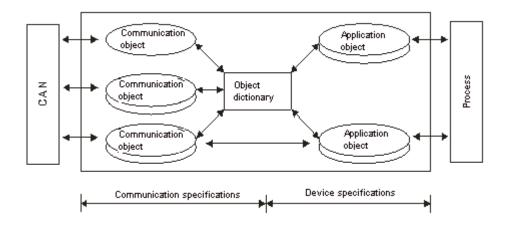

#### 10.3.2 The CANopen Communication Object

The CANopen communication protocol contains the following communication objects.

- 1. PDO (process data object)
- The PDO provides the direct channel for the device application object, and transmits the real-time data. It has high priority. Every byte in the PDO CAN message data list transmits data, and the message usage rate is high.
- There are two kinds of uses for PDOs; data transmission and data reception. They are distinguished by Transmit-PDOs (TxPDOs) and Receive-PDOs (RxPDOs). Devices supporting TxPDOs are called PDO producers, and devices that receive PDOs are called PDO consumers.
- The PDO is described by the "producer/consumer mode". The data transmits from one producer to one or many consumers. The data that can be transmitted is limited to between 1-byte and 8-byte data. After the producer transmits the data, the consumer does not need to reply to the data. Every node in the network detects the transmitted data and decides whether to process the received data .
- Every PDO is described by two objects in the object dictionary: the PDO communication parameters and the PDO mapping parameters

PDO communication parameters: the COB-ID used by PDO, the transmission type, the prohibition time, and the counter cycle

PDO mapping parameters: the object list in an object dictionary. These objects are mapped into the PDO, including the data length (in bits). To explain the contents of the PDO, the producer and the consumer both have to understand the mapping.

The PDO transmission modes: synchronous and asynchronous

Synchronous mode: synchronous periodic and synchronous non-periodic

Asynchronous: The producer transmits the PDO when the data changes, or after a trigger.

| Туре    | PDO transmission |              |             |              |     |  |  |  |  |
|---------|------------------|--------------|-------------|--------------|-----|--|--|--|--|
|         | Periodic         | Non-periodic | Synchronous | Asynchronous | RTR |  |  |  |  |
| 0       |                  | Х            | Х           |              |     |  |  |  |  |
| 1 – 240 | Х                |              | Х           |              |     |  |  |  |  |
| 254     |                  |              |             | Х            |     |  |  |  |  |
| 255     |                  |              |             | X            |     |  |  |  |  |

The following table lists supported transmission modes.

Mode 0: The PDO information is transmitted only when the PDO data changes and the synchronous signal is received.

Modes 1–240: One piece of PDO information is transmitted every 1–240 synchronous signals.

Mode 254: The trigger is defined the manufacturer. The definition in the PLC is the same as mode 255.

Mode 255: The PDO is transmitted when the data changes, or it is transmitted after a trigger.

All the data in the PDO has to be mapped from the object dictionary. The following diagram shows an example of PDO mapping.

| Object dictionary |     |                      | PDO_1 mapping |       |     | )  |
|-------------------|-----|----------------------|---------------|-------|-----|----|
| xxxxh             | xxh | Application object A | 0             | 3     |     |    |
|                   |     |                      | 1             | yyyyh | yyh | 8  |
| yyyyh             | yyh | Application object B | 2             | zzzzh | zzh | 16 |
|                   |     |                      | 3             | xxxxh | xxh | 8  |
| zzzzh             | zzh | Application object C |               |       |     |    |
|                   |     |                      |               |       |     |    |

PDO\_1 Application object B Application object C Application object A

The following table shows the data format for RxPDO and TxPDO.

| COB-ID               | Byte 0 | Byte 1 | Byte 2 | Byte 3 | Byte 4 | Byte 5 | Byte 6 | Byte 7 |  |
|----------------------|--------|--------|--------|--------|--------|--------|--------|--------|--|
| Object<br>identifier |        | Data   |        |        |        |        |        |        |  |

- 2. SDO (service data object)
- The SDO builds the client/server relation between two CANopen devices. The client device can read the data from the object dictionary on the server device and write the data into the object dictionary on the server device. The SDO visit mode is "client/server" mode. The mode which is visited is the SDO server. Every CANopen device has at least one service data object that provides the visit channel for the object dictionary of the device. SDO can read all the objects in the object dictionary, and write all objects into the object dictionary.
- The SDO message contains the index and subindex information used to position the objects in the
  object dictionary, and the composite data structure can easily be passed by the SDO visit. After the
  SDO client sends the reading/writing request, the SDO server replies. The client and the server can
  stop SDO transmission. The requested message and the reply message are separated by different
  COB-IDs.
- The SDO can transmit the data in any length. If the data length is more than 4 bytes, the data must be transmitted by segment. The last segment of the data contains an end flag.
- The following table shows the structures of the SDO requested message and reply message.

The format of the requested message:

| COB-ID    | Byte 0    | Byte 1       | Byte 2 | Byte 3   | Byte 4         | Byte 5  | Byte 6   | Byte 7   |
|-----------|-----------|--------------|--------|----------|----------------|---------|----------|----------|
| 600 (Hex) | Requested | Object index |        | Object   | Requested data |         |          |          |
| +Node-ID  | code      | LSB          | MSB    | subindex | bit7-0         | bit15-8 | bit23-16 | bit31-24 |

The definition of the requested code in the requested message:

| Request code (Hex) | Description                       |  |  |  |  |
|--------------------|-----------------------------------|--|--|--|--|
| 23                 | Writing 4-byte data               |  |  |  |  |
| 2B                 | Writing 2-byte data               |  |  |  |  |
| 2F                 | Writing 1-byte data               |  |  |  |  |
| 40                 | Reading data                      |  |  |  |  |
| 80                 | Stopping the current SDO function |  |  |  |  |

The format of the reply message:

| COB-ID   | Byte 0 | Byte 1       | Byte 2 | Byte 3   | Byte 4     | Byte 5  | Byte 6   | Byte 7   |
|----------|--------|--------------|--------|----------|------------|---------|----------|----------|
| 580(Hex) | Reply  | Object index |        | Object   | Reply data |         |          |          |
| +Node-ID | code   | LSB          | MSB    | subindex | bit7-0     | bit15-8 | bit23-16 | bit31-24 |

The definition of the reply code in the reply message:

| Reply code (Hex) | Description                       |  |  |  |
|------------------|-----------------------------------|--|--|--|
| 43               | Reading 4-byte data               |  |  |  |
| 4B               | Reading 2-byte data               |  |  |  |
| 4F               | Reading 1-byte data               |  |  |  |
| 60               | Writing 1/2/4-byte data           |  |  |  |
| 80               | Stopping the current SDO function |  |  |  |

3. NMT (network management object)

The CANopen network management conforms to the master/slave mode. Only one NMT master exists in the CANopen network, and all other nodes are considered to be slaves. NMT includes three services: module control, error control, and boot-up services.

Module control services

The master node in the CANopen network controls the slave by sending commands. The slave receives and executes the command, and does not need to reply. All CANopen nodes have internal NMT states. The slave node has four states: initialization, pre-operational, operational, and stop states. The following diagram illustrates the device states.

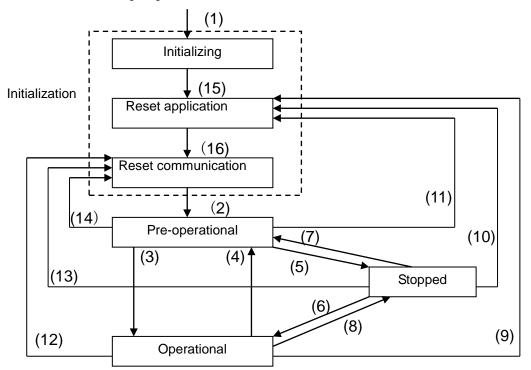

(1) After power is supplied, the device automatically enters the initialization state.

(2) After the initialization is complete, the device automatically enters the pre-operational state.

- (3), (6) The remote node starts.
- (4), (7) The device enters the pre-operational state.
- (5), (8) The remote node stops.
- (9), (10), (11) The application layer resets.
- (12), (13), (14) The communication resets.
- (15) After the initializing is complete, the device automatically enters the reset application state.
- (16) After the reset application state is complete, the device automatically enters the reset communication state.

## 10

The following table shows the relation between the communication object and the state. You can only execute the communication object service in the correct state. For example, you can only execute SDO in the operational state and pre-operational states.

|            | Initialization | Pre-operational | Operational | Stopped |
|------------|----------------|-----------------|-------------|---------|
| PDO        |                |                 | Х           |         |
| SDO        |                | Х               | Х           |         |
| SYNC       |                | Х               | Х           |         |
| Time Stamp |                | X               | Х           |         |
| EMCY       |                | X               | Х           |         |
| Boot-up    | Х              |                 |             |         |
| NMT        |                | X               | Х           | Х       |

The control message format for the node state:

| COB-ID | Byte 0                 | Byte 1         |  |
|--------|------------------------|----------------|--|
| 0      | 0                      | Slave address  |  |
| 0      | Command specifier (CS) | (0: Broadcast) |  |

The command specifiers:

| Command specifier<br>(Hex) | Function                        |  |
|----------------------------|---------------------------------|--|
| 01                         | Start the remote node           |  |
| 02                         | Stop the remote node            |  |
| 80                         | Enter the pre-operational state |  |
| 81                         | Reset the application layer     |  |
| 82                         | Reset the communication         |  |

#### • Error control services

The error control service detects the disconnection of a network node. The error control services are classified into two types: Heartbeat and Node Guarding. The DVP-ES3 Series PLC only supports Heartbeat. For example, the master can detect the disconnection of the slave only after the slave enables the Heartbeat service.

The following illustrates the Heartbeat principle. The Heartbeat producer transmits the Heartbeat message according to the set Heartbeat producing time. One or many Heartbeat consumers detect the message transmitted by the Heartbeat producer. If the consumer does not receive the message transmitted by the producer within the timeout period, there is a problem in the CANopen communication or the producer is disconnected.

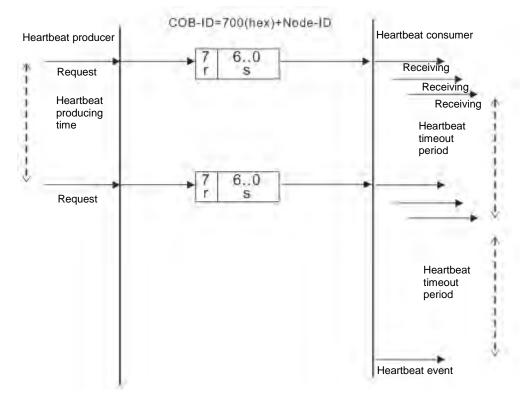

#### Boot-up services

After the slave completes the initialization and enters the pre-operational state, it transmits the Boot-up message.

1. Other predefined CANopen communication objects (SYNC and EMCY)

#### • SYNC Object (Synchronous object)

The synchronous object is the message that the master node periodically broadcasts on the CANopen network. This object recognizes the network clock signal. Every device decides whether to use the event use synchronous communication with other network devices depending on its configuration. For example, when controlling a driving device, the devices do not act immediately after they receive the command sent by the master. They do act when they receive the synchronous message. This makes multiple devices act synchronously.

The format of the SYNC message:

| COB-ID   |  |
|----------|--|
| 80 (Hex) |  |

#### Emergency object

The emergency object is used by a CANopen device to indicate an internal error. When an emergency error occurs in the device, the device sends the emergency message (including the emergency error code), and the device enters an error state. After the error is eliminated, the device sends another emergency message with emergency error code 0, and the device enters the normal state. The format of the emergency message:

| COB-ID   | Byte 0 | Byte 1                  | Byte 2   | Byte 3                     | Byte 4 | Byte 5 | Byte 6 | Byte 7 |
|----------|--------|-------------------------|----------|----------------------------|--------|--------|--------|--------|
| 80 (Hex) | U      | Emergency error<br>code |          | Factory-defined error code |        |        |        |        |
| +Node-ID | LSB    | MSB                     | register |                            |        |        |        |        |

Note: The value in the error register is mapped to index 1001 (Hex) in the object dictionary. If the value is 0, no error occurred. If the value is 1, a normal error occurred. If the value is H'80, an internal error occurred in the device.

<u>10</u>

#### 10.3.3 The Predefined Connection Set

In order to decrease the configuration workload of the network, CANopen defines a default identifier. In the predefined connection set, the structure of the 11-bit identifier is as follows.

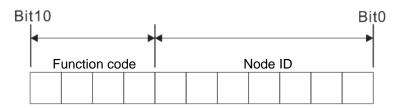

The following tables list the objects that are supported and the COB-IDs that are assigned to the objects.

1. The broadcast object in the predefined connection setting

| Object     | Function code | COB-ID     | Index of the communication parameter |
|------------|---------------|------------|--------------------------------------|
| NMT        | 0000          | 0          | -                                    |
| SYNC       | 0001          | 128 (80h)  | 1005h, 1006h, 1007h                  |
| Time stamp | 0010          | 256 (100h) | 1012h, 1013h                         |

2. The corresponding object in the predefined connection set

| Object            | Function code | COB-ID                  | Index of the communication parameter |
|-------------------|---------------|-------------------------|--------------------------------------|
| Emergency         | 0001          | 129 (81h)–255 (FFh)     | 1014h, 1015h                         |
| PDO1 (TX)         | 0011          | 385 (181h)–511 (1FFh)   | 1800h                                |
| PDO1 (RX)         | 0100          | 513 (201h)–639 (27Fh)   | 1400h                                |
| PDO2 (TX)         | 0101          | 641 (281h)–767 (2FFh)   | 1801h                                |
| PDO2 (RX)         | 0110          | 769 (301h)–895 (37Fh)   | 1401h                                |
| PDO3 (TX)         | 0111          | 879 (381h)–1023 (3FFh)  | 1802h                                |
| PDO3 (RX)         | 1000          | 1025 (401h)–1151 (47Fh) | 1402h                                |
| PDO4 (TX)         | 1001          | 1153 (481h)–1279 (4FFh) | 1803h                                |
| PDO4 (RX)         | 1010          | 1281 (501h)–1407 (57Fh) | 1403h                                |
| SDO (TX)          | 1011          | 1409 (581h)–1535 (5FFh) | 1200h                                |
| SDO (RX)          | 1100          | 1537 (601h)–1663 (67Fh) | 1200h                                |
| NMT Error Control | 1110          | 1793 (701h)–1919 (77Fh) | 1016h, 1017h                         |

<u>10</u>

# 10.4 Sending SDO, NMT and Reading Emergency Message through the Ladder Diagram

You can edit the request message mapping area to affect the transmission of SDO, NMT and Emergency messages. The following table shows the corresponding relations between the request message mapping area, response message mapping area, and PLC device.

| PLC device    | Mapping area                                                              | Mapping length |
|---------------|---------------------------------------------------------------------------|----------------|
| D25000-D25031 | SDO request message, NMT service message and<br>Emergency request message | 64 bytes       |
| D24000-D24031 | SDO response message and Emergency response message                       | 64 bytes       |

The CANopen master can only send one SDO, NMT, or Emergency request message to the same device at a time. Clear the request message mapping area to zero when sending SDO, NMT, or Emergency request message through the WPL program.

#### 10.4.1 Data Structure of SDO Request Message

Sending SDO through the ladder diagram reads or writes the slave parameter.

1. The data format of the SDO request message:

| PLC device      | Request message |                         |                        |
|-----------------|-----------------|-------------------------|------------------------|
| PLC device      |                 | High byte               | Low byte               |
| D25000          |                 | ReqID                   | Command (Fixed to 01)  |
| D25001          | Message Header  | Reserved                | Size                   |
| D25002          |                 | Туре                    | Node ID                |
| D25003          |                 | High byte of main index | Low byte of main index |
| D25004          |                 | Reserved                | Sub-index              |
| D25005          | Message Data    | Datum 1                 | Datum 0                |
| D25006          |                 | Datum 3                 | Datum 2                |
| D25007 - D25031 |                 | Rese                    | erved                  |

- ReqID: the request ID. Whenever an SDO request message is sent out, the message is given a ReqID for CANopen master to identify. When reading/writing another SDO message, the original ID number must be changed. In other words, reading/writing SDO is triggered by changing of the value of "ReqID". The ReqID range is between 00–FF (Hex).
- Size: the length of the message data. The counting starts from D6253 with a byte as the unit. When reading, it is fixed to four and when writing, it is four plus the byte number of data types of index and subindex and the maximum value is eight. But when writing, if the data type of the index and subindex is word, the data length is six. The data length is file if the data type is byte.
- Node ID: the node address for the target equipment on a CANopen network.
- Type: 01 indicates the read access; 02 indicates the write access.

The following table shows the data format of the SDO response message.

| PLC device | Response message |                         |                        |
|------------|------------------|-------------------------|------------------------|
| PLC device |                  | High byte               | Low byte               |
| D24000     |                  | ResID                   | Status code            |
| D24001     | Message Header   | Reserved                | Size                   |
| D24002     |                  | Туре                    | Node ID                |
| D24003     | Message Data     | High byte of main index | Low byte of main index |

| PLC device    | Response message |           |           |
|---------------|------------------|-----------|-----------|
|               |                  | High byte | Low byte  |
| D24004        |                  | Reserved  | Sub-index |
| D24005        |                  | Datum 1   | Datum 0   |
| D24006        |                  | Datum 3   | Datum 2   |
| D24007~D24031 |                  | Reserved  |           |

• Status code:

The following table lists the status code values in the response message.

| Status code | Explanation                                                 |  |
|-------------|-------------------------------------------------------------|--|
| 0           | No data transmission request                                |  |
| 1           | SDO message transmission succeeds.                          |  |
| 2           | SDO message is being transmitted.                           |  |
| 3           | Error: SDO transmission time-out                            |  |
| 4           | Error: Illegal command code                                 |  |
| 5           | Error: the length of the transmitted data is illegal.       |  |
| 6           | Error: the length of the response data is illegal.          |  |
| 7           | Error: Equipment to be sent messages is busy.               |  |
| 8           | Error: Illegal type                                         |  |
| 9           | Error: Incorrect node address                               |  |
| 0A          | Error message (See the error code for SDO response message) |  |
| 0B-FF       | Reserved                                                    |  |

• ResID: the same as the request ID in the request message.

- Size: the length of the message data, maximum of 20 bytes. The unit is bytes. When writing, the maximum is four; the data length is decided by the data type of index and subindex when reading.
- Node ID: the node address of the target equipment on CANopen network.
- Type: in the SDO response message, 43 (Hex) refers to reading four bytes of data; 4B (Hex) refers to reading two bytes of data; 4F (Hex) refers to reading one byte of data; 60 (Hex) refers to writing 1/2/4 byte(s) of data; 80 (Hex) refers to stopping SDO command.

Example 1: write 010203E8 (Hex) to (Index\_subindex) 212D\_0 in slave of No. 3 through SDO; the data type of (Index\_subindex) 212D\_0 is double words (32 bits).

• Request data:

| PLC device | Request message   |                          |                         |
|------------|-------------------|--------------------------|-------------------------|
|            |                   | High byte(Hex)           | Low byte(Hex)           |
| D25000     | Message<br>Header | ReqID=01                 | Command =01             |
| D25001     |                   | Reserved =0              | Size =8                 |
| D25002     |                   | Type =02                 | Node ID =03             |
| D25003     |                   | Main index high byte =21 | Main index low byte =2D |
| D25004     | Message<br>data   | Reserved =0              | Subindex =0             |
| D25005     |                   | Datum 1=03               | Datum 0=E8              |
| D25006     |                   | Datum 3=01               | Datum 2=02              |

| PLC device | Response message  |                          |                         |  |  |
|------------|-------------------|--------------------------|-------------------------|--|--|
| PLC device |                   | High byte(Hex)           | Low byte(Hex)           |  |  |
| D24000     |                   | ResID =01                | Command =01             |  |  |
| D24001     | Message<br>Header | Reserved =0              | Size =4                 |  |  |
| D24002     | - Headel          | Type =60                 | Node ID =03             |  |  |
| D24003     |                   | Main index high byte =21 | Main index low byte =2D |  |  |
| D24004     | Message           | Reserved =0              | Subindex =0             |  |  |
| D24005     | data              | Datum 1=00               | Datum 0=00              |  |  |
| D24006     | 7                 | Datum 3=00               | Datum 2=00              |  |  |

#### Response data:

Example 2: read the value of (Index\_subindex) 212D\_0 in slave of No. 3 through SDO; the data type of (Index\_subindex) 212D\_0 is double words (32 bits).

Request data:

| PLC device | Request message   |                          |                         |  |  |
|------------|-------------------|--------------------------|-------------------------|--|--|
| PLC device |                   | High byte(Hex)           | Low byte(Hex)           |  |  |
| D25000     |                   | ReqID =01                | Command =01             |  |  |
| D25001     | Message<br>Header | Reserved =0              | Size =4                 |  |  |
| D25002     |                   | Type =01                 | Node ID =03             |  |  |
| D25003     |                   | Main index high byte =21 | Main index low byte =2D |  |  |
| D25004     | Message           | Reserved =0              | Subindex =0             |  |  |
| D25005     | data              | Datum 1=0                | Datum 0=0               |  |  |
| D25006     |                   | Datum 3=0                | Datum 2=0               |  |  |

#### 10.4.2 Data Structure of NMT Message

Use the NMT service to manage the CANopen network such as start, operation, reset of nodes, etc. The following table shows the data format of the NMT request message.

| PLC device | Request message   |                    |                       |  |  |
|------------|-------------------|--------------------|-----------------------|--|--|
| FLC device |                   | High byte          | Low byte              |  |  |
| D25000     |                   | ReqID              | Command (Fixed to 01) |  |  |
| D25001     | Message<br>Header | Reserved           | Size (Fixed to 04)    |  |  |
| D25002     |                   | Type (Fixed to 03) | Node ID               |  |  |
| D25003     | Message           | Reserved           | NMT service code      |  |  |
| D25004     | data              | Reserved           | Node ID               |  |  |

- Command: Fixed to 01.
- ReqID: the request ID. Whenever an NMT request message is sent, the message is given a ReqID for the CANopen master to identify. Before another NMT request message is sent out, the original ID number must be changed. In other words, change the value of ReqID. The ReqID range is between 00–FF (Hex) to trigger sending the NMA request message.

- Node ID: the node address for the target equipment on the CANopen network (0: Broadcast).
- NMT service code:

| NMT service code (Hex) | Function                        |
|------------------------|---------------------------------|
| 01                     | Start remote node               |
| 02                     | Stop remote node                |
| 80                     | Enter the pre-operational state |
| 81                     | Reset application               |
| 82                     | Reset communication             |

The following table shows the data format of the NMT Response message.

| DI C device |                   | Response message |             |  |
|-------------|-------------------|------------------|-------------|--|
| PLC device  |                   | High byte        | Low byte    |  |
| D24000      | Message<br>header | ResID            | Status code |  |
| D24001      |                   | Reserved         | Reserved    |  |
| D24002      |                   | Reserved         | Node ID     |  |

- When status code is 1, the NMT operation has succeeded. When status code is not equal to1, the NMT operation has failed and you should verify that the data in NMT request message is correct.
- Node ID: the node address for the target equipment on the CANopen network.

Example 1: Stop slave of No. 3 through NMT

Request data:

| PLC device |                   | age             |                      |  |
|------------|-------------------|-----------------|----------------------|--|
| PLC device |                   | High byte (Hex) | Low byte (Hex)       |  |
| D25000     |                   | ReqID =01       | Command =01          |  |
| D25001     | Message<br>header | Reserved =0     | Size =04             |  |
| D25002     |                   | Туре =03        | Node ID =03          |  |
| D25003     | Message           | Reserved        | NMT service code =02 |  |
| D25004     | data              | Reserved        | Node ID =03          |  |

Response data:

| DI C device |                   | Response message |                 |  |
|-------------|-------------------|------------------|-----------------|--|
| PLC device  |                   | High byte (Hex)  | Low byte (Hex)  |  |
| D24000      | Message<br>header | ResID=01         | Status code =01 |  |
| D24001      |                   | Reserved =0      | Reserved =0     |  |
| D24002      |                   | Reserved =0      | Node ID =03     |  |

#### 10.4.3 Data Structure of EMERGENCY Request Message

The Emergency request message communicates the slave error and alarm information.

| PLC device    | Request message   |                    |                      |  |  |
|---------------|-------------------|--------------------|----------------------|--|--|
| PLC device    |                   | High byte          | Low byte             |  |  |
| D25000        |                   | ReqID              | Command (Fixed to 1) |  |  |
| D25001        | Message<br>header | Reserved           | Size (Fixed to 0)    |  |  |
| D25002        |                   | Type (Fixed to 04) | Node ID              |  |  |
| D25003~D25031 | Message<br>data   | Reserved           |                      |  |  |

The following table shows the data format of the Emergency request message.

- Command: Fixed to 01.
- ReqID: the request ID. Whenever an Emergency message is sent, the message is given a ReqID for the CANopen master to identify. Before another Emergency request message is sent out, the original ID number must be changed. In other words, change the value of ReqID. The ReqID range is between 00–FF (Hex) to trigger the sending the Emergency request message.
- Node ID: the node address of the target equipment on CANopen network.

| <b>PLC</b> device | Response message  |                      |                       |  |
|-------------------|-------------------|----------------------|-----------------------|--|
| PLC device        |                   | High byte (Hex)      | Low byte (Hex)        |  |
| D24000            |                   | ResID                | Status code           |  |
| D24001            | Message<br>header | Reserved             | Size Fixed to 2A      |  |
| D24002            | neader            | Type (Fixed to 04)   | Node ID               |  |
| D24003            |                   | Total number of data | Number of data stored |  |
| D24004            | Message           | Datum 1              | Datum 0               |  |
| D24005            |                   | Datum 3              | Datum 2               |  |
| D24006            |                   | Datum 5              | Datum 4               |  |
| D24007            |                   | Datum 7              | Datum 6               |  |
| D24008-D24011     | data              | Emergency2           |                       |  |
| D24012-D24015     |                   | Emergency3           |                       |  |
| D24016-D24019     |                   | Emergency4           |                       |  |
| D24020-D24023     |                   | Em                   | ergency5              |  |
| D24024-D24031     |                   | Reserved             |                       |  |

The following table shows data format of the Emergency response message.

- Command: Fixed to 01(Hex).
- When status code is 1, reading the Emergency message has succeeded. When status code is not equal to1, reading the Emergency message has failed and you should verify that the data in the Emergency message is correct.
- Node ID: the node address for the target equipment on the CANopen network.
- Total number of data: total number of Emergency messages CANopen master receives from the slave.
- Number of data stored: the latest number of Emergency messages CANopen master receives from the slave (5 messages at most).

• An Emergency 1 consists of the data in D6004-D6007 and every Emergency message consists of 8 bytes of data.

The following table shows the data format of Emergency messages on the CAN bus. Datum 0–datum 7 in Emergency response message correspond to byte 0–byte 7 respectively.

| COB-ID   | Byte 0 | Byte 1                       | Byte 2   | Byte 3                   | Byte 4 | Byte 5 | Byte 6 | Byte 7 |
|----------|--------|------------------------------|----------|--------------------------|--------|--------|--------|--------|
| 80 (Hex) | Emerge | mergency error Error storage |          | Vandar austam arrar aada |        |        |        |        |
| +Node-ID | со     | de                           | register | Vendor custom error code |        |        |        |        |

Example 1: read the Emergency message from the slave No.2, and the Emergency messages the slave sends out successively.

| COB-ID   | Byte 0 | Byte 1 | Byte 2 | Byte 3 | Byte 4 | Byte 5 | Byte 6 | Byte 7 |
|----------|--------|--------|--------|--------|--------|--------|--------|--------|
| 82 (Hex) | 43     | 54     | 20     | 14     | 0      | 0      | 0      | 0      |

| COB-ID   | Byte 0 | Byte 1 | Byte 2 | Byte 3 | Byte 4 | Byte 5 | Byte 6 | Byte 7 |
|----------|--------|--------|--------|--------|--------|--------|--------|--------|
| 82 (Hex) | 42     | 54     | 20     | 15     | 0      | 0      | 0      | 0      |

Request data:

| PLC device | Request message   |           |             |
|------------|-------------------|-----------|-------------|
|            |                   | High byte | Low byte    |
| D25000     | Message<br>header | ReqID=01  | Command =01 |
| D25001     |                   | Reserved  | Size =0     |
| D25002     |                   | Type =04  | Node ID =03 |

#### Emergency response data

| PLC device | Response message  |                         |                          |  |
|------------|-------------------|-------------------------|--------------------------|--|
|            |                   | High byte               | Low byte                 |  |
| D24000     | Message<br>header | ResID=01                | Status code =01          |  |
| D24001     |                   | Reserved =0             | Size =2A (Hex)           |  |
| D24002     |                   | Type =04                | Node ID =03              |  |
| D24003     | Message<br>data   | Total number of data =1 | Number of data stored =1 |  |
| D24004     |                   | Datum 1=54              | Datum 0=42               |  |
| D24005     |                   | Datum 3=20              | Datum 2=14               |  |
| D24006     |                   | Datum 5=0               | Datum 4=0                |  |
| D24007     |                   | Datum 7=0               | Datum 6=0                |  |

#### 10.4.4 Example of Sending SDO through the Ladder Diagram

#### 1. Control Requirement:

Read the value of P0-09 from the servo through SDO.

#### 2. Hardware Connection:

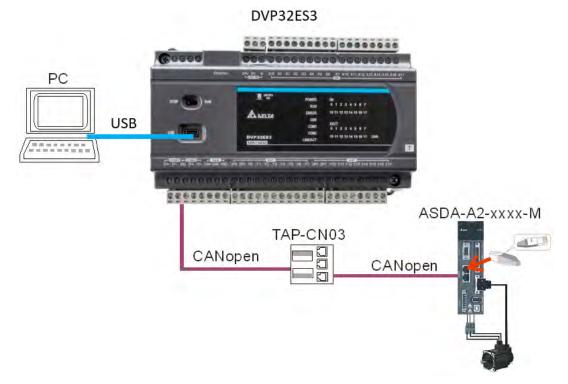

#### 3. The Corresponding Relation between Slave Parameter and Index/Subindex

The index\_subindex corresponding to P0-09 in servo is 2009\_0. In the CANopen Builder network configuration software, right click the servo icon, and then click **Parameter Edit**. In the **Parameter Edit** dialog box, you can see the index\_subindex corresponding to the servo parameter.

For more details on how to operate the network configuration interface, refer to Section 11.1.1 in the CANopen Builder software help file

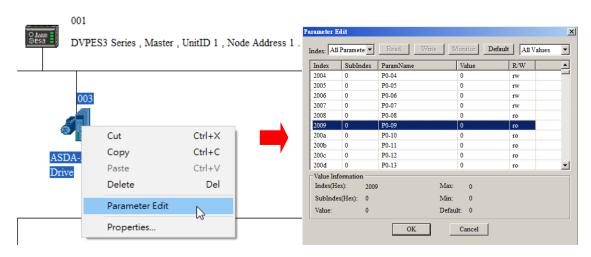

## 10

| PLC device |        | Content | Explanation          |                     |  |
|------------|--------|---------|----------------------|---------------------|--|
| PLC d      | evice  | (Hex)   | High byte (Hex)      | Low byte (Hex)      |  |
| SDO        | D25000 | 0101    | ReqID = 01           | Command = 01        |  |
| request    | D25001 | 0004    | Reserved             | Size = 04           |  |
| message    | D25002 | 0102    | Type = 01            | Node ID = 03        |  |
| mapping    | D25003 | 2009    | Index high byte = 20 | Index low byte = 09 |  |
| area       | D25004 | 0000    | Reserved             | Subindex = 00       |  |

#### 4. The Structure of the Request Message Devices:

#### 5. Editing the Ladder Diagram in ISPSoft

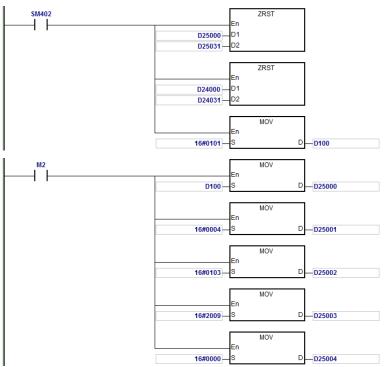

When M2=ON, after reading succeeds, the program stores the data from the target device in D24000–D24005. The value of D24005: 100 (Hex) is the value read from P0-09.

#### 6. The Structure of the Response Message Devices:

| PLC device         |        | Content | Explar                    | nation              |
|--------------------|--------|---------|---------------------------|---------------------|
| PLC d              | evice  | (Hex)   | High byte (Hex)           | Low byte (Hex)      |
|                    | D24000 | 0101    | ResID = 01                | Status code = 01    |
| SDO                | D24001 | 0006    | Reserved                  | Size = 08           |
| response           | D24002 | 4303    | Type = 43                 | Node ID = 03        |
| message<br>mapping | D24003 | 2009    | Main index high byte = 20 | Index low byte = 09 |
| area               | D24004 | 0004    | Reserved                  | Subindex = 00       |
|                    | D24005 | 0100    | Datum 1= 01               | Datum 0= 00         |

# 10.5 Troubleshooting

#### 10.5.1 CANopen Network Node State Display

1. In the DVP-ES3 Series PLC, while you enable the CANopen function, it uses SR825–893 as the special registers as shown in the following table.

| Special register | Function                                      |
|------------------|-----------------------------------------------|
| SR825            | Displays the state of CANopen DS301 Master    |
| SR830-SR893      | Displays the state of 64 nodes in the network |
| SR826            | Flag for the state of the slave 1–16          |
| SR827            | Flag for the state of the slave 17–32         |
| SR828            | Flag for the state of the slave 33-48         |
| SR829            | Flag for the state of the slave 49–64         |
| SR821            | Version of CANopen DS301                      |
| SR822            | Displays the CANopen baud rate (unit: 1kpps)  |

 As a master, the DVP-ES3 Series PLC supports a maximum of 64 slaves ranging from node 1 to node 64. You can use SR826–829 to monitor the state of the nodes in the network. The 16 bits in SR826 correspond to 16 slaves and their corresponding relations are shown in the following table.

| Bit  | b7     | b6     | b5     | b4     | b3     | b2     | b1     | b0     |
|------|--------|--------|--------|--------|--------|--------|--------|--------|
| Node | Node 8 | Node 7 | Node 6 | Node 5 | Node 4 | Node 3 | Node 2 | Node 1 |
| Bit  | b15    | b14    | b13    | b12    | b11    | b10    | b9     | b8     |
| Node | Node16 | Node15 | Node14 | Node13 | Node12 | Node11 | Node10 | Node 9 |

When the node in the master node list is normal, the corresponding bit is OFF; when the node in the master node list is abnormal (for example, initializing fails or the slave is offline for some reason), the corresponding bit is ON.

 The error code of every node is displayed through the corresponding special register (SR830–893) and the relations between special register and corresponding node (1–16) is shown in the following table. (You can also judge for other correspondings that are not listed here.)

| Special register | SR830  | SR831  | SR832  | SR833  | SR834  | SR835  | SR836  | SR837  |
|------------------|--------|--------|--------|--------|--------|--------|--------|--------|
| Node             | Node 1 | Node 2 | Node 3 | Node 4 | Node 5 | Node 6 | Node 7 | Node 8 |
| Special register | SR838  | SR839  | SR840  | SR841  | SR842  | SR843  | SR844  | SR845  |
| Node             | Node 9 | Node10 | Node11 | Node12 | Node13 | Node14 | Node15 | Node16 |

4. Node codes displayed in SR830–893 when the ASSeries PLC is the master:

| Code | Indication                                                                 | How to correct                                 |
|------|----------------------------------------------------------------------------|------------------------------------------------|
| 0    | The node is error free or the node is not configured.                      | N/A                                            |
| E0   | ASSeries PLC master module receives the emergency message sent from slave. | Read the relevant message with the PLC program |
| E1   | PDO data length returned from the                                          | Set the PDO data length of the slave and       |

| Code | Indication                                                    | How to correct                                                                                        |
|------|---------------------------------------------------------------|----------------------------------------------------------------------------------------------------|
|      | slave is not consistent with the length set in the node list. | re-download.                                                                                          |
| E2   | PDO of slave is not received.                                 | Check and ensure the setting is correct.                                                              |
| E3   | Downloading auto SDO fails.                                   | Check and ensure auto SDO is correct.                                                                 |
| E4   | Configuration of PDO parameter fails.                         | Ensure that the PDO parameter setting is legal.                                                       |
| E5   | Error in key parameter setting.                               | Ensure that the connected slave device is<br>consistent with the configured slave in the<br>software. |
| E6   | The slave does not exist in the network                       | Ensure that the power supply of slave is normal                                                       |
| E7   | Slave error control is timed-out.                             | and slave is correctly connected to the network.                                                      |
| E8   | The node IDs of master and slave repeat.                      | Set the node ID of the master and slave again and ensure their node IDs are unique.                   |

5. Codes displayed in SR825 when the DVP-ES3 Series PLC is the master:

| Code | Indication                                                                                                    | How to correct                                                                                                    |
|------|----------------------------------------------------------------------------------------------------|----------------------------------------------------------------------------------------------------|
| 0    | In CANopen DS301 mode: the PLC<br>works as master and is working<br>normally.<br>Not in CANopen DS301 mode: the<br>master mode function is not<br>activated. | N/A                                                                                                    |
| F1   | No slave in the list                                                                                                    | Add slave into the node list and then re-download the configuration data.                                                                        |
| F2   | The data are being downloaded to the PLC                                                                                                    | Wait to finish downloading the configuration data.                                                                                               |
| F3   | The configuration receiving error in the PLC                                                                                                    | Download parameter configuration again.                                                                                                    |
| F4   | Bus-OFF is detected.                                                                                                    | Check that the CANopen bus cables are properly<br>connected and ensure that all the node devices run<br>at the same baud rate before you reboot. |
| F5   | The PLC setting error such as<br>incorrect node address                                                                                                    | The node address in the DVP-ES3 Series PLC should be between: 1–127.                                                                             |
| F8   | Internal error; the error is detected in the internal memory                                                                                                 | If the same error occurs after cycling the power, replace it with a new DVP-ES3 Series PLC.                                                      |
| FB   | The sending buffer in the PLC is full.                                                                                                    | Check that the CANopen bus cable is properly connected and then reboot.                                                                          |
| FC   | The receiving buffer in the PLC is full.                                                                                                    | Check that the CANopen bus cable is properly connected and then reboot.                                                                          |

10

| Code | Indication                                                                                      | How to correct                                                                                                    |
|------|-------------------------------------------------------------------------------------------------|----------------------------------------------------------------------------------------------------|
| 0    | Working normally                                                                                | N/A<br>Note: When the heartbeat alam function is not<br>activated, if the connection is normal before a<br>disconnection occurs, the code for the slave will<br>still be working normally after the connection is<br>back on. |
| A0   | The PLC is being initialized.                                                                   |                                                                                                    |
| A1   | The PLC is pre-operational.                                                                     | Check if the CANopen bus cable is properly<br>connected. If the master communication is not<br>activated, no handling is needed.                                                                                              |
| A3   | The data are being downloaded to the PLC.                                                       | Wait to finish downloading the configured data.                                                                                                    |
| B0   | Heartbeat message time-out                                                                      | Check if the CANopen bus cable is properly connected.                                                                                                    |
| B1   | PDO data length returned from the slave is not consistent with the length set in the node list. | Reset the PDO data length in the slave and download the new setting to the DVP-ES3 Series PLC.                                                                                                    |
| F4   | BUS-OFF state is detected.                                                                      | Check if the CANopen bus cables are properly<br>connected and ensure that all the node devices run<br>at the same baud rate before you reboot.                                                                                |
| FB   | The sending buffer in the PLC is full.                                                          | Check if the CANopen bus cable is properly connected and then reboot.                                                                                                    |
| FC   | The receiving buffer in the PLC is full.                                                        | Check if the CANopen bus cable is properly<br>connected and then reboot.                                                                                                    |

6. Codes displayed in SR825 when the DVP-ES3 Series PLC is the slave:

# 10.6 Application Example

The DVP-ES3 Series PLC can control Delta A2 servo rotation, and monitor the actual rotation speed of the motor in real time. It does this by mapping the relevant servo drive parameters to the corresponding PDO, and reads or writes the relevant servo drive parameters through the CAN bus.

#### 1. Connectting the Hardware

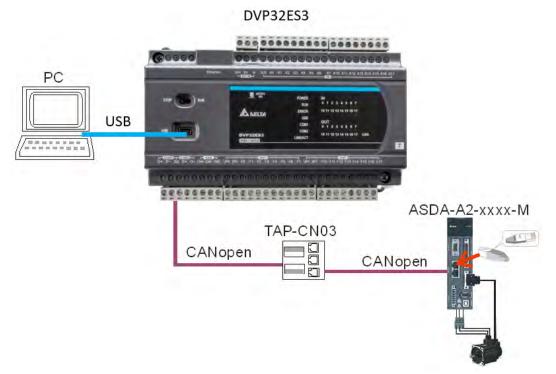

#### Note:

- Use a standard communication cable such as UC-DN01Z-01A / UC-DN01Z-02A / UC-CMC010-01A and connect the terminal resistors (Delta standard terminal resistor TAP-TR01) to both ends of the network when you construct the network.
- M of ASD-A2-xxxx-M refers to the model code and currently only the M-model servo supports CANopen communication.

#### 2. Setting Servo Parameters:

• Set servo parameters as shown in the following table.

| Parameter | Setting | Explanation                                     |
|-----------|---------|-------------------------------------------------|
| 3-00      | 03      | Node ID of the A2 servo is 2                    |
| 3-01      | 400     | CAN communication rate is 1Mbps.                |
| 1-01      | 04      | Speed mode                                      |
| 0-17      | 07      | Drive displays the motor rotation speed (r/min) |
| 2-10      | 101     | Set DI1 as the signal for Servo On              |
| 2-12      | 114     | Set DI3 as the signal _SPD0 for speed selection |
| 2-13      | 115     | Set DI4 as the signal _SPD1 for speed selection |

#### 3. Setting the CANopen Baud Rate and Node ID of DVP-ES3 Series PLC

The DVP-ES3 Series PLC uses the default setting values: Node ID: 1 and baud rate: 1Mbps.

You set the CANopen Node ID and baud rate for the DVP-ES3 Series PLC in the CANopen Builder software, as shown in the following steps.

A. In ISPSoft, double-click HWCONFIG in the project management area to start HWCONFIG.

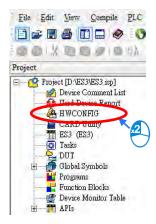

B. Click CANopen Builder.

| HWCONFIG         |              | - 🗆 🗙                                                                                                    |
|------------------|--------------|----------------------------------------------------------------------------------------------------|
| File Option Help |              |                                                                                                    |
|                  |              |                                                                                                    |
|                  | Information  |                                                                                                    |
|                  | Description: | DVP-ES3, 64K Step, 4 axes high speed output (apply to transistor output), 4 groups high speed counter, built-in SD card, USB, CAN, RS485x2, and Ethernet DVP-32ES3 current consumption: (Internal)130mA, (External)0mA, width: 165mm |
|                  | Comment      |                                                                                                    |
|                  | Version:     | 00.40.00                                                                                                    |
|                  | Parameter:   | Settings                                                                                                    |
|                  | AIO Wizard:  | AID Wizard Setting                                                                                                    |
| • DVP-ES3        | CANopen:     | CANopen Builder                                                                                                    |
|                  | EtherNet/IP: | EIP Builder                                                                                                    |
| 1                | USB          | [USB: COM7]                                                                                                    |

C. IF DVP-ES3 is in master mode, you can skip this step. If not, you can go to Properites and set it in Master mode. After that download the parameter to DVP-ES3. Set DVP-ES3 Power off for 2 seconds and supply power again and then proceed to the next step.

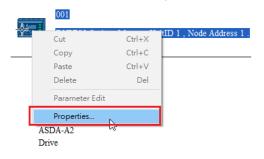

|                                     | Master Configuration X                                                                                                    |
|-------------------------------------|----------------------------------------------------------------------------------------------------|
|                                     | Node     1     Baud rate:     125Kbps ~       Name:     DVPES3 Series                                                                                                    |
|                                     | Work Mode:       Master Mode         Synchronization Object(SYNC)         COB ID:       128         Cycle Period:       50         x1000us         Heartbeat Protocol         If master's heartbeat time is 0, then the heartbeat function is disabled.         Master's heartbeat time:       200         OK       Cancel |
| D. Click the Online 🗾 button on     | the Toolbar to enter on-line mode.                                                                                                    |
| 击 Delta CANopen Builder - DS301.cop |                                                                                                    |
| File Edit View Network Tools S      | etup Help<br>I I I I I I I I I I I I I I I I I I I                                                                                                     |
|                                     |                                                                                                    |
|                                     |                                                                                                    |
| E. Click the Scan Network 🖳 but     | ton on the Toolbar to scan the network.                                                                                                    |
| 击 Delta CANopen Builder - DS301.co  | p                                                                                                    |
| File Edit View Network Tools        | Setup Help                                                                                                    |
| Project                             | Image: Construction       Image: Construction         Scan Network       001         Image: Construction       001         Image: Construction       DVPES3 Series , Master , UnitID 1 , Node Address 1                                                                                                    |
|                                     | 003                                                                                                    |

ASDA-A2 Drive

10

- 👬 Delta CANopen Builder DS301.cop File Edit View Network Tools Setup Help 🖻 🚅 🖫 | X, 🐚 🛍 × | 🚭 🔲 🗔 🕹 🥖 🖳 🚭 🏄 🐮 📖 🛟 🎜 Master Configuration... Х - Project 001 DVPES3 Series , Master , U Node 1 Baud rate: 125Kbps Name: DVPES3 Series Work Mode: Master Mode Synchronization Object(SYNC) 003 COB ID-128 Cycle Period: 50 x1000us Heartbeat Protocol ASDA-A2 If master's heartbeat time is 0, then the heartbeat function is disabled. Drive Master's heartbeat time: 200 ms OK. Cancel
- F. On the Network menu, click Master parameter to display the Master Configuration dialog box.

| Item                  | Explanation                                             | Default       |
|-----------------------|---------------------------------------------------------|---------------|
| Node ID               | Node ID of DVP-ES3 Series PLC on the<br>CANopen network | 1             |
| Baud rate             | CANopen communication rate                              | 1M bit/second |
| Work mode             | CANopen master/slave mode                               | Master        |
| Cycle period          | Cycle time for sending one SYNC message                 | 50ms          |
| Master heartbeat time | Interval time for sending the master heartbeat message  | 200ms         |

Configure the CANopen communication stations and rates in HWCONFIG.

G. After you complete the previous steps, click the Download button on the Toolbar to download the parameters to the PLC.

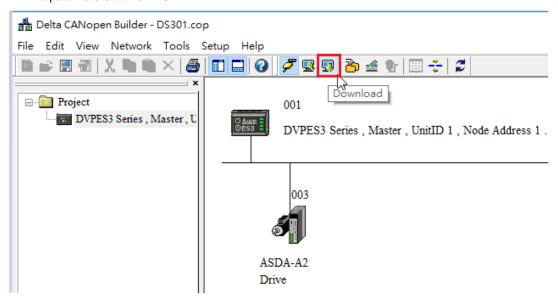

Note: you must reboot the DVP-ES3 Series PLC to enable the downloaded parameters.

#### 4. Scanning the Network:

On the **Network** menu, click **Online** or click the <sup>Section</sup> button to scan for the master and slaves on the CANopen network. The master and slave found by the scan appear in CANopen Builder. For more information, refer to Section 11.1.1 in the CANopen Builder software help file.

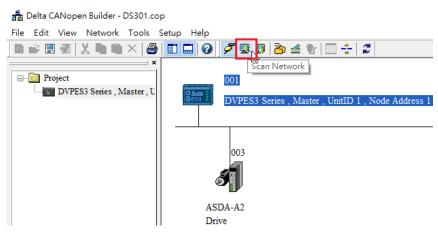

#### 5. Configurating Nodes:

Double click the slave icon in CANopen Builder to display the Node configuration dialog box.

#### Error Control Protocol

Sets the error control protocol for the master to monitor if the slave is offline.

#### • Auto SDO Configuration

Perform one write action to the slave parameter with SDO. The write action is finished when the slave enters the operational state from the pre-operational state. You can configure up to 20 SDOs by clicking Auto SDO configuration.

#### • PDO Mapping and Properties

Sets the mapping parameter and transmission type for the PDO.

For more details on the function of these buttons, refer to Section 11.1.1 in the CANopen Builder software help file.

| ode Con  | figuration  |        |        |     |     |      |       |      |          |       | ĺ               |
|----------|-------------|--------|--------|-----|-----|------|-------|------|----------|-------|-----------------|
| Node ID  | : 3         | _      | Name:  | Γ   | ASE | DA-A | 2 Dr  | ive  |          |       |                 |
| -Node I  | nformation  |        |        | 1   |     |      |       |      |          |       |                 |
|          | endor ID.   | `      | 0001D  | D   |     | 1    |       |      | Error C  | ontro | 1 Protocol      |
|          |             | _      |        | _   |     | -    |       |      | Auto ST  | 0.00  | nfiguration     |
|          | )evice Type | ା  04  | 02019  | 2   |     |      |       |      | Trato 51 |       |                 |
| 🔽 P      | roduct Cod  | le: 00 | 00600  | )   |     | -    | I     | Emer | gency CO | DB ID | 83              |
| I▼ R     | levision:   | 02     | 200000 | 1   |     | 1    | 1     | Node | guard CO | DB ID | : 703           |
| - PDO fr | om EDS file |        |        |     |     |      |       |      |          |       |                 |
| Index    | PDO Nar     | ne     |        |     | Ty  | pe   | Inh   | ibit | Event    |       | Export EDS file |
| 1400     | Receive     | PDO C  | ommur  | nic | 25: | _    | -     | _    | -        | -7    |                 |
| 1401     | Receive     | PDO C  | ommur  | nic | 25  | 5    | -     |      | -        |       |                 |
| 1402     | Receive     | PDO C  | ommur  | nic | 25  | 5    | -     |      | -        |       | Add             |
| 1403     | Receive     | PDO C  | ommur  | uic | 25  | 5    | -     |      | -        |       |                 |
| 1800     | Transmit    | PDO C  | Commu  | ni  | 25  | 5    | 0     |      | 0        |       | Delete          |
| 1801     | Transmit    | PDO C  | Commu  | ni  | 25  | 5    | 0     |      | 0        |       | Define PDO      |
| 1802     | Transmit    | PDO C  | Commu  | ni  | 25  | 5    | 0     |      | 0        |       | Denne FDO       |
| 1803     | Transmit    | PDO C  | Commu  | ni  | 25  | 5    | 0     |      | 0        | •     |                 |
| Config   | ured PDO-   |        |        |     |     |      |       |      |          |       |                 |
| Index    | COB ID      | R/T    | Len    | Typ | e   | Des  | cript | ion  | 1        |       | PDO Mapping     |
| 1400     | 203         | Rx     | 4      | 255 |     | RxP  | DO    | l    |          | _     | Properties      |
| 1401     | 303         | Rx     | 4      | 255 |     | RxP  | DO    | 2    |          |       | ·               |
| 1800     | 183         | Tx     | 4      | 1   |     | TxP  | DO    | L    |          |       |                 |
|          |             |        |        |     |     |      |       |      |          |       | OK              |
|          |             |        |        |     |     |      |       |      |          |       | UK              |
|          |             |        |        |     |     |      |       |      |          |       | Cancel          |
|          |             |        |        |     |     |      |       |      |          |       |                 |

10

• PDO Mapping:

RxPDO1: mapping parameter P1-09; transmission type 255.

RxPDO2: mapping parameter P3-06, P4-07; transmission type 255.

**TxPDO1**: mapping parameter P0-09; transmission type 1.

| Configured PDO |                      |                                                                      |                                                                                                    |                                                                                                    |                                                                                                    |  |
|----------------|----------------------|----------------------------------------------------------------------|----------------------------------------------------------------------------------------------------|----------------------------------------------------------------------------------------------------|----------------------------------------------------------------------------------------------------|--|
| COB ID         | R/T                  | Len                                                                  | Type                                                                                                 | Description                                                                                                    | PDO Mapping                                                                                                    |  |
| 203            | Rx                   | 4                                                                    | 255                                                                                                  | RxPDO 1                                                                                                    | Properties                                                                                                    |  |
| 303            | Rx                   | 4                                                                    | 255                                                                                                  | RxPDO 2                                                                                                    |                                                                                                    |  |
| 183            | Tx                   | 4                                                                    | 1                                                                                                    | TxPDO 1                                                                                                    |                                                                                                    |  |
|                |                      |                                                                      |                                                                                                    |                                                                                                    | OK                                                                                                    |  |
|                |                      |                                                                      |                                                                                                    |                                                                                                    | Cancel                                                                                                    |  |
|                | COB ID<br>203<br>303 | COB ID         R/T           203         Rx           303         Rx | COB ID         R/T         Len           203         Rx         4           303         Rx         4 | COB ID         R/T         Len         Type           203         Rx         4         255           303         Rx         4         255 | COB ID         R/T         Len         Type         Description           203         Rx         4         255         RxPDO 1           303         Rx         4         255         RxPDO 2 |  |

PDO transmission type :

PDOs can be classified into RxPDO or TxPDO. RxPDO data are sent from master to slave and TxPDO data are sent from slave to master.

The PDO transmission types can be synchronous or asynchronous. In synchronous transmission, the master sends out the SYNC message in a fixed cycle. You set the length of the cycle in the Master Properties dialog box (default is 50ms). In asynchronous transmission, the message is sent out when the PDO mapping parameter changes.

The following table describes the PDO Transmission types.

| Transmis  | ssion Type | Description                                                                                                    | Remark         |
|-----------|------------|----------------------------------------------------------------------------------------------------|----------------|
|           | RxPDO      | When any change in the mapped data happens,<br>RxPDO data is sent out immediately. The data<br>the slave receives is valid only when receiving<br>the next SYNCH message. RxPDO data is not<br>sent out if there is no change in the data.                           | SYNCH          |
| 0         | TxPDO      | When any change in the mapped data happens<br>and the slave receives the SYNC message, the<br>data are sent out immediately. The TxPDO data<br>are valid immediately after master receives them.<br>TxPDO data is not sent out if there is no change<br>in the data. | non-cycle      |
| N         | RxPDO      | After N messages are sent out, and regardless of<br>whether the mapped data changes, the data that<br>the slave receives is valid only when receiving<br>the next SYNCH message.                                                                                     | SYNCH<br>cycle |
| (N:1–240) | TxPDO      | After N messages are sent out and regardless of whether the mapped data is changed, the data that the master receives is valid at once.                                                                                                    |                |
| 254       | RxPDO      | The mapped data is sent out immediately when it changes and is valid when the slaves receives it. RxPDO data is not sent out if there is no change in the data.                                                                                                    | ASYNCH         |

| Transmis | ssion Type      | Description                                                                                                    | Remark |
|----------|-----------------|----------------------------------------------------------------------------------------------------|--------|
|          | TxPDO           | The slave sends out the data once every one<br>Event timer time. After that, the TxPDO data is<br>not allowed to be sent out within an inhibit timer<br>time.<br>When the Event timer and Inhibit timer are both<br>equal to 0, the slave sends TxPDO data to the<br>master immediately when the data changes, and<br>the data that master receives is immediately<br>valid. |        |
| 255      | Same as Type254 |                                                                                                    |        |

Note:

- Synchronous transmission type can fulfill multi-axis motion at the same time.
- If you monitor a real-time changing parameter such as the actual rotation speed of the motor, set the TxPDO to the synchronous transmission type; otherwise the frequent change in the slave data can block the CANopen network.

After you finish setting the above parameters, double click the master device to display the **Node List Setting** dialog box. Select ASDA-A2 Drive, and click > to move the A2 drive to the right-side list, and then download the configured data.

| Node List Sett              | ing             |   |             |                  | X        |
|-----------------------------|-----------------|---|-------------|------------------|----------|
| List Setting<br>Available N |                 |   | Node List:  |                  |          |
| Node ID                     | Node Name       |   | Node ID     | Node Name        | T        |
|                             |                 | > | 003         | ASDA-A2 Drive    |          |
|                             |                 | < |             |                  |          |
| Output Tab                  |                 |   | Input Table |                  |          |
|                             | Device Mapping  |   | Device      | Device Mapping   | <u> </u> |
|                             | 003]RxPDO-P1-09 | _ | _           | [003]TxPDO-P0-09 |          |
|                             | 003]RxPDO-P1-09 |   | -           | [003]TxPDO-P0-09 |          |
| D25033_L [                  | 003]RxPDO-P1-09 |   | D24033_L    | [003]TxPDO-P0-09 |          |
| D25033_H [                  | 003]RxPDO-P1-09 |   | D24033_H    | [003]TxPDO-P0-09 |          |
| D25034_L [                  | 003]RxPDO-P3-06 |   | D24034_L    |                  |          |
| D25034_H [                  | 003]RxPDO-P3-06 |   | D24034_H    |                  |          |
| D25035_L                    | 003]RxPDO-P4-07 |   | D24035_L    |                  |          |
| D25035 H                    | 0031RxPDO_P4_07 |   | D24035 H    |                  |          |

The mapping relation between master and slave:

| DVP-ES3 Series PLC master<br>register | Data transmission on CANopen<br>bus | A2 device                   |
|---------------------------------------|-------------------------------------|-----------------------------|
| D25032                                |                                     | Low word of P1-09 of servo  |
| D25033                                |                                     | High word of P1-09 of servo |
| D25034                                |                                     | P3-06 of servo              |
| D25037                                |                                     | P4-07 of servo              |
| D24032                                |                                     | Low word of P0-09 of servo  |
| D24033                                |                                     | High word of P0-09 of servo |

6. Program control: D25032 is given the value 256 in ISPSoft; that is, the speed command is set as 256r/min in the following diagram.

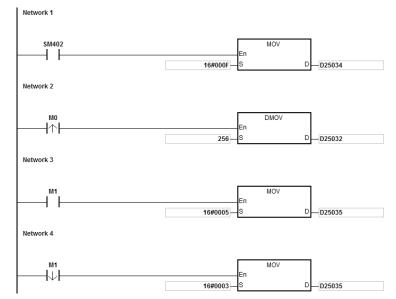

#### 7. Program explanation

When the DVP-ES3 Series PLC runs for the first time, set the parameter P3-06 for servo drive to F.

- When M0 switches from OFF to ON, the instruction writes 256 to D25032 and then writes the value to the servo parameter P1-09 through RxPDO1.
- When M1 switches from OFF to ON, change P4-07 to 5. DI1 and DI3 are ON. DI1 means the SERVO is ON and DI3 calls the speed specified by parameter P1-09 for servo rotation.
- When M1 switches from ON to OFF, the speed command becomes 0 and the motor stops running.

# 10.7 Object Dictionary

| Index  | Subindex | Object name                    | Data type        | Attr. | Default<br>value       |
|--------|----------|--------------------------------|------------------|-------|------------------------|
| H'1000 | H'00     | Device type                    | Unsigned 32 bits | R     | 0x0000000              |
| H'1001 | H'00     | Error register                 | Unsigned 8 bits  | R     | 0                      |
| H'1005 | H'00     | COB-ID SYNC                    | Unsigned 32 bits | RW    | 0x0000080              |
| H'1008 | H'00     | Manufacturer device name       | Vis-String       | R     | DVP-ES3<br>Series PLC  |
| H'1014 | H'00     | COB-ID EMCY                    | Unsigned 32 bits | R     | 0x80 +<br>Node-ID      |
|        |          | Consumer heartbeat time        |                  |       |                        |
| H'1016 | H'00     | Number of valid subindex       | Unsigned 8 bits  | R     | 1                      |
|        | H'01     | Consumer heartbeat time        | Unsigned 32 bits | RW    | 0                      |
| H'1017 | H'00     | Producer heartbeat time        | Unsigned 16 bits | RW    | 0                      |
|        |          | Identity Object                |                  |       |                        |
|        | H'00     | Number of valid subindex       | Unsigned 8 bits  | R     | 3                      |
| H'1018 | H'01     | Vendor-ID                      | Unsigned 32 bits | R     | 0x000001DD             |
|        | H'02     | Product code                   | Unsigned 32 bits | R     | 0x00000055             |
|        | H'03     | Revision number                | Unsigned 32 bits | R     | 0x00010002             |
|        |          | RxPDO1 communication parameter |                  |       |                        |
|        | H'00     | Number of valid subindex       | Unsigned 8 bits  | R     | 3                      |
| H'1400 | H'01     | COB-ID of RxPDO1               | Unsigned 32 bits | RW    | 0x00000200+<br>Node-ID |
|        | H'02     | Transmission mode              | Unsigned 8 bits  | RW    | 0xFF                   |
|        | H'03     | Inhibit time                   | Unsigned 16 bits | RW    | 0                      |
|        |          | RxPDO2 communication parameter |                  |       |                        |
|        | H'00     | Number of valid subindex       | Unsigned 8 bits  | R     | 3                      |
| H'1401 | H'01     | COB-ID of RxPDO2               | Unsigned 32 bits | RW    | 0x80000000             |
|        | H'02     | Transmission mode              | Unsigned 8 bits  | RW    | 0xFF                   |
|        | H'03     | Inhibit time                   | Unsigned 16 bits | RW    | 0                      |
|        |          | RxPDO3 communication parameter |                  |       |                        |
| H'1402 | H'00     | Number of valid subindex       | Unsigned 8 bits  | R     | 3                      |
|        | H'01     | COB-ID of RxPDO3               | Unsigned 32 bits | RW    | 0x80000000             |
|        | H'02     | Transmission mode              | Unsigned 8 bits  | RW    | 0xFF                   |
| H'1402 | H'03     | Inhibit time                   | Unsigned 16 bits | RW    | 0                      |
|        |          | RxPDO4 communication parameter |                  |       |                        |
|        | H'00     | Number of valid subindex       | Unsigned 8 bits  | R     | 3                      |
| H'1403 | H'01     | COB-ID of RxPDO4               | Unsigned 32 bits | RW    | 0x80000000             |
|        | H'02     | Transmission mode              | Unsigned 8 bits  | RW    | 0xFF                   |
|        | H'03     | Inhibit time                   | Unsigned 16 bits | RW    | 0                      |
| H'1404 |          | RxPDO5 communication           |                  |       |                        |

The following table lists the communication objects in the object dictionary.

| Index     | Subindex | Object name                    | Data type        | Attr. | Default<br>value |
|-----------|----------|--------------------------------|------------------|-------|------------------|
|           |          | parameter                      |                  |       |                  |
|           | H'00     | Number of valid subindex       | Unsigned 8 bits  | R     | 3                |
|           | H'01     | COB-ID of RxPDO5               | Unsigned 32 bits | RW    | 0x80000000       |
|           | H'02     | Transmission mode              | Unsigned 8 bits  | RW    | 0xFF             |
|           | H'03     | Inhibit time                   | Unsigned 16 bits | RW    | 0                |
|           |          | RxPDO6 communication parameter |                  |       |                  |
|           | H'00     | Number of valid subindex       | Unsigned 8 bits  | R     | 3                |
| H'1405    | H'01     | COB-ID of RxPDO6               | Unsigned 32 bits | RW    | 0x80000000       |
|           | H'02     | Transmission mode              | Unsigned 8 bits  | RW    | 0xFF             |
|           | H'03     | Inhibit time                   | Unsigned 16 bits | RW    | 0                |
|           |          | RxPDO7 communication parameter |                  |       |                  |
|           | H'00     | Number of valid subindex       | Unsigned 8 bits  | R     | 3                |
| H'1406    | H'01     | COB-ID of RxPDO7               | Unsigned 32 bits | RW    | 0x80000000       |
|           | H'02     | Transmission mode              | Unsigned 8 bits  | RW    | 0xFF             |
|           | H'03     | Inhibit time                   | Unsigned 16 bits | RW    | 0                |
|           |          | RxPDO8 communication parameter |                  |       |                  |
|           | H'00     | Number of valid subindex       | Unsigned 8 bits  | R     | 3                |
| H'1407    | H'01     | COB-ID of RxPDO8               | Unsigned 32 bits | RW    | 0x80000000       |
|           | H'02     | Transmission mode              | Unsigned 8 bits  | RW    | 0xFF             |
|           | H'03     | Inhibit time                   | Unsigned 16 bits | RW    | 0                |
| H'1600    |          | RxPDO1 mapping parameter       |                  |       |                  |
|           | H'00     | Number of valid subindex       | Unsigned 8 bits  | RW    | 4                |
|           | H'01     | The first mapped object        | Unsigned 32 bits | RW    | 0x20000110       |
| H'1600    | H'01     | The second mapped object       | Unsigned 32 bits | RW    | 0x20000210       |
|           | H'02     | The third mapped object        | Unsigned 32 bits | RW    | 0x20000310       |
|           | H'03     | The fourth mapped object       | Unsigned 32 bits | RW    | 0x20000410       |
|           |          | RxPDO2 mapping parameter       |                  |       |                  |
|           | H'00     | Number of valid subindex       | Unsigned 8 bits  | RW    | 0                |
| 1.114.004 | H'01     | The first mapped object        | Unsigned 32 bits | RW    | 0                |
| H'1601    | H'01     | The second mapped object       | Unsigned 32 bits | RW    | 0                |
|           | H'02     | The third mapped object        | Unsigned 32 bits | RW    | 0                |
|           | H'03     | The fourth mapped object       | Unsigned 32 bits | RW    | 0                |
|           |          | RxPDO3 mapping parameter       |                  |       |                  |
|           | H'00     | Number of valid subindex       | Unsigned 8 bits  | RW    | 0                |
| 1.114.000 | H'01     | The first mapped object        | Unsigned 32 bits | RW    | 0                |
| H'1602    | H'01     | The second mapped object       | Unsigned 32 bits | RW    | 0                |
|           | H'02     | The third mapped object        | Unsigned 32 bits | RW    | 0                |
|           | H'03     | The fourth mapped object       | Unsigned 32 bits | RW    | 0                |
|           |          | RxPDO4 mapping parameter       |                  |       |                  |
| H'1603    | H'00     | Number of valid subindex       | Unsigned 8 bits  | RW    | 0                |
|           | H'01     | The first mapped object        | Unsigned 32 bits | RW    | 0                |

# DVP-ES3 Series Hardware and Operation Manual

| Index     | Subindex | Object name                    | Data type        | Attr. | Default<br>value       |
|-----------|----------|--------------------------------|------------------|-------|------------------------|
|           | H'01     | The second mapped object       | Unsigned 32 bits | RW    | 0                      |
|           | H'02     | The third mapped object        | Unsigned 32 bits | RW    | 0                      |
|           | H'03     | The fourth mapped object       | Unsigned 32 bits | RW    | 0                      |
|           |          | RxPDO5 mapping parameter       |                  |       |                        |
| H'1604    | H'00     | Number of valid subindex       | Unsigned 8 bits  | RW    | 0                      |
|           | H'01     | The first mapped object        | Unsigned 32 bits | RW    | 0                      |
|           | H'01     | The second mapped object       | Unsigned 32 bits | RW    | 0                      |
| H'1604    | H'02     | The third mapped object        | Unsigned 32 bits | RW    | 0                      |
|           | H'03     | The fourth mapped object       | Unsigned 32 bits | RW    | 0                      |
|           |          | RxPDO6 mapping parameter       |                  |       |                        |
|           | H'00     | Number of valid subindex       | Unsigned 8 bits  | RW    | 0                      |
| 114005    | H'01     | The first mapped object        | Unsigned 32 bits | RW    | 0                      |
| H'1605    | H'01     | The second mapped object       | Unsigned 32 bits | RW    | 0                      |
|           | H'02     | The third mapped object        | Unsigned 32 bits | RW    | 0                      |
|           | H'03     | The fourth mapped object       | Unsigned 32 bits | RW    | 0                      |
|           |          | RxPDO7 mapping parameter       |                  |       |                        |
|           | H'00     | Number of valid subindex       | Unsigned 8 bits  | RW    | 0                      |
| 1 114 000 | H'01     | The first mapped object        | Unsigned 32 bits | RW    | 0                      |
| H'1606    | H'01     | The second mapped object       | Unsigned 32 bits | RW    | 0                      |
|           | H'02     | The third mapped object        | Unsigned 32 bits | RW    | 0                      |
|           | H'03     | The fourth mapped object       | Unsigned 32 bits | RW    | 0                      |
|           |          | RxPDO8 mapping parameter       |                  |       |                        |
|           | H'00     | Number of valid subindex       | Unsigned 8 bits  | RW    | 0                      |
| 114007    | H'01     | The first mapped object        | Unsigned 32 bits | RW    | 0                      |
| H'1607    | H'01     | The second mapped object       | Unsigned 32 bits | RW    | 0                      |
|           | H'02     | The third mapped object        | Unsigned 32 bits | RW    | 0                      |
|           | H'03     | The fourth mapped object       | Unsigned 32 bits | RW    | 0                      |
|           |          | TxPDO1 communication parameter |                  |       |                        |
|           | H'00     | Number of valid subindex       | Unsigned 8 bits  | R     | 5                      |
| H'1800    | H'01     | COB-ID of TxPDO1               | Unsigned 32 bits | RW    | 0x00000180-<br>Node-ID |
|           | H'02     | Transmission mode              | Unsigned 8 bits  | RW    | 0xFF                   |
|           | H'03     | Inhibit time                   | Unsigned 16 bits | RW    | 50                     |
| H'1800    | H'05     | Timer                          | Unsigned 16 bits | RW    | 100                    |
|           |          | TxPDO2 communication parameter |                  |       |                        |
|           | H'00     | Number of valid subindex       | Unsigned 8 bits  | R     | 5                      |
| H'1801    | H'01     | COB-ID of TxPDO2               | Unsigned 32 bits | RW    | 0x8000000              |
|           | H'02     | Transmission mode              | Unsigned 8 bits  | RW    | 0xFF                   |
|           | H'03     | Inhibit time                   | Unsigned 16 bits | RW    | 50                     |
|           | H'05     | Timer                          | Unsigned 16 bits | RW    | 100                    |
| H'1802    |          | TxPDO3 communication parameter |                  |       |                        |

| Index  | Subindex | Object name                    | Data type        | Attr. | Default<br>value |
|--------|----------|--------------------------------|------------------|-------|------------------|
|        | H'00     | Number of valid subindex       | Unsigned 8 bits  | R     | 5                |
|        | H'01     | COB-ID of TxPDO3               | Unsigned 32 bits | RW    | 0x80000000       |
|        | H'02     | Transmission mode              | Unsigned 8 bits  | RW    | 0xFF             |
|        | H'03     | Inhibit time                   | Unsigned 16 bits | RW    | 50               |
|        | H'05     | Timer                          | Unsigned 16 bits | RW    | 100              |
|        |          | TxPDO4 communication parameter |                  |       |                  |
|        | H'00     | Number of valid subindex       | Unsigned 8 bits  | R     | 5                |
| H'1803 | H'01     | COB-ID of TxPDO4               | Unsigned 32 bits | RW    | 0x8000000        |
|        | H'02     | Transmission mode              | Unsigned 8 bits  | RW    | 0xFF             |
|        | H'03     | Inhibit time                   | Unsigned 16 bits | RW    | 50               |
|        | H'05     | Timer                          | Unsigned 16 bits | RW    | 100              |
|        |          | TxPDO5 communication parameter |                  |       |                  |
|        | H'00     | Number of valid subindex       | Unsigned 8 bits  | R     | 5                |
| H'1804 | H'01     | COB-ID of TxPDO5               | Unsigned 32 bits | RW    | 0x80000000       |
|        | H'02     | Transmission mode              | Unsigned 8 bits  | RW    | 0xFF             |
|        | H'03     | Inhibit time                   | Unsigned 16 bits | RW    | 50               |
|        | H'05     | Timer                          | Unsigned 16 bits | RW    | 100              |
|        |          | TxPDO6 communication parameter |                  |       |                  |
| H'1805 | H'00     | Number of valid subindex       | Unsigned 8 bits  | R     | 5                |
|        | H'01     | COB-ID of TxPDO6               | Unsigned 32 bits | RW    | 0x80000000       |
|        | H'02     | Transmission mode              | Unsigned 8 bits  | RW    | 0xFF             |
|        | H'03     | Inhibit time                   | Unsigned 16 bits | RW    | 50               |
| H'1805 | H'05     | Timer                          | Unsigned 16 bits | RW    | 100              |
|        |          | TxPDO7 communication parameter |                  |       |                  |
|        | H'00     | Number of valid subindex       | Unsigned 8 bits  | R     | 5                |
| H'1806 | H'01     | COB-ID of TxPDO7               | Unsigned 32 bits | RW    | 0x80000000       |
|        | H'02     | Transmission mode              | Unsigned 8 bits  | RW    | 0xFF             |
|        | H'03     | Inhibit time                   | Unsigned 16 bits | RW    | 50               |
|        | H'05     | Timer                          | Unsigned 16 bits | RW    | 100              |
|        |          | TxPDO8 communication parameter |                  |       |                  |
|        | H'00     | Number of valid subindex       | Unsigned 8 bits  | R     | 5                |
| H'1807 | H'01     | COB-ID of TxPDO8               | Unsigned 32 bits | RW    | 0x80000000       |
|        | H'02     | Transmission mode              | Unsigned 8 bits  | RW    | 0xFF             |
|        | H'03     | Inhibit time                   | Unsigned 16 bits | RW    | 50               |
|        | H'05     | Timer                          | Unsigned 16 bits | RW    | 100              |
|        |          | TxPDO1 mapping parameter       |                  |       |                  |
|        | H'00     | Number of valid subindex       | Unsigned 8 bits  | RW    | 4                |
| H'1A00 | H'01     | The first mapped object        | Unsigned 32 bits | RW    | 0x20010110       |
|        | H'02     | The second mapped object       | Unsigned 32 bits | RW    | 0x20010210       |
|        | H'03     | The third mapped object        | Unsigned 32 bits | RW    | 0x20010210       |

# DVP-ES3 Series Hardware and Operation Manual

| Index  | Subindex | Object name              | Data type        | Attr. | Default<br>value |
|--------|----------|--------------------------|------------------|-------|------------------|
|        | H'04     | The fourth mapped object | Unsigned 32 bits | RW    | 0x20010410       |
|        |          | TxPDO2 mapping parameter |                  |       |                  |
|        | H'00     | Number of valid subindex | Unsigned 8 bits  | RW    | 0                |
|        | H'01     | The first mapped object  | Unsigned 32 bits | RW    | 0                |
| H'1A01 | H'02     | The second mapped object | Unsigned 32 bits | RW    | 0                |
|        | H'03     | The third mapped object  | Unsigned 32 bits | RW    | 0                |
|        | H'04     | The fourth mapped object | Unsigned 32 bits | RW    | 0                |
|        |          | TxPDO3 mapping parameter |                  |       |                  |
|        | H'00     | Number of valid subindex | Unsigned 8 bits  | RW    | 0                |
| H'1A02 | H'01     | The first mapped object  | Unsigned 32 bits | RW    | 0                |
|        | H'02     | The second mapped object | Unsigned 32 bits | RW    | 0                |
|        | H'03     | The third mapped object  | Unsigned 32 bits | RW    | 0                |
| H'1A02 | H'04     | The fourth mapped object | Unsigned 32 bits | RW    | 0                |
|        |          | TxPDO4 mapping parameter |                  |       |                  |
|        | H'00     | Number of valid subindex | Unsigned 8 bits  | RW    | 0                |
| H'1A03 | H'01     | The first mapped object  | Unsigned 32 bits | RW    | 0                |
|        | H'02     | The second mapped object | Unsigned 32 bits | RW    | 0                |
|        | H'03     | The third mapped object  | Unsigned 32 bits | RW    | 0                |
|        |          | TxPDO5 mapping parameter |                  |       |                  |
|        | H'00     | Number of valid subindex | Unsigned 8 bits  | RW    | 0                |
|        | H'01     | The first mapped object  | Unsigned 32 bits | RW    | 0                |
| H'1A04 | H'02     | The second mapped object | Unsigned 32 bits | RW    | 0                |
|        | H'03     | The third mapped object  | Unsigned 32 bits | RW    | 0                |
|        | H'04     | The fourth mapped object | Unsigned 32 bits | RW    | 0                |
|        |          | TxPDO6 mapping parameter |                  |       |                  |
|        | H'00     | Number of valid subindex | Unsigned 8 bits  | RW    | 0                |
|        | H'01     | The first mapped object  | Unsigned 32 bits | RW    | 0                |
| H'1A05 | H'02     | The second mapped object | Unsigned 32 bits | RW    | 0                |
|        | H'03     | The third mapped object  | Unsigned 32 bits | RW    | 0                |
|        | H'04     | The fourth mapped object | Unsigned 32 bits | RW    | 0                |
|        |          | TxPDO7 mapping parameter |                  |       |                  |
|        | H'00     | Number of valid subindex | Unsigned 8 bits  | RW    | 0                |
|        | H'01     | The first mapped object  | Unsigned 32 bits | RW    | 0                |
| H'1A06 | H'02     | The second mapped object | Unsigned 32 bits | RW    | 0                |
|        | H'03     | The third mapped object  | Unsigned 32 bits | RW    | 0                |
|        | H'04     | The fourth mapped object | Unsigned 32 bits | RW    | 0                |
| H'1A07 |          | TxPDO8 mapping parameter |                  |       |                  |
|        | H'00     | Number of valid subindex | Unsigned 8 bits  | RW    | 0                |
|        | H'01     | The first mapped object  | Unsigned 32 bits | RW    | 0                |
| H'1A07 | H'02     | The second mapped object | Unsigned 32 bits | RW    | 0                |
|        | H'03     | The third mapped object  | Unsigned 32 bits | RW    | 0                |
|        | H'04     | The fourth mapped object | Unsigned 32 bits | RW    | 0                |

10

# 11

# Chapter 11 CPU Module Operating Principles

# **Table of Contents**

| 11-2 | CPU Module Operations                                      | 11.1 |
|------|------------------------------------------------------------|------|
| 11-2 | .1.1 Procedure                                             | 11.1 |
| 11-3 | .1.2 I/O Refreshing and Communication Service              | 11.1 |
|      | CPU Module Operating Modes                                 | 11.2 |
|      | .2.1 Operating Modes                                       | 11.2 |
|      | .2.2 Status and Operation under Different Operating Modes. | 11.2 |

# 11.1 CPU Module Operations

#### 11.1.1 Procedure

The following diagram describes the operation of the CPU module.

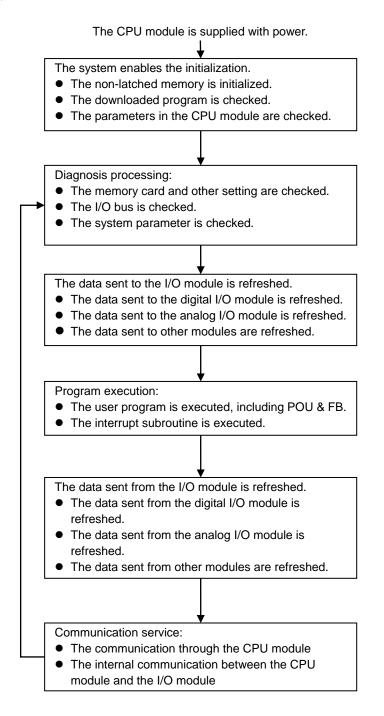

#### 11.1.2 I/O Refreshing and Communication Service

#### Refreshing I/O

The CPU module reads external I/O data periodically or outputs data to an external I/O. Refreshing the I/O includes the following.

- Refreshing data in a digital I/O module
- Refreshing data in analog I/O, temperature measurement and positioning modules

All I/O refreshing executes in the same loop. The data in an input device refreshes before a program executes, and the data in an output device refreshes after the program executes.

| Unit               | Maximum data exchange                                       | Data exchange area       |
|--------------------|-------------------------------------------------------------|--------------------------|
| Digital I/O module | Depends on the number of input/output channels in the unit. | Input relay/Output relay |
| Analog I/O module  | Depends on the number of input/output channels in the unit. | Data register*           |

\* Refer to Refer to SM228, D28000~D28079 special extension module exchange function from section
 2.2.16 of DVP-ES3 Programming Manual for more information.

#### Communication service

Communication service is the unscheduled communication service for a network module. It includes the communication requests sent from external equipment to a CPU module, and the communication requests sent from the CPU module to the external equipment. The communication requests may be received from time to time but the data or state refreshing on the devices or components will only start afer the END instruction is scanned and executed if the communication is concerning the internal devices or components of the PLC CPU.

## 11.1.3 Execution Timing of Interrupts

Interrupts can be categorized into three types, periodic interrupts, timer interrupts, and condition interrupts. The timing to execute any interrupt is after the current executing instruction is complete and the position and state of the next to be executed instruction is retained. After the interrupt is executed, the execution of the next instruction will resume.

# 11.2 CPU Module Operating Modes

#### 11.2.1 Operating Modes

11

There are two operating modes. They can be used to control a user program and all tasks.

**STOP mode:** A program is not executed under this mode. Users can initialize CPU configuration and other setting, download a program, check a program, and force a bit ON/OFF.

**RUN mode:** A program is executed under this mode. Users can not initialize CPU configuration and other setting.

#### 11.2.2 Status and Operation under Different Operating Modes

The following table lists the status and operation states for RUN and STOP modes.

#### Basic operation

| CDU         | I/O                                       |                          | Program m                                                                                                    | emory                            |                 |
|-------------|-------------------------------------------|--------------------------|----------------------------------------------------------------------------------------------------|----------------------------------|-----------------|
| CPU<br>mode | Program                                   | i/O<br>refreshing        | External output                                                                                                    | Non-latched<br>area              | Latched<br>area |
| STOP        | The execution<br>of the program<br>stops. | I/O refreshing executes. | OFF. If you set the I/O<br>module so that the final<br>state of the external output<br>on the I/O module is<br>retained, the final state of<br>the external output on the<br>I/O module is retained. | The data in the memories is r    | 1 0             |
| RUN         | The program executes.                     | I/O refreshing executes. | The program controls the external output.                                                                                                    | The program con<br>program memor |                 |

#### Relationship between the operating modes and tasks

| Mode | Loop task                                                                                                    | Interrupt task                                                         |
|------|----------------------------------------------------------------------------------------------------|------------------------------------------------------------------------|
| STOP | Execution of a loop tasks stops.                                                                                                    | Execution of an interrupt task stops.                                  |
| RUN  | <ul> <li>The tasks that have not been executed are in the HALT state.</li> <li>If a task is active, or the instruction TKON is executed, the task executes.</li> <li>If a task is not active, or the instruction TKOFF executes, the task does not execute.</li> </ul> | If the condition of the interrupt is met, the interrupt task executes. |

11

| Change of the mode | Non-latched area                                       | Latched area          |
|--------------------|--------------------------------------------------------|-----------------------|
| STOP→RUN           | Data is cleared or retained depending on your setting. | The data is retained. |
| RUN→STOP           | The data is retained.                                  | The data is retained. |

## • Relationship between changing modes and the program memory

MEMO

\_11

# 12

# Chapter 12 Troubleshooting

# Table of Contents

| 12.1 | Troubleshooting                                                          |    |
|------|--------------------------------------------------------------------------|----|
| 12.1 | .1 Basic troubleshooting steps 12-                                       | ·2 |
| 12.1 |                                                                          |    |
| 12.1 | 12- 12- 12-                                                              | .3 |
| 12.1 |                                                                          | .4 |
| 12.2 | Troubleshooting for CPU Modules                                          | -5 |
| 12.2 | 2.1 ERROR LED Indicators Are ON 12-                                      | .5 |
| 12.2 | 2.2 ERROR LED Indicators Blinking Every 0.5 Seconds                      | ·5 |
| 12.2 | 2.3 ERROR LED Indicators Blinking Rapidly Every 0.2 Seconds 12-          | .7 |
| 12.2 | 2.4 ERROR LED Indicators Slow Blinking Every 3 Seconds and Lighting up   |    |
|      | for 1 Second 12-                                                         | .7 |
| 12.2 |                                                                          |    |
|      | 0.5 Seconds 12-                                                          | .7 |
| 12.2 | 2.6 The RUN and LED Indicators are Blinking One After Another Every 0.5  |    |
|      | Seconds 12-                                                              | .7 |
| 12.2 | 2.7 Other Errors (Without LED Indicators) 12-                            | .7 |
| 12.3 | Troubleshooting for Other Modules                                        | 4  |
| 12.3 | 3.1 Troubleshooting for Analog Modules (AD/DA/XA) and Temperature Module | es |
|      | (PT/TC)                                                                  |    |
| 12.3 | B.2         Troubleshooting for Positioning Modules (PU)         12-1    | 5  |
| 12.4 | LED Indicators and Error Codes for CPU Modules                           | 6  |

# 12.1 Troubleshooting

# 12.1.1 Basic troubleshooting steps

This chapter includes the possible errors the can occur during operation, their causes, and corrective actions.

- (1) Check the following:
  - The PLC should be operated in a safe environment (consider environmental, electronic, and vibration safeties).
  - Connect power supply correctly to the PLC.
  - Secure the module, terminal, and cable installations.
  - All LED indicators show correctly.
  - Set all switches correctly.
- (2) Check the following operational functions:
  - Switch the RUN/STOP state
  - Check the settings for the DVP-ES3 Series to RUN/STOP
  - Check and eliminate errors from external devices
  - Use the System Log function in ISPSoft to check system operation and logs
- (3) Identify possible causes:
  - DVP-ES3 Series or external device
  - CPU or extension modules
  - Parameters or program settings

## 12.1.2 Clear the Error States

Use the following methods to clear the error states. If the error source is not corrected, the system continues to show errors.

- (1) Switch the CPU model state to STOP and then to RUN.
- (2) Turn off the CPU and turn it on again.
- (3) Use ISPSoft to clear the error logs.
- (4) Reset the CPU to the default settings and download the program again.

# 12.1.3 Troubleshooting SOP

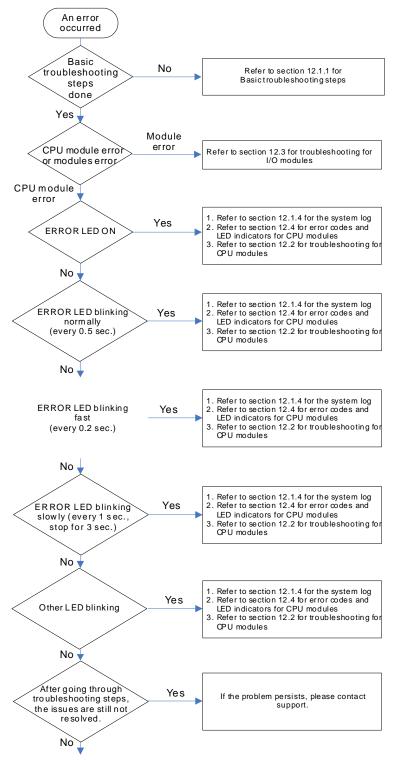

The system runs normally.

## 12.1.4 Viewing System Log and Error Step

If ISPSoft is connected to a DVP-ES3 Series, you can view actions and errors in the DVP-ES3 Series by clicking **System** Log on the PLC menu. The CPU can store up to 20 error log sets. After the 20 sets are stored, the 1<sup>st</sup> log is replaced with the 21<sup>st</sup> if there are new logs coming in, and the old logs are replaced with the new ones sequentially. When the memory card is installed in the CPU module, 20 sets of the old logs are backed up in the memory card and up to 1000 logs can be recorded. If the stored logs exceed 1000, the oldest 20 logs are replaced with the newest 20 logs in the memory card.

(1) On the PLC menu, click System Log.

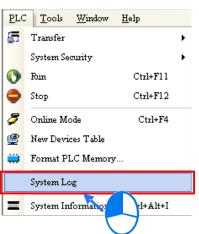

(2) The **System Log** window appears. Click **Clear Log** to clear the error log in the window and the error log in the CPU module, and reset the CPU module.

| Sys | stem Log         |            |                   |            |                 | ×                |
|-----|------------------|------------|-------------------|------------|-----------------|------------------|
| E   | rror Log Program | Change Log | Status Change Log |            |                 |                  |
|     | Group No         | Module No  | PLC/Module Name   | Error Code | Date & Time     | Detail           |
| ▶   | 1                | 0          | ES3               | 16#6012    | 0-2-11 18:38:30 | There are device |
|     |                  |            |                   |            |                 |                  |
|     |                  |            |                   |            |                 |                  |
|     |                  |            |                   |            |                 |                  |
|     |                  |            |                   |            |                 |                  |
|     |                  |            |                   |            |                 |                  |
|     |                  |            |                   |            |                 |                  |
|     |                  |            |                   |            |                 |                  |
|     |                  |            |                   |            |                 |                  |
|     |                  |            |                   |            |                 |                  |
|     |                  |            |                   |            |                 |                  |
| 4   |                  |            |                   |            |                 | Þ                |
|     |                  |            |                   |            |                 |                  |
|     | Refresh          |            |                   |            | Clear Log       | Cancel           |

- Group No.: The number 1 indicates that the error occurred in the CPU module or the right-side module 1.
- Module No.: The number 0 indicates that the error occurred in the CPU module or the remote module. T
- PLC/Module name: Model names of the CPU, remote, and extension modules.
- Error Code: Error codes in the error log.
- Date & Time: The date and time the error occurred. The most recently occurring error is listed on the top.
- The last column shows the descriptions for the error.

X

Cancel

- (3) If the error occured is an exceeding device ragne error (SM0 = ON), stored in SR0 or a program syntax error (SM5 = ON), stored in SR4 you can use the following steps to see the problematic step in the program.
  - SM0 = ON: Check the value (32-bit) in SR1 to see the latest exceeding device range error in the program.
  - SM5 = ON: Check the value (32-bit) in SR5 to see the latest syntax error step in the program.
  - After knowing which the problematic step is, go to ISPSoft -> Edit -> Step positioning and then enter the number of the problematic step, the system will take you to the specified step in the program.

| Edit      | View Compile       | PLC Tools    | W |                  |
|-----------|--------------------|--------------|---|------------------|
| 9         | Undo               | Ctrl+Z       |   |                  |
|           | Redo               | Ctrl+Y       |   |                  |
| X         | Cut                | Ctrl+X       |   |                  |
|           | Copy               | Ctrl+C       |   |                  |
| 1         | Paste              | Ctrl+V       |   |                  |
| 0         | Delete             | Del          |   |                  |
|           | Select All         | Ctrl+A       |   |                  |
| Q         | Find               | Ctrl+F       |   |                  |
| <b>QB</b> | Replace(H)         | Ctrl+H       |   |                  |
|           | Step Positioning   |              |   | Step Positioning |
|           | Activate Network   | Shift+Ctrl+A |   | Step Number      |
|           | Inactivate Network | Shift+Ctrl+S |   | 0                |
| 1         | Project Properties |              |   | ОК               |

# **12.2 Troubleshooting for CPU Modules**

Check the LED indicators and the error codes from the CPU module and refer to the following table for troubleshooting. V in the Log column indicates the error is recorded in the log. X in the Log column indicates the error is not recorded in the log. H in the Log column indicates whether or not you can set recording the error in the log in HWCONFIG. Note: You can also find error log stored in SR, refer to Chapter 2 in this manual for more information.

| 12.2.1 | ERROR | LED | Indicators | Are ON |
|--------|-------|-----|------------|--------|
|--------|-------|-----|------------|--------|

| Error<br>Code<br>(16#) | Description  | Solution                                                                                                    | Flag | Log |
|------------------------|--------------|----------------------------------------------------------------------------------------------------|------|-----|
| 000A                   | Scan timeout | <ol> <li>Check the setting of the watchdog timer in HWCONFIG.</li> <li>Check whether the program causes a long scan time</li> </ol> | SM8  | v   |

## 12.2.2 ERROR LED Indicators Blinking Every 0.5 Seconds

| Error<br>Code<br>(16#) | Description | Solution | Flag | Log |  |
|------------------------|-------------|----------|------|-----|--|
|------------------------|-------------|----------|------|-----|--|

| Error<br>Code<br>(16#) | Description                                               | Solution                                                                      | Flag       | Log |
|------------------------|-----------------------------------------------------------|-------------------------------------------------------------------------------|------------|-----|
| 000C                   | The program in the PLC is damaged.                        | Download the program again.                                                   | SM9        | V   |
| 0010                   | CPU memory is denied.                                     | Contact the factory.                                                          | SM9        | V   |
| 002E                   | CPU external memory access is denied.                     | Contact the factory.                                                          | SM9        | V   |
| 002F                   | PLC programs are not consistent with the system logs.     | Download the program again.                                                   | SM34       | V   |
| 0102                   | The interrupt number exceeds the range.                   | Check the program, compile the program again, and download the program again. | SM5        | x   |
| 0202                   | The MC instruction exceeds the range.                     | Check the program, compile the program again, and download the program again. | SM5        | x   |
| 0302                   | The MCR instruction exceeds the range.                    | Check the program, compile the program again, and download the program again. | SM5        | x   |
| 0D03                   | The operands used in DHSCS are not used properly.         | Check the program, compile the program again, and download the program again. | SM5        | x   |
| 0E05                   | The operands HCXXX used in<br>DCNT are not used properly. | Check the program, compile the program again, and download the program again. | SM5        | x   |
| 200A                   | Invalid instruction                                       | Check the program, compile the program again, and download the program again. | SM5        | v   |
| 6010                   | The number of MODBUS TCP connections exceeds the range.   | Check the number of superior devices (maximum is 32).                         | SM<br>1092 | v   |
| 6011                   | The number of EtherNet/IP connections exceeds the range.  | Check the number of connections (maximum is 16).                              | SM<br>1093 | V   |
| C000<br>-<br>CFFF      | The program syntax is incorrect.                          | Save the PLC program and hand the file to the company or the technicians.     |            |     |

# 12.2.3 ERROR LED Indicators Blinking Rapidly Every 0.2 Seconds

This happens when the power supply 24 VDC of the CPU module is disconnected, or the power supply is not sufficient, not stable or abnormal.

| Error<br>Code<br>(16#) | Description                        | Solution                                                              | Flag | Log |
|------------------------|------------------------------------|-----------------------------------------------------------------------|------|-----|
| 002A                   | I he external voltage is apportate | Check whether the external 24 V power supply to the module is normal. | SM7  | v   |

# 12.2.4 ERROR LED Indicators Slow Blinking Every 3 Seconds and Lighting up for 1 Second

| Error<br>Code<br>(16#) | Description                         | Solution                                                                                                    | Flag | Log |
|------------------------|-------------------------------------|----------------------------------------------------------------------------------------------------|------|-----|
| 1900                   | Heartbeat errors occurred in the    | <ol> <li>Check the CANopen connection cable.</li> <li>Check if the specific slave is working properly.</li> </ol> |      |     |
| -<br>191C              | slave for the Delta ASD-A2 control. | Note: The last 2 digits of the error code represent the ID number of the slave (convert hexadecimal to decimal).  | -    | V   |

# 12.2.5 The LED RUN and ERROR Indicators are Blinking Simultaneously Every 0.5 Seconds

This happens when the firmware of the CPU module is being upgraded. If this happens once the power is supplied to the CPU module, it means errors occurred during the previous firmware upgrade. Users need to upgrade the firmware again or contact your point of purchase.

# 12.2.6 The RUN and LED Indicators are Blinking One After Another Every 0.5 Seconds.

This happens when the CPU module memory card is backing up, restoring, or saving.

# 12.2.7 Other Errors (Without LED Indicators)

| Error<br>Code<br>(16#) | Description                                                        | Solution                                                                                                    | Flag | Log |
|------------------------|--------------------------------------------------------------------|----------------------------------------------------------------------------------------------------|------|-----|
| 0011                   | The PLC ID is incorrect.                                           | Check the PLC ID.                                                                                                    | SM34 | V   |
| 0012                   | The PLC password is incorrect.                                     | Check the PLC password.                                                                                                    | SM34 | V   |
| 002D                   | The PLC maximum password attempts exceeded.                        | Reset the CPU module or restore the CPU module to its factory settings.                                                                                                    | SM34 | V   |
| 0050                   | The memories in the latched special auxiliary relays are abnormal. | <ol> <li>Reset the CPU module or restore the CPU<br/>module to its factory settings, and then download<br/>the program and the parameters again.</li> <li>If the error still occurs, contact the factory.</li> </ol> | SM6  | v   |
| 0051                   | The latched special data registers are abnormal.                   | 1. Reset the CPU module or restore the CPU module to its factory settings, and then download the program and the parameters again.                                                                                   | SM6  | v   |

12

|      |                                                                                                    | 2. If the error still occurs, contact the factory.                                                                                                    |       |   |
|------|----------------------------------------------------------------------------------------------------|----------------------------------------------------------------------------------------------------|-------|---|
| 0052 | The memories in the latched auxiliary relays are abnormal.                                                                                                    | <ol> <li>Reset the CPU module or restore the CPU<br/>module to its factory settings, and then download<br/>the program and the parameters again.</li> <li>If the error still occurs, contact the factory.</li> </ol>        | SM6   | v |
| 0054 | The latched counters are abnormal.                                                                                                    | <ol> <li>Reset the CPU module or restore the CPU<br/>module to its factory settings, and then download<br/>the program and the parameters again.</li> <li>If the error still occurs, please contact the factory.</li> </ol> | SM6   | v |
| 0055 | The latched 32-bit counters are abnormal.                                                                                                    | <ol> <li>Reset the CPU module or restore the CPU<br/>module to its factory settings, and then download<br/>the program and the parameters again.</li> <li>If the error still occurs, contact the factory.</li> </ol>        | SM6   | v |
| 0056 | The latched special auxiliary relay is abnormal.                                                                                                    | <ol> <li>Reset the CPU module or restore the CPU<br/>module to its factory settings, and then download<br/>the program and the parameters again.</li> <li>If the error still occurs, contact the factory.</li> </ol>        | SM6   | V |
| 0059 | The latched data registers are abnormal.                                                                                                    | <ol> <li>Reset the CPU module or restore the CPU<br/>module to its factory settings, and then download<br/>the program and the parameters again.</li> <li>If the error still occurs, contact the factory.</li> </ol>        | SM6   | v |
| 005D | The CPU module does not detect a memory card.                                                                                                    | Check that the memory card is inserted correctly into the CPU module.                                                                                                    | SM453 | v |
| 005E | The memory card is initialized incorrectly.                                                                                                    | Check whether the memory card is broken.                                                                                                    | SM453 | v |
| 0063 | An error occurs when data is written to the memory card.                                                                                                    | Check whether the file path is correct or whether the memory card is malfunctioning.                                                                                                    | SM453 | v |
| 0064 | A file in the memory card cannot be read.                                                                                                    | Check whether the file path is correct, or whether the file is damaged.                                                                                                    | SM453 | v |
| 1950 | The initialization of the Delta ASD-A2<br>control has not yet been completed, the<br>CANopen instructions cannot be<br>executed.                                                                                                    | <ol> <li>Check the CANopen connection cable.</li> <li>Check if the specific slave is working properly.</li> <li>If nothing is wrong, initialize the Delta ASD-A2 again.</li> </ol>                                          | -     | v |
| 19B0 | Heartbeat timeout occurred in the slave mode                                                                                                    | Check the CANopen connection cable.                                                                                                    | -     | v |
| 19B1 | The data length of PDO (process data<br>object) in the slave mode is not matched<br>with the setting.                                                                                                    | Revise the PDO data length setting in the slave mode and download the setting again.                                                                                                    | -     | v |
| 19E1 | The data length of PDO (process data<br>object) in the slave mode is not matched<br>with the setting of the scan list.<br>Refer to CANopen communication<br>related descriptions in AS Series<br>Operation Manual for more details on<br>the error codes 19E1 to 19E8. | Revise the PDO data length setting in the slave mode and download the setting again.                                                                                                    | -     | v |
| 19E2 | PDO in the slave mode is not received.                                                                                                    | Check if the configurations are correctly set.                                                                                                    | -     | V |
| 19E3 | The function of auto downloading SDO fails at the first startup.                                                                                                    | Check if the SDO contents for auto downloading are correct.                                                                                                    | -     | v |
| 19E4 | PDO configurations are set incorrectly.                                                                                                    | Make sure to set the PDO configurations correctly.                                                                                                    | -     | V |
| 19E5 | The main settings are not consistent                                                                                                    | Make sure the connected slaves are the ones configured in ISPSoft.                                                                                                    | -     | V |

|      | with the connected slave.                                                                          |                                                                                                    |        |   |
|------|----------------------------------------------------------------------------------------------------|----------------------------------------------------------------------------------------------------|--------|---|
| 19E6 | This slave does NOT exist in this network.                                                         | Make sure the power supply of slave is normal and slave is correctly connected to the network.                                                                                                    | -      | V |
| 19E7 | Timeout on the slave error control                                                                 | Make sure the power supply of slave is normal and slave is correctly connected to the network.                                                                                                    | -      | V |
| 19E8 | The node IDs of master and slave are duplicated.                                                   | Set the node ID of the master and slave again and make sure their node IDs are unique.                                                                                                    | -      | v |
| 19F3 | Error in the configuration                                                                         | <ol> <li>Download the parameter configuration again.</li> <li>If the problem persists, contact the local<br/>authorized distributors.</li> </ol>                                                                                                    | -      | V |
| 19F4 | CANopen communication is in the BUS-OFF state.                                                     | <ol> <li>Check if the network cable is normal and the<br/>shielded cable is grounded.</li> <li>Check if the start and end of the network cable<br/>are both connected with a 121Ω terminal<br/>resistor.</li> <li>Check if all the node devices run at the same<br/>baud rate on the network.</li> </ol> | -      | V |
| 19FB | The sending registers exceed the range.                                                            | Revise the time to synchronize (suggested to use a longer time).                                                                                                    | -      | v |
| 19FC | The receiving registers exceed the range.                                                          | Revise the time to synchronize (suggested to use a longer time).                                                                                                    | -      | V |
| 2001 | Not in the right mode for the ASDA-A2<br>while using the CANopen<br>communication instruction.     | <ol> <li>Use the FCOMP card in the function card slot to<br/>check if the operation mode is correct.</li> <li>Check the syntax error step in the program.<br/>Modify and compile the program and then<br/>download the program again.</li> </ol>                                                         | SM0    | V |
| 2003 | The device used in the program exceeds the device range.                                           |                                                                                                    | SM0    | V |
| 200B | The operand n or the other constant operands K/H exceed the range.                                 |                                                                                                    | SM0    | V |
| 200C | The operands overlap.                                                                              |                                                                                                    | SM0    | V |
| 200D | The binary to binary-coded decimal conversion is incorrect.                                        |                                                                                                    | SM0    | v |
| 200E | The string does not end with 00.                                                                   | Check the syntax error step in the program. Modify                                                                                                    | SM0    | V |
| 2012 | Incorrect division operation                                                                       | and compile the program and then download the program again.                                                                                                    | SM0    | V |
| 2013 | The value exceeds the range of values<br>that can be represented by the<br>floating-point numbers. | program agam.                                                                                                    | SM0    | v |
| 2014 | The task designated by the TKON or<br>YKOFF instruction is incorrect or<br>exceeds the range.      |                                                                                                    | SM0    | V |
| 2017 | The instruction BREAK is written outside of the FOR-NEXT loop.                                     |                                                                                                    | SM0    | V |
| 2027 | No such position planning table number or the format is incorrect.                                 | <ol> <li>Check the program, compile the program again,<br/>and download the program again.</li> <li>Check the settings of the position planning table.</li> </ol>                                                                                                    | SM0    | v |
| 2028 | High speed output instruction is being executed. Only one instruction can be executed at a time.   | Refer to SR28 for the record of the axis number and rearrange the output control procedures.                                                                                                    | -      | v |
| 6004 | The IP address filter is set incorrectly.                                                          | Set the Ethernet parameter for the CPU module in HWCONFIG again.                                                                                                    | SM1108 | x |
|      | RJ45 port is not connected.                                                                        | Check the connection.                                                                                                    | SM1100 | Х |

| 6012 | There are devices using the same IP address.                                   | <ol> <li>Check if there are devices using the same IP<br/>address.</li> <li>Check if there is more than 1 DHCP or BOOTP<br/>server on the network.</li> </ol>                                                                                             | SM1101 | V |
|------|--------------------------------------------------------------------------------|----------------------------------------------------------------------------------------------------|--------|---|
| 6100 | The email connection is busy.                                                  | Retry the email connection later. This error does not cause the PLC to stop running. Solve the problem by means of the related flag in the program.                                                                                                    | SM1113 | х |
| 6103 | The trigger attachment mode in the email is set incorrectly.                   | Set up the trigger attachment mode in HWCONFIG<br>> CPU Module > Device Setting > Options ><br>Ethernet Port Advanced > Email > Trigger Setting ><br>Trigger Attachment Mode.                                                                             | SM1113 | x |
| 6104 | The attachment in the email does not exist.                                    | Check whether the attachment exists in the memory card.                                                                                                    | SM1113 | х |
| 6105 | The attachment in the email is oversized.                                      | Check the size of the attachment. If the size is over 2 MB, the file cannot be sent as an attachment.                                                                                                    | SM1113 | х |
| 6106 | There is an SMTP server response timeout.                                      | Check for the correct address and set up the SMTP<br>server in HWCONFIG > CPU Module > Device<br>Setting > Options > Ethernet Port Advanced ><br>Email again.                                                                                             | SM1113 | х |
| 6107 | There is an SMTP server response timeout.                                      | <ol> <li>Check whether the status of the SMTP server is<br/>normal.</li> <li>Retry sending of the email later. This error does<br/>not cause the PLC to stop running. Solve the<br/>problem by means of the related flag in the<br/>program.</li> </ol>   | SM1113 | х |
| 6108 | SMTP verification failed                                                       | Check for the correct ID/Password and set up in<br>HWCONFIG > CPU Module > Device Setting ><br>Options > Ethernet Port Advanced > Email again.                                                                                                    | SM1113 | х |
| 6200 | The remote communication IP address set in the TCP socket function is illegal. | <ol> <li>Check the program and the related special data<br/>registers.</li> <li>Set the Ethernet parameter for the CPU module<br/>in HWCONFIG CPU Module &gt; Device Setting &gt;<br/>Options &gt; Ethernet Port Advanced &gt; TCP<br/>Socket.</li> </ol> | -      | х |
| 6201 | The local communication port set in the TCP socket function is illegal.        | <ol> <li>Check the program and the related special data<br/>registers.</li> <li>Set the Ethernet parameter for the CPU module<br/>in HWCONFIG CPU Module &gt; Device Setting &gt;<br/>Options &gt; Ethernet Port Advanced &gt; TCP<br/>Socket.</li> </ol> | -      | x |
| 6202 | The remote communication port set in the TCP socket function is illegal.       | <ol> <li>Check the program and the related special data<br/>registers.</li> <li>Set the Ethernet parameter for the CPU module<br/>in HWCONFIG CPU Module &gt; Device Setting &gt;<br/>Options &gt; Ethernet Port Advanced &gt; TCP<br/>Socket.</li> </ol> | -      | x |
| 6203 | The device from which the data is sent in the TCP socket function is illegal.  | <ol> <li>Check the program and the related special data<br/>registers.</li> <li>Set the Ethernet parameter for the CPU module<br/>in HWCONFIG CPU Module &gt; Device Setting &gt;<br/>Options &gt; Ethernet Port Advanced &gt; TCP<br/>Socket.</li> </ol> | -      | х |

|      |                                                                                | 1. Check the program and the related special data                                                                                                    |   |   |
|------|--------------------------------------------------------------------------------|----------------------------------------------------------------------------------------------------|---|---|
| 6206 | The device which receives the data in the TCP socket function is illegal.      | registers.<br>2. Set the Ethernet parameter for the CPU module<br>in HWCONFIG CPU Module > Device Setting ><br>Options > Ethernet Port Advanced > TCP<br>Socket.                                                                                          | - | x |
| 6208 | The data received through the TCP socket exceeds the device range.             | <ol> <li>Check the program and the related special data<br/>registers.</li> <li>Set the Ethernet parameter for the CPU module<br/>in HWCONFIG CPU Module &gt; Device Setting &gt;<br/>Options &gt; Ethernet Port Advanced &gt; TCP<br/>Socket.</li> </ol> | - | x |
| 6209 | The remote communication IP address set in the UDP socket function is illegal. | <ol> <li>Check the program and the related special data<br/>registers.</li> <li>Set the Ethernet parameter for the CPU module<br/>in HWCONFIG CPU Module &gt; Device Setting &gt;<br/>Options &gt; Ethernet Port Advanced &gt; UDP<br/>Socket.</li> </ol> | - | x |
| 620A | The local communication port set in the UDP socket function is illegal.        | <ol> <li>Check the program and the related special data<br/>registers.</li> <li>Set the Ethernet parameter for the CPU module<br/>in HWCONFIG CPU Module &gt; Device Setting &gt;<br/>Options &gt; Ethernet Port Advanced &gt; UDP<br/>Socket.</li> </ol> | - | x |
| 620C | The device from which the data is sent in the UDP socket function is illegal.  | <ol> <li>Check the program and the related special data<br/>registers.</li> <li>Set the Ethernet parameter for the CPU module<br/>in HWCONFIG CPU Module &gt; Device Setting &gt;<br/>Options &gt; Ethernet Port Advanced &gt; UDP<br/>Socket.</li> </ol> | - | x |
| 620F | The device which receives the data in the UDP socket function is illegal.      | <ol> <li>Check the program and the related special data<br/>registers.</li> <li>Set the Ethernet parameter for the CPU module<br/>in HWCONFIG CPU Module &gt; Device Setting &gt;<br/>Options &gt; Ethernet Port Advanced &gt; UDP<br/>Socket.</li> </ol> | - | x |
| 6210 | The data received through the UDP socket exceeds the device range.             | <ol> <li>Check the program and the related special data<br/>registers.</li> <li>Set the Ethernet parameter for the CPU module<br/>in HWCONFIG CPU Module &gt; Device Setting &gt;<br/>Options &gt; Ethernet Port Advanced &gt; UDP<br/>Socket.</li> </ol> | - | x |
| 6212 | There is no response from the remote device after the timeout period.          | Make sure that the remote device is connected.                                                                                                    | - | x |
| 6213 | The data received exceeds the limit.                                           | <ol> <li>Check the program and the related special data<br/>registers.</li> <li>Set the Ethernet parameter for the CPU module<br/>in HWCONFIG CPU Module &gt; Device Setting &gt;<br/>Options &gt; Ethernet Port Advanced &gt; UDP<br/>Socket.</li> </ol> | - | x |
| 6214 | The remote device refuses the connection.                                      | Make sure the remote device operates normally.                                                                                                    | - | x |
| 6215 | The socket is not opened.                                                      | Check whether operational sequence in the                                                                                                    | - | X |

|      |                                                                                   | program is correct.                                                                                                    |   |   |
|------|-----------------------------------------------------------------------------------|----------------------------------------------------------------------------------------------------|---|---|
| 6217 | The socket is opened.                                                             | Check whether operational sequence in the program is correct.                                                                | - | x |
| 6218 | The data has been sent through the socket.                                        | Check whether operational sequence in the program is correct.                                                                | - | x |
| 6219 | The data has been received through the socket.                                    | Check whether operational sequence in the program is correct.                                                                | - | x |
| 621A | The socket is closed.                                                             | Check whether operational sequence in the program is correct.                                                                | - | x |
| 7011 | The device communication function code in COM1 is incorrect.                      | <ol> <li>Check the communication setting in the master<br/>and the slave.</li> <li>Check the communication cable.</li> </ol> | - | н |
| 7012 | The device communication address used in COM1 is incorrect.                       | <ol> <li>Check the communication setting in the master<br/>and the slave.</li> <li>Check the communication cable.</li> </ol> | - | н |
| 7013 | The device used in COM1 exceeds the device range.                                 | <ol> <li>Check the communication setting in the master<br/>and the slave.</li> <li>Check the communication cable.</li> </ol> | - | н |
| 7014 | The device length of the communication data in COM1 exceeds the limit.            | <ol> <li>Check the communication setting in the master<br/>and the slave.</li> <li>Check the communication cable.</li> </ol> | - | н |
| 7017 | The device checksum for the<br>communication serial port of COM1 is<br>incorrect. | <ol> <li>Check the communication setting in the master<br/>and the slave.</li> <li>Check the communication cable.</li> </ol> | - | н |
| 7021 | The device communication function code in COM2 is incorrect.                      | <ol> <li>Check the communication setting in the master<br/>and the slave.</li> <li>Check the communication cable.</li> </ol> | - | н |
| 7022 | The device communication address used in COM2 is incorrect.                       | <ol> <li>Check the communication setting in the master<br/>and the slave.</li> <li>Check the communication cable.</li> </ol> | - | н |
| 7023 | The device used in COM2 exceeds the device range.                                 | <ol> <li>Check the communication setting in the master<br/>and the slave.</li> <li>Check the communication cable.</li> </ol> | - | н |
| 7024 | The device length of the communication data in COM2 exceeds the limit.            | <ol> <li>Check the communication setting in the master<br/>and the slave.</li> <li>Check the communication cable.</li> </ol> | - | н |
| 7027 | The device checksum for the<br>communication serial port of COM2 is<br>incorrect. | <ol> <li>Check the communication setting in the master<br/>and the slave.</li> <li>Check the communication cable.</li> </ol> | - | H |
| 7031 | The device communication function code in the Ethernet is incorrect.              | <ol> <li>Check the communication setting in the master<br/>and the slave.</li> <li>Check the communication cable.</li> </ol> | - | F |
| 7032 | The device communication address used in the Ethernet is incorrect.               | <ol> <li>Check the communication setting in the master<br/>and the slave.</li> <li>Check the communication cable.</li> </ol> | - | F |
| 7033 | The device used in the Ethernet exceeds the device range.                         | <ol> <li>Check the communication setting in the master<br/>and the slave.</li> <li>Check the communication cable.</li> </ol> | - | H |
| 7034 | The device length of the communication data in the Ethernet exceeds the limit.    | <ol> <li>Check the communication setting in the master<br/>and the slave.</li> <li>Check the communication cable.</li> </ol> | - | F |

| 7037              | The device checksum for the communication serial port of the                                                       | 1. Check the communication setting in the master and the slave.                                                                                                    | _ | Н |
|-------------------|----------------------------------------------------------------------------------------------------|----------------------------------------------------------------------------------------------------|---|---|
| 1001              | Ethernet is incorrect.                                                                                             | 2. Check the communication cable.                                                                                                    |   |   |
| 7041              | The device communication function code in the USB is incorrect.                                                    | <ol> <li>Check the communication setting in the master<br/>and the slave.</li> <li>Check the communication cable.</li> </ol>                                                                                                    | - | н |
| 7042              | The device communication address used in the USB is incorrect.                                                     | <ol> <li>Check the communication setting in the master<br/>and the slave.</li> <li>Check the communication cable.</li> </ol>                                                                                                    | - | н |
| 7043              | The device used in the USB exceeds the device range.                                                               | <ol> <li>Check the communication setting in the master<br/>and the slave.</li> <li>Check the communication cable.</li> </ol>                                                                                                    | - | н |
| 7044              | The device length of the communication data in the USB exceeds the limit.                                          | <ol> <li>Check the communication setting in the master<br/>and the slave.</li> <li>Check the communication cable.</li> </ol>                                                                                                    | - | н |
| 7047              | The device checksum for the communication serial port of the USB is incorrect.                                     | <ol> <li>Check the communication setting in the master<br/>and the slave.</li> <li>Check the communication cable.</li> </ol>                                                                                                    | - | н |
| 7203              | Invalid communication function code                                                                                | <ol> <li>Refer to the function codes defined by the communication protocols.</li> <li>Check if the product firmware and the software used are the most updated versions.</li> <li>Make a note of the operation procedures and screenshots of the error windows and hand this note to the company or the technicians from the agents.</li> </ol> | - | н |
| 8105              | The contents of the program<br>downloaded are incorrect.<br>The program syntax is incorrect.                       | <ol> <li>Download the program and parameters again.</li> <li>Check the communication cable.</li> <li>Save all the projects and compress the projects<br/>into one compressed file and then hand this file<br/>to the company or the technicians from the<br/>agents.</li> </ol>                                                                 | - | н |
| 8106              | The contents of the program<br>downloaded are incorrect.<br>The length of the execution code<br>exceeds the limit. | <ol> <li>Download the program and parameters again.</li> <li>Save all the projects and compress the projects<br/>into one compressed file and then hand this file<br/>to the company or the technicians from the<br/>agents.</li> </ol>                                                                                                    | - | н |
| 8107              | The contents of the program<br>downloaded are incorrect.<br>The length of the source code exceeds<br>the limit.    | <ol> <li>Download the program and parameters again.</li> <li>Save all the projects and compress the projects<br/>into one compressed file and then hand this file<br/>to the company or the technicians from the<br/>agents.</li> </ol>                                                                                                    | - | н |
| 8000<br>-<br>8FFF | Errors occur between software and PLC.                                                                             | <ol> <li>Check if the product firmware and the software<br/>used are the most updated versions.</li> <li>Make a note of the operation procedures and<br/>screenshots of the error windows and hand this<br/>note to the company or the technicians from the<br/>agents.</li> </ol>                                                              |   |   |

## 12.3 Troubleshooting for Other Modules

Digital I/O, analog I/O, temperature measurement and positioning modules can be installed in a DVP-ES3 Series system. The error codes and troubleshootings for the modules can be found in the following sections.

### 12.3.1 Troubleshooting for Analog Modules (AD/DA/XA) and Temperature Modules (PT/TC)

When an error occurs in AD, DA, XA, PT, TC modules, an error indicator will start blinking. Once you see an error indicator starts blinking, you can use the FROM instruction to read the error codes stored in CR#43. The bit 0 to bit 15 indicates the error codes. It is possible to have two errors at the same time. 0 indicates normal and 1 indicates error. Refer to the following table for more the causes and the solutions for troubleshooting.

| Error<br>Code | RUN<br>LED                    | ERROR LED                                                                          | Description                                                                        | Solution                                                       |
|---------------|-------------------------------|------------------------------------------------------------------------------------|------------------------------------------------------------------------------------|----------------------------------------------------------------|
| bit0          | OFF                           | ON                                                                                 | The external voltage is abnormal.                                                  | Check the power supply.                                        |
| bit1          |                               |                                                                                    | Temperature sensor is abnormal.                                                    | Contact the factory.                                           |
| bit2          |                               |                                                                                    | Conversion value exceeds the set<br>upper/lower value                              | Check the upper and<br>lower value                             |
| bit3          |                               |                                                                                    | The signal received by channel 1 exceeds the range of analog inputs (temperature). | Check the signal received by channel 1                         |
| bit4          |                               |                                                                                    | The signal received by channel 2 exceeds the range of analog inputs (temperature). | Check the signal received by channel 2                         |
| bit5          |                               | The signal received by channel 3 exceeds the range of analog inputs (temperature). |                                                                                    | Check the signal received by channel 3                         |
| bit6          |                               | The signal received by channel 4 exceeds the range of analog inputs (temperature). |                                                                                    | Check the signal received by channel 4                         |
| bit7          | Blinking every<br>0.2 seconds | Blinking every<br>0.2 seconds                                                      | The signal received by channel 5 exceeds the range of analog inputs (temperature). | Check the signal received by channel 5                         |
| bit8          |                               |                                                                                    | The signal received by channel 6 exceeds the range of analog inputs (temperature). | Check the signal received by channel 6                         |
| bit9          |                               |                                                                                    | Mode setting error                                                                 | Check the mode setting                                         |
| bit10         |                               |                                                                                    | Average time setting error                                                         | Check the average time setting                                 |
| bit11         | 1                             |                                                                                    | Upper/lower value setting error                                                    | Check the upper/lower value setting                            |
| bit12         |                               |                                                                                    | Set value cannot be changed.                                                       | Check the value in CR#40<br>(set value changing<br>prohibited) |
| bit13         |                               |                                                                                    | The later module is disconnected.                                                  | Check the wiring of the modules.                               |

## 12.3.2 Troubleshooting for Positioning Modules (PU)

When an error occurs in PU modules, you can check the state code for the extension module in D28000~D28079 to identify the causes. Refer to SM228, D28000~D28079 special extension module exchange function from section 2.2.16 of DVP-ES3 Programming Manual for more information.

| RUN<br>LED   | ERROR LED                                                                                 | Description                                              | Solution                                                                                                    |
|--------------|-------------------------------------------------------------------------------------------|----------------------------------------------------------|----------------------------------------------------------------------------------------------------|
| OFF          | ON                                                                                        | The power supply from PLC CPU to the module is abnormal. | <ol> <li>Check if the power supply of PLC CPU<br/>is normal.</li> <li>Check if the connection between PLC<br/>CPU and the module is well-connected.</li> <li>If the above points are ture, change your<br/>module.</li> </ol> |
| OFF          | Blinking every 0.2<br>seconds                                                             | The previous firmware update is abnormal.                | The previous firmware update was failed.<br>Contact your local authorized distributors<br>for another firmware update for the<br>module.                                                                                      |
| No<br>change | The light is lit for 0.5<br>seconds and then<br>unlit for 3 seconds.                      | The postivie limit is reached.                           | <ol> <li>Check if the positive and negative is<br/>set.</li> <li>Check if the software/hardware positive<br/>limit is reached?</li> <li>Leave the positive limit and go towards<br/>the negative direction.</li> </ol>        |
| No<br>change | The light is blinking<br>every 0.5 seconds<br>for two times and<br>unlit for 3 seconds.   | The negative limit is reached.                           | <ol> <li>Check if the positive and negative is<br/>set.</li> <li>Check if the software/hardware positive<br/>limit is reached?</li> <li>Leave the negative limit and go towards<br/>the positive direction.</li> </ol>        |
| No<br>change | The light is blinking<br>every 0.5 seconds<br>for three times and<br>unlit for 3 seconds. | Current position value overflow                          | Incorrect position setting may lead to<br>incorrect movement. You can use<br>PUSTAT instruction to clear the current<br>position.                                                                                             |

## 12.4 LED Indicators and Error Codes for CPU Modules

The error codes and LED indicators are presented in the following tables.

### • Descriptions used in the table

- a. Error code: If an error occurs in the system, an error code is generated.
- **b.** Description: The description of the error
- c. CPU status: If the error occurs, the CPU stops running, keeps running, or shows the status you defined for the error.
  - > Stop: The CPU stops running when the error occurs.
  - > Continue: The CPU keeps running when the error occurs.
- d. LED indicator status: If the error occurs, the LED indicator is ON, OFF, or blinks.
  - > ERROR: System error

### • LED Indicator Description Table

There are five types of error indicator states for of the CPU module errors, including LED indicator ON, OFF, blinking fast, blinking normally, and blinking slowly. When the LED indicator is ON, blinking fast/normally, clear the problems first in order to run the CPU module. When the LED indicator is blinking slowly, indicating a warning type of error codes, it does not require immediate action. Clear the problems when the module is powered off.

| Module Type | LED Indicator | Descriptions                                                                                                    |
|-------------|---------------|----------------------------------------------------------------------------------------------------|
|             |               | ON: A serious error occurs in the module.                                                                                                    |
|             | Error Type    | Blinking fast (every 0.2 seconds): unstable power supply or hardware Failure.                                                                                    |
|             |               | Blinking normally (every 0.5 second): system program errors or system cannot run.                                                                                |
| CPU         |               | Blinking slowly (every one second and off for three seconds): a warning is triggered, but the system can still run.                                              |
|             | Warning Type  | <b>OFF:</b> a warning is triggered, but the system can still run. You can modify the rules of how a warning is triggered, or use the SM/SR to show the warnings. |

### • Error Code Description Table

| Error | Description                                                                                      | CPU      | ERROR LED indicator status |                  |                      |                    |     |  |
|-------|--------------------------------------------------------------------------------------------------|----------|----------------------------|------------------|----------------------|--------------------|-----|--|
| code  | Description                                                                                      | status   | ON                         | Blinking<br>fast | Blinking<br>normally | Blinking<br>slowly | OFF |  |
| 000A  | Scan timeout                                                                                     | Stop     | V                          |                  |                      |                    |     |  |
| 000C  | The program in the PLC is damaged.                                                               | Stop     |                            |                  | V                    |                    |     |  |
| 0010  | The access to the memory in the CPU is denied.                                                   | Stop     |                            |                  | V                    |                    |     |  |
| 0011  | The PLC ID is incorrect.                                                                         | Continue |                            |                  |                      |                    | V   |  |
| 0012  | The PLC password is incorrect.                                                                   | Continue |                            |                  |                      |                    | V   |  |
| 0026  | RTC cannot keep track of the current time                                                        | Continue |                            |                  |                      |                    | V   |  |
| 002A  | 24VDC power supply is not sufficient and then is recovered from low-voltage for less than 10 ms. | Continue |                            | V                |                      |                    |     |  |

| Error     |                                                                                                    | CPU      |    | ERROR LED indicator status |                      |                    |     |  |  |
|-----------|----------------------------------------------------------------------------------------------------|----------|----|----------------------------|----------------------|--------------------|-----|--|--|
| code      | Description                                                                                                    | status   | ON | Blinking<br>fast           | Blinking<br>normally | Blinking<br>slowly | OFF |  |  |
| 002D      | The PLC maximum password attempts exceeded.                                                                                   | Continue |    |                            |                      |                    | V   |  |  |
| 002E      | The access to the external memory of the CPU is denied.                                                                       | Stop     |    |                            | V                    |                    |     |  |  |
| 002F      | PLC programs are not consistent with the system logs.                                                                         | Stop     |    |                            | V                    |                    |     |  |  |
| 0050      | The memories in the latched special auxiliary relays are abnormal.                                                            | Continue |    |                            |                      |                    | V   |  |  |
| 0051      | The latched special data registers are abnormal.                                                                              | Continue |    |                            |                      |                    | V   |  |  |
| 0052      | The memories in the latched auxiliary relays are abnormal.                                                                    | Continue |    |                            |                      |                    | V   |  |  |
| 0054      | The latched counters are abnormal.                                                                                            | Continue |    |                            |                      |                    | V   |  |  |
| 0055      | The latched 32-bit counters are abnormal.                                                                                     | Continue |    |                            |                      |                    | V   |  |  |
| 0056      | The latched special auxiliary relay is abnormal.                                                                              | Continue |    |                            |                      |                    | V   |  |  |
| 0059      | The latched data registers are abnormal.                                                                                      | Continue |    |                            |                      |                    | V   |  |  |
| 005D      | The CPU module does not detect a memory card.                                                                                 | Continue |    |                            |                      |                    | V   |  |  |
| 005E      | The memory card is initialized incorrectly.                                                                                   | Continue |    |                            |                      |                    | V   |  |  |
| 0063      | An error occurs when data is written to the memory card.                                                                      | Continue |    |                            |                      |                    | V   |  |  |
| 0064      | A file in the memory card cannot be read.                                                                                     | Continue |    |                            |                      |                    | V   |  |  |
| 0102      | The interrupt number exceeds the range.                                                                                       | Stop     |    |                            | V                    |                    |     |  |  |
| 0202      | The MC instruction exceeds the range.                                                                                         | Stop     |    |                            | V                    |                    |     |  |  |
| 0302      | The MCR instruction exceeds the range.                                                                                        | Stop     |    |                            | V                    |                    |     |  |  |
| 0D03      | The operands used in DHSCS are not used properly.                                                                             | Stop     |    |                            | V                    |                    |     |  |  |
| 0E05      | The operands HCXXX used in DCNT are not used properly.                                                                        | Stop     |    |                            | V                    |                    |     |  |  |
| 1800      |                                                                                                    |          |    |                            |                      |                    |     |  |  |
| -<br>180F | Errors occurred in the extension modules                                                                                      | Continue |    |                            |                      | V                  |     |  |  |
| 1900<br>- | Heartbeat errors occurred in the slave of the Delta                                                                           | Continue |    |                            |                      | V                  |     |  |  |
| 191C      | ASD-A2 control.                                                                                                    |          |    |                            |                      |                    |     |  |  |
| 1950      | The initialization of the Delta ASD-A2 control has1950not yet been completed, the CANopen instructions<br>cannot be executed. |          |    |                            |                      |                    | V   |  |  |
| 19B0      | 19B0 Heartbeat timeout occurred in the slave mode                                                                             |          |    |                            |                      |                    | V   |  |  |
| 19B1      | The data length of PDO (process data object) in the slave mode is not matched with the setting.                               | Continue |    |                            |                      |                    | v   |  |  |

| Error |                                                                                                    | CPU      |    | ERROR LED indicator status |                      |                    |     |  |  |
|-------|----------------------------------------------------------------------------------------------------|----------|----|----------------------------|----------------------|--------------------|-----|--|--|
| code  | Description                                                                                                    | status   | ON | Blinking<br>fast           | Blinking<br>normally | Blinking<br>slowly | OFF |  |  |
| 19E1  | The data length of PDO (process data object) in the<br>slave mode is not matched with the setting of the<br>scan list.<br>Refer to CANopen communication related<br>descriptions in AS Series Operation Manual for<br>more details on the error codes 19E1 to 19E8. | Continue |    |                            |                      |                    | V   |  |  |
| 19E2  | PDO in the slave mode is not received.                                                                                                    | Continue |    |                            |                      |                    | V   |  |  |
| 19E3  | The function of auto downloading SDO fails at the first startup.                                                                                                    | Continue |    |                            |                      |                    | V   |  |  |
| 19E4  | PDO configurations are set incorrectly.                                                                                                    | Continue |    |                            |                      |                    | V   |  |  |
| 19E5  | The main settings are not consistent with the connected slave.                                                                                                    | Continue |    |                            |                      |                    | V   |  |  |
| 19E6  | This slave does NOT exist in this network.                                                                                                    | Continue |    |                            |                      |                    | V   |  |  |
| 19E7  | Timeout on the slave error control                                                                                                    | Continue |    |                            |                      |                    | V   |  |  |
| 19E8  | The node IDs of master and slave are duplicated.                                                                                                    | Continue |    |                            |                      |                    | V   |  |  |
| 19F3  | Error in the configuration                                                                                                    | Continue |    |                            |                      |                    | V   |  |  |
| 19F4  | CANopen communication is in the BUS-OFF state.                                                                                                    | Continue |    |                            |                      |                    | V   |  |  |
| 19FB  | The sending registers exceed the range.                                                                                                    | Continue |    |                            |                      |                    | V   |  |  |
| 19FC  | The receiving registers exceed the range.                                                                                                    | Continue |    |                            |                      |                    | V   |  |  |
| 2001  | Not in the right mode for the ASDA-A2 while using the CANopen communication instruction.                                                                                                    | Continue |    |                            |                      |                    | V   |  |  |
| 2003  | The device used in the program exceeds the device range.                                                                                                    | Continue |    |                            |                      |                    | v   |  |  |
| 200A  | Invalid instruction                                                                                                    | Stop     |    |                            | V                    |                    |     |  |  |
| 200B  | The operand n or the other constant operands K/H exceed the range.                                                                                                    | Continue |    |                            |                      |                    | V   |  |  |
| 200C  | The operands overlap.                                                                                                    | Continue |    |                            |                      |                    | V   |  |  |
| 200D  | The binary to binary-coded decimal conversion is incorrect.                                                                                                    | Continue |    |                            |                      |                    | V   |  |  |
| 200E  |                                                                                                    |          |    |                            |                      |                    | V   |  |  |
| 2012  | Incorrect division operation                                                                                                    | Continue |    |                            |                      |                    | V   |  |  |
| 2013  | The value exceeds the range of values which can be represented by the floating-point numbers.                                                                                                    | Continue |    |                            |                      |                    | V   |  |  |
| 2014  | The task designated by the TKON or YKOFF instruction is incorrect, or exceeds the range.                                                                                                    | Continue |    |                            |                      |                    | V   |  |  |
| 2017  | The instruction BREAK is written outside of the FOR-NEXT loop.                                                                                                    | Continue |    |                            |                      |                    | v   |  |  |

| Error |                                                                                                    | CPU      | ERROR LED indicator status |                  |                      |                    |     |  |
|-------|----------------------------------------------------------------------------------------------------|----------|----------------------------|------------------|----------------------|--------------------|-----|--|
| code  | Description                                                                                                    | status   | ON                         | Blinking<br>fast | Blinking<br>normally | Blinking<br>slowly | OFF |  |
| 2027  | No such position planning table number or the format is incorrect.                                                                | Continue |                            |                  |                      |                    | v   |  |
| 2028  | <ul> <li>The high speed output instruction is being</li> <li>executed. Only one instruction can be executed at a time.</li> </ul> |          |                            |                  |                      |                    | V   |  |
| 6004  | The IP address filter is set incorrectly.                                                                                         | Continue |                            |                  |                      |                    | V   |  |
| 600D  | RJ45 port is not connected.                                                                                                    | Continue |                            |                  |                      |                    | V   |  |
| 6010  | The number of the MODBUS TCP connections exceeds the range.                                                                       | Continue |                            |                  | V                    |                    |     |  |
| 6011  | The number of the EtherNet/IP connections exceeds the range.                                                                      | Continue |                            |                  | V                    |                    |     |  |
| 6012  | There are devices using the same IP address.                                                                                      | Continue |                            |                  |                      |                    | V   |  |
| 6100  | The email connection is busy.                                                                                                    | Continue |                            |                  |                      |                    | V   |  |
| 6103  | The trigger attachment mode in the email is set incorrectly.                                                                      | Continue |                            |                  |                      |                    | v   |  |
| 6104  | The attachment in the email does not exist.                                                                                       | Continue |                            |                  |                      |                    | V   |  |
| 6105  | The attachment in the email is too big.                                                                                           | Continue |                            |                  |                      |                    | V   |  |
| 6106  | There is an SMTP server response timeout.                                                                                         | Continue |                            |                  |                      |                    | V   |  |
| 6107  | There is an SMTP server response timeout.                                                                                         | Continue |                            |                  |                      |                    | V   |  |
| 6108  | SMTP verification failed                                                                                                    | Continue |                            |                  |                      |                    | V   |  |
| 6200  | The remote communication IP address set in the TCP socket function is illegal.                                                    | Continue |                            |                  |                      |                    | v   |  |
| 6201  | The local communication port set in the TCP socket function is illegal.                                                           | Continue |                            |                  |                      |                    | V   |  |
| 6202  | The remote communication port set in the TCP socket function is illegal.                                                          | Continue |                            |                  |                      |                    | V   |  |
| 6203  | The device from which the data is sent in the TCP socket function is illegal.                                                     | Continue |                            |                  |                      |                    | V   |  |
| 6206  | The device that receives the data in the TCP socket function is illegal.                                                          | Continue |                            |                  |                      |                    | V   |  |
| 6208  | The data that is received through the TCP socket exceeds the device range.                                                        | Continue |                            |                  |                      |                    | V   |  |
| 6209  | The remote communication IP address set in the UDP socket function is illegal.                                                    | Continue |                            |                  |                      |                    | V   |  |
| 620A  | The local communication port set in the UDP socket function is illegal.                                                           | Continue |                            |                  |                      |                    | V   |  |
| 620C  | The device from which the data is sent in the LIDP                                                                                |          |                            |                  |                      |                    | V   |  |
| 620F  | The device that receives the data in the UDP socket function is illegal.                                                          |          |                            |                  |                      |                    | V   |  |
| 6210  | The data that is received through the UDP socket exceeds the device range.                                                        | Continue |                            |                  |                      |                    | V   |  |
| 6212  | There is no response from the remote device after the timeout period.                                                             | Continue |                            |                  |                      |                    | V   |  |
| 6213  | The data received exceeds the limit.                                                                                              | Continue |                            |                  |                      |                    | V   |  |

| Error |                                                                                 | CPU      |    | ERROR LED indicator status |                      |                    |     |  |  |
|-------|---------------------------------------------------------------------------------|----------|----|----------------------------|----------------------|--------------------|-----|--|--|
| code  | Description                                                                     | status   | ON | Blinking<br>fast           | Blinking<br>normally | Blinking<br>slowly | OFF |  |  |
| 6214  | The remote device refuses the connection.                                       | Continue |    |                            |                      |                    | V   |  |  |
| 6215  | The socket is not opened.                                                       | Continue |    |                            |                      |                    | V   |  |  |
| 6217  | The socket is opened.                                                           | Continue |    |                            |                      |                    | V   |  |  |
| 6218  | The data has been sent through the socket.                                      | Continue |    |                            |                      |                    | V   |  |  |
| 6219  | The data has been received through the socket.                                  | Continue |    |                            |                      |                    | V   |  |  |
| 621A  | The socket is closed.                                                           | Continue |    |                            |                      |                    | V   |  |  |
| 7011  | The device communication function code in COM1 is incorrect.                    | Continue |    |                            |                      |                    | V   |  |  |
| 7012  | The device communication address used in COM1 is incorrect.                     | Continue |    |                            |                      |                    | V   |  |  |
| 7013  | The device used in COM1 exceeds the device range.                               | Continue |    |                            |                      |                    | V   |  |  |
| 7014  | The device length of the communication data in COM1 exceeds the limit.          | Continue |    |                            |                      |                    | V   |  |  |
| 7017  | The device checksum for the communication serial port of COM1 is incorrect.     | Continue |    |                            |                      |                    | V   |  |  |
| 7021  | The device communication function code in COM2 is incorrect.                    | Continue |    |                            |                      |                    | V   |  |  |
| 7022  | The device communication address used in COM2                                   |          |    |                            |                      |                    | V   |  |  |
| 7023  | The device used in COM2 exceeds the device range.                               | Continue |    |                            |                      |                    | V   |  |  |
| 7024  | The device length of the communication data in COM2 exceeds the limit.          | Continue |    |                            |                      |                    | V   |  |  |
| 7027  | The device checksum for the communication serial port of COM2 is incorrect.     | Continue |    |                            |                      |                    | V   |  |  |
| 7031  | The device communication function code in<br>Ethernet is incorrect.             | Continue |    |                            |                      |                    | V   |  |  |
| 7032  | The device communication address used in<br>Ethernet is incorrect.              | Continue |    |                            |                      |                    | V   |  |  |
| 7033  | The device used in Ethernet exceeds the device range.                           | Continue |    |                            |                      |                    | V   |  |  |
| 7034  | The device length of the communication data in<br>Ethernet exceeds the limit.   | Continue |    |                            |                      |                    | V   |  |  |
| 7037  | The device checksum for the communication serial port of Ethernet is incorrect. | Continue |    |                            |                      |                    | V   |  |  |
| 7041  | The device communication function code in USB is incorrect.                     |          |    |                            |                      |                    | V   |  |  |
| 7042  | The device communication address used in USB is incorrect.                      |          |    |                            |                      |                    | V   |  |  |
| 7043  | The device used in USB exceeds the device range.                                | Continue |    |                            |                      |                    | V   |  |  |
| 7044  | The device length of the communication data in                                  |          |    |                            |                      |                    | V   |  |  |
| 7047  | The device checksum for the communication serial port of USB is incorrect.      | Continue |    |                            |                      |                    | V   |  |  |

| Error             | Description                                                                                                  | CPU      | ERROR LED indicator status |                  |                      |                    |     |  |
|-------------------|----------------------------------------------------------------------------------------------------|----------|----------------------------|------------------|----------------------|--------------------|-----|--|
| code              | Description                                                                                                  | status   | ON                         | Blinking<br>fast | Blinking<br>normally | Blinking<br>slowly | OFF |  |
| 7203              | Invalid communication function code                                                                          | Continue |                            |                  |                      |                    | V   |  |
| 8105              | The contents of the downloaded program are<br>incorrect.<br>The program syntax is incorrect.                 | Continue |                            |                  |                      |                    | V   |  |
| 8106              | The contents of the downloaded program are incorrect.<br>The length of the execution code exceeds the limit. | Continue |                            |                  |                      |                    | V   |  |
| 8107              | The contents of the downloaded program are incorrect.<br>The length of the source code exceeds the limit.    | Continue |                            |                  |                      |                    | v   |  |
| 8000<br>-<br>8FFF | Errors occur between software and PLC.                                                                       | Continue |                            |                  |                      |                    | V   |  |
| C000<br>-<br>CFFF | The program syntax is incorrect.                                                                             | Stop     |                            |                  | V                    |                    |     |  |

MEMO

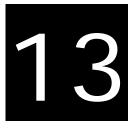

# Chapter 13 Data Tracer and Data Logger

# **Table of Contents**

| 13.1 Da | ata Tracer1                         | 3-2 |
|---------|-------------------------------------|-----|
| 13.1.1  | About Data Tracer 1                 | 3-2 |
| 13.1.2  | Example1                            | 3-4 |
| 13.2 Da | ata Logger1                         | 3-5 |
| 13.2.1  | About Data Logger 1                 | 3-5 |
| 13.2.2  | Related SM Flags and SR Registors 1 | 3-7 |

# 13.1 Data Tracer

## 13.1.1 About Data Tracer

Data Tracer is used for the real-time collection of variable symbols, values, states in devices, after some trigger condition is met so as to draw curve charts for analysis of value trends. Refer to Section 22.2 in ISPSoft User Manual for more details.

#### **Operation 1**

• Compile the current project before using the function. Click Wizard> Data Tracer to open the Data Tracer window as shown below.

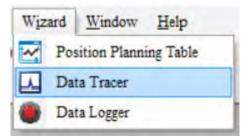

• Click the button 🔄 of Symbol Name to open the Add Sample Source window.

| Sample Parameter                                                           | Measuremen | t               |         |                                                                                                    |  |  |  |  |  |  |
|----------------------------------------------------------------------------|------------|-----------------|---------|----------------------------------------------------------------------------------------------------|--|--|--|--|--|--|
| Sample Period<br>• System Cycle Time<br>• Customized Time<br>(1 ~ 1000 ms) |            |                 |         | Trigger Setting     Compare Condition       Trigger Position     1       Symbol / Device          Word     0 |  |  |  |  |  |  |
| Sample Source De                                                           | lete       |                 |         |                                                                                                    |  |  |  |  |  |  |
| Symbol Name D                                                              | evice Name | Source Category | Comment |                                                                                                    |  |  |  |  |  |  |
| M                                                                          | 100        | BOOL ~          |         |                                                                                                    |  |  |  |  |  |  |
| D0                                                                         | 0          | VALUE ~         |         |                                                                                                    |  |  |  |  |  |  |
|                                                                            |            | ~               |         |                                                                                                    |  |  |  |  |  |  |

• Click the button of Symbol Name in the Add Sample Source window and select the variable symbol name to be added in the Choose Symbol window or directly type a device name in the Device Name box.

|   | Add Sample Source X |                                         |         |
|---|---------------------|-----------------------------------------|---------|
|   | Add Sample Source   | Sample Source Delete                    |         |
|   | Symbol Name         | Symbol Name Device Name Source Category | Comment |
|   |                     | M100 BOOL V                             |         |
| l | Device Name M100    | D0 VALUE V                              |         |
|   |                     |                                         |         |
| ĺ | Add Cancel          |                                         | · · · · |

• Set up the sample period and trigger setting.

| Sample Parameter Measuremer                           | nt              |         |                                                                                  |
|-------------------------------------------------------|-----------------|---------|----------------------------------------------------------------------------------|
| Sample Period<br>System Cycle Time<br>Customized Time | (1 ~ 1000 m     |         | Trigger Setting<br>Trigger Position 1 Compare Condition<br>BOOL ON<br>Word 0 > 0 |
| Sample Source Delete                                  |                 |         |                                                                                  |
| Symbol Name Device Name                               | Source Category | Comment | t                                                                                |
| M100                                                  | BOOL 🗸          |         |                                                                                  |
| D0                                                    | VALUE ~         |         |                                                                                  |
|                                                       | ~               |         |                                                                                  |

After setting up the parameters, click 
 on the icon toolbar to have the system in the online mode. Then click 
 to download the settings to the PLC.

|  | I II 🖉 🖬 | <u>,</u> M M 9 |
|--|----------|----------------|
|--|----------|----------------|

• After the sample parameter settings in the data tracer are completed and downloaded, any of the following three modes on the icon toolbar can be used for watching curves in the online mode.

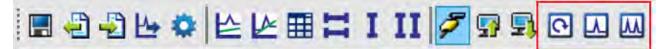

Click is on the icon toolbar to export the data to your computer for future use.

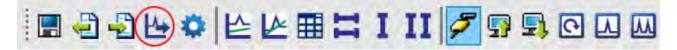

13-3

13

### 13.1.2 Example

If X0 is a signal to open/close externally. Use Data Trace to measure the width of time when X0 is ON.

#### • Steps:

① Open Data Tracer and enter X0 for monitoring.

<sup>②</sup> Set the Customized Time to 100 ms to take samping, set the trigger device to X0, set the trigger position to 10, and then set the compare condition to ON as the image shown below.

| Sample Parameter Measurement                                                      |                                                                                                    |
|-----------------------------------------------------------------------------------|----------------------------------------------------------------------------------------------------|
| Sample Period<br>System Cycle Time<br>Customized Time 100<br>Sample Source Delete | s) Trigger Setting<br>Trigger Position 10<br>Symbol / Device X0 Compare Condition<br>• BOOL rising-edge trigger •<br>• Word • 0 • • 0 |
| Symbol Name Device Name Source Category                                           | Comment                                                                                                    |
| X0 BOOL ~                                                                         |                                                                                                    |
| <b>v</b>                                                                          |                                                                                                    |

③ Set the mode to One-shot trigger and wait for the trigger (ON). Once it is triggered, it displays the recorded curve data.

A The value in I  $\Delta$  X1 is 2500 ms, the time measured between two vertical lines, X1 and X2. for X0.

| Sample Parameter Measurement                                                                  | 4 1 4 4 1 1 1<br>60 70 80 90 100 110 120                                                                                                    |
|-----------------------------------------------------------------------------------------------|----------------------------------------------------------------------------------------------------|
| Y Axis (Bool) X0 v                                                                            | X Axis Proportion 10 🜩 Points / Div                                                                                                    |
| Y1         ····         Y2         ····            ΔY          ····         Mean         0.12 | Is Shown Symbol Name Device Name Data Type           Is Shown         Symbol Name         Device Name         Data Type           Image: Weight of the symbol         X0         BOOL |
| Мах. 1 Міп. 0<br> ΔX  2500 ms                                                                 |                                                                                                    |

## 13.2 Data Logger

### 13.2.1 About Data Logger

Data logger is used for the long-term recording of variable symbols, values, states in devices, and drawing curve charts. The data is stored in the PLC and the memory card of the PLC for analysis of value trends. Refer to Section 22.3 in ISPSoft User Manual for more details.

### **Operation A**

• Compile the current project before using the function. Click Wizard> Data Logger to open the Data Logger window as shown below.

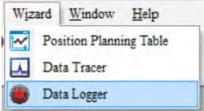

Click the button of **Symbol Name** to open the **Add Sample Source** window.
 Simple Brameter Macaurement

| ample ratameter              | weasuremen  | it is a second second s |            |       |                                               |
|------------------------------|-------------|----------------------------------------------------------------------------------------------------|------------|-------|-----------------------------------------------|
| Parameters                   |             |                                                                                                    |            |       |                                               |
| Sample Point                 | s 1000      | ( 1 ~ 16384 p                                                                                                    | ts)        |       |                                               |
| Sampling Me                  | thod        |                                                                                                    |            |       | Action When Sample Points Reach               |
| Periodica                    | al Sampling | 1                                                                                                    | (1~65535   | sec ) | Stop Recording                                |
| <ul> <li>Triggere</li> </ul> | d Sampling  |                                                                                                    | (M0 ~ M819 | 91)   | O Continue Recording ( Replace the old data ) |
| Sample Source                | Delete      |                                                                                                    |            |       |                                               |
| Symbol Name                  | Device Name | Source Category                                                                                                    | Comment    |       |                                               |
|                              | M0          | BOOL V                                                                                                    |            |       |                                               |
|                              | D0          | VALUE ~                                                                                                    |            |       |                                               |
|                              |             | Ŷ                                                                                                    |            |       |                                               |
|                              |             |                                                                                                    |            |       |                                               |

• Click the button of Symbol Name in the Add Sample Source window and select the variable symbol name to be added in the Choose Symbol window or directly type a device name in the Device Name box.

| Add Sample Source | × |               |             |                 |         |
|-------------------|---|---------------|-------------|-----------------|---------|
| Add Sample Source |   | Sample Source | Delete      |                 |         |
| Symbol Name       |   | Symbol Name   | Device Name | Source Category | Comment |
| Device Name M0    |   |               | M0          | BOOL 🗸          |         |
|                   |   |               | D0          | VALUE ~         |         |
| Add Cancel        |   |               |             | >               |         |
|                   | _ |               |             |                 |         |

After setting up the parameters, click 
 on the icon toolbar to have the system in the online mode. Then click 
 to download the settings to the PLC. And then click 
 to record data.

Note: From here you can also follow Operation B to complete the recording and saving.

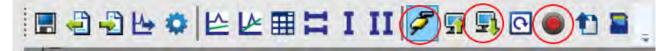

When the recording is done, click the uploade button to update the data for later viewing.

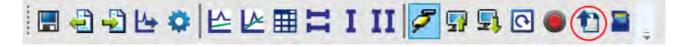

Click I on the icon toolbar to export the data to your computer for future use.

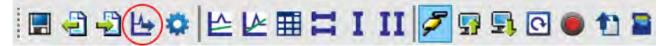

• Click on the icon toolbar or use SM and SR to save the data to the SD Card installed on the PLC.

#### **Operation B**

You can also use SM flags or SR registors to complete the data recording, data saving or set to store data on a SD card permanently. See the example below for reference.

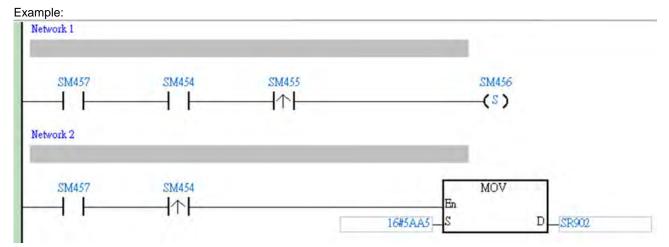

- Check if the flag SM457 is ON. If the flag SM457 is ON, it indicates the valid recorded parameters are downloaded in data logger. And that means the operation A is done correctly.
- Use inputs to enable/disable or set the flag SM454 to ON for the PLC to start recording. If you need to store data on a SD card, set SR902=16#5AA5.
- When SM455 is ON or when the quantity of data has met the value set in SR900 (32-bit value), the system start saving data on a SD card.

NOTE: While sending data to the SD card for storage, the PLC needs a period of undisturbing time, approximately tens of milliseconds. During this period, the PLC is not allowed to execute interrupts. Make sure the PLC is NOT executing any interrupts, especially the external input ones before starting to send data to the SD card for storage.

- When SM455 is switching from OFF to ON, set SM456 ON. And the PLC starts to store the recorded data on the SD card. The default path and the file name are as shown below:
  - Default saving path: \SDCard\PLC CARD\ES3\Log
  - Default file name
     DATA\_LOGGER\_yyyymmdd\_hhmmss.log
     EX: DATA\_LOGGER\_20181108\_161901.log

### 13.2.2 Related SM Flags and SR Registors

| SM / SR | Attr. | Description                                                                                                    |
|---------|-------|----------------------------------------------------------------------------------------------------|
|         |       | Check here to see if a SD Card is installed in the PLC.                                                            |
| SM450   | R     | ON: SD card inside                                                                                                 |
|         |       | OFF: No SD card                                                                                                    |
|         |       | Check here to see if data is being stored on the SD card.                                                          |
| SM452   | R     | ON: In the operation of storing                                                                                    |
|         |       | OFF: Not in the operation of storing                                                                               |
|         |       | Check here to see if there is any SD card operational error.                                                       |
| SM453   | R     | ON: Abnormal                                                                                                    |
|         |       | OFF: Normal                                                                                                    |
| SR453   | R     | Check here to see the last operational error code of the SD card.                                                  |
| 31,455  |       | Note: Only available when SM453=ON                                                                                 |
| SM454   | R/W   | Set this flag to ON/OFF to start or stop recording. The system will not set this flag to OFF                       |
| 0101404 |       | automatically even if the space for recording is full. You need to set the flag to OFF manually.                   |
| SM455   | R     | Check here to see if the recorded number has reached the set limit.                                                |
| 0101-00 |       | ON: The quantity of recordings has reached the set number or the SD card is in cycle recording.                    |
|         |       | Used with SR902 to activate the settings in SR902 for the SD card.                                                 |
| SM456   | R/W   | Note: Set the flag from OFF to ON and the PLC starts to store the recorded data on the SD card when SR902=16#5AA5. |
| OM457   |       | Check here to see if there is any valid, downloaded, recorded parameters in the data logger.                       |
| SM457   | R     | ON: The valid recorded parameters are downloaded in data logger.                                                   |
| SR900   | R     | Check here to see the quantity of the recorded data (32-bit value).                                                |
| 3K900   | ĸ     | Note: It increments the number of the recorded data by 1 for each record.                                          |
|         |       | Control codes for recorded data.                                                                                   |
|         |       | <ul> <li>16#5AA5: Store data to a default root and specified file name on the SD card.</li> </ul>                  |
| SR902   | R/W   | • 0: The storing is done.                                                                                          |
|         |       | Others: Invalid numbers                                                                                            |
|         |       | Note: Used with SM456 to activate this setting.                                                                    |

Note: "R" in the column of attribute (Attr.) indicates the item is read only and the status can be read here.

"W" in the column of attribute (Attr.) indicates you can set, delete or write a value for this item.

13

MEMO

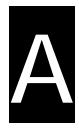

# Appendix A Installing a USB Driver

# **Table of Contents**

| A.1 Disable Driver Signature Enforcement                    | A-2  |
|-------------------------------------------------------------|------|
| A.1.1 Disable Driver Signature Enforcement in Windows 8     | A-2  |
| A.1.2 Disable Driver Signature Enforcement in Windows 10    | A-4  |
| A.2 Installing the USB Driver for DVP-ES3 Series CPU Module | A-6  |
| A.3 Notes on Utilizing USB Communication                    | A-11 |

### A.1 Disable Driver Signature Enforcement

Driver signature enforcement provides a way to improve the security of the operating system by validating the integrity of a driver or system file each time it is loaded into memory. Because the Delta PLC USB driver does not include the driver signature, this section shows you how to disable driver signature enforcement in Windows to successfully install the Delta PLC USB driver. Once you disable the driver signature enforcement setting, it returns to its original state after you restart Windows.

### A.1.1 Disable Driver Signature Enforcement in Windows 8

Follow these steps to disable driver signature enforcement in Windows 8.

1. Press the Windows button [WIN] + [1] on your keyboard to display the **Settings** window. Click

Change PC settings.

2. The PC settings window appears. Click General and then click Restart now under Advanced startup.

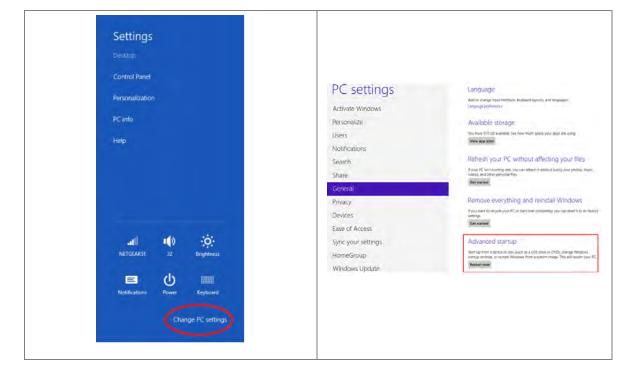

3. After the computer restarts, under Choose an option, click Troubleshoot. Under Troubleshoot, click Advanced options.

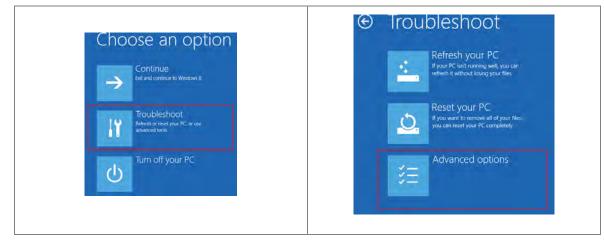

 On the Advanced options page, click Startup Settings, and then on the Startup Settings page, click Restart to restart the computer.

| ⊙ Adv | anced option                                                                      | IS  |                                                                          | © | Startup Settings                           |
|-------|-----------------------------------------------------------------------------------|-----|--------------------------------------------------------------------------|---|--------------------------------------------|
| 4     | System Restore-<br>Use a restore point recorded on your<br>PC to restore Windows  | C:\ | Command Prompt<br>Use the Command Prompt for<br>advanced troubleshooting |   | Restart to change Windows options such as: |
|       | System Image<br>Recovery<br>Recover Windows using a specific<br>system image file | ۵   | Startup Settings<br>Charge Windows startup behavior                      |   |                                            |
| (0)   | Automatic Repair<br>Fix problems that keep Windows from<br>loading                |     |                                                                          |   |                                            |

5. Press the 7 or F7 key on your keyboard to choose **Disable driver signature enforcement**. Press Enter and the system directs you back to the Windows 8 operating system. Install the Delta PLC USB driver now by connecting the DVP-ES3 Series CPU module to your computer's USB port. Refer to Section A2 for the steps to install the USB driver.

## Startup Settings

Press a number to choose from the options below.
Use number keys or functions keys F1-F9.
1) Enable debugging
2) Enable boot logging
3) Enable low-resolution video
4) Enable Safe Mode
5) Enable Safe Mode with Networking
6) Enable Safe Mode with Command Prompt
7) Disable driver signature enforcement
8) Disable early launch anti-malware protection
9) Disable automatic restart after failure

A

## A.1.2 Disable Driver Signature Enforcement in Windows 10

Follow these steps to disable driver signature enforcement in Windows 10.

- 1. Click the Windows Start button and then click Settings.
- 2. In the Settings window, click Update & Security.

| Setting                                                      | Update & Security                                                                                                    |   |
|--------------------------------------------------------------|----------------------------------------------------------------------------------------------------|---|
| <ul> <li>admin</li> <li>Settings</li> <li>O Power</li> </ul> | Seeingo<br>Windows Settings<br>Windows Settings<br>Win | × |
| Ask me anything                                              | Update & security<br>vrinogens Update: recovery<br>sudking                                                                                                    |   |

3. In the Settings window, click Recovery, and then click Restart now.

|                                      | Recovery                                                                                                    |                               | Restart now                                                                                                    |
|--------------------------------------|----------------------------------------------------------------------------------------------------|-------------------------------|----------------------------------------------------------------------------------------------------|
| ← Settings                           | — a x                                                                                                    | Settings                      | - D x                                                                                                    |
| O Home                               | Update status                                                                                                    | @ Hame                        | Reset this PC                                                                                                    |
| Finitia settima<br>Update & security | <ul> <li>No updates are available: We'll continue to chuck daily for newer updates.</li> </ul>                                     | Find a saming                 | If your PC isn't running well, resetting it might help. This lets you<br>choose to keep your files or remove them, and then reinstalls<br>Windows. |
| C Windows Update                     | Check for updates                                                                                                    | C Windows Update              | Get started                                                                                                    |
| Windows Detender                     | Update nestory                                                                                                    | Windows Defender              | Advanced startup                                                                                                    |
| ↑ Backup                             | Update settings                                                                                                    | <b>Т</b> Васкир:              | Start up from a device or disc (such as a USB drive or DVD),<br>change Windows startup settings, or restore Windows from a                         |
| 1 Recovery                           | Available updates will be downloaded and installed<br>automatically, except over metered connections (where charges<br>may apply). | S Recovery                    | system image. This will restart your PC.<br>Restart now                                                                                            |
| Activation     For developers        | Change active hours                                                                                                    | Activation     For developers |                                                                                                    |
|                                      | Restart entitions                                                                                                    | M. Los Beverbics              | More recovery options                                                                                                    |
| Pa Windows Insider Program           | Advanced options                                                                                                    | Pg Windows Insider Program    | Unarry how to stirly freshwith a shain installation of Windows                                                                                     |
|                                      | Looking for info on the latest updates?                                                                                            |                               |                                                                                                    |
|                                      | Learn more                                                                                                    |                               |                                                                                                    |

4. After the computer restarts, under **Choose an Option**, click **Troubleshoot**, and then click **Advanced options**.

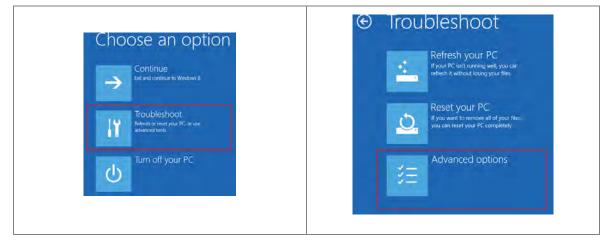

5. On the **Advanced options** page, click **Startup Settings**. On the **Startup Settings** page click **Restart** to restart the computer.

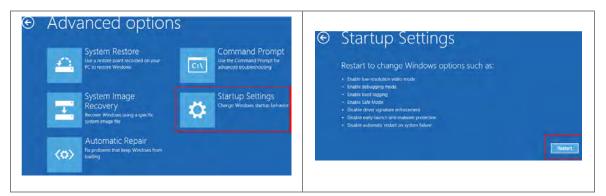

6. On your keyboard, press 7 or F7 to choose **Disable driver signature enforcement**, and the system directs you to the Windows 10 operating system page. Install the Delta PLC USB driver.

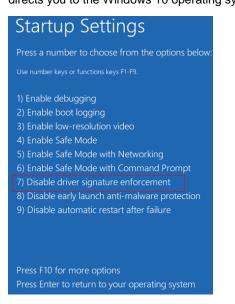

## A.2 Installing the USB Driver for DVP-ES3 Series CPU Module

This section describes the steps to install the USB driver for a DVP-ES3 Series CPU module on Windows 10. To install the USB driver for a DVP-ES2 Series CPU module on another operating system, refer to the instructions in the operating system for information about installing new hardware.

Before you install the USB driver, you must install ISPSoft version 3.00 or above on your computer.

Supply power to the DVP-ES3 Series CPU module. Connect the DVP-ES3 Series CPU module to a USB port on the computer with a USB cable.

(1) Windows detects the module. From the Windows Control Panel, open the Device Manager. The name of the USB device appears in the Device Manager window. Double-click DVP-ES3.

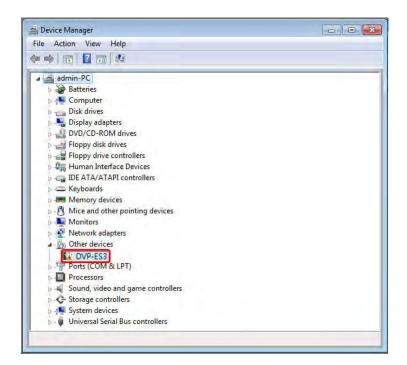

(2) In the DVP-ES3 Properties dialog box, click Update Driver.....

| \$3            |                                                                        |
|----------------|------------------------------------------------------------------------|
| type:          | Other devices                                                          |
| acture:        | Unknown                                                                |
| . I            | Port_#0001 Hub_#0003                                                   |
| erforthis devi | ce. click. Update Driver.                                              |
|                | *                                                                      |
|                | Update Driver                                                          |
|                |                                                                        |
|                |                                                                        |
|                |                                                                        |
|                | e type: ()<br>acture:   <br>nn:   <br>nr:his device a<br>iver selected |

(3) Click Browse my computer for driver software.

How do you want to search for driver software?

Search automatically for updated driver software Windows will search your computer and the Internet for the latest driver software for your device, unless you've disabled this feature in your device installation settings.

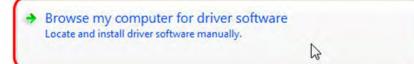

| C | 5 | n  | c | - | 1   |
|---|---|----|---|---|-----|
| ~ | a | ., | c | C | я., |

(4) After you install ISPSoft version 3.00 or later, the driver for the DVP-ES3 Series CPU module is under the folder where you installed ISPSoft ...\ISPSoft\drivers\Delta\_PLC\_USB\_Driver\. Enter the path to the driver, or click Browse to browse to the correct folder.

Specify the correct path. If you installed the driver for the DVP-ES3 series CPU module to another location, specify the corresponding path. Click **Next** to continue the installation.

| ch for driver softw | are in this loc | ation:                                                                                                    |                |                 |     |
|---------------------|-----------------|----------------------------------------------------------------------------------------------------|----------------|-----------------|-----|
| dustrial Automatio  | on\ISPSoft 3.0  | 02\drivers\Defta_PLC_US                                                                                                    | B_Driver 👻     | Browse          | 2   |
| nclude subfolders   |                 |                                                                                                    |                |                 |     |
|                     |                 |                                                                                                    |                |                 |     |
|                     |                 |                                                                                                    |                |                 |     |
|                     |                 |                                                                                                    |                |                 |     |
|                     |                 | of device drivers of<br>iver software compatibl                                                                                    |                |                 | Ver |
| software in the s   |                 |                                                                                                    | e with the de  | vice, and an un | VEI |
|                     |                 |                                                                                                    |                |                 |     |
|                     |                 |                                                                                                    |                |                 |     |
|                     |                 |                                                                                                    |                |                 |     |
|                     |                 |                                                                                                    |                | Ne              | xt  |
|                     |                 |                                                                                                    |                |                 |     |
|                     |                 | _                                                                                                    |                |                 |     |
|                     |                 |                                                                                                    |                |                 |     |
|                     | Select the fo   | Ider that contains drivers for                                                                                                    | or your bardwa | re.             |     |
|                     | Select the fo   | Ider that contains drivers for                                                                                                    | or your hardwa | re.             |     |
|                     | -               |                                                                                                    | or your hardwa | re.             |     |
|                     | -               | Ider that contains drivers fo                                                                                                    | or your hardwa | re.             |     |
|                     | -               | De CANopenBuilder                                                                                                    | or your hardwa | re.             |     |
|                     | -               | <ul> <li>CANopenBuilder</li> <li>Data</li> </ul>                                                                                   | or your hardwa | re.             |     |
|                     | -               | <ul> <li>CANopenBuilder</li> <li>Data</li> <li>DataLogger</li> </ul>                                                               | or your hardwa | re.             |     |
|                     | -               | <ul> <li>CANopenBuilder</li> <li>Data</li> <li>DataLogger</li> <li>DataTracer</li> </ul>                                           |                | re.             |     |
|                     | -               | <ul> <li>CANopenBuilder</li> <li>Data</li> <li>DataLogger</li> <li>DataTracer</li> <li>drivers</li> </ul>                          | Driver         | re.             |     |
|                     | -               | <ul> <li>CANopenBuilder</li> <li>Data</li> <li>DataLogger</li> <li>DataTracer</li> <li>drivers</li> <li>Delta_PLC_USB_C</li> </ul> | Driver         | re.             |     |

Α

(5) Click **OK**. The system installs the driver. If the **Windows Security** window appears during the installation, click **Install this driver software anyway**.

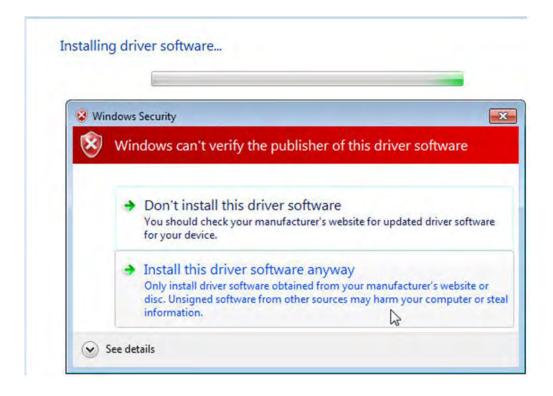

(6) When the installation completes, click **Close**.

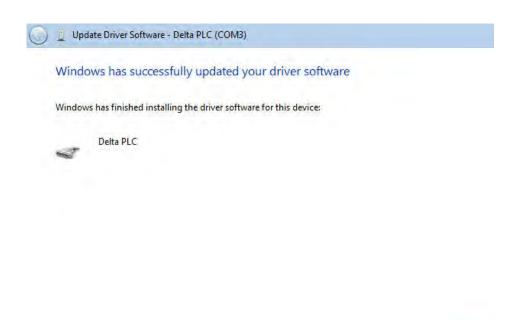

Close

(7) Open the Device Manager window again. If the name of the Delta USB device appears under Ports (COM & LPT), the installation of the driver is successful. The operating system assigns a communication port number to the USB device.

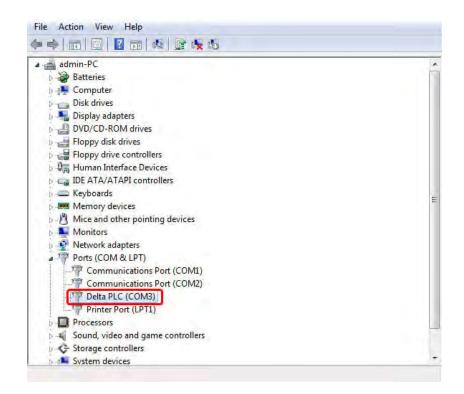

### Additional remarks

 If you connect the PLC to a different USB port on the computer, the system may ask you to install the driver again. Install the driver again. After you install the driver, the communication port number that the operating system assigns to the USB device may have changed.

## A.3 Notes on Utilizing USB Communication

- Suggested to use USB communication in the following occasions: PLC program upload / download, PLC parameters monitoring, and firmware upgrade.
- Suggested NOT to use USB communication for applications that require long time communication and without any connection drop.
- When experiencing connection lost, you can unplug the USB cable and then plug it back in and try the communication again.
- For the first time USB communication user, you need to install the USB driver for the ES3 Series PLC CPU.
- If the communication is still not working after unplugging and plugging, you need to open the Devices (Windows settings -> Devices) to see if the USB driver is still valid. The USB driver may be lost due to Windows updates. If your USB driver is invalid, install the USB driver again.

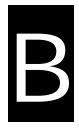

# Appendix B Device Addresses

# **Table of Contents**

| B.1 Standard Modbus Device Addresses                            | B-2      |
|-----------------------------------------------------------------|----------|
| B.2 Function Codes and Number of Devices Supported for Modbus P | rotocols |
|                                                                 | B-3      |

| Device | <b>T</b> | E      | Denting and a | Modbus address   | DVP-ES3 Series       |
|--------|----------|--------|---------------|------------------|----------------------|
| Device | Туре     | Format | Device range  | (Decimal number) | (Hexadecimal number) |
| X      | Bit      | 000    | X0~X377       | 124577~124832    | 6000~60FF            |
| Y      | Bit      | 000    | Y0~Y377       | 040961~041216    | A000~A0FF            |
| м      | Bit      | DDDD   | M0~M8191      | 000001~008192    | 0000~1FFF            |
| SM     | Bit      | DDDD   | SM0~SM4095    | 016385~020480    | 4000~4FFF            |
| SR     | Word     | DDDD   | SR0~SR2047    | 449153~451200    | C000~C7FF            |
| D      | Word     | DDDDD  | D0~D29999     | 400001~430000    | 0000~752F            |
| S      | Bit      | DDDD   | S0~S2047      | 020481~022528    | 5000~57FF            |
| т      | Bit      | DDD    | T0~T511       | 057345~057856    | E000~E1FF            |
|        | Word     | DDD    | T0~T511       | 457345~457856    | E000~E1FF            |
| с      | Bit      | DDD    | C0~C511       | 061441~061952    | F000~F1FF            |
|        | Word     | DDD    | C0~C511       | 461441~461952    | F000~F1FF            |
| ше     | Bit      | DDD    | HC0~HC255     | 064513~064768    | FC00~FCFF            |
| HC     | DWord    | DDD    | HC0~HC255     | 464513~464768    | FC00~FCFF            |
| E      | Word     | D      | E0~E9         | 465025~465034    | FE00~FE09            |

# **B.2 Function Codes and Number of Devices Supported** for Modbus Protocols

| Function code | Name                         | Description              | Number of devices supported |
|---------------|------------------------------|--------------------------|-----------------------------|
| 01            | Read Coil Status             | X, Y, M, SM, S, T, C, HC | 1~1600 bits                 |
| 02            | Read Discrete Input Status   | X, Y, M, SM, S, T, C, HC | 1~1600 bits                 |
| 03            | Read Holding Registers       | X, Y, SR, D, T, C, HC, E | 1~100 words, (1~50 for HC)  |
| 04            | Read Input Registers         | х                        | 1~100 words                 |
| 05            | Force Single Coil            | Y, M, SM, S, T, C, HC    | 1 bit                       |
| 06            | Preset Single Register       | Y, SR, D, T, C, HC, E    | 1 word                      |
| 0F            | Force Multiple Coils         | Y, M, SM, S, T, C, HC    | 1~1600 bits                 |
| 10            | Preset Multiple Register     | Y, SR, D, T, C, HC, E    | 1~100 words, (1~50 for HC)  |
| 17            | Read/Write Multiple Register | Y, SR, D, T, C, HC, E    | 1~100 words, (1~50 for HC)  |

MEMO

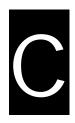

# Appendix C EMC Standards

# **Table of Contents**

| C.1 EMC Standards for an AS Series System            | C-2 |
|------------------------------------------------------|-----|
| C.1.1 DVP-ES3 Series System EMC Standards            | C-2 |
| C1.2 Installation Instructions to meet EMC Standards | C-4 |
| C1.3 Cables                                          | C-5 |

# C.1 EMC Standards for an AS Series System

## C.1.1 DVP-ES3 Series System EMC Standards

The EMC standards that are applicable to a DVP-ES3 series system are listed in the following tables.

### • EMI

| Port                   | Frequency range | Level (Normative)       | Reference standard |  |
|------------------------|-----------------|-------------------------|--------------------|--|
| Enclosure port         | 30-230 MHz      | 40 dB (μV/m) quasi-peak |                    |  |
| (radiated)             |                 |                         | IEC 61000-6-4      |  |
| (measured at a         | 230-1000 MHz    | 47 dB (μV/m) quasi-peak |                    |  |
| distance of 10 meters) |                 |                         |                    |  |
|                        | 0.15-0.5 MHz    | 79 dB (μV) quasi-peak   |                    |  |
| AC power port          | 0.13-0.5 10112  | 66 dB (μV) average      | IEC 61000-6-4      |  |
| (conducted)            | 0.5-30 MHz      | 73 dB (μV) quasi-peak   | 120 01000-0-4      |  |
|                        | 0.5-50 MHZ      | 60 dB (μV) average      |                    |  |

#### • EMS

| Environmental phenomenon                     | Reference<br>standard | Test                                                                       |             | Test level |
|----------------------------------------------|-----------------------|----------------------------------------------------------------------------|-------------|------------|
| Electrostatic                                | IEC 61000-4-2         | C                                                                          | ontact      | ± 4 kV     |
| discharge                                    | IEC 01000-4-2         | Air                                                                        |             | ± 8 kV     |
|                                              |                       |                                                                            | 2.0-2.7 GHz | 1 V/m      |
| Radio frequency                              | IEC 61000-4-3         | 80% AM,         1.4-2.0 GHz           1 kHz sinusoidal         2.0-2.7 GHz | 3 V/m       |            |
| electromagnetic field<br>Amplitude modulated | IEC 61000-4-3         |                                                                            | 2.0-2.7 GHz | 3 V/m      |
|                                              |                       |                                                                            | 2.7-6.0 GHz | 3 V/m      |
| Power frequency                              | IEC 61000-4-8         | 60 Hz                                                                      |             | 30 A/m     |
| magnetic field                               | IEC 01000-4-0         | 50 Hz                                                                      |             | 30 A/m     |

### • Conducted immunity test

| Environmental phenomenon<br>Reference standard |                                   | Fast transient<br>burst | High energy surge                           | Radio frequency<br>interference<br>IEC 61000-4-6 |  |
|------------------------------------------------|-----------------------------------|-------------------------|---------------------------------------------|--------------------------------------------------|--|
|                                                |                                   | IEC 61000-4-4           | IEC 61000-4-5                               |                                                  |  |
| Interface/Port                                 | Specific<br>interface/port        | Test level              | Test level                                  | Test level                                       |  |
| Data                                           | Shielded cable                    | 1 kV                    | 1 kV line-to-earth                          | 10 V                                             |  |
| communication                                  | Unshielded cable                  | 1 kV                    | 1 kV line-to-earth                          | 10 V                                             |  |
|                                                | AC I/O<br>(unshielded)            | 2 kV                    | 2 kV line-to-earth<br>1 kV line-to-line     | 10 V                                             |  |
| Digital and analog                             | Analog or DC<br>I/O(unshielded)   | 1 kV                    | 1 kV line-to-earth                          | 10 V                                             |  |
|                                                | All shielded lines (to the earth) | 1 kV                    | 1 kV line-to-earth                          | 10 V                                             |  |
| <b>-</b> · ·                                   | AC power                          | 2 kV                    | 2 kV line-to-earth<br>1 kV line-to-line     | 10 V                                             |  |
| Equipment power                                | DC power                          | 2 kV                    | 0.5 kV line-to-earth<br>0.5 kV line-to-line | 10 V                                             |  |
| I/O power and                                  | AC I/O and AC auxiliary power     | 2 kV                    | 2 kV line-to-earth<br>1 kV line-to-line     | 10 V                                             |  |
| auxiliary power<br>output                      | DC I/O and DC auxiliary power     | 2 kV                    | 0.5 kV line-to-earth<br>0.5 kV line-to-line | 10 V                                             |  |

### C1.2 Installation Instructions to meet EMC Standards

You must install an AS Series PLC in a control box. The control box protects the PLC and isolates electromagnetic interference generated by the PLC.

- (1) Control box
  - Use a conductive control box. Remove the paint on the plate bolts to ensure good contact between the inner plate and the control box.
  - Connect the control box with a thick wire to ensure that the control box is well-grounded, even if there is high-frequency noise.
  - The diameter of holes in the control box must be less than 10 millimeters (3.94 inches). Radio frequency noise may be emitted if the hole diameter is larger than 10 millimeters.
  - Minimize the distance between the door of the control box and the PLC to prevent radio waves from leaking. You can also prevent radio waves from leaking by putting an EMI gasket on the painted surface.
- (2) Connecting a power cable and a ground

Connect the PLC system power cable and the ground as described below.

- Provide a ground point near the power supply. Use thick, short wires to connect the terminal <sup>⊥</sup>/<sub>=</sub> with the ground. The length of the wire should be less than 30 centimeters (11.18 inches). Noise generated by the PLC system is passed to the ground through <sup>⊥</sup>/<sub>=</sub>; therefore, the impedance should be as low as possible. Although the wires are used to reduce noise, they themselves carry a lot of noise. Using short wires can prevent the wires from acting as antennas.
- Twist the ground and the power cable together; the noise flowing through the power cable is then passed to the ground. The ground and the power cable do not need to be twisted if you install a filter on the power cable.

### C1.3 Cables

#### Grounding a shielded cable

Cables drawn from the control box carry high-frequency noise. When they are outside of the control box, they are like antennas emitting noise. The cables connected to digital input/output modules, analog input/output modules, temperature measurement modules, network modules, and motion control modules should all be shielded cables to prevent the emission of noise. Using shielded cables also increases the resistance to external noise. You improve the resistance to noise if the signal cables that are connected to the digital input/output modules, analog input/output modules, temperature measurement modules, network modules, and motion control modules are all shielded cables that are grounded properly. If you do not use shielded cables or ground the shielded cables correctly, noise resistance will not improve. Make sure the shield of any connected cable contacts the control box. You must scrape any paint off of the control box at the contact point. All fastening must be metal, and the shield must contact the surface of the control box. Use washers to correct any unevenness or use an abrasive to level the surface.

Ground the shield of a shielded cable as close to a module as possible. Ensure that there is no electromagnetic induction between grounded cables.

MEMO

C

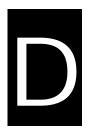

# Appendix D Maintenance and Inspection

# Table of Contents

| D.1 Cautions                    | D-2 |
|---------------------------------|-----|
| D.2 Daily Maintenance           | D-3 |
| D.2.1 Required Inspection Tools | D-3 |
| D.2.2 Daily Inspection          | D-3 |
| D.3 Periodic Maintenance        | D-5 |
| D.3.1 Required Inspection Tools | D-5 |
| D.3.2 Periodic Inspection       | D-5 |

## **D.1 Cautions**

Observe the following precautions before performing maintenance and inspection. **Incorrect or careless operation** will lead to injury or equipment damage.

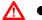

To prevent a breakdown of a DVP-ES3 Series system or a fire, ensure that the ambient environment does not contain corrosive substances such as chloride gas, sulfide gas or flammable substances such as oil mist, cutting powder, or dirt.

- To prevent the connectors from oxidizing and to prevent electric shock, do not touch the connectors.
- ▲ To prevent electric shock, turn off the power before pulling the connectors or loosening the screws.
- To prevent cable damage, and to prevent the connectors from being loosened, do not put weight on the cables or pull on them.
- Ensure that the input voltage is within the rated range.
- To prevent product breakdown, fire, or injury, do not disassemble or alter the modules.
  - To prevent a controlled element from malfunctioning, ensure that the program and parameters are written into a new CPU module before restarting the DVP-ES3 Series system.
  - To prevent incorrect output or equipment damage, refer to the related manuals for more information about operating the modules.
  - To prevent damage to the modules, touch grounded metal or wear an antistatic wrist strap to release static electricity from your body before working on a module.
  - To prevent noise from causing system breakdown, keep a proper distance from the system when using a cell phone or communication device.
  - Do not install a DVP-ES3 Series system in direct sun or in a humid environment.
  - To prevent the temperature of an element from being too high, maintain a proper distance between the DVP-ES3 Series system and heat sources such as coils, heating devices, and resistors.
  - To protect a DVP-ES3 Series system, install an emergency stop switch and an overcurrent protection device.
  - Inserting and pulling a module several times can loosen the contact between the module and the backplane.
  - To prevent an unexpected shock from resulting in damage to the DVP-ES3 Series system and a controlled element, ensure that the modules are correctly and firmly installed.

## **D.2 Daily Maintenance**

To keep a DVP-ES3 Series system operating normally, ensure that the ambient environment and the DVP-ES3 Series system conform to the cautions listed in section 8.1. You can then perform the daily inspection described below. If you find any problems, follow the solution and perform any necessary maintenance.

### **D.2.1 Required Inspection Tools**

- A screwdriver
- Industrial alcohol
- A clean cotton cloth

### **D.2.2 Daily Inspection**

| No. | ltem                                    | Inspection                                                                                                    | Criterion                                                                                                    | Remedy                                                                           |
|-----|-----------------------------------------|----------------------------------------------------------------------------------------------------|----------------------------------------------------------------------------------------------------|----------------------------------------------------------------------------------|
| 1   | Appearance                              | Check visually.                                                                                                    | Dirt must not be present.                                                                                                    | Remove the dirt.                                                                 |
|     | Check whether the set screws are loose. | The backware second back                                                                                                    | Tighten the screws.                                                                                                    |                                                                                  |
| 2   | Installing of a backplane               | Check whether the<br>backplane is installed on<br>the DIN rail properly.                                                                          | The backplane must be installed firmly.                                                                                       | Install the backplane on the DIN rail properly.                                  |
| 3   | Installing of a module                  | Check whether the<br>module is loose that the<br>projection is inserted into<br>the hole on the<br>backplane, and that the<br>screw is tightened. | The projection under the<br>module must be inserted<br>into the hole in the<br>backplane, and the<br>screw must be tightened. | Install the module firmly.                                                       |
| 4   | Connection                              | Check whether the<br>removable terminal block<br>is loose.<br>Check whether the<br>connector is loose.                                            | The removable terminal<br>block must not be loose.<br>The connector must not<br>be loose.                                     | Install the terminal block<br>firmly.<br>Tighten the screws on<br>the connector. |

### DVP-ES3 Series Hardware and Operation Manual

| No. | Item                                   |                                    | Inspection                                                                              | Criterion                                                                       | Remedy                                                                       |
|-----|----------------------------------------|------------------------------------|-----------------------------------------------------------------------------------------|---------------------------------------------------------------------------------|------------------------------------------------------------------------------|
| 5   | CPU<br>module                          | POWER<br>LED<br>indicator          | Check whether the POWER LED is ON.                                                      | The POWER LED indicator must be ON.                                             | Please refer to Chapter<br>12 for more information<br>about troubleshooting. |
|     |                                        | RUN LED                            | When the CPU module is<br>running, check whether<br>the RUN LED is ON.                  | The RUN LED indicator must be ON.                                               |                                                                              |
|     |                                        | ERROR LED                          | Check whether the<br>ERROR LED indicator is<br>OFF.                                     | The ERROR LED indicator must be OFF.                                            |                                                                              |
|     |                                        | USB/COM1/<br>COM2 LED<br>indicator | Check whether the<br>communication port LED<br>indicator is ON during<br>communication. | The USB/COM1/COM2<br>LED indicator must be<br>blinking during<br>communication. |                                                                              |
|     | LED indicators on an extension module* |                                    | Check whether the LED<br>indicators on the<br>extension module are<br>ON.               | If the LED indicators are<br>ON, the module is<br>operating normally.           |                                                                              |

\* Please refer to the Module Manual for more information related to the LED indicators on the extension modules.

D

## **D.3 Periodic Maintenance**

In addition to daily inspection, you should perform periodic maintenance depending on the actual operating environment. After making sure that the ambient environment and the DVP-ES3 Series system conform to the cautions listed in Section 8.1, perform the periodic inspection described below. If you find any problems, follow the solution and perform any necessary maintenance.

## **D.3.1 Required Inspection Tools**

- A screwdriver
- Industrial alcohol
- A clean cotton cloth
- A multimeter
- A thermometer
- A hygrometer

| No. | ltem                |                                     | Inspection                                                                                                   | Criterion                                                                                                    | Remedy                                                                                                    |
|-----|---------------------|-------------------------------------|----------------------------------------------------------------------------------------------------|----------------------------------------------------------------------------------------------------|----------------------------------------------------------------------------------------------------|
| 1   | Ambient environment | Ambient<br>temperature/hu<br>midity | The ambient temperature<br>and the ambient humidity<br>are measured by a<br>thermometer and a<br>hygrometer. | The ambient temperature<br>and the ambient humidity<br>must conform to the<br>specifications for the<br>modules or the<br>backplane. If the<br>specifications are<br>different, the strictest<br>specifications have<br>priority. | To ensure that the system<br>operates in a stable<br>environment, determine<br>why the environment<br>varies, and resolve the<br>issue. |
|     |                     | Atmosphere                          | Measure corrosive gas.                                                                                       | Corrosive gas must not be present.                                                                                                    |                                                                                                    |
| 2   | Supply voltage      |                                     | Measure the AC power supply.                                                                                 | The power supply should<br>meet the specifications<br>for the power supply                                                                                                    | Check the power supply.                                                                                                    |

### **D.3.2 Periodic Inspection**

### DVP-ES3 Series Hardware and Operation Manual

| No. | Item                    |                                    | Inspection                                                                                      | Criterion                                                                                        | Remedy                                                                         |
|-----|-------------------------|------------------------------------|-------------------------------------------------------------------------------------------------|--------------------------------------------------------------------------------------------------|--------------------------------------------------------------------------------|
|     |                         |                                    |                                                                                                 | module.                                                                                          |                                                                                |
| 3   | Installation            | Looseness                          | Check whether the module is loose.                                                              | The module must be installed firmly.                                                             | Please refer to Chapter 4<br>for more information on<br>installing the module. |
|     |                         | Adhesion of<br>dirt                | Check the appearance.                                                                           | Dirt must not be present.                                                                        | Remove the dirt.                                                               |
| 4   | Connection              | Looseness of<br>terminal<br>screws | Tighten the screws with a screwdriver.                                                          | The screws must not be loose.                                                                    | Tighten the screws.                                                            |
|     |                         | Looseness of<br>connectors         | Pull the connectors.                                                                            | The connectors must not be loose.                                                                | Tighten the screws on the connectors.                                          |
| 5   | PLC system<br>diagnosis |                                    | Check the error logs.                                                                           | No new error occurs.                                                                             | Please refer to Section<br>12.1.3 for more<br>information.                     |
| 6   | Maximum scan time       |                                    | Check the states of<br>SR413 and SR414<br>through the device<br>monitoring table in<br>ISPSoft. | The maximum scan cycle<br>must be within the range<br>specified in the system<br>specifications. | Determine why the scan<br>time exceeds<br>specifications.                      |